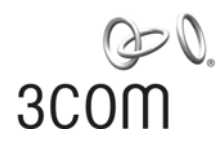

# **3Com Stackable Switch Family**

Advanced Configuration Guide

3Com Switch 5500 3Com Switch 5500G 3Com Switch 4500 3Com Switch 4200G 3Com Switch 4210

Manual Version: 20081010-C-1.01 www.3com.com

**3Com Corporation**  350 Campus Drive, Marlborough, MA, USA 01752 3064

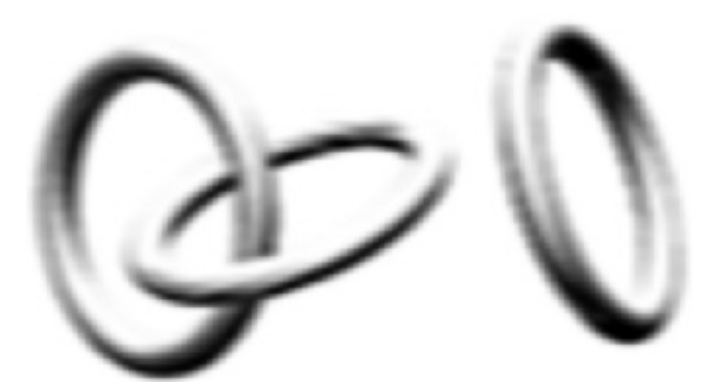

Copyright © 2006-2008, 3Com Corporation. All rights reserved. No part of this documentation may be reproduced in any form or by any means or used to make any derivative work (such as translation, transformation, or adaptation) without written permission from 3Com Corporation.

3Com Corporation reserves the right to revise this documentation and to make changes in content from time to time without obligation on the part of 3Com Corporation to provide notification of such revision or change.

3Com Corporation provides this documentation without warranty, term, or condition of any kind, either implied or expressed, including, but not limited to, the implied warranties, terms or conditions of merchantability, satisfactory quality, and fitness for a particular purpose. 3Com may make improvements or changes in the product(s) and/or the program(s) described in this documentation at any time.

If there is any software on removable media described in this documentation, it is furnished under a license agreement included with the product as a separate document, in the hard copy documentation, or on the removable media in a directory file named LICENSE.TXT or !LICENSE.TXT. If you are unable to locate a copy, please contact 3Com and a copy will be provided to you.

#### **UNITED STATES GOVERNMENT LEGEND**

*If you are a United States government agency, then this documentation and the software described herein are provided to you subject to the following:* 

All technical data and computer software are commercial in nature and developed solely at private expense. Software is delivered as "Commercial Computer Software" as defined in DFARS 252.227-7014 (June 1995) or as a "commercial item" as defined in FAR 2.101(a) and as such is provided with only such rights as are provided in 3Com's standard commercial license for the Software. Technical data is provided with limited rights only as provided in DFAR 252.227-7015 (Nov 1995) or FAR 52.227-14 (June 1987), whichever is applicable. You agree not to remove or deface any portion of any legend provided on any licensed program or documentation contained in, or delivered to you in conjunction with, this User Guide.

Unless otherwise indicated, 3Com registered trademarks are registered in the United States and may or may not be registered in other countries.

3Com and the 3Com logo are registered trademarks of 3Com Corporation.

All other company and product names may be trademarks of the respective companies with which they are associated.

#### **ENVIRONMENTAL STATEMENT**

It is the policy of 3Com Corporation to be environmentally-friendly in all operations. To uphold our policy, we are committed to:

Establishing environmental performance standards that comply with national legislation and regulations.

Conserving energy, materials and natural resources in all operations.

Reducing the waste generated by all operations. Ensuring that all waste conforms to recognized environmental standards. Maximizing the recyclable and reusable content of all products.

Ensuring that all products can be recycled, reused and disposed of safely.

Ensuring that all products are labelled according to recognized environmental standards.

Improving our environmental record on a continual basis.

#### **End of Life Statement**

3Com processes allow for the recovery, reclamation and safe disposal of all end-of-life electronic components.

#### **Regulated Materials Statement**

3Com products do not contain any hazardous or ozone-depleting material.

#### **Environmental Statement about the Documentation**

The documentation for this product is printed on paper that comes from sustainable, managed forests; it is fully biodegradable and recyclable, and is completely chlorine-free. The varnish is environmentally-friendly, and the inks are vegetable-based with a low heavy-metal content.

## **About This Manual**

Provides advanced configuration examples for the 3Com stackable switches, which includes the following:

- 3Com Switch 5500
- 3Com Switch 5500G
- 3Com Switch 4500
- 3Com Switch 4200G
- 3Com Switch 4210

This guide is intended for Qualified Service personnel who are responsible for configuring, using, and managing the switches. It assumes a working knowledge of local area network (LAN) operations and familiarity with communication protocols that are used to interconnect LANs.

Always download the Release Notes for your product from the 3Com World Wide Web site and check for the latest updates to software and product documentation:

[http://www.3com.com](http://www.3com.com/)

#### **Organization**

3Com Stackable Switch Family Advanced Configuration Guide is organized as follows:

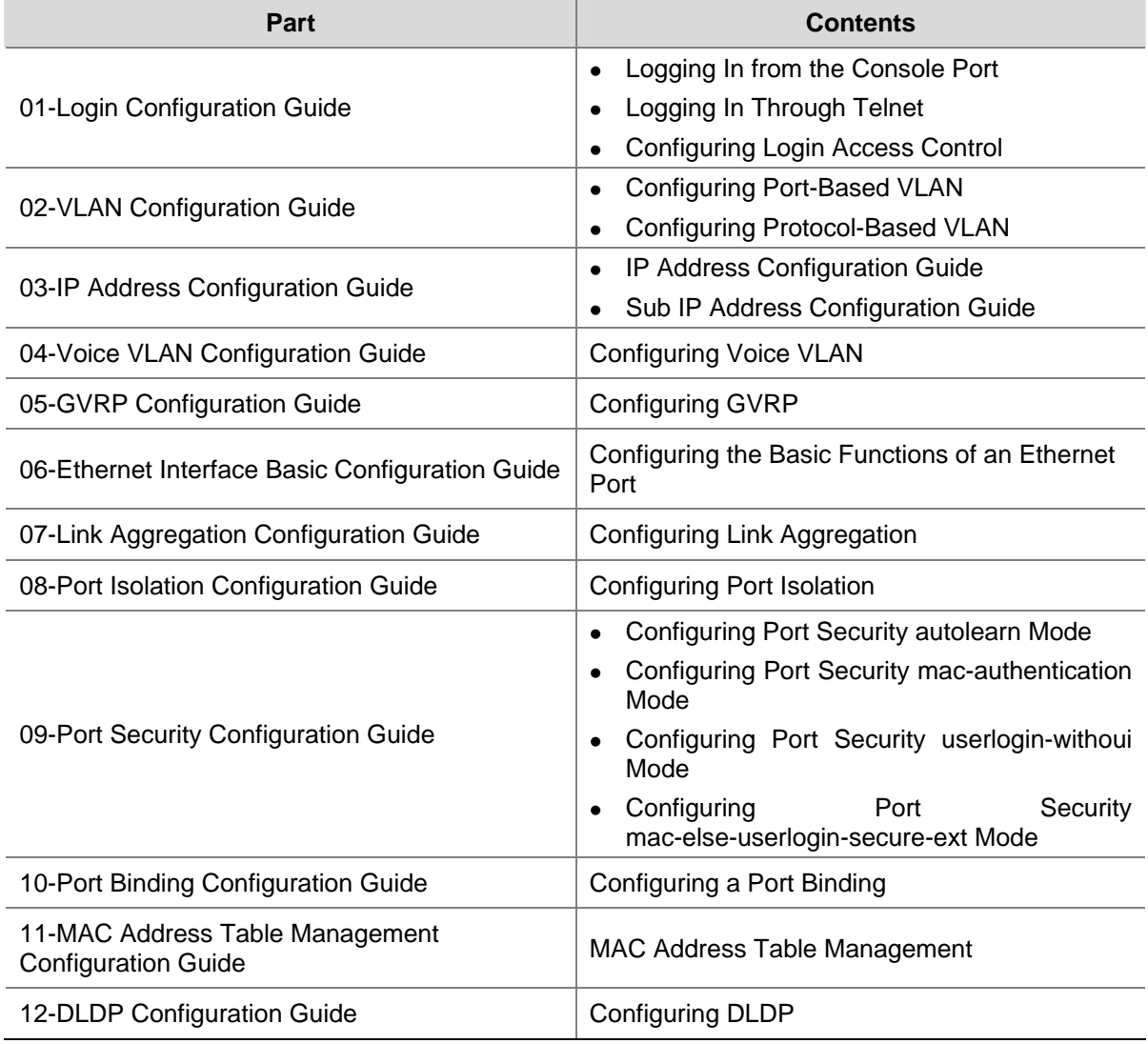

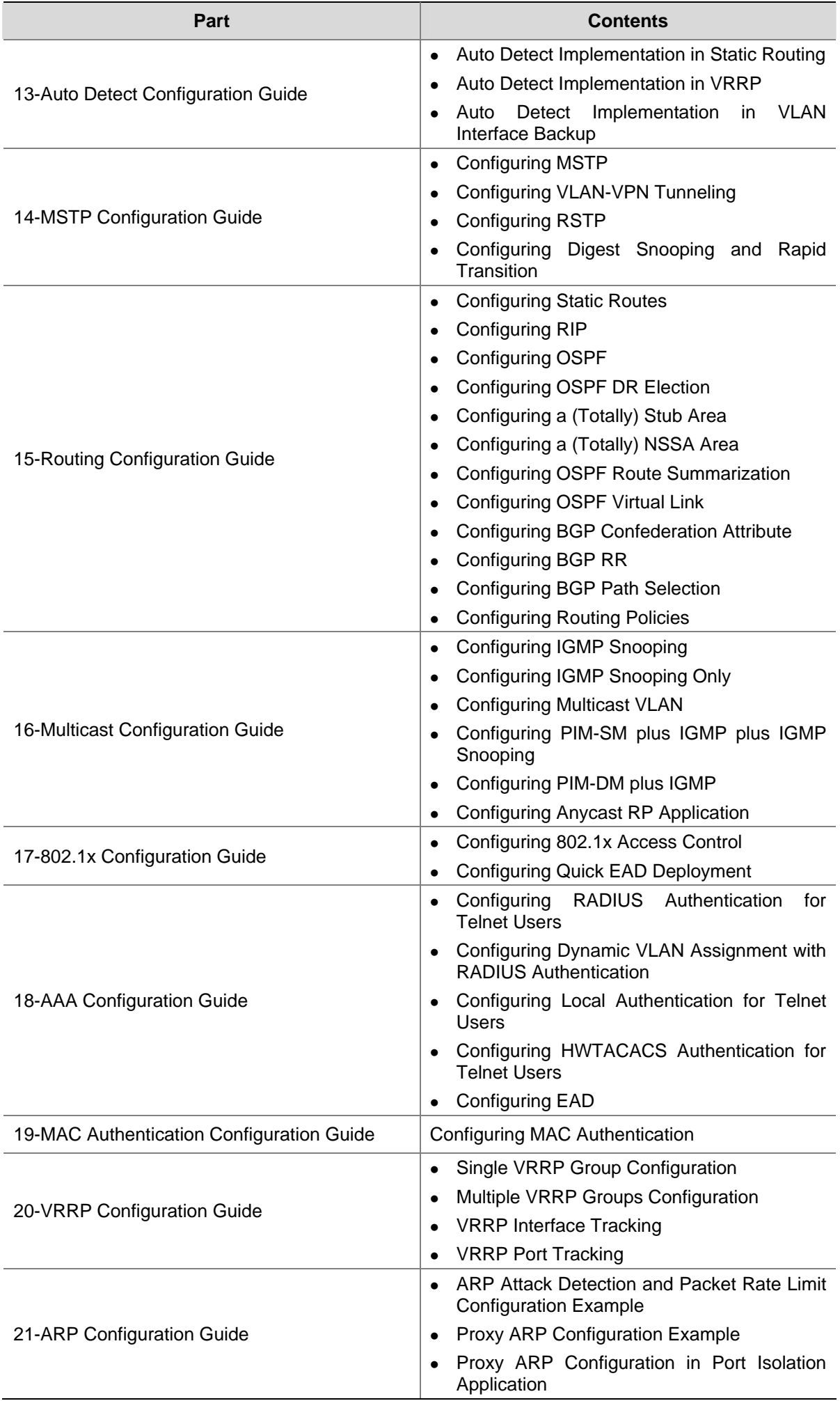

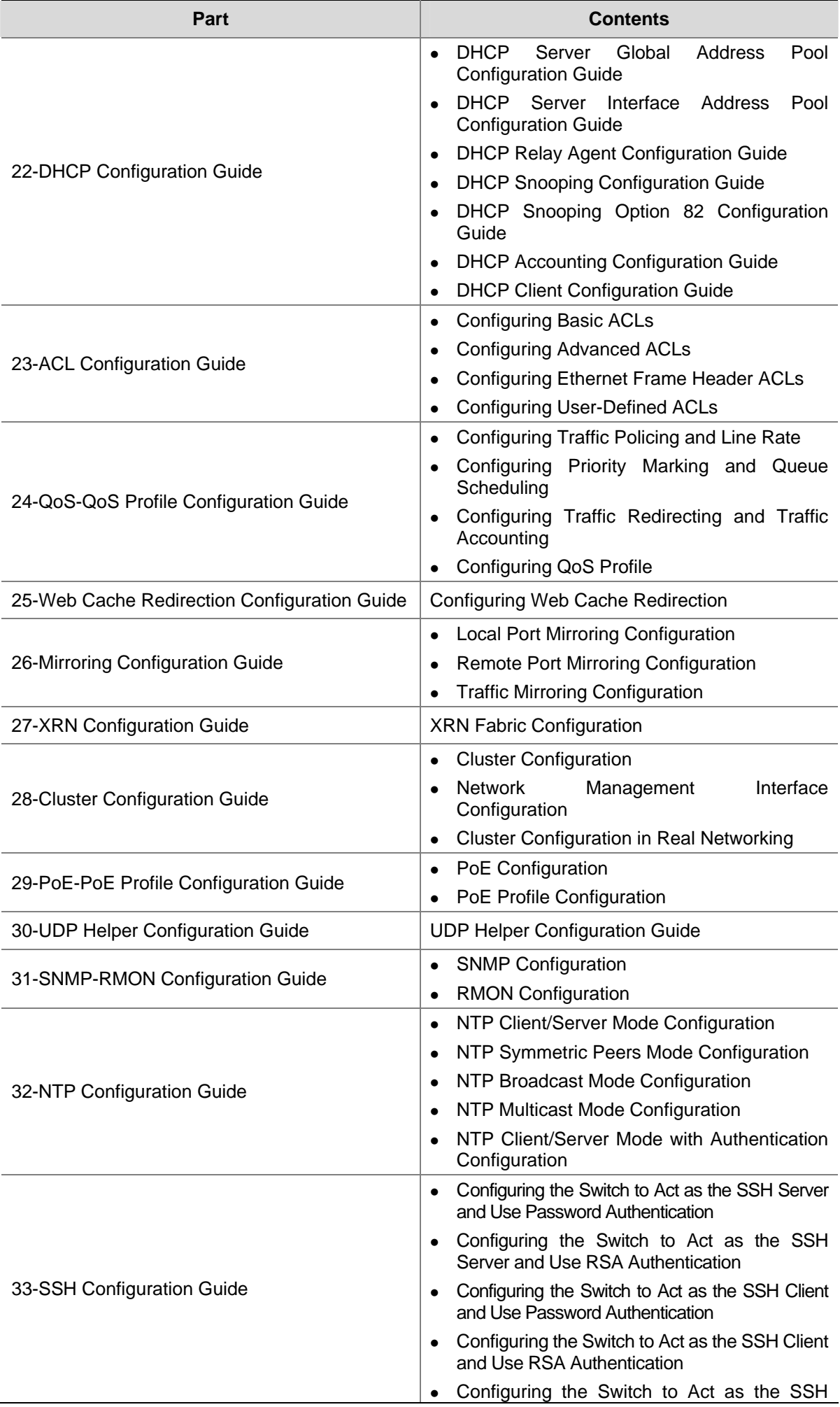

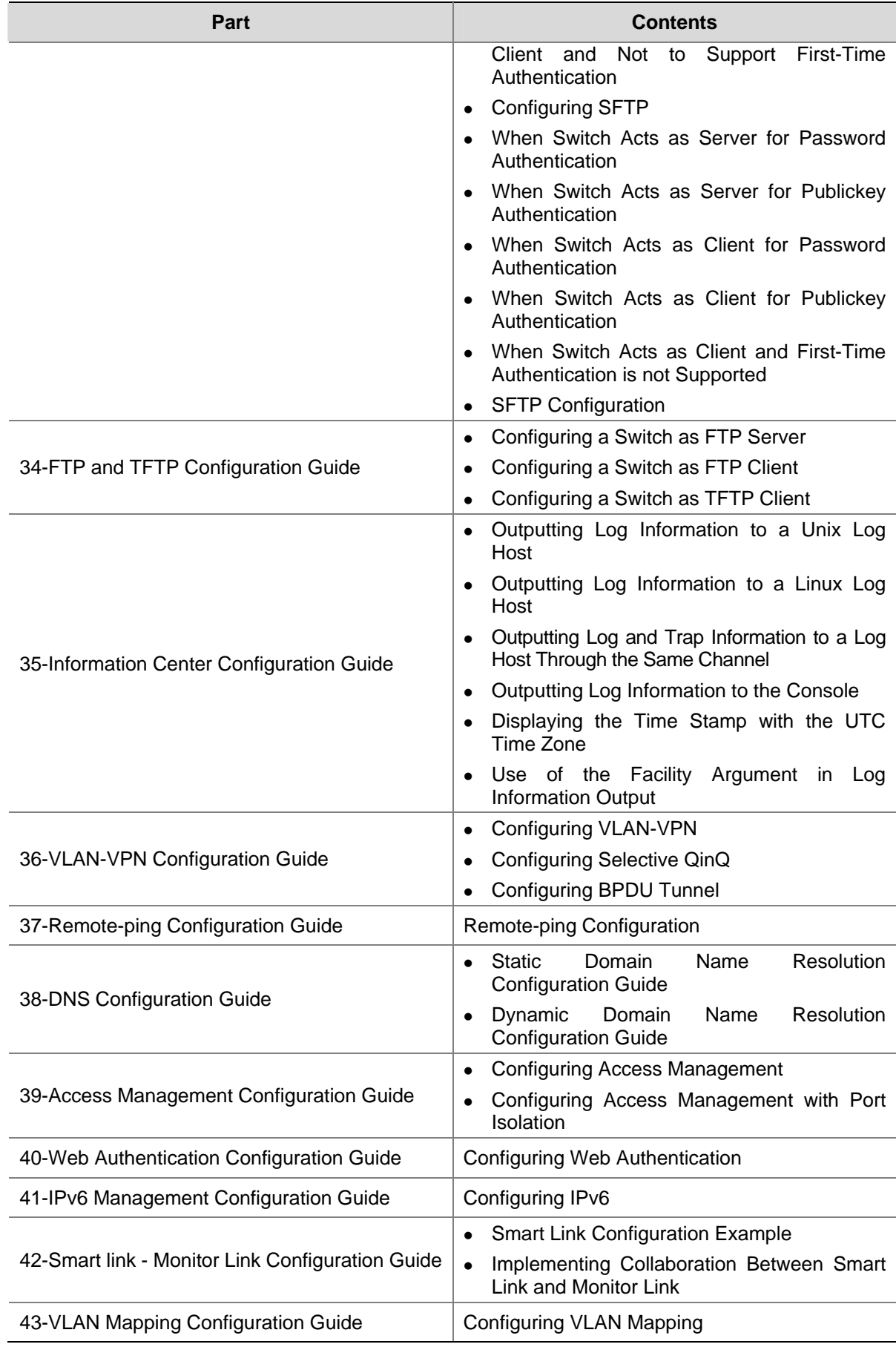

### **Conventions**

The manual uses the following conventions:

#### **Command conventions**

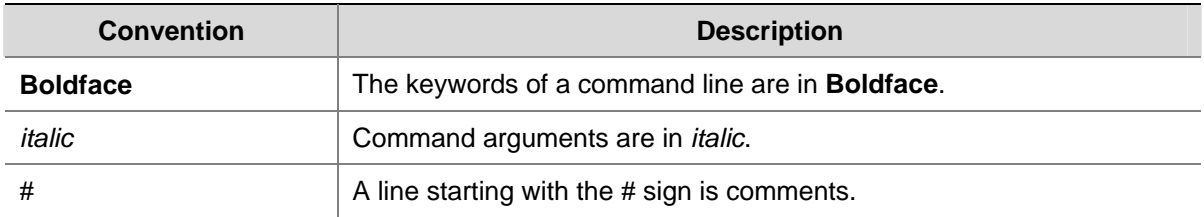

#### **GUI conventions**

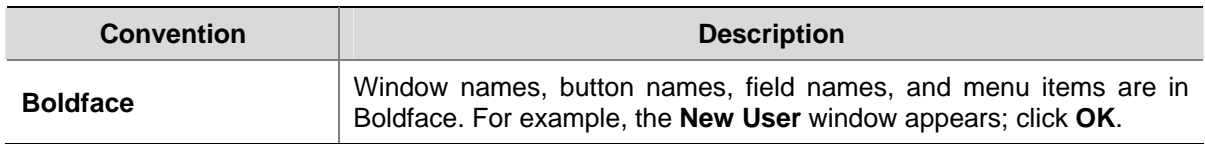

#### **Symbols**

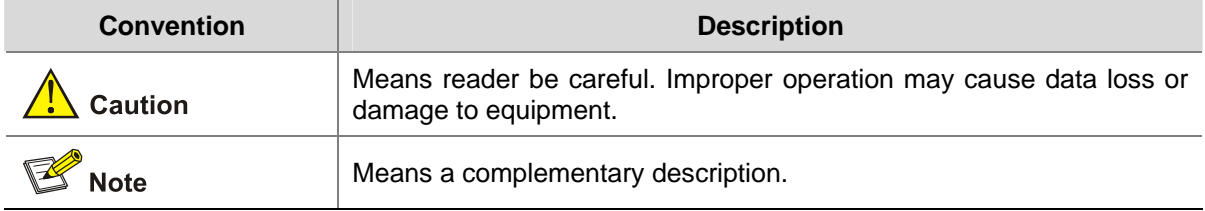

#### **Related Documentation**

The following manuals offer additional information necessary for managing your Stackable Switch. Consult the documents that apply to the switch model that you are using.

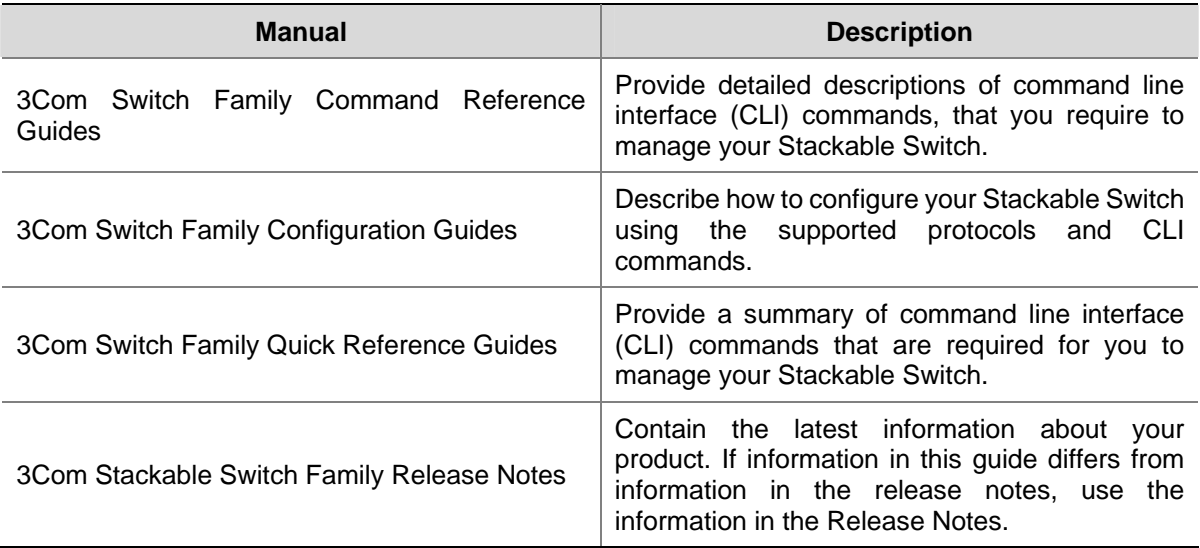

These documents are available in Adobe Acrobat Reader Portable Document Format (PDF) on the 3Com World Wide Web site: [http://www.3com.com](http://www.3com.com/)

#### **Obtaining Documentation**

You can access the most up-to-date 3Com product documentation on the World Wide Web at this URL: [http://www.3com.com.](http://www.3com.com/)

## **Products Supported by this Document**

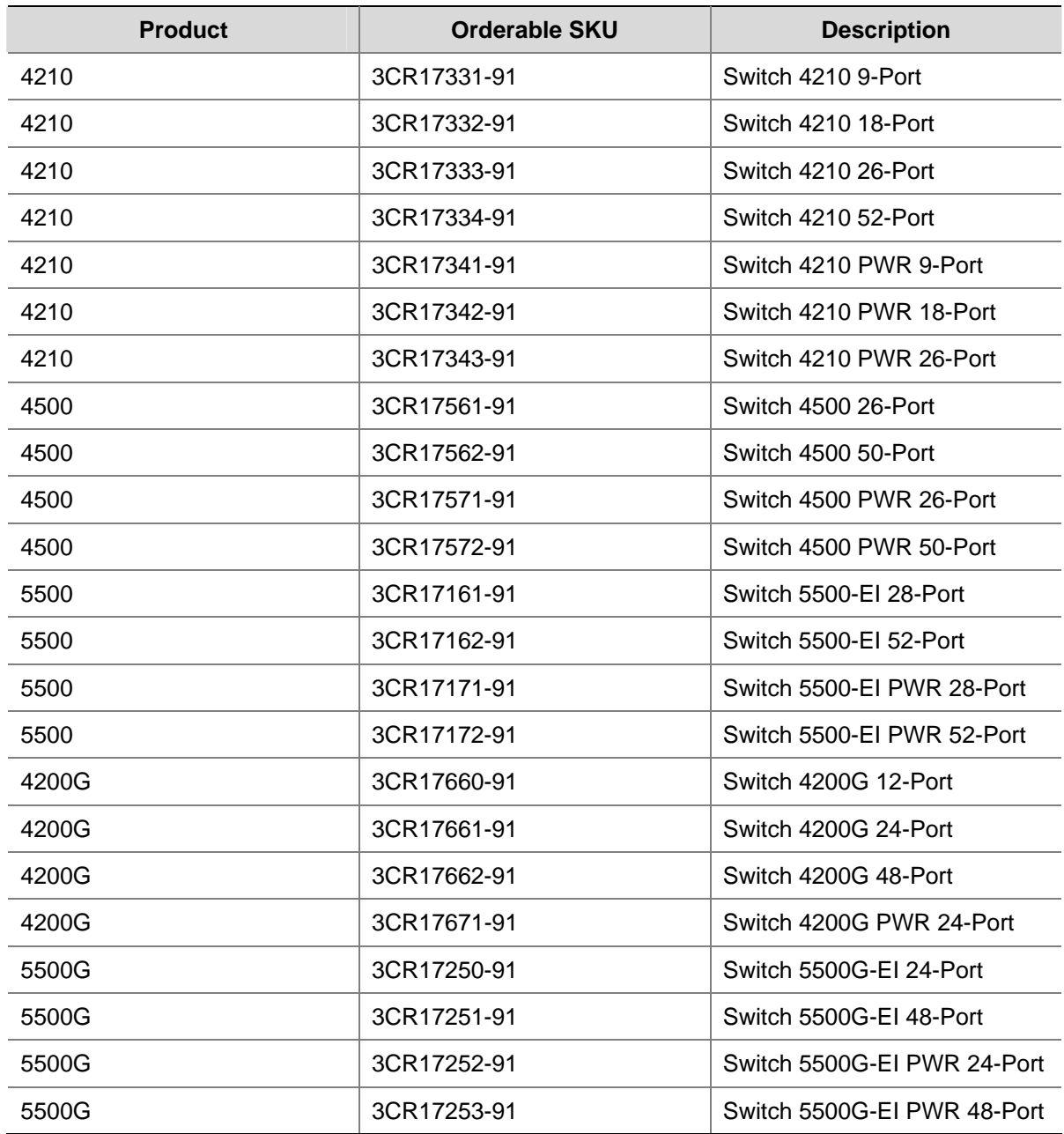

# **Table of Contents**

<span id="page-8-0"></span>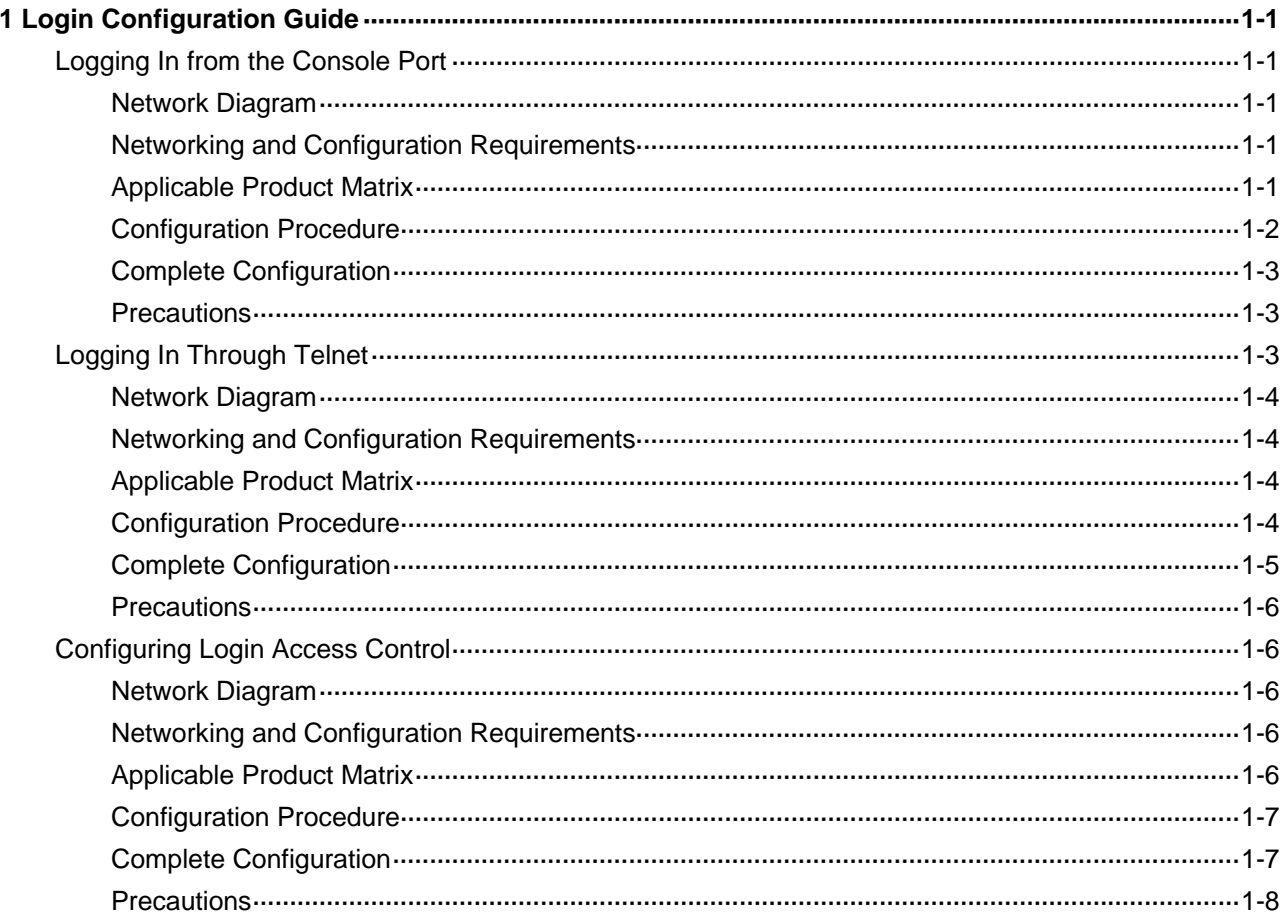

# <span id="page-9-0"></span>**1 Login Configuration Guide**

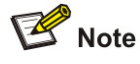

Unless otherwise specified, all the switches used in the following configuration examples and configuration procedures are S5500 series switches (V03.03.01).

# **Logging In from the Console Port**

You can log in locally from the console port to configure and maintain your switch, including configuring other login modes. The default login mode on the S5500 series is local console login.

#### **Network Diagram**

**Figure 1-1** Logging in from the console port to configure Telnet login

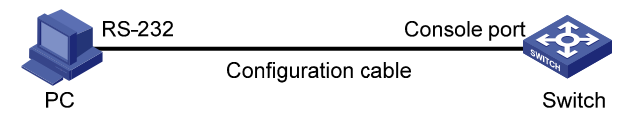

#### **Networking and Configuration Requirements**

As shown in [Figure 1-1](#page-9-0), use a console cable to connect the serial port of your PC/terminal to the console port of the switch. Log into the switch from the AUX user interface on the console port to configure Telnet login. The current user level is manage level (level 3).

#### **Applicable Product Matrix**

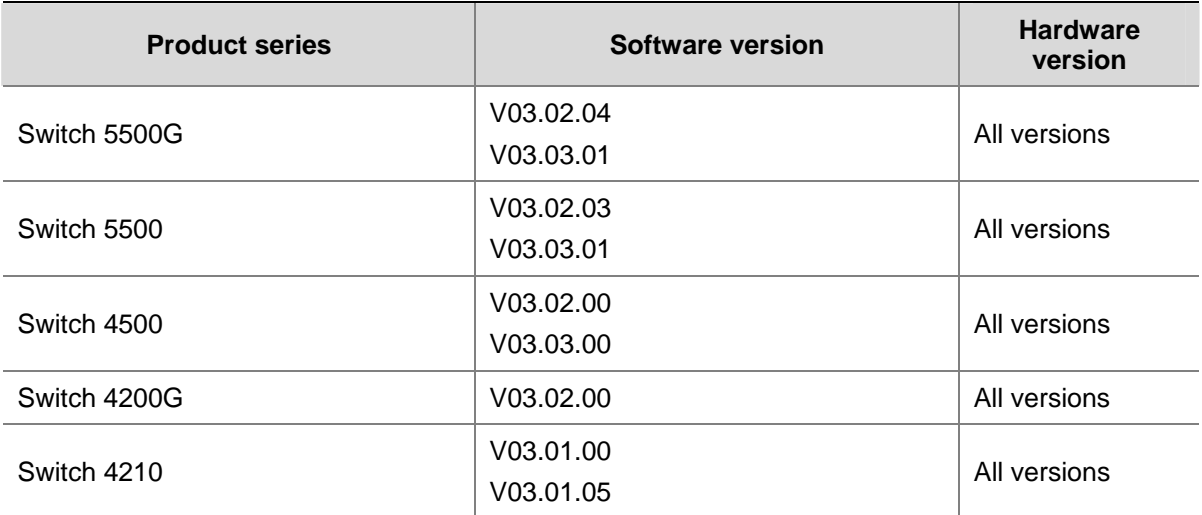

#### <span id="page-10-0"></span>**Configuration Procedure**

Configure common attributes for Telnet login

# Set the level of commands accessible to the VTY 0 user to 2.

[Sysname] user-interface vty 0

[Sysname-ui-vty0] user privilege level 2

# Enable the Telnet service on VTY 0.

[Sysname-ui-vty0] protocol inbound telnet

# Set the number of lines that can be viewed on the screen of the VTY 0 user to 30.

[Sysname-ui-vty0] screen-length 30

# Set the history command buffer size to 20 for VTY 0.

[Sysname-ui-vty0] history-command max-size 20

# Set the idle-timeout time of VTY 0 to 6 minutes.

[Sysname-ui-vty0] idle-timeout 6

• Configure an authentication mode for Telnet login

The following three authentication modes are available for Telnet login: none, password, and scheme.

The configuration procedures for the three authentication modes are described below:

1) Configure not to authenticate Telnet users on VTY 0.

[Sysname] user-interface vty 0

[Sysname-ui-vty0] authentication-mode none

2) Configure password authentication for Telnet login on VTY 0, and set the password to **123456** in plain text.

[Sysname] user-interface vty 0

[Sysname-ui-vty0] authentication-mode password

[Sysname-ui-vty0] set authentication password simple 123456

3) Configure local authentication in scheme mode for login users.

# Create a local user named **guest** and enter local user view.

[Sysname] local-user guest

# Set the authentication password to **123456** in plain text.

[Sysname-luser-guest] password simple 123456

# Set the service type to Telnet and the user level to 2 for the user **guest**.

[Sysname-luser-guest] service-type telnet level 2

[Sysname-luser-guest] quit

#### # Enter VTY 0 user interface view.

[Sysname] user-interface vty 0

# Set the authentication mode to scheme for Telnet login on VTY 0.

[Sysname-ui-vty0] authentication-mode scheme

[Sysname-ui-vty0] quit

# Specify the domain **system** as the default domain, and configure the domain to adopt local authentication in scheme mode.

[Sysname] domain default enable system

<span id="page-11-0"></span>[Sysname] domain system [Sysname-isp-system] scheme local

#### **Complete Configuration**

• Telnet login configuration with the authentication mode being none

user-interface vty 0

authentication-mode none

user privilege level 2

history-command max-size 20

idle-timeout 6 0

screen-length 30

protocol inbound telnet

• Telnet login configuration with the authentication mode being password user-interface vty 0

user privilege level 2

set authentication password simple 123456

history-command max-size 20

idle-timeout 6 0

screen-length 30

protocol inbound telnet

• Telnet login configuration with the authentication mode being scheme

```
# 
domain system 
# 
local-user guest 
 password simple 123456 
 level 2 
# 
user-interface vty 0 
 authentication-mode scheme 
 user privilege level 2 
 history-command max-size 20 
 idle-timeout 6 0 
 screen-length 30 
 protocol inbound telnet
```
#### **Precautions**

None

## **Logging In Through Telnet**

You can telnet to your switch to manage and maintain it remotely.

#### <span id="page-12-0"></span>**Network Diagram**

Ethernet<sub>1/0/1</sub> Ethernet User PC running Telnet

**Figure 1-2** Telneting to the switch to configure console login

#### **Networking and Configuration Requirements**

As shown in [Figure 1-2,](#page-12-0) telnet to the switch to configure console login. The current user level is manage level (level 3).

#### **Applicable Product Matrix**

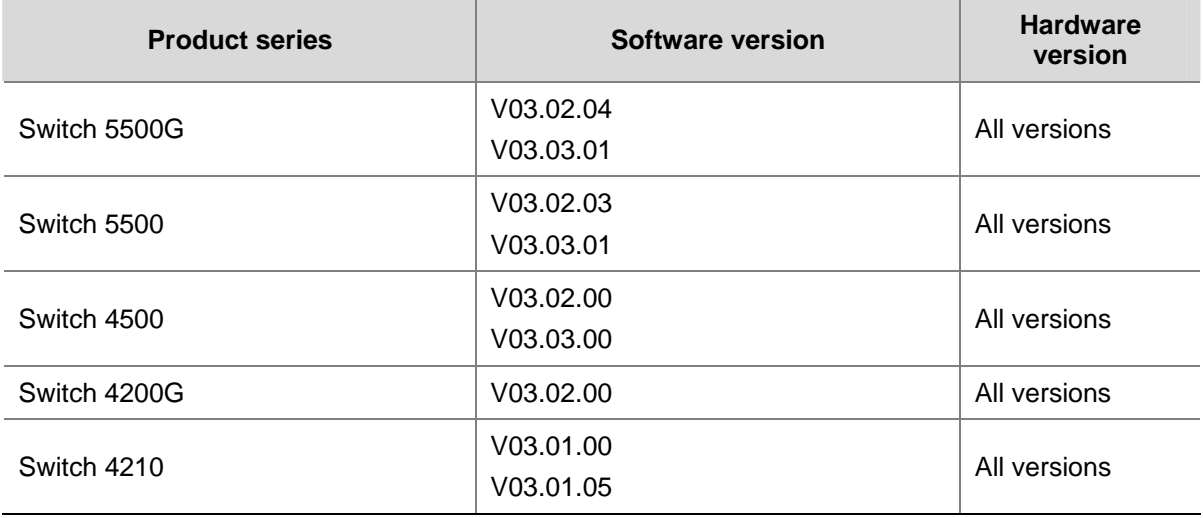

#### **Configuration Procedure**

- Common configuration for console login
- # Specify the level of commands accessible to the AUX 0 user interface to 2.

[Sysname] user-interface aux 0

[Sysname-ui-aux0] user privilege level 2

# Set the baud rate of the console port to 19200 bps.

[Sysname-ui-aux0] speed 19200

# Set the number of lines that can be viewed on the screen of the AUX 0 user to 30.

[Sysname-ui-aux0] screen-length 30

<span id="page-13-0"></span># Set the history command buffer size to 20 for AUX 0.

[Sysname-ui-aux0] history-command max-size 20

# Set the idle-timeout time of AUX 0 to 6 minutes.

[Sysname-ui-aux0] idle-timeout 6

• Configure the authentication mode for console login

The following three authentication modes are available for console login: none, password, and scheme. The configuration procedures for the three authentication modes are described below:

1) Configure not to authenticate console login users.

[Sysname] user-interface aux 0

[Sysname-ui-aux0] authentication-mode none

2) Configure password authentication for console login, and set the password to **123456** in plain text.

[Sysname] user-interface aux 0

[Sysname-ui-aux0] authentication-mode password

[Sysname-ui-aux0] set authentication password simple 123456

3) Configure local authentication in scheme mode for console login.

# Create a local user named **guest** and enter local user view.

[Sysname] local-user guest

# Set the authentication password to **123456** in plain text.

[Sysname-luser-guest] password simple 123456

# Set the service type to Terminal and the user level to 2 for the user **guest**.

[Sysname-luser-guest] service-type terminal level 2

[Sysname-luser-guest] quit

# Enter AUX 0 user interface view.

[Sysname] user-interface aux 0

# Set the authentication mode to scheme for console login.

[Sysname-ui-aux0] authentication-mode scheme

#### **Complete Configuration**

```
• Console login configuration with the authentication mode being none
```

```
# 
user-interface aux 0 
 user privilege level 2 
 history-command max-size 20 
 idle-timeout 6 0 
 speed 19200 
 screen-length 30 
• Console login configuration with the authentication mode being password
# 
user-interface aux 0 
 authentication-mode password 
 user privilege level 2
```

```
 set authentication password simple 123456
```

```
 history-command max-size 20
```

```
 idle-timeout 6 0 
 speed 19200 
 screen-length 30 
• Console login configuration with the authentication mode being scheme
# 
local-user guest 
 password simple 123456 
 service-type terminal 
 level 2 
# 
user-interface aux 0 
 authentication-mode scheme 
 user privilege level 2 
 history-command max-size 20 
 idle-timeout 6 0 
 speed 19200 
 screen-length 30
```
#### **Precautions**

None

## **Configuring Login Access Control**

#### **Network Diagram**

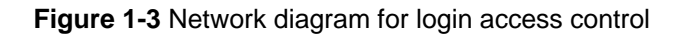

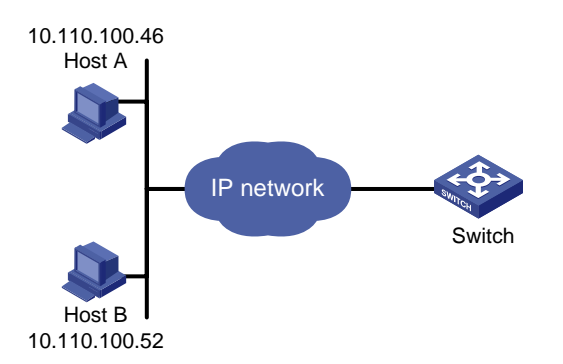

#### **Networking and Configuration Requirements**

As shown in **Figure 1-3**, configure the switch to allow only Telnet/SNMP/WEB users at 10.110.100.52 and 10.110.100.46 to log in.

#### **Applicable Product Matrix**

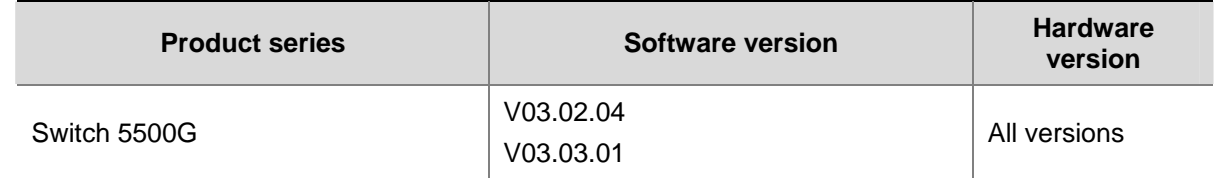

<span id="page-15-0"></span>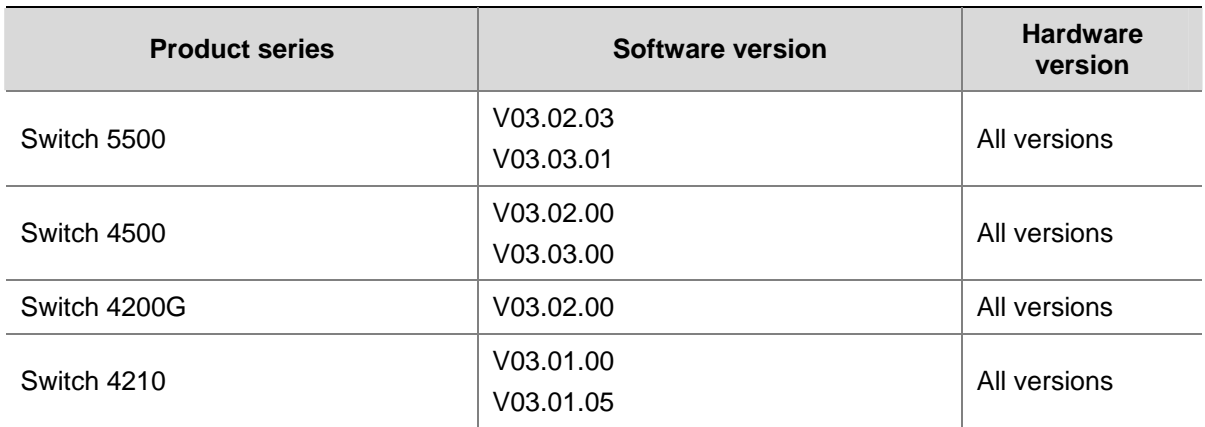

#### **Configuration Procedure**

# Create basic ACL 2000 and enter basic ACL view.

[Sysname] acl number 2000 match-order config

[Sysname-acl-basic-2000]

# Define ACL rules to allow only Telnet/SNMP/WEB users at 10.110.100.52 and 10.110.100.46 to log into the switch.

[Sysname-acl-basic-2000] rule 1 permit source 10.110.100.52 0

[Sysname-acl-basic-2000] rule 2 permit source 10.110.100.46 0

[Sysname-acl-basic-2000] rule 3 deny source any

[Sysname-acl-basic-2000] quit

# Reference ACL 2000 to control Telnet login by source IP address.

[Sysname] user-interface vty 0 4 [Sysname-ui-vty0-4] acl 2000 inbound

# Reference ACL 2000 to control SNMP login by source IP address.

[Sysname] snmp-agent community read aaa acl 2000

[Sysname] snmp-agent group v2c groupa acl 2000

[Sysname] snmp-agent usm-user v2c usera groupa acl 2000

# Reference ACL 2000 to control WEB login by source IP address.

[Sysname] ip http acl 2000

#### **Complete Configuration**

```
• Configuration for Telnet login control by source IP address
# 
acl number 2000 
 rule 1 permit source 10.110.100.52 0 
 rule 2 permit source 10.110.100.46 0 
 rule 3 deny 
# 
user-interface vty 0 4 
 acl 2000 inbound 
    Configuration for SNMP login control by source IP address
```

```
#
```

```
acl number 2000 
 rule 1 permit source 10.110.100.52 0 
 rule 2 permit source 10.110.100.46 0 
 rule 3 deny 
# 
 snmp-agent community read aaa acl 2000 
 snmp-agent group v2c groupa acl 2000 
 snmp-agent usm-user v2c usera groupa acl 2000 
• Configuration for WEB login control by source IP address
# 
 ip http acl 2000 
# 
acl number 2000 
 rule 1 permit source 10.110.100.52 0 
 rule 2 permit source 10.110.100.46 0 
 rule 3 deny
```
#### **Precautions**

#### None

# **Table of Contents**

<span id="page-17-0"></span>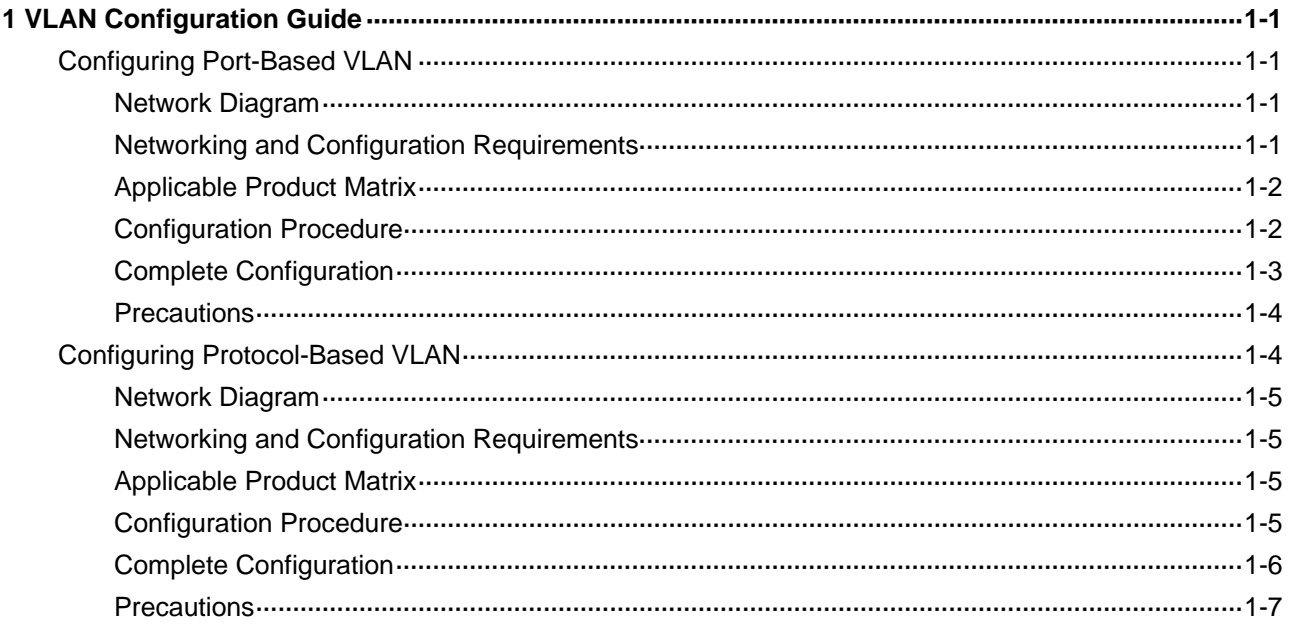

# <span id="page-18-0"></span>**Configuring Port-Based VLAN**

The VLAN technology allows you to divide a broadcast LAN into multiple distinct broadcast domains, each as a virtual workgroup. Port-based VLAN is the simplest approach to VLAN implementation. The idea is to assign the ports on a switch to different VLANs, confining the propagation of the packets received on a port within the particular VLAN. Thus, separation of broadcast domains and division of virtual groups are achieved.

#### **Network Diagram**

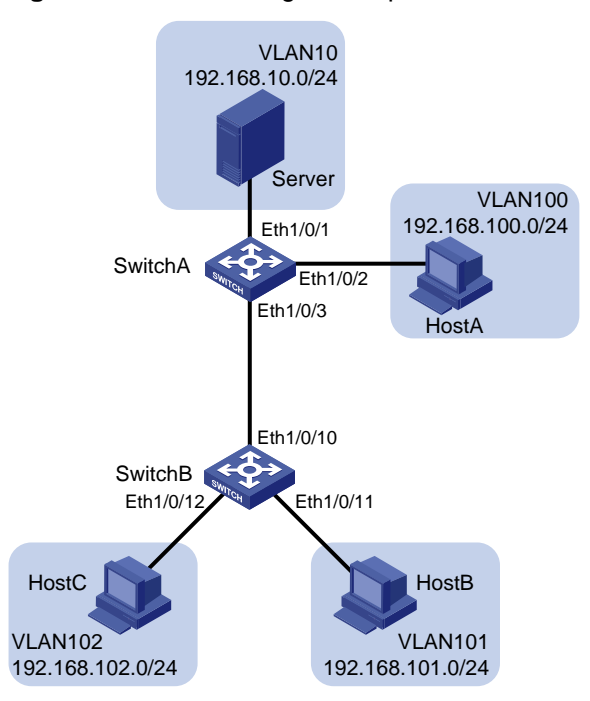

**Figure 1-1** Network diagram for port-based VLAN configuration

#### **Networking and Configuration Requirements**

In the sample intranet network shown in [Figure 1-1](#page-18-0), Switch A is connected to the subnet of a department and the subnet for the public servers, and Switch B is connected to the subnet of the other two departments.

To guarantee data security for each department, use VLANs to isolate the four subnets at Layer 2 but configure Layer-3 interfaces on Switch A to enable the hosts of the three departments and the public servers to communicate with each other at Layer 3.

#### <span id="page-19-0"></span>**Applicable Product Matrix**

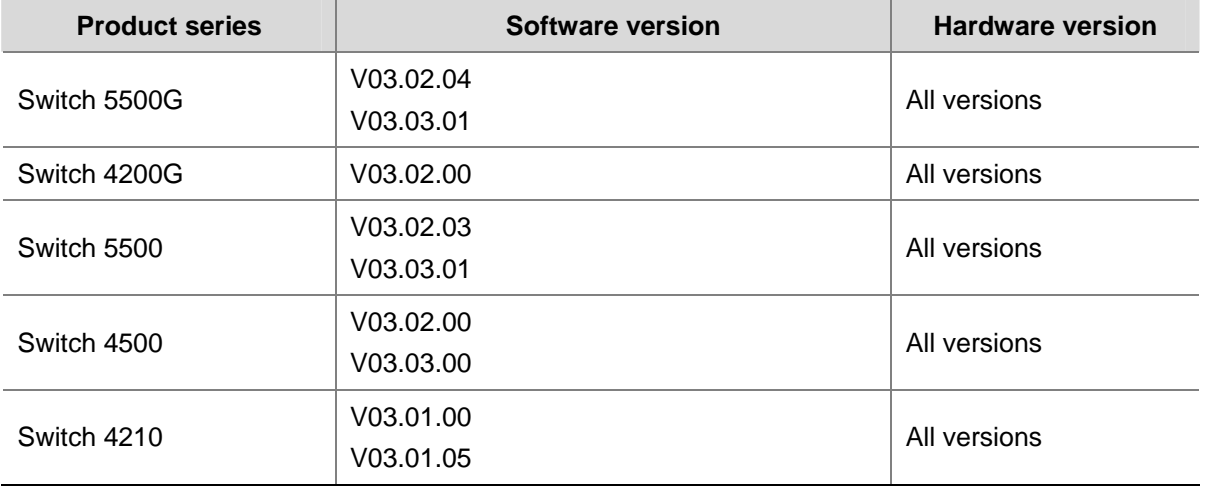

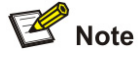

The 4500, 5500 and 5500G series switches can operate as Switch A in [Figure 1-1](#page-18-0) for forwarding packets at Layer 3 for VLANs. The other models in the table above do not support configuring multiple VLAN interfaces for Layer-3 forwarding, and therefore, they can operate as only Switch B for Layer-2 isolation with VLANs, as shown in [Figure 1-1.](#page-18-0)

#### **Configuration Procedure**

• Configure Switch A

# Create VLAN 10 on Switch A and assign Ethernet 1/0/1 to VLAN 10.

```
[SwitchA] vlan 10 
[SwitchA-vlan10] port Ethernet 1/0/1
```
[SwitchA-vlan10] quit

# Create VLAN 100 on Switch A and assign Ethernet 1/0/2 to VLAN 100.

[SwitchA] vlan 100 [SwitchA-vlan100] port Ethernet 1/0/2 [SwitchA-vlan100] quit

# Create VLAN 101 and VLAN 102 on Switch A.

[SwitchA] vlan 101 to 102

# Create VLAN-interface 10, VLAN-interface 100, VLAN-interface 101, and VLAN-interface 102, and configure an IP address for each of these VLAN-interfaces.

[SwitchA] interface Vlan-interface 10 [SwitchA-Vlan-interface10] ip address 192.168.10.1 24 [SwitchA-Vlan-interface10] quit [SwitchA] interface Vlan-interface 100 [SwitchA-Vlan-interface100] ip address 192.168.100.1 24 [SwitchA-Vlan-interface100] quit

<span id="page-20-0"></span>[SwitchA] interface Vlan-interface 101

[SwitchA-Vlan-interface101] ip address 192.168.101.1 24

[SwitchA-Vlan-interface101] quit

[SwitchA] interface Vlan-interface 102

[SwitchA-Vlan-interface102] ip address 192.168.102.1 24

[SwitchA-Vlan-interface102] quit

# Configure Ethernet 1/0/3 of Switch A to be a trunk port and to permit the packets carrying the tag of VLAN 101 or VLAN 102 to pass through.

[SwitchA] interface Ethernet 1/0/3

[SwitchA-Ethernet1/0/3] port link-type trunk

[SwitchA-Ethernet1/0/3] port trunk permit vlan 101 102

Configure Switch B

# Create VLAN 101 on Switch B, and assign Ethernet 1/0/11 to VLAN 101.

[SwitchB] vlan 101

[SwitchB-vlan101] port Ethernet 1/0/11

[SwitchB-vlan101] quit

# Create VLAN 102 on Switch B, and assign Ethernet 1/0/12 to VLAN 102.

[SwitchB] vlan 102

[SwitchB-vlan102] port Ethernet 1/0/12

[SwitchB-vlan102] quit

# Configure Ethernet 1/0/10 of Switch B to be a trunk port and to permit the packets carrying the tag of VLAN 101 or VLAN 102 to pass through.

[SwitchB] interface Ethernet 1/0/10

[SwitchB-Ethernet1/0/10] port link-type trunk

[SwitchB-Ethernet1/0/10] port trunk permit vlan 101 102

#### **Complete Configuration**

```
• Configuration on Switch A
# 
vlan 10 
# 
vlan 100 
# 
vlan 101 
# 
vlan 102 
# 
interface Vlan-interface 10 
 ip address 192.168.10.1 255.255.255.0 
# 
interface Vlan-interface 100 
 ip address 192.168.100.1 255.255.255.0 
# 
interface Vlan-interface 101 
 ip address 192.168.101.1 255.255.255.0
```

```
# 
interface Vlan-interface 102 
 ip address 192.168.102.1 255.255.255.0 
# 
interface Ethernet1/0/1 
 port access vlan 10 
# 
interface Ethernet1/0/2 
 port access vlan 100 
# 
interface Ethernet1/0/3 
 port link-type trunk 
 port trunk permit vlan 1 101 102 
• Configuration on Switch B
# 
vlan 101 
# 
vlan 102 
# 
interface Ethernet1/0/10 
 port link-type trunk 
 port trunk permit vlan 1 101 102 
# 
interface Ethernet1/0/11 
 port access vlan 101 
# 
interface Ethernet1/0/12 
 port access vlan 201
```
#### **Precautions**

- After you assign the servers and the workstations to different VLANs, they cannot communicate with each other. For them to communicate, you need to configure a Layer 3 VLAN interface for each of them on the switches.
- After you telnet to an Ethernet port on a switch to make configuration, do not remove the port from its current VLAN. Otherwise, your Telnet connection will be disconnected.

## **Configuring Protocol-Based VLAN**

Protocol-based VLAN, or protocol VLAN, is another approach to VLAN implementation other than port-based VLAN. With protocol VLAN, the switch compares each packet received without a VLAN tag against the protocol templates based on the encapsulation format and the specified field. If a match is found, the switch tags the packet with the corresponding VLAN ID. Thus, the switch can assign packets to a VLAN by protocol.

#### <span id="page-22-0"></span>**Network Diagram**

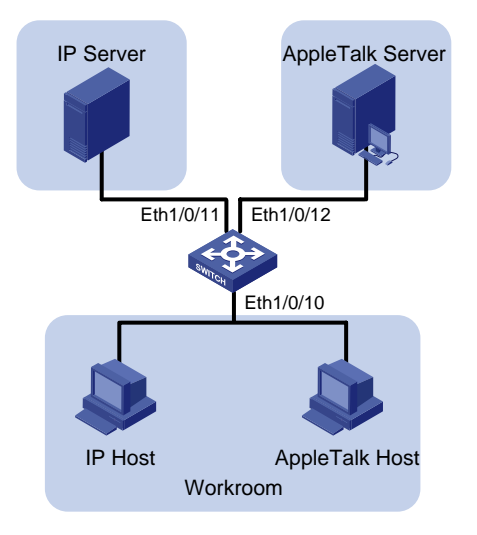

**Figure 1-2** Network diagram for protocol-based VLAN configuration

#### **Networking and Configuration Requirements**

Configure the switch to automatically assign IP packets and Appletalk packets of the workroom to different VLANs, ensuring that the workstations can communicate with their respective servers properly.

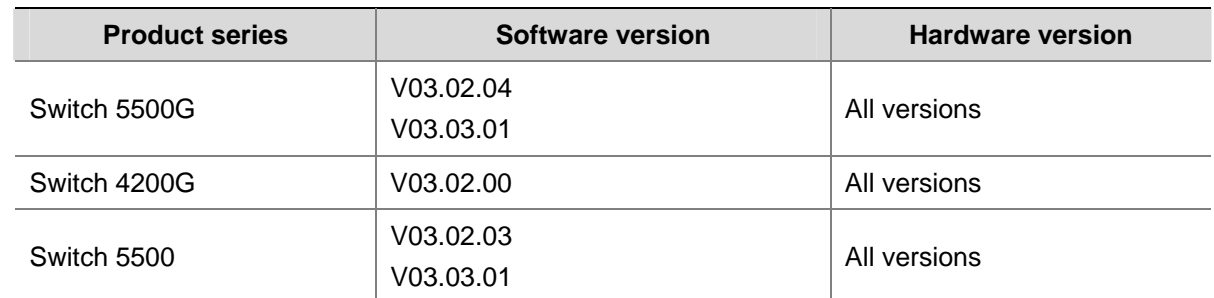

#### **Applicable Product Matrix**

#### **Configuration Procedure**

# Create VLAN 100 and assign Ethernet1/0/11 to VLAN 100.

[Sysname] vlan 100

[Sysname-vlan100] port Ethernet 1/0/11

# Create VLAN 200 and assign Ethernet 1/0/12 to VLAN 200.

[Sysname-vlan100] quit

[Sysname] vlan 200

[Sysname-vlan200] port Ethernet 1/0/12

# Configure protocol templates and bind them to ports.

Create a protocol template for VLAN 200 to carry Appletalk and a protocol template for VLAN 100 to carry IP.

[Sysname-vlan200] protocol-vlan at [Sysname-vlan200] quit

<span id="page-23-0"></span>[Sysname] vlan 100

[Sysname-vlan100] protocol-vlan ip

Create a user-defined protocol template for VLAN 100 to carry ARP for IP communication, assuming that Ethernet\_II encapsulation is used.

[Sysname-vlan100] protocol-vlan mode ethernetii etype 0806

Configure Ethernet 1/0/10 to be a hybrid port and to remove the outer VLAN tag when forwarding packets of VLAN 100 and VLAN 200.

[Sysname-vlan100] quit

[Sysname] interface Ethernet 1/0/10

[Sysname-Ethernet1/0/10] port link-type hybrid

[Sysname-Ethernet1/0/10] port hybrid vlan 100 200 untagged

Bind Ethernet 1/0/10 to protocol template 0 and protocol template 1 of VLAN 100, and protocol template 0 of VLAN 200.

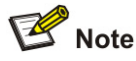

When configuring a protocol template, you can assign a number to the template. If you fail to do that, the system automatically assigns the lowest available number to the template. Thus, in this configuration example, the two protocol templates for VLAN 100 are automatically numbered 0 and 1, and the protocol template for VLAN 200 is numbered 0.

```
[Sysname-Ethernet1/0/10] port hybrid protocol-vlan vlan 100 0 to 1 
[Sysname-Ethernet1/0/10] port hybrid protocol-vlan vlan 200 0
```
#### **Complete Configuration**

```
# 
vlan 100 
 protocol-vlan 0 ip 
 protocol-vlan 1 mode ethernetii etype 0806 
# 
vlan 200 
 protocol-vlan 0 at 
# 
interface Ethernet1/0/10 
 port link-type hybrid 
 port hybrid vlan 1 100 200 untagged 
 port hybrid protocol-vlan vlan 100 0 
 port hybrid protocol-vlan vlan 100 1 
 port hybrid protocol-vlan vlan 200 0 
# 
interface Ethernet1/0/11 
 port access vlan 100 
# 
interface Ethernet1/0/12 
 port access vlan 200
```
### <span id="page-24-0"></span>**Precautions**

Because IP depends on ARP for address resolution in Ethernet, you are recommended to configure the IP and ARP templates in the same VLAN and associate them with the same port to prevent communication failure.

# **Table of Contents**

<span id="page-25-0"></span>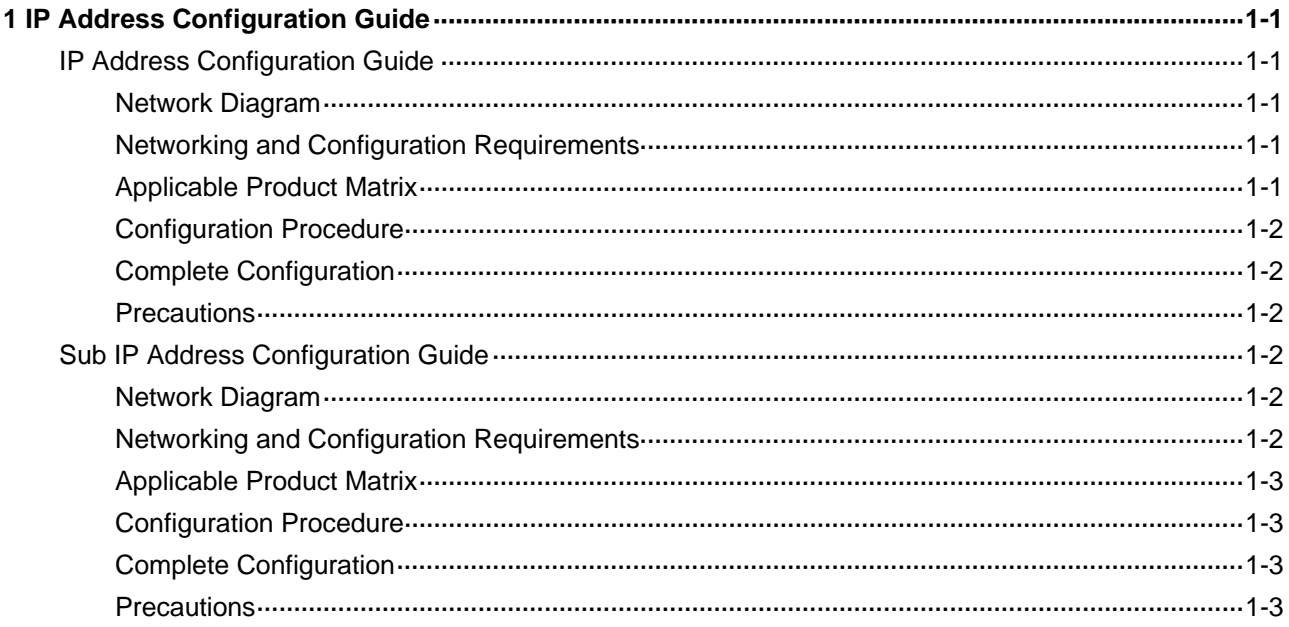

# <span id="page-26-0"></span>**1P Address Configuration Guide**

# **IP Address Configuration Guide**

IP addressing uses a 32-bit address to identify each host on a network. An example is 01010000100000001000000010000000 in binary. To make IP addresses in 32-bit form easier to read, they are written in dotted decimal notation, each being four octets in length, for example, 10.1.1.1 for the address just mentioned.

If you want to manage a remote Ethernet switch through network management or telnet, you need to configure an IP address for the remote switch and ensure that the local device and the remote switch are reachable to each other.

#### **Network Diagram**

**Figure 1-1** Network diagram for IP address configuration

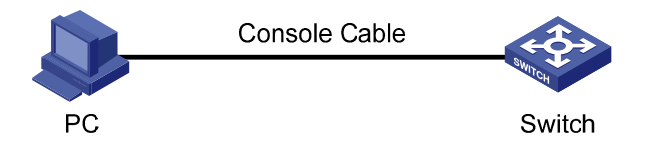

#### **Networking and Configuration Requirements**

As shown in **Figure 1-1**, a PC connects to a switch through the console port. To manage the switch through Telnet, assign IP address 192.168.0.1 and subnet mask 255.255.255.0 to VLAN-interface 1 of the switch.

#### **Applicable Product Matrix**

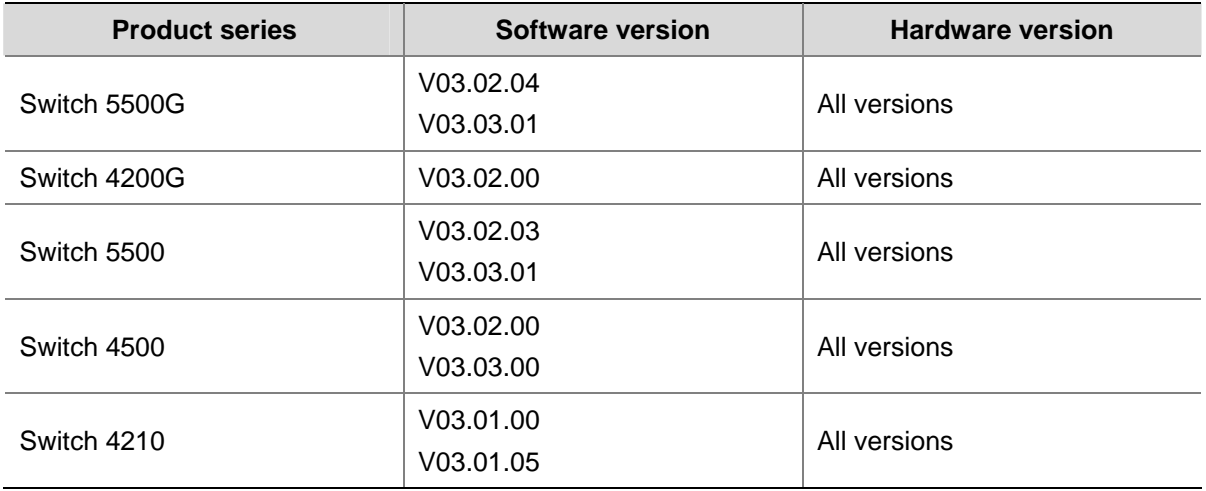

#### <span id="page-27-0"></span>**Configuration Procedure**

# Configure the switch through the console port (omitted). # Assign the IP address to VLAN-interface 1. <Switch> system-view [Switch] interface Vlan-interface 1 [Switch-Vlan-interface1] ip address 192.168.0.1 255.255.255.0

#### **Complete Configuration**

```
# 
interface Vlan-interface 1 
 ip address 192.168.0.1 255.255.255.0 
#
```
#### **Precautions**

Besides directly assigning an IP address to a VLAN interface, you may configure a VLAN interface to obtain an IP address through BOOTP or DHCP as alternatives. If you change the way an interface obtains an IP address, from manual assignment to BOOTP for example, the IP address obtained from BOOTP will overwrite the old one manually assigned.

### **Sub IP Address Configuration Guide**

#### **Network Diagram**

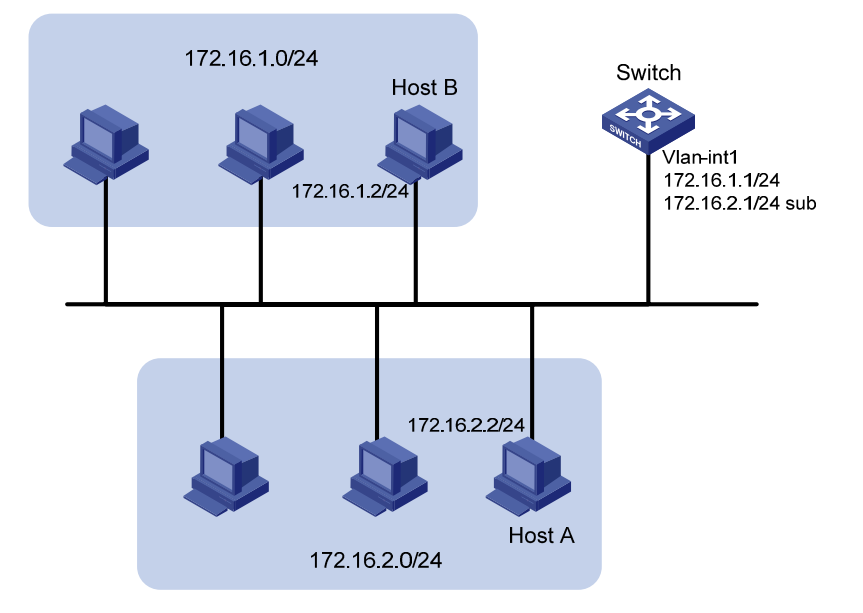

**Figure 1-2** Network diagram for sub IP address configuration

#### **Networking and Configuration Requirements**

As shown in the above figure, the port in VLAN 1 on Switch is connected to a LAN in which hosts belong to two network segments: 172.16.1.0/24 and 172.16.2.0/24. It is required to enable the hosts in the LAN to communicate with external networks through Switch, and to enable the hosts in the two network segments to communicate with each other.

#### <span id="page-28-0"></span>**Applicable Product Matrix**

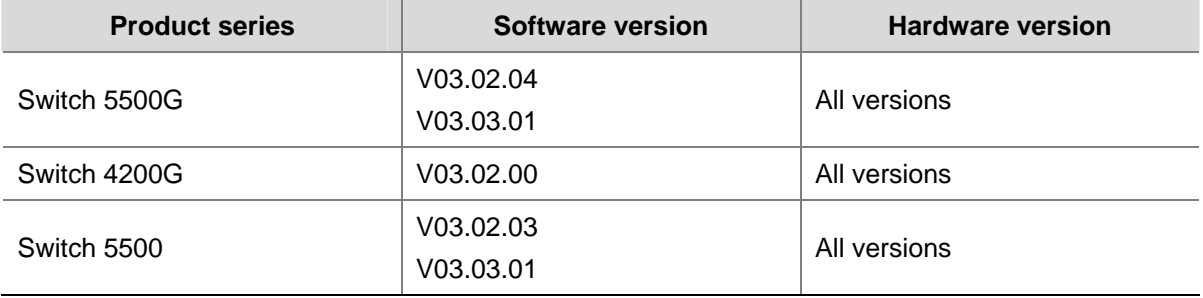

#### **Configuration Procedure**

Assign a primary and secondary IP addresses to VLAN-interface 1 of Switch to ensure that all the hosts on the LAN can access external networks through Switch. Set Switch as the gateway on all the hosts of the two network segments to ensure that they can communicate with each other.

# Assign a primary IP address and a secondary IP address to VLAN-interface 1.

```
<Switch> system-view 
[Switch] interface Vlan-interface 1 
[Switch-Vlan-interface1] ip address 172.16.1.1 255.255.255.0 
[Switch-Vlan-interface1] ip address 172.16.2.1 255.255.255.0 sub
```
# Set the gateway address to 172.16.1.1 on the hosts in subnet 172.16.1.0/24, and to 172.16.2.1 on the hosts in subnet 172.16.2.0/24.

# Ping Host B from Host A to verify the connectivity.

#### **Complete Configuration**

```
# 
interface Vlan-interface 1 
 ip address 172.16.1.1 255.255.255.0 
 ip address 172.16.2.1 255.255.255.0 sub 
#
```
#### **Precautions**

- You can assign up to seven IP addresses to an interface of the 5500G series Ethernet switches, five IP addresses to that of the 5500 series Ethernet switches and two IP addresses to that of the 4200G series Ethernet switches. Among these IP addresses assigned for each interface, only one is the primary IP address and the others are secondary IP addresses. A newly specified primary IP address overwrites the previous one.
- The primary and secondary IP addresses of an interface cannot reside on the same network segment; an IP address of a VLAN interface must not be on the same network segment as that of a loopback interface on a device.

# **Table of Contents**

<span id="page-29-0"></span>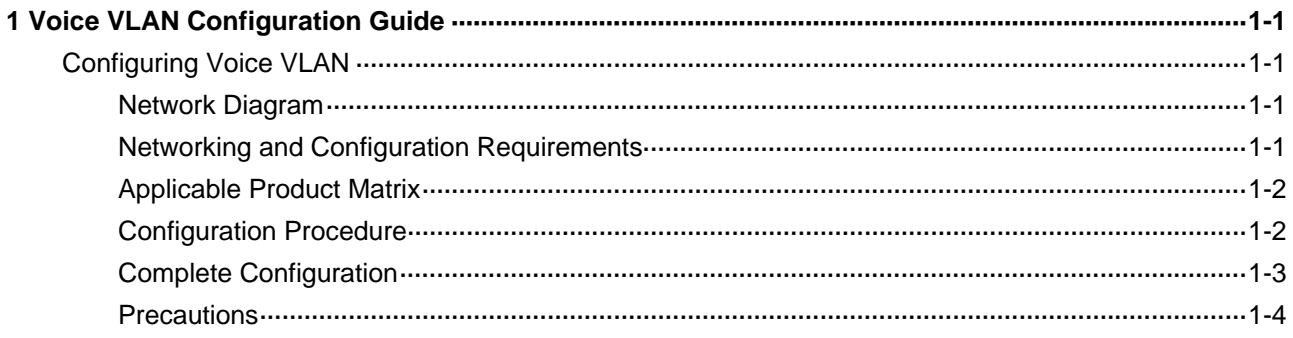

# <span id="page-30-0"></span>**1 Voice VLAN Configuration Guide**

# **Configuring Voice VLAN**

The voice VLAN feature improves voice traffic transmission priority and guarantee voice quality by assigning voice traffic to a dedicated VLAN for transmission. This dedicated VLAN is called the voice VLAN. A port is assigned to the voice VLAN in one of the following two modes:

- In automatic mode, the switch checks the source MAC address of each incoming packet against the voice device OUI address list maintained on the switch. If a match is found, the switch assigns the port to the voice VLAN and tags the packet with the voice VLAN ID automatically. When the port joins the voice VLAN, a voice VLAN aging timer starts. If no voice packets have been received before the timer expires, the port leaves the voice VLAN.
- In manual mode, you need to manually assign a port to or remove the port from the voice VLAN.

#### **Network Diagram**

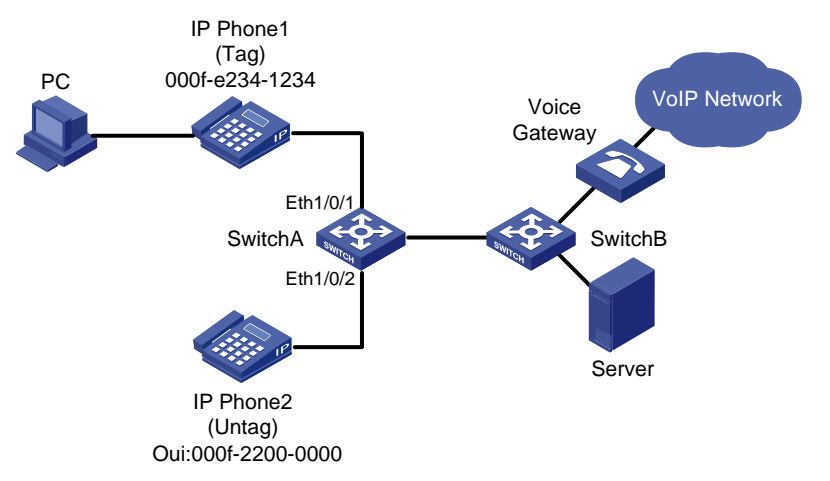

**Figure 1-1** Network diagram for voice VLAN in automatic mode

### **Networking and Configuration Requirements**

As shown in [Figure 1-1,](#page-30-0) the PC is connected to Ethernet 1/0/1 of Switch A through IP phone 1, and IP phone 2 is connected to Ethernet 1/0/2 of Switch A. IP phone 1 sends out voice traffic with the tag of the voice VLAN, while IP phone 2 sends out voice traffic without any VLAN tag. Configure the voice VLAN feature to satisfy the following requirements:

- VLAN 2 functions as the voice VLAN for transmitting voice traffic, and set the aging timer of the voice VLAN to 100 minutes. VLAN 6 transmits user service data.
- Ethernet 1/0/1 and Ethernet 1/0/2 can recognize voice traffic automatically. Service data from the PC and voice traffic are assigned to different VLANs and then transmitted to the server and the voice gateway respectively through Switch B.

<span id="page-31-0"></span>• As the OUI address of IP phone 2 is not in the default voice device OUI address list of the switch, add its OUI address 000f-2200-0000 to the voice device OUI address list. In addition, configure its description as **IP Phone2**.

#### **Applicable Product Matrix**

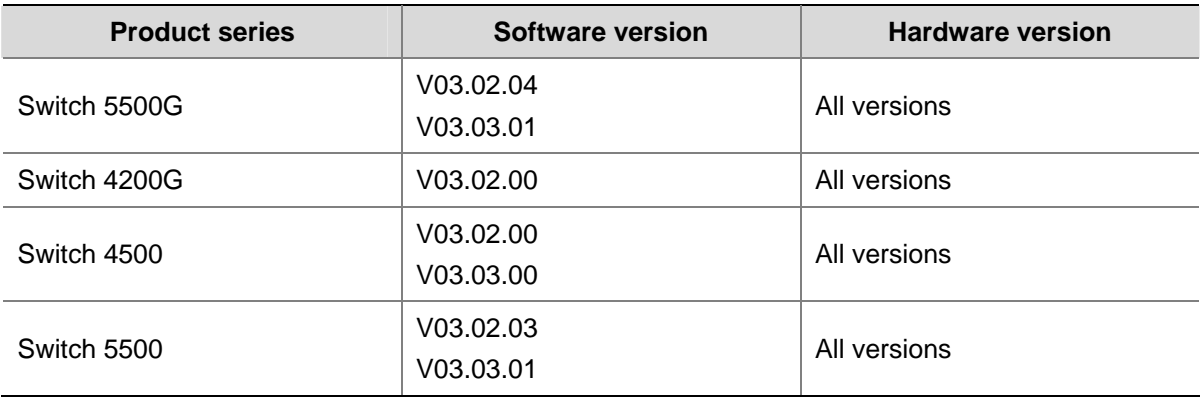

#### **Configuration Procedure**

# Create VLAN 2 and VLAN 6.

<SwitchA> system-view [SwitchA] vlan 2

[SwitchA-vlan2] quit

[SwitchA] vlan 6

[SwitchA-vlan6] quit

# Set the aging timer for the voice VLAN.

[SwitchA] voice vlan aging 100

# Add 000f-2200-0000 to the voice device OUI address list and configure its description as **IP Phone2**.

[SwitchA] voice vlan mac-address 000f-2200-0000 mask ffff-ff00-0000 description IP Phone2

# Configure VLAN 2 as the voice VLAN and enable the voice VLAN feature globally.

[SwitchA] voice vlan 2 enable

# Set the voice VLAN assignment mode on Ethernet 1/0/1 to automatic. This step is optional, because the default voice VLAN assignment mode is automatic.

[SwitchA] interface Ethernet 1/0/1

[SwitchA-Ethernet1/0/1] voice vlan mode auto

# Configure Ethernet 1/0/1 as a trunk port.

[SwitchA-Ethernet1/0/1] port link-type trunk

# Set VLAN 6 as the default VLAN of Ethernet 1/0/1 and configure Ethernet 1/0/1 to permit the packets of VLAN 6 to pass through. (PC data will be transmitted in the VLAN.)

[SwitchA-Ethernet1/0/1] port trunk pvid vlan 6

[SwitchA-Ethernet1/0/1] port trunk permit vlan 6

# Enable voice VLAN on Ethernet 1/0/1.

[SwitchA-Ethernet1/0/1] voice vlan enable

<span id="page-32-0"></span>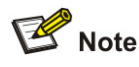

- After the configuration is finished, PC data is automatically assigned to the default VLAN of Ethernet 1/0/1 (namely the service VLAN) for transmission. When IP phone traffic arrives at Ethernet 1/0/1, the port automatically permits the voice VLAN and transmits the voice traffic with the voice VLAN tag, so that the IP phone can receive packets normally.
- You can set Ethernet 1/0/1 as a hybrid or trunk port following the same procedure. In either case, you need to set the service VLAN as the default VLAN. As for voice traffic, when IP phone traffic arrives at the port, the port automatically permits the voice VLAN and transmits the traffic with the voice VLAN tag.

# Set the voice VLAN assignment mode of Ethernet 1/0/2 to manual. The mode must be manual because IP phone 2 can send out only untagged voice traffic.

[SwitchA-Ethernet1/0/1] quit

[SwitchA] interface Ethernet 1/0/2

[SwitchA-Ethernet1/0/2] undo voice vlan mode auto

# Configure Ethernet 1/0/2 to be an access port and permit the voice VLAN.

[SwitchA-Ethernet1/0/2] port access vlan 2

# Enable voice VLAN on Ethernet 1/0/2.

[SwitchA-Ethernet1/0/2] voice vlan enable

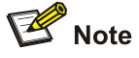

- You can set Ethernet 1/0/2 as a trunk or hybrid port. In either case, configure the voice VLAN as the default VLAN and configure the port to remove the VLAN tag when forwarding traffic with the voice VLAN tag.
- If traffic from IP phone 2 is tagged, configure Ethernet  $1/0/2$  as a trunk or hybrid port where the default VLAN cannot be set to VLAN 20 and the packets of VLAN 20 must be sent with the VLAN tag.

#### **Complete Configuration**

```
# 
vlan 1 to 2 
# 
vlan 6 
# 
interface Ethernet1/0/1 
 port link-type trunk 
 port trunk permit vlan 1 6 
 port trunk pvid vlan 6 
 voice vlan enable 
#
```

```
interface Ethernet1/0/2 
 port access vlan 2 
 undo voice vlan mode auto 
 voice vlan enable 
# 
 voice vlan aging 100 
 voice vlan mac-address 000f-2200-0000 mask ffff-ff00-0000 description IP Phone2 
 voice vlan 2 enable
```
#### **Precautions**

Follow these guidelines when configuring the voice VLAN feature:

- You cannot assign a port operating in automatic mode to the voice VLAN manually. Therefore, if you configure a VLAN as a voice VLAN and a protocol VLAN at the same time, you will be unable to associate the protocol VLAN with such a port. Refer to *VLAN Configuration Guide* in this manual for description on protocol VLAN.
- You cannot set the voice VLAN as the default VLAN on a port operating in automatic voice VLAN assignment mode.
- The switch supports only one voice VLAN.
- You cannot enable voice VLAN on a port configured with the Link Aggregation Control Protocol (LACP).
- Only a static VLAN can be configured as the voice VLAN.
- When the number of ACL rules applied to a port reaches the upper threshold, enabling voice VLAN on the port will fail. You can use the **display voice vlan error-info** command to locate such ports.
- In the voice VLAN operating in security mode, the device allows only the packets whose source address matches a recognizable voice device vendor OUI to pass through. All other packets, including authentication packets such as 802.1x authentication packets, will be dropped. Therefore, you are recommended not to transmit both voice data and service data in the voice VLAN.

# **Table of Contents**

<span id="page-34-0"></span>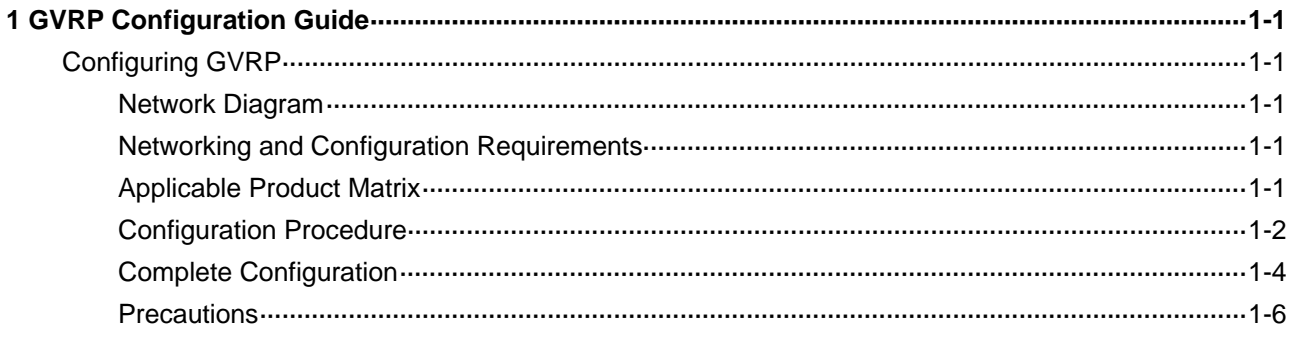

# <span id="page-35-0"></span>**1 GVRP Configuration Guide**

# **Configuring GVRP**

GVRP enables a switch to propagate local VLAN registration information to other participant switches and dynamically update the VLAN registration information from other switches to its local database about active VLAN members and through which port they can be reached. GVRP ensures that all switches on a bridged LAN maintain the same VLAN registration information, while less manual configuration workload is involved.

#### **Network Diagram**

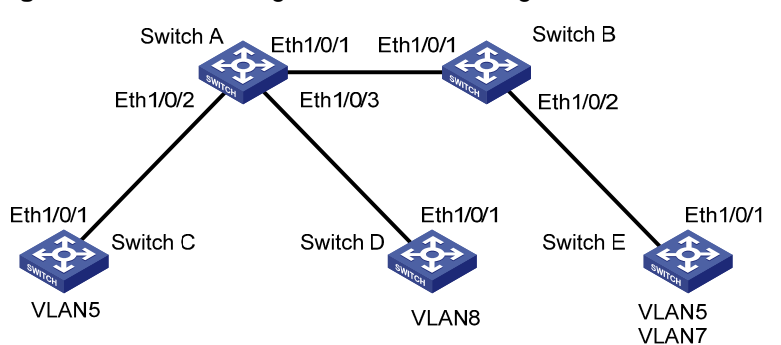

## **Figure 1-1** Network diagram for GVRP configuration

#### **Networking and Configuration Requirements**

- All the involved Ethernet ports on the switches are configured to be trunk ports and permit all the VLANs to pass through.
- GVRP is enabled for all the switches globally and for all the ports on them.
- Configure static VLAN 5 for Switch C, static VLAN 8 for Switch D, and static VLAN 5 and static VLAN 7 for Switch E. Switch A and Switch B are not configured with static VLANs.
- Set the registration mode of Ethernet 1/0/1 on Switch E to fixed, and display dynamic VLAN registration information of Switch A, Switch B, and Switch E.
- Set the registration mode of Ethernet 1/0/1 on Switch E to forbidden, and display dynamic VLAN registration information of Switch A, Switch B, and Switch E.

#### **Applicable Product Matrix**

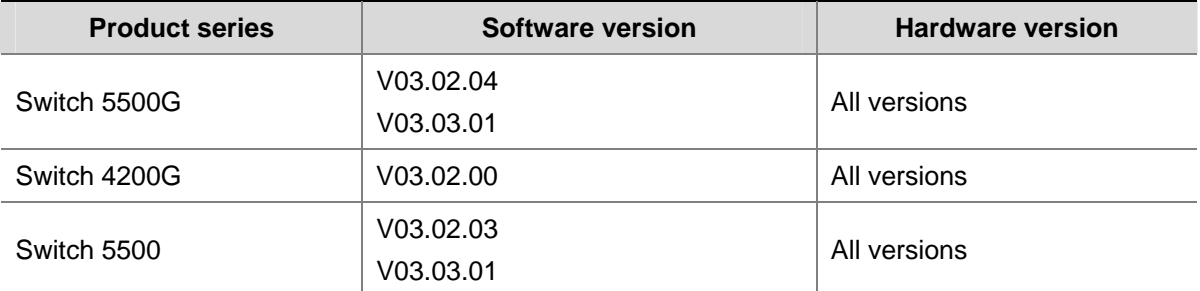
• Configure Switch A

# Enable GVRP globally.

<SwitchA> system-view [SwitchA] gvrp

# Configure Ethernet 1/0/1 to be a trunk port and to permit the packets of all the VLANs to pass through.

[SwitchA] interface Ethernet 1/0/1 [SwitchA-Ethernet1/0/1] port link-type trunk [SwitchA-Ethernet1/0/1] port trunk permit vlan all

# Enable GVRP on Ethernet 1/0/1.

[SwitchA-Ethernet1/0/1] gvrp

[SwitchA-Ethernet1/0/1] quit

# Configure Ethernet 1/0/2 to be a trunk port and to permit the packets of all the VLANs to pass through.

[SwitchA] interface Ethernet 1/0/2

[SwitchA-Ethernet1/0/2] port link-type trunk

[SwitchA-Ethernet1/0/2] port trunk permit vlan all

# Enable GVRP on Ethernet 1/0/2.

[SwitchA-Ethernet1/0/2] gvrp

[SwitchA-Ethernet1/0/2] quit

# Configure Ethernet 1/0/3 to be a trunk port and to permit the packets of all the VLANs to pass through.

[SwitchA] interface Ethernet 1/0/3

[SwitchA-Ethernet1/0/3] port link-type trunk

[SwitchA-Ethernet1/0/3] port trunk permit vlan all

# Enable GVRP on Ethernet 1/0/3.

[SwitchA-Ethernet1/0/3] gvrp [SwitchA-Ethernet1/0/3] quit

• Configure Switch B

# Configure Ethernet 1/0/1 and Ethernet 1/0/2 to be trunk ports and to permit the packets of all the VLANs to pass through. Enable GVRP globally and enable GVRP on the two ports. # The configuration on Switch B is similar to that on Switch A.

• Configure Switch C

# Create VLAN 5.

<SwitchC> system-view [SwitchC] vlan5 [SwitchC-vlan5]

# Configure Ethernet 1/0/1 to be a trunk port and to permit the packets of all the VLANs to pass through. Enable GVRP globally and enable GVRP on the port. # The configuration on Switch C is similar to that on Switch A.

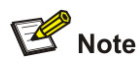

For simplicity, the following provides only configuration steps. For configuration commands, refer to the configuration above.

#### Configure Switch D

# Configure Ethernet 1/0/1 to be a trunk port and to permit the packets of all the VLANs to pass through. Enable GVRP globally and enable GVRP on the port.

# Create VLAN 8.

Configure Switch E

# Configure Ethernet 1/0/1 to be a trunk port and to permit the packets of all the VLANs to pass through. Enable GVRP globally and enable GVRP on the port.

# Create VLAN 5 and VLAN 7.

Display the static VLAN registration information on Switch A, Switch B, and Switch C.

# Display the dynamic VLAN information on Switch A.

```
[SwitchA] display vlan dynamic
```
Total 3 dynamic VLAN exist(s).

The following dynamic VLANs exist:

5, 7, 8,

# Display the dynamic VLAN information on Switch B.

[SwitchB] display vlan dynamic

Total 3 dynamic VLAN exist(s).

The following dynamic VLANs exist:

5, 7, 8,

# Display the dynamic VLAN information on Switch E.

```
[SwitchE] display vlan dynamic 
 Total 1 dynamic VLAN exist(s). 
 The following dynamic VLANs exist: 
8
```
The output shows that static VLAN 7 created on Switch E has been registered on Switch A and Switch B and Switch E can normally register VLAN 8 propagated by Switch B.

Set the registration mode of Ethernet 1/0/1 on Switch E to fixed, that is, disable Ethernet 1/0/1 from registering VLANs dynamically and allow it to propagate only its local VLANs. Display the dynamic VLAN registration information on Switch A, Switch B, and Switch E.

# Set the registration mode of Ethernet 1/0/1 on Switch E to fixed.

[SwitchE] interface Ethernet 1/0/1

[SwitchE-Ethernet1/0/1] gvrp registration fixed

# Display the dynamic VLAN information on Switch A.

[SwitchA] display vlan dynamic

Total 3 dynamic VLAN exist(s).

```
 The following dynamic VLANs exist:
```
5, 7, 8,

# Display the dynamic VLAN information on Switch B.

```
[SwitchB] display vlan dynamic 
 Total 3 dynamic VLAN exist(s). 
 The following dynamic VLANs exist: 
 5, 7, 8,
```
# Display the dynamic VLAN information on Switch E.

[SwitchE-Ethernet1/0/1] display vlan dynamic

No dynamic vlans exist!

The output shows that static VLAN 7 created on Switch E has been registered on Switch A and Switch B and Switch E cannot register VLAN 8 propagated by Switch B.

Set the registration mode of Ethernet 1/0/1 on Switch E to forbidden, and display the dynamic VLAN registration information on Switch A, Switch B, and Switch E.

# Set the registration mode of Ethernet 1/0/1 on Switch E to forbidden, that is, disable Ethernet 1/0/1 from dynamically registering VLANs and allow it to propagate only the default VLAN (VLAN 1).

[SwitchE-Ethernet1/0/1] gvrp registration forbidden

# Display the dynamic VLAN information on Switch A.

```
[SwitchA] display vlan dynamic 
 Total 2 dynamic VLAN exist(s). 
 The following dynamic VLANs exist: 
 5, 8,
```
# Display the dynamic VLAN information on Switch B.

[SwitchB] display vlan dynamic Total 2 dynamic VLAN exist(s). The following dynamic VLANs exist: 5, 8,

# Display the dynamic VLAN information on Switch E.

[SwitchE] display vlan dynamic No dynamic vlans exist!

The output shows that VLAN 7 is not registered on Switch A and Switch B, and Switch E cannot register VLAN 8 propagated by Switch B.

# **Complete Configuration**

```
• Configuration on Switch A
# 
 gvrp 
# 
interface Ethernet1/0/1 
 port link-type trunk 
 port trunk permit vlan all 
 gvrp 
# 
interface Ethernet1/0/2 
 port link-type trunk
```

```
 port trunk permit vlan all 
 gvrp 
# 
interface Ethernet1/0/3 
 port link-type trunk 
 port trunk permit vlan all 
 gvrp 
• Configuration on Switch B
# 
 gvrp 
# 
interface Ethernet1/0/1 
 port link-type trunk 
 port trunk permit vlan all 
 gvrp 
# 
interface Ethernet1/0/2 
 port link-type trunk 
 port trunk permit vlan all 
 gvrp 
• Configuration on Switch C
# 
 gvrp 
# 
vlan 5 
# 
interface Ethernet1/0/1 
 port link-type trunk 
 port trunk permit vlan all 
 gvrp 
• Configuration on Switch D
# 
 gvrp 
# 
vlan 8 
# 
interface Ethernet1/0/1 
 port link-type trunk 
 port trunk permit vlan all 
 gvrp 
• Configuration on Switch E
# 
 gvrp 
# 
vlan 5 
# 
vlan 7 
#
```

```
interface Ethernet1/0/1 
 port link-type trunk 
 port trunk permit vlan all 
 gvrp registration forbidden 
 gvrp
```
# **Precautions**

- The port trunk permit vlan all command is designed for GVRP only. To prevent users of unauthorized VLANs from accessing restrictive resources from a port, do not use the command when GVRP is disabled on the port.
- Before enabling GVRP on a port, enable GVRP globally first.
- Use GVRP only on trunk ports.

# **Table of Contents**

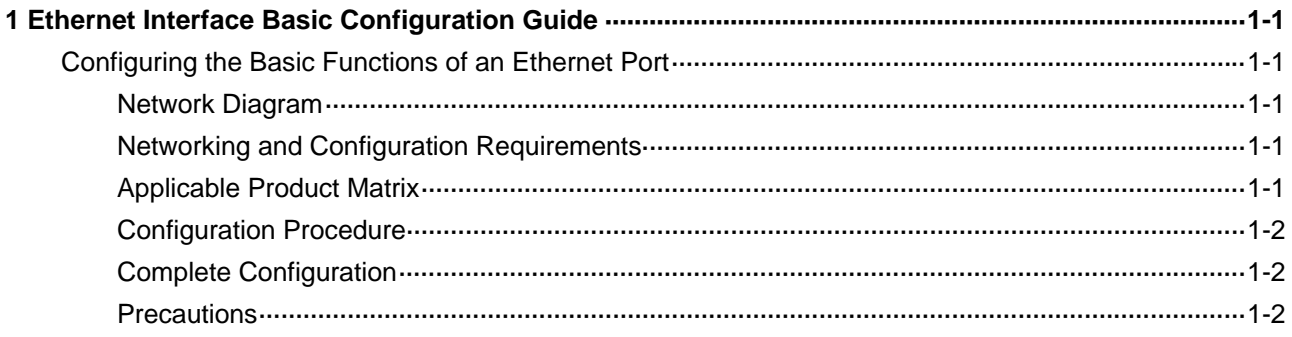

# <span id="page-42-0"></span>**1 Ethernet Interface Basic Configuration Guide**

# **Configuring the Basic Functions of an Ethernet Port**

An Ethernet port on an Ethernet switch can operate in one of the three link types:

- Access: an access port can belong to only one VLAN and is generally used to connect to a PC.
- Trunk: a trunk port can belong to multiple VLANs. It can receive/send packets of multiple VLANs and is generally used to connect to a switch.
- Hybrid: a hybrid port can belong to multiple VLANs. It can receive/send packets of multiple VLANs and can be used to connect to either a switch or a PC.

You can add an Ethernet port to a specified VLAN. After that, the Ethernet port can forward the packets of the specified VLAN, so that the VLAN on this switch can intercommunicate with the same VLAN on the peer switch.

# **Network Diagram**

**Figure 1-1** Network diagram for Ethernet port configuration

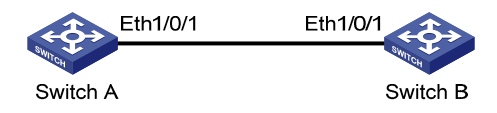

# **Networking and Configuration Requirements**

- Switch A and Switch B are connected through the trunk port Ethernet 1/0/1 on each side.
- Specify VLAN 100 as the default VLAN of Ethernet 1/0/1.
- Configure Ethernet 1/0/1 to permit the packets of VLAN 2, VLAN 6 through VLAN 50, and VLAN 100 to pass through.

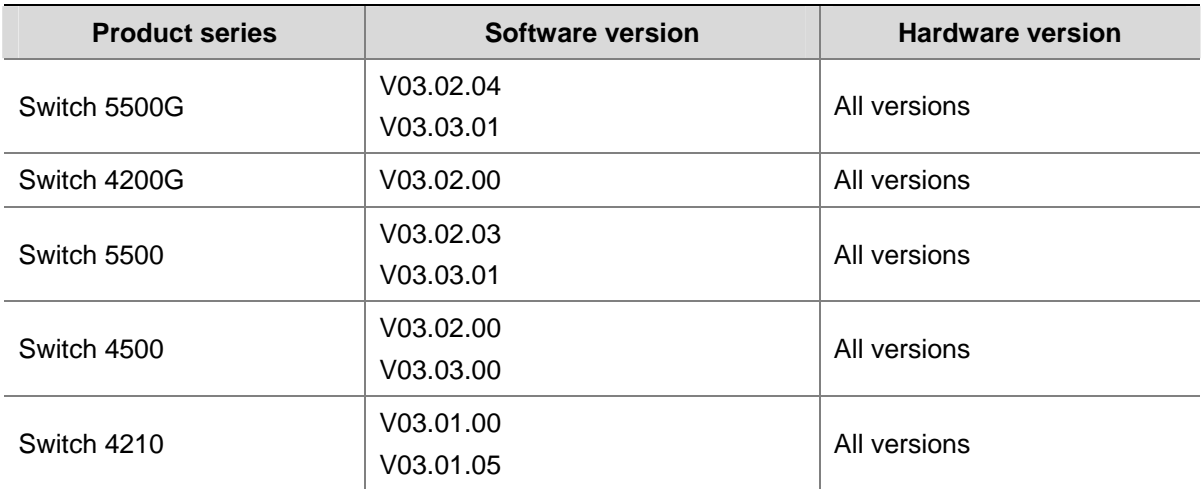

<span id="page-43-0"></span>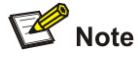

- The following provides only the configuration on Switch A. The configuration on Switch B is similar to that on Switch A.
- This configuration example assumes that VLAN 2, VLAN 6 through VLAN 50, and VLAN 100 have been created.

# Enter Ethernet port view of Ethernet 1/0/1.

<SwitchA> system-view

System View: return to User View with Ctrl+Z.

[SwitchA] interface ethernet1/0/1

# Configure Ethernet 1/0/1 as a trunk port.

[SwitchA-Ethernet1/0/1] port link-type trunk

# Configure Ethernet 1/0/1 to permit the packets of VLAN 1 through VLAN 3, VLAN 6 through VLAN 50, and VLAN 100 to pass through.

[SwitchA-Ethernet1/0/1] port trunk permit vlan 1 to 3 6 to 50 100

# Configure VLAN 100 as the default VLAN of Ethernet 1/0/1.

[SwitchA-Ethernet1/0/1] port trunk pvid vlan 100

### **Complete Configuration**

# interface Ethernet1/0/1 port link-type trunk port trunk permit vlan 1 to 3 6 to 50 100 port trunk pvid vlan 100 #

# **B** Note

Refer to *VLAN Configuration Guide* for the use of hybrid ports.

# **Precautions**

Do not configure the **port trunk permit vlan all** command on a trunk port with GVRP disabled.

# **Table of Contents**

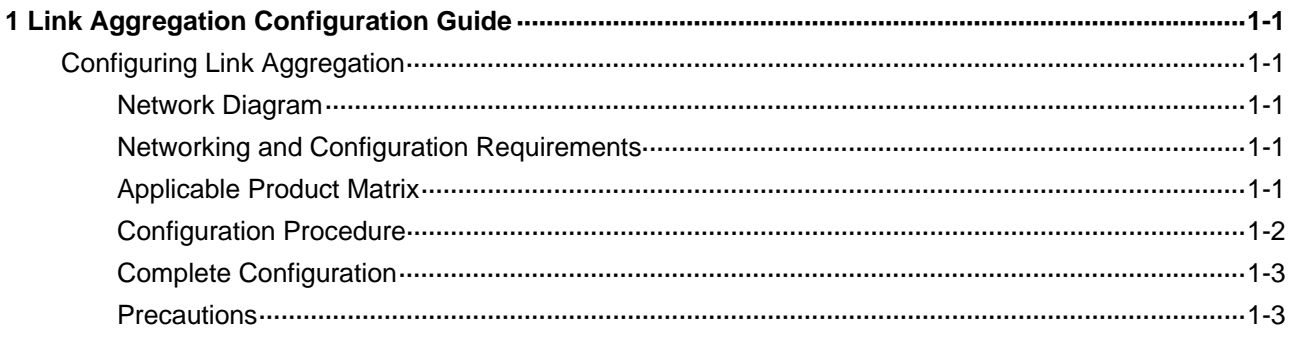

# <span id="page-45-0"></span>**1 Link Aggregation Configuration Guide**

# **Configuring Link Aggregation**

Link aggregation aggregates multiple ports into one logical link, also called an aggregation group.

Link aggregation allows you to increase bandwidth by distributing incoming/outgoing traffic on the member ports in the aggregation group. In addition, it provides reliable connectivity because these member ports can dynamically back up each other.

# **Network Diagram**

**Figure 1-1** Network diagram for link aggregation configuration

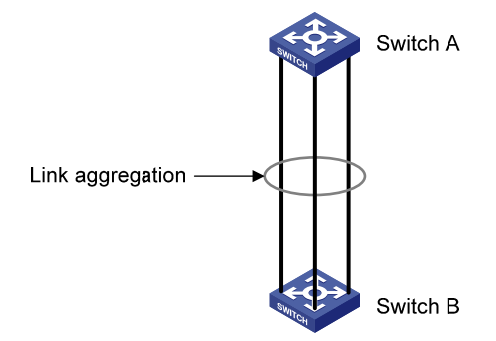

# **Networking and Configuration Requirements**

Aggregate Ethernet 1/0/1 through 1/0/3 on Switch A into an aggregation group and connect the group to Switch B to balance incoming/outgoing traffic among the member ports.

The example will show you how to configure link aggregation in different aggregation modes.

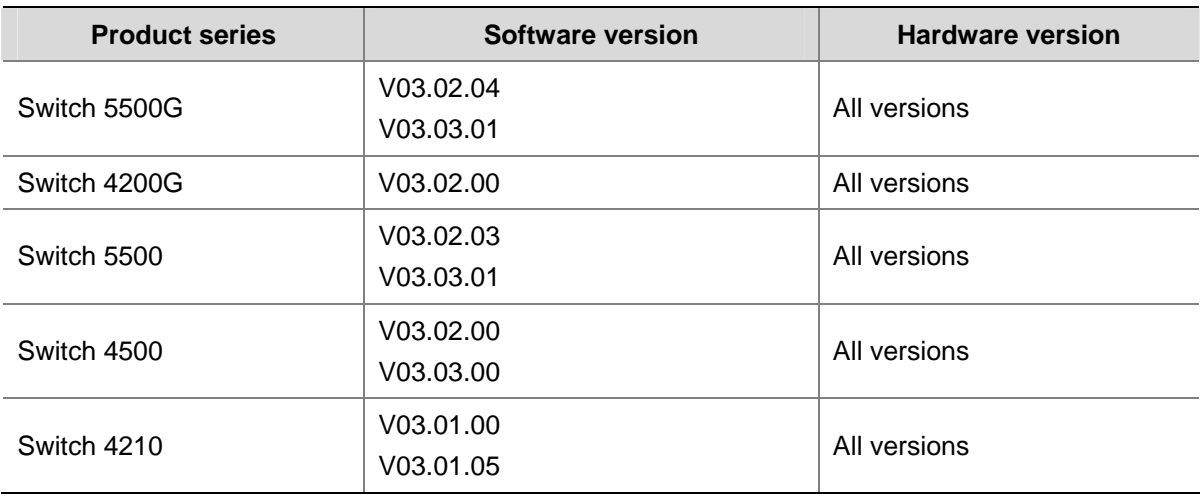

# <span id="page-46-0"></span>**R**<br>Note

The example only provides the configuration on Switch A. Perform the same configuration on Switch B to implement link aggregation.

1) In manual aggregation mode # Create manual aggregation group 1. <SwitchA> system-view [SwitchA] link-aggregation group 1 mode manual # Add Ethernet 1/0/1 through Ethernet 1/0/3 to aggregation group 1. [SwitchA] interface Ethernet1/0/1 [SwitchA -Ethernet1/0/1] port link-aggregation group 1 [SwitchA -Ethernet1/0/1] quit [SwitchA] interface Ethernet1/0/2 [SwitchA -Ethernet1/0/2] port link-aggregation group 1 [SwitchA -Ethernet1/0/2] quit

[SwitchA] interface Ethernet1/0/3

[SwitchA-Ethernet1/0/3] port link-aggregation group 1

2) In static LACP aggregation mode

#### # Create static aggregation group 1.

<SwitchA> system-view

[SwitchA] link-aggregation group 1 mode static

# Add Ethernet 1/0/1 through Ethernet 1/0/3 to aggregation group 1.

[SwitchA] interface Ethernet1/0/1

[SwitchA-Ethernet1/0/1] port link-aggregation group 1

[SwitchA-Ethernet1/0/1] quit

[SwitchA] interface Ethernet1/0/2

[SwitchA-Ethernet1/0/2] port link-aggregation group 1

[SwitchA-Ethernet1/0/2] quit

[SwitchA] interface Ethernet1/0/3

[SwitchA-Ethernet1/0/3] port link-aggregation group 1

#### 3) In dynamic LACP aggregation mode

# Enable LACP on Ethernet 1/0/1 through Ethernet 1/0/3.

<SwitchA> system-view

[SwitchA] interface Ethernet1/0/1

[SwitchA-Ethernet1/0/1] lacp enable

[SwitchA-Ethernet1/0/1] quit

[SwitchA] interface Ethernet1/0/2

[SwitchA-Ethernet1/0/2] lacp enable

- [SwitchA-Ethernet1/0/2] quit
- [SwitchA] interface Ethernet1/0/3

# <span id="page-47-0"></span>**Complete Configuration**

```
1) In manual aggregation mode 
# 
 link-aggregation group 1 mode manual 
# 
interface Ethernet1/0/1 
 port link-aggregation group 1 
# 
interface Ethernet1/0/2 
 port link-aggregation group 1 
# 
interface Ethernet1/0/3 
 port link-aggregation group 1 
# 
2) In static LACP aggregation mode 
# 
 link-aggregation group 1 mode static 
# 
interface Ethernet1/0/1 
 port link-aggregation group 1 
# 
interface Ethernet1/0/2 
 port link-aggregation group 1 
# 
interface Ethernet1/0/3 
 port link-aggregation group 1 
# 
3) In dynamic LACP aggregation mode 
# 
interface Ethernet1/0/1 
 lacp enable 
# 
interface Ethernet1/0/2 
 lacp enable 
# 
interface Ethernet1/0/3 
 lacp enable 
#
```
# **Precautions**

- If static LACP aggregation or manual aggregation is adopted, you are recommended not to cross-connect the aggregation member ports at the two ends to avoid packet loss. For example, if local port 1 is connected to remote port 2, do not connect local port 2 to remote port 1.
- Dynamic LACP aggregation mode is not recommended in actual networking scenarios.
- The implementation of static aggregation varies by platform software version. This may result in problems when products using different platform software versions are interconnected through static aggregation groups. Use the **display version** command to view the platform software version.
- The 4210 switch only supports manually-configured aggregation groups.

# **Table of Contents**

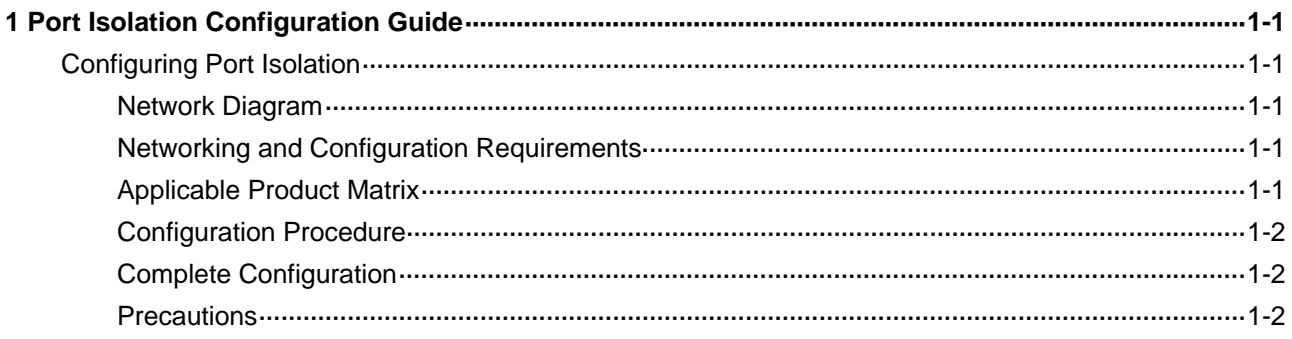

# <span id="page-50-0"></span>**1 Port Isolation Configuration Guide**

# **Configuring Port Isolation**

Port isolation allows you to add a port into an isolation group to isolate Layer-2 and Layer-3 traffic of the port from that of all other ports in the isolation group. While increasing network security, this allows for great flexibility.

Currently, an switch supports only one isolation group; however, the number of Ethernet ports in the isolation group is not limited.

# **Network Diagram**

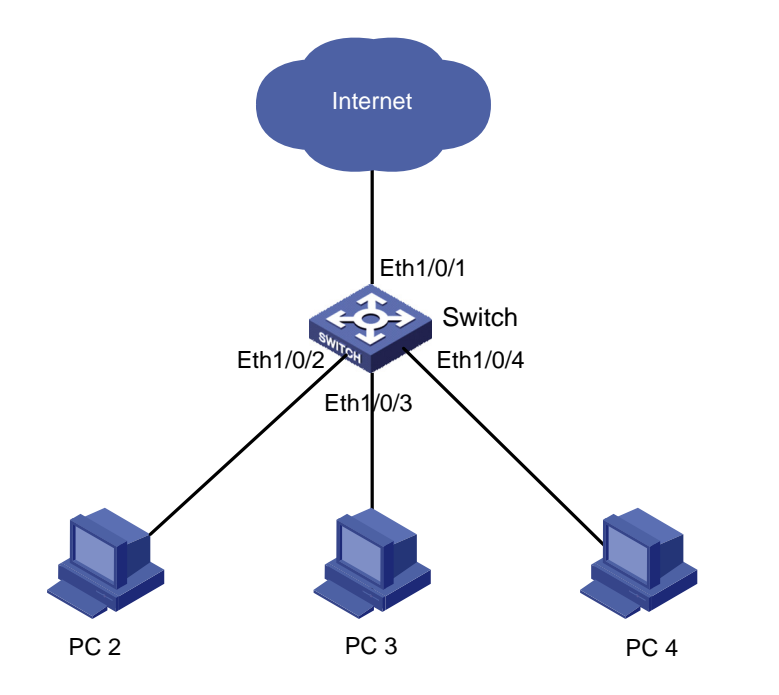

**Figure 1-1** Network diagram for port isolation configuration

# **Networking and Configuration Requirements**

- PC2, PC3, and PC4 connect to the switch ports Ethernet 1/0/2, Ethernet 1/0/3, and Ethernet 1/0/4 respectively.
- The switch connects to the Internet through Ethernet 1/0/1.
- Isolate PC2, PC3, and PC4 from each other.

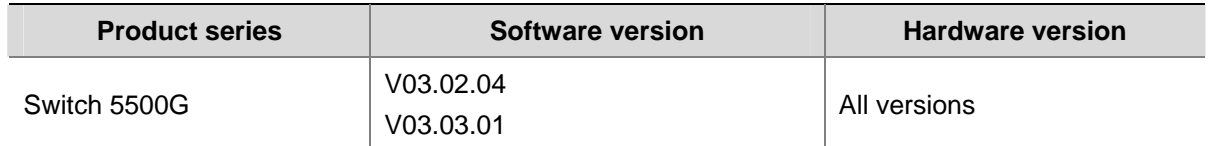

<span id="page-51-0"></span>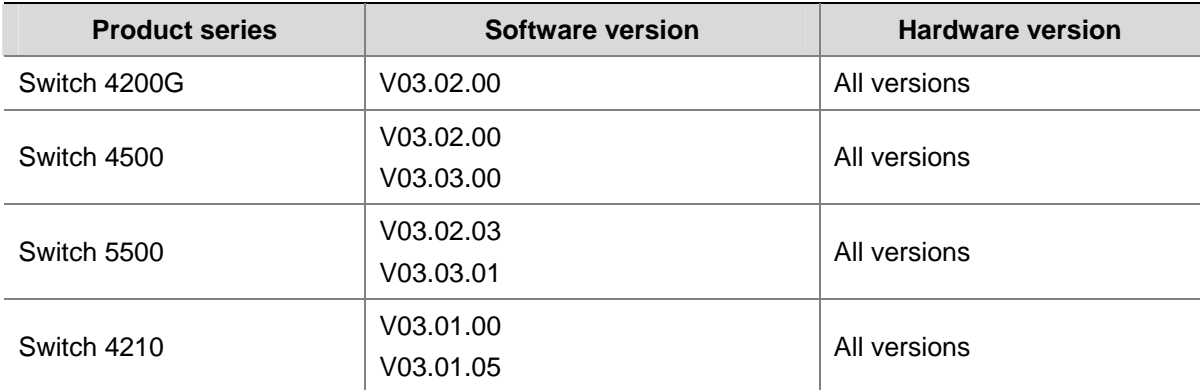

# Add Ethernet 1/0/2, Ethernet 1/0/3, and Ethernet 1/0/4 to the isolation group.

```
<Switch> system-view 
System View: return to User View with Ctrl+Z. 
[Switch] interface ethernet1/0/2 
[Switch-Ethernet1/0/2] port isolate 
[Switch-Ethernet1/0/2] quit 
[Switch] interface ethernet1/0/3 
[Switch-Ethernet1/0/3] port isolate 
[Switch-Ethernet1/0/3] quit 
[Switch] interface ethernet1/0/4 
[Switch-Ethernet1/0/4] port isolate 
[Switch-Ethernet1/0/4] quit 
[Switch]
# Display information about the ports in the isolation group. 
<Switch> display isolate port 
 Isolated port(s) on UNIT 1: 
 Ethernet1/0/2, Ethernet1/0/3, Ethernet1/0/4
```
# **Complete Configuration**

```
# 
interface Ethernet1/0/2 
 port isolate 
# 
interface Ethernet1/0/3 
 port isolate 
# 
interface Ethernet1/0/4 
 port isolate 
#
```
# **Precautions**

Adding to or removing from an isolation group an aggregated port can cause all other ports in the aggregation group on the device to join or exit the isolation group automatically.

- After an aggregated port is removed from its aggregation group, all other member ports will still stay in the isolation group that they have joined (if any).
- Removing an aggregation group does not remove its member ports from the isolation group that they have joined (if any).
- Adding an isolated port to an aggregation group can cause all the member ports in the aggregation group to join the isolation group automatically.
- Cross-device port isolation is supported on the Switch 5500/ Switch 4500 switches in an XRN fabric. This allows ports on different units to join the same isolation group.
- For Switch 5500/ Switch 4500 switches in an XRN fabric, adding a member port in a cross-device aggregation group to an isolation group does not cause other member ports to join the isolation group automatically.

# **Table of Contents**

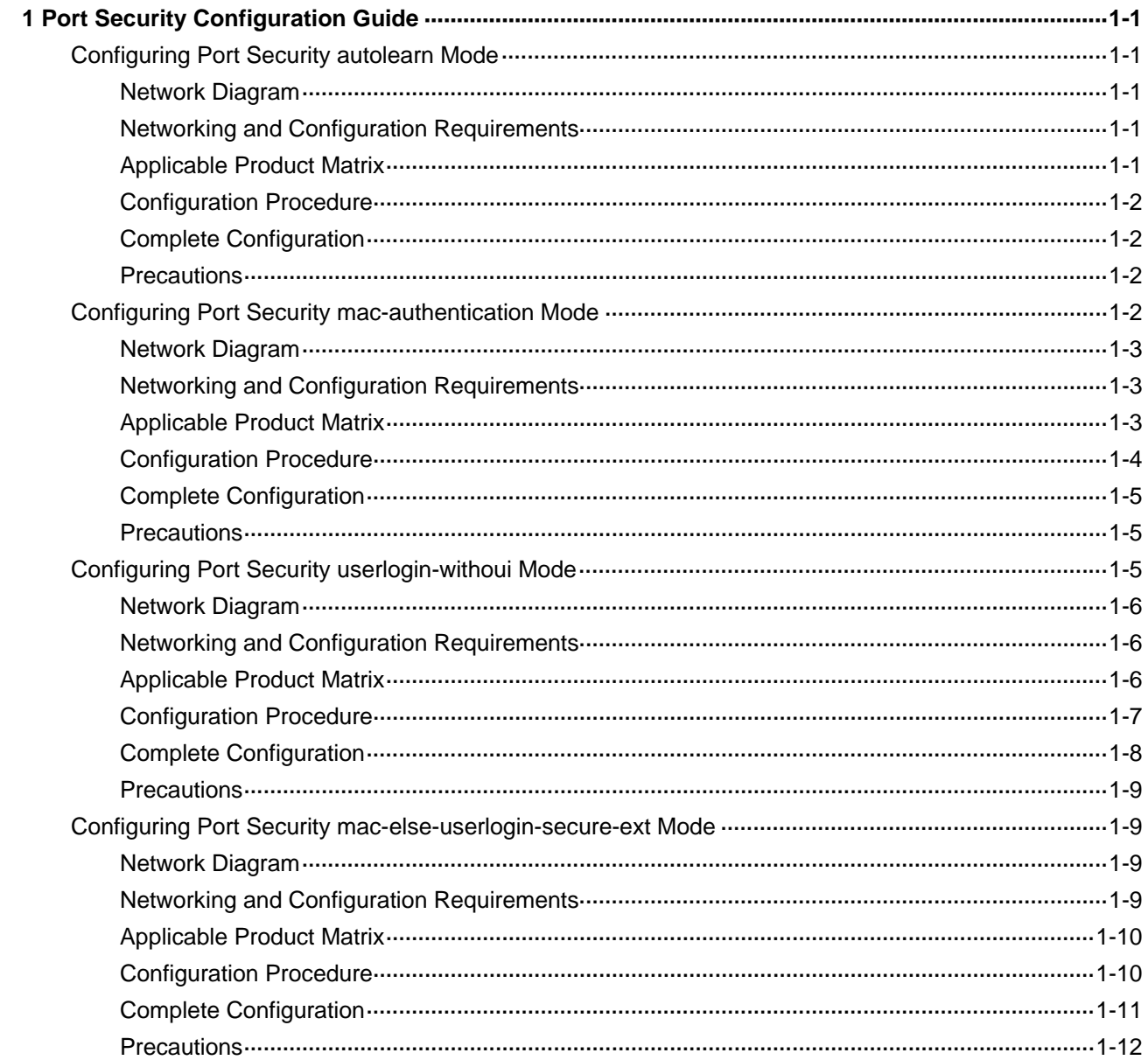

# <span id="page-54-0"></span>**Configuring Port Security autolearn Mode**

In **autolearn** mode, a port can learn a specified number of MAC addresses and save those addresses as secure MAC addresses. Once the number of secure MAC addresses learnt by the port exceeds the upper limit defined by the **port-security max-mac-count** command, the port transits to the secure mode. In secure mode, a port does not save any new secure MAC addresses and permits only packets whose source addresses are secure MAC address or configured dynamic MAC addresses.

# **Network Diagram**

**Figure 1-1** Network diagram for configuring port security autolearn mode

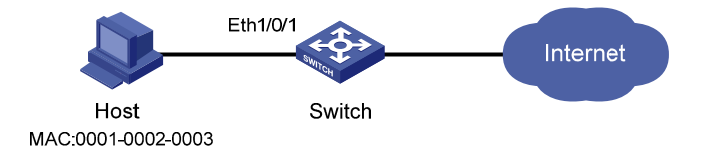

# **Networking and Configuration Requirements**

On port Ethernet 1/0/1 of the switch, perform configurations to meet the following requirements:

- Allow a maximum of 80 users to access the port without authentication, and save the automatically learned user MAC addresses as secure MAC addresses.
- To ensure that the host can access the network, add the MAC address 0001-0002-0003 as a secure MAC address to VLAN 1 on the port.
- Once the number of secure MAC addresses reaches 80, the port stops MAC address learning. If any frame with an unknown source MAC address arrives, intrusion protection is triggered and the port is disabled and kept silent for 30 seconds.

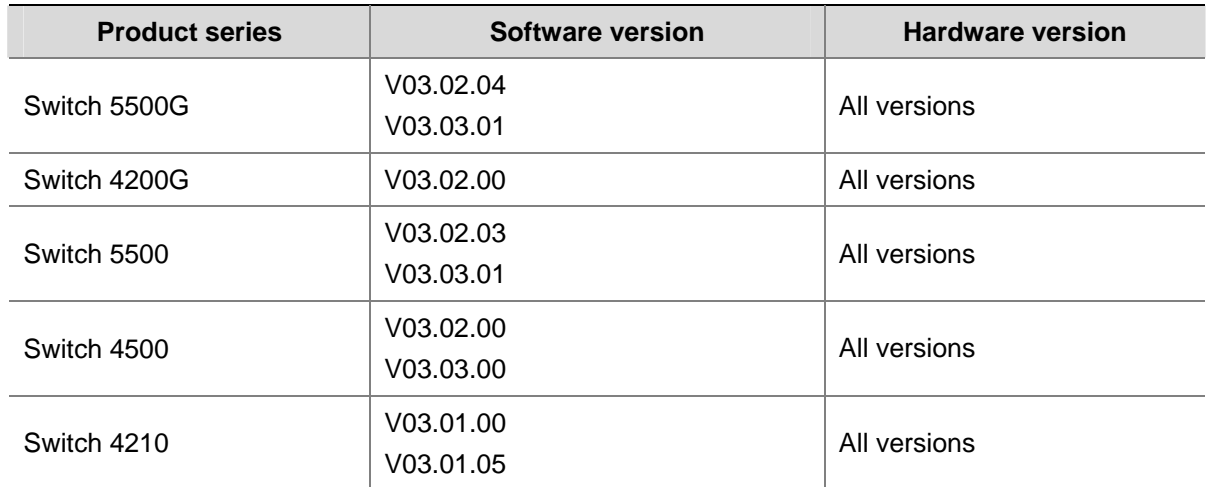

<span id="page-55-0"></span># Enter system view. <Switch> system-view # Enable port security. [Switch] port-security enable # Enter Ethernet 1/0/1 port view. [Switch] interface Ethernet1/0/1 # Set the maximum number of MAC addresses allowed on the port to 80. [Switch-Ethernet1/0/1] port-security max-mac-count 80 # Set the port security mode to **autolearn**. [Switch-Ethernet1/0/1] port-security port-mode autolearn # Add the MAC address 0001-0002-0003 as a secure MAC address to VLAN 1. [Switch-Ethernet1/0/1] mac-address security 0001-0002-0003 vlan 1 # Configure the port to be silent for 30 seconds after intrusion protection is triggered. [Switch-Ethernet1/0/1] port-security intrusion-mode disableport-temporarily [Switch-Ethernet1/0/1] quit [Switch] port-security timer disableport 30

## **Complete Configuration**

```
# 
 port-security enable 
 port-security timer disableport 30 
# 
interface Ethernet1/0/1 
 port-security max-mac-count 80 
 port-security port-mode autolearn 
 port-security intrusion-mode disableport-temporarily 
 mac-address security 0001-0002-0003 vlan 1 
#
```
## **Precautions**

- Before enabling port security, be sure to disable 802.1x and MAC authentication globally.
- On a port configured with port security, you cannot configure the maximum number of MAC addresses that the port can learn, reflector port for port mirroring, fabric port or link aggregation.

# **Configuring Port Security mac-authentication Mode**

In **mac-authentication** mode, a port performs MAC authentication of users.

# <span id="page-56-0"></span>**Network Diagram**

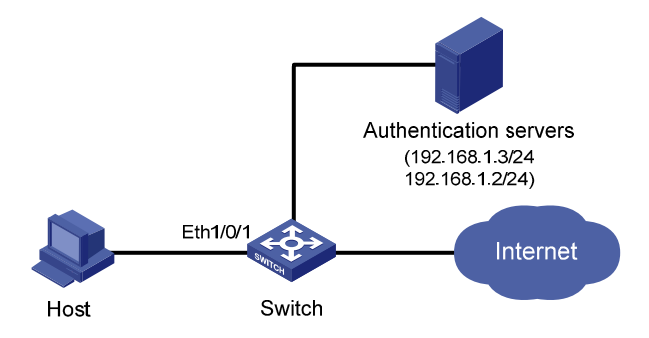

**Figure 1-2** Network diagram for configuring port security mac-authentication mode

# **Networking and Configuration Requirements**

The host connects to the switch through the port Ethernet 1/0/1, and the switch authenticates the host through the RADIUS server. If the authentication is successful, the host is authorized to access the Internet.

On port Ethernet 1/0/1 of the switch, perform configurations to meet the following requirements:

- The switch performs MAC authentication of users.
- All users belong to the domain **aabbcc.net**, and each of them uses the MAC address as username and password for authentication.
- Whenever a packet fails MAC authentication, intrusion protection is triggered to filter packets whose source MAC addresses are the same as that of the packet failing the authentication, ensuring the security of the port.

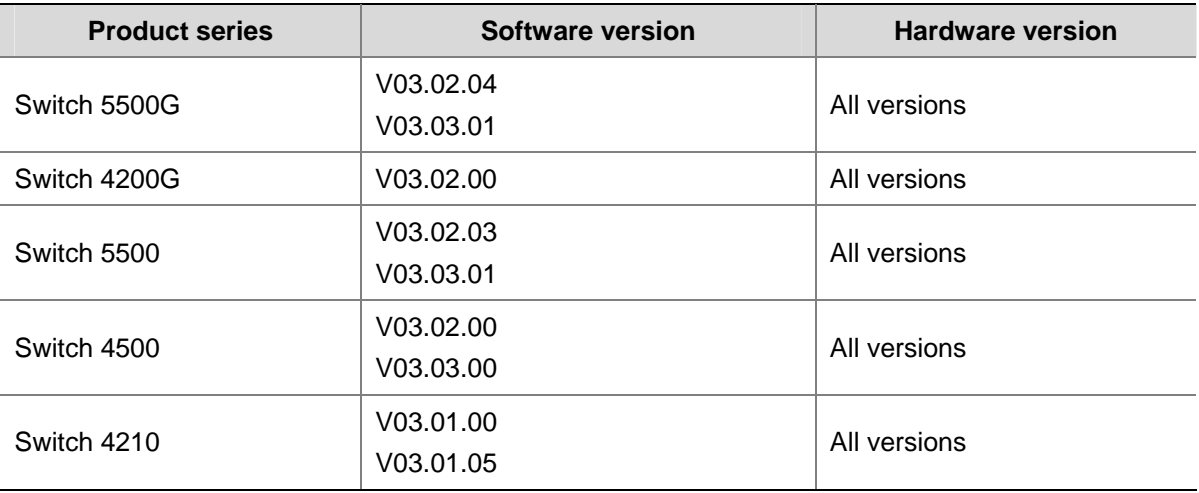

<span id="page-57-0"></span>**14** Note

- The following configurations involve some AAA/RADIUS configuration commands. For details about the commands, refer to *AAA Operation*.
- Configurations on the user host and the RADIUS server are omitted.
- Configure RADIUS parameters

# Create a RADIUS scheme named **radius1**.

<Switch> system-view

[Switch] radius scheme radius1

# Specify the primary RADIUS authentication server and primary RADIUS accounting server.

[Switch-radius-radius1] primary authentication 192.168.1.3

[Switch-radius-radius1] primary accounting 192.168.1.2

# Specify the secondary RADIUS authentication server and secondary RADIUS accounting server.

[Switch-radius-radius1] secondary authentication 192.168.1.2

[Switch-radius-radius1] secondary accounting 192.168.1.3

# Set the shared key for message exchange between the switch and the RADIUS authentication servers to **name**.

[Switch-radius-radius1] key authentication name

# Set the shared key for message exchange between the switch and the accounting RADIUS servers to **name**.

[Switch-radius-radius1] key accounting name

# Configure the switch to send a username without the domain name to the RADIUS server.

[Switch-radius-radius1] user-name-format without-domain

[Switch-radius-radius1] quit

# Create a domain named **aabbcc.net** and enter its view.

[Switch] domain aabbcc.net

# Specify the RADIUS scheme for the domain.

[Switch-isp-aabbcc.net] scheme radius-scheme radius1

[Switch-isp-aabbcc.net] quit

# Set **aabbcc.net** as the default user domain.

[Switch] domain default enable aabbcc.net

# Configure the switch to use MAC addresses as usernames for authentication, specifying that the MAC addresses should be lowercase without separators.

[Switch] mac-authentication authmode usernameasmacaddress usernameformat without-hyphen

# Specify the ISP domain for MAC authentication.

[Switch] mac-authentication domain aabbcc.net

# Enable port security.

<span id="page-58-0"></span>[Switch] port-security enable

#### # Set the port security mode to **mac-authentication**.

[Switch] interface Ethernet 1/0/1

[Switch-Ethernet1/0/1] port-security port-mode mac-authentication

# Configure the port to drop packets whose source addresses are the same as that of the packet failing MAC authentication after intrusion protection is triggered.

```
[Switch-Ethernet1/0/1] port-security intrusion-mode blockmac
```
# **Complete Configuration**

```
# 
 domain default enable aabbcc.net 
# 
 port-security enable 
# 
 MAC-authentication domain aabbcc.net 
# 
radius scheme radius1 
 server-type standard 
 primary authentication 192.168.1.3 
 primary accounting 192.168.1.2 
 secondary authentication 192.168.1.2 
 secondary accounting 192.168.1.3 
 key authentication name 
 key accounting name 
 user-name-format without-domain 
# 
domain aabbcc.net 
 scheme radius-scheme radius1 
# 
interface Ethernet1/0/1 
 port-security port-mode mac-authentication 
 port-security intrusion-mode blockmac
```
# **Precautions**

- Before enabling port security, be sure to disable 802.1x and MAC authentication globally.
- On a port configured with port security, you cannot configure the maximum number of MAC addresses that the port can learn, reflector port for port mirroring, fabric port, or link aggregation.

# **Configuring Port Security userlogin-withoui Mode**

In the **userlogin-withoui** mode, a port authenticates users using MAC-based 802.1x and permits only packets from authenticated users. Besides, the port also allows packets whose source MAC addresses have a specified organizationally unique identifier (OUI) value to pass the port.

# <span id="page-59-0"></span>**Network Diagram**

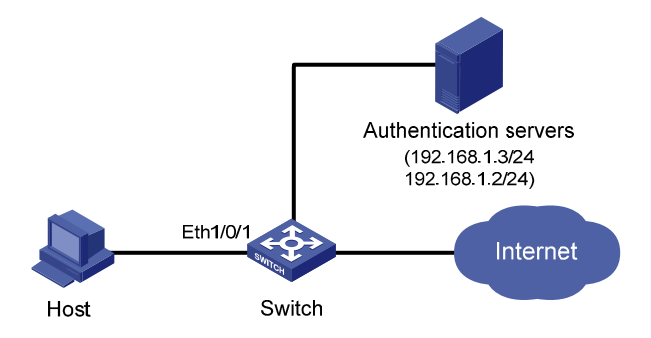

**Figure 1-3** Network diagram for configuring port security userlogin-withoui mode

# **Networking and Configuration Requirements**

The host connects to the switch through the port Ethernet 1/0/1, and the switch authenticates the host through the RADIUS server. If the authentication is successful, the host is authorized to access the Internet.

On port Ethernet 1/0/1 of the switch, perform configurations to meet the following requirements:

- Allow one 802.1x user to get online.
- Set two OUI values, and allow only one user whose MAC address matches one of the two OUI values to get online.
- Configure port security trapping to monitor the operations of the 802.1x-authenticated user.

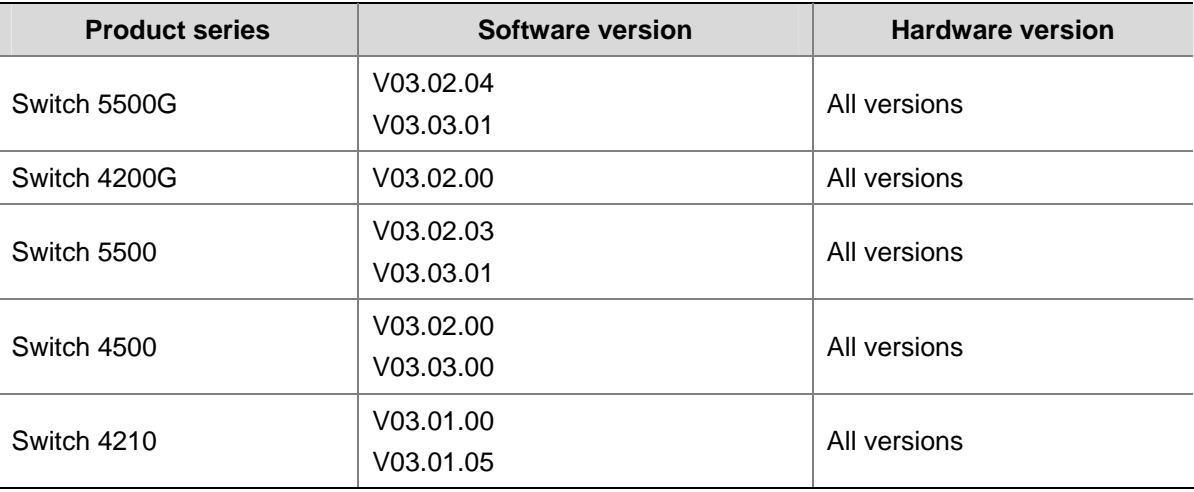

<span id="page-60-0"></span>**14** Note

- The following configurations involve some AAA/RADIUS configuration commands. For details about the commands, refer to *AAA Operation*.
- Configurations on the user host and the RADIUS server are omitted.
- Configure RADIUS parameters

# Create a RADIUS scheme named **radius1**.

<Switch> system-view

[Switch] radius scheme radius1

# Specify the primary RADIUS authentication server and primary RADIUS accounting server.

[Switch-radius-radius1] primary authentication 192.168.1.3

[Switch-radius-radius1] primary accounting 192.168.1.2

# Specify the secondary RADIUS authentication server and secondary RADIUS accounting server.

[Switch-radius-radius1] secondary authentication 192.168.1.2

[Switch-radius-radius1] secondary accounting 192.168.1.3

# Set the shared key for message exchange between the switch and the RADIUS authentication servers to **name**.

[Switch-radius-radius1] key authentication name

# Set the shared key for message exchange between the switch and the accounting RADIUS servers to **name**.

[Switch-radius-radius1] key accounting name

# Set the interval and the number of packet transmission attempts for the switch to send packets to the RADIUS server.

[Switch-radius-radius1] timer 5

[Switch-radius-radius1] retry 5

# Set the timer for the switch to send real-time accounting packets to the RADIUS server to 15 minutes.

[Switch-radius-radius1] timer realtime-accounting 15

# Configure the switch to send a username without the domain name to the RADIUS server.

[Switch-radius-radius1] user-name-format without-domain

[Switch-radius-radius1] quit

# Create a domain named **aabbcc.net** and enter its view.

[Switch] domain aabbcc.net

# Specify **radius1** as the RADIUS scheme of the user domain, and the local authentication scheme as the backup scheme when the RADIUS server is not available.

[Switch-isp-aabbcc.net] scheme radius-scheme radius1 local

# Set the maximum number of users of the ISP domain to 30.

[Switch-isp-aabbcc.net] access-limit enable 30

#### <span id="page-61-0"></span># Enable the idle disconnecting function and set the related parameters.

[Switch-isp-aabbcc.net] idle-cut enable 20 2000 [Switch-isp-aabbcc.net] quit

#### # Set **aabbcc.net** as the default user domain.

[Switch] domain default enable aabbcc.net

#### # Create a local user.

[Switch] local-user localuser

[Switch-luser-localuser] service-type lan-access

[Switch-luser-localuser] password simple localpass

Configure port security

# Enable port security.

[Switch] port-security enable

#### # Add two OUI values.

[Switch] port-security oui 1234-0100-1111 index 1

[Switch] port-security oui 1234-0200-1111 index 2

#### # Set the port security mode to **userlogin-withoui**.

[Switch] interface Ethernet 1/0/1

[Switch-Ethernet1/0/1] port-security port-mode userlogin-withoui [Switch-Ethernet1/0/1] quit

#### # Configure port security trapping.

[Switch] port-security trap dot1xlogfailure [Switch] port-security trap dot1xlogon [Switch] port-security trap dot1xlogoff

#### **Complete Configuration**

```
# 
 domain default enable aabbcc.net 
# 
 port-security enable 
 port-security trap dot1xlogon 
 port-security trap dot1xlogoff 
 port-security trap dot1xlogfailure 
 port-security oui 1234-0100-0000 index 1 
 port-security oui 1234-0200-0000 index 2 
# 
radius scheme radius1 
 server-type standard 
 primary authentication 192.168.1.3 
 primary accounting 192.168.1.2 
 secondary authentication 192.168.1.2 
 secondary accounting 192.168.1.3 
 key authentication name 
 key accounting name 
 timer realtime-accounting 15
```

```
 timer response-timeout 5 
 retry 5 
 user-name-format without-domain 
# 
domain aabbcc.net 
 scheme radius-scheme radius1 local 
 access-limit enable 30 
 idle-cut enable 20 2000 
# 
local-user localuser 
 password simple localpass 
 service-type lan-access 
# 
interface Ethernet1/0/1 
 port-security port-mode userlogin-withoui 
#
```
# **Precautions**

- Before enabling port security, be sure to disable 802.1x and MAC authentication globally.
- On a port configured with port security, you cannot configure the maximum number of MAC addresses that the port can learn, reflector port for port mirroring, fabric port, or link aggregation.

# **Configuring Port Security mac-else-userlogin-secure-ext Mode**

In **mac-else-userlogin-secure-ext** mode, a port first performs MAC authentication of a user. If the authentication is successful, the user can access the port; otherwise, the port performs 802.1x authentication of the user. In this mode, there can be more than one authenticated user on a port.

### **Network Diagram**

**Figure 1-4** Network diagram for configuring port security mac-else-userlogin-secure-ext mode

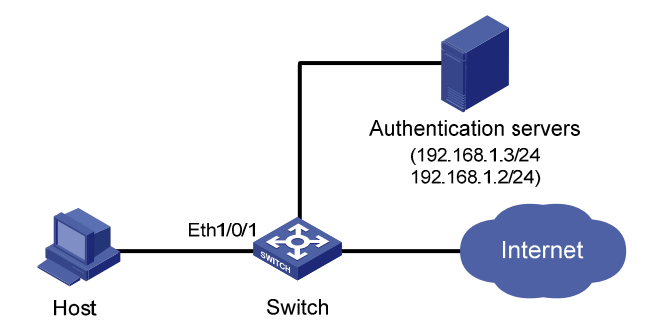

### **Networking and Configuration Requirements**

The host connects to the switch through the port Ethernet 1/0/1, and the switch authenticates the host through the RADIUS server. After successful authentication, the host is authorized to access the Internet.

On port Ethernet 1/0/1 of the switch, perform configurations to meet the following requirements:

- <span id="page-63-0"></span>Perform MAC authentication of users and then 802.1x authentication if MAC authentication fails.
- Allow up to 64 802.1x authenticated users to get online. The total number of 802.1x authenticated users and MAC address authenticated users cannot exceed 200.
- <sup>z</sup> All users belong to the domain **aabbcc.net**, and each user uses the MAC address of the host as the username and password for authentication.
- Enable NeedToKnow feature to prevent packets from being sent to unknown destination MAC addresses.

# **Applicable Product Matrix**

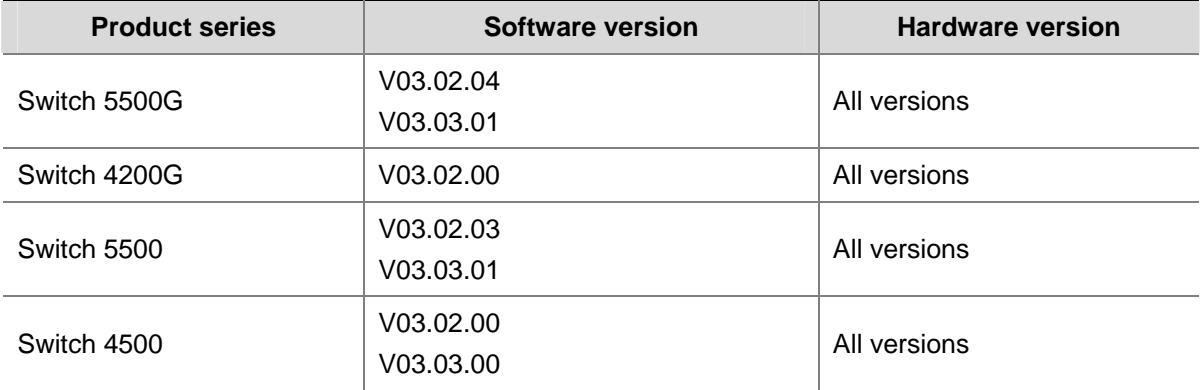

# **Configuration Procedure**

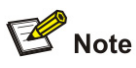

- The following configurations involve some AAA/RADIUS configuration commands. For details about the commands, refer to *AAA Operation*.
- Configurations on the user host and the RADIUS server are omitted.
- Configure RADIUS parameters

# Create a RADIUS scheme named **radius1**.

<Switch> system-view

[Switch] radius scheme radius1

# Specify the primary RADIUS authentication server and primary RADIUS accounting server.

[Switch-radius-radius1] primary authentication 192.168.1.3

[Switch-radius-radius1] primary accounting 192.168.1.2

# Specify the secondary RADIUS authentication server and secondary RADIUS accounting server.

[Switch-radius-radius1] secondary authentication 192.168.1.2

[Switch-radius-radius1] secondary accounting 192.168.1.3

# Set the shared key for message exchange between the switch and the RADIUS authentication servers to **name**.

[Switch-radius-radius1] key authentication name

# Set the shared key for message exchange between the switch and the accounting RADIUS servers to **name**.

<span id="page-64-0"></span># Set the interval and the number of packet transmission attempts for the switch to send packets to the RADIUS server.

[Switch-radius-radius1] timer 5 [Switch-radius-radius1] retry 5

# Set the timer for the switch to send real-time accounting packets to the RADIUS server to 15 minutes.

[Switch-radius-radius1] timer realtime-accounting 15

# Configure the switch to send a username without the domain name to the RADIUS server.

[Switch-radius-radius1] user-name-format without-domain

[Switch-radius-radius1] quit

# Create a domain named **aabbcc.net** and enter its view.

[Switch] domain aabbcc.net

# Specify the RADIUS scheme for the domain.

[Switch-isp-aabbcc.net] scheme radius-scheme radius1

# Enable the idle disconnecting function and set the related parameters.

[Switch-isp-aabbcc.net] idle-cut enable 20 2000

[Switch-isp-aabbcc.net] quit

# Set **aabbcc.net** as the default user domain.

[Switch] domain default enable aabbcc.net

# Set the maximum number of concurrent 802.1x users.

[Switch] dot1x max-user 64

# Configure the switch to use MAC addresses as usernames for authentication, specifying that the MAC addresses should be lowercase without separators.

[Switch] mac-authentication authmode usernameasmacaddress usernameformat without-hyphen

# Specify the ISP domain for MAC authentication.

[Switch] mac-authentication domain aabbcc.net

# Enable port security.

[Switch] port-security enable

# Set the maximum number of secure MAC addresses allowed on the port to 200.

[Switch] interface Ethernet 1/0/1

[Switch-Ethernet1/0/1] port-security max-mac-count 200

#### # Set the port security mode to **mac-else-userlogin-secure-ext**.

[Switch-Ethernet1/0/1] port-security port-mode mac-else-userlogin-secure-ext

# Set the NeedToKnow mode of the port to **ntkonly**.

[Switch-Ethernet1/0/1] port-security ntk-mode ntkonly

### **Complete Configuration**

```
#
```
domain default enable aabbcc.net

#

```
 port-security enable 
# 
 MAC-authentication domain aabbcc.net 
# 
radius scheme radius1 
 server-type standard 
 primary authentication 192.168.1.3 
 primary accounting 192.168.1.2 
 secondary authentication 192.168.1.2 
 secondary accounting 192.168.1.3 
 key authentication name 
 key accounting name 
 timer realtime-accounting 15 
 timer response-timeout 5 
 retry 5 
 user-name-format without-domain 
# 
domain aabbcc.net 
 scheme radius-scheme radius1 
 idle-cut enable 20 2000 
# 
interface Ethernet1/0/1 
 port-security max-mac-count 200 
 port-security port-mode mac-else-userlogin-secure-ext 
 port-security ntk-mode ntkonly 
 dot1x max-user 64
```
# **Precautions**

- Before enabling port security, be sure to disable 802.1x and MAC authentication globally.
- On a port configured with port security, you cannot configure the maximum number of MAC addresses that the port can learn, reflector port for port mirroring, fabric port, or link aggregation.

# **Table of Contents**

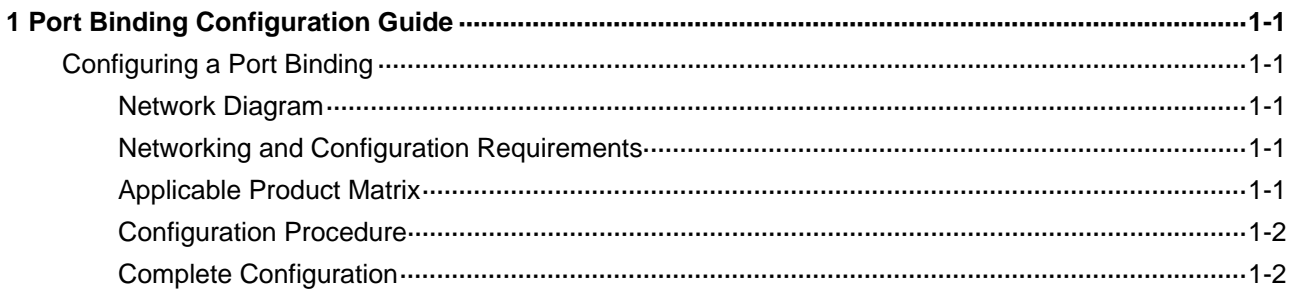

# <span id="page-67-0"></span>**1 Port Binding Configuration Guide**

# **Configuring a Port Binding**

Port binding allows the network administrator to bind the MAC and IP addresses of a user to a specific port. After the port binding operation, the switch forwards a packet received from the port only if the source MAC address and IP address carried in the packet have been bound to the port. This improves network security and enhances security monitoring.

# **Network Diagram**

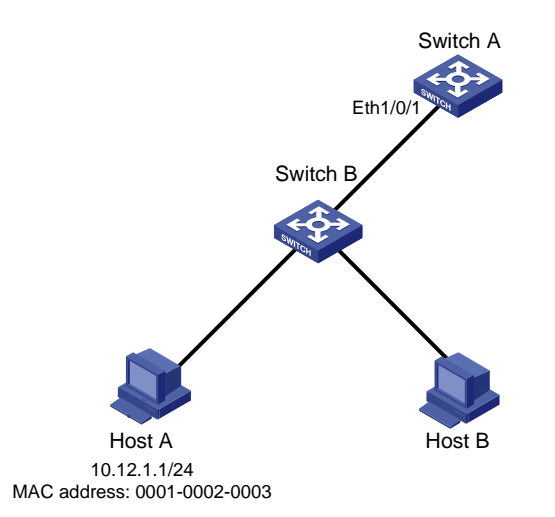

**Figure 1-1** Network diagram for port binding configuration

# **Networking and Configuration Requirements**

To prevent the IP address of Host A from being used by a malicious user, bind the MAC address and IP addresses of Host A to Ethernet 1/0/1 on Switch A.

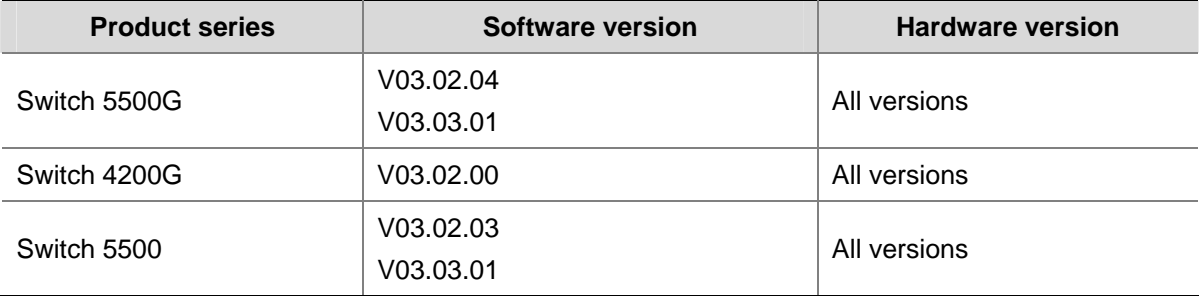

<span id="page-68-0"></span># Enter system view.

<SwitchA> system-view

# Enter Ethernet 1/0/1 port view.

[SwitchA] interface Ethernet1/0/1

# Bind the MAC address and the IP address of Host 1 to Ethernet 1/0/1.

[SwitchA-Ethernet1/0/1] am user-bind mac-addr 0001-0002-0003 ip-addr 10.12.1.1

# **Complete Configuration**

#

interface Ethernet1/0/1

am user-bind mac-addr 0001-0002-0003 ip-addr 10.12.1.1

#

# **Table of Contents**

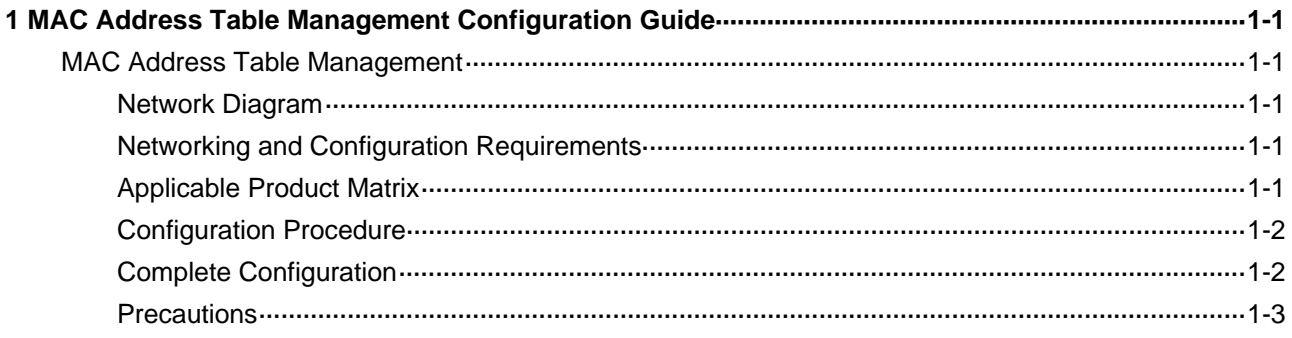

# <span id="page-70-0"></span>**1 MAC Address Table Management Configuration Guide**

# **MAC Address Table Management**

The 3Com series provide the MAC address table management function. Through configuration commands, you can add/modify/remove a MAC address, set the aging time for dynamic MAC addresses, and set the maximum number of MAC addresses an Ethernet port can learn.

# **Network Diagram**

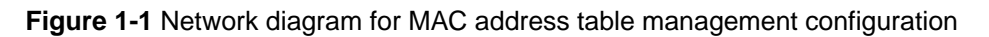

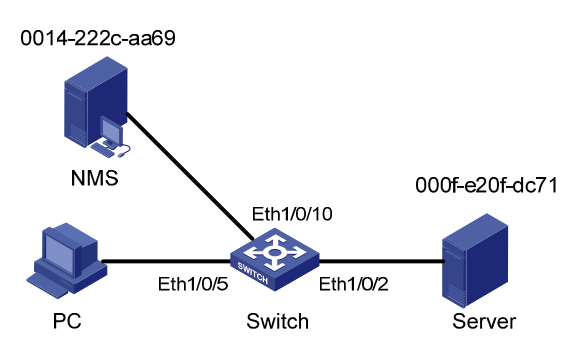

# **Networking and Configuration Requirements**

Server is connected to Switch through port Ethernet 1/0/2. Configure a static MAC address containing the Server MAC address on Switch, so that Switch can unicast rather than broadcast packets destined for Server through Ethernet 1/0/2. Port Ethernet 1/0/10 is connected with a network management server (NMS). For network management security, configure Ethernet 1/0/10 to permit the access of this NMS only.

- The Server MAC address is 000f-e20f-dc71.
- Port Ethernet 1/0/2 belongs to VLAN 10.
- The NMS MAC address is 0014-222c-aa69.

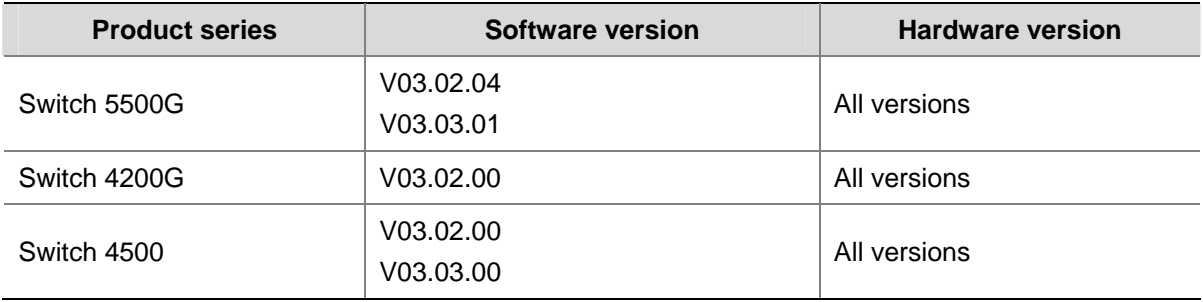

<span id="page-71-0"></span>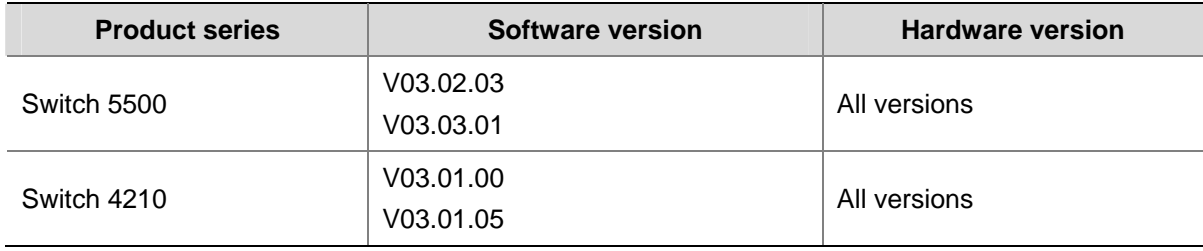

# Add ports Ethernet 1/0/5 and Ethernet 1/0/2 to VLAN 10.

<Sysname> system-view [Sysname] vlan 10

[Sysname-vlan]

# Add a static MAC address entry.

[Sysname] mac-address static 000f-e20f-dc71 interface Ethernet 1/0/2 vlan 1

# Set the aging time of dynamic MAC address entries on Switch to 500 seconds.

[Sysname] mac-address timer aging 500

# Display the MAC address table configuration in system view.

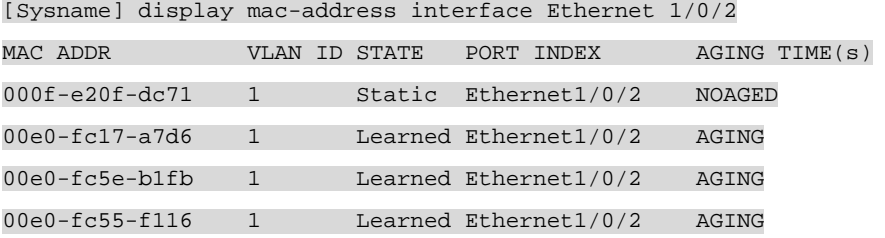

# Disable Ethernet 1/0/10 from learning MAC addresses dynamically, and add a static MAC address entry. So that port Ethernet 1/0/10 can only send packets destined for the NMS, and other hosts cannot communicate through this port.

[Sysname] interface Ethernet 1/0/10 [Sysname-Ethernet1/0/10] port access vlan 10 [Sysname-Ethernet1/0/10] mac-address max-mac-count 0 [Sysname-Ethernet1/0/10] mac-address static 0014-222c-aa69 vlan 10

# **Complete Configuration**

```
# 
interface Ethernet1/0/2 
 port access vlan 10 
 mac-address static 000f-e20f-dc71 vlan 1 
# 
interface Ethernet1/0/10 
 mac-address max-mac-count 0 
 port access vlan 10 
 mac-address static 0014-222c-aa69 vlan 10 
# 
 mac-address timer aging 500
```
- When you add a MAC address entry, the port specified by the *interface* keyword must belong to the VLAN specified by the **vlan** keyword in the command. Otherwise, the entry will not be added.
- If the VLAN specified by the **vlan** argument is a dynamic VLAN, after a static MAC address is added, it will become a static VLAN.

## **Table of Contents**

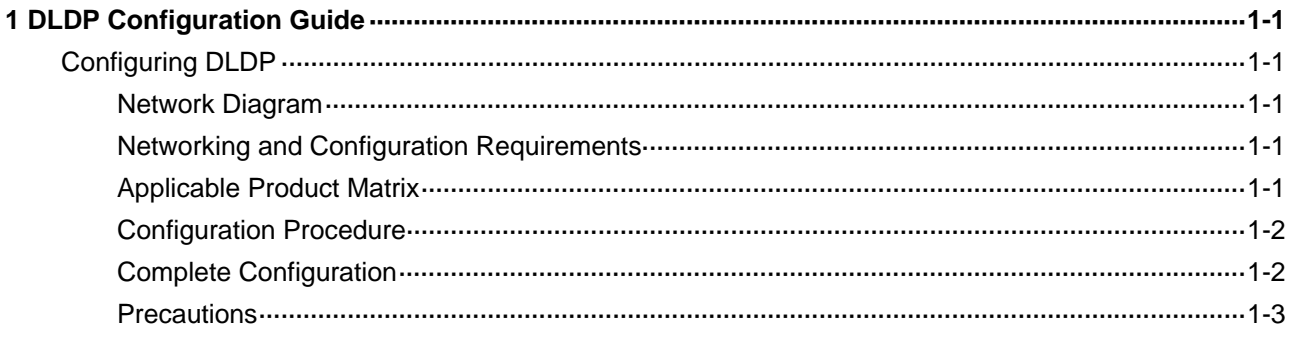

# <span id="page-74-0"></span>**1 DLDP Configuration Guide**

## **Configuring DLDP**

Sometimes, unidirectional links may appear in networks. On a unidirectional link, one end can receive packets from the other end but the other end cannot.

Unidirectional links can be caused by fiber cross-connection or fiber cut (including single-fiber cut and lack of a fiber connection).

They can cause problems such as spanning tree topology loops.

You can use the Device Link Detection Protocol (DLDP) to monitor the link status of optical fiber cables and copper twisted pairs such as super category 5 twisted pairs. Once detecting a unidirectional link, DLDP shuts down the port or ask you to do so depending on your configuration.

#### **Network Diagram**

**Figure 1-1** Network diagram for DLDP configuration

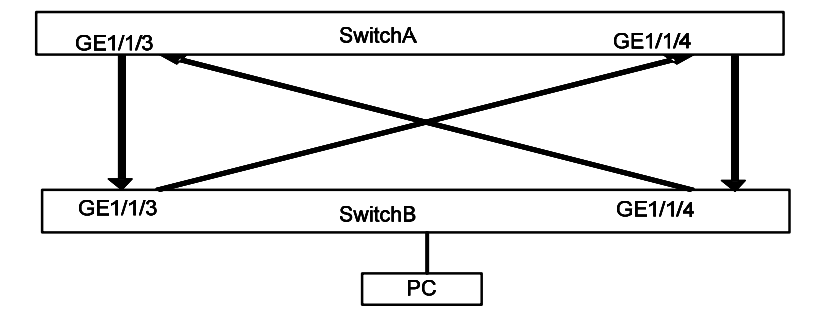

#### **Networking and Configuration Requirements**

- Switch A and Switch B are connected through two pairs of fibers. The connecting ports are operating in mandatory full duplex mode at 1000 Mbps. Both of the switches support DLDP.
- Configure DLDP to automatically disconnect the detected unidirectional link.
- After the fibers are connected correctly, the port shut down by DLDP restores automatically.

#### **Applicable Product Matrix**

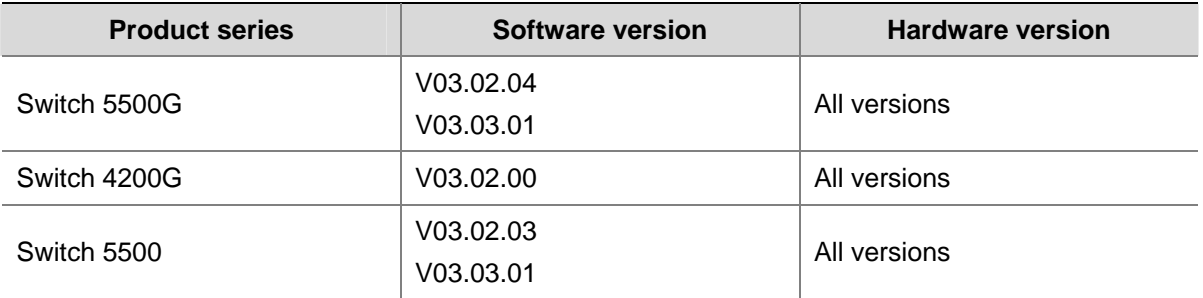

<span id="page-75-0"></span>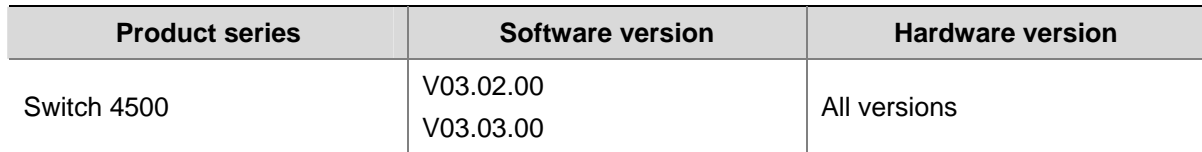

#### **Configuration Procedure**

• Configure Switch A

# Configure the ports to work in mandatory full duplex mode at 1000 Mbps.

<SwitchA> system-view

[SwitchA] interface GigabitEthernet 1/1/3

[SwitchA-GigabitEthernet1/1/3] duplex full

[SwitchA-GigabitEthernet1/1/3] speed 1000

[SwitchA-GigabitEthernet1/1/3] quit

[SwitchA] interface GigabitEthernet 1/1/4

[SwitchA-GigabitEthernet1/1/4] duplex full

[SwitchA-GigabitEthernet1/1/4] speed 1000

[SwitchA-GigabitEthernet1/1/4] quit

#### # Enable DLDP globally.

[SwitchA] dldp enable

# Set the interval for sending DLDP packets to 15 seconds.

[SwitchA] dldp interval 15

# Configure DLDP to operate in enhanced mode.

[SwitchA] dldp work-mode enhance

# Configure DLDP to shut down a port automatically once a unidirectional link is detected on it.

[SwitchA] dldp unidirectional-shutdown auto

# Set the DelayDown timer to five seconds.

[SwitchA] dldp delaydown-timer 5

# Display the DLDP state.

[SwitchA] display dldp 1

# Restore the ports brought down by DLDP.

[SwitchA] dldp reset

Configure Switch B

The configuration on Switch B is the same as that on Switch A.

```
Configuration on Switch A
# 
dldp interval 15 
dldp work-mode enhance 
dldp delaydown-timer 5 
#
```

```
interface Gigabitethernet 1/1/3 
 duplex full 
 speed 1000 
 dldp enable 
# 
interface Gigabitethernet 1/1/4 
 duplex full 
 speed 1000 
 dldp enable
```
• Configuration on Switch B

The configuration on Switch B is the same as that on Switch A.

#### **Precautions**

- 1) When enabling DLDP on two connected devices, make sure that they are using the same software version. Otherwise, DLDP may malfunction.
- 2) When optical fibers are cross-connected, two or three ports are in the disable state, and the remaining ports are in the inactive state.
- 3) DLDP in the enhanced mode can identify unidirectional links caused by fiber cross-connection or fiber cut.
- 4) DLDP in the normal mode can identify only unidirectional links caused by fiber cross-connection.

# **Table of Contents**

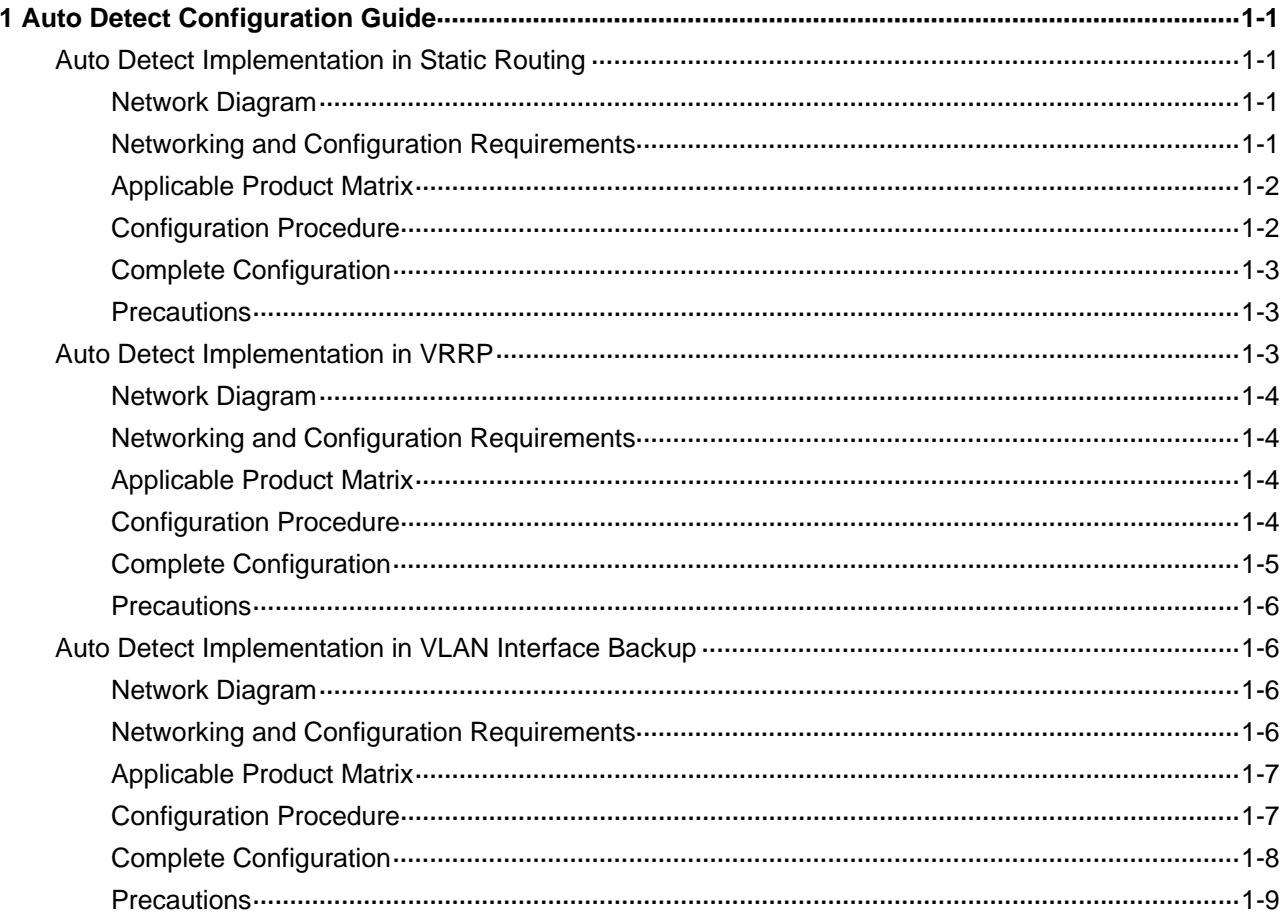

# <span id="page-78-0"></span>**1 Auto Detect Configuration Guide**

## **Auto Detect Implementation in Static Routing**

You can bind a static route with a detected group, and then the auto detect function detects the reachability of the static route through the path specified in the detected group.

- The static route is valid if the detected group is **reachable**.
- The static route is invalid if the detected group is **unreachable**.

#### **Network Diagram**

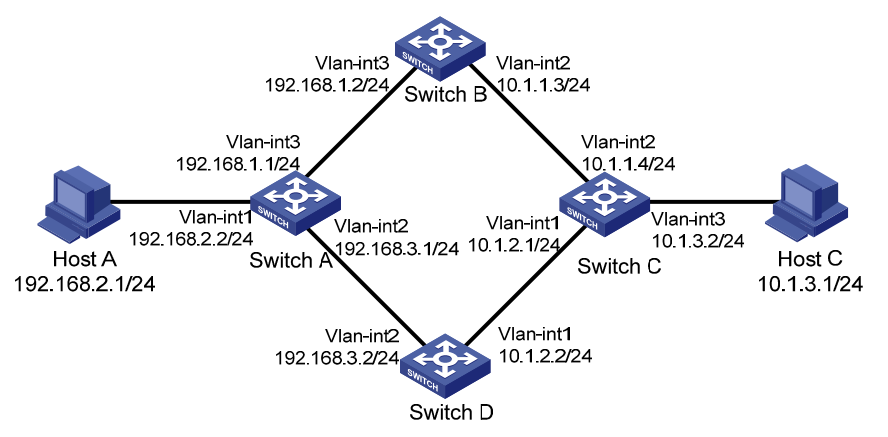

**Figure 1-1** Network diagram of applying auto detect to static routing

#### **Networking and Configuration Requirements**

- Make sure there is a route between Switch A and Switch B, Switch B and Switch C, Switch A and Switch D, and Switch D and Switch C.
- On Switch A, configure two static routes to Host C with different preferences. The one with higher preference (smaller value) is used as the master route, and the other as the backup route.
- Normally, Switch A adopts the master route to send data to Host C through Switch B.
- Create detected group 8 on Switch A; detect the reachability of IP address 10.1.1.4/24, with the next hop being 192.168.1.2, and the detecting number being 1.
- If the detected group 8 is **reachable**, the master route is valid, and Switch A adopts the master route to send data to Host C through Switch B.
- If the detected group is **unreachable**, the master route becomes invalid and the backup route becomes valid. Switch A adopts the backup route to send data to Host C through Switch D. When the detected group is **reachable** again, the master route becomes valid and the backup route becomes invalid.
- Similarly, configure two static routes to Host A on Switch C. Normally, Switch C sends data to Host A through Switch B.
- Create detected group 9 on Switch C; detect the reachability of IP address 10.1.1.3, with the next hop being 192.168.1.1/24, and the detecting number being 1.

#### <span id="page-79-0"></span>**Applicable Product Matrix**

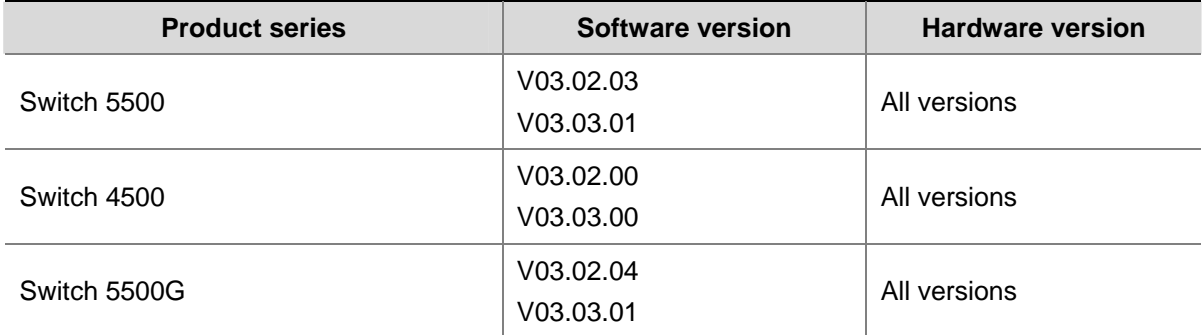

#### **Configuration Procedure**

Configure IP addresses for the interfaces according to [Figure 1-1](#page-78-0). The configuration procedure is omitted here.

Configure Switch A

# Enter system view.

<SwitchA> system-view

# Create detected group 8.

[SwitchA] detect-group 8

# Detect the reachability of 10.1.1.4, with the next hop being 192.168.1.2, and the detecting number being 1.

[SwitchA-detect-group-8] detect-list 1 ip address 10.1.1.4 nexthop 192.168.1.2

[SwitchA-detect-group-8] quit

# Configure a static route to Switch C, and set its preference to 60.

[SwitchA] ip route-static 10.1.1.4 24 192.168.1.2 preference 60

# Configure the master static route, which is valid when the detected group is **reachable**.

[SwitchA] ip route-static 10.1.3.1 24 192.168.1.2 detect-group 8

# Configure the backup static route, and set its preference to 80. The backup route is valid when the detected group is **unreachable**.

[SwitchA] ip route-static 10.1.3.1 24 192.168.3.2 preference 80

• Configure Switch C

# Enter system view.

<SwitchC> system-view

# Create detected group 9.

[SwitchC] detect-group 9

# Detect the reachability of 10.1.1.3, with the next hop being 192.168.1.1/24, and the detecting number being 1.

[SwitchC-detect-group-9] detect-list 1 ip address 192.168.1.1 nexthop 10.1.1.3

[SwitchC-detect-group-9] quit

# Configure a static route to Switch A, and set its preference to 60.

[SwitchC] ip route-static 192.168.1.1 24 10.1.1.3 preference 60

<span id="page-80-0"></span># Configure the master route, which is valid when the detected group is **reachable**.

[SwitchC] ip route-static 192.168.2.1 24 10.1.1.3 detect-group 9

# Configure the backup static route, and set its preference to 80. The backup route is valid when the detected group is **unreachable**.

[SwitchC] ip route-static 192.168.2.1 24 10.1.2.2 preference 80

## **R**<br>Note

This configuration procedure only provides the auto-detect related configuration. To ensure the normal communication between Host A and Host C, corresponding static routes must already exist on Switch B and Switch D.

#### **Complete Configuration**

```
Configure Switch A
# 
detect-group 8 
 detect-list 1 ip address 10.1.1.4 nexthop 192.168.1.2 
# 
 ip route-static 10.1.1.0 255.255.255.0 192.168.1.2 preference 60 
 ip route-static 10.1.3.0 255.255.255.0 192.168.1.2 preference 60 detect-group 8 
 ip route-static 10.1.3.0 255.255.255.0 192.168.3.2 preference 80 
# 
• Configure Switch C
# 
detect-group 9 
 detect-list 1 ip address 192.168.1.1 nexthop 10.1.1.3 
# 
 ip route-static 192.168.1.0 255.255.255.0 10.1.1.3 preference 60 
 ip route-static 192.168.2.0 255.255.255.0 10.1.1.3 preference 60 detect-group 9 
 ip route-static 192.168.2.0 255.255.255.0 10.1.2.2 preference 80 
#
```
#### **Precautions**

In a network environment where the round trip delay of ICMP messages is longer than usual, you need to extend the timeout waiting for a reply for the group to ensure that your switch can correctly decide whether the group is reachable.

### **Auto Detect Implementation in VRRP**

You can use the auto detect function on the master switch of a VRRP group to detect the routes from the master switch to other networks, and use the detection results (reachable/unreachable) to control the priority of the master switch, so as to realize the automatic master-backup switchover:

The master switch remains as master when the detected group is **reachable**.

<span id="page-81-0"></span>The priority of the master switch decreases and thus becomes a backup when the detected group is **unreachable**.

#### **Network Diagram**

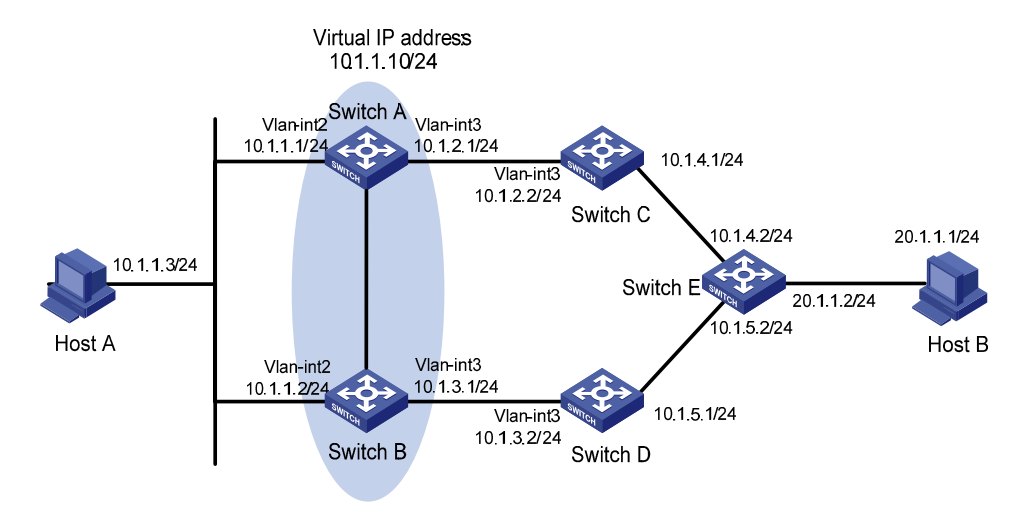

**Figure 1-2** Network diagram of applying auto detect to VRRP

#### **Networking and Configuration Requirements**

- Make sure there is a route between Switch A and Switch C, Switch C and Switch E, Switch B and Switch D, and Switch D and Switch E.
- Create VRRP group 1 containing Switch A and Switch B, and set the virtual IP address of the group to 10.1.1.10/24.
- Normally, data of Host A is forwarded to Host B through Switch A.
- If the link between Switch C and Switch E fails, Switch B becomes the master of VRRP group 1. Data of Host A is forwarded to Host B through Switch B.

#### **Applicable Product Matrix**

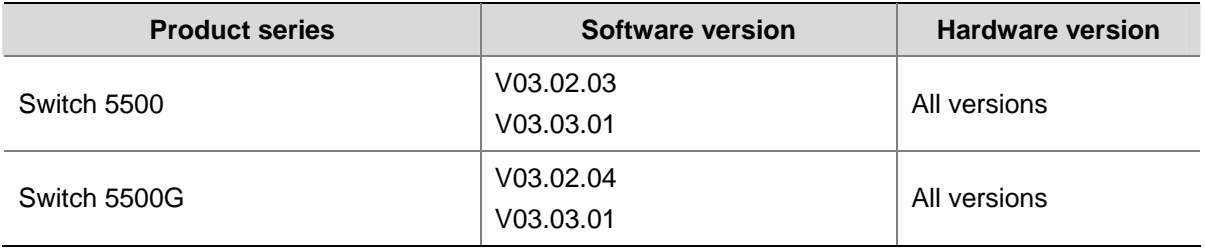

#### **Configuration Procedure**

Configure IP addresses for the interfaces according to [Figure 1-2](#page-81-0). The configuration procedure is omitted here.

• Configure Switch A

# Create detected group 9.

<SwitchA> system-view

[SwitchA] detect-group 9

<span id="page-82-0"></span># Detect the reachability of 10.1.4.2, with the next hop being 10.1.2.2, and the detecting number being 1.

[SwitchA-detect-group-9] detect-list 1 ip address 10.1.4.2 nexthop 10.1.2.2

[SwitchA-detect-group-9] quit

# Configure an IP address for VLAN-interface 2.

[SwitchA] interface vlan-interface 2

[SwitchA-Vlan-interface2] ip address 10.1.1.1 24

# Enable VRRP on VLAN-interface 2, and set the virtual IP address of the VRRP group to 10.1.1.10.

[SwitchA-Vlan-interface2] vrrp vrid 1 virtual-ip 10.1.1.10

# Set the VRRP priority of Switch A to 110, and specify to decrease the priority by 20 when the result of detected group 9 is **unreachable**.

[SwitchA-Vlan-interface2] vrrp vrid 1 priority 110

[SwitchA-Vlan-interface2] vrrp vrid 1 track detect-group 9 reduced 20

Configure Switch B

# Configure an IP address for VLAN-interface 2.

<SwitchB> system-view

[SwitchB] interface vlan-interface 2

[SwitchB-Vlan-interface2] ip address 10.1.1.2 24

# Enable VRRP on VLAN-interface 2, and set the virtual IP address of the VRRP group to 10.1.1.10.

[SwitchB-Vlan-interface2] vrrp vrid 1 virtual-ip 10.1.1.10

# Set the VRRP priority of Switch B to 100.

[SwitchB-Vlan-interface2] vrrp vrid 1 priority 100

## $\sqrt{\phantom{a}}$  Caution

This configuration procedure only provides the auto-detect and VRRP related configuration. To ensure the operation of auto detect, you must ensure that Switch A and Switch E have at least one reachable route to each other.

```
Configure Switch A
# 
detect-group 9 
 detect-list 1 ip address 10.1.4.2 nexthop 10.1.2.2 
# 
interface Vlan-interface2 
 ip address 10.1.1.1 255.255.255.0 
 vrrp vrid 1 virtual-ip 10.1.1.10 
 vrrp vrid 1 priority 110 
 vrrp vrid 1 track detect-group 9 reduced 20 
    Configure Switch B
#
```

```
interface Vlan-interface2 
 ip address 10.1.1.2 255.255.255.0 
 vrrp vrid 1 virtual-ip 10.1.1.10 
#
```
In a network environment where the round trip delay of ICMP messages is longer than usual, you need to extend the timeout waiting for a reply for the group to ensure that your switch can correctly decide whether the group is reachable.

## **Auto Detect Implementation in VLAN Interface Backup**

You can implement VLAN interface backup through auto detect. When data can be transmitted through two VLAN interfaces on the switch to the same destination, configure one of the VLAN interfaces as the active interface and the other as the standby interface. Through the auto detect function, the standby interface is enabled automatically when the active fails, so as to ensure the data transmission:

- In normal situations (that is, when the detected group is **reachable**), the standby VLAN interface is down and packets are sent to the destination through the active VLAN interface.
- When the communication between the active VLAN interface and the destination fails (that is, the detected group is **unreachable**), the system enables the backup VLAN interface.
- When the communication between the active VLAN interface and the destination resumes, the system shuts down the standby VLAN interface again.

#### **Network Diagram**

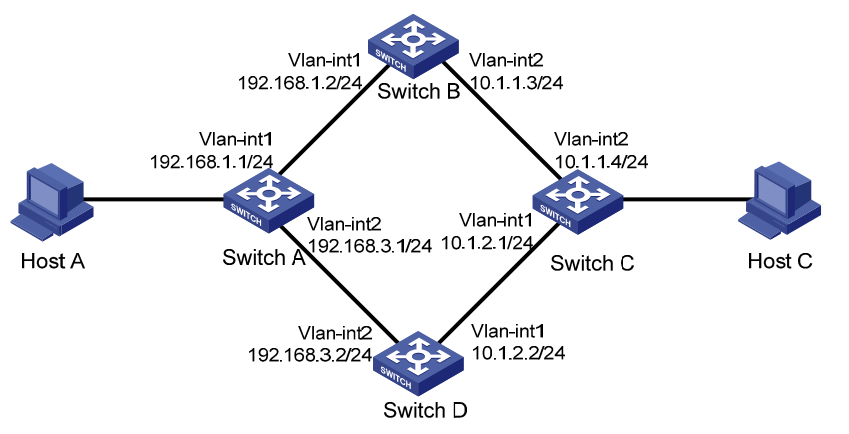

**Figure 1-3** Network diagram of applying auto detect to VLAN interface backup

#### **Networking and Configuration Requirements**

- Make sure that there is a route between Switch A and Switch B, Switch B and Switch C, Switch A and Switch D, and Switch D and Switch C.
- Create detected group 10 on Switch A to detect the connectivity between Switch A and Switch C. Configure VLAN-interface 1 to be the active interface, which is enabled when the detected group 10 is **reachable**; Configure VLAN-interface 2 to be the standby interface, which is enabled when the detected group 10 is **unreachable**.

<span id="page-84-0"></span>Create detected group 9 on Switch C to detect the connectivity between Switch C and Switch A. Configure VLAN-interface 2 to be the active interface, which is enabled when the detected group 9 is **reachable**; Configure VLAN-interface 1 to be the standby interface, which is enabled when the detected group 9 is **unreachable**.

#### **Applicable Product Matrix**

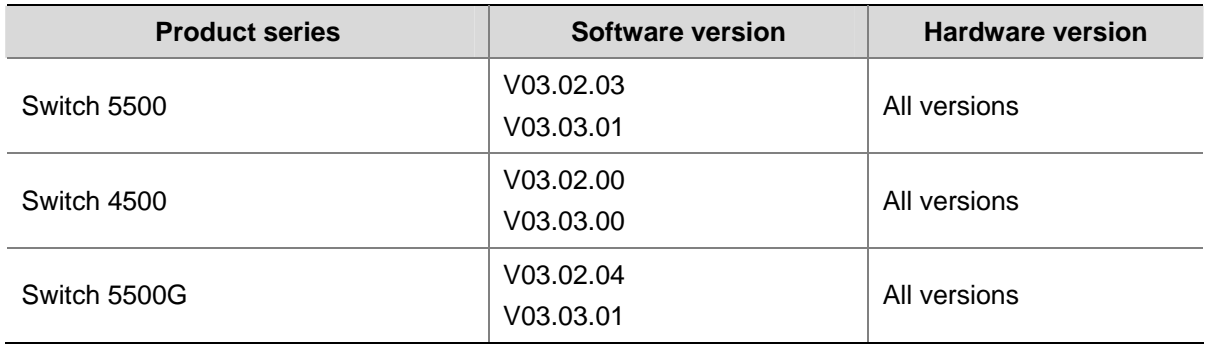

#### **Configuration Procedure**

Configure Switch A

# Enter system view.

<SwitchA> system-view

# Configure an IP address for VLAN-interface 1.

[SwitchA] interface vlan-interface 1

[SwitchA-Vlan-interface1] ip address 192.168.1.1 24

[SwitchA-Vlan-interface1] quit

# Configure an IP address for VLAN-interface 2.

[SwitchA] interface vlan-interface 2

[SwitchA-Vlan-interface2] ip address 192.168.3.1 24

[SwitchA-Vlan-interface2] quit

# Create detected group 10.

[SwitchA] detect-group 10

# Detect the reachability of 10.1.1.4, with the next hop being 192.168.1.2, and the detecting number being 1.

[SwitchA-detect-group-10] detect-list 1 ip address 10.1.1.4 nexthop 192.168.1.2 [SwitchA-detect-group-10] quit

# Configure VLAN-interface 2 as the standby interface, which is enabled when the detected group 10 is **unreachable**.

[SwitchA] interface vlan-interface 2

[SwitchA-Vlan-interface2] standby detect-group 10

Configure Switch C

# Enter system view.

<SwitchC> system-view

# Configure an IP address for VLAN-interface 2.

<span id="page-85-0"></span>[SwitchC] interface vlan-interface 2

[SwitchC-Vlan-interface2] ip address 10.1.1.4 24

[SwitchC-Vlan-interface2] quit

# Configure an IP address for VLAN-interface 1.

[SwitchC] interface vlan-interface 1

[SwitchC-Vlan-interface1] ip address 10.1.2.1 24

[SwitchC-Vlan-interface1] quit

#### # Create detected group 9.

[SwitchC] detect-group 9

# Detect the reachability of 192.168.1.1/24, with the next hop being 10.1.1.3, and the detecting number being 1.

[SwitchC-detect-group-9] detect-list 1 ip address 192.168.1.1 nexthop 10.1.1.3 [SwitchC-detect-group-9] quit

# Configure VLAN-interface 1 as the standby interface, which is enabled when the detected group 9 is **unreachable**.

[SwitchC] interface vlan-interface 1 [SwitchC-Vlan-interface1] standby detect-group 9

## $\sqrt{\frac{1}{n}}$  Caution

This configuration procedure only provides the auto-detect related configuration. To use auto detect function properly, a Switch A-to-Switch B-to-Switch C route must already exist on Switch A, and a Switch C-to-Switch B-to-Switch A route must already exist on Switch C.

```
• Configure Switch A
# 
detect-group 10 
 detect-list 1 ip address 10.1.1.4 nexthop 192.168.1.2 
# 
vlan 1 
# 
vlan 2 
# 
interface Vlan-interface1 
 ip address 192.168.1.1 255.255.255.0 
# 
interface Vlan-interface2 
 standby detect-group 10 
 ip address 192.168.3.1 255.255.255.0 
• Configure Switch C
# 
detect-group 9
```

```
 detect-list 1 ip address 192.168.1.1 nexthop 10.1.1.3 
# 
vlan 1 
# 
vlan 2 
# 
interface Vlan-interface1 
 standby detect-group 9 
 ip address 10.1.2.1 255.255.255.0 
# 
interface Vlan-interface2 
 ip address 10.1.1.4 255.255.255.0 
#
```
In a network environment where the round trip delay of ICMP messages is longer than usual, you need to extend the timeout waiting for a reply for the group to ensure that your switch can correctly decide whether the group is reachable.

# **Table of Contents**

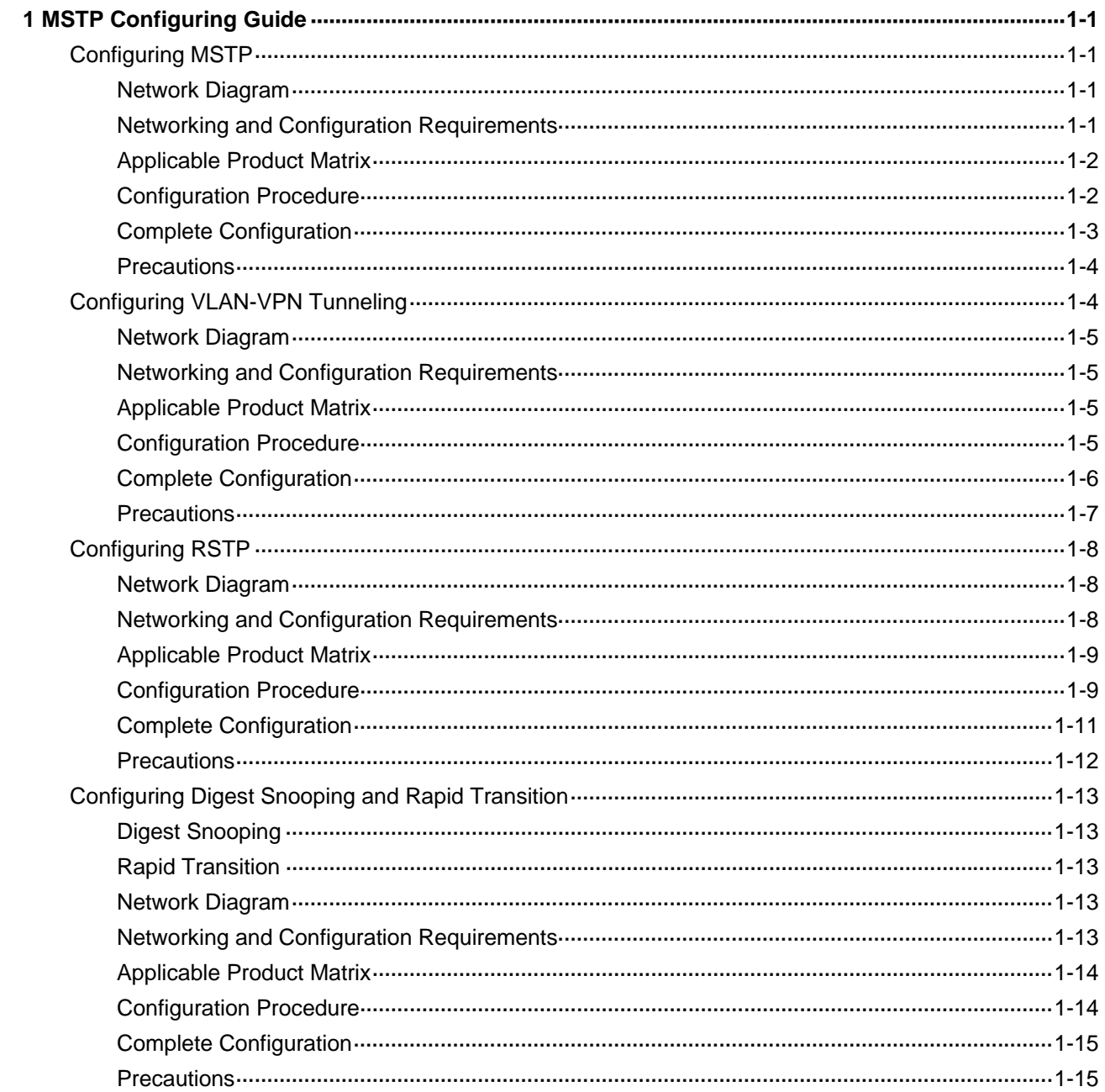

# <span id="page-88-0"></span>**1 MSTP Configuring Guide**

## **Configuring MSTP**

The Ethernet switches listed in [Applicable Product Matrix](#page-89-0) support the Multiple Spanning Tree Protocol (MSTP), which allows you to map one or multiple VLANs to a multiple spanning tree instance (MSTI). Note that one VLAN can be mapped to only one MSTI. With MSTP, the packets of a specific VLAN are transmitted in the MSTI to which the VLAN is mapped, thus saving overhead and reducing resource utilization.

#### **Network Diagram**

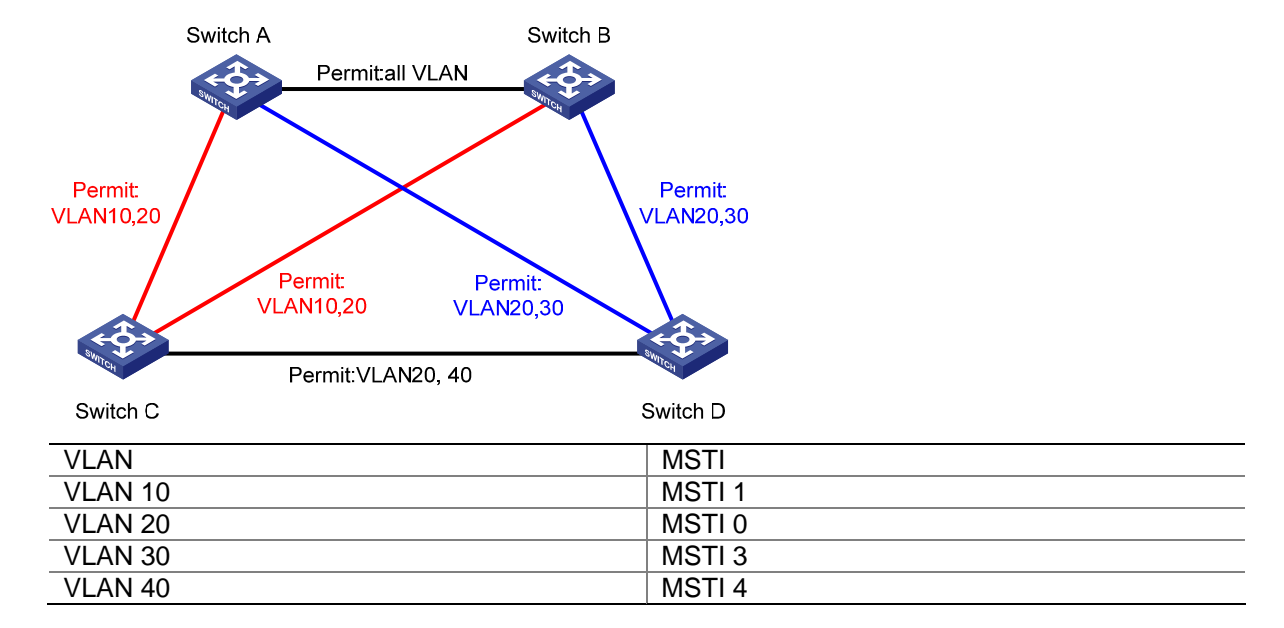

**Figure 1-1** Network diagram for MSTP configuration

### **Networking and Configuration Requirements**

Configure MSTP in the network shown in [Figure 1-1](#page-88-0) to enable packets of different VLANs to travel along different MSTIs. Do the following:

- Assign all switches in the network to the same MST region.
- Enable packets of VLAN 10, VLAN 30, VLAN 40, and VLAN 20 to travel along MSTI 1, MSTI 3, MSTI 4, and MSTI 0 respectively.

In this network, Switch A and Switch B are operating at the distribution layer; Switch C and Switch D are operating at the access layer. VLAN 10 and VLAN 30 are terminated at the distribution layer and VLAN 40 is terminated at the access layer. Configure Switch A as the root bridge of MSTI 1, Switch B as the root bridge of MSTI 3, and Switch C as the root bridge of MSTI 4.

#### <span id="page-89-0"></span>**Applicable Product Matrix**

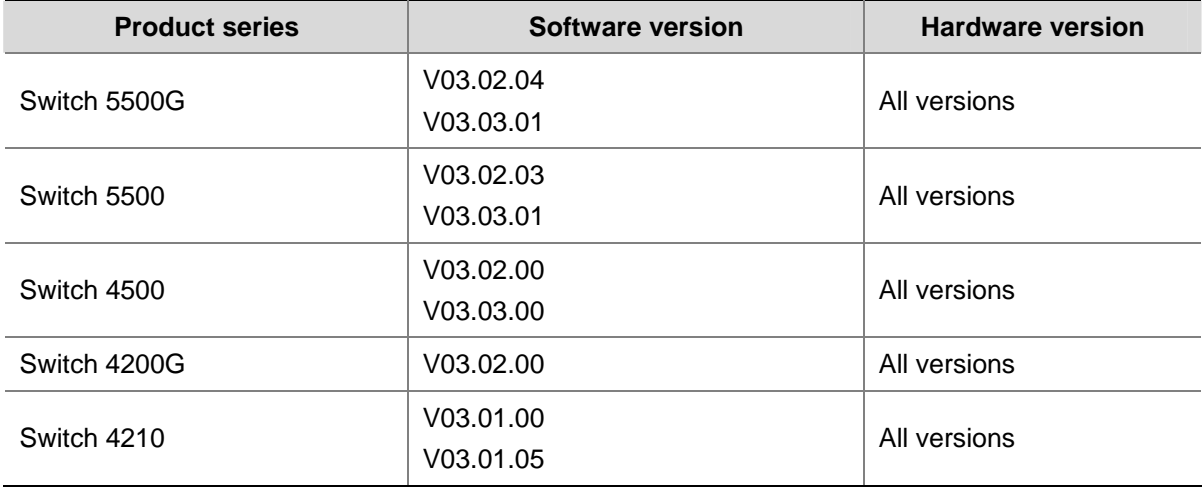

#### **Configuration Procedure**

1) Configuration on Switch A

# Enter MST region view.

<SwitchA> system-view

[SwitchA] stp region-configuration

# Configure the region name, VLAN-to-MSTI mapping, and revision level of the MST region.

[SwitchA-mst-region] region-name example

[SwitchA-mst-region] instance 1 vlan 10

[SwitchA-mst-region] instance 3 vlan 30

[SwitchA-mst-region] instance 4 vlan 40

[SwitchA-mst-region] revision-level 0

# Activate the MST region configuration manually.

[SwitchA-mst-region] active region-configuration

[SwitchA-mst-region] quit

# Specify Switch A as the root bridge of MSTI 1.

[SwitchA] stp instance 1 root primary

2) Configuration on Switch B

# Enter MST region view.

<SwitchB> system-view

[SwitchB] stp region-configuration

# Configure the region name, VLAN-to-MSTI mapping, and revision level of the MST region.

[SwitchB-mst-region] region-name example [SwitchB-mst-region] instance 1 vlan 10 [SwitchB-mst-region] instance 3 vlan 30 [SwitchB-mst-region] instance 4 vlan 40 [SwitchB-mst-region] revision-level 0

# Activate the MST region configuration manually.

[SwitchB-mst-region] active region-configuration

#### <span id="page-90-0"></span># Specify Switch B as the root bridge of MSTI 3.

[SwitchB] stp instance 3 root primary

#### 3) Configuration on Switch C

#### # Configure the MST region.

<SwitchC> system-view

[SwitchC] stp region-configuration

[SwitchC-mst-region] region-name example

[SwitchC-mst-region] instance 1 vlan 10

[SwitchC-mst-region] instance 3 vlan 30

[SwitchC-mst-region] instance 4 vlan 40

[SwitchC-mst-region] revision-level 0

#### # Activate the MST region configuration manually.

[SwitchC-mst-region] active region-configuration

[SwitchC-mst-region] quit

#### # Specify Switch C as the root bridge of MSTI 4.

[SwitchC] stp instance 4 root primary

4) Configuration on Switch D

# Enter MST region view.

<SwitchD> system-view

[SwitchD] stp region-configuration

#### # Configure the MST region.

[SwitchD-mst-region] region-name example [SwitchD-mst-region] instance 1 vlan 10 [SwitchD-mst-region] instance 3 vlan 30 [SwitchD-mst-region] instance 4 vlan 40 [SwitchD-mst-region] revision-level 0

#### # Activate the MST region configuration manually.

[SwitchD-mst-region] active region-configuration

```
• Configuration on Switch A
# 
 stp instance 1 root primary 
stp region-configuration 
 region-name example 
 instance 1 vlan 10 
 instance 3 vlan 30 
 instance 4 vlan 40 
 active region-configuration 
# 
• Configuration on Switch B
```

```
#
```

```
 stp instance 3 root primary 
stp region-configuration 
 region-name example 
 instance 1 vlan 10 
 instance 3 vlan 30 
 instance 4 vlan 40 
 active region-configuration 
# 
• Configuration on Switch C
# 
 stp instance 4 root primary 
stp region-configuration 
 region-name example 
 instance 1 vlan 10 
 instance 3 vlan 30 
 instance 4 vlan 40 
 active region-configuration 
# 
• Configuration on Switch D
# 
stp region-configuration 
 instance 1 vlan 10 
 instance 3 vlan 30 
 instance 4 vlan 40 
 active region-configuration 
#
```
None

## **Configuring VLAN-VPN Tunneling**

VLAN-VPN tunneling enables BPDUs to be transparently transmitted between geographically dispersed customer networks through a specific VLAN VPN over the service provider network. This allows the customer networks to share a spanning tree independent of that of the service provider network.

#### <span id="page-92-0"></span>**Network Diagram**

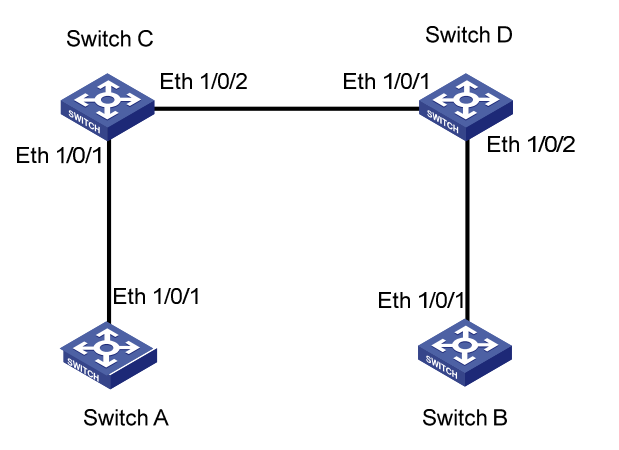

**Figure 1-2** Network diagram for VLAN-VPN tunneling configuration

#### **Networking and Configuration Requirements**

- Use Switch C and Switch D as access devices of the service provider network.
- Use Switch A and Switch B as access devices of the customer networks.
- Connect Switch C and Switch D through trunk ports. Enable VLAN-VPN tunneling in system view to achieve transparent STP BPDU transmission between the customer networks over the service provider network.

#### **Applicable Product Matrix**

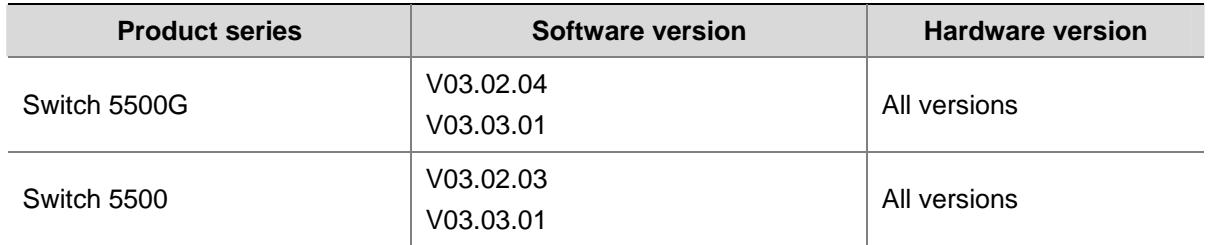

#### **Configuration Procedure**

1) Configuration on Switch A

#### # Enable MSTP.

<SwitchA> system-view

[SwitchA] stp enable

# Add Ethernet 1/0/1 to VLAN 10.

[SwitchA] vlan 10

[SwitchA-vlan10] port Ethernet1/0/1

2) Configuration on Switch B

#### # Enable MSTP.

<SwitchB> system-view

[SwitchB] stp enable

# Add Ethernet 1/0/1 to VLAN 10.

<span id="page-93-0"></span>[SwitchB] vlan 10

[SwitchB-vlan10] port Ethernet1/0/1

3) Configuration on Switch C

#### # Enable MSTP.

<SwitchC> system-view

[SwitchC] stp enable

# Enable VLAN-VPN tunneling.

[SwitchC] vlan-vpn tunnel

#### # Add Ethernet 1/0/1 to VLAN 10.

[SwitchC] vlan 10 [SwitchC-vlan10] port Ethernet1/0/1 [SwitchC-vlan10] quit

#### # Enable VLAN VPN.

[SwitchC] interface Ethernet1/0/1 [SwitchC-Ethernet1/0/1] vlan-vpn enable [SwitchC-Ethernet1/0/1] quit

#### # Configure Ethernet 1/0/2 as a trunk port, and assign the port to VLAN 10.

[SwitchC] interface Ethernet1/0/2

[SwitchC-Ethernet1/0/2] port link-type trunk

[SwitchC-Ethernet1/0/2] port trunk permit vlan 10

#### 4) Configuration on Switch D

#### # Enable MSTP.

<SwitchD> system-view

[SwitchD] stp enable

#### # Enable VLAN-VPN tunneling.

[SwitchD] vlan-vpn tunnel

#### # Add Ethernet 1/0/2 to VLAN 10.

[SwitchD] vlan 10

[SwitchD-vlan10] port Ethernet1/0/2

[SwitchD-vlan10] quit

#### # Enable VLAN VPN.

[SwitchD] interface Ethernet1/0/2 [SwitchD-Ethernet1/0/2] vlan-vpn enable [SwitchD-Ethernet1/0/2] quit

#### # Configure Ethernet 1/0/1 as a trunk port, and assign the port to VLAN 10.

[SwitchD] interface Ethernet1/0/1

[SwitchD-Ethernet1/0/1] port link-type trunk

[SwitchD-Ethernet1/0/1] port trunk permit vlan 10

- 1) Configuration on Switch A
- #

```
stp enable 
# 
interface Ethernet1/0/1 
 port access vlan 10 
# 
2) Configuration on Switch B 
# 
 stp enable 
# 
interface Ethernet1/0/1 
 port access vlan 10 
# 
3) Configuration on Switch C 
# 
stp enable 
# 
vlan-vpn tunnel 
# 
interface Ethernet1/0/1 
 stp disable 
 port access vlan 10 
 vlan-vpn enable 
# 
interface Ethernet1/0/2 
 port link-type trunk 
 port trunk permit vlan 1 10 
# 
4) Configuration on Switch D 
# 
stp enable 
# 
vlan-vpn tunnel 
# 
interface Ethernet1/0/2 
 stp disable 
 port access vlan 10 
 vlan-vpn enable 
# 
interface Ethernet1/0/1 
 port link-type trunk 
 port trunk permit vlan 1 10 
#
```
The **bpdu-tunnel stp** command is mutually exclusive with the **vlan-vpn tunnel** command.

## <span id="page-95-0"></span>**Configuring RSTP**

The switches listed i[nApplicable Product Matrix](#page-96-0) work in MSTP mode by default. To implement RSTP, configure the **stp mode** command on them to have them work in RSTP mode.

#### **Network Diagram**

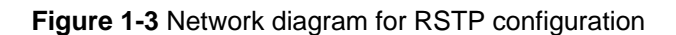

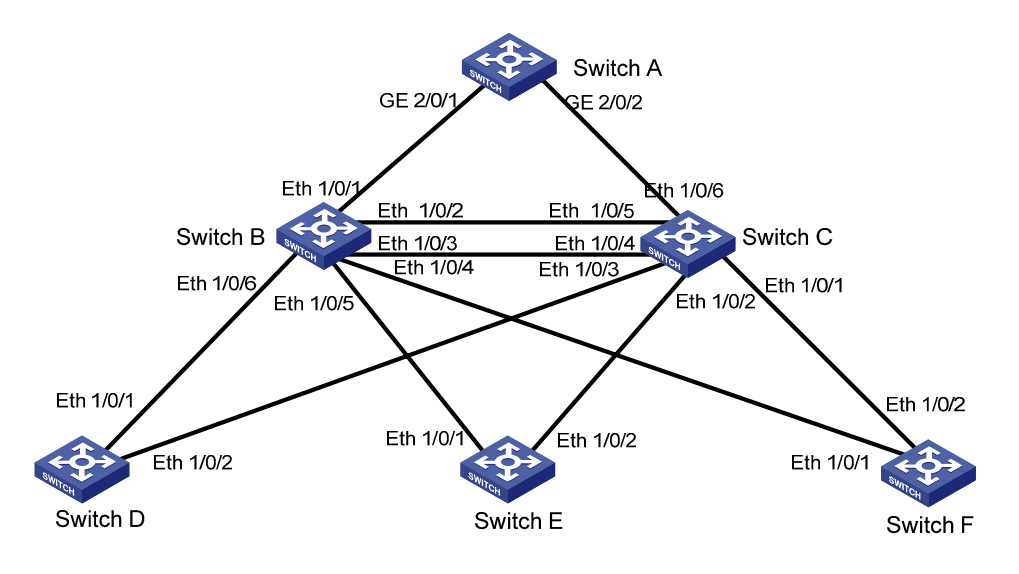

#### **Networking and Configuration Requirements**

- $\bullet$  Switch A is operating at the core.
- Switch B and Switch C are operating at the distribution layer.
- Switch D, Switch E, and Switch F are operating at the access layer.

At the distribution layer:

- Switch C is operating as the backup switch of Switch B. When Switch B fails, Switch C takes over.
- Switch C and Switch B are connected through two links. When a link fails, another link takes over.

At the access layer:

- Switch D, Switch E, and Switch F are directly connected to PCs.
- Switch D, Switch E, and Switch F are connected to Switch C and Switch B.

In the configuration procedure below, only RSTP-related configurations are provided. Switch A is the root bridge. Switch D through Switch F are mostly consistent in the configuration, so only the configuration on Switch D is listed.

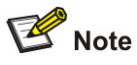

- In most cases, Switch A is a high-end switch or middle-range switch.
- In most cases, Switch B and Switch C are low-end switches such as 5500G series and 5500 series switches.
- In most cases, Switch D, Switch E, and Switch F are 4200G series switches and 4210 series switches of the low-end switches.

#### <span id="page-96-0"></span>**Applicable Product Matrix**

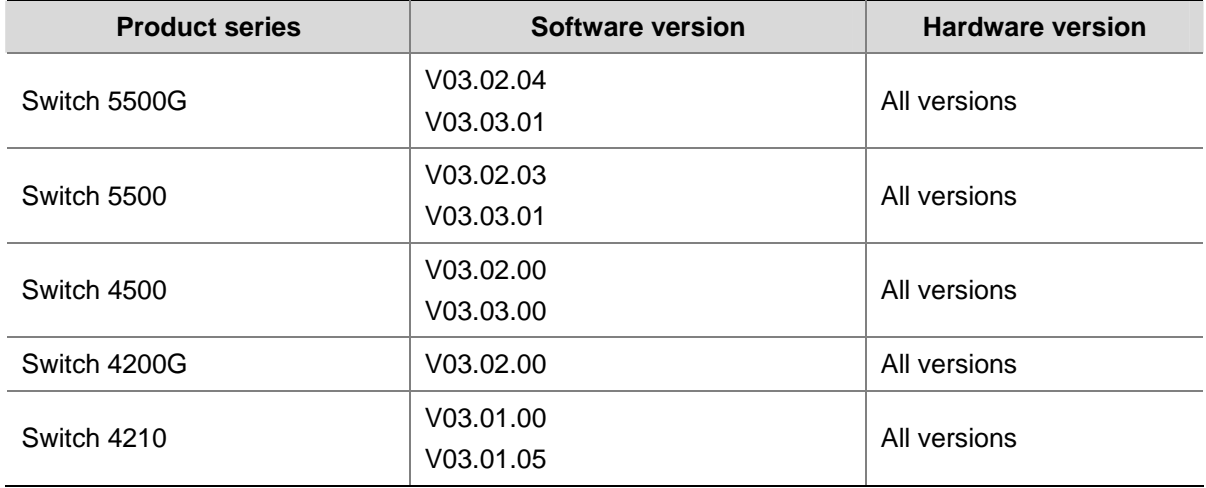

#### **Configuration Procedure**

1) Configuration on Switch A

# Configure Switch A to work in RSTP-compatible mode.

<SwitchA> system-view

[SwitchA] stp mode rstp

# Configure Switch A as the root bridge in one of the following two methods:

 $\bullet$  Set the bridge priority of Switch A to 0.

[SwitchA] stp priority 0

• Use the following command to specify Switch A as the root bridge.

[SwitchA] stp root primary

# Enable the root guard function on the designated ports connected to Switch B and Switch C.

[SwitchA] interface GigabitEthernet 2/0/1

[SwitchA -GigabitEthernet2/0/1] stp root-protection

[SwitchA -GigabitEthernet2/0/1] quit

[SwitchA] interface GigabitEthernet 2/0/2

[SwitchA -GigabitEthernet2/0/2] stp root-protection

[SwitchA -GigabitEthernet2/0/2] quit

# Enable the TC-BPDU attack guard function on Switch A.

[SwitchA] stp tc-protection enable

# Enable RSTP on Switch A.

[SwitchA] stp enable

# Disable RSTP on all ports that do not participate in RSTP calculation, GigabitEthernet 2/0/4 for example. (You need to do this because enabling RSTP on a switch enables RSTP on all ports by default.)

[SwitchA] interface GigabitEthernet 2/0/4

[SwitchA-GigabitEthernet2/0/4] stp disable

2) Configuration on Switch B

# Configure Switch B to work in RSTP-compatible mode.

<SwitchB> system-view

[SwitchB] stp mode rstp

# Configure Switch C and Switch B to back up each other, and set the bridge priority of Switch B to 4096.

[SwitchB] stp priority 4096

#### # Enable the root guard function on each designated port.

[SwitchB] interface Ethernet 1/0/4

[SwitchB-Ethernet1/0/4] stp root-protection

[SwitchB-Ethernet1/0/4] quit

[SwitchB] interface Ethernet 1/0/5

[SwitchB-Ethernet1/0/5] stp root-protection

[SwitchB-Ethernet1/0/5] quit

[SwitchB] interface Ethernet 1/0/6

[SwitchB-Ethernet1/0/6] stp root-protection

[SwitchB-Ethernet1/0/6] quit

# Enable RSTP on Switch B.

[SwitchB] stp enable

# Disable RSTP on all ports that do not participate in RSTP calculation, Ethernet 1/0/8 for example.

[SwitchB] interface Ethernet 1/0/8

[SwitchB-Ethernet1/0/8] stp disable

# Adopt the default RSTP time-related parameters and port parameters.

3) Configuration on Switch C

# Configure Switch C to work in RSTP-compatible mode.

<SwitchC> system-view

[SwitchC] stp mode rstp

# Configure Switch C and Switch B to back up each other, and set the bridge priority of Switch C to 8192.

[SwitchC] stp priority 8192

# Enable the root guard function on each designated port.

[SwitchC] interface Ethernet 1/0/1

[SwitchC-Ethernet1/0/1] stp root-protection

[SwitchC-Ethernet1/0/1] quit

[SwitchC] interface Ethernet 1/0/2

[SwitchC-Ethernet1/0/2] stp root-protection

[SwitchC-Ethernet1/0/2] quit

[SwitchC] interface Ethernet 1/0/3

[SwitchC-Ethernet1/0/3] stp root-protection

[SwitchC-Ethernet1/0/3] quit

# Enable RSTP on Switch C.

[SwitchC] stp enable

# Disable RSTP on all ports that do not participate in RSTP calculation, Ethernet 1/0/8 for example.

[SwitchC] interface Ethernet 1/0/8

<span id="page-98-0"></span># Adopt the default RSTP time-related parameters and port parameters.

4) Configuration on Switch D

# Configure Switch D to work in RSTP-compatible mode.

<SwitchD> system-view

[SwitchD] stp mode rstp

# Configure the ports directly connected to users as edge ports and enable the BPDU guard function on these ports. Take Ethernet 1/0/3 for example.

[SwitchD-Ethernet1/0/3] stp edged-port enable

[SwitchD-Ethernet1/0/3] quit

[SwitchD] stp bpdu-protection

# Enable RSTP on Switch D.

[SwitchD] stp enable

# Disable RSTP on all ports that do not participate in RSTP calculation, Ethernet 1/0/3 for example.

[SwitchD] interface Ethernet 1/0/3

[SwitchD-Ethernet1/0/3] stp disable

# Adopt the default RSTP time-related parameters and port parameters.

# The configuration on Switch E and Switch F are the same as that on Switch D.

```
1) Configuration on Switch A 
# 
stp mode rstp 
stp instance 0 priority 0 
(stp instance 0 root primary) 
stp TC-protection enable 
stp enable 
# 
interface GigabitEthernet2/0/1 
 stp root-protection 
# 
interface GigabitEthernet2/0/2 
 stp root-protection 
# 
interface GigabitEthernet2/0/4 
 stp disable 
# 
2) Configuration on Switch B 
# 
stp mode rstp 
stp instance 0 priority 4096 
stp enable 
# 
interface Ethernet1/0/4
```

```
 stp root-protection 
# 
interface Ethernet1/0/5 
 stp root-protection 
# 
interface Ethernet1/0/6 
 stp root-protection 
# 
interface Ethernet1/0/8 
 stp disable 
# 
3) Configuration on Switch C 
# 
stp mode rstp 
stp instance 0 priority 8192 
stp enable 
# 
interface Ethernet1/0/1 
 stp root-protection 
# 
interface Ethernet1/0/2 
 stp root-protection 
# 
interface Ethernet1/0/3 
 stp root-protection 
# 
interface Ethernet1/0/8 
 stp disable 
# 
4) Configuration on Switch D 
# 
stp mode rstp 
stp enable 
# 
interface Ethernet1/0/3 
 stp disable 
 interface Ethernet3/0/5 
 stp edged-port enable 
 stp bpdu-protection
```

```
#
```
None

## <span id="page-100-0"></span>**Configuring Digest Snooping and Rapid Transition**

#### **Digest Snooping**

The 3Com switches listed in [Applicable Product Matrix](#page-101-0) support MSTP. On a network comprising devices of multiple vendors, 3Com switches cannot interoperate with switches that run proprietary spanning tree protocols in the same MSTP region, even if they are configured with the same MST region-related settings.

To address the problem, you can enable digest snooping on the ports connected to switches running proprietary spanning tree protocols.

#### **Rapid Transition**

The proprietary spanning tree protocols of some vendors provide port state transition mechanisms similar to RSTP. For a switch running such a proprietary protocol, its rapid port state transition mechanism may fail on the designation port when the switch is downlinked to an MSTP-enabled 3Com switch.

To address the problem, you can enable the rapid transition feature on the downstream 3Com switch.

#### **Network Diagram**

**Figure 1-4** Network diagram for digest snooping and rapid transition configuration

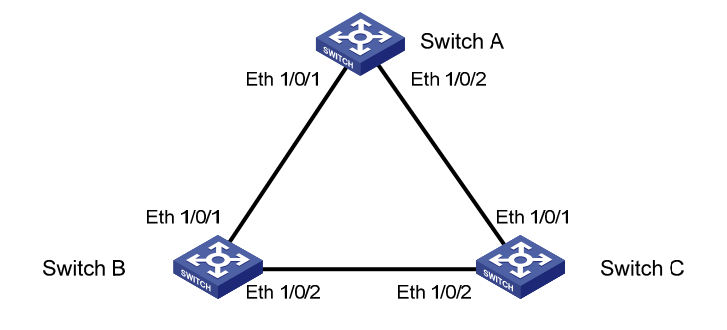

#### **Networking and Configuration Requirements**

- $\bullet$  Use another vendor's switch. Switch A in this scenario, as the root switch.
- Switch B and Switch C are connected to Switch A.

#### For Switch B:

- Set the priority of Switch B to 4096.
- Enable rapid transition and digest snooping on Switch B.

#### For Switch C:

- Set the priority of Switch C to 8192.
- Enable rapid transition and digest snooping on Switch C.

#### <span id="page-101-0"></span>**Applicable Product Matrix**

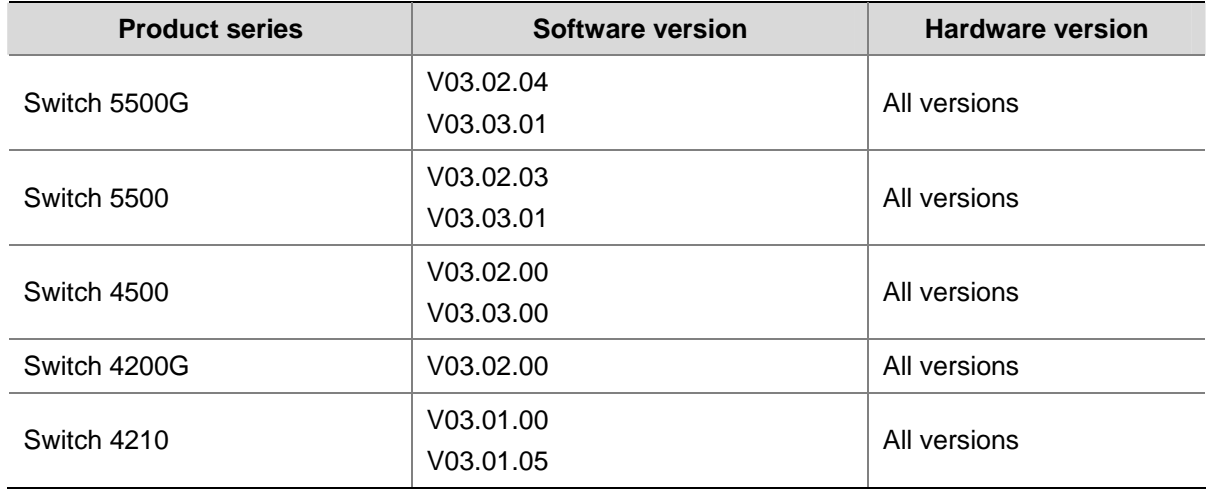

#### **Configuration Procedure**

1) Configuration on Switch B

# Enable MSTP.

<SwitchB> system-view

[SwitchB] stp enable

# Set the priority of Switch B to 4096.

[SwitchB] stp priority 4096

# Enable digest snooping on Switch B.

[SwitchB] stp config-digest-snooping

# Enable digest snooping on the root port Ethernet 1/0/1.

[SwitchB] interface Ethernet 1/0/1

[SwitchB-Ethernet1/0/1] stp config-digest-snooping

# Enable rapid transition on the root port Ethernet 1/0/1.

[SwitchB-Ethernet1/0/1] stp no-agreement-check

[SwitchB-Ethernet1/0/1] quit

2) Configuration on Switch C

# Enable MSTP.

<SwitchC> system-view

[SwitchC] stp enable

# Set the priority of Switch C to 8192.

[SwitchC] stp priority 8192

# Enable digest snooping on Switch C.

[SwitchC] stp config-digest-snooping

# Enable digest snooping on the root port Ethernet 1/0/2.

[SwitchC] interface Ethernet 1/0/2

[SwitchC-Ethernet1/0/2] stp config-digest-snooping

[SwitchC-Ethernet1/0/2] quit

<span id="page-102-0"></span># Enable rapid transition on Ethernet 1/0/1.

[SwitchC] interface Ethernet 1/0/1 [SwitchC-Ethernet1/0/1] stp no-agreement-check [SwitchC-Ethernet1/0/1] quit

### **Complete Configuration**

```
1) Configuration on Switch B 
# 
 stp enable 
stp instance 0 priority 4096 
stp config-digest-snooping 
# 
interface Ethernet1/0/1 
 stp config-digest-snooping 
 stp no-agreement-check 
# 
2) Configuration on Switch C 
# 
 stp enable 
stp instance 0 priority 8192 
stp config-digest-snooping 
# 
interface Ethernet1/0/1 
 stp no-agreement-check 
# 
interface Ethernet1/0/2 
 stp config-digest-snooping
```
#### **Precautions**

- The digest snooping feature is needed only when your switch is connected to another manufacturer's switches adopting proprietary spanning tree protocols.
- To enable the digest snooping feature successfully, you must first enable it on all the ports of your switch that are connected to another manufacturer's switches adopting proprietary spanning tree protocols and then enable it globally.
- To enable the digest snooping feature, the interconnected switches and another manufacturer's switch adopting proprietary spanning tree protocols must be configured with exactly the same MST region-related configurations (including region name, revision level, and VLAN-to-MSTI mapping).
- The digest snooping feature must be enabled on all the switch ports that connect to another manufacturer's switches adopting proprietary spanning tree protocols in the same MST region.
- The digest snooping feature is not applicable to boundary ports in an MST region.
- The digest snooping feature is not applicable to edge ports in an MST region.
- The rapid transition feature can be enabled only on root ports or alternate ports.
- You can enable rapid transition on a designated port, but the configuration cannot take effect on the port.

# **Table of Contents**

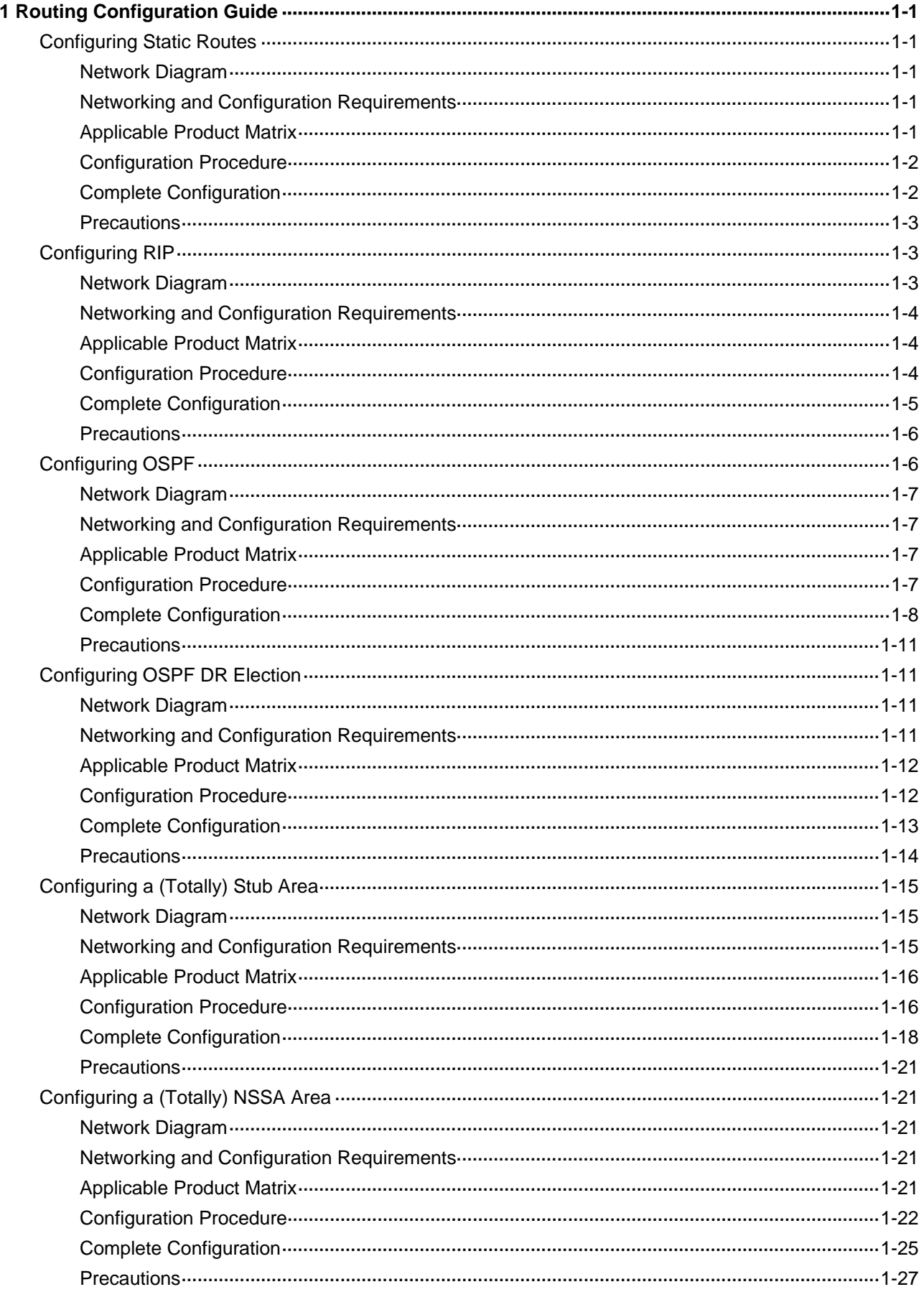

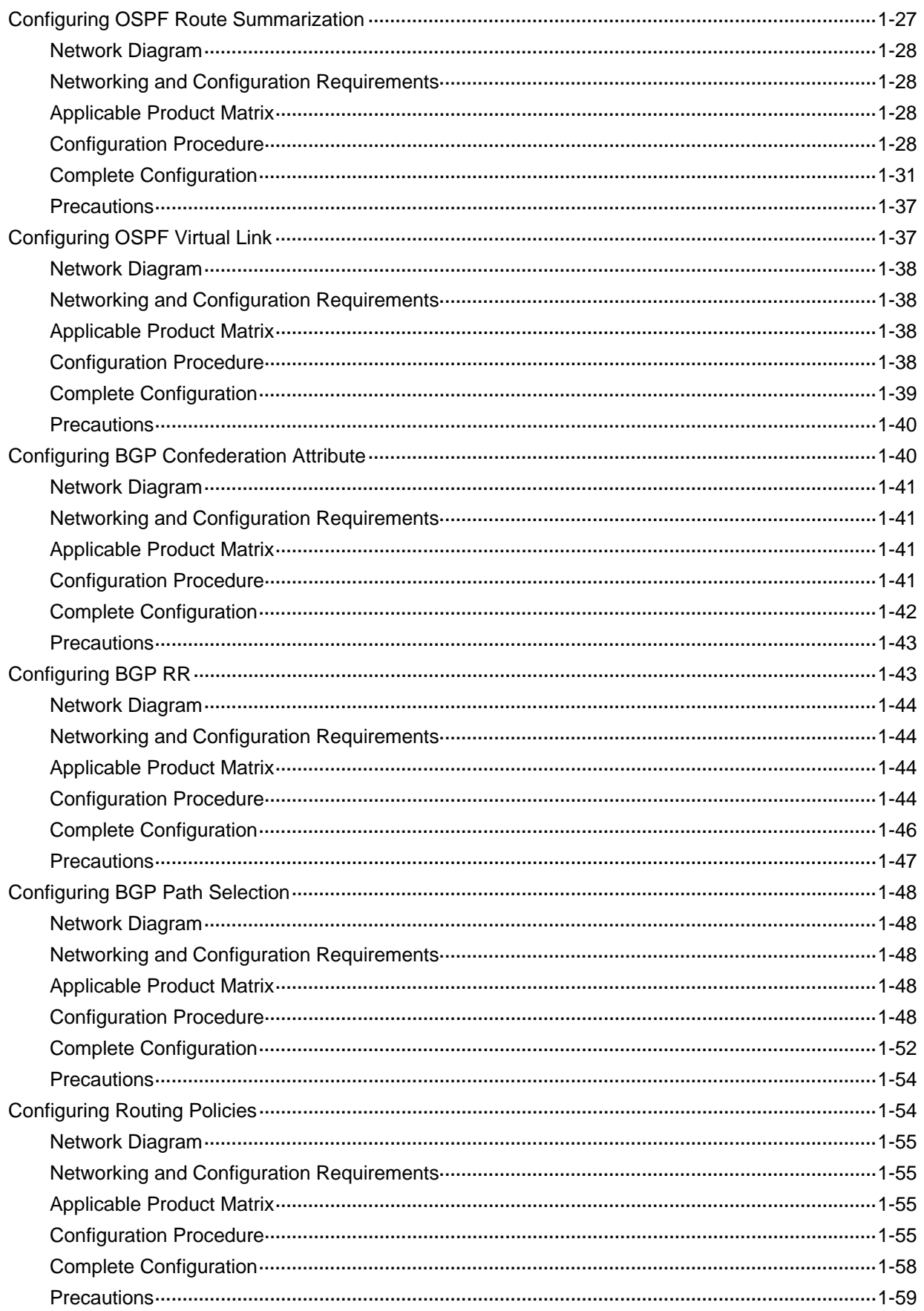

# <span id="page-105-0"></span>**1 Routing Configuration Guide**

## **Configuring Static Routes**

A static route is manually configured by an administrator. In a simple network, you only need to configure static routes to make the network work normally. The proper configuration and usage of static routes can improve network performance and ensure the bandwidth for important applications. However, if a fault occurs to the network, the corresponding static routes cannot be updated dynamically, and the network administrator has to modify the static routes manually.

For two devices to be reachable to each other, you need to configure a static route to the peer on each device.

#### **Network Diagram**

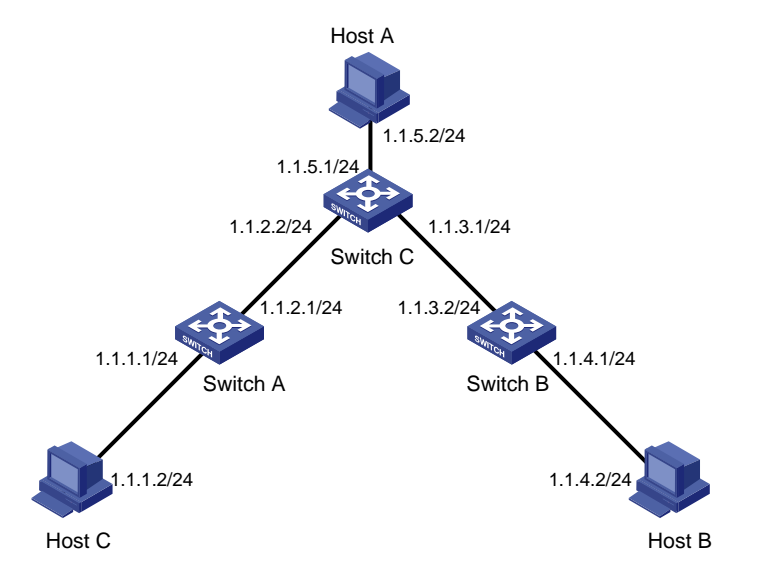

**Figure 1-1** Network diagram for static route configuration

#### **Networking and Configuration Requirements**

A small company has a simple and stable office network. The company's existing devices that do not support dynamic routing protocols. The company requires that any two nodes on the network can communicate with each other and that the existing devices can be fully utilized.

In this case, static routes can enable communication between any two nodes on the network.

#### **Applicable Product Matrix**

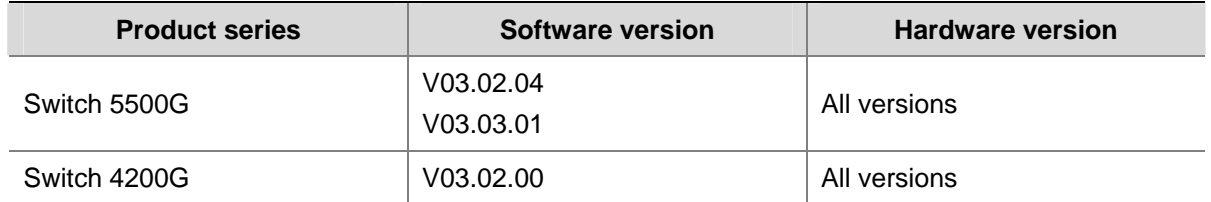

<span id="page-106-0"></span>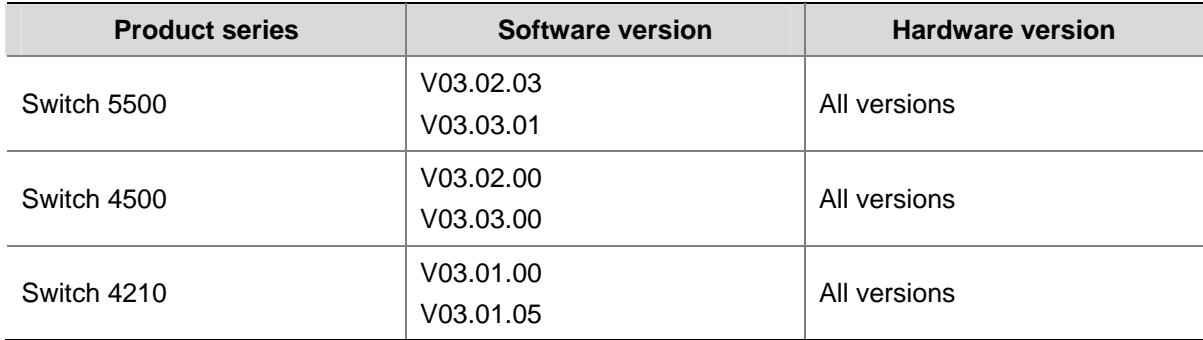

#### **Configuration Procedure**

#### **Configure the switches:**

```
Configure static routes on Switch A.
<SwitchA> system-view 
[SwitchA] ip route-static 1.1.3.0 255.255.255.0 1.1.2.2 
[SwitchA] ip route-static 1.1.4.0 255.255.255.0 1.1.2.2 
[SwitchA] ip route-static 1.1.5.0 255.255.255.0 1.1.2.2 
    Configure static routes on Switch B.
<SwitchB> system-view 
[SwitchB] ip route-static 1.1.2.0 255.255.255.0 1.1.3.1 
[SwitchB] ip route-static 1.1.5.0 255.255.255.0 1.1.3.1 
[SwitchB] ip route-static 1.1.1.0 255.255.255.0 1.1.3.1 
    Configure static routes on Switch C.
<SwitchC> system-view 
[SwitchC] ip route-static 1.1.1.0 255.255.255.0 1.1.2.1 
[SwitchC] ip route-static 1.1.4.0 255.255.255.0 1.1.3.2
```
#### **Configure the hosts:**

# Configure the default gateway of Host A as 1.1.5.1. Detailed configuration procedure is omitted.

- # Configure the default gateway of Host B as 1.1.4.1. Detailed configuration procedure is omitted.
- # Configure the default gateway of Host C as 1.1.1.1. Detailed configuration procedure is omitted.

```
• Perform the following configuration on Switch A.
# 
ip route-static 1.1.3.0 255.255.255.0 1.1.2.2 preference 60 
ip route-static 1.1.4.0 255.255.255.0 1.1.2.2 preference 60 
ip route-static 1.1.5.0 255.255.255.0 1.1.2.2 preference 60 
    Perform the following configuration on Switch B.
# 
ip route-static 1.1.2.0 255.255.255.0 1.1.3.1 preference 60 
ip route-static 1.1.5.0 255.255.255.0 1.1.3.1 preference 60 
ip route-static 1.1.1.0 255.255.255.0 1.1.3.1 preference 60 
    Perform the following configuration on Switch C.
#
```

```
1-2
```

```
ip route-static 1.1.1.0 255.255.255.0 1.1.2.1 preference 60 
ip route-static 1.1.4.0 255.255.255.0 1.1.3.2 preference 60
```
Note the following when configuring a static route:

- If the nexthop of a static route is indirectly connected, the static route takes effect (that is, it is installed into the routing table) only if a route to the nexthop exists in the routing table.
- You cannot configure the next hop of a static route as the address of an interface on the local switch.
- You can configure different preferences or an identical preference for routes to the same destination for route backup or load sharing.
- The default route has both the destination and mask configured as 0.0.0.0. If the destination IP address of a packet does not match any entry in the routing table, the router will select the default route to forward the packet

## **Configuring RIP**

RIP is a Distance-Vector (D-V) routing protocol. It advertises routing information in User Datagram Protocol (UDP) datagrams.

RIP uses a hop count, or a routing cost, as the metric to a destination. The hop count from a router to a directly connected network is 0, and that to a network which can be reached through another router is 1, and so on. To restrict the convergence time, RIP prescribes that a cost is an integer ranging from 0 and 15. A hop count equal to or exceeding 16 is defined as infinite; that is, the destination network or the host is unreachable. To improve performance and avoid routing loops, RIP supports split horizon. Besides, RIP can redistribute routes from other routing protocols.

#### **Network Diagram**

**Figure 1-2** Network diagram for RIP configuration

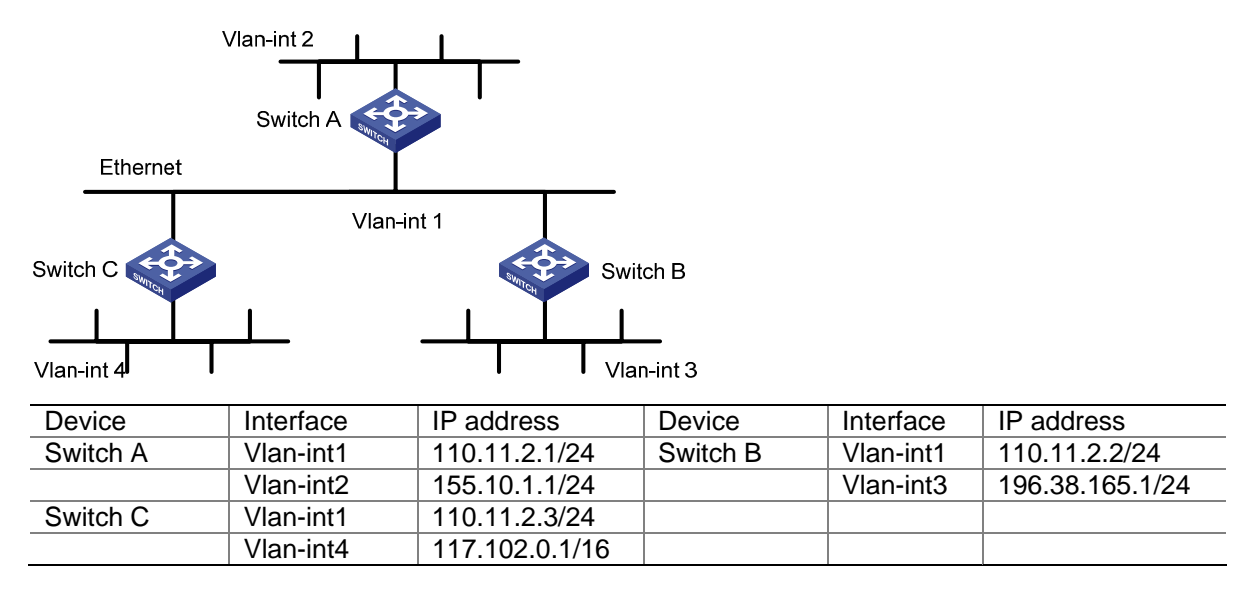
## **Networking and Configuration Requirements**

A small company requires a small office network where any two nodes can communicate with each other, and the network devices can automatically adapt to topology changes.

In this case, RIPv2 can enable communication between any two nodes on the network.

## **Applicable Product Matrix**

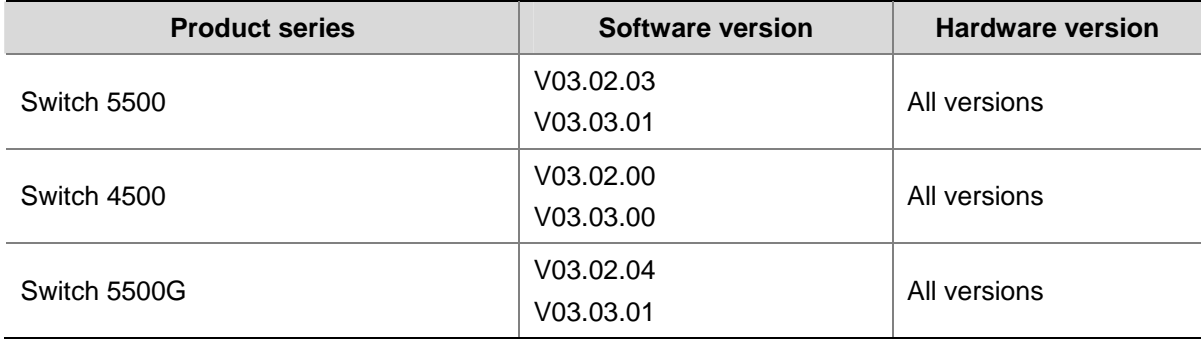

## **Configuration Procedure**

• Configure Switch A.

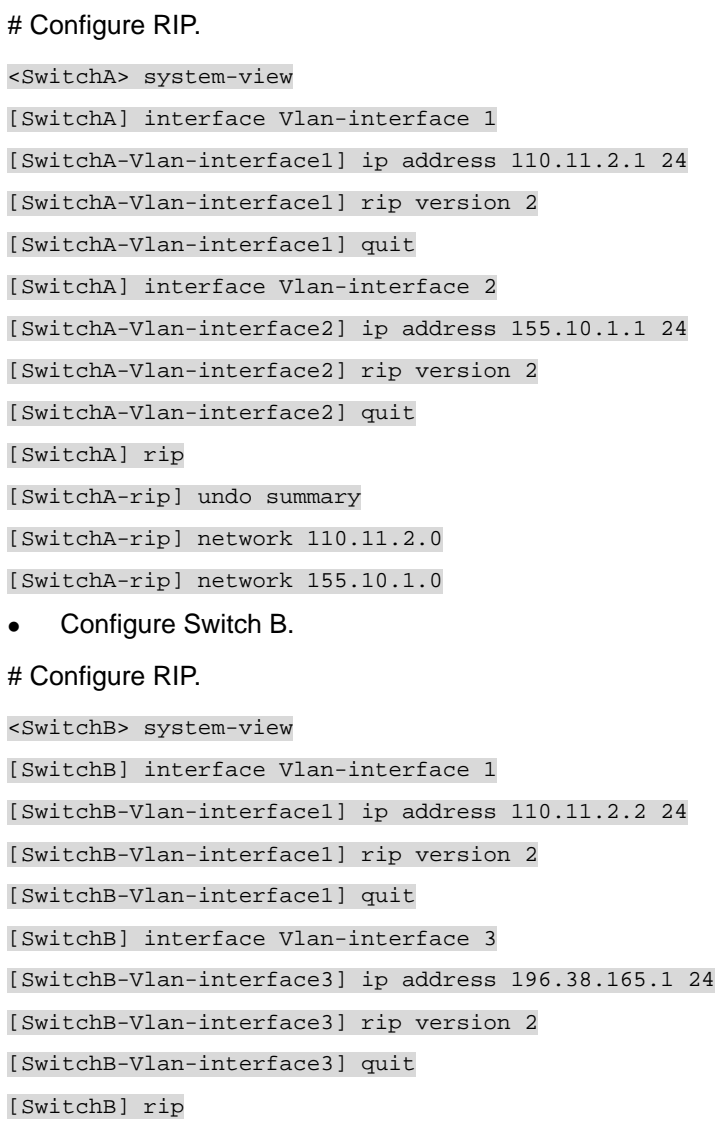

[SwitchB-rip] undo summary

[SwitchB-rip] network 196.38.165.0

[SwitchB-rip] network 110.11.2.0

• Configure Switch C.

#### # Configure RIP.

```
<SwitchC> system-view 
[SwitchC] interface Vlan-interface 1 
[SwitchC-Vlan-interface1] ip address 110.11.2.3 24 
[SwitchC-Vlan-interface1] rip version 2 
[SwitchC-Vlan-interface1] quit 
[SwitchC] interface Vlan-interface 4 
[SwitchC-Vlan-interface4] ip address 117.102.0.1 16 
[SwitchC-Vlan-interface4] rip version 2 
[SwitchC-Vlan-interface4] quit 
[SwitchC] rip 
[SwitchC-rip] undo summary 
[SwitchC-rip] network 117.102.0.0 
[SwitchC-rip] network 110.11.2.0
```
## **Complete Configuration**

```
• Perform the following configuration on Switch A.
# 
vlan 1 
# 
vlan 2 
# 
interface Vlan-interface1 
 ip address 110.11.2.1 255.255.255.0 
 rip version 2 multicast 
# 
interface Vlan-interface2 
 ip address 155.10.1.1 255.255.255.0 
 rip version 2 multicast 
# 
rip 
 undo summary 
 network 110.0.0.0 
 network 155.10.0.0 
# 
• Perform the following configuration on Switch B.
# 
vlan 1 
# 
vlan 3 
# 
interface Vlan-interface1
```

```
 ip address 110.11.2.2 255.255.255.0 
 rip version 2 multicast 
# 
interface Vlan-interface3 
 ip address 196.38.165.1 255.255.255.0 
 rip version 2 multicast 
# 
rip 
 undo summary 
 network 196.38.165.0 
 network 110.0.0.0 
• Perform the following configuration on Switch C.
# 
vlan 1 
# 
vlan 4 
# 
interface Vlan-interface1 
 ip address 110.11.2.3 255.255.255.0 
 rip version 2 multicast 
# 
interface Vlan-interface4 
 ip address 117.102.0.1 255.255.0.0 
 rip version 2 multicast 
# 
rip 
 undo summary 
 network 117.0.0.0 
 network 110.0.0.0
```
## **Precautions**

- RIPv2 supports automatic route summarization (with the **summary** command). This function is enabled by default.
- To use RIP updates to advertise subnet routes, disable RIPv2 route automatic summarization.
- Based on your needs, you can configure the switch to receive or send RIP packets with the rip **input** command or the **rip output** command.
- RIPv2 can transmit packets in two modes: broadcast and multicast. By default, RIPv2 transmits packets in the multicast mode.

## **Configuring OSPF**

Open Shortest Path First (OSPF) is a link state interior gateway protocol developed by the IETF. At present, OSPF version 2 (RFC 2328) is used. OSPF has the following features:

- Wide-spread application
- Fast convergence
- Loop-free
- **Multicast transmission**
- <span id="page-111-0"></span>Area partition
- Routing hierarchy
- Authentication

## **Network Diagram**

**Figure 1-3** Network diagram for OSPF basic configuration

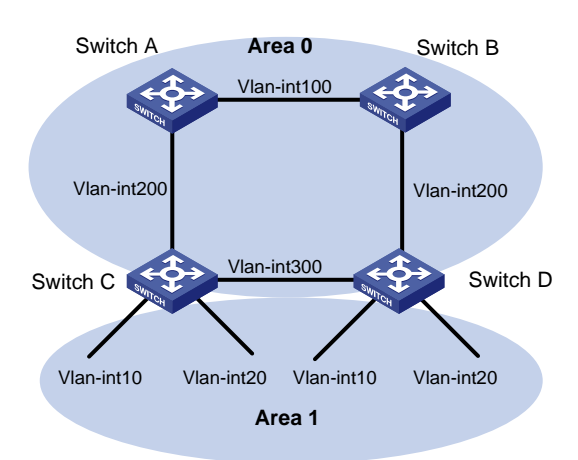

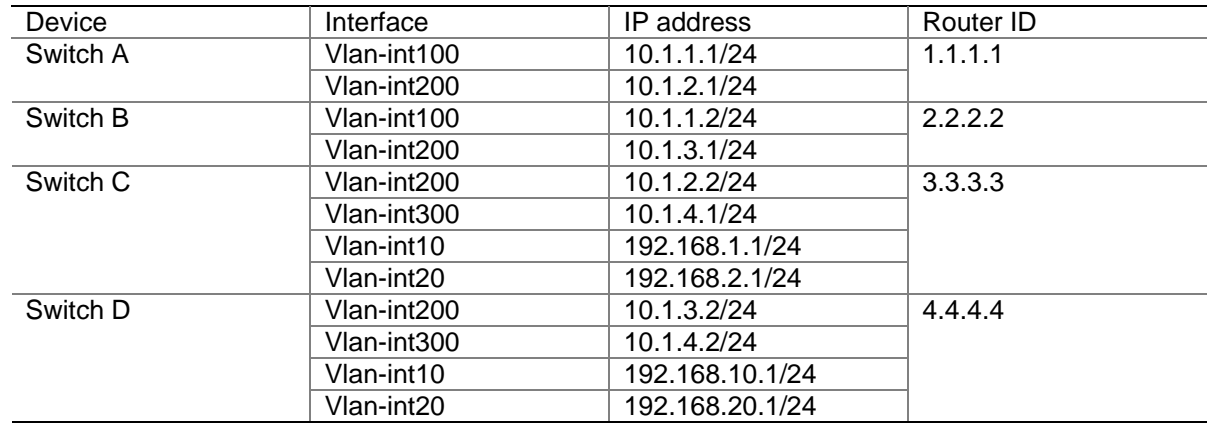

## **Networking and Configuration Requirements**

In **Figure 1-3**, Switch A, Switch B, Switch C, and Switch D run OSPF to forward packets. For network security, disable the downlink VLAN interfaces on Switch C and Switch D from sending OSPF packets.

#### **Applicable Product Matrix**

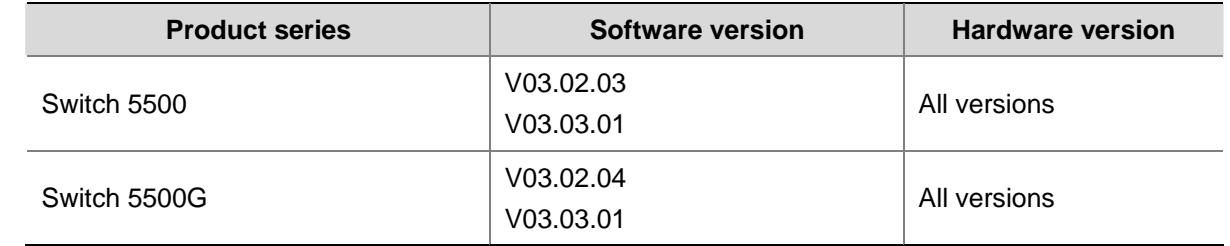

## **Configuration Procedure**

Configure Switch A.

# Create VLANs and configure IP addresses for VLAN interfaces. The configuration procedure is omitted.

# Configure OSPF.

<SwitchA> system-view

[SwitchA] ospf 1 router-id 1.1.1.1

[SwitchA-ospf-1] area 0

[SwitchA-ospf-1-area-0.0.0.0] network 10.1.1.0 0.0.0.255

[SwitchA-ospf-1-area-0.0.0.0] network 10.1.2.0 0.0.0.255

[SwitchA-ospf-1-area-0.0.0.0] quit

[SwitchA-ospf-1] quit

- Configure Switch B (refer to the configuration on Switch A).
- Configure Switch C.

# Create VLANs and configure IP addresses for VLAN interfaces. The configuration procedure is omitted.

# Configure OSPF.

```
<SwitchC> system-view 
[SwitchC] router id 3.3.3.3
```
# Disable the interfaces from sending OSPF packets.

[SwitchC] ospf

[SwitchC-ospf-1] silent-interface Vlan-interface 10

[SwitchC-ospf-1] silent-interface Vlan-interface 20

# Enable the interfaces in the specified areas to run OSPF.

```
[SwitchC-ospf-1] area 0 
[SwitchC-ospf-1-area-0.0.0.0] network 10.1.2.0 0.0.0.255 
[SwitchC-ospf-1-area-0.0.0.0] network 10.1.4.0 0.0.0.255 
[SwitchC-ospf-1-area-0.0.0.0] quit 
[SwitchC-ospf-1] area 1 
[SwitchC-ospf-1-area-0.0.0.1] network 192.168.1.0 0.0.0.255 
[SwitchC-ospf-1-area-0.0.0.1] network 192.168.2.0 0.0.0.255 
[SwitchC-ospf-1-area-0.0.0.1] quit 
[SwitchC-ospf-1] quit
```
Configure Switch D (refer to the configuration on Switch C).

#### **Complete Configuration**

```
• Perform the following configuration on Switch A.
# 
vlan 100 
# 
vlan 200 
# 
interface Vlan-interface100 
 ip address 10.1.1.1 255.255.255.0 
# 
interface Vlan-interface200 
 ip address 10.1.2.1 255.255.255.0
```

```
# 
ospf 1 router-id 1.1.1.1 
 area 0.0.0.0 
 network 10.1.1.0 0.0.0.255 
 network 10.1.2.0 0.0.0.255 
# 
• Perform the following configuration on Switch B.
# 
vlan 100 
# 
vlan 200 
# 
interface Vlan-interface100 
 ip address 10.1.1.2 255.255.255.0 
# 
interface Vlan-interface200 
 ip address 10.1.3.1 255.255.255.0 
# 
ospf 1 router-id 2.2.2.2 
 area 0.0.0.0 
 network 10.1.1.0 0.0.0.255 
 network 10.1.3.0 0.0.0.255 
# 
• Perform the following configuration on Switch C.
# 
 router id 3.3.3.3 
# 
vlan 10 
# 
vlan 20 
# 
vlan 200 
# 
vlan 300 
# 
interface Vlan-interface10 
 ip address 192.168.1.1 255.255.255.0 
# 
interface Vlan-interface20 
 ip address 192.168.2.1 255.255.255.0 
# 
interface Vlan-interface200 
 ip address 10.1.2.2 255.255.255.0 
# 
interface Vlan-interface300 
 ip address 10.1.4.1 255.255.255.0 
#
```

```
1-9
```

```
ospf 1 
silent-interface Vlan-interface10 
 silent-interface Vlan-interface20 
 area 0.0.0.1 
 network 192.168.1.0 0.0.0.255 
 network 192.168.2.0 0.0.0.255 
# 
 area 0.0.0.0 
 network 10.1.2.0 0.0.0.255 
 network 10.1.4.0 0.0.0.255 
# 
• Perform the following configuration on Switch D.
# 
 router id 4.4.4.4 
# 
vlan 10 
# 
vlan 20 
# 
vlan 200 
# 
vlan 300 
# 
interface Vlan-interface10 
 ip address 192.168.10.1 255.255.255.0 
# 
interface Vlan-interface20 
 ip address 192.168.20.1 255.255.255.0 
# 
interface Vlan-interface200 
 ip address 10.1.3.2 255.255.255.0 
# 
interface Vlan-interface300 
 ip address 10.1.4.2 255.255.255.0 
# 
ospf 1 
 silent-interface Vlan-interface10 
 silent-interface Vlan-interface20 
 area 0.0.0.1 
 network 192.168.10.0 0.0.0.255 
 network 192.168.20.0 0.0.0.255 
# 
 area 0.0.0.0 
 network 10.1.3.0 0.0.0.255 
 network 10.1.4.0 0.0.0.255
```
#

## **Precautions**

- Before configuring OSPF basic functions, configure a router ID for each OSPF process to ensure OSPF runs normally. You are recommended to use the **ospf** command to configure router IDs for the processes, especially on a device running multiple processes.
- <sup>z</sup> To prevent route leaking and enhance network security, use the **silent-interface** command on the interfaces not running OSPF to disable them from sending OSPF packets.

## **Configuring OSPF DR Election**

On broadcast or NBMA networks, any two routers need to exchange routing information with each other. If n routers are present on a network,  $n \times (n-1)/2$  adjacencies are required. Any route change on a router in such a network generates traffic for routing information synchronization, consuming network resources. The Designated Router (DR) is defined to solve the problem. All the other routers on the network send routing information to the DR, which is responsible for advertising link state information.

On a network, a BDR is elected along with a DR and establishes adjacencies with all the other routers for routing information exchange. When the DR fails, the BDR will become the new DR in a very short period by avoiding adjacency establishment and DR re-election. Meanwhile, other routers elect another BDR, which requires a relatively long period but has no influence on routing calculation.

A router that is neither a DR nor a BDR is a DRother. It forms adjacencies with the DR and BDR, but it neither establishes adjacencies nor exchange routing information with each other, thus reducing the number of adjacencies on broadcast and NBMA networks.

The DR and BDR in a network are elected by all the routers attached to the network. The DR priority of an interface determines its qualification for DR/BDR election. Interfaces attached to the network and having priorities higher than 0 are election candidates. The election votes are hello packets.

## **Network Diagram**

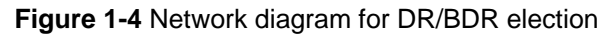

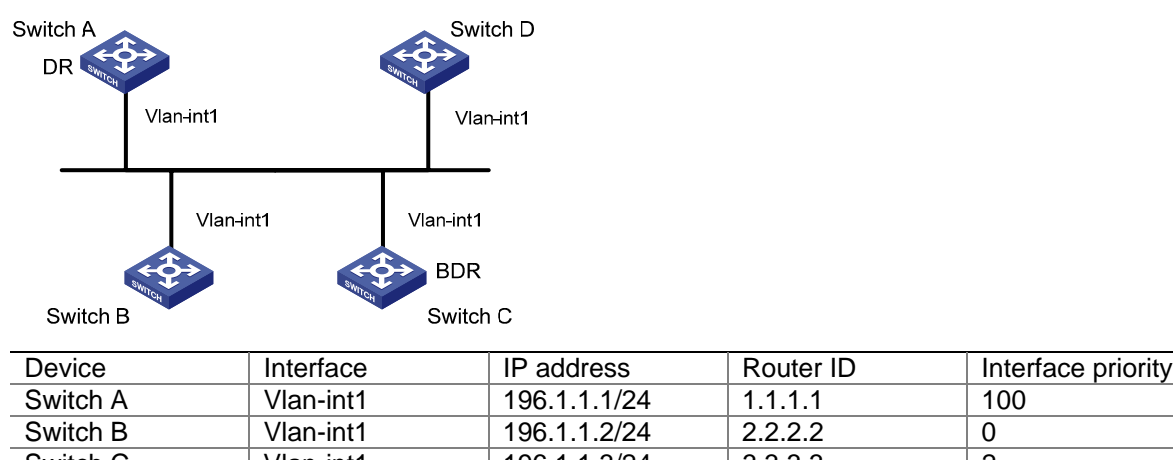

## Switch A | Vlan-int1 | 196.1.1.1/24 | 1.1.1.1 | 100 Switch B  $\vert$  Vlan-int1  $\vert$  196.1.1.2/24  $\vert$  2.2.2.2  $\vert$  0 Switch C  $\vert$  Vlan-int1  $\vert$  196.1.1.3/24  $\vert$  3.3.3.3 Switch D | Vlan-int1 | 196.1.1.4/24 | 4.4.4.4 | 1

## **Networking and Configuration Requirements**

Use OSPF to enable communication between devices in a broadcast network. Devices with higher performance should become the DR and BDR to improve network performance. Disable the devices with lower performance from taking part in the DR/BDR election.

Based on the customer requirements and networking environment, assign proper priorities to interfaces.

#### **Applicable Product Matrix**

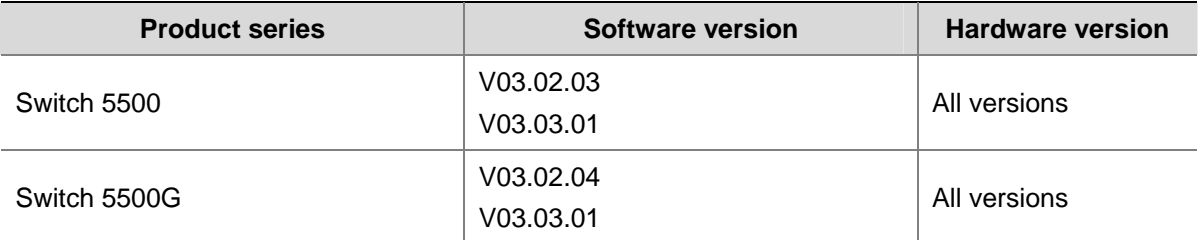

## **Configuration Procedure**

Configure Switch A.

# Assign a router ID to Switch A.

<SwitchA> system-view

[SwitchA] router id 1.1.1.1

# Configure an IP address for the VLAN interface.

[SwitchA] interface Vlan-interface 1

[SwitchA-Vlan-interface1] ip address 196.1.1.1 255.255.255.0

# Assign a DR priority to the VLAN interface.

[SwitchA-Vlan-interface1] ospf dr-priority 100

[SwitchA-Vlan-interface1] quit

# Enable OSPF and specify the VLAN interface to belong to OSPF area 0.

[SwitchA] ospf

[SwitchA-ospf-1] area 0

[SwitchA-ospf-1-area-0.0.0.0] network 196.1.1.0 0.0.0.255

• Configure Switch B.

# Assign a router ID to Switch B.

<SwitchB> system-view

[SwitchB] router id 2.2.2.2

# Configure the IP address of the VLAN interface attached to area 0 and assign DR priority 0 to the interface, so Switch B will not participate in DR/BDR election. Enable OSPF and specify the VLAN interface to belong to area 0.

[SwitchB] interface Vlan-interface 1 [SwitchB-Vlan-interface1] ip address 196.1.1.2 255.255.255.0 [SwitchB-Vlan-interface1] ospf dr-priority 0 [SwitchB-Vlan-interface1] quit [SwitchB] ospf [SwitchB-ospf-1] area 0 [SwitchB-ospf-1-area-0.0.0.0] network 196.1.1.0 0.0.0.255 [SwitchB-ospf-1-area-0.0.0.0] quit [SwitchB-ospf-1] quit

Configure Switch C.

# Assign a router ID to Switch C.

<SwitchC> system-view

[SwitchC] router id 3.3.3.3

# Configure an IP address for the VLAN interface.

[SwitchC] interface Vlan-interface 1

[SwitchC-Vlan-interface1] ip address 196.1.1.3 255.255.255.0

# Assign a DR priority to the VLAN interface.

[SwitchC-Vlan-interface1] ospf dr-priority 2

[SwitchC-Vlan-interface1] quit

# Enable OSPF and specify the VLAN interface to belong to area 0.

[SwitchC] ospf

[SwitchC-ospf-1] area 0

[SwitchC-ospf-1-area-0.0.0.0] network 196.1.1.0 0.0.0.255

Configure Switch D.

# Assign a router ID to Switch D.

<SwitchD> system-view

[SwitchD] router id 4.4.4.4

# Configure an IP address for the VLAN interface.

[SwitchD] interface Vlan-interface 1

[SwitchD-Vlan-interface1] ip address 196.1.1.4 255.255.255.0

[SwitchD-Vlan-interface1] quit

# Enable OSPF and specify the VLAN interface to belong to area 0.

[SwitchD] ospf

[SwitchD-ospf-1] area 0

[SwitchD-ospf-1-area-0.0.0.0] network 196.1.1.0 0.0.0.255

## **Complete Configuration**

• Perform the following configuration on Switch A.

```
# 
 router id 1.1.1.1 
# 
vlan 1 
# 
interface Vlan-interface 1 
 ip address 196.1.1.1 255.255.255.0 
 ospf dr-priority 100 
# 
ospf 1 
 area 0.0.0.0 
 network 196.1.1.0 0.0.0.255
```
• Perform the following configuration on Switch B.

#

```
 router id 2.2.2.2 
# 
vlan 1 
# 
interface Vlan-interface 1 
 ip address 196.1.1.2 255.255.255.0 
 ospf dr-priority 0 
# 
ospf 1 
 area 0.0.0.0 
 network 196.1.1.0 0.0.0.255 
• Perform the following configuration on Switch C.
# 
 router id 3.3.3.3 
# 
vlan 1 
# 
interface Vlan-interface 1 
 ip address 196.1.1.3 255.255.255.0 
 ospf dr-priority 2 
# 
ospf 1 
 area 0.0.0.0 
 network 196.1.1.0 0.0.0.255 
    Perform the following configuration on Switch D.
# 
 router id 4.4.4.4 
# 
vlan 1 
# 
interface Vlan-interface 1 
 ip address 196.1.1.4 255.255.255.0 
# 
ospf 1 
 area 0.0.0.0 
 network 196.1.1.0 0.0.0.255
```
## **Precautions**

- The DR election is performed only on broadcast and NBMA interfaces rather than P2P or P2MP interfaces.
- A DR is an interface of a router and belongs to a single network segment. A router's interface may be a DR, while another interface of the router may be a BDR or DRother.
- The DR priority of a router interface affects the DR and BDR election. However, it does not effect the election immediately after the DR and BDR election ends. A new DR priority assigned to a router interface takes effect at the time of next DR and BDR election.
- A DR may not be a router interface with the highest priority in a network, and a BDR may not be a router interface with the second highest priority.

# <span id="page-119-0"></span>**Configuring a (Totally) Stub Area**

When a large number of OSPF routers are present on a network, the LSDB of routers may become so large that a great amount of storage space is occupied and CPU resources are exhausted when performing the SPF computation.

In addition, as the topology of a large network is prone to changes, enormous OSPF packets may be created, reducing bandwidth utilization. Each topology change makes all the routers perform a route recalculation.

To address this issue, OSPF divides an AS into multiple areas.

#### **Backbone area**

The area ID of the backbone area is 0. The backbone area is responsible for distributing routing information between none-backbone areas. Routing information of non-backbone areas must be forwarded by the backbone area.

#### **(Totally) Stub area**

The ABR in a stub area does not distribute Type-5 LSAs into the area, so the routing table size in this area is reduced significantly.

To further reduce the routing table size in a stub area, you can configure the stub area as a totally stub area, where the ABR advertises neither the addresses of other areas nor the external routes.

#### **NSSA area**

Similar to a stub area, a Not So Stubby Area (NSSA) area imports no Type-5 LSAs but can import Type-7 LSAs that are generated by the ASBR and distributed throughout the NSSA area. After reaching the NSSA ABR, Type-7 LSAs are translated into Type-5 LSAs by the ABR for advertisement to other areas.

#### **Network Diagram**

**Figure 1-5** Network diagram for (Totally) stub area configuration

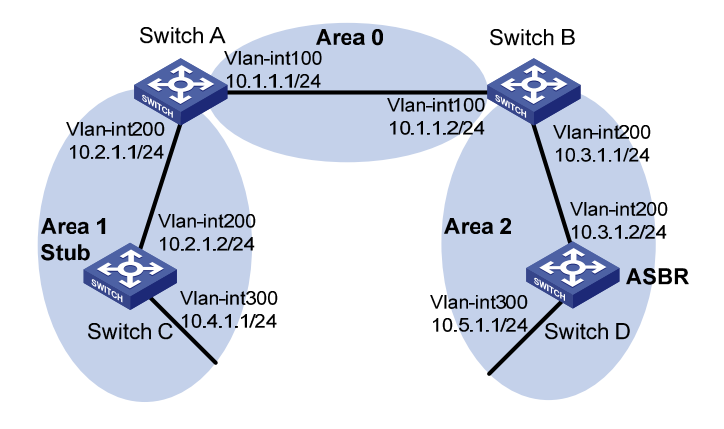

## **Networking and Configuration Requirements**

Run OSPF on the network devices. Configure a (totally) stub area to reduce the routing table size.

### <span id="page-120-0"></span>**Applicable Product Matrix**

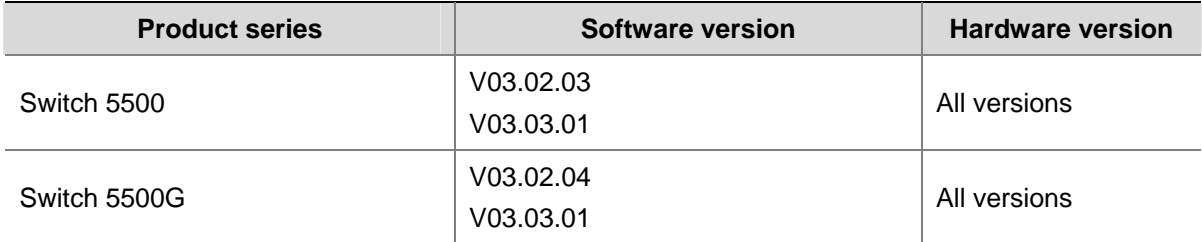

#### **Configuration Procedure**

#### **Non-backbone area and backbone area configuration (area 1 is a non-backbone area)**

• Configure Switch A.

# Create VLANs and configure IP addresses for the VLAN interfaces. The configuration procedure is omitted.

# Configure OSPF for area 1.

<SwitchA> system-view

[SwitchA] ospf 1 router-id 1.1.1.1

[SwitchA-ospf-1] area 1

[SwitchA-ospf-1-area-0.0.0.1] network 10.2.1.0 0.0.0.255

# Configure OSPF for the backbone area.

[SwitchA-ospf-1] area 0

[SwitchA-ospf-1-area-0.0.0.0] network 10.1.1.0 0.0.0.255

- Configure Switch B (refer to the configuration on Switch A).
- Configure Switch C.

# Create VLANs and configure IP addresses for the VLAN interfaces. The configuration procedure is omitted.

# Configure OSPF for area 1.

<SwitchC> system-view

[SwitchC] ospf 1 router-id 3.3.3.3 [SwitchC-ospf-1] area 1

[SwitchC-ospf-1-area-0.0.0.1] network 10.2.1.0 0.0.0.255

[SwitchC-ospf-1-area-0.0.0.1] network 10.4.1.0 0.0.0.255

• Configure Switch D.

# Create VLANs and configure IP addresses for the VLAN interfaces. The configuration procedure is omitted.

# Configure a static route of 1.0.0.0/8.

<SwitchD> system-view

[SwitchD] ip route-static 1.0.0.0 8 10.5.1.2

# Configure OSPF for area 2.

[SwitchD] ospf 1 router-id 4.4.4.4

[SwitchD-ospf-1] area 2

[SwitchD-ospf-1-area-0.0.0.2] network 10.3.1.0 0.0.0.255

[SwitchD-ospf-1-area-0.0.0.2] network 10.5.1.0 0.0.0.255

[SwitchD-ospf-1-area-0.0.0.2] quit

# Redistribute the static route to specify Switch D as an ASBR.

[SwitchD-ospf-1] import-route static [SwitchD-ospf-1] quit

# **B** Note

- The above-mentioned steps configure non-backbone areas, backbone area, and ABRs/ASBRs.
- <sup>z</sup> By using the **display ospf lsdb** command on Switch C, you can see that Type-3 LSAs, Type-4 LSAs, and Type-5 LSAs exist in the link state database (LSDB). You can control the generation of Type-4 LSAs and Type-5 LSAs by configuring the stub attribute.

#### **Configure a stub area (area 1)**

Based on the configuration in [Non-backbone area and backbone area configuration \(area 1 is a](#page-120-0) [non-backbone area\)](#page-120-0), perform the following steps:

# Configure area 1 as a stub area.

[SwitchA-ospf-1-area-0.0.0.1] stub [SwitchC-ospf-1-area-0.0.0.1] stub

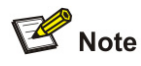

Use the **display ospf Isdb** command on Switch C to display the LSDB. You can see that no Type-4 LSAs or Type-5 LSAs exist in the LSDB. But a default Type-3 LSA is added.

#### **Configure a totally stub area (area 1 is a totally stub area)**

Based on the configuration in [Non-backbone area and backbone area configuration \(area 1 is a](#page-120-0) [non-backbone area\)](#page-120-0), perform the following steps:

# Configure area 1 as a totally stub area.

```
[SwitchA-ospf-1-area-0.0.0.1] stub no-summary 
[SwitchC-ospf-1-area-0.0.0.1] stub
```
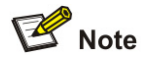

- <sup>z</sup> To configure a stub area as a totally stub area, use the **stub no-summary** command on the ABR of the stub area.
- Use the **display ospf Isdb** command on Switch C to display the LSDB. You can see that no Type-3 LSAs, Type-4 LSAs, or Type-5 LSAs exist in the LSDB. But a Type-3 default LSA is added.

## **Complete Configuration**

#### **Configuration information when area 1 is a non-backbone area:**

```
• Perform the following configuration on Switch A.
# 
vlan 100 
# 
vlan 200 
# 
interface Vlan-interface100 
 ip address 10.1.1.1 255.255.255.0 
# 
interface Vlan-interface200 
 ip address 10.2.1.1 255.255.255.0 
# 
ospf 1 router-id 1.1.1.1 
 area 0.0.0.1 
 network 10.2.1.0 0.0.0.255 
 # 
 area 0.0.0.0 
 network 10.1.1.0 0.0.0.255 
# 
• Perform the following configuration on Switch B.
# 
vlan 100 
# 
vlan 200 
# 
interface Vlan-interface100 
 ip address 10.1.1.2 255.255.255.0 
# 
interface Vlan-interface200 
 ip address 10.3.1.1 255.255.255.0 
# 
ospf 1 router-id 2.2.2.2 
 area 0.0.0.2 
 network 10.3.1.0 0.0.0.255 
 # 
 area 0.0.0.0 
 network 10.1.1.0 0.0.0.255 
# 
• Perform the following configuration on Switch C.
# 
vlan 200 
# 
vlan 300 
#
```

```
interface Vlan-interface200 
 ip address 10.2.1.2 255.255.255.0 
# 
interface Vlan-interface300 
 ip address 10.4.1.1 255.255.255.0 
# 
ospf 1 router-id 3.3.3.3 
 area 0.0.0.1 
 network 10.2.1.0 0.0.0.255 
 network 10.4.1.0 0.0.0.255 
# 
• Perform the following configuration on Switch D.
# 
vlan 200 
# 
vlan 300 
# 
interface Vlan-interface200 
 ip address 10.3.1.2 255.255.255.0 
# 
interface Vlan-interface300 
 ip address 10.5.1.1 255.255.255.0 
# 
ospf 1 router-id 4.4.4.4 
 import-route static 
 area 0.0.0.2 
 network 10.3.1.0 0.0.0.255 
 network 10.5.1.0 0.0.0.255 
# 
 ip route-static 1.0.0.0 255.0.0.0 10.5.1.2 preference 60 
#
```
#### **Configuration information when area 1 is a stub area:**

```
• Perform the following configuration on Switch A.
# 
vlan 100 
# 
vlan 200 
# 
interface Vlan-interface100 
 ip address 10.1.1.1 255.255.255.0 
# 
interface Vlan-interface200 
 ip address 10.2.1.1 255.255.255.0 
# 
ospf 1 router-id 1.1.1.1 
 area 0.0.0.1
```

```
 network 10.2.1.0 0.0.0.255 
 stub 
 # 
 area 0.0.0.0 
 network 10.1.1.0 0.0.0.255
```
#

• Perform the following configuration on Switch B.

Refer to the configuration of Switch B when area 1 is a non-backbone area.

```
• Perform the following configuration on Switch C.
# 
vlan 200 
# 
vlan 300 
# 
interface Vlan-interface200 
 ip address 10.2.1.2 255.255.255.0 
# 
interface Vlan-interface300 
 ip address 10.4.1.1 255.255.255.0 
# 
ospf 1 router-id 3.3.3.3 
 area 0.0.0.1 
 network 10.2.1.0 0.0.0.255 
 network 10.4.1.0 0.0.0.255 
 stub 
#
```
• Perform the following configuration on Switch D.

Refer to the configuration of Switch D when area 1 is a non-backbone area.

#### **Configuration information when area 1 is a totally stub area:**

```
• Perform the following configuration on Switch A.
# 
vlan 100 
# 
vlan 200 
# 
interface Vlan-interface100 
 ip address 10.1.1.1 255.255.255.0 
# 
interface Vlan-interface200 
 ip address 10.2.1.1 255.255.255.0 
# 
ospf 1 router-id 1.1.1.1 
 area 0.0.0.1 
 network 10.2.1.0 0.0.0.255 
 stub no-summary 
 #
```

```
 area 0.0.0.0 
   network 10.1.1.0 0.0.0.255
```
#

• Perform the following configuration on Switch B.

Refer to the configuration of Switch B when area 1 is a non-backbone area.

Perform the following configuration on Switch C.

Refer to the configuration of Switch C when area 1 is a stub area.

• Perform the following configuration on Switch D.

Refer to the configuration of Switch D when area 1 is a non-backbone area.

## **Precautions**

- <sup>z</sup> To configure a stub area as a totally stub area, use the **stub no-summary** command on the ABR of the stub area.
- When you configure an area as a (totally) stub area, the ABR of the (totally) stub area will automatically generate a Type-3 default LSA into the area.

# **Configuring a (Totally) NSSA Area**

Refer to [Configuring a \(Totally\) Stub Area](#page-119-0) for related information.

## **Network Diagram**

**Figure 1-6** Network diagram for (totally) NSSA area configuration

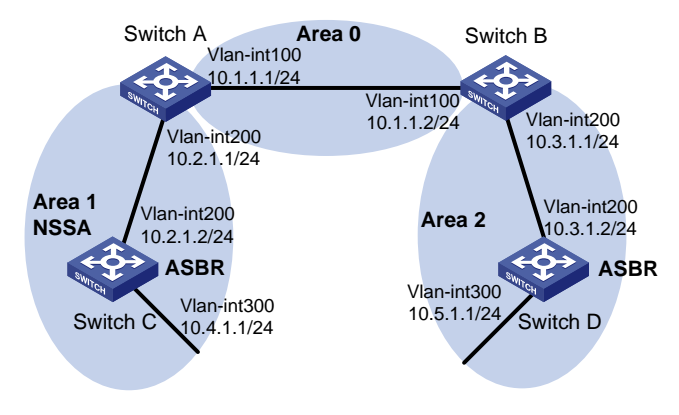

## **Networking and Configuration Requirements**

Run OSPF on the network devices. Based on actual conditions, you can configure an (totally) NSSA area to reduce the routing table size in the area.

## **Applicable Product Matrix**

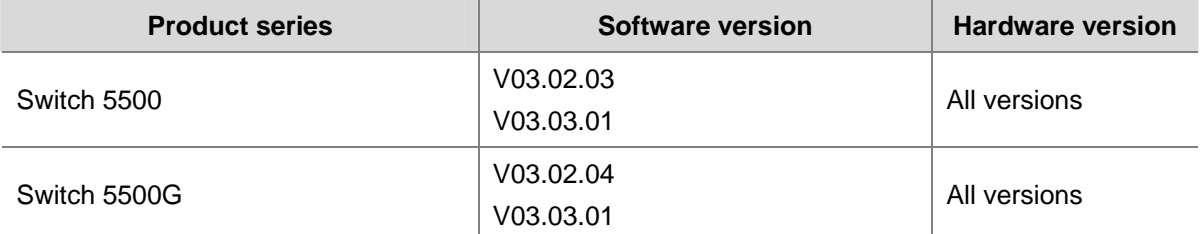

## <span id="page-126-0"></span>**Configuration Procedure**

#### **Non-backbone area and backbone area configuration (area 1 is a non-backbone area)**

• Configure Switch A.

# Create VLANs and configure IP addresses for the VLAN interfaces. The configuration procedure is omitted.

# Configure OSPF for area 1.

<SwitchA> system-view [SwitchA] ospf 1 router-id 1.1.1.1 [SwitchA-ospf-1] area 1 [SwitchA-ospf-1-area-0.0.0.1] network 10.2.1.0 0.0.0.255

# Configure OSPF for the backbone area.

[SwitchA-ospf-1] area 0

[SwitchA-ospf-1-area-0.0.0.0] network 10.1.1.0 0.0.0.255

- Configure Switch B (refer to the configuration on Switch A).
- Configure Switch C.

# Create VLANs and configure IP addresses for the VLAN interfaces. The configuration procedure is omitted.

# Configure a static route of 2.0.0.0/8.

<SwitchC> system-view

[SwitchC] ip route-static 2.0.0.0 8 10.4.1.2

# Configure OSPF for area 1.

[SwitchC] ospf 1 router-id 3.3.3.3

[SwitchC-ospf-1] area 1

[SwitchC-ospf-1-area-0.0.0.1] network 10.2.1.0 0.0.0.255

[SwitchC-ospf-1-area-0.0.0.1] network 10.4.1.0 0.0.0.255

[SwitchC-ospf-1-area-0.0.0.1] quit

# Redistribute the static route to specify Switch C as an ASBR.

[SwitchC-ospf-1] import-route static

[SwitchC-ospf-1] quit

Configure Switch D.

# Create VLANs and configure IP addresses of the VLAN interfaces. The configuration procedure is omitted.

# Configure a static route of 1.0.0.0/8.

<SwitchD> system-view

[SwitchD] ip route-static 1.0.0.0 8 10.5.1.2

# Configure OSPF for area 2.

[SwitchD] ospf 1 router-id 4.4.4.4 [SwitchD-ospf-1] area 2 [SwitchD-ospf-1-area-0.0.0.2] network 10.3.1.0 0.0.0.255 [SwitchD-ospf-1-area-0.0.0.2] network 10.5.1.0 0.0.0.255 # Redistribute the static route to specify Switch D as an ASBR.

[SwitchD-ospf-1] import-route static [SwitchD-ospf-1] quit

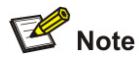

- The above-mentioned steps configure non-backbone areas, backbone area, and ABRs/ASBRs.
- <sup>z</sup> By using the **display ospf lsdb** command on Switch C, you can see that Type-3 LSAs, Type-4 LSAs, and Type-5 LSAs exist in the link state database (LSDB).

#### **NSSA area configuration 1 (area 1 is an NSSA area)**

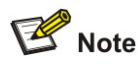

After this configuration, packets destined for an IP address (in another AS) advertised by the ASBR of the NSSA area will be forwarded by the ASBR, while packets destined for an IP address (in another AS) not advertised by the ASBR will be dropped.

Based on the configuration in [Non-backbone area and backbone area configuration \(area 1 is a](#page-126-0) [non-backbone area\)](#page-126-0), perform the following steps:

# Configure area 1 as an NSSA area.

[SwitchA-ospf-1-area-0.0.0.1] nssa [SwitchC-ospf-1-area-0.0.0.1] nssa

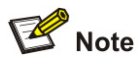

- The steps above configure an NSSA area.
- Use the **display ospf Isdb** command on Switch C to display the LSDB. You can see that no Type-4 LSAs or Type-5 LSAs exist in the LSDB. But Type-7 LSAs are installed.

#### **NSSA area configuration 2 (area 1 is an NSSA area)**

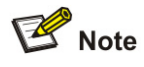

After this configuration, packets from the NSSA area to other ASs are forwarded by the ASBR of the NSSA area.

Based on the configuration in [Non-backbone area and backbone area configuration \(area 1 is a](#page-126-0) [non-backbone area\)](#page-126-0), perform the following steps:

# Configure a default route.

#### [SwitchC] ip route-static 0.0.0.0 0.0.0.0 10.4.1.2

# Configure Area 1 as an NSSA area. Switch C will forward all the packets to other ASs.

[SwitchA-ospf-1-area-0.0.0.1] nssa [SwitchC-ospf-1-area-0.0.0.1] nssa default-route-advertise

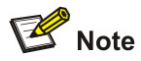

- The steps above configure an NSSA area.
- <sup>z</sup> Use the **display ospf lsdb** command on Switch C to display the LSDB. You can see that no Type-4 LSAs or Type-5 LSAs exist in the LSDB. But Type-7 LSAs and a Type-7 default LSA are added.

#### **NSSA area configuration 3 (area 1 is an NSSA area)**

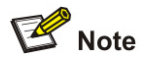

After this configuration, packets destined for an IP address (in another AS) advertised by the ASBR of the NSSA area will be forwarded by the ASBR, while packets destined for an IP address (in another AS) not advertised by the ASBR will be forward by the ABR of the area to the ASBR of another area for further forwarding.

Based on the configuration in [Non-backbone area and backbone area configuration \(area 1 is a](#page-126-0) [non-backbone area\)](#page-126-0), perform the following steps:

# Configure area 1 as an NSSA area.

[SwitchA-ospf-1-area-0.0.0.1] nssa default-route-advertise [SwitchC-ospf-1-area-0.0.0.1] nssa

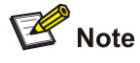

- The steps above configure an NSSA area.
- Use the **display ospf Isdb** command on Switch C to display the LSDB. You can see that no Type-4 LSAs or Type-5 LSAs exist in the LSDB. But Type-7 LSAs and a Type-7 default LSA are installed.

#### **Totally NSSA area configuration (area 1 is a totally NSSA area)**

Based on the configuration in [Non-backbone area and backbone area configuration \(area 1 is a](#page-126-0) [non-backbone area\)](#page-126-0), perform the following steps:

# Configure area 1 as a totally NSSA area.

[SwitchA-ospf-1-area-0.0.0.1] nssa no-summary

[SwitchC-ospf-1-area-0.0.0.1] nssa

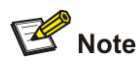

- The steps above configure a totally NSSA area.
- Use the **display ospf Isdb** command on Switch C to display the LSDB. You can see that no Type-3 LSAs, Type-4 LSAs, or Type-5 LSAs exist in the LSDB. But Type-7 LSAs and a default Type-3 LSA are added.

## **Complete Configuration**

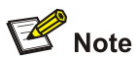

In the following example, the ASBR of the NSSA area will forward all the packets destined for other ASs. For the configurations in other cases, refer to [Configuration Procedure](#page-126-0).

```
• Perform the following configuration on Switch A.
# 
vlan 100 
# 
vlan 200 
# 
interface Vlan-interface100 
 ip address 10.1.1.1 255.255.255.0 
# 
interface Vlan-interface200 
 ip address 10.2.1.1 255.255.255.0 
# 
ospf 1 router-id 1.1.1.1 
 area 0.0.0.1 
 network 10.2.1.0 0.0.0.255 
 nssa 
 # 
 area 0.0.0.0 
 network 10.1.1.0 0.0.0.255 
# 
• Perform the following configuration on Switch B.
# 
vlan 100 
# 
vlan 200 
# 
interface Vlan-interface100 
 ip address 10.1.1.2 255.255.255.0 
# 
interface Vlan-interface200
```

```
 ip address 10.3.1.1 255.255.255.0 
# 
ospf 1 router-id 2.2.2.2 
 area 0.0.0.2 
 network 10.3.1.0 0.0.0.255 
 # 
 area 0.0.0.0 
 network 10.1.1.0 0.0.0.255 
# 
• Perform the following configuration on Switch C.
# 
vlan 200 
# 
vlan 300 
# 
interface Vlan-interface200 
 ip address 10.2.1.2 255.255.255.0 
# 
interface Vlan-interface300 
 ip address 10.4.1.1 255.255.255.0 
# 
ospf 1 router-id 3.3.3.3 
 import-route static 
 area 0.0.0.1 
 network 10.2.1.0 0.0.0.255 
 network 10.4.1.0 0.0.0.255 
 nssa default-route-advertise 
# 
 ip route-static 0.0.0.0 0.0.0.0 10.4.1.2 preference 60 
 ip route-static 2.0.0.0 255.0.0.0 10.4.1.2 preference 60 
# 
• Perform the following configuration on Switch D.
# 
vlan 200 
# 
vlan 300 
# 
interface Vlan-interface200 
 ip address 10.3.1.2 255.255.255.0 
# 
interface Vlan-interface300 
 ip address 10.5.1.1 255.255.255.0 
# 
ospf 1 router-id 4.4.4.4 
 import-route static 
 area 0.0.0.2 
 network 10.3.1.0 0.0.0.255
```

```
 network 10.5.1.0 0.0.0.255 
# 
 ip route-static 1.0.0.0 255.0.0.0 10.5.1.2 preference 60 
#
```
## **Precautions**

- <sup>z</sup> To configure an NSSA area as a totally NSSA area, use the **nssa no-summary** command on the ABR of the NSSA area.
- After you configure an area as a totally NSSA area, the ABR of the totally NSSA area will automatically generate a Type-3 default LSA into the totally NSSA area.
- For the ASBR of an NSSA area to generate a default Type-7 LSA, the default route with the destination address 0.0.0.0/0 must exist in the routing table and you need to execute the **nssa default-route-advertise** command.
- For the ABR of an NSSA area to generate a default Type-7 LSA, you only need to execute the **nssa default-route-advertise** command on it.

## **Configuring OSPF Route Summarization**

You can configure an ABR or ASBR to summarize routes with the same prefix into a single route and distribute it to other areas.

An AS is divided into different areas that are interconnected through ABRs. Through route summarization, routing information across areas and the size of routing tables on routers will be reduced, improving the calculation speed of routers.

After calculating the intra-area routes of an area, an ABR summarizes contiguous networks into one route and advertises it to other areas according to the related configuration.

For example, as shown in the following figure, in Area 1 are three intra-area routes 19.1.1.0/24, 19.1.2.0/24, and 19.1.3.0/24. By configuring route summarization on Router A, the three routes are summarized with the route 19.1.0.0/16 that is advertised into Area 0.

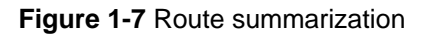

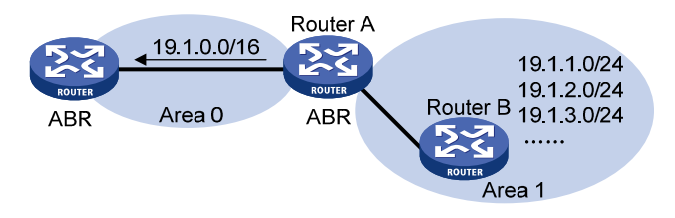

OSPF performs two types of route summarization:

1) ABR route summarization

To distribute routing information to other areas, an ABR generates Type-3 LSAs on a per network segment basis. If contiguous network segments are available in the area, you can summarize them with a single network segment. In this way, the ABR in the area distributes only the summary LSA to reduce the scale of LSDBs on routers in other areas.

2) ASBR route summarization

<span id="page-132-0"></span>If summarization for redistributed routes is configured on an ASBR, it will summarize redistributed Type-5 LSAs that fall into the specified address range. If in an NSSA area, it also summarizes Type-7 LSAs that fall into the specified address range.

If this feature is configured on the ABR of the NSSA area, the ABR will summarize Type-5 LSAs translated from Type-7 LSAs.

#### **Network Diagram**

**Figure 1-8** Network diagram for route summarization configuration

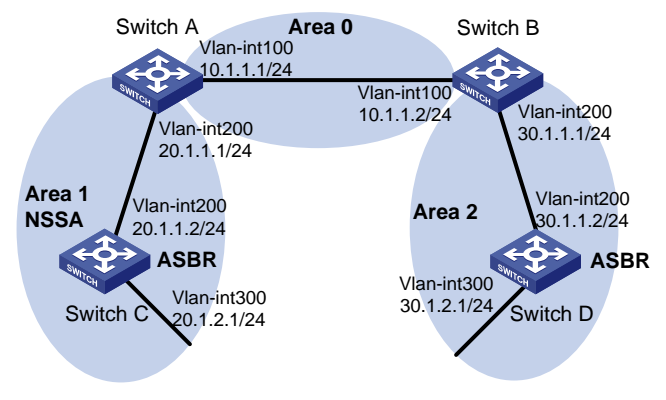

#### **Networking and Configuration Requirements**

Network devices run OSPF to forward packets. Configure ABR and ASBR route summarization to reduce the routing information across areas and the size of routing tables on routers. Based on the actual needs, you can filter out specified routes through route summarization.

#### **Applicable Product Matrix**

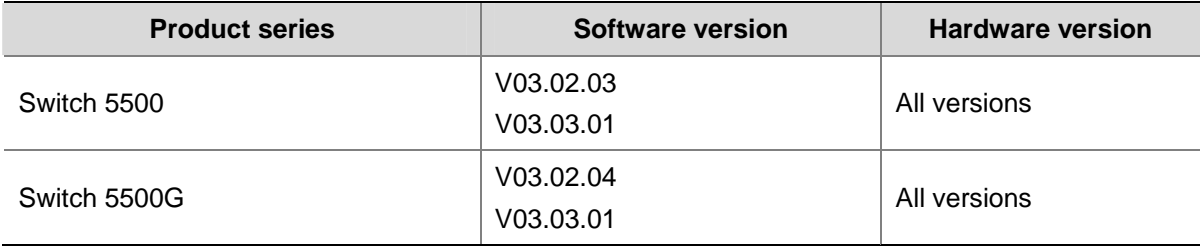

#### **Configuration Procedure**

#### **OSPF basic configuration and area configuration**

Configure Switch A.

# Create VLANs and configure IP addresses for the VLAN interfaces. The configuration procedure is omitted.

# Configure OSPF basic functions. The configuration procedure is omitted.

# Configure the NSSA attribute of Switch A.

<SwitchA> system-view [SwitchA] ospf 1 [SwitchA-ospf-1] area 1 [SwitchA-ospf-1-area-0.0.0.1] nssa

[SwitchA-ospf-1-area-0.0.0.1] quit

• Configure Switch C.

# Create VLANs and configure IP addresses for the VLAN interfaces. The configuration procedure is omitted.

# Configure OSPF basic functions. The configuration procedure is omitted.

# Configure the static routes 2.1.3.0/24, 2.1.4.0/24, 2.1.5.0/24, 2.1.6.0/24, and 2.1.7.0/24.

```
<SwitchC> system-view 
[SwitchC] ip route-static 2.1.3.0 24 20.1.2.2 
[SwitchC] ip route-static 2.1.4.0 24 20.1.2.2 
[SwitchC] ip route-static 2.1.5.0 24 20.1.2.2 
[SwitchC] ip route-static 2.1.6.0 24 20.1.2.2 
[SwitchC] ip route-static 2.1.7.0 24 20.1.2.2
```
# Redistribute the static routes and configure the NSSA attribute of Switch C.

```
[SwitchC] ospf 1 
[SwitchC-ospf-1] import-route static 
[SwitchC-ospf-1] area 1 
[SwitchC-ospf-1-area-0.0.0.1] nssa 
[SwitchC-ospf-1-area-0.0.0.1] quit
```
Configure Switch B.

# Create VLANs and configure IP addresses for the VLAN interfaces. The configuration procedure is omitted.

# Configure OSPF basic functions. The configuration procedure is omitted.

Configure Switch D.

# Create VLANs and configure IP addresses for the VLAN interfaces. The configuration procedure is omitted.

# Configure OSPF basic functions. The configuration procedure is omitted.

# Configure the static routes 1.1.3.0/24, 1.1.4.0/24, 1.1.5.0/24, 1.1.6.0/24, and 1.1.7.0/24.

<SwitchD> system-view

```
[SwitchD] ip route-static 1.1.3.0 24 30.1.2.2 
[SwitchD] ip route-static 1.1.4.0 24 30.1.2.2
```

```
[SwitchD] ip route-static 1.1.5.0 24 30.1.2.2
```

```
[SwitchD] ip route-static 1.1.6.0 24 30.1.2.2
```

```
[SwitchD] ip route-static 1.1.7.0 24 30.1.2.2
```
# Redistribute the static routes.

[SwitchD] ospf 1

[SwitchD-ospf-1] import-route static

**B**<br>Note

This configuration is applicable when an ABR needs to summarize the Type-3 LSAs of an area. The following takes the ABR route summarization configuration on Switch B as an example.

Based on [OSPF basic configuration and area configuration,](#page-132-0) perform the following configuration:

# Configure ABR route summarization to summarize the routes 30.1.1.0/24 and 30.1.2.0/24 in area 2 into 30.1.0.0/22.

[SwitchB-ospf-1] area 2 [SwitchB-ospf-1-area-0.0.0.2] abr-summary 30.1.0.0 255.255.252.0 [SwitchB-ospf-1-area-0.0.0.2] quit

#### **ASBR route summarization configuration 1**

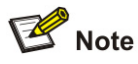

This configuration is applicable when an ASBR needs to summarize the Type-5 LSAs or Type-7 LSAs. The following takes the ASBR route summarization configuration on Switch D as an example.

Based on [OSPF basic configuration and area configuration,](#page-132-0) perform the following configuration:

# Configure ASBR route summarization to summarize the routes 1.1.4.0/24, 1.1.5.0/24, 1.1.6.0/24, and 1.1.7.0/24 into 1.1.4.0/22 and to prevent 1.1.3.0/24 from being advertised to any other area.

[SwitchD-ospf-1] asbr-summary 1.1.4.0 255.255.252.0 [SwitchD-ospf-1] asbr-summary 1.1.3.0 255.255.255.0 not-advertise

#### **ASBR route summarization configuration 2**

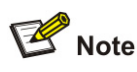

This configuration is applicable when the ABR in an NSSA area needs to translate Type-7 LSAs into Type-5 LSAs and summarize the Type-5 LSAs.

Based on [OSPF basic configuration and area configuration,](#page-132-0) perform the following configuration:

# Switch A is the ABR of the NSSA area. Configure ASBR route summarization to summarize the routes 2.1.4.0/24, 2.1.5.0/24, 2.1.6.0/24, and 2.1.7.0/24 into 2.1.4.0/22 and to prevent 2.1.3.0/24 from being advertised.

[SwitchA-ospf-1] asbr-summary 2.1.4.0 255.255.252.0 [SwitchA-ospf-1] asbr-summary 2.1.3.0 255.255.255.0 not-advertise

#### **ABR route summarization configuration**

# **B**<br>Note

Configure ABR route summarization on Switch B.

• Perform the following configuration on Switch A. # vlan 100 # vlan 200 # interface Vlan-interface100 ip address 10.1.1.1 255.255.255.0 # interface Vlan-interface200 ip address 20.1.1.1 255.255.255.0 # ospf 1 router-id 1.1.1.1 area 0.0.0.1 network 20.1.1.0 0.0.0.255 nssa # area 0.0.0.0 network 10.1.1.0 0.0.0.255 # • Perform the following configuration on Switch B. # vlan 100 # vlan 200 # interface Vlan-interface100 ip address 10.1.1.2 255.255.255.0 # interface Vlan-interface200 ip address 30.1.1.1 255.255.255.0 # ospf 1 router-id 2.2.2.2 area 0.0.0.2 network 30.1.1.0 0.0.0.255 abr-summary 30.1.0.0 255.255.252.0 advertise # area 0.0.0.0

```
 network 10.1.1.0 0.0.0.255 
# 
• Perform the following configuration on Switch C.
# 
vlan 200 
# 
vlan 300 
# 
interface Vlan-interface200 
 ip address 20.1.1.2 255.255.255.0 
# 
interface Vlan-interface300 
 ip address 20.1.2.1 255.255.255.0 
# 
ospf 1 router-id 3.3.3.3 
 import-route static 
 area 0.0.0.2 
 network 20.1.1.0 0.0.0.255 
 network 20.1.2.0 0.0.0.255 
 nssa 
# 
 ip route-static 2.1.3.0 255.255.255.0 20.1.2.2 preference 60 
 ip route-static 2.1.4.0 255.255.255.0 20.1.2.2 preference 60 
 ip route-static 2.1.5.0 255.255.255.0 20.1.2.2 preference 60 
 ip route-static 2.1.6.0 255.255.255.0 20.1.2.2 preference 60 
 ip route-static 2.1.7.0 255.255.255.0 20.1.2.2 preference 60 
# 
• Perform the following configuration on Switch D.
# 
vlan 200 
# 
vlan 300 
# 
interface Vlan-interface200 
 ip address 30.1.1.2 255.255.255.0 
# 
interface Vlan-interface300 
 ip address 30.1.2.1 255.255.255.0 
# 
ospf 1 router-id 4.4.4.4 
 import-route static 
 area 0.0.0.2 
 network 30.1.1.0 0.0.0.255 
 network 30.1.2.0 0.0.0.255 
# 
 ip route-static 1.1.3.0 255.255.255.0 30.1.2.2 preference 60 
 ip route-static 1.1.4.0 255.255.255.0 30.1.2.2 preference 60
```

```
 ip route-static 1.1.5.0 255.255.255.0 30.1.2.2 preference 60 
 ip route-static 1.1.6.0 255.255.255.0 30.1.2.2 preference 60 
 ip route-static 1.1.7.0 255.255.255.0 30.1.2.2 preference 60 
#
```
#### **ASBR route summarization configuration 1**

# **B**<br>Note

Configure ASBR route summarization on Switch D.

```
• Configure Switch A.
# 
vlan 100 
# 
vlan 200 
# 
interface Vlan-interface100 
 ip address 10.1.1.1 255.255.255.0 
# 
interface Vlan-interface200 
 ip address 20.1.1.1 255.255.255.0 
# 
ospf 1 router-id 1.1.1.1 
 area 0.0.0.1 
 network 20.1.1.0 0.0.0.255 
 nssa 
 # 
 area 0.0.0.0 
 network 10.1.1.0 0.0.0.255 
# 
• Configure Switch B.
# 
vlan 100 
# 
vlan 200 
# 
interface Vlan-interface100 
 ip address 10.1.1.2 255.255.255.0 
# 
interface Vlan-interface200 
 ip address 30.1.1.1 255.255.255.0 
# 
ospf 1 router-id 2.2.2.2 
 area 0.0.0.2 
 network 30.1.1.0 0.0.0.255 
 #
```

```
 area 0.0.0.0 
 network 10.1.1.0 0.0.0.255 
# 
• Configure Switch C.
# 
vlan 200 
# 
vlan 300 
# 
interface Vlan-interface200 
 ip address 20.1.1.2 255.255.255.0 
# 
interface Vlan-interface300 
 ip address 20.1.2.1 255.255.255.0 
# 
ospf 1 router-id 3.3.3.3 
 import-route static 
 area 0.0.0.2 
 network 20.1.1.0 0.0.0.255 
 network 20.1.2.0 0.0.0.255 
 nssa 
# 
 ip route-static 2.1.3.0 255.255.255.0 20.1.2.2 preference 60 
 ip route-static 2.1.4.0 255.255.255.0 20.1.2.2 preference 60 
 ip route-static 2.1.5.0 255.255.255.0 20.1.2.2 preference 60 
 ip route-static 2.1.6.0 255.255.255.0 20.1.2.2 preference 60 
 ip route-static 2.1.7.0 255.255.255.0 20.1.2.2 preference 60 
# 
• Configure Switch D.
# 
vlan 200 
# 
vlan 300 
# 
interface Vlan-interface200 
 ip address 30.1.1.2 255.255.255.0 
# 
interface Vlan-interface300 
 ip address 30.1.2.1 255.255.255.0 
# 
ospf 1 router-id 4.4.4.4 
 asbr-summary 1.1.4.0 255.255.252.0 
 asbr-summary 1.1.3.0 255.255.255.0 not-advertise 
 import-route static 
 area 0.0.0.2 
 network 30.1.1.0 0.0.0.255 
 network 30.1.2.0 0.0.0.255
```

```
 ip route-static 1.1.3.0 255.255.255.0 30.1.2.2 preference 60 
 ip route-static 1.1.4.0 255.255.255.0 30.1.2.2 preference 60 
 ip route-static 1.1.5.0 255.255.255.0 30.1.2.2 preference 60 
 ip route-static 1.1.6.0 255.255.255.0 30.1.2.2 preference 60 
 ip route-static 1.1.7.0 255.255.255.0 30.1.2.2 preference 60 
#
```
#### **ASBR route summarization configuration 2**

# **B**<br>Note

#

Configure ASBR route summarization on Switch A to summarize the Type-5 LSAs translated from Type-7 LSAs.

```
• Configure Switch A.
# 
vlan 100 
# 
vlan 200 
# 
interface Vlan-interface100 
 ip address 10.1.1.1 255.255.255.0 
# 
interface Vlan-interface200 
 ip address 20.1.1.1 255.255.255.0 
# 
ospf 1 router-id 1.1.1.1 
 asbr-summary 2.1.4.0 255.255.252.0 
 asbr-summary 2.1.3.0 255.255.255.0 not-advertise 
 area 0.0.0.1 
 network 20.1.1.0 0.0.0.255 
 nssa 
 # 
 area 0.0.0.0 
 network 10.1.1.0 0.0.0.255 
# 
• Configure Switch B.
# 
vlan 100 
# 
vlan 200 
# 
interface Vlan-interface100 
 ip address 10.1.1.2 255.255.255.0 
# 
interface Vlan-interface200
```

```
 ip address 30.1.1.1 255.255.255.0 
# 
ospf 1 router-id 2.2.2.2 
 area 0.0.0.2 
 network 30.1.1.0 0.0.0.255 
 # 
 area 0.0.0.0 
 network 10.1.1.0 0.0.0.255 
# 
• Configure Switch C.
# 
vlan 200 
# 
vlan 300 
# 
interface Vlan-interface200 
 ip address 20.1.1.2 255.255.255.0 
# 
interface Vlan-interface300 
 ip address 20.1.2.1 255.255.255.0 
# 
ospf 1 router-id 3.3.3.3 
 import-route static 
 area 0.0.0.2 
 network 20.1.1.0 0.0.0.255 
 network 20.1.2.0 0.0.0.255 
 nssa 
# 
 ip route-static 2.1.3.0 255.255.255.0 20.1.2.2 preference 60 
 ip route-static 2.1.4.0 255.255.255.0 20.1.2.2 preference 60 
 ip route-static 2.1.5.0 255.255.255.0 20.1.2.2 preference 60 
 ip route-static 2.1.6.0 255.255.255.0 20.1.2.2 preference 60 
 ip route-static 2.1.7.0 255.255.255.0 20.1.2.2 preference 60 
# 
• Configure Switch D.
# 
vlan 200 
# 
vlan 300 
# 
interface Vlan-interface200 
 ip address 30.1.1.2 255.255.255.0 
# 
interface Vlan-interface300 
 ip address 30.1.2.1 255.255.255.0 
# 
ospf 1 router-id 4.4.4.4
```

```
 import-route static 
 area 0.0.0.2 
 network 30.1.1.0 0.0.0.255 
 network 30.1.2.0 0.0.0.255 
# 
 ip route-static 1.1.3.0 255.255.255.0 30.1.2.2 preference 60 
 ip route-static 1.1.4.0 255.255.255.0 30.1.2.2 preference 60 
 ip route-static 1.1.5.0 255.255.255.0 30.1.2.2 preference 60 
 ip route-static 1.1.6.0 255.255.255.0 30.1.2.2 preference 60 
 ip route-static 1.1.7.0 255.255.255.0 30.1.2.2 preference 60 
#
```
## **Precautions**

- <sup>z</sup> The **abr-summary** command is applicable to the ABR only to summarize contiguous networks into a single network. You can use the **not-advertise** keyword to not advertise a specified summary route in a Type-3 LSA.
- After the **asbr-summary** command is used on an ASBR, it will summarize the Type-5 LSAs falling into the specified address range; if the ASBR is in an NSSA area, it will summarize the Type-7 LSAs within the specified address range. If used on the ABR of an NSSA area, the **asbr-summary** command summarizes Type-5 LSAs translated from Type-7 LSAs. If the router is not the ABR in the NSSA area, no summarization is performed. You can use the **not-advertise** keyword to not advertise a specified summary route in a LSA.

## **Configuring OSPF Virtual Link**

Among OSPF areas in an AS, one area is different from any other area. Its area ID is 0 and it is usually called the backbone area. The backbone area is responsible for distributing routing information between none-backbone areas. Therefore, OSPF requires that:

- All non-backbone areas must maintain connectivity to the backbone area.
- The backbone area must maintain connectivity within itself.

In practice, the requirements may not be satisfied due to physical limitations. In this case, configuring OSPF virtual links is a solution.

A virtual link is established between two ABRs through a non-backbone area and is configured on both ABRs to take effect. The non-backbone area is a transit area.

#### **Network Diagram**

#### **Figure 1-9** Networking diagram for OSPF virtual link

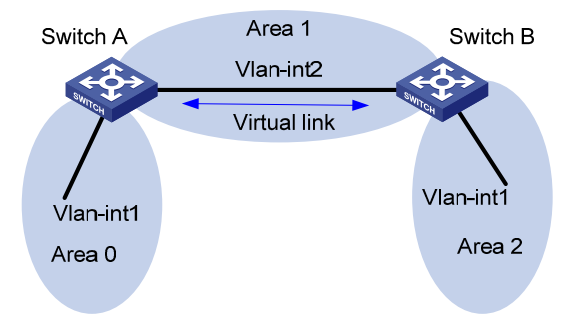

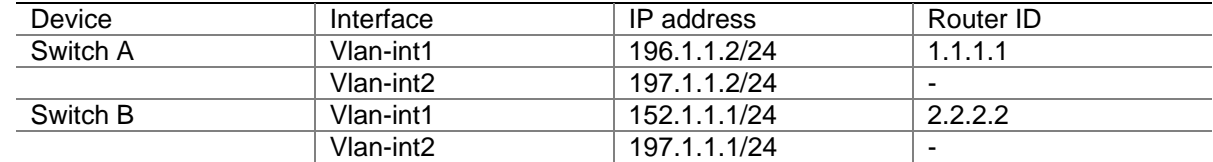

#### **Networking and Configuration Requirements**

Configure OSPF in the network, which is divided into three areas: the backbone area and two non-backbone areas (Area 1 and Area 2). Area 2 has no direct connection to the backbone area; the connection from Area 2 to the backbone area must go through Area 1. The user hopes to enable Area 2 to communicate with the other two areas.

Based on the user requirements and network environment, configure a virtual link to connect Area 2 to the backbone area.

#### **Applicable Product Matrix**

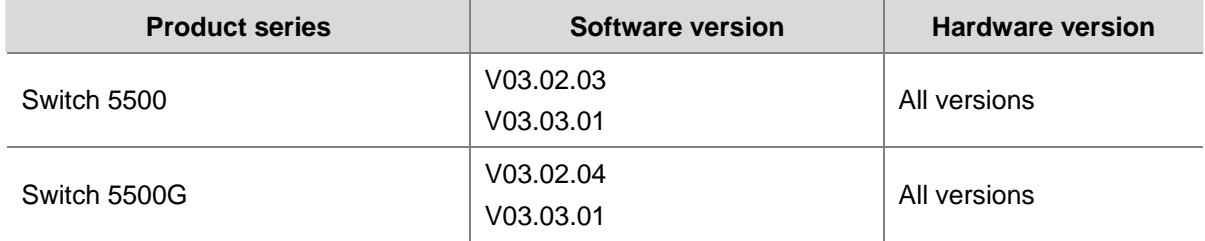

#### **Configuration Procedure**

1) Configure OSPF basic functions.

# Configure Switch A. <SwitchA> system-view [SwitchA] interface vlan-interface 1 [SwitchA-Vlan-interface1] ip address 196.1.1.2 255.255.255.0 [SwitchA-Vlan-interface1] quit [SwitchA] interface vlan-interface 2 [SwitchA-Vlan-interface2] ip address 197.1.1.2 255.255.255.0 [SwitchA-Vlan-interface2] quit [SwitchA] router id 1.1.1.1

[SwitchA] ospf

[SwitchA-ospf-1] area 0 [SwitchA-ospf-1-area-0.0.0.0] network 196.1.1.0 0.0.0.255 [SwitchA-ospf-1-area-0.0.0.0] quit [SwitchA-ospf-1] area 1 [SwitchA-ospf-1-area-0.0.0.1] network 197.1.1.0 0.0.0.255 [SwitchA-ospf-1-area-0.0.0.1] quit

#### # Configure Switch B.

<SwitchB> system-view

[SwitchB] interface Vlan-interface 1

[SwitchB-Vlan-interface1] ip address 152.1.1.1 255.255.255.0

[SwitchB-Vlan-interface1] quit

[SwitchB] interface Vlan-interface 2

[SwitchB-Vlan-interface2] ip address 197.1.1.1 255.255.255.0

[SwitchB-Vlan-interface2] quit

[SwitchB] router id 2.2.2.2

[SwitchB] ospf

```
[SwitchB-ospf-1] area 1
```
[SwitchB-ospf-1-area-0.0.0.1] network 197.1.1.0 0.0.0.255

[SwitchB-ospf-1-area-0.0.0.1] quit

[SwitchB-ospf-1] area 2

[SwitchB-ospf-1-area-0.0.0.2] network 152.1.1.0 0.0.0.255

[SwitchB-ospf-1-area-0.0.0.2] quit

#### 2) Configure a virtual link.

#### # Configure Switch A.

[SwitchA-ospf-1] area 1

[SwitchA-ospf-1-area-0.0.0.1] vlink-peer 2.2.2.2

[SwitchA-ospf-1-area-0.0.0.1] quit

[SwitchA-ospf-1] quit

#### # Configure Switch B.

[SwitchB-ospf-1] area 1 [SwitchB-ospf-1-area-0.0.0.1] vlink-peer 1.1.1.1 [SwitchB-ospf-1-area-0.0.0.1] quit

#### **Complete Configuration**

```
• Perform the following configuration on Switch A.
# 
 router id 1.1.1.1 
# 
vlan 1 
# 
vlan 2 
# 
interface Vlan-interface1 
 ip address 196.1.1.2 255.255.255.0
```
```
# 
interface Vlan-interface2 
 ip address 197.1.1.2 255.255.255.0 
# 
ospf 1 
 area 0.0.0.0 
 network 196.1.1.0 0.0.0.255 
 area 0.0.0.1 
 network 197.1.1.0 0.0.0.255 
  vlink-peer 2.2.2.2 
# 
• Perform the following configuration on Switch B.
# 
 router id 2.2.2.2 
# 
vlan 1 
# 
vlan 2 
# 
interface Vlan-interface1 
 ip address 152.1.1.1 255.255.255.0 
# 
interface Vlan-interface2 
 ip address 197.1.1.1 255.255.255.0 
# 
ospf 1 
 area 0.0.0.1 
 network 197.1.1.0 0.0.0.255 
 vlink-peer 1.1.1.1 
 area 0.0.0.2 
 network 152.1.1.0 0.0.0.255 
#
```
## **Precautions**

- **EDOTE:** Both ends of a virtual link must be ABRs configured with the vlink-peer command.
- A virtual link cannot transit the backbone area.
- The **vlink-peer** command needs to be used in the transit area.

# **Configuring BGP Confederation Attribute**

Border gateway protocol (BGP) is a dynamic routing protocol designed to be employed among autonomous systems (AS). An AS is a group of routers that adopt the same routing policy and belong to the same technical management department.

Confederation is another way to limit the number of IBGP connections in an AS. It divides an AS into multiple sub-ASs. The IBGP peers in each sub-AS are fully connected.

## **Network Diagram**

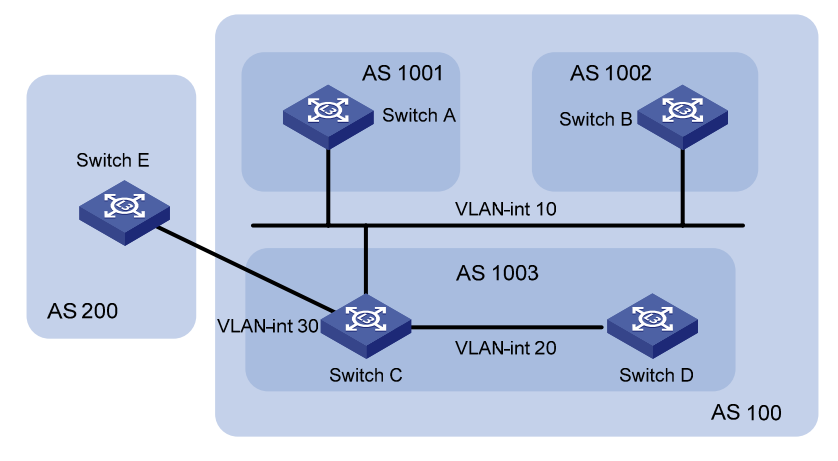

**Figure 1-10** Network diagram for AS confederation configuration

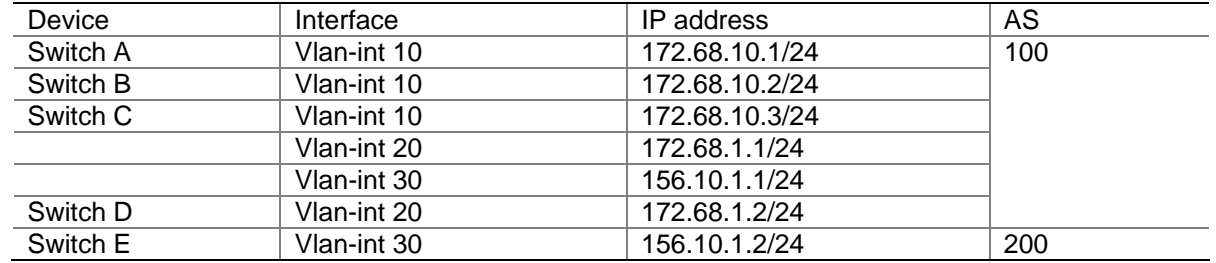

### **Networking and Configuration Requirements**

- Split AS 100 into three sub-ASs: AS 1001, AS 1002, and AS 1003.
- Run EBGP between AS 1001, AS 1002, and AS 1003.
- AS 1001, AS 1002, and AS 1003 are each fully meshed by running IBGP.
- Run EBGP between AS 100 and AS 200.

### **Applicable Product Matrix**

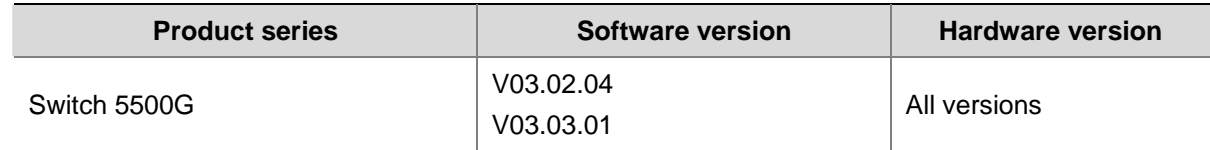

# **Configuration Procedure**

# Configure Switch A. <SwitchA> system-view [SwitchA] bgp 1001 [SwitchA-bgp] confederation id 100 [SwitchA-bgp] confederation peer-as 1002 1003 [SwitchA-bgp] group confed1002 external [SwitchA-bgp] peer 172.68.10.2 group confed1002 as-number 1002 [SwitchA-bgp] group confed1003 external [SwitchA-bgp] peer 172.68.10.3 group confed1003 as-number 1003

#### # Configure Switch B.

<SwitchB> system-view

[SwitchB] bgp 1002

[SwitchB-bgp] confederation id 100

[SwitchB-bgp] confederation peer-as 1001 1003

[SwitchB-bgp] group confed1001 external

[SwitchB-bgp] peer 172.68.10.1 group confed1001 as-number 1001

[SwitchB-bgp] group confed1003 external

[SwitchB-bgp] peer 172.68.10.3 group confed1003 as-number 1003

#### # Configure Switch C.

<SwitchC> system-view [SwitchC] bgp 1003 [SwitchC-bgp] confederation id 100 [SwitchC-bgp] confederation peer-as 1001 1002 [SwitchC-bgp] group confed1001 external [SwitchC-bgp] peer 172.68.10.1 group confed1001 as-number 1001 [SwitchC-bgp] group confed1002 external [SwitchC-bgp] peer 172.68.10.2 group confed1002 as-number 1002 [SwitchC-bgp] group ebgp200 external [SwitchC-bgp] peer 156.10.1.2 group ebgp200 as-number 200 [SwitchC-bgp] group ibgp1003 internal [SwitchC-bgp] peer 172.68.1.2 group ibgp1003

## **Complete Configuration**

```
• Configure Switch A.
# 
bgp 1001 
 confederation id 100 
 confederation peer-as 1002 1003 
 undo synchronization 
 group confed1002 external 
 peer 172.68.10.2 group confed1002 as-number 1002 
 group confed1003 external 
 peer 172.68.10.3 group confed1003 as-number 1003 
# 
• Configure Switch B.
# 
bgp 1002 
 confederation id 100 
 confederation peer-as 1001 1003 
 undo synchronization 
 group confed1001 external 
 peer 172.68.10.1 group confed1001 as-number 1001 
 group confed1003 external 
 peer 172.68.10.3 group confed1003 as-number 1003
```

```
Configure Switch C.
# 
bgp 1003 
 confederation id 100 
 confederation peer-as 1001 1002 
 undo synchronization 
 group ebgp200 external 
 peer 156.10.1.2 group ebgp200 as-number 200 
 group confed1001 external 
 peer 172.68.10.1 group confed1001 as-number 1001 
 group confed1002 external 
 peer 172.68.10.2 group confed1002 as-number 1002 
 group ibgp1003 internal 
 peer 172.68.1.2 group ibgp1003 
#
```
### **Precautions**

- If you want to use confederation, you need to determine the confederation ID and the sub-AS number.
- A confederation can include up to 32 sub-ASs. The AS number used by a sub-AS which is configured to belong to a confederation is only valid inside the confederation.
- If the confederation implementation mechanism of other routers is different from the RFC standardization, you can configure related command to make the confederation compatible with the non-standard routers.

# **Configuring BGP RR**

To ensure the connectivity among the IBGP peers in an AS, you need to make the IBGP peers fully connected. For an AS with the number of the routers in it being n, you need to establish at least n\*(n-1)/2 IBGP connections to make them fully connected. This requires large amount of network resources and CPU time if large amount of IBGP peers exist in the AS.

You can decrease the use of network resources and CPU time through route reflection in this case. That is, use a router as a router reflector (RR) and establish IBGP connections between the RR and other routers known as clients. Routing information exchanged between the clients is passed/reflected by the RR. This eliminates the need to establish IBGP connections among the clients.

# **Network Diagram**

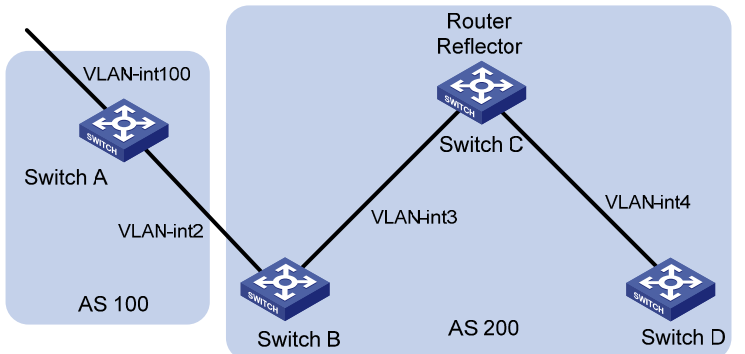

### **Figure 1-11** Network diagram for BGP RR configuration

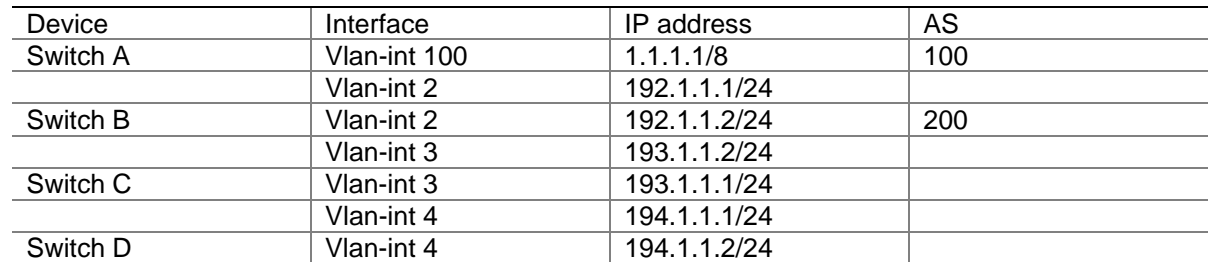

# **Networking and Configuration Requirements**

- Run EBGP between the peers in AS 100 and AS 200. Inject network 1.0.0.0/8.
- Run IBGP between the peers in AS 200. Configure a star topology for the AS. Specify the central device as a route reflector and other devices as clients.

# **Applicable Product Matrix**

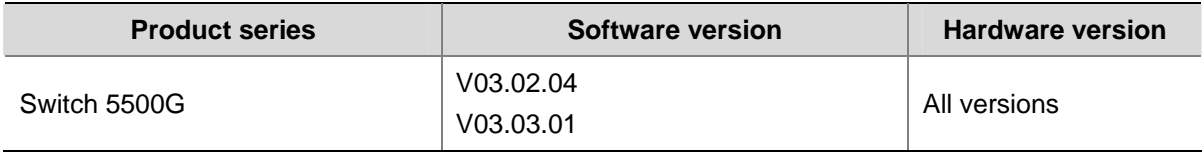

# **Configuration Procedure**

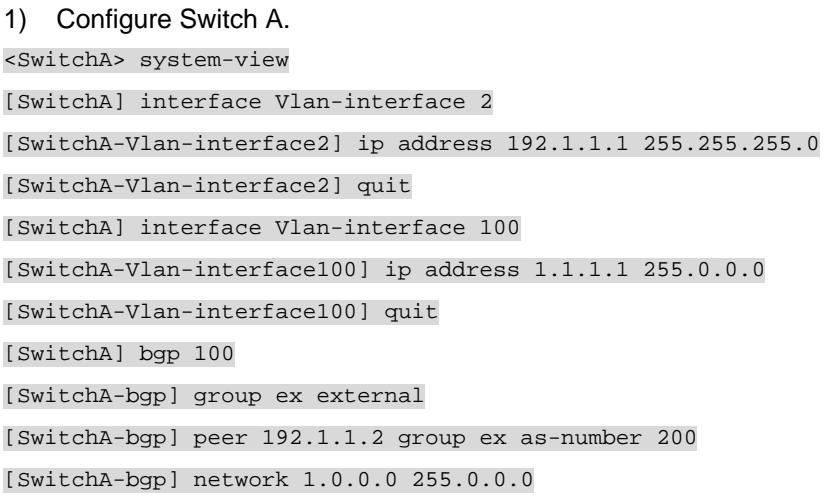

#### 2) Configure Switch B.

#### # Configure VLAN interface IP addresses.

<SwitchB> system-view [SwitchB] interface Vlan-interface 2 [SwitchB-Vlan-interface2] ip address 192.1.1.2 255.255.255.0 [SwitchB-Vlan-interface2] quit [SwitchB] interface Vlan-interface 3 [SwitchB-Vlan-interface3] ip address 193.1.1.2 255.255.255.0 [SwitchB-Vlan-interface3] quit

#### # Configure a BGP peer.

[SwitchB] bgp 200

[SwitchB-bgp] group ex external

[SwitchB-bgp] peer 192.1.1.1 group ex as-number 100

[SwitchB-bgp] group in internal

[SwitchB-bgp] peer 193.1.1.1 group in

3) Configure Switch C.

#### # Configure VLAN interface IP addresses.

<SwitchC> system-view

[SwitchC] interface Vlan-interface 3

[SwitchC-Vlan-interface3] ip address 193.1.1.1 255.255.255.0

[SwitchC-Vlan-interface3] quit

[SwitchC] interface vlan-Interface 4

[SwitchC-Vlan-interface4] ip address 194.1.1.1 255.255.255.0

[SwitchC-Vlan-interface4] quit

#### # Configure BGP peers and RR.

[SwitchC] bgp 200

[SwitchC-bgp] group rr internal

[SwitchC-bgp] peer rr reflect-client

[SwitchC-bgp] peer 193.1.1.2 group rr

[SwitchC-bgp] peer 194.1.1.2 group rr

4) Configure Switch D.

# Configure VLAN interface IP address.

<SwitchD> system-view

[SwitchD] interface vlan-interface 4 [SwitchD-Vlan-interface4] ip address 194.1.1.2 255.255.255.0 [SwitchD-Vlan-interface4] quit

#### # Configure a BGP peer.

[SwitchD] bgp 200

[SwitchD-bgp] group in internal

[SwitchD-bgp] peer 194.1.1.1 group in

Use the **display bgp routing** command to display the BGP routing table on Switch B. Note that, Switch B has already known the existence of network 1.0.0.0.

Use the **display bgp routing** command to display the BGP routing table on Switch D. Note that, Switch D knows the existence of network 1.0.0.0, too.

### **Complete Configuration**

```
• Configure Switch A.
# 
vlan 1 to 2 
# 
vlan 100 
# 
interface Vlan-interface2 
 ip address 192.1.1.1 255.255.255.0 
# 
interface Vlan-interface100 
 ip address 1.1.1.1 255.0.0.0 
# 
bgp 100 
 network 1.0.0.0 
 undo synchronization 
 group ex external 
 peer 192.1.1.2 group ex as-number 200 
# 
• Configure Switch B.
# 
vlan 1 to 3 
# 
interface Vlan-interface2 
 ip address 192.1.1.2 255.255.255.0 
# 
interface Vlan-interface3 
 ip address 193.1.1.2 255.255.255.0 
# 
bgp 200 
 undo synchronization 
 group ex external 
 peer 192.1.1.1 group ex as-number 100 
 group in internal 
 peer 193.1.1.1 group in 
# 
• Configure Switch C.
# 
vlan 1 
# 
vlan 3 to 4 
# 
interface Vlan-interface3 
 ip address 193.1.1.1 255.255.255.0 
# 
interface Vlan-interface4 
 ip address 194.1.1.1 255.255.255.0
```

```
# 
bgp 200 
 undo synchronization 
 group rr internal 
 peer rr reflect-client 
 peer 193.1.1.2 group rr 
 peer 194.1.1.2 group rr 
# 
• Configure Switch D.
# 
vlan 1 
# 
vlan 4 
# 
interface Vlan-interface4 
 ip address 194.1.1.2 255.255.255.0 
# 
bgp 200 
 undo synchronization 
 group in internal 
 peer 194.1.1.1 group in 
#
```
### **Precautions**

- Note that a BGP router which is neither the RR nor a client is called a non-client. Non-clients and the RR must be fully connected.
- Normally, full connection is not required between an RR and a client. A route is reflected by an RR from a client to another client. If an RR and a client are fully connected, you can disable the reflection between clients to reduce the cost.
- Normally, there is only one RR in a cluster. In this case, the router ID of the RR is used to identify the cluster. Configuring multiple RRs can improve the network stability. If there are multiple RRs in a cluster, use related command to configure the same cluster ID for them to avoid routing loopback.

# **Configuring BGP Path Selection**

### **Network Diagram**

**Figure 1-12** Network diagram for BGP path selection

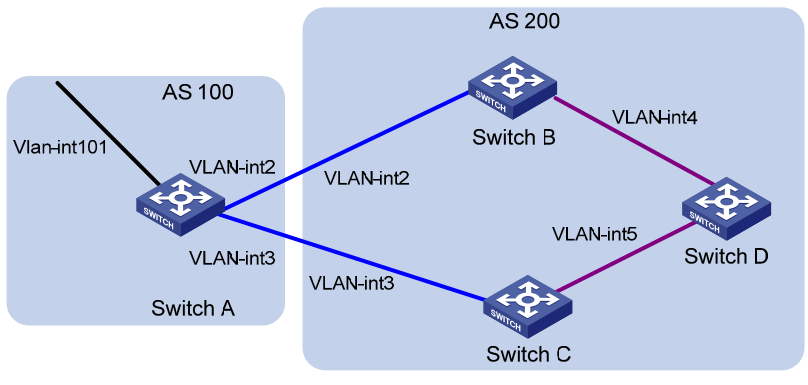

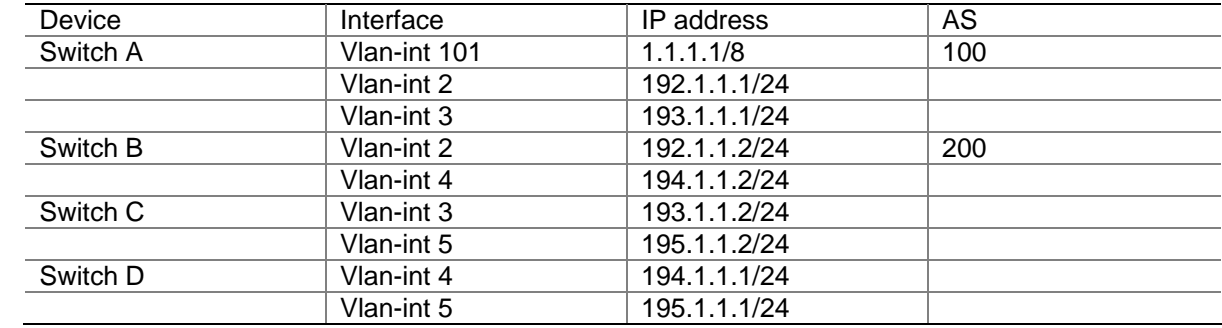

## **Networking and Configuration Requirements**

- Run EBGP between AS 100 and AS 200. Inject network 1.0.0.0/8.
- Run OSPF in AS 200 to realize network interconnection.
- Run IBGP between Switch D and Switch B as well as between Switch D and Switch C.
- Apply a routing policy on Switch A to modify the MED attribute of the route to be advertised to AS 200, making the data forwarding path from Switch D to AS 100 as Switch D – Switch C – Switch A.
- Apply a routing policy on Switch C to modify the LOCAL PREF attribute of the route to be advertised to Switch D, making the data forwarding path from AS 200 to AS 100 as Switch  $D -$ Switch C – Switch A.

### **Applicable Product Matrix**

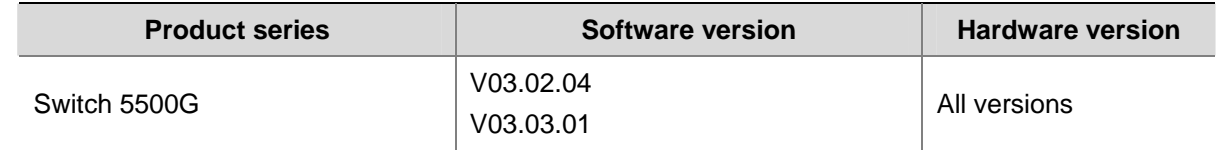

## **Configuration Procedure**

1) Configure Switch A.

# Configure VLAN interface IP addresses.

<SwitchA> system-view

[SwitchA] interface Vlan-interface 2

[SwitchA-Vlan-interface2] ip address 192.1.1.1 255.255.255.0

[SwitchA-Vlan-interface2] quit

[SwitchA] interface Vlan-interface 3

[SwitchA-Vlan-interface3] ip address 193.1.1.1 255.255.255.0

[SwitchA-Vlan-interface3] quit

#### # Enable BGP.

[SwitchA] bgp 100

# Inject network 1.0.0.0/8.

[SwitchA-bgp] network 1.0.0.0

#### # Configure BGP peers.

[SwitchA-bgp] group ex192 external

[SwitchA-bgp] peer 192.1.1.2 group ex192 as-number 200

[SwitchA-bgp] group ex193 external

[SwitchA-bgp] peer 193.1.1.2 group ex193 as-number 200

[SwitchA-bgp] quit

# Define ACL 2000 to permit the route 1.0.0.0/8.

```
[SwitchA] acl number 2000
```
[SwitchA-acl-basic-2000] rule permit source 1.0.0.0 0.255.255.255

[SwitchA-acl-basic-2000] rule deny source any

[SwitchA-acl-basic-2000] quit

# Create a routing policy named **apply\_med\_50**, and specify node 10 with the **permit** matching mode for the routing policy. Set the MED value of the route matching ACL 2000 to 50.

[SwitchA] route-policy apply\_med\_50 permit node 10 [SwitchA-route-policy] if-match acl 2000 [SwitchA-route-policy] apply cost 50 [SwitchA-route-policy] quit

# Create a routing policy named **apply\_med\_100**, and specify node 10 with the **permit** matching mode for the routing policy. Set the MED value of the route matching ACL 2000 to 100.

[SwitchA] route-policy apply\_med\_100 permit node 10

[SwitchA-route-policy] if-match acl 2000

[SwitchA-route-policy] apply cost 100

[SwitchA-route-policy] quit

# Apply the routing policy **apply\_med\_50** to the routing updates destined for peer group ex193 (the peer 193.1.1.2) and **apply\_med\_100** to the routing updates destined for peer group ex192 (the peer 192.1.1.2).

[SwitchA] bgp 100

[SwitchA-bgp] peer ex193 route-policy apply\_med\_50 export

[SwitchA-bgp] peer ex192 route-policy apply\_med\_100 export

2) Configure Switch B.

# Configure VLAN interface IP addresses.

<SwitchB> system-view

[SwitchB] interface vlan 2

[SwitchB-Vlan-interface2] ip address 192.1.1.2 255.255.255.0

[SwitchB-Vlan-interface2] quit

[SwitchB] interface Vlan-interface 4

[SwitchB-Vlan-interface4] ip address 194.1.1.2 255.255.255.0

[SwitchB-Vlan-interface4] quit

#### # Configure OSPF.

[SwitchB] ospf

[SwitchB-ospf-1] area 0

[SwitchB-ospf-1-area-0.0.0.0] network 194.1.1.0 0.0.0.255

[SwitchB-ospf-1-area-0.0.0.0] network 192.1.1.0 0.0.0.255

[SwitchB-ospf-1-area-0.0.0.0] quit

[SwitchB-ospf-1] quit

# Enable BGP, create a peer group, and add peers to the peer group.

```
[SwitchB] bgp 200
```
[SwitchB-bgp] undo synchronization

[SwitchB-bgp] group ex external

[SwitchB-bgp] peer 192.1.1.1 group ex as-number 100

[SwitchB-bgp] group in internal

[SwitchB-bgp] peer 194.1.1.1 group in

[SwitchB-bgp] peer 195.1.1.2 group in

3) Configure Switch C.

#### # Configure VLAN interface IP addresses.

<SwitchC> system-view

[SwitchC] interface Vlan-interface 3

[SwitchC-Vlan-interface3] ip address 193.1.1.2 255.255.255.0

[SwitchC-Vlan-interface3] quit

[SwitchC] interface Vlan-interface 5

[SwitchC-Vlan-interface5] ip address 195.1.1.2 255.255.255.0

[SwitchC-Vlan-interface5] quit

#### # Configure OSPF.

[SwitchC] ospf

[SwitchC-ospf-1] area 0

[SwitchC-ospf-1-area-0.0.0.0] network 193.1.1.0 0.0.0.255 [SwitchC-ospf-1-area-0.0.0.0] network 195.1.1.0 0.0.0.255

[SwitchC-ospf-1-area-0.0.0.0] quit

[SwitchC-ospf-1] quit

#### # Enable BGP, create a peer group, and add peers to the peer group.

[SwitchC] bgp 200 [SwitchC-bgp] undo synchronization [SwitchC-bgp] group ex external [SwitchC-bgp] peer 193.1.1.1 group ex as-number 100 [SwitchC-bgp] group in internal [SwitchC-bgp] peer 195.1.1.1 group in [SwitchC-bgp] peer 194.1.1.2 group in

4) Configure Switch D.

# Configure VLAN interface IP addresses.

<SwitchD> system-view [SwitchD] interface Vlan-interface 4 [SwitchD-Vlan-interface4] ip address 194.1.1.1 255.255.255.0 [SwitchD-Vlan-interface4] quit [SwitchD] interface Vlan-interface 5 [SwitchD-Vlan-interface5] ip address 195.1.1.1 255.255.255.0 [SwitchD-Vlan-interface5] quit

#### # Configure OSPF.

[SwitchD] ospf

[SwitchD-ospf-1] area 0

[SwitchD-ospf-1-area-0.0.0.0] network 194.1.1.0 0.0.0.255

[SwitchD-ospf-1-area-0.0.0.0] network 195.1.1.0 0.0.0.255

[SwitchD-ospf-1-area-0.0.0.0] network 4.0.0.0 0.255.255.255

[SwitchD-ospf-1-area-0.0.0.0] quit

[SwitchD-ospf-1] quit

# Enable BGP, create a peer group, and add peers to the peer group.

```
[SwitchD] bgp 200 
[SwitchD-bgp] undo synchronization 
[SwitchD-bgp] group in internal 
[SwitchD-bgp] peer 195.1.1.2 group in 
[SwitchD-bgp] peer 194.1.1.2 group in
```
- <sup>z</sup> To make the configuration take effect, all BGP neighbors need to execute the **reset bgp all**  command.
- After the above configuration, because the MED attribute value of the route 1.0.0.0 learnt by Switch C is smaller than that of the route 1.0.0.0 learnt by Switch B, Switch D will choose the route 1.0.0.0 coming from Switch C.
- If you do not configure MED attribute of Switch A when you configure Switch A, but configure the local preference on Switch C as following:

# Define ACL 2000 to permit the route 1.0.0.0/8.

[SwitchC] acl number 2000 [SwitchC-acl-basic-2000] rule permit source 1.0.0.0 0.255.255.255 [SwitchC-acl-basic-2000] rule deny source any [SwitchC-acl-basic-2000] quit

# Create a routing policy named **localpref**, and specify node 10 with the **permit** matching mode for the routing policy. Set the local preference value of the route matching ACL 2000 to 200

[SwitchC] route-policy localpref permit node 10 [SwitchC-route-policy] if-match acl 2000 [SwitchC-route-policy] apply local-preference 200 [SwitchC-route-policy] quit

# Create a routing policy named **localpref**, and specify node 20 with the **permit** matching mode for the routing policy. Set the local preference value of the route to 100.

[SwitchC] route-policy localpref permit node 20 [SwitchC-route-policy] apply local-preference 100

[SwitchC-route-policy] quit

# Apply the routing policy **localpref** to the routing information from the peer 193.1.1.1.

[SwitchC] bgp 200

[SwitchC-bgp] peer 193.1.1.1 route-policy localpref import

In this case, because the LOCAL\_PREF value of the route 1.0.0.0 learnt by Switch C is 200, which is greater than that of the route 1.0.0.0 learnt by Switch B (Switch B does not configure the LOCAL**\_**PREF attribute, the default value is 100), Switch D still chooses the route 1.0.0.0 coming from Switch C first.

### **Complete Configuration**

```
• Configure Switch A.
# 
acl number 2000 
 rule 0 permit source 1.0.0.0 0.255.255.255 
 rule 1 deny 
# 
vlan 1 to 3 
# 
interface Vlan-interface2 
 ip address 192.1.1.1 255.255.255.0 
# 
interface Vlan-interface3 
 ip address 193.1.1.1 255.255.255.0 
# 
bgp 100 
 network 1.0.0.0 
 undo synchronization 
 group ex192 external 
 peer ex192 route-policy apply_med_100 export 
 peer 192.1.1.2 group ex192 as-number 200 
 group ex193 external 
 peer ex193 route-policy apply_med_50 export 
 peer 193.1.1.2 group ex193 as-number 200 
# 
route-policy apply_med_50 permit node 10 
 if-match acl 2000 
 apply cost 50 
route-policy apply_med_100 permit node 10 
 if-match acl 2000 
 apply cost 100 
# 
    Configure Switch B.
# 
vlan 1 to 2 
# 
vlan 4 
# 
interface Vlan-interface2 
 ip address 192.1.1.2 255.255.255.0 
#
```

```
interface Vlan-interface4 
 ip address 194.1.1.2 255.255.255.0 
# 
bgp 200 
 undo synchronization 
 group ex external 
 peer 192.1.1.1 group ex as-number 100 
 group in internal 
 peer 194.1.1.1 group in 
 peer 195.1.1.2 group in 
# 
ospf 1 
 area 0.0.0.0 
 network 192.1.1.0 0.0.0.255 
 network 194.1.1.0 0.0.0.255 
# 
• Configure Switch C.
# 
acl number 2000 
 rule 0 permit source 1.0.0.0 0.255.255.255 
 rule 1 deny 
# 
vlan 1 
# 
vlan 3 
# 
vlan 5 
# 
interface Vlan-interface3 
 ip address 193.1.1.2 255.255.255.0 
# 
interface Vlan-interface5 
 ip address 195.1.1.2 255.255.255.0 
# 
bgp 200 
 undo synchronization 
 group ex external 
 peer 193.1.1.1 group ex as-number 100 
 peer 193.1.1.1 route-policy localpref import 
 group in internal 
 peer 195.1.1.1 group in 
 peer 194.1.1.2 group in 
# 
ospf 1 
 area 0.0.0.0 
 network 193.1.1.0 0.0.0.255 
 network 195.1.1.0 0.0.0.255
```

```
# 
route-policy localpref permit node 10 
 if-match acl 2000 
 apply local-preference 200 
route-policy localpref permit node 20 
 apply local-preference 100 
# 
• Configure Switch D.
# 
vlan 1 
# 
vlan 4 to 5 
# 
interface Vlan-interface4 
 ip address 194.1.1.1 255.255.255.0 
# 
interface Vlan-interface5 
 ip address 195.1.1.1 255.255.255.0 
# 
bgp 200 
 undo synchronization 
 group in internal 
 peer 195.1.1.2 group in 
 peer 194.1.1.2 group in 
# 
ospf 1 
 area 0.0.0.0 
 network 4.0.0.0 0.255.255.255 
 network 194.1.1.0 0.0.0.255 
 network 195.1.1.0 0.0.0.255 
#
```
### **Precautions**

none

# **Configuring Routing Policies**

When advertising, redistributing or receiving routing information, a router can apply some policy to filter the routing information. For example, a router receives/sends only routing information that matches certain criteria, or a routing protocol redistributes from other protocols only the routes matching certain criteria and modifies some attributes of these routes to satisfy its needs.

### <span id="page-159-0"></span>**Network Diagram**

**Figure 1-13** Network diagram for routing policy configuration

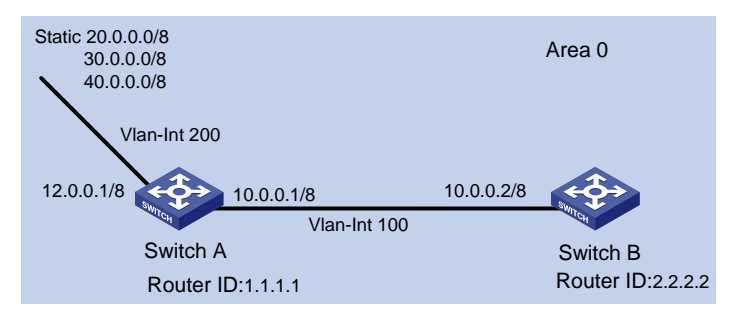

### **Networking and Configuration Requirements**

- As shown in the figure above, Switch A and Switch B run OSPF. The router ID of Switch A is 1.1.1.1 and that of Switch B is 2.2.2.2.
- Configure three static routes and enable OSPF on Switch A.
- Apply a routing policy on Switch A when redistributing the three static routes so that the routes 20.0.0.0 and 40.0.0.0 are redistributed, and the route 30.0.0.0 is filtered out.

### **Applicable Product Matrix**

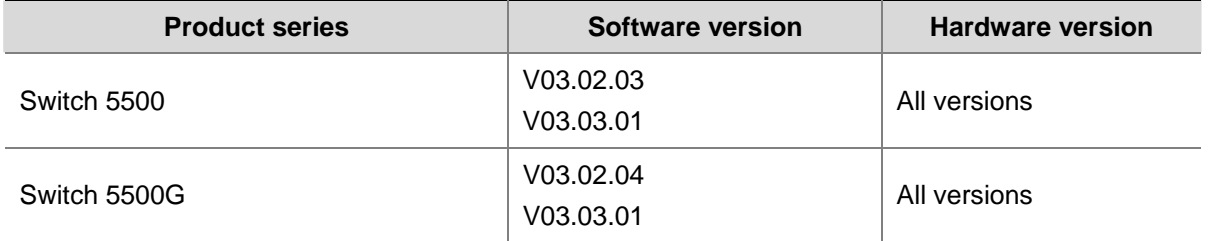

# **Configuration Procedure**

**Filter routing information with the import-route command and the route-policy command (method 1)** 

• Configure Switch A.

# Configure the IP addresses of the interfaces.

```
<SwitchA> system-view 
[SwitchA] interface vlan-interface 100 
[SwitchA-Vlan-interface100] ip address 10.0.0.1 255.0.0.0 
[SwitchA-Vlan-interface100] quit 
[SwitchA] interface vlan-interface 200 
[SwitchA-Vlan-interface200] ip address 12.0.0.1 255.0.0.0 
[SwitchA-Vlan-interface200] quit
```
#### # Configure three static routes.

[SwitchA] ip route-static 20.0.0.0 255.0.0.0 12.0.0.2 [SwitchA] ip route-static 30.0.0.0 255.0.0.0 12.0.0.2 [SwitchA] ip route-static 40.0.0.0 255.0.0.0 12.0.0.2

#### # Enable OSPF and specify VLAN-interface 10 to belong to area 0.

[SwitchA] router id 1.1.1.1 [SwitchA] ospf [SwitchA-ospf-1] area 0 [SwitchA-ospf-1-area-0.0.0.0] network 10.0.0.0 0.255.255.255 [SwitchA-ospf-1-area-0.0.0.0] quit [SwitchA-ospf-1]quit

#### # Configure an ACL.

[SwitchA] acl number 2000

[SwitchA-acl-basic-2000] rule deny source 30.0.0.0 0.255.255.255

[SwitchA-acl-basic-2000] rule permit source any

[SwitchA-acl-basic-2000] quit

#### # Configure a routing policy.

[SwitchA] route-policy ospf permit node 10 [SwitchA-route-policy] if-match acl 2000

[SwitchA-route-policy] quit

#### # Apply the routing policy when the static routes are redistributed.

[SwitchA] ospf

[SwitchA-ospf-1] import-route static route-policy ospf

Configure Switch B.

#### # Configure the IP address of the interface.

<SwitchB> system-view

[SwitchB] interface vlan-interface 100

[SwitchB-Vlan-interface100] ip address 10.0.0.2 255.0.0.0

[SwitchB-Vlan-interface100] quit

# Enable OSPF and specify VLAN interface 100 to belong to area 0.

[SwitchB] router id 2.2.2.2 [SwitchB] ospf [SwitchB-ospf-1] area 0 [SwitchB-ospf-1-area-0.0.0.0] network 10.0.0.0 0.255.255.255 [SwitchB-ospf-1-area-0.0.0.0] quit [SwitchB-ospf-1] quit

## **Filter routing information with the import-route command and the filter-policy export command (method 2)**

• Configure Switch A.

# Configure the IP addresses of the interfaces.

```
<SwitchA> system-view 
[SwitchA] interface vlan-interface 100 
[SwitchA-Vlan-interface100] ip address 10.0.0.1 255.0.0.0 
[SwitchA-Vlan-interface100] quit 
[SwitchA] interface vlan-interface 200 
[SwitchA-Vlan-interface200] ip address 12.0.0.1 255.0.0.0 
[SwitchA-Vlan-interface200] quit
```
#### # Configure three static routes.

[SwitchA] ip route-static 20.0.0.0 255.0.0.0 12.0.0.2 [SwitchA] ip route-static 30.0.0.0 255.0.0.0 12.0.0.2 [SwitchA] ip route-static 40.0.0.0 255.0.0.0 12.0.0.2

#### # Enable OSPF and specify VLAN interface 100 to belong to area 0.

[SwitchA] router id 1.1.1.1

[SwitchA] ospf

[SwitchA-ospf-1] area 0

[SwitchA-ospf-1-area-0.0.0.0] network 10.0.0.0 0.255.255.255

[SwitchA-ospf-1-area-0.0.0.0] quit

[SwitchA-ospf-1] quit

#### # Configure an ACL.

[SwitchA] acl number 2000

[SwitchA-acl-basic-2000] rule deny source 30.0.0.0 0.255.255.255

[SwitchA-acl-basic-2000] rule permit source any

[SwitchA-acl-basic-2000] quit

#### # Apply ACL 2000 to filter the advertised routes.

[SwitchA] ospf

[SwitchA-ospf-1] filter-policy 2000 export

# Redistribute static routes.

[SwitchA-ospf-1] import-route static

Configure Switch B.

The configuration on Switch B is the same as that in method 1. Refer to the configuration on Switch B in [Configuration Procedure](#page-159-0).

### **Filter routing information with the import-route command and the asbr-summary not-advertise command (method 3)**

Configure Switch A.

# Configure the IP addresses of the interfaces.

<SwitchA> system-view

[SwitchA] interface vlan-interface 100 [SwitchA-Vlan-interface100] ip address 10.0.0.1 255.0.0.0 [SwitchA-Vlan-interface100] quit [SwitchA] interface vlan-interface 200 [SwitchA-Vlan-interface200] ip address 12.0.0.1 255.0.0.0 [SwitchA-Vlan-interface200] quit

#### # Configure three static routes.

[SwitchA] ip route-static 20.0.0.0 255.0.0.0 12.0.0.2 [SwitchA] ip route-static 30.0.0.0 255.0.0.0 12.0.0.2 [SwitchA] ip route-static 40.0.0.0 255.0.0.0 12.0.0.2

# Enable OSPF and specify VLAN interface 100 to belong to area 0.

[SwitchA] router id 1.1.1.1

[SwitchA] ospf

[SwitchA-ospf-1] area 0

[SwitchA-ospf-1-area-0.0.0.0] network 10.0.0.0 0.255.255.255

[SwitchA-ospf-1-area-0.0.0.0] quit

# Configure route summarization to prevent network 30.0.0.0/8 from being advertised.

[SwitchA-ospf-1] asbr-summary 30.0.0.0 255.0.0.0 not-advertise

# Redistribute the static routes.

[SwitchA-ospf-1] import-route static

• Configure Switch B.

The configuration on Switch B is the same as that in method 1. Refer to the configuration on Switch B in [Configuration Procedure](#page-159-0).

### **Complete Configuration**

In the following complete configuration, the **import-route** command and the **route-policy** command are used to filter routing information (method 1). For the complete configurations of other methods, refer to [Configuration Procedure](#page-159-0).

```
• Perform the following configuration on Switch A.
# 
 router id 1.1.1.1 
# 
acl number 2000 
 rule 0 deny source 30.0.0.0 0.255.255.255 
 rule 1 permit 
# 
vlan 100 
# 
vlan 200 
# 
interface Vlan-interface100 
 ip address 10.0.0.1 255.0.0.0 
# 
interface Vlan-interface200 
 ip address 12.0.0.1 255.0.0.0 
# 
ospf 1 
 import-route static route-policy ospf 
 area 0.0.0.0 
 network 10.0.0.0 0.255.255.255 
# 
route-policy ospf permit node 10 
 if-match acl 2000 
# 
 ip route-static 20.0.0.0 255.0.0.0 12.0.0.2 preference 60 
 ip route-static 30.0.0.0 255.0.0.0 12.0.0.2 preference 60 
 ip route-static 40.0.0.0 255.0.0.0 12.0.0.2 preference 60 
#
```

```
• Perform the following configuration on Switch B.
# 
 router id 2.2.2.2 
# 
vlan 100 
# 
interface Vlan-interface100 
 ip address 10.0.0.2 255.0.0.0 
# 
ospf 1 
 area 0.0.0.0 
 network 10.0.0.0 0.255.255.255 
#
```
### **Precautions**

In an OSPF network, when an ASBR redistributes routes, you can use the command combination of **filter-policy export** and **import-route**, **route-policy** and **import-route**, or **import-route** and **asbr-summary not-advertise** to filter redistributed routing information based on the actual conditions.

# **Table of Contents**

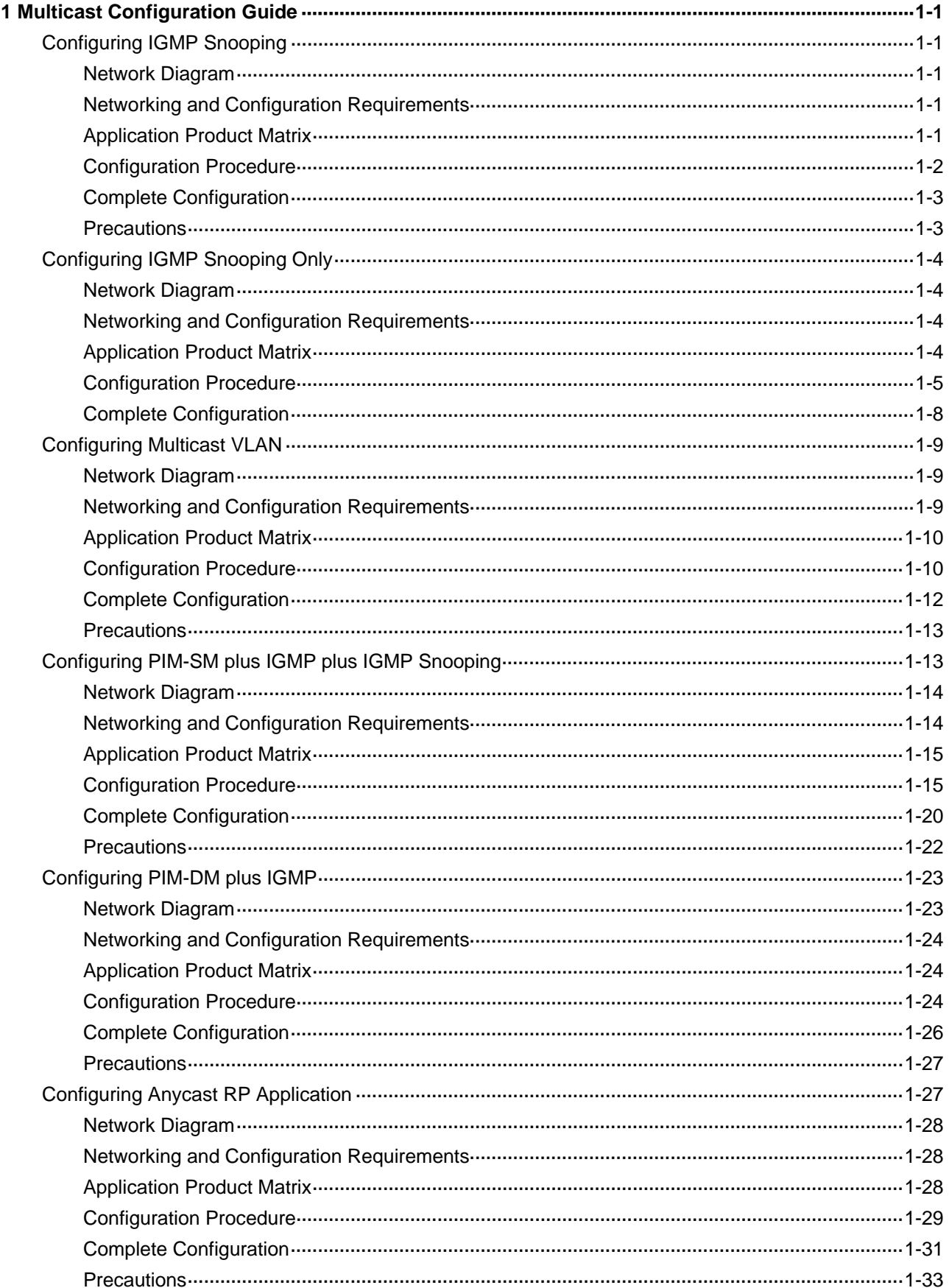

# <span id="page-165-0"></span>**Configuring IGMP Snooping**

Internet Group Management Protocol Snooping (IGMP Snooping) is a multicast constraint mechanism that runs on access switches to manage and control multicast groups to prevent multicast data from being flooded at the data link layer.

By listening to and analyzing IGMP messages, a Layer 2 device running IGMP Snooping establishes and maintains mappings between ports and multicast groups and forwards multicast data based on these mappings.

# **Network Diagram**

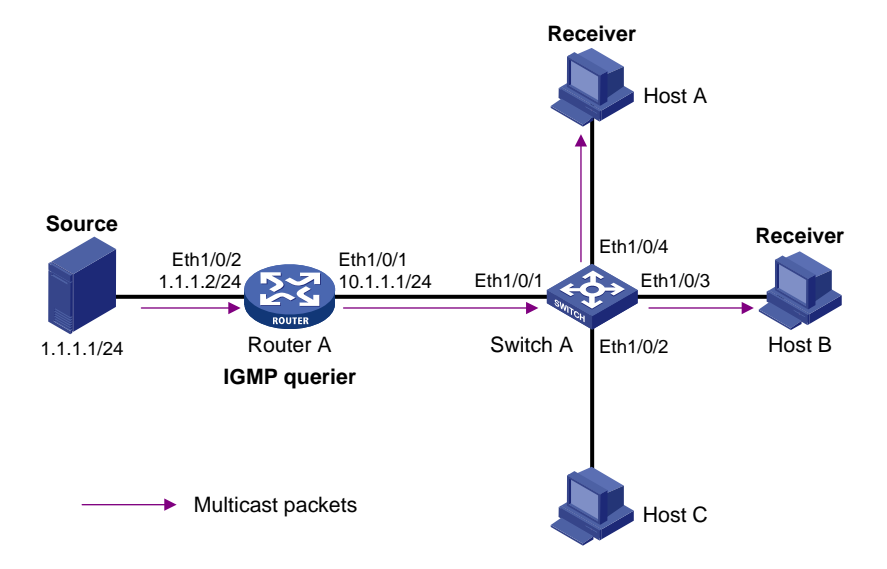

**Figure 1-1** Network diagram for IGMP Snooping

# **Networking and Configuration Requirements**

- As shown in **Figure 1-1**, Router A connects to a multicast source (Source) through Ethernet 1/0/2, and to Switch A through Ethernet 1/0/1.
- Run PIM DM and IGMP on Router A. Enable IGMP Snooping on Switch A. Router A is the IGMP querier.
- The source sends multicast data to multicast group 224.1.1.1. Host A and Host B join multicast group 224.1.1.1.

# **Application Product Matrix**

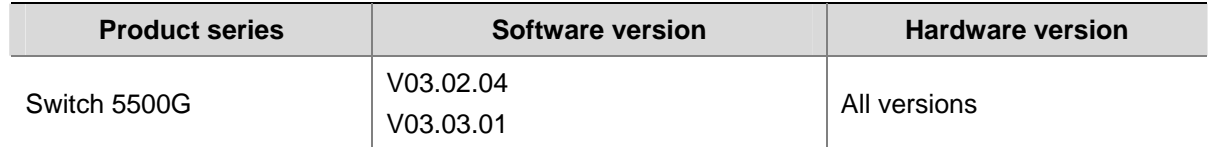

<span id="page-166-0"></span>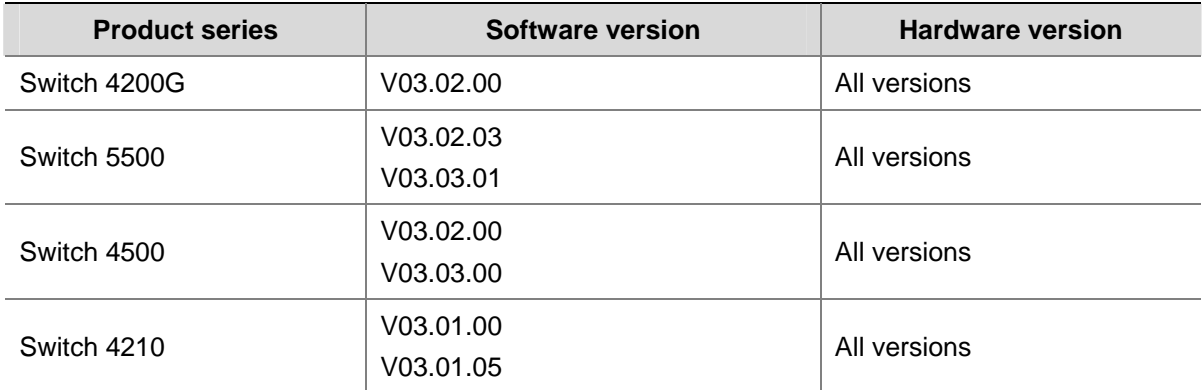

### **Configuration Procedure**

#### **Configuring IP addresses for the interfaces of each device**

Configure the IP address and subnet mask for each interface as per [Figure 1-1.](#page-165-0) The detailed configuration steps are omitted here.

#### **Configuring Router A**

# Enable IP multicast routing, enable PIM-DM on each interface, and enable IGMP on Ethernet 1/0/1.

```
<RouterA> system-view
```
[RouterA] multicast routing-enable

```
[RouterA] interface Ethernet 1/0/1
```
[RouterA-Ethernet1/0/1] igmp enable

[RouterA-Ethernet1/0/1] pim dm

```
[RouterA-Ethernet1/0/1] quit
```
[RouterA] interface Ethernet 1/0/2

[RouterA-Ethernet1/0/2] pim dm

[RouterA-Ethernet1/0/2] quit

#### **Configuring Switch A**

# Enable IGMP Snooping globally.

<SwitchA> system-view

[SwitchA] igmp-snooping enable

Enable IGMP-Snooping ok.

# Create VLAN 100, assign Ethernet 1/0/1 through Ethernet 1/0/4 to VLAN 100, and enable IGMP Snooping in this VLAN.

[SwitchA] vlan 100 [SwitchA-vlan100] port Ethernet 1/0/1 to Ethernet 1/0/4 [SwitchA-vlan100] igmp-snooping enable [SwitchA-vlan100] quit

#### **Verifying the configuration**

# View the multicast groups in VLAN 100 on Switch A.

<SwitchA> display igmp-snooping group vlan100

```
 Total 1 IP Group(s).
```

```
 Total 1 MAC Group(s).
```
<span id="page-167-0"></span>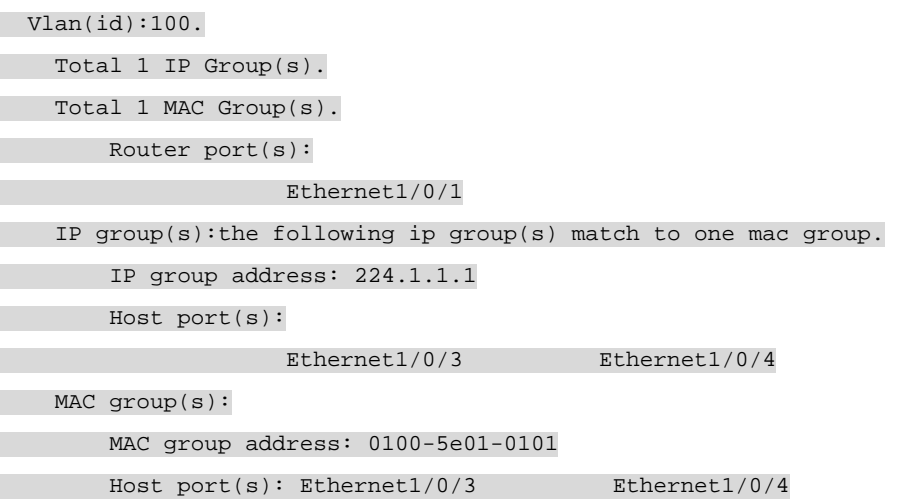

As shown above, a multicast group entry for 224.1.1.1 has been created on Switch A, with Ethernet 1/0/1 as the router port and Ethernet 1/0/3 and Ethernet 1/0/4 as dynamic member ports. This means that Host A and Host B have joined the multicast group 224.1.1.1.

# **Complete Configuration**

### **Configuration on Switch A**

```
# 
 igmp-snooping enable 
# 
vlan 100 
 igmp-snooping enable 
# 
interface Ethernet1/0/1 
 port access vlan 100 
# 
interface Ethernet1/0/2 
 port access vlan 100 
# 
interface Ethernet1/0/3 
 port access vlan 100 
# 
interface Ethernet1/0/4 
 port access vlan 100 
#
```
# **Precautions**

- Layer 2 and Layer 3 multicast protocols can run on the same switch. However, a Layer 2 multicast protocol cannot run in a VLAN while a Layer 3 multicast protocol is running on the corresponding VLAN interface, and vice versa.
- Before enabling IGMP Snooping in a VLAN, be sure to enable IGMP Snooping in system view; otherwise the configuration will not succeed.

# <span id="page-168-0"></span>**Configuring IGMP Snooping Only**

# **Network Diagram**

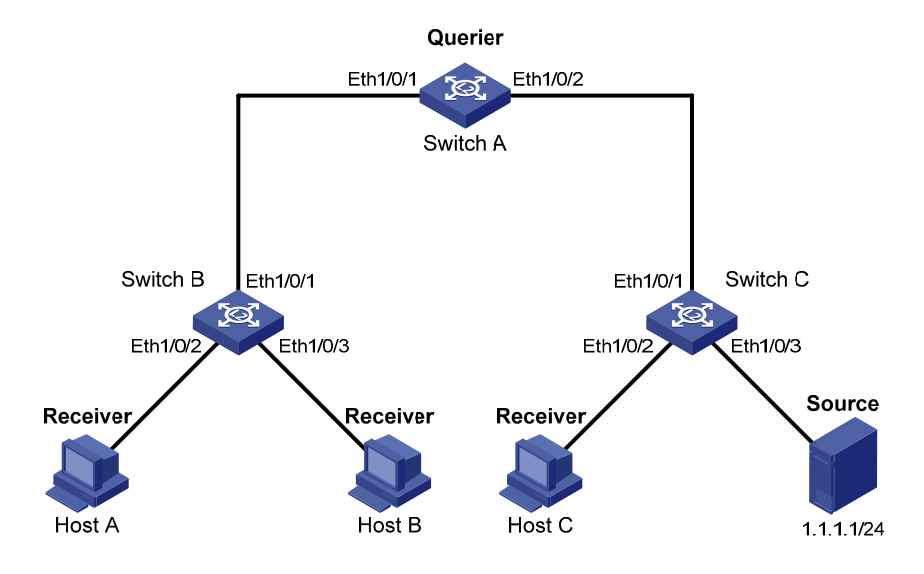

**Figure 1-2** Network diagram for IGMP Snooping only configuration

# **Networking and Configuration Requirements**

Where it is unnecessary or infeasible to build a Layer 3 multicast network, enabling IGMP Snooping on all the devices in the Layer 2 network can implement some multicast functions.

- 1) As shown in [Figure 1-2](#page-168-0), in a Layer 2 only network, Switch C connects to the multicast source through Ethernet 1/0/3. At least one receiver is attached to Switch B and Switch C respectively.
- 2) Enable IGMP Snooping on Switch A, Switch B, and Switch C. Switch A acts as the IGMP Snooping querier.
- 3) Enable Switch A and Switch B to drop unknown multicast traffic so that multicast traffic for unknown multicast groups are not flooded in the VLAN.

# **Application Product Matrix**

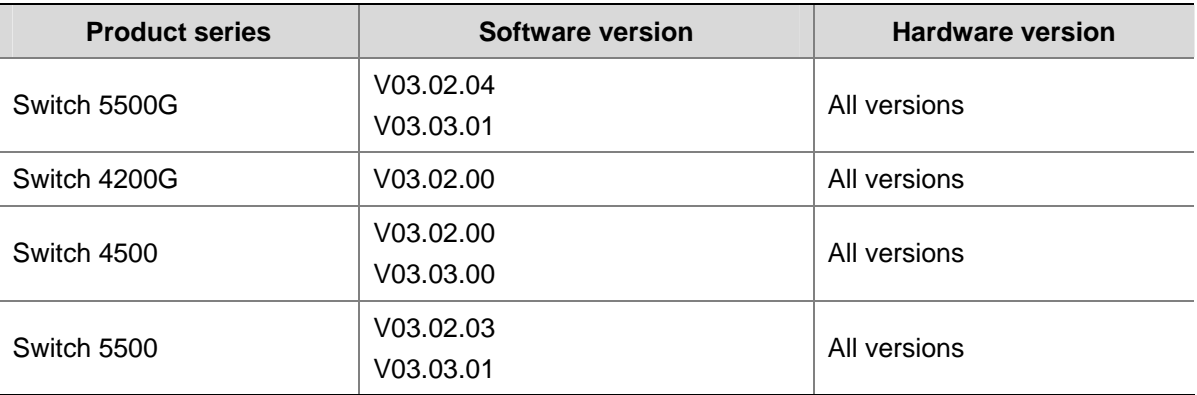

### <span id="page-169-0"></span>**Configuration Procedure**

#### **Configuring Switch A**

# Enable IGMP Snooping globally.

<SwitchA> system-view

[SwitchA] igmp-snooping enable

Enable IGMP-Snooping ok.

# Create VLAN 100, assign Ethernet 1/0/1 through Ethernet 1/0/2 to VLAN 100, and enable IGMP Snooping in this VLAN.

[SwitchA] vlan 100

[SwitchA-vlan100] port Ethernet 1/0/1 Ethernet 1/0/2 [SwitchA-vlan100] igmp-snooping enable

# Enable IGMP Snooping querier in VLAN 100.

[SwitchA-vlan100] igmp-snooping querier

[SwitchA-vlan100] quit

# Enable dropping unknown multicast packets.

[SwitchA] unknown-multicast drop enable

### **Configuring Switch B**

# Enable IGMP Snooping globally.

<SwitchB> system-view

[SwitchB] igmp-snooping enable

Enable IGMP-Snooping ok.

# Create VLAN 100, assign Ethernet 1/0/1 through Ethernet 1/0/3 to VLAN 100, and enable IGMP Snooping in this VLAN.

[SwitchB] vlan 100 [SwitchB-vlan100] port Ethernet 1/0/1 to Ethernet 1/0/3 [SwitchB-vlan100] igmp-snooping enable [SwitchB-vlan100] quit

# Enable dropping unknown multicast packets.

[SwitchB] unknown-multicast drop enable

### **Configuring Switch C**

# Enable IGMP Snooping globally.

<SwitchC system-view [SwitchC] igmp-snooping enable Enable IGMP-Snooping ok.

# Create VLAN 100, assign Ethernet 1/0/1 through Ethernet 1/0/3 to VLAN 100, and enable IGMP Snooping in this VLAN.

[SwitchC] vlan 100 [SwitchC-vlan100] port Ethernet 1/0/1 to Ethernet 1/0/3 [SwitchC-vlan100] igmp-snooping enable

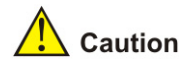

As Switch C is not the IGMP Snooping querier, it cannot create forwarding entries for Host A and Host B, and therefore, do not enable the function of dropping unknown multicast packets on Switch C. To avoid impact on the network and on Switch C caused by multicast flooding, it is recommended to enable IGMP Snooping querier on the switch to which the multicast source is directly attached.

### **Verifying the configuration**

Check the reception of multicast stream for multicast group 224.1.1.1 on Host A, and take the following steps to verify the configurations made on the switches.

1) View the information on Switch B

# View the IGMP packet statistics on Switch B.

```
<SwitchB> display igmp-snooping statistics
```

```
 Received IGMP general query packet(s) number:16.
```
Received IGMP specific query packet(s) number:3.

```
 Received IGMP V1 report packet(s) number:0.
```
Received IGMP V2 report packet(s) number:53.

Received IGMP leave packet(s) number:1.

```
 Received error IGMP packet(s) number:0.
```
Sent IGMP specific query packet(s) number:1.

Switch B has received IGMP general queries from the querier and IGMP reports from receivers.

# View the multicast group information on Switch B.

```
<Switch B> display igmp-snooping group
```
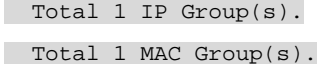

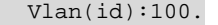

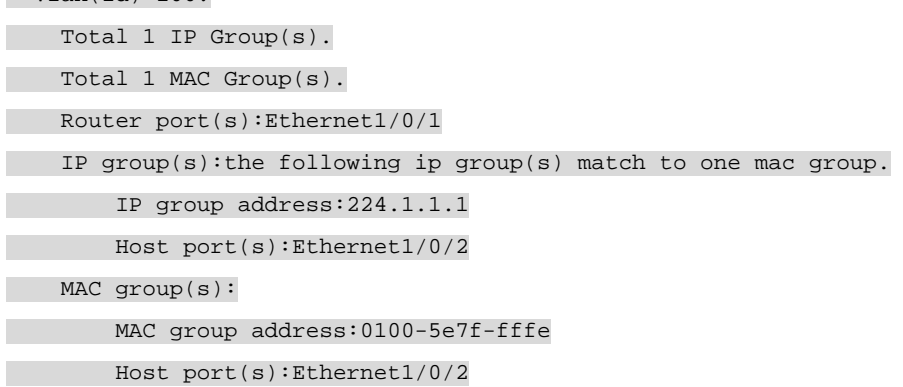

As shown above, a multicast group entry for the multicast group 224.1.1.1 has been created on Switch B, with Ethernet 1/0/1 as the dynamic router port and Ethernet 1/0/2 as the dynamic member port.

2) View the information on Switch A

# View the IGMP packet statistics on Switch A.

<SwitchA> display igmp-snooping statistics

Received IGMP general query packet(s) number:0.

```
 Received IGMP specific query packet(s) number:0. 
  Received IGMP V1 report packet(s) number:0. 
 Received IGMP V2 report packet(s) number:53. 
 Received IGMP leave packet(s) number:1. 
  Received error IGMP packet(s) number:0. 
 Sent IGMP specific query packet(s) number:1.
```
Switch A receives IGMP reports from the receivers.

# View the multicast group information on Switch A.

<Switch A> display igmp-snooping group

```
 Total 1 IP Group(s).
```
Total 1 MAC Group(s).

#### Vlan(id):100.

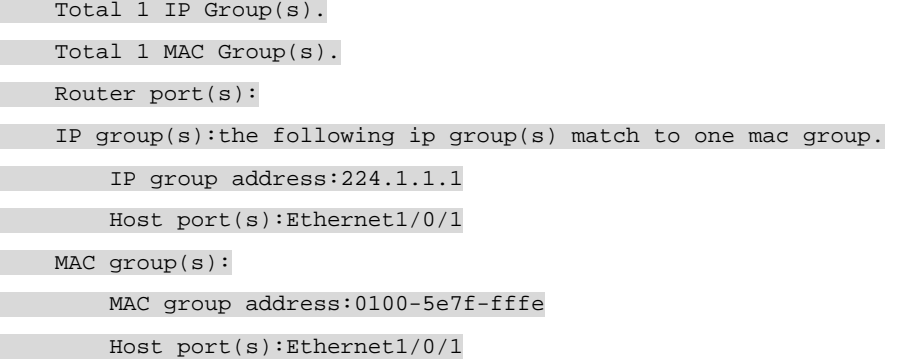

As shown above, a multicast group entry for the multicast group 224.1.1.1 has been created on Switch A, with Ethernet 1/0/1 as the dynamic member port. Acting as the IGMP Snooping querier, Switch A does not have a router port.

3) View the information on Switch C

# View the IGMP packet statistics on Switch C.

<SwitchC> display igmp-snooping statistics

```
 Received IGMP general query packet(s) number:10.
```

```
 Received IGMP specific query packet(s) number:0.
```
Received IGMP V1 report packet(s) number:0.

```
 Received IGMP V2 report packet(s) number:0.
```
Received IGMP leave packet(s) number:.0

```
 Received error IGMP packet(s) number:0.
```
Sent IGMP specific query packet(s) number: 0.

Switch C received only IGMP general queries from the querier.

# View the multicast group information on Switch C.

<Switch C> display igmp-snooping group

Total 0 IP Group(s).

Total 0 MAC Group(s).

Vlan(id):100.

Total 0 IP Group(s).

```
 Total 0 MAC Group(s).
```
Router port(s):Ethernet1/0/1

<span id="page-172-0"></span>As shown above, no multicast entries have been created on Switch C. The switch must flood multicast data in the VLAN to allow the multicast data to flow to the receivers downstream. Therefore, do not enable the function of dropping unknown multicast packets on Switch C.

## **Complete Configuration**

### **Configuration on Switch A**

```
# 
unknown-multicast drop enable 
# 
igmp-snooping enable 
# 
vlan 100 
 igmp-snooping enable 
 igmp-snooping querier 
# 
interface Ethernet1/0/1 
 port access vlan 100 
# 
interface Ethernet1/0/2 
 port access vlan 100 
#
```
### **Configuration on Switch B**

```
# 
unknown-multicast drop enable 
# 
igmp-snooping enable 
# 
vlan 100 
 igmp-snooping enable 
# 
interface Ethernet1/0/1 
 port access vlan 100 
# 
interface Ethernet1/0/2 
 port access vlan 100 
# 
interface Ethernet1/0/3 
 port access vlan 100 
#
```
### **Configuration on Switch C**

```
# 
igmp-snooping enable 
# 
vlan 100
```

```
 igmp-snooping enable 
# 
interface Ethernet1/0/1 
 port access vlan 100 
# 
interface Ethernet1/0/2 
 port access vlan 100 
# 
interface Ethernet1/0/3 
 port access vlan 100 
#
```
# **Configuring Multicast VLAN**

In the traditional multicast-on-demand mode, when users in different VLANs on a Layer 2 device need multicast information, the multicast router needs to forward a separate copy of the multicast data to each of these VLANs. This mode wastes a great deal of bandwidth.

With the multicast VLAN feature, you can configure a VLAN as the multicast VLAN, which can be used to transmit multicast traffic to users in different VLANs. Since multicast packets are transmitted within the multicast VLAN, which is isolated from user VLANs, the bandwidth and security can be guaranteed.

# **Network Diagram**

**Figure 1-3** Network diagram for multicast VLAN

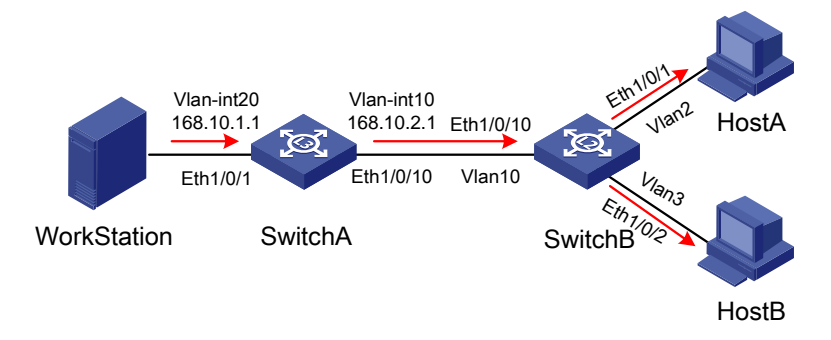

## **Networking and Configuration Requirements**

Configure the multicast VLAN feature so that Switch A just sends multicast data to VLAN 10 rather than to each VLAN when Host A and Host B attached to Switch B need the multicast data.

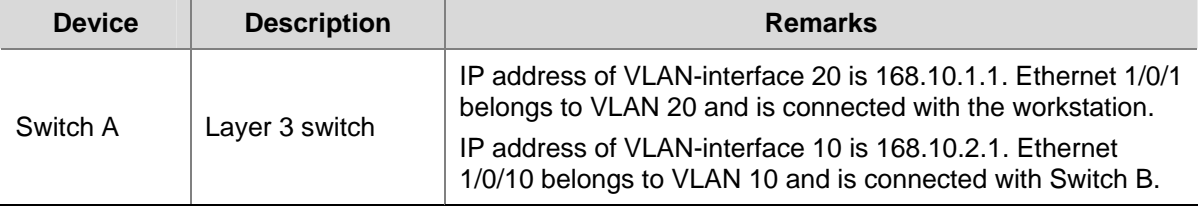

The following table describes the device details:

<span id="page-174-0"></span>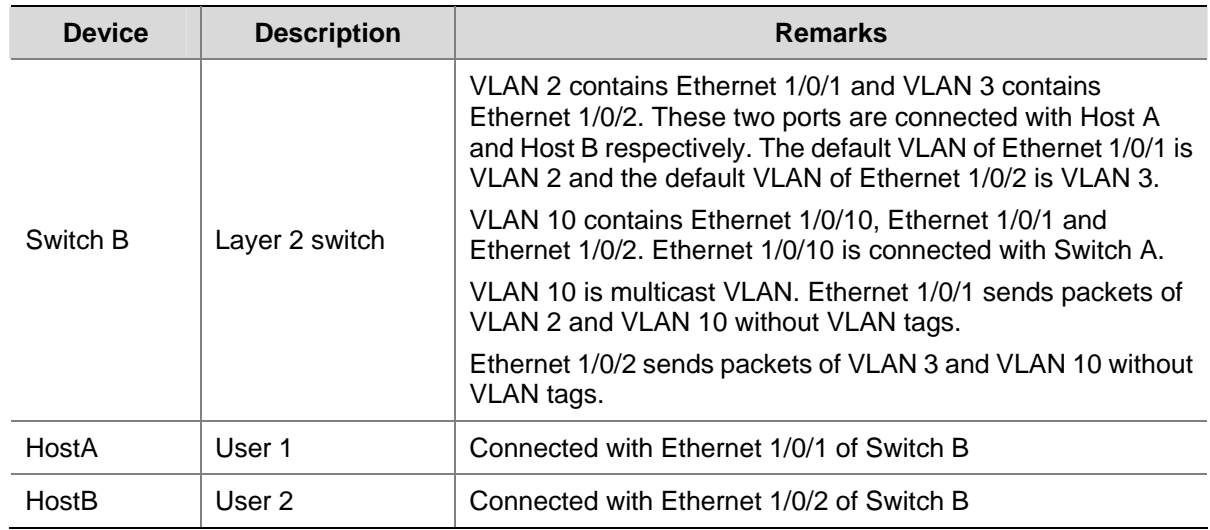

Configure VLAN 10 as a multicast VLAN so that users in VLAN 2 and VLAN 3 can receive multicast packets through VLAN 10.

## **Application Product Matrix**

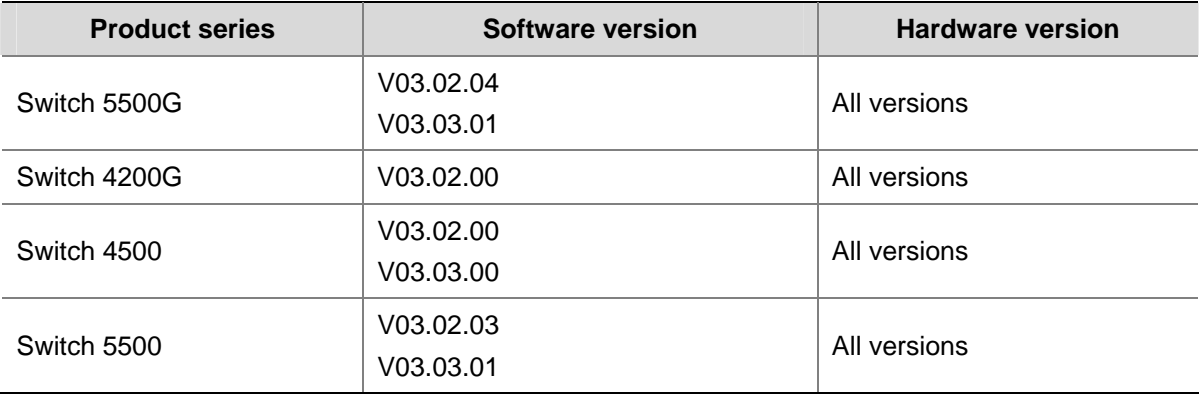

# **Configuration Procedure**

Assume that the IP addresses have been configured and the devices have been connected correctly.

1) Configure Switch A.

# Configure the IP address of VLAN-interface 20 as 168.10.1.1, and enable PIM-DM.

<SwitchA> system-view [SwitchA] multicast routing-enable [SwitchA] vlan 20 [SwitchA–vlan20]port Ethernet1/0/1 [SwitchA-vlan20] quit [SwitchA] interface Vlan-interface 20 [SwitchA-Vlan-interface20] ip address 168.10.1.1 255.255.255.0 [SwitchA-Vlan-interface20] pim dm [SwitchA-Vlan-interface20] quit # Create VLAN 10.

[SwitchA] vlan 10

[SwitchA-vlan10] quit

# Configure Ethernet 1/0/10 as a Hybrid port, assign it to VLAN 10, and configure it to send packets of VLAN 10 with the VLAN tag kept.

[SwitchA] interface Ethernet1/0/10

[SwitchA-Ethernet1/0/10] port link-type hybrid

[SwitchA-Ethernet1/0/10] port hybrid vlan 10 tagged

[SwitchA-Ethernet1/0/10] quit

# Configure the IP address of VLAN-interface 10 as 168.10.2.1, and enable PIM-DM and IGMP.

[SwitchA] interface Vlan-interface 10

[SwitchA-Vlan-interface10] ip address 168.10.2.1 255.255.255.0

[SwitchA-Vlan-interface10] igmp enable

[SwitchA-Vlan-interface10] pim dm

2) Configure Switch B.

# Enable IGMP Snooping globally.

<SwitchB> system-view

[SwitchB] igmp-snooping enable

# Create VLAN 2, VLAN 3, and VLAN 10, configure VLAN 10 as a multicast VLAN, and enable IGMP Snooping in VLAN 10.

[SwitchB] vlan 2 to 3

Please wait.... Done.

[SwitchB] vlan 10

[SwitchB-vlan10] service-type multicast

[SwitchB-vlan10] igmp-snooping enable

[SwitchB-vlan10] quit

# Configure Ethernet 1/0/10 as a Hybrid port, assign it to VLAN 2, VLAN 3 and VLAN 10, and configure it to send packets of VLAN 2, VLAN 3, and VLAN 10 with the respective VLAN tags kept.

[SwitchB] interface Ethernet1/0/10

[SwitchB-Ethernet1/0/10] port link-type hybrid

[SwitchB-Ethernet1/0/10] port hybrid vlan 2 3 10 tagged

[SwitchB-Ethernet1/0/10] quit

# Configure Ethernet 1/0/1 as a Hybrid port, assign it to VLAN 2 and VLAN 10, and configure it to send packets of VLAN 2 and VLAN 10 without VLAN tags. Configure VLAN 2 as the default VLAN.

[SwitchB] interface Ethernet1/0/1 [SwitchB-Ethernet1/0/1] port link-type hybrid [SwitchB-Ethernet1/0/1] port hybrid vlan 2 10 untagged [SwitchB-Ethernet1/0/1] port hybrid pvid vlan 2 [SwitchB-Ethernet1/0/1] quit

# Configure Ethernet 1/0/2 as a Hybrid port, assign it to VLAN 3 and VLAN 10, and configure it to send packets of VLAN 3 and VLAN 10 without VLAN tags. Configure VLAN 3 as the default VLAN.

[SwitchB] interface Ethernet1/0/2 [SwitchB-Ethernet1/0/2] port link-type hybrid [SwitchB-Ethernet1/0/2] port hybrid vlan 3 10 untagged [SwitchB-Ethernet1/0/2] port hybrid pvid vlan 3 [SwitchB-Ethernet1/0/2] quit

# <span id="page-176-0"></span>**Complete Configuration**

### **Configuration on Switch A**

```
# 
 multicast routing-enable 
# 
interface Vlan-interface10 
 ip address 168.10.2.1 255.255.255.0 
 igmp enable 
 pim dm 
# 
interface Vlan-interface20 
 ip address 168.10.1.1 255.255.255.0 
 pim dm 
# 
interface Ethernet1/0/1 
 port access vlan 20 
# 
interface Ethernet1/0/10 
 port link-type hybrid 
 port hybrid vlan 10 tagged 
#
```

```
Configuration on Switch B
```

```
# 
 igmp-snooping enable 
# 
vlan 1 to 3 
# 
vlan 10 
 service-type multicast 
 igmp-snooping enable 
# 
interface Ethernet1/0/1 
 port link-type hybrid 
 port hybrid vlan 1 to 2 10 untagged 
 port hybrid pvid vlan 2 
# 
interface Ethernet1/0/2 
 port link-type hybrid 
 port hybrid vlan 1 3 10 untagged 
 port hybrid pvid vlan 3 
# 
interface Ethernet1/0/10 
 port link-type hybrid 
 port hybrid vlan 2 to 3 10 tagged 
 port hybrid vlan 1 untagged
```
# <span id="page-177-0"></span>**Precautions**

- A port belongs to one multicast VLAN only.
- Only Hybrid ports can be connected with receivers.
- Upon receiving a multicast packet, a router port forwards the packet only to the member ports in the same VLAN. Therefore, the member ports must belong to the same multicast VLAN with the router port.
- When assigning a router port to a multicast VLAN, be sure to configure it as a trunk port, or a hybrid port that sends packets of the multicast VLAN with the VLAN tag kept; otherwise all the member ports in this multicast VLAN will be unable to receive multicast packets.

# **Configuring PIM-SM plus IGMP plus IGMP Snooping**

PIM-SM is a type of sparse mode multicast protocol. It uses the "pull mode" for multicast forwarding, and is suitable for large- and medium-sized networks with sparsely and widely distributed multicast group members.

The basic implementation of PIM-SM is as follows:

- PIM-SM assumes that hosts need multicast data only if they explicitly express their interest in the data. PIM-SM builds and maintains rendezvous point trees (RPT) for multicast traffic delivery. An RPT is rooted at a router in the PIM domain as the common node referred to as rendezvous point (RP), through which the multicast data travels along the RPT and reaches the receivers.
- When a receiver is interested in the multicast data addressed to a specific multicast group, the last-hop router sends a join message to the RP corresponding to that multicast group. The path along which the message goes hop by hop to the RP forms a branch of the RPT.
- When a multicast source sends multicast traffic to a multicast group, the first-hop router encapsulates the first packet in a register message, and sends the message to the corresponding RP by unicast. The arrival of this message at the RP triggers the establishment of an SPT rooted at the multicast source. Then, the multicast source sends the multicast traffic along the SPT to the RP. Upon reaching the RP, the multicast traffic flows down the RPT to the receivers.

### <span id="page-178-0"></span>**Network Diagram**

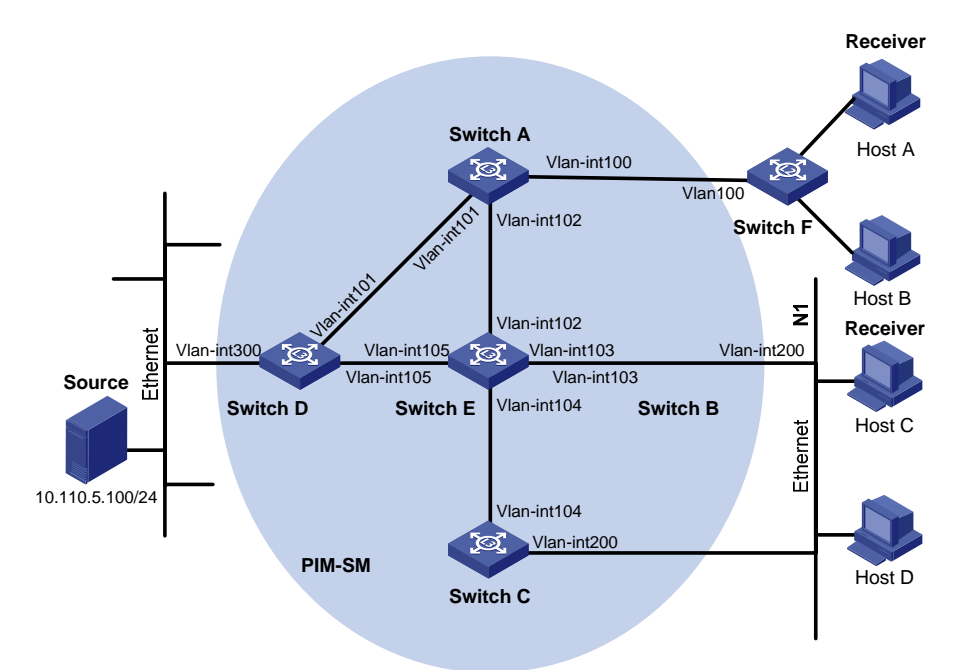

**Figure 1-4** Network diagram for PIM-SM, IGMP, and IGMP Snooping configuration

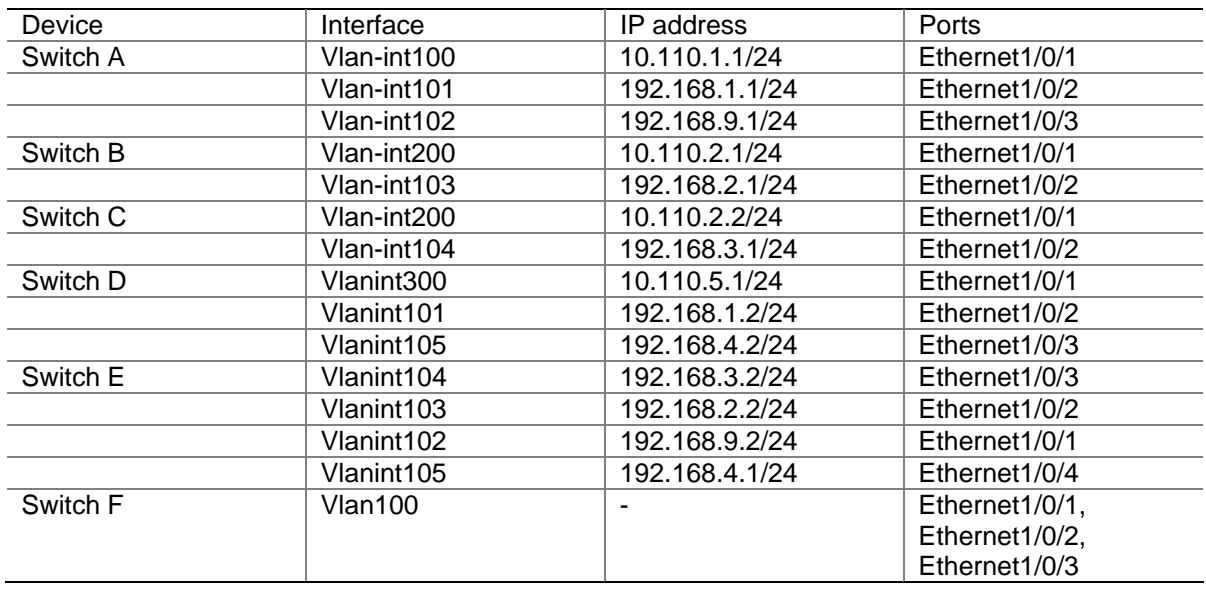

## **Networking and Configuration Requirements**

### **Requirement Analysis**

When users receive VOD information through multicast, the information receiving mode may vary depending on user requirements:

- 1) To avoid flooding of the video information at Layer 2, IGMP Snooping needs to be enabled on Switch E, through which Host A and Host B receive the multicast data.
- 2) To ensure reliable and stable reception of multicast data, Switch B and Switch C provide link backup for the directly attached stub network N1, which comprises multicast receivers Host C and Host D.
- 3) The PIM-SM domain as a single-BSR domain, and OSPF runs in the domain for unicast routing.

### <span id="page-179-0"></span>**Configuration Plan**

- 1) Switch D connects to the network that comprises the multicast source (Source) through VLAN-interface 300.
- 2) Switch A connects to Switch F through VLAN-interface 100, and to Switch D and Switch E through VLAN-interface 101 and VLAN-interface 102 respectively.
- 3) Switch B and Switch C connect to stub network N1 through their respective VLAN-interface 200, and to Switch E through VLAN-interface 103 and VLAN-interface 104 respectively.
- 4) Both VLAN-interface 105 of Switch D and VLAN-interface 102 of Switch E serve as C-BSRs and C-RPs.
- 5) Enable IGMPv2 on VLAN-interface 100 of Switch A. On Switch F, enable IGMP Snooping globally and in VLAN 100. Run IGMPv2 on Switch B and Switch C for group management on stub network N1. Typically, Switch B acts as the querier because its interface on the multi-access subnet has a lower IP address.

## **Application Product Matrix**

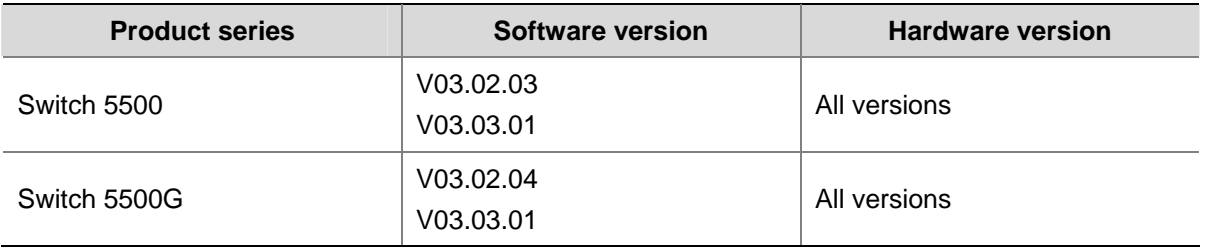

## **Configuration Procedure**

### **Configuring the interface IP addresses and unicast routing protocol for each switch**

Configure the IP address and subnet mask for each interface as per [Figure 1-4.](#page-178-0) The detailed configuration steps are omitted here.

Configure OSPF for interoperation among the switches in the PIM-SM domain. Ensure the network-layer interoperation among Switch A, Switch B, Switch C, Switch D and Switch E in the PIM-SM domain and enable dynamic update of routing information among the switches through a unicast routing protocol. The specific configuration steps are omitted here.

### **Configuring multicast protocols**

# Enable IP multicast routing on Switch A, enable PIM-SM on each interface, and run IGMPv2 on VLAN-interface 100.

<SwitchA> system-view [SwitchA] multicast routing-enable [SwitchA] interface Vlan-interface 100 [SwitchA-Vlan-interface100] igmp enable [SwitchA-Vlan-interface100] pim sm [SwitchA-Vlan-interface100] quit [SwitchA] interface vlan-interface 101 [SwitchA-Vlan-interface101] pim sm [SwitchA-Vlan-interface101] quit [SwitchA] interface vlan-interface 102
# $\mathbb{E}$  Note

It is necessary to enable IGMP only on interfaces with multicast receivers attached. The default IGMP version is IGMPv2.

The configuration on Switch B and Switch C is similar to that on Switch A. The configuration on Switch D and Switch E is also similar to that on Switch A except that it is not necessary to enable IGMP on the corresponding interfaces on these two switches.

# Configure the group range to be advertised in C-RP-Adv messages and configure a C-BSR and a C-RP on VLAN-interface 105 of Switch D.

<SwitchD> system-view

[SwitchD] acl number 2005 [SwitchD-acl-basic-2005] rule permit source 225.1.1.0 0.0.0.255 [SwitchD-acl-basic-2005] quit [SwitchD] pim

[SwitchD-pim] c-bsr vlan-interface 105 24 2

[SwitchD-pim] c-rp vlan-interface 105 group-policy 2005 priority 2

[SwitchD-pim] quit

# Configure the group range to be advertised in C-RP-Adv messages and configure a C-BSR and a C-RP on VLAN-interface 102 of Switch E.

<SwitchE> system-view

[SwitchE] acl number 2005

[SwitchE-acl-basic-2005] rule permit source 225.1.1.0 0.0.0.255

[SwitchE-acl-basic-2005] quit

[SwitchE] pim

[SwitchE-pim] c-bsr vlan-interface 102 24 1

[SwitchE-pim] c-rp vlan-interface 102 group-policy 2005 priority 1

[SwitchE-pim] quit

# On Switch F, enable IGMP Snooping globally and in VLAN 100.

<SwitchF> system-view [SwitchF] igmp-snooping enable

Enable IGMP-Snooping ok.

[SwitchF] vlan 100

[SwitchF-vlan100] igmp-snooping enable

[SwitchF-vlan100] quit

#### **Verifying the configuration**

Check the reception of multicast stream for multicast group 225.1.1.1 on Host A and Host C and verify the configurations made on the switches.

### **Using the following commands to determine whether Host A and Host C can receive multicast data**

# View the PIM neighboring relationships on Switch E.

#### <SwitchE> display pim neighbor

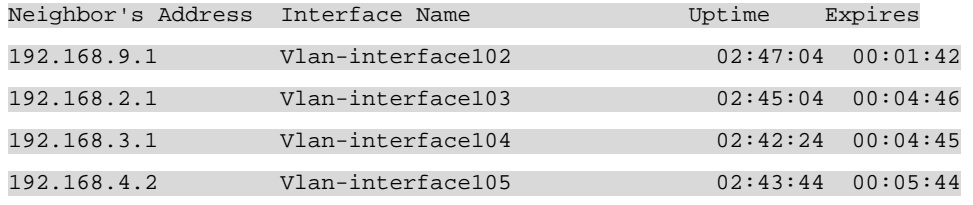

#### # View the BSR information on Switch E.

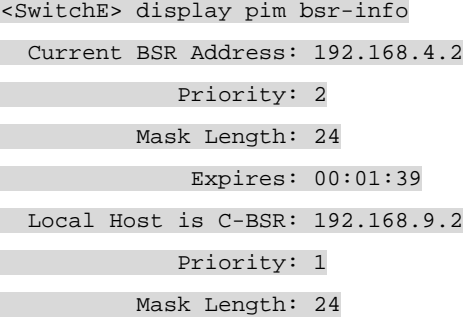

#### # View the RP information on Switch E.

<SwitchE> display pim rp-info

#### PIM-SM RP-SET information:

BSR is: 192.168.4.2

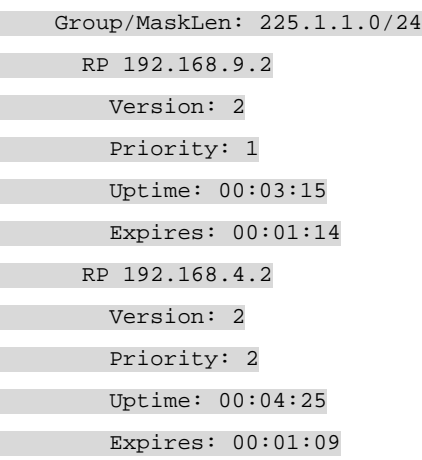

#### # View the PIM routing table on Switch A.

<SwitchA> display pim routing-table PIM-SM Routing Table Total 1 (S,G) entries, 1 (\*,G) entries, 0 (\*,\*,RP) entry

(\*, 225.1.1.1), RP 192.168.9.2

 Protocol 0x20: PIMSM, Flag 0x2003: RPT WC NULL\_IIF Uptime: 00:23:21, never timeout Upstream interface: Vlan-interface102, RPF neighbor: 192.168.9.2 Downstream interface list: Vlan-interface100, Protocol 0x1: IGMP, never timeout

(10.110.5.100, 225.1.1.1)

Protocol 0x20: PIMSM, Flag 0x80004: SPT

Uptime: 00:03:43, Timeout in 199 sec

Upstream interface: Vlan-interface102, RPF neighbor: 192.168.9.2

Downstream interface list:

Vlan-interface100, Protocol 0x1: IGMP, never timeout

Matched  $1$  (S,G) entries,  $1$  (\*,G) entries, 0 (\*,\*, RP) entry

The information on Switch B and Switch C is similar to that on Switch A.

# View the PIM routing table on Switch D.

<SwitchD> display pim routing-table

PIM-SM Routing Table

Total 1 (S,G) entry,  $0$  (\*,G) entry,  $0$  (\*,\*,RP) entry

#### (10.110.5.100, 225.1.1.1)

 Protocol 0x20: PIMSM, Flag 0x4: SPT Uptime: 00:03:03, Timeout in 27 sec Upstream interface: Vlan-interface300, RPF neighbor: NULL Downstream interface list: Vlan-interface101, Protocol 0x200: SPT, timeout in 147 sec Vlan-interface105, Protocol 0x200: SPT, timeout in 145 sec Matched  $1$  (S,G) entry,  $0$  (\*,G) entry,  $0$  (\*,\*,RP) entry

# View the PIM routing table on Switch E.

```
<SwitchE> display pim routing-table
```
PIM-SM Routing Table

Total 1 (S,G) entry,  $1$  (\*,G) entry,  $0$  (\*,\*,RP) entry

(\*,225.1.1.1), RP 192.168.9.2

 Protocol 0x20: PIMSM, Flag 0x2003: RPT WC NULL\_IIF Uptime: 00:02:34, Timeout in 176 sec Upstream interface: Null, RPF neighbor: 0.0.0.0 Downstream interface list: Vlan-interface102, Protocol 0x100: RPT, timeout in 176 sec Vlan-interface103, Protocol 0x100: SPT, timeout in 135 sec

(10.110.5.100, 225.1.1.1)

 Protocol 0x20: PIMSM, Flag 0x4: SPT Uptime: 00:03:03, Timeout in 27 sec

 Upstream interface: Vlan-interface105, RPF neighbor: 192.168.4.2 Downstream interface list:

 Vlan-interface102, Protocol 0x200: SPT, timeout in 147 sec Vlan-interface103, Protocol 0x200: SPT, timeout in 145 sec

Matched 1 (S,G) entry, 1 (\*,G) entry, 0 (\*,\*,RP) entry

# View multicast group entries created by IGMP Snooping on Switch F.

<SwitchF> display igmp-snooping group

```
 Total 1 IP Group(s).
```
Total 1 MAC Group(s).

Vlan(id):100.

Total 1 IP Group(s).

Total 1 MAC Group(s).

```
 Router port(s):Ethernet1/0/2
```

```
 IP group(s):the following ip group(s) match to one mac group. 
        IP group address:225.1.1.1 
        Host port(s):Ethernet1/0/19 
MAC group(s):
        MAC group address:0100-5e01-0101 
        Host port(s):Ethernet1/0/19
```
# View the multicast group information that contains port information on Switch B.

<SwitchB> display mpm group

 Total 1 IP Group(s). Total 1 MAC Group(s).

```
 Vlan(id):200.
```
Total 1 IP Group(s).

Total 1 MAC Group(s).

Router port(s):

IP group(s):the following ip group(s) match to one mac group.

```
 IP group address:225.1.1.1
```
Host port(s):Ethernet1/0/24

MAC group(s):

MAC group address:0100-5e01-0101

Host port(s):Ethernet1/0/24

Vlan(id):103.

 Total 0 IP Group(s). Total 0 MAC Group(s). Router port(s):Ethernet1/0/10

As shown above, Host A and Host C can receive multicast data.

#### **Configuring simulated joining**

Configure simulated joining on Switch B, thus to prevent the multicast switch from considering that no multicast receiver exists on the subnet due to some reasons and pruning the corresponding path from the multicast forwarding tree.

# Configure Ethernet 1/0/21 as a simulated host to join multicast group 225.1.1.1.

```
<SwitchB> system-view 
[SwitchB] interface Vlan-interface 200 
[SwitchB-Vlan-interface200] igmp host-join 225.1.1.1 port Ethernet 1/0/21
```
# View the multicast group information that contains port information on Switch B.

<SwitchB> display mpm group

Total 1 IP Group(s).

Total 1 MAC Group(s).

Vlan(id):200.

 Total 1 IP Group(s). Total 1 MAC Group(s). Router port(s):

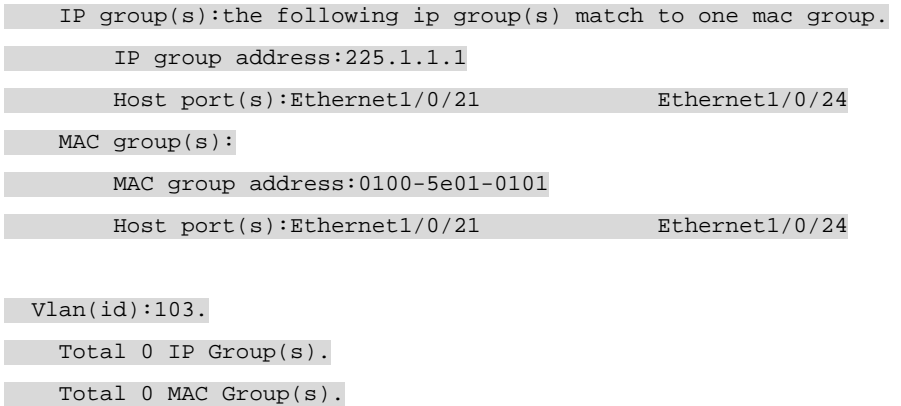

Router port(s):Ethernet1/0/10

As shown above, Ethernet 1/0/21 has become a member port for multicast group 225.1.1.1.

#### **Complete Configuration**

#### **Configuration on Switch A**

```
# 
multicast routing-enable 
# 
interface Vlan-interface100 
 ip address 10.110.1.1 255.255.255.0 
 igmp enable 
 pim sm 
# 
interface Vlan-interface101 
 ip address 192.168.1.1 255.255.255.0 
 pim sm 
# 
interface Vlan-interface102 
 ip address 192.168.9.1 255.255.255.0 
 pim sm 
#
```
#### **Configuration on Switch B**

```
# 
multicast routing-enable 
# 
interface Vlan-interface103 
 ip address 192.168.2.1 255.255.255.0 
 pim sm 
# 
interface Vlan-interface200 
 ip address 10.110.2.1 255.255.255.0 
 igmp enable 
 pim sm 
# 
interface Ethernet1/0/1
```

```
 igmp host-join 225.1.1.1 vlan 1
```

```
#
```
## **Configuration on Switch C**

```
# 
multicast routing-enable 
# 
interface Vlan-interface104 
 ip address 192.168.3.1 255.255.255.0 
 pim sm 
# 
interface Vlan-interface200 
 ip address 10.110.2.2 255.255.255.0 
 igmp enable 
 pim sm 
#
```
## **Configuration on Switch D**

```
# 
acl number 2005 
 rule 0 permit source 225.1.1.0 0.0.0.255 
# 
multicast routing-enable 
# 
interface Vlan-interface101 
 ip address 192.168.1.2 255.255.255.0 
 pim sm 
# 
interface Vlan-interface105 
 ip address 192.168.4.2 255.255.255.0 
 pim sm 
# 
interface Vlan-interface300 
 ip address 10.110.5.1 255.255.255.0 
 pim sm 
# 
pim 
 c-bsr Vlan-interface105 24 2 
 c-rp Vlan-interface105 group-policy 2005 priority 2 
#
```
## **Configuration on Switch E**

```
# 
acl number 2005 
 rule 0 permit source 225.1.1.0 0.0.0.255 
# 
multicast routing-enable
```
# interface Vlan-interface102 ip address 192.168.9.2 255.255.255.0 pim sm # interface Vlan-interface103 ip address 192.168.2.2 255.255.255.0 pim sm # interface Vlan-interface104 ip address 192.168.3.2 255.255.255.0 pim sm # interface Vlan-interface105 ip address 192.168.4.1 255.255.255.0 pim sm # pim c-bsr Vlan-interface102 24 1 c-rp Vlan-interface102 group-policy 2005 priority 1 #

### **Configuration on Switch F**

```
# 
 igmp-snooping enable 
# 
vlan 100 
 igmp-snooping enable 
#
```
## **Precautions**

- Only one C-BSR can be configured on a Layer 3 switch. Configuration of a C-BSR on another interface overwrites the previous configuration.
- It is recommended that C-BSRs and C-RPs be configured on Layer 3 switches in the backbone network.
- If you do not specify a group range for a C-RP, the C-RP will serve all multicast groups when it becomes the RP in the domain; otherwise it will serve the specified group range.
- You can configure a basic ACL to filter related multicast IP addresses, thus to control the multicast group range that a static RP serves.
- If you configure a static RP, you must perform the same configuration on all the routers in the PIM-SM domain.
- If the configured static RP address is the address of an interface in the up state on the local device, the local device will serve as a static RP.
- When the elected RP works properly, the static RP does not take effect.
- It is not necessary to enable PIM on the interface that serves as a static RP.
- Configuring a legal BSR address range can prevent the legal BSR from being replaced maliciously. With a legal BSR address range configured on all Layer 3 switches in the entire network, all these

<span id="page-187-0"></span>switches will discard bootstrap messages from out of the legal address range, thus to safeguard BSR in the network.

To guard against C-RP spoofing, you can configure a legal C-RP address range and the range of multicast groups to be advertised by each C-RP.

## **Configuring PIM-DM plus IGMP**

PIM-DM is a type of dense mode multicast protocol. It uses the "push mode" for multicast forwarding, and is suitable for small-sized networks with densely distributed multicast group members.

The basic implementation of PIM-DM is as follows:

- PIM-DM assumes that at least one multicast group member exists on each subnet of the network, and therefore multicast data is flooded to all nodes on the network. Then, branches without multicast receivers are pruned from the forwarding tree, leaving only those branches that contain receivers. This "flood and prune" process takes place periodically, that is, pruned branches resume multicast forwarding periodically.
- When a new receiver on a previously pruned branch joins a multicast group, to reduce the join latency, PIM-DM uses a graft mechanism to resume data forwarding to that branch.

In PIM-DM, the multicast forwarding path is a source tree, with the multicast source as its "root" and multicast group members as its "leaves". Because the source tree is the shortest path from the multicast source to the receivers, it is also called shortest path tree (SPT).

## **Network Diagram**

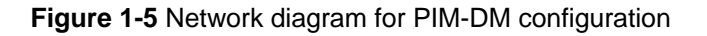

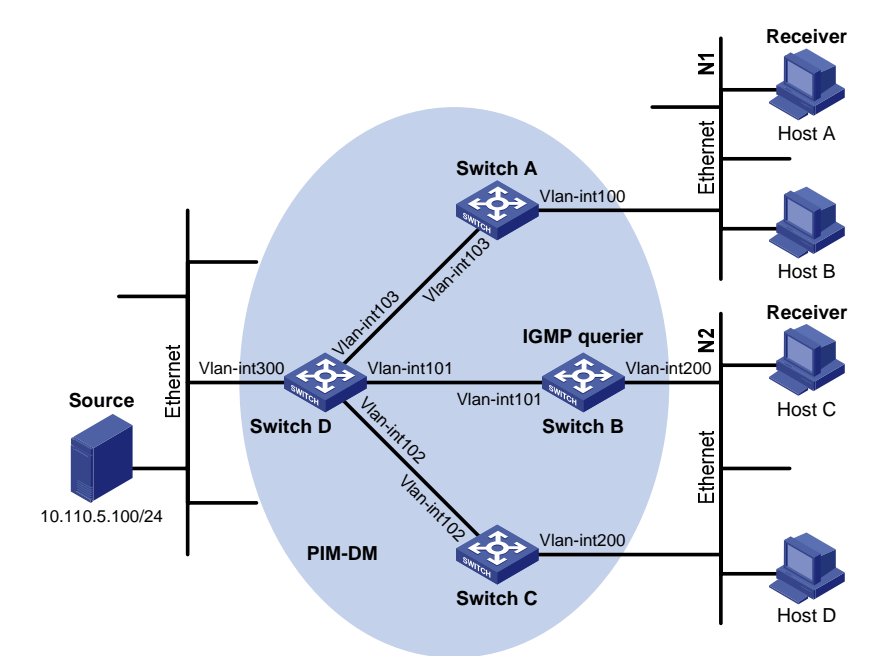

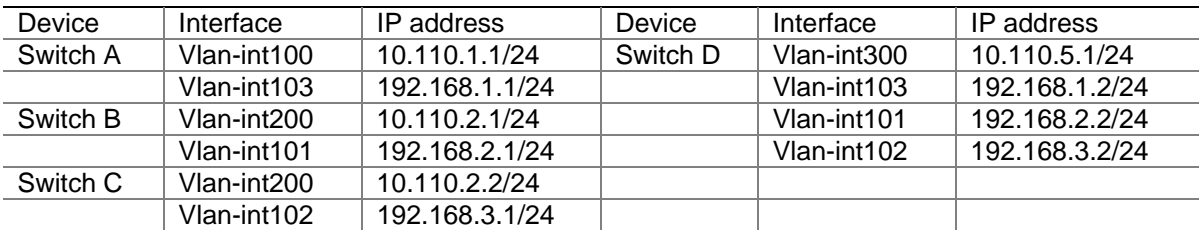

## **Networking and Configuration Requirements**

- Receivers receive multicast VOD information through multicast. The receiver groups of different organizations form two stub networks, and at least one receiver host exists in each stub network. The entire PIM domain operates in the dense mode.
- Host A and Host C are multicast receivers in the two stub networks.
- Switch D connects to the network that comprises the multicast source (Source) through VLAN-interface 300.
- Switch A connects to stub network N1 through VLAN-interface 100, and to Switch D through VLAN-interface 103.
- Switch B and Switch C connect to stub network N2 through their respective VLAN-interface 200, and to Switch D through VLAN-interface 101 and VLAN-interface 102 respectively.
- IGMPv2 needs to run between Switch A and N1, and also between Switch B, Switch C, and N2. Typically Switch B acts as the querier.

### **Application Product Matrix**

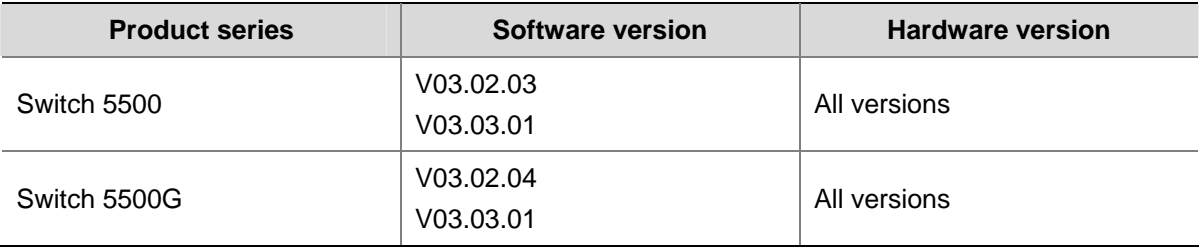

## **Configuration Procedure**

#### **Configuring the interface IP addresses and unicast routing protocol for each switch**

Configure the IP address and subnet mask for each interface as pe[rFigure 1-5.](#page-187-0) The detailed configuration steps are omitted here.

Configure OSPF for interoperation among the switches in the PIM-DM domain. Ensure the network-layer interoperation among Switch A, Switch B, Switch C, and Switch D in the PIM-DM domain and enable dynamic update of routing information among the switches via unicast.

#### **Enabling IP multicast routing and enabling PIM-DM on each interface**

# Enable IP multicast routing on Switch A, enable PIM-DM on each interface, and enable IGMP on VLAN-interface 100, which connects Switch A to the stub network.

<SwitchA> system-view [SwitchA] multicast routing-enable

[SwitchA] interface vlan-interface 100

[SwitchA-Vlan-interface100] igmp enable

[SwitchA-Vlan-interface100] pim dm

[SwitchA-Vlan-interface100] quit

[SwitchA] interface vlan-interface 103

[SwitchA-Vlan-interface103] pim dm

[SwitchA-Vlan-interface103] quit

The configuration on Switch B and Switch C is similar to the configuration on Switch A.

# Enable multicast routing on Switch D, and enable PIM-DM on each interface.

<SwitchD> system-view [SwitchD] multicast routing-enable [SwitchD] interface vlan-interface 300 [SwitchD-Vlan-interface300] pim dm [SwitchD-Vlan-interface300] quit [SwitchD] interface vlan-interface 103 [SwitchD-Vlan-interface103] pim dm [SwitchD-Vlan-interface103] quit [SwitchD] interface vlan-interface 101 [SwitchD-Vlan-interface101] pim dm [SwitchD-Vlan-interface101] quit [SwitchD] interface vlan-interface 102 [SwitchD-Vlan-interface102] pim dm [SwitchD-Vlan-interface102] quit

#### **Verifying the configuration**

Carry out the **display pim neighbor** command to view the PIM neighboring relationships among the switches. For example:

# View the PIM neighboring relationships on Switch D.

[SwitchD] display pim neighbor

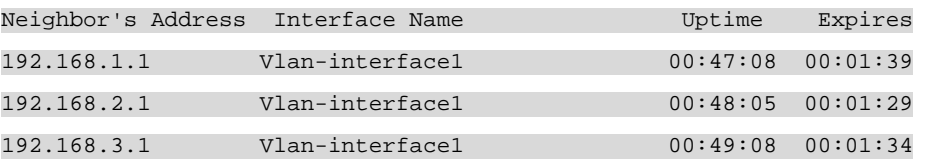

Use the **display pim routing-table** command to view the PIM routing information on the switches. For example:

# View the PIM routing table on Switch A.

<SwitchA> display pim routing-table PIM-DM Routing Table Total 1 (S,G) entry

(10.110.5.100, 225.1.1.1)

Protocol 0x40: PIMDM, Flag 0xC: SPT NEG\_CACHE

Uptime: 00:00:23, Timeout in 187 sec

Upstream interface: Vlan-interface103, RPF neighbor: 192.168.1.2

Downstream interface list:

Vlan-interface100, Protocol 0x1: IGMP, never timeout

Matched 1 (S,G) entry

The displayed information on Switch B and Switch C is similar to that on Switch A.

# View the PIM routing table on Switch D.

<SwitchD> display pim routing-table

PIM-DM Routing Table

Total 1 (S,G) entry

(10.110.5.100, 225.1.1.1) Protocol 0x40: PIMDM, Flag 0xC: SPT NEG\_CACHE Uptime: 00:00:23, Timeout in 187 sec Upstream interface: Vlan-interface300, RPF neighbor: NULL Downstream interface list: Vlan-interface101, Protocol 0x200: SPT, timeout in 147 sec Vlan-interface103, Protocol 0x200: SPT, timeout in 145 sec Vlan-interface103, Protocol 0x200: SPT, timeout in 145 sec

Matched 1 (S,G) entry

## **Complete Configuration**

#### **Configuration on Switch A**

```
# 
 multicast routing-enable 
# 
interface Vlan-interface100 
 ip address 10.110.1.1 255.255.255.0. 
 igmp enable 
 pim dm 
# 
interface Vlan-interface103 
 ip address 192.168.1.1 255.255.255.0 
 pim dm 
#
```
#### **Configuration on Switch B**

```
# 
 multicast routing-enable 
# 
interface Vlan-interface101 
 ip address 192.168.2.1 255.255.255.0. 
 pim dm 
# 
interface Vlan-interface200 
 ip address 10.110.2.1 255.255.255.0 
 igmp enable 
 pim dm 
#
```
#### **Configuration on Switch C**

```
# 
 multicast routing-enable 
# 
interface Vlan-interface102
```

```
 ip address 192.168.3.1 255.255.255.0. 
 pim dm 
# 
interface Vlan-interface200 
 ip address 10.110.2.2 255.255.255.0 
 igmp enable 
 pim dm 
#
```
### **Configuration on Switch D**

```
# 
 multicast routing-enable 
# 
interface Vlan-interface101 
 ip address 192.168.2.2 255.255.255.0. 
 pim dm 
# 
interface Vlan-interface102 
 ip address 192.168.3.2 255.255.255.0 
 pim dm 
# 
interface Vlan-interface103 
 ip address 192.168.1.2 255.255.255.0 
 pim dm 
# 
interface Vlan-interface300 
 ip address 10.110.5.1 255.255.255.0 
 pim dm 
#
```
## **Precautions**

When deploying a PIM-DM domain, you are recommended to enable PIM-DM on all interfaces of non-border routers.

## **Configuring Anycast RP Application**

Anycast RP enables load balancing and redundancy backup between two or more RPs within a PIM-SM domain by configuring the same IP address for these RPs and establishing MSDP peering relationships between the RPs.

## <span id="page-192-0"></span>**Network Diagram**

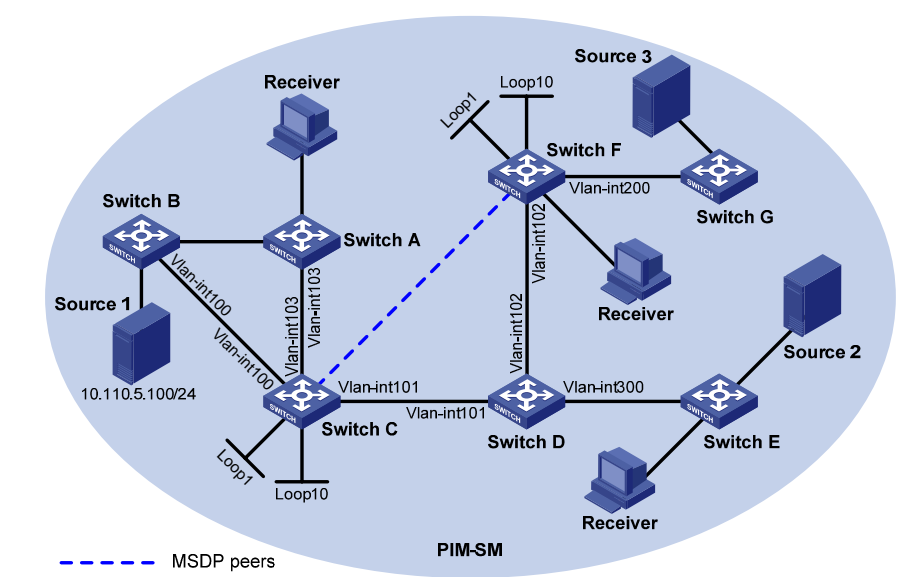

**Figure 1-6** Network diagram for anycast RP configuration

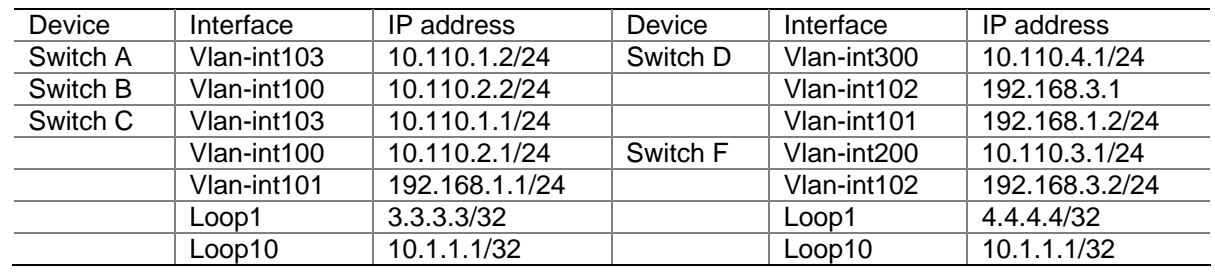

## **Networking and Configuration Requirements**

- The PIM-SM domain in this example has multiple multicast sources and receivers. OSPF needs to run in the domain to provide unicast routes.
- The anycast RP application needs to be is configured in the PIM-SM domain, so that the last-hop switch joins the topologically nearest RP.
- An MSDP peering relationship needs to be set up between Switch C and Switch F.
- On Switch C and Switch F, the interface Loopback 1 needs to be configured as a C-BSR, and Loopback 10 as a C-RP.
- The router ID of Switch C is 1.1.1.1, while the router ID of Switch F is 2.2.2.2.

## **Application Product Matrix**

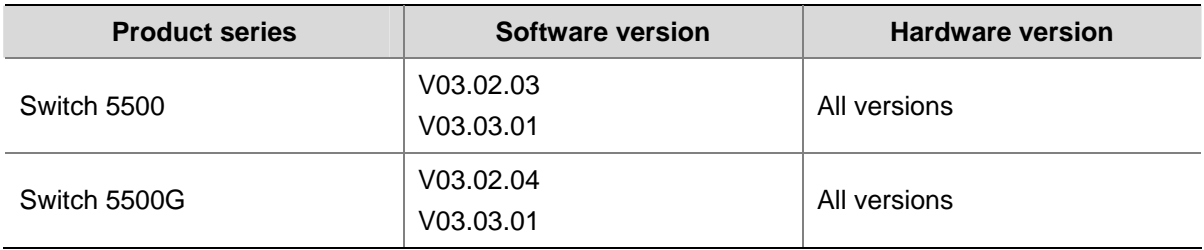

#### **Configuration Procedure**

#### **Configuring the interface IP addresses and unicast routing protocol for each switch**

Configure the IP address and subnet mask for each interface as per**Figure 1-6**. The detailed configuration steps are omitted here.

Configure OSPF for interconnection between the switches. The detailed configuration steps are omitted here.

#### **Enabling IP multicast routing and enabling PIM-SM on each interface**

# Enable multicast routing on Switch C, and enable PIM-SM on each interface.

<SwitchC> system-view [SwitchC] multicast routing-enable [SwitchC] interface vlan-interface 103 [SwitchC-Vlan-interface103] pim sm [SwitchC-Vlan-interface103] quit [SwitchC] interface vlan-interface 100 [SwitchC-Vlan-interface100] pim sm [SwitchC-Vlan-interface100] quit [SwitchC] interface Vlan-interface 101 [SwitchC-Vlan-interface101] pim sm [SwitchC-Vlan-interface101] quit

The configuration on Switch A, Switch B, Switch D, Switch E, Switch F, and Switch G is similar to the configuration on Switch C. The specific configuration steps are omitted here.

#### **Configuring the IP addresses of interface Loopback 1, Loopback 10, C-BSR, and C-RP**

# Configure different Loopback 1 addresses and identical Loopback 10 address on Switch C and Switch F, configure a C-BSR on each Loopback 1 and configure a C-RP on each Loopback 10.

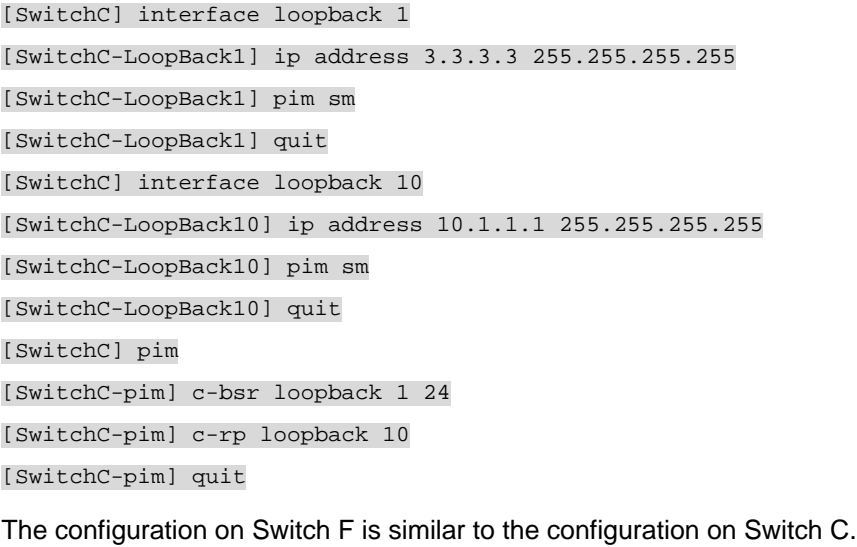

# View the PIM routing information on Switch C. [SwitchC] display pim routing-table PIM-SM Routing Table Total 1 (S,G) entries, 0 (\*,G) entry, 0 (\*,\*,RP) entry (10.110.5.100, 225.1.1.1)

 Protocol 0x20: PIMSM, Flag 0x80004: SPT Uptime: 00:00:08, Timeout in 203 sec Upstream interface: Vlan-interface1, RPF neighbor: NULL Downstream interface list: NULL

Matched 1 (S,G) entries, 0 (\*,G) entry, 0 (\*,\*,RP) entry

As shown above, the multicast source has been registered on Switch C, which is deemed as the RP.

# View the PIM routing information on Switch F.

<Switch F>dis pim routing-table

PIM-SM Routing Table

Total  $0$  (S,G) entry,  $1$  (\*,G) entries,  $0$  (\*,\*,RP) entry

(\*, 225.1.1.1), RP 10.1.1.1

 Protocol 0x20: PIMSM, Flag 0x2003: RPT WC NULL\_IIF Uptime: 00:00:12, never timeout Upstream interface: Null, RPF neighbor: 0.0.0.0 Downstream interface list:

Vlan-interface2, Protocol 0x1: IGMP, never timeout

Matched 0 (S,G) entry, 1 (\*,G) entries, 0 (\*,\*,RP) entry

As shown above, the multicast receiver joins to Switch F, rooted at which an RPT has been established.

However, the RP for the multicast source is different from the RP for the multicast receiver, so the multicast receiver cannot receive multicast data yet. Anycast RP needs to be configured on these two RPs.

#### **Configuring MSDP peers**

# Configure an MSDP peer on Switch C.

[SwitchC] msdp [SwitchC-msdp] originating-rp Vlan-interface 101 [SwitchC-msdp] peer 192.168.3.2 connect-interface Vlan-interface 101 [SwitchC-msdp] quit

# Configure an MSDP peer on Switch F.

[SwitchF] msdp

[SwitchF-msdp] originating-rp Vlan-interface 102

[SwitchF-msdp] peer 192.168.1.1 connect-interface Vlan-interface 102

[SwitchF-msdp] quit

You can use the **display msdp brief** command to view the brief information of MSDP peering relationships between the switches.

# View the brief MSDP peer information on Switch C.

[SwitchC] display msdp brief

MSDP Peer Brief Information

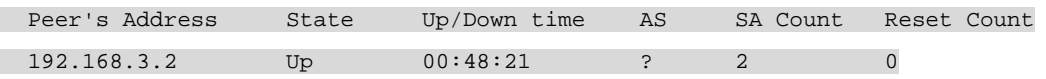

# View the brief MSDP peer information on Switch F.

```
[SwitchF] display msdp brief 
MSDP Peer Brief Information 
 Peer's Address State Up/Down time AS SA Count Reset Count 
192.168.1.1 Up 00:50:22 ? 2 0
```
After the peering relationship is established, the multicast receiver can receive multicast data from the source.

# View the PIM routing information on Switch C again.

```
[Switch C] display pim routing-table 
PIM-SM Routing Table 
Total 1 (S,G) entries, 0 (*,G) entry, 0 (*,*,RP) entry
```

```
(10.110.5.100, 225.1.1.1)
```

```
 Protocol 0x20: PIMSM, Flag 0x80004: SPT 
    Uptime: 00:00:55, Timeout in 208 sec 
 Upstream interface: Vlan-interface1, RPF neighbor: NULL 
 Downstream interface list: 
      Vlan-interface2, Protocol 0x200: SPT, timeout in 200 sec
```
Matched 1 (S,G) entries, 0 (\*,G) entry, 0 (\*,\*,RP) entry

```
# View the PIM routing information on Switch F again.
```

```
[SwitchF] display pim routing-table
```
PIM-SM Routing Table

Total 1 (S,G) entry, 3  $(*$ ,G) entries, 0  $(*$ , $*$ ,RP) entry

(\*, 224.1.1.1), RP 10.1.1.1

 Protocol 0x20: PIMSM, Flag 0x2003: RPT WC NULL\_IIF Uptime: 00:25:26, never timeout Upstream interface: Null, RPF neighbor: 0.0.0.0 Downstream interface list: Vlan-interface2, Protocol 0x1: IGMP, never timeout

```
(192.168.3.1, 224.1.1.1)
```
Protocol 0x20: PIMSM, Flag 0x4: SPT

Uptime: 00:02:56, Timeout in 202 sec

Upstream interface: Vlan-interface1, RPF neighbor: 192.168.1.1

Downstream interface list:

Vlan-interface2, Protocol 0x1: IGMP, never timeout

Matched 1 (S,G) entry, 3 (\*,G) entries, 0 (\*,\*,RP) entry

#### **Complete Configuration**

#### **Configuration on Switch C**

#

```
 multicast routing-enable 
# 
interface Vlan-interface100 
 ip address 10.110.1.1 255.255.255.0. 
 pim sm 
# 
interface Vlan-interface101 
 ip address 192.168.1.1 255.255.255.0 
pim sm 
# 
interface Vlan-interface103 
 ip address 10.110.1.1 255.255.255.0 
pim sm 
# 
interface LoopBack1 
 ip address 3.3.3.3 255.255.255.255 
 pim sm 
# 
interface LoopBack10 
 ip address 10.1.1.1 255.255.255.255 
 pim sm 
# 
pim 
 c-bsr LoopBack1 24 
 c-rp LoopBack10 
# 
msdp 
 originating-rp Vlan-interface101 
 peer 192.168.3.2 connect-interface Vlan-interface101 
#
```
#### **Configuration on Switch F**

```
# 
 multicast routing-enable 
# 
interface Vlan-interface102 
 ip address 192.168.3.2 255.255.255.0 
pim sm 
# 
interface Vlan-interface200 
 ip address 10.110.3.1 255.255.255.0 
pim sm 
# 
interface LoopBack1 
 ip address 4.4.4.4 255.255.255.255 
 pim sm 
#
```

```
interface LoopBack10 
 ip address 10.1.1.1 255.255.255.255 
 pim sm 
# 
pim 
 c-bsr LoopBack1 24 
 c-rp LoopBack10 
# 
msdp 
 originating-rp Vlan-interface102 
 peer 192.168.1.1 connect-interface Vlan-interface102 
#
```
## **Precautions**

Be sure to configure a 32-bit subnet mask (255.255.255.255) for the Anycast RP address, namely configure the Anycast RP address as a host address.

# **Table of Contents**

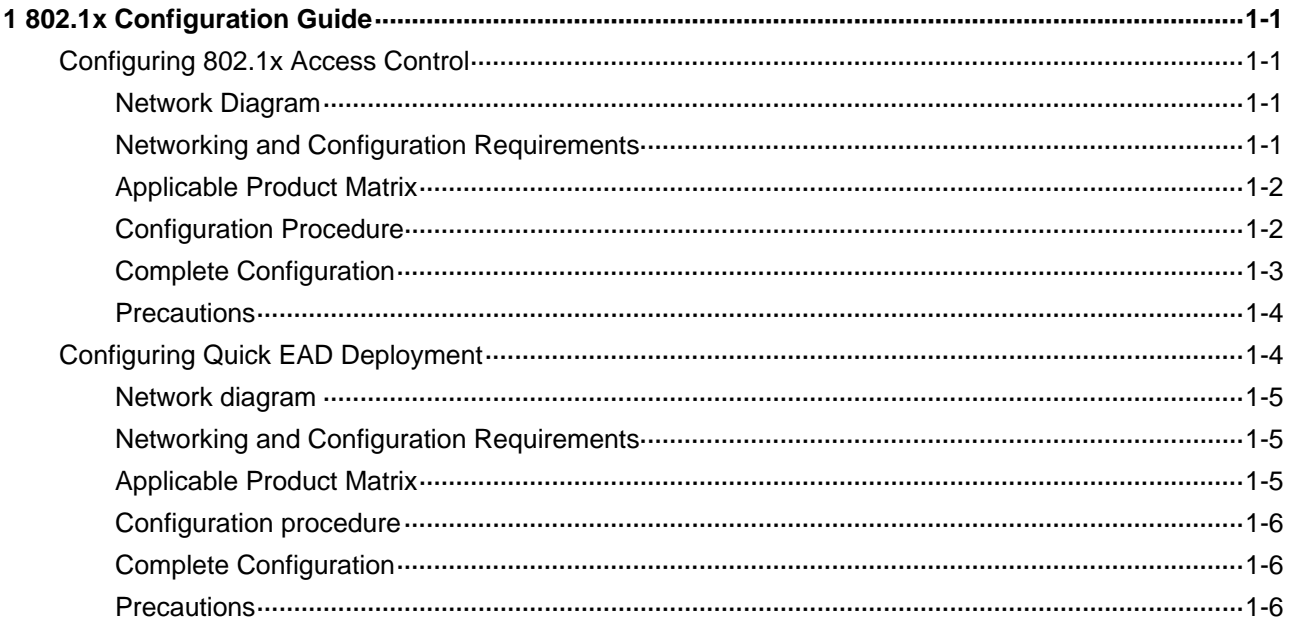

<span id="page-199-0"></span>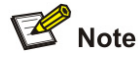

The following configurations involve most AAA/RADIUS configuration commands. Refer to *AAA Operation* for information about the commands. Configurations on the user host and the RADIUS servers are omitted.

## **Configuring 802.1x Access Control**

As a port-based access control protocol, 802.1x authenticates and controls access of users at the port level. A user host connected to an 802.1x-enabled port of an access control device can access the resources on the LAN only after passing authentication.

## **Network Diagram**

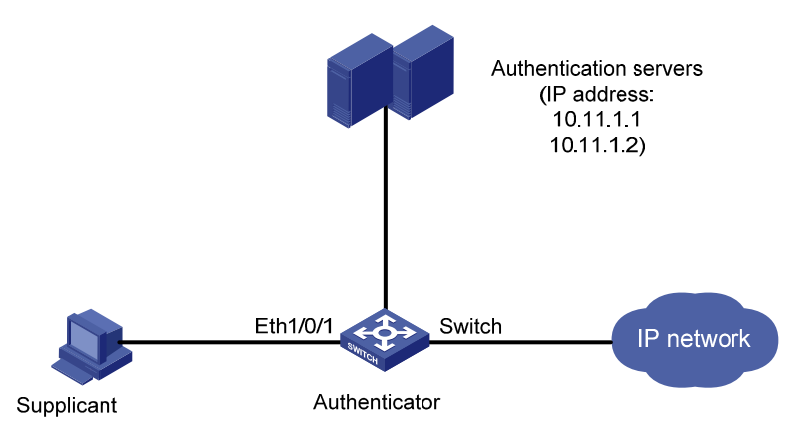

**Figure 1-1** Network diagram for configuring 802.1x access control

## **Networking and Configuration Requirements**

- The switch authenticate supplicants on the port Ethernet 1/0/1 to control their access to the Internet by using the MAC-based access control method. That is, each user of a port must be authenticated separately, and when an authenticated user goes offline, no other users are affected.
- All supplicants belong to the default domain named **aabbcc.net**, which can accommodate up to 30 users. When authenticating a supplicant, the switch tries the RADIUS scheme first and then the local scheme if the RADIUS server is not available. A supplicant is disconnected by force if accounting fails. In addition, the username of a supplicant is not suffixed with the domain name. A connection is terminated if the total size of the data passes through it during a period of 20 minutes is less than 2000 bytes.
- <span id="page-200-0"></span>The switch is connected to a server group comprising of two RADIUS servers whose IP addresses are 10.11.1.1 and 10.11.1.2 respectively. The former operates as the primary authentication server and the secondary accounting server, while the latter operates as the secondary authentication server and the primary accounting server. The shared key for authentication message exchange is **name**, and that for accounting message exchange is **money**. If the switch sends a packet to the RADIUS server but receives no response in 5 seconds, it retransmits the packet for up to 5 times. The switch sends real-time accounting packets at an interval of 15 minutes. A username is sent to the RADIUS server with the domain name truncated.
- The username and password for local 802.1x authentication are **localuser** and **localpass** (in plain text) respectively. The idle disconnecting function is enabled.

### **Applicable Product Matrix**

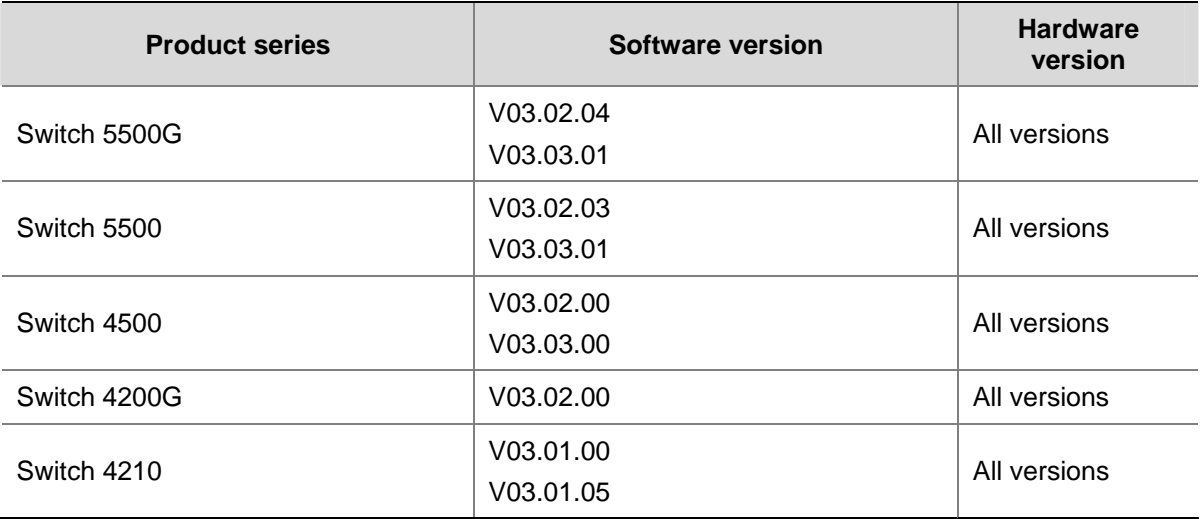

## **Configuration Procedure**

# Enable 802.1x globally.

<Sysname> system-view

[Sysname] dot1x

# Enable 802.1x on Ethernet 1/0/1.

[Sysname] dot1x interface Ethernet 1/0/1

# Set the access control method to MAC-based. This operation can be omitted because MAC-based is the default.

[Sysname] dot1x port-method macbased interface Ethernet 1/0/1

# Create a RADIUS scheme named **radius1** and enter the RADIUS scheme view.

[Sysname] radius scheme radius1

# Assign IP addresses to the primary authentication and accounting RADIUS servers.

[Sysname-radius-radius1] primary authentication 10.11.1.1

[Sysname-radius-radius1] primary accounting 10.11.1.2

#### # Assign IP addresses to the secondary authentication and accounting RADIUS servers.

[Sysname-radius-radius1] secondary authentication 10.11.1.2

[Sysname-radius-radius1] secondary accounting 10.11.1.1

<span id="page-201-0"></span># Set the shared key for message exchange between the switch and the RADIUS authentication server.

[Sysname -radius-radius1] key authentication name

# Set the shared key for message exchange between the switch and the RADIUS accounting server.

[Sysname-radius-radius1] key accounting money

# Set the interval and the number of packet transmission attempts for the switch to send packets to the RADIUS server.

[Sysname-radius-radius1] timer 5 [Sysname-radius-radius1] retry 5

# Set the interval for the switch to send real-time accounting packets to the RADIUS server.

[Sysname-radius-radius1] timer realtime-accounting 15

# Configure the switch to send a username without the domain name to the RADIUS server.

[Sysname-radius-radius1] user-name-format without-domain

[Sysname-radius-radius1] quit

# Create a domain named **aabbcc.net** and enter its view.

[Sysname] domain aabbcc.net

# Specify **radius1** as the RADIUS scheme of the user domain, and the local authentication scheme as the backup scheme when the RADIUS server is not available.

[Sysname-isp-aabbcc.net] scheme radius-scheme radius1 local

# Specify the maximum number of users of the user domain to 30.

[Sysname-isp-aabbcc.net] access-limit enable 30

# Enable the idle disconnecting function and set the related parameters.

[Sysname-isp-aabbcc.net] idle-cut enable 20 2000

[Sysname-isp-aabbcc.net] quit

# Set **aabbcc.net** as the default user domain.

[Sysname] domain default enable aabbcc.net

# Create a local user.

[Sysname] local-user localuser

[Sysname-luser-localuser] service-type lan-access

[Sysname-luser-localuser] password simple localpass

#### **Complete Configuration**

```
# 
 domain default enable aabbcc.net 
# 
 dot1x 
# 
interface Ethernet1/0/1 
dot1x 
# 
radius scheme system 
radius scheme radius1 
 server-type standard
```

```
 primary authentication 10.11.1.1 
 primary accounting 10.11.1.2 
 secondary authentication 10.11.1.2 
secondary accounting 10.11.1.1
 key authentication name 
 key accounting money 
 timer realtime-accounting 15 
 timer response-timeout 5 
 retry 5 
 user-name-format without-domain 
# 
domain aabbcc.net 
 scheme radius-scheme radius1 local 
 access-limit enable 30 
 idle-cut enable 20 2000 
domain system 
# 
local-user localuser 
 password simple localpass 
 service-type lan-access 
#
```
### **Precautions**

- 1) 802.1x and the maximum number of MAC addresses that a port can learn are mutually exclusive. You cannot configure both of them on a port at the same time.
- 2) You can neither add an 802.1x-enabled port into an aggregation group nor enable 802.1x on a port which is a member of an aggregation group.
- 3) When a port uses the MAC-based access control method, users are authenticated individually and when a user goes offline, no other users are affected. When a port uses the port-based access control method, once a user passes authentication, all users on the port can access the network. But if the user gets offline, the port will be disabled and will log off all the other users.
- 4) If you use the **dot1x port-method** command to change the port access method, all online users will be logged off by force.

## **Configuring Quick EAD Deployment**

As an integrated security scheme, an endpoint admission defense (EAD) scheme can improve the overall defense capability of a network. However, EAD deployment brings much workload in actual applications. To solve this problem, you can use 802.1x functions to implement fast deployment of EAD scheme.

To address the issue, the 3Com series switches enable the user's quick redirection to EAD client download server with 802.1x authentication, easing the work of EAD client deployment.

## <span id="page-203-0"></span>**Network diagram**

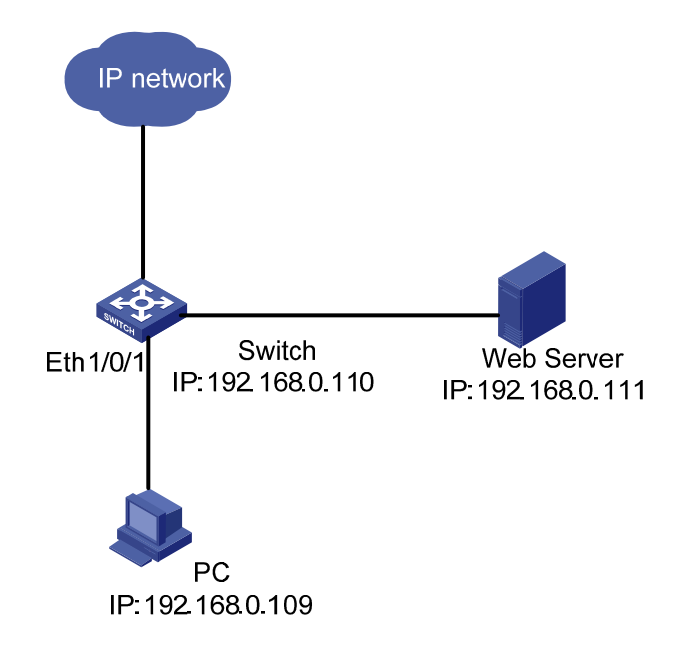

**Figure 1-2** Network diagram for quick EAD deployment

## **Networking and Configuration Requirements**

A user connects to the switch directly. The switch connects to the Web server and the Internet. The user will be redirected to the Web server to download the authentication client and upgrade software when accessing the Internet through IE before passing authentication. After passing authentication, the user can access the Internet.

#### **Applicable Product Matrix**

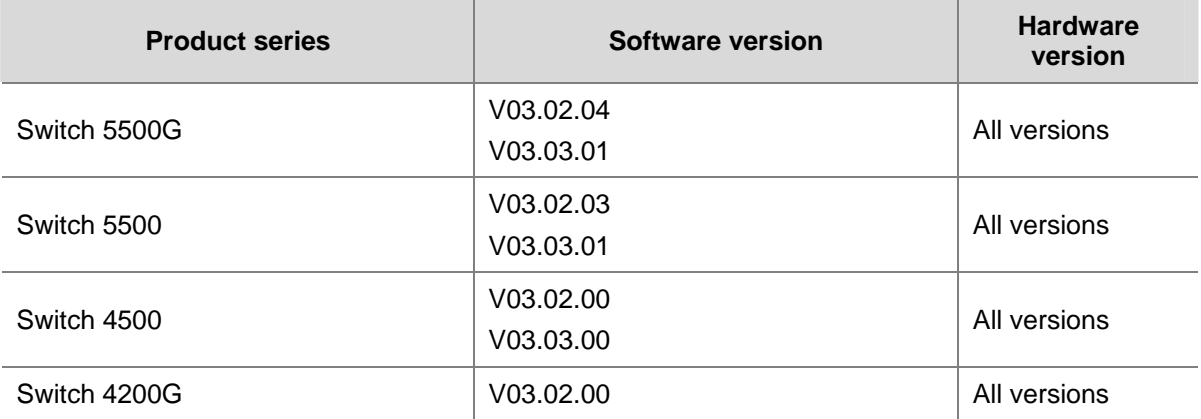

<span id="page-204-0"></span>**R**<br>Note

Before enabling quick EAD deployment, be sure that:

- The Web server is configured properly.
- The default gateway of the user's PC is configured as the IP address of the connected VLAN interface on the switch.

# Configure the URL for HTTP redirection.

<Sysname> system-view

[Sysname] dot1x url http://192.168.0.111

# Configure a free IP range.

[Sysname] dot1x free-ip 192.168.0.111 24

# Set the ACL timer to 10 minutes.

[Sysname] dot1x timer acl-timeout 10

# Enable dot1x globally.

[Sysname] dot1x

# Enable dot1x for Ethernet 1/0/1.

[Sysname] dot1x interface Ethernet 1/0/1

#### **Complete Configuration**

```
# 
 dot1x 
 dot1x url http://192.168.0.111 
 dot1x free-ip 192.168.0.0 255.255.255.0 
 dot1x timer acl-timeout 10 
# 
interface Ethernet1/0/1 
dot1x 
#
```
#### **Precautions**

- 1) You must configure the URL for HTTP redirection before configuring a free IP range. A URL must start with http:// and the segment where the URL resides must be in the free IP range. Otherwise, the redirection function cannot take effect.
- 2) You must disable the DHCP-triggered authentication function of 802.1x before configuring a free IP range.
- 3) The quick EAD deployment function applies to only ports with the access control mode set to auto through the dot1x port-control command.
- 4) At present, 802.1x is the only access approach that supports quick EAD deployment.

5) Currently, the quick EAD deployment function does not support port security. The configured free IP range cannot take effect if you enable port security.

# **Table of Contents**

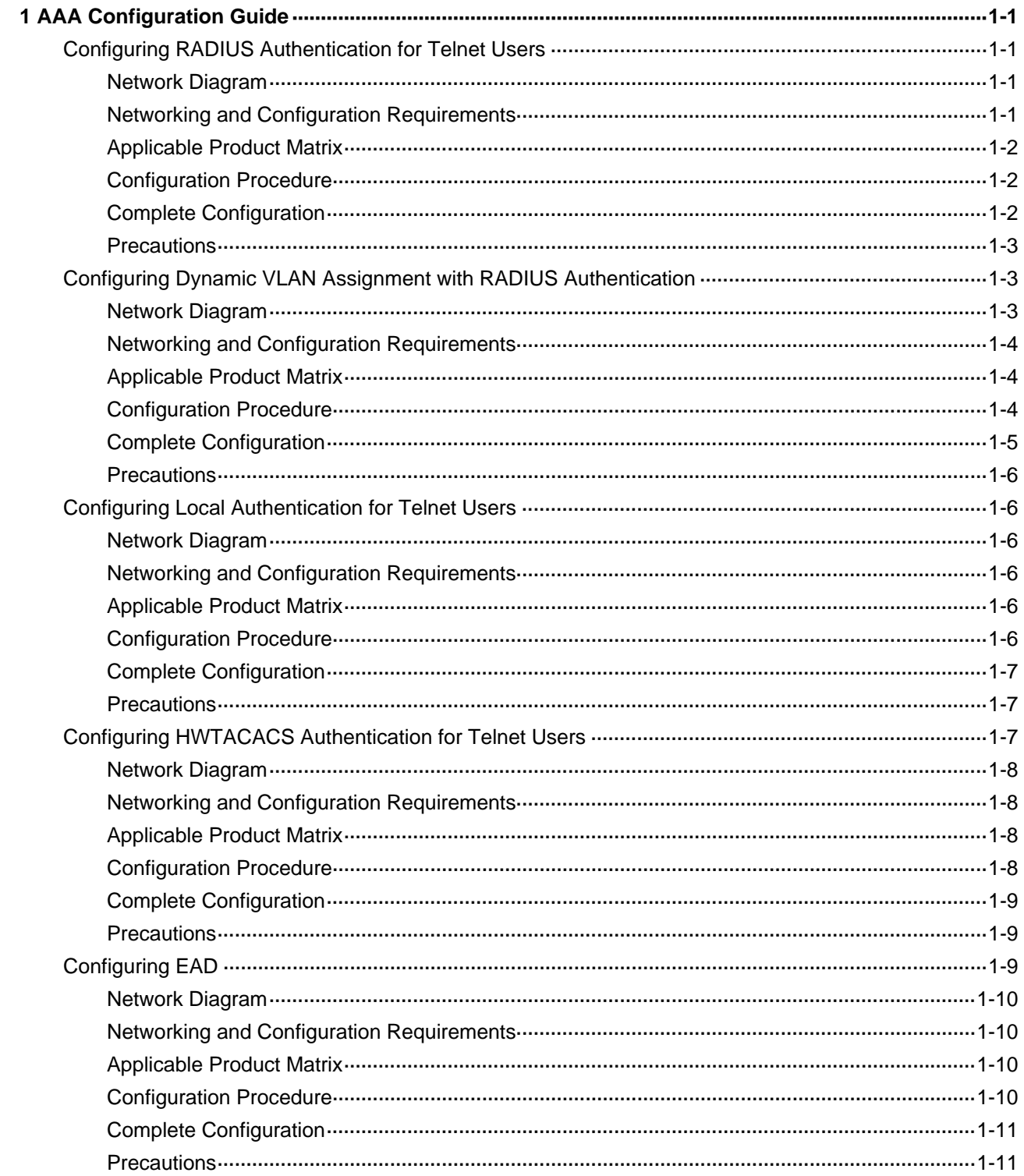

## <span id="page-207-0"></span>**Configuring RADIUS Authentication for Telnet Users**

Authentication, Authorization and Accounting (AAA) is a uniform framework used to configure the three functions for network security management. It can be implemented by multiple protocols.

RADIUS configurations are made in RADIUS schemes. When performing RADIUS configurations, you first create a RADIUS scheme and then specify the IP addresses and UDP port numbers of the RADIUS servers for the scheme. These RADIUS servers include the primary and secondary authentication/authorization severs and accounting servers. In addition, you need to configure the shared key and specify the RADIUS server type.

In practice, you can configure the above parameters as required. But you should configure at least one authentication/authorization server and one accounting server. If no accounting server is needed, you must configure the **accounting optional** command. Besides, the RADIUS server port settings on the switch must be consistent with those on the RADIUS servers.

## **Network Diagram**

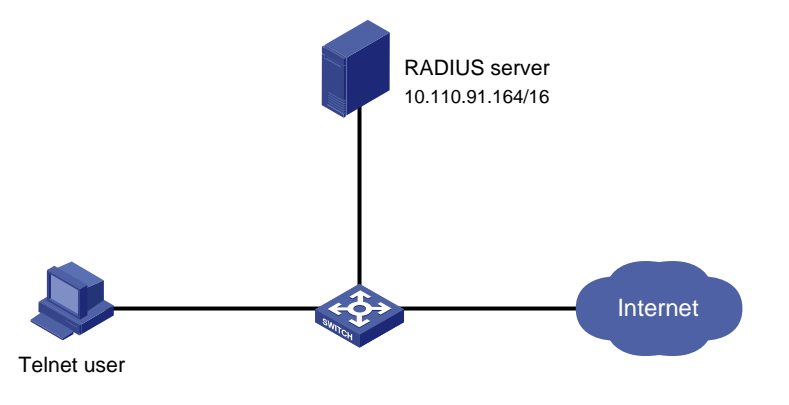

**Figure 1-1** Network diagram for configuring RADIUS authentication for Telnet users

## **Networking and Configuration Requirements**

As shown i[nFigure 1-1](#page-207-0), configure the switch so that Telnet users logging into the switch are authenticated remotely by the RADIUS server.

- A RADIUS authentication server with an IP address of 10.110.91.164 is connected to the switch.
- On the switch, set the shared key for exchanging messages with the authentication RADIUS server to **aabbcc**.
- <sup>z</sup> A CAMS server is used as the RADIUS server. Select **extended** as the server-type in the RADIUS scheme.
- <sup>z</sup> On the RADIUS server, set the shared key for exchanging messages with the switch to **aabbcc**, configure the authentication port number, and add Telnet usernames and login passwords. Note that the Telnet usernames added to the RADIUS server must be in the format of *userid*@*isp-name*.

<span id="page-208-0"></span>• Configure the switch to include domain names in the usernames to be sent to the RADIUS server in the RADIUS scheme.

#### **Applicable Product Matrix**

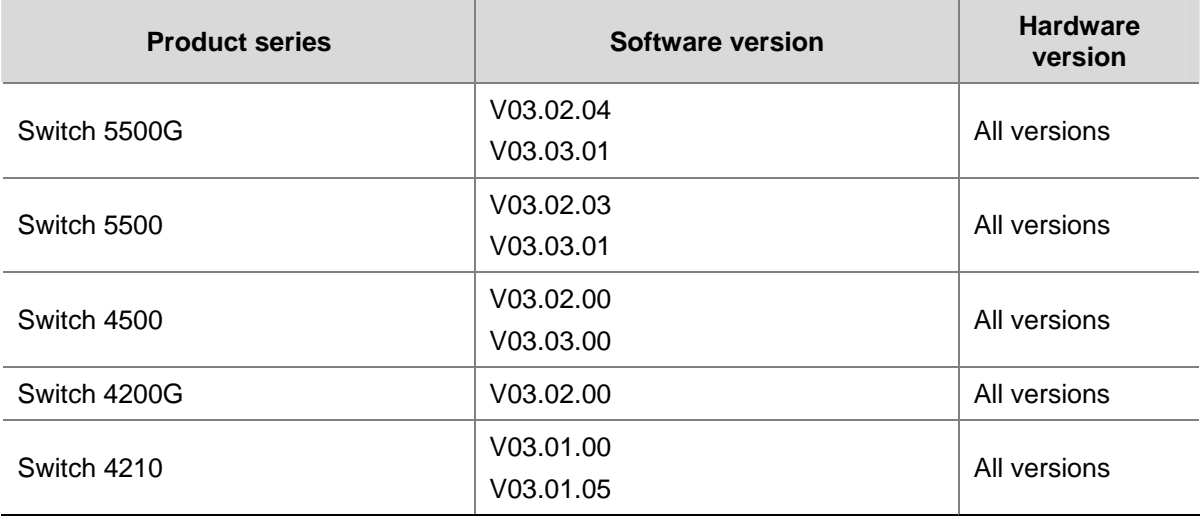

## **Configuration Procedure**

# Enter system view.

<Sysname> system-view

# Configure the switch to use AAA authentication for Telnet users.

[Sysname] user-interface vty 0 4

[Sysname-ui-vty0-4] authentication-mode scheme

# Configure an ISP domain.

[Sysname] domain cams

[Sysname-isp-cams] access-limit enable 10

[Sysname-isp-cams] quit

#### # Configure a RADIUS scheme.

[Sysname] radius scheme cams

[Sysname-radius-cams] accounting optional

[Sysname-radius-cams] primary authentication 10.110.91.164

[Sysname-radius-cams] key authentication aabbcc

[Sysname-radius-cams] server-type extended

[Sysname-radius-cams] user-name-format with-domain

[Sysname-radius-cams] quit

#### # Associate the ISP domain with the RADIUS scheme.

[Sysname] domain cams

[Sysname-isp-cams] scheme radius-scheme cams

#### **Complete Configuration**

# system-view

```
# 
user-interface vty 0 4 
authentication-mode scheme 
# 
domain cams 
access-limit enable 10 
quit 
# 
radius scheme cams 
accounting optional 
primary authentication 10.110.91.164 
key authentication aabbcc 
server-type extended 
user-name-format with-domain 
quit 
# 
domain cams 
scheme radius-scheme cams
```
## **Precautions**

The Telnet user needs to enter the username with the domain name **cams**, in the format *userid*@cams, so that the user is authenticated according to the configuration of the domain **cams**.

## **Configuring Dynamic VLAN Assignment with RADIUS Authentication**

With the dynamic VLAN assignment function, a switch can dynamically assign an authenticated user to a specific VLAN according to the attributes issued by the RADIUS server, thus restricting the user to specific network resources.

## **Network Diagram**

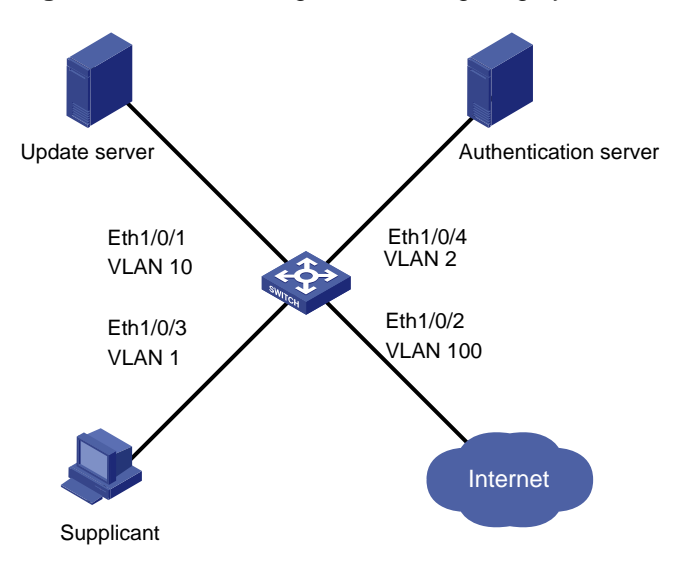

**Figure 1-2** Network diagram for configuring dynamic VLAN assignment with RADIUS authentication

## <span id="page-210-0"></span>**Networking and Configuration Requirements**

You are required to configure the switch so that users logging into the switch are authenticated and restricted to specific network resources. The detailed requirements are as follows:

- All users must pass authentication to access the network.
- Users can access only VLAN 10 before passing authentication.
- Users passing authentication can access VLAN 100.

#### **Applicable Product Matrix**

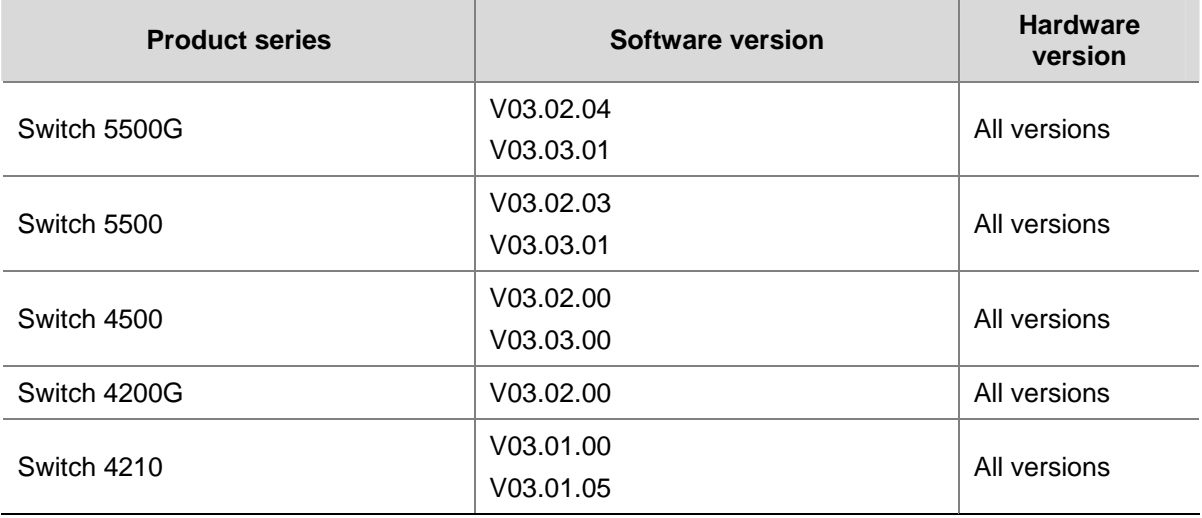

#### **Configuration Procedure**

# Add users and configure VLAN assignment on the RADIUS server (omitted).

# Create a RADIUS scheme named **cams** and specify the primary and secondary servers.

<Sysname> system-view

[Sysname] radius scheme cams

[Sysname-radius-cams] primary authentication 192.168.1.19

[Sysname-radius-cams] primary accounting 192.168.1.19

[Sysname-radius-cams] secondary authentication 192.168.1.20

[Sysname-radius-cams] secondary accounting 192.168.1.20

# Set the shared key for message exchange with the authentication and accounting RADIUS servers to **expert**.

[Sysname-radius-cams] key authentication expert [Sysname-radius-cams] key accounting expert

# Configure the switch to send a username with the domain name.

[Sysname-radius-cams] user-name-format with-domain

# Specify the server type as **extended**.

[Sysname-radius-cams] server-type extended

# Create an ISP domain named **abc**, bind RADIUS scheme **cams** for authentication, and configure dynamic VLAN assignment.

[Sysname] domain abc

<span id="page-211-0"></span>[Sysname-isp-abc] radius-scheme cams

[Sysname-isp-abc] vlan-assignment-mode integer

[Sysname-isp-abc] quit

#### # Configure the ISP domain **abc** as the default ISP domain.

[Sysname] domain default enable abc

#### # Enable guest VLAN on the port.

[Sysname] interface Ethernet 1/0/3 [Sysname-Ethernet1/0/3] dot1x port-method portbased [Sysname-Ehternet1/0/3] dot1x guest-vlan 10

#### # Enabled 802.1x.

[Sysname] dot1x

# Enable 802.1x in interface view.

[Sysname] interface Ethernet 1/0/3 [Sysname-Ethernet1/0/3] dot1x

#### **Complete Configuration**

```
# 
system-view 
radius scheme cams 
primary authentication 192.168.1.19 
primary accounting 192.168.1.19 
secondary authentication 192.168.1.20 
secondary accounting 192.168.1.20 
key authentication expert 
key accounting expert 
user-name-format with-domain 
server-type extended 
# 
domain abc 
radius-scheme cams 
vlan-assignment-mode integer 
quit 
# 
domain default enable abc 
# 
interface Ethernet 1/0/3 
dot1x port-method portbased 
dot1x guest-vlan 10 
# 
dot1x 
# 
interface Ethernet 1/0/3 
dot1x
```
## <span id="page-212-0"></span>**Precautions**

The above describes only the configurations on the switch. Configurations like adding users and configuring VLAN assignment on the RADIUS server are omitted.

## **Configuring Local Authentication for Telnet Users**

In local authentication mode, user information including the username, password and related attributes are stored in the switch. Local authentication features high speed and low cost, but the amount of stored information depends on the hardware capacity.

#### **Network Diagram**

**Figure 1-3** Network diagram for configuring local authentication for Telnet users

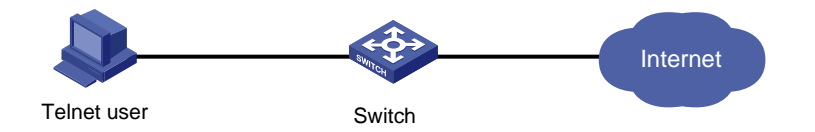

#### **Networking and Configuration Requirements**

As shown in Figure 1-3, you are required to configure the switch so that Telnet users logging into the switch are authenticated locally by the switch.

#### **Applicable Product Matrix**

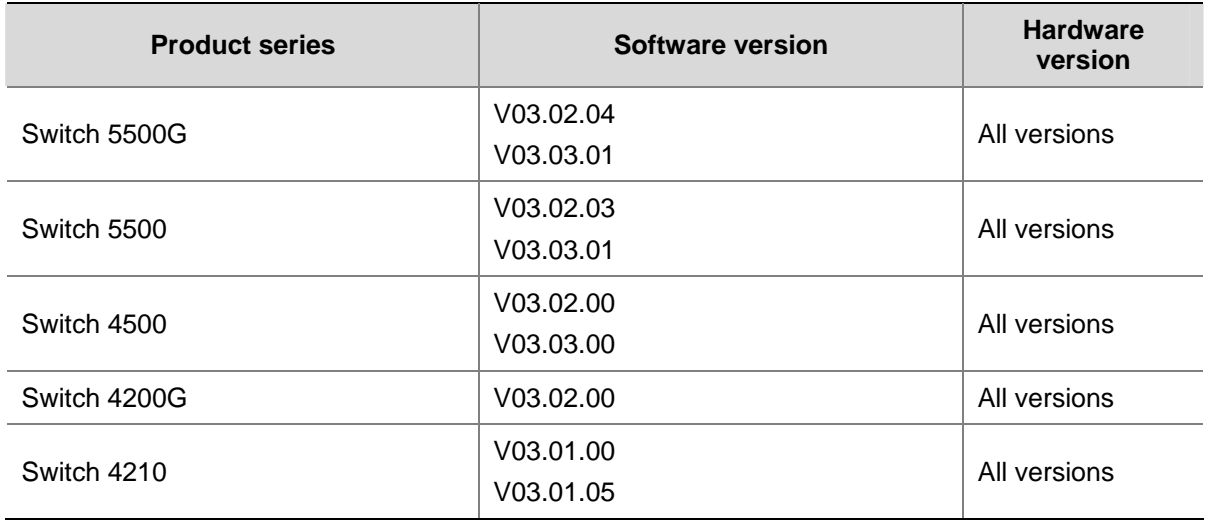

## **Configuration Procedure**

# Enter system view.

<Sysname> system-view

# Configure the switch to use AAA authentication for Telnet users.

[Sysname] user-interface vty 0 4

[Sysname-ui-vty0-4] authentication-mode scheme

<span id="page-213-0"></span>[Sysname-ui-vty0-4] quit

#### # Configure a local user named **telnet**.

[Sysname] local-user telnet [Sysname-luser-telnet] service-type telnet [Sysname-luser-telnet] password simple aabbcc [Sysname-luser-telnet] attribute idle-cut 300 access-limit 5 [Sysname] domain system [Sysname-isp-system] scheme local

## **Complete Configuration**

# system-view # user-interface vty 0 4 authentication-mode scheme quit # local-user telnet service-type telnet password simple aabbcc attribute idle-cut 300 access-limit 5 domain system scheme local

#### **Precautions**

The Telnet user needs to enter the username with the domain name **system** (that is, telnet@system), so that the user is authenticated according to the configuration of the **system** domain.

The configurations of local authentication for FTP users are similar to those for Telnet users.

## **Configuring HWTACACS Authentication for Telnet Users**

Huawei Terminal Access Controller Access Control System (HWTACACS) is an enhanced security protocol based on TACACS (RFC 1492). Similar to the RADIUS protocol, it adopts the client/server model and implements AAA for multiple types of users through communicating with TACACS servers.

Compared with RADIUS, HWTACACS provides more reliable transmission and encryption, and therefore is more suitable for security control.

#### <span id="page-214-0"></span>**Network Diagram**

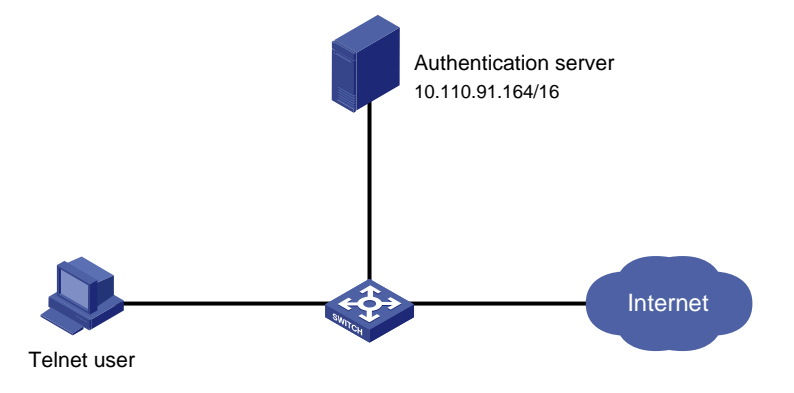

**Figure 1-4** Network diagram for configuring HWTACACS authentication for Telnet users

#### **Networking and Configuration Requirements**

As shown in Figure 1-4, you are required to configure the switch so that Telnet users logging into the switch are authenticated and authorized by the TACACS servers.

- A TACACS server with the IP address 10.110.91.164 is connected to the switch. It will be used as the authentication, authorization and accounting server.
- On the switch, set the shared keys for exchanging authentication, authorization and accounting messages with the TACACS server to **expert**. Configure the switch to strip domain names off usernames before sending usernames to the TACACS server.
- On the TACACS server, configure the shared keys to **expert** for exchanging messages with the switch, and add Telnet usernames and login passwords.

#### **Applicable Product Matrix**

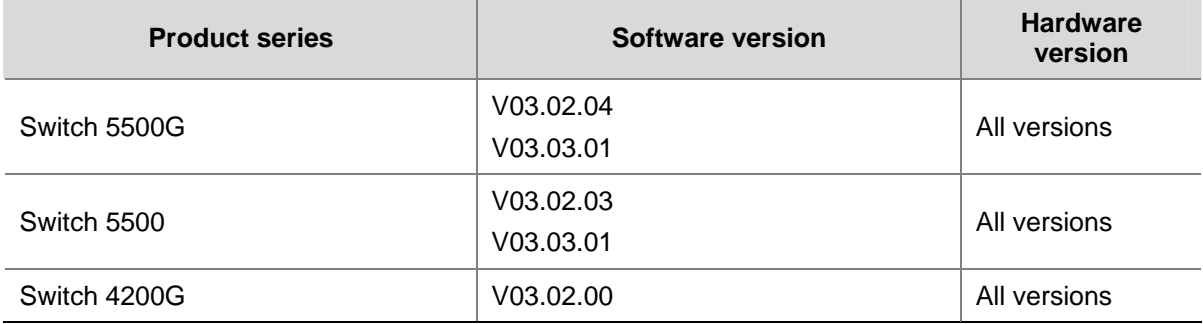

## **Configuration Procedure**

# Configure a HWTACACS scheme. <Sysname> system-view [Sysname] hwtacacs scheme hwtac [Sysname-hwtacacs-hwtac] primary authentication 10.110.91.164 49 [Sysname-hwtacacs-hwtac] primary authorization 10.110.91.164 49 [Sysname-hwtacacs-hwtac] key authentication expert [Sysname-hwtacacs-hwtac] key authorization expert

[Sysname-hwtacacs-hwtac] user-name-format without-domain

<span id="page-215-0"></span>[Sysname-hwtacacs-hwtac] quit

#### # Configure domain **hwtacacs** to use HWTACACS scheme **hwtac**.

[Sysname] domain hwtacacs [Sysname-isp-hwtacacs] scheme hwtacacs-scheme hwtac [Sysname-isp-hwtacacs] accounting optional

## **Complete Configuration**

# system-view hwtacacs scheme hwtac primary authentication 10.110.91.164 49 primary authorization 10.110.91.164 49 key authentication expert key authorization expert user-name-format without-domain quit # domain hwtacacs scheme hwtacacs-scheme hwtac accounting optional

### **Precautions**

The above describes only the configuration of the HWTACACS scheme on the switch. The configuration of Telnet users on the HWTACACS server is omitted.

## **Configuring EAD**

Endpoint Admission Defense (EAD) is an attack defense solution. By controlling access of terminals, it enhances the active defense capability of network endpoints and prevents viruses and worms from spreading on the network, thus securing the entire network.

With the cooperation of the switch, AAA sever, security policy server and security client, EAD is able to evaluate the security compliance of network endpoints and dynamically control their access rights.

With EAD, a switch verifies the validity of the session control packets it receives according to the source IP addresses of the packets:

- It regards only packets from the authentication and security policy servers valid.
- It assigns ACLs according to session control packets, thus controlling the access rights of users dynamically.
#### <span id="page-216-0"></span>**Network Diagram**

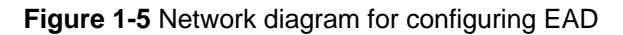

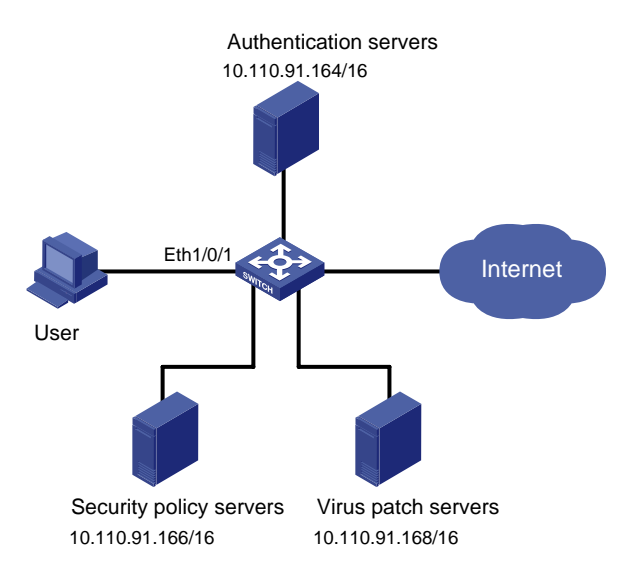

#### **Networking and Configuration Requirements**

As shown in**Figure 1-5**, a user host is connected to Ethernet 1/0/1 on the switch. On the host runs the 802.1x client supporting 3Com EAD extended function. You are required to configure the switch to use the RADIUS server for remote user authentication and the security policy server for EAD control of users.

A CAMS server acts as the RADIUS server and another acts as the security policy server.

#### **Applicable Product Matrix**

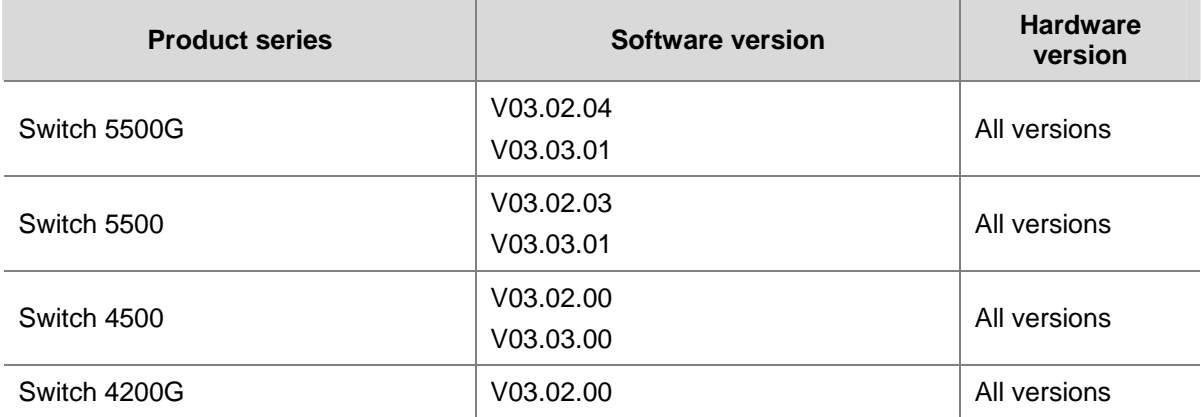

#### **Configuration Procedure**

# Configure 802.1x on the switch.

**Omitted** 

# Configure an ISP domain.

<Sysname> system-view

[Sysname] domain system

[Sysname-isp-system] quit

#### # Configure a RADIUS scheme.

[Sysname] radius scheme cams [Sysname-radius-cams] primary authentication 10.110.91.164 1812 [Sysname-radius-cams] accounting optional [Sysname-radius-cams] key authentication expert [Sysname-radius-cams] server-type extended # Specify the IP address of the security policy server. [Sysname-radius-cams] security-policy-server 10.110.91.166 # Associate the ISP domain with the RADIUS scheme. [Sysname-radius-cams] quit

[Sysname] domain system

[Sysname-isp-system] radius-scheme cams

#### **Complete Configuration**

# system-view domain system quit # radius scheme cams primary authentication 10.110.91.164 1812 accounting optional key authentication expert server-type extended security-policy-server 10.110.91.166 # quit domain system radius-scheme cams

#### **Precautions**

To support all extended functions of CAMS, you are recommended to configure the 802.1x authentication method as EAP and the RADIUS scheme server type as extended on the switch.

# **Table of Contents**

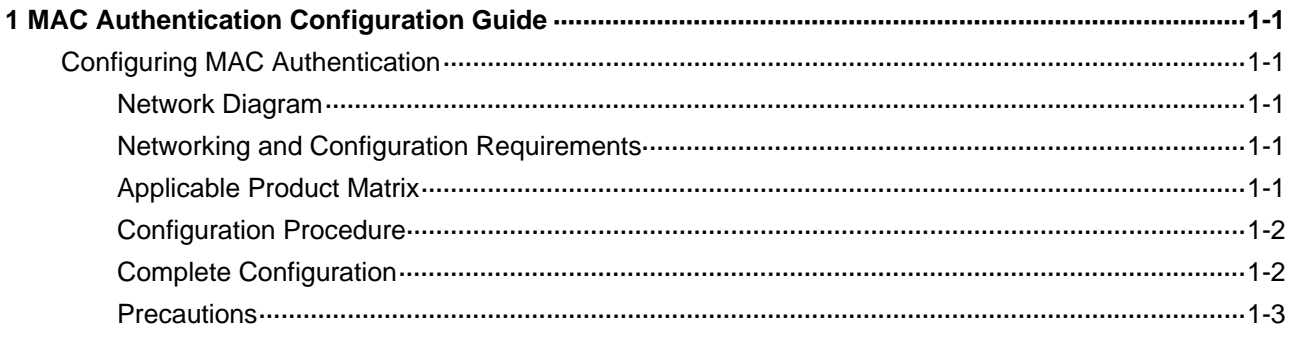

# <span id="page-219-0"></span>**1 MAC Authentication Configuration Guide**

# **Configuring MAC Authentication**

MAC authentication provides a way for authenticating users based on ports and MAC addresses, without requiring any client software to be installed on the hosts. Once detecting a new MAC address, a switch with MAC authentication configured will initiate the authentication process. During authentication, the user does not need to enter any username and password manually.

MAC authentication can be implemented locally or by a RADIUS server.

 After determining the authentication mode, you can select one of the following username types as required:

- MAC address, where the MAC address of a user serves as the username for authentication (you can use the **mac-authentication authmode usernameasmacaddress usernameformat**  command to set the MAC address format).
- Fixed username, where the same username and password preconfigured on the switch are used to authenticate all users. In addition, the number of concurrent users is limited with this username type. This username type is not recommended.

#### **Network Diagram**

**Figure 1-1** Network diagram for configuring local MAC authentication

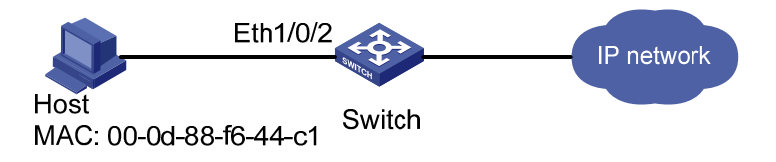

## **Networking and Configuration Requirements**

As illustrated in [Figure 1-1](#page-219-0), a supplicant is connected to the switch through port Ethernet 1/0/2.

- MAC authentication is required on port Ethernet 1/0/2 to control user access to the Internet.
- All users belong to domain **aabbcc.net**. The authentication is performed locally and the MAC address of the PC (00-0d-88-f6-44-c1) is used as both the username and password.

## **Applicable Product Matrix**

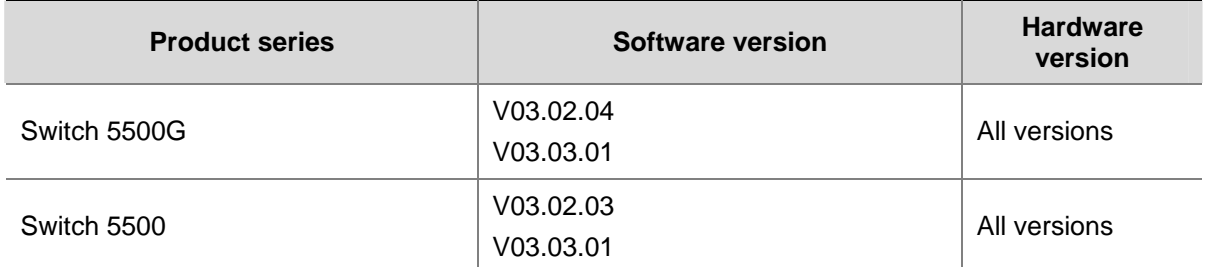

<span id="page-220-0"></span>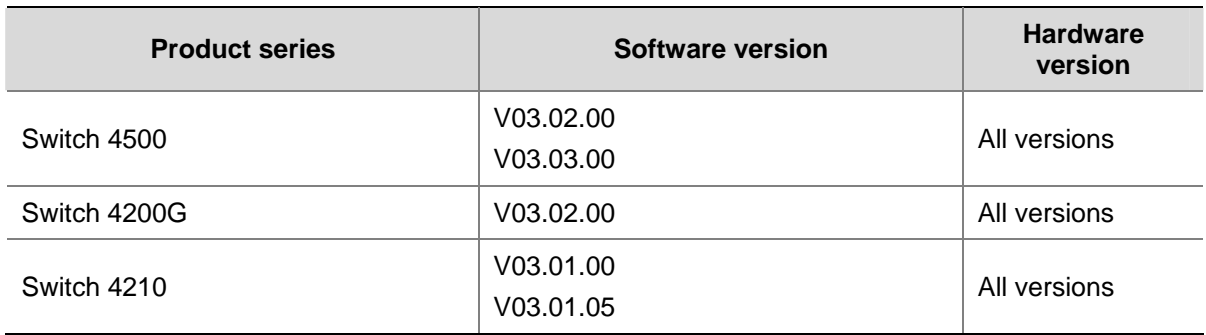

#### **Configuration Procedure**

# Enable MAC authentication for port Ethernet 1/0/2.

<Sysname> system-view

[Sysname] mac-authentication interface Ethernet 1/0/2

# Specify the MAC authentication username type as MAC address and the MAC address format as **with-hyphen** and **lowercase**.

[Sysname] mac-authentication authmode usernameasmacaddress usernameformat with-hyphen lowercase

# Create a local user account.

• Specify the username and password.

[Sysname] local-user 00-0d-88-f6-44-c1

[Sysname-luser-00-0d-88-f6-44-c1] password simple 00-0d-88-f6-44-c1

#### Set the service type to **lan-access**.

[Sysname-luser-00-0d-88-f6-44-c1] service-type lan-access

[Sysname-luser-00-0d-88-f6-44-c1] quit

# Create an ISP domain named **aabbcc.net**.

[Sysname] domain aabbcc.net

New Domain added.

# Configure domain **aabbcc.net** to perform local authentication.

[Sysname-isp-aabbcc.net] scheme local

[Sysname-isp-aabbcc.net] quit

# Specify **aabbcc.net** as the ISP domain for MAC authentication.

[Sysname] mac-authentication domain aabbcc.net

# Enable MAC authentication globally.

[Sysname] mac-authentication

After configuring the above command, your MAC authentication configuration will take effect immediately, and Only the user with the MAC address of 00-0d-88-f6-44-c1 is allowed to access the Internet through port Ethernet 1/0/2. Note that enabling authentication globally is usually the last step in configuring access control related features. Otherwise, valid users may be denied access to the networks because of incomplete configuration.

#### **Complete Configuration**

```
 domain default enable aabbcc.net 
# 
 MAC-authentication 
 MAC-authentication domain aabbcc.net 
 MAC-authentication authmode usernameasmacaddress usernameformat with-hyphen # 
domain aabbcc.net 
# 
local-user 00-0d-88-f6-44-c1 
 password simple 00-0d-88-f6-44-c1 
 service-type lan-access 
#
```
#### **Precautions**

- You cannot configure the maximum number of MAC addresses that can be learnt on a MAC authentication enabled port, or enable MAC authentication on a port that is configured with the maximum number of MAC addresses that can be learnt.
- You cannot configure port security on a MAC authentication enabled port, or enable MAC authentication on a port that is configured with port security.

# **Table of Contents**

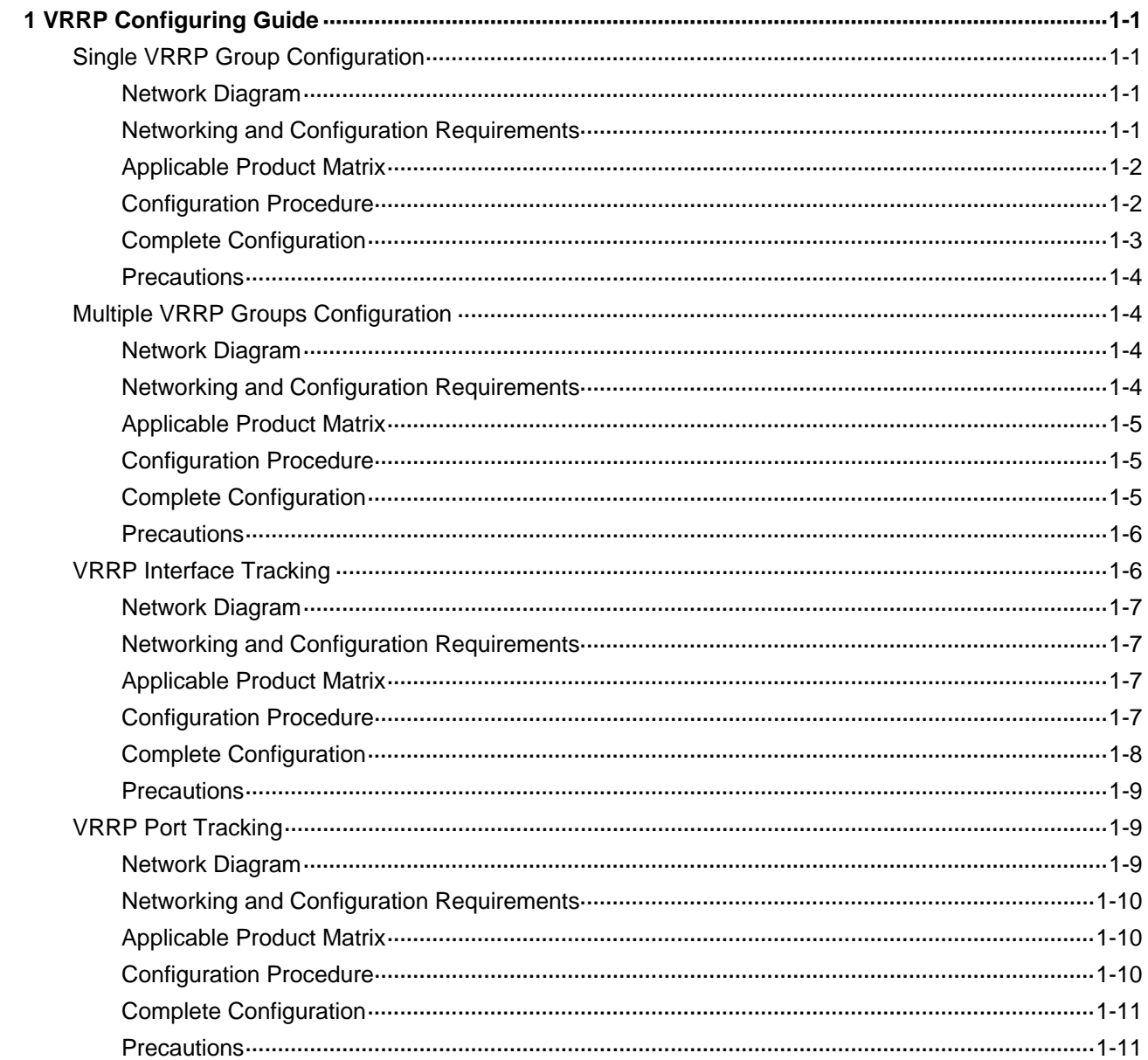

# <span id="page-223-0"></span>**Single VRRP Group Configuration**

Virtual Router Redundancy Protocol (VRRP) is an error-tolerant protocol defined in RFC 2338. In LANs with multicast or broadcast capabilities (such as Ethernet), VRRP can avoid single point failure through establishing backup links without modifying the configuration of dynamic routing protocols and router discovery protocols.

You can add two or more switches into a single VRRP group, which can provide two or more reliable links to the outside networks, therefore avoiding communication interruption resulting from single- or multi- point failure.

#### **Network Diagram**

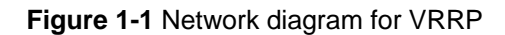

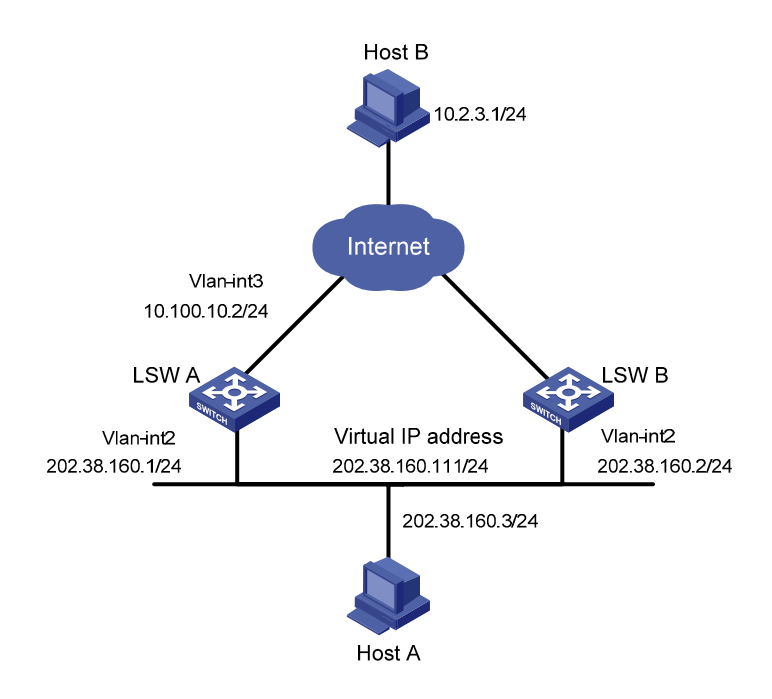

## **Networking and Configuration Requirements**

Host A accesses Host B on the Internet, with the VRRP group consisting of Switch A and Switch B as its default gateway.

VRRP group settings:

- VRRP group number: 1
- Virtual router IP address of the VRRP group: 202.38.160.111/24.
- Switch A acts as the master.
- Switch B acts as the backup, and works in the preemptive mode.

<span id="page-224-0"></span>**Table 1-1** Networking description

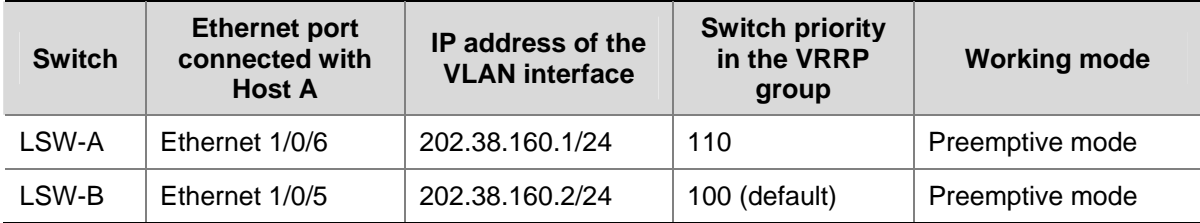

## **Applicable Product Matrix**

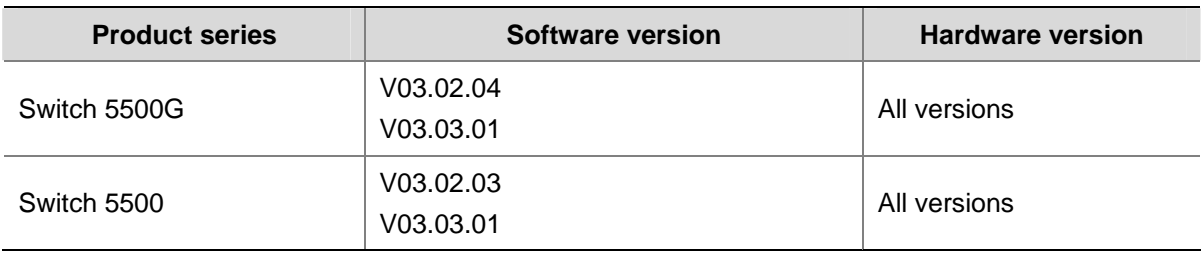

## **Configuration Procedure**

1) Configure Switch A.

# Configure VLAN 2.

<LSW-A> system-view

[LSW-A] vlan 2

[LSW-A-vlan2] port Ethernet1/0/6

[LSW-A-vlan2] quit

[LSW-A] interface Vlan-interface 2

[LSW-A-Vlan-interface2] ip address 202.38.160.1 255.255.255.0

[LSW-A-Vlan-interface2] quit

# Enable a VRRP group to respond to ping operations destined for its virtual IP address.

[LSW-A] vrrp ping-enable

# Create a VRRP group.

[LSW-A] interface Vlan-interface 2

[LSW-A-Vlan-interface2] vrrp vrid 1 virtual-ip 202.38.160.111

# Set the priority of Switch A in the VRRP group to 110.

[LSW-A-Vlan-interface2] vrrp vrid 1 priority 110

# Configure preemptive mode for the VRRP group.

[LSW-A-Vlan-interface2] vrrp vrid 1 preempt-mode

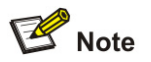

By default, a VRRP group adopts the preemptive mode.

2) Configure Switch B.

<span id="page-225-0"></span># Configure VLAN 2.

<LSW-B> system-view [LSW-B] vlan 2 [LSW-B-Vlan2] port Ethernet1/0/5 [LSW-B-vlan2] quit [LSW-B] interface Vlan-interface 2 [LSW-B-Vlan-interface2] ip address 202.38.160.2 255.255.255.0 [LSW-B-Vlan-interface2] quit

# Enable the VRRP group to respond to ping operations destined for its virtual IP address.

[LSW-B] vrrp ping-enable

# Create a VRRP group.

[LSW-B] interface vlan 2

[LSW-B-Vlan-interface2] vrrp vrid 1 virtual-ip 202.38.160.111

# Configure preemptive mode for the VRRP group.

[LSW-B-Vlan-interface2] vrrp vrid 1 preempt-mode

The default gateway of Host A is configured as 202.38.160.111.

Normally, Switch A functions as the gateway. When Switch A is turned off or fails, Switch B functions as the gateway.

Because Switch A is configured to work in the preemptive mode, when Switch A resumes to work, it becomes the master again to function as the gateway.

#### **Complete Configuration**

```
• Configurations on Switch A
# 
vrrp ping-enable 
# 
interface Vlan-interface1 
ip address 202.38.160.1 255.255.255.0 
vrrp vrid 1 virtual-ip 202.38.160.111 
vrrp vrid 1 priority 110 
# 
interface Ethernet1/0/6 
port access vlan 2 
# 
• Configurations on Switch B
# 
vrrp ping-enable 
# 
interface Vlan-interface1 
ip address 202.38.160.2 255.255.255.0 
vrrp vrid 1 virtual-ip 202.38.160.111 
# 
interface Ethernet1/0/5 
port access vlan 2
```
#### <span id="page-226-0"></span>**Precautions**

- For the IP address owner, its priority in the VRRP group is always 255.
- Do not configure multiple VRRP groups on the same VLAN interface. Otherwise, the VRRP function will be affected.
- If both switches in the preemptive mode and switches in the non-preemptive mode exist in a VRRP group, the working mode of the VRRP group conforms to that of the master. For example, if the master works in the preemptive mode, when the master fails, the VRRP group will elect a new master through preemption although there are switches working in the non-preemptive mode.

# **Multiple VRRP Groups Configuration**

Multiple VRRP groups can implement the link backup and load sharing functions, which can avoid communication interruption resulting from switch failure or traffic overburden on a link.

#### **Network Diagram**

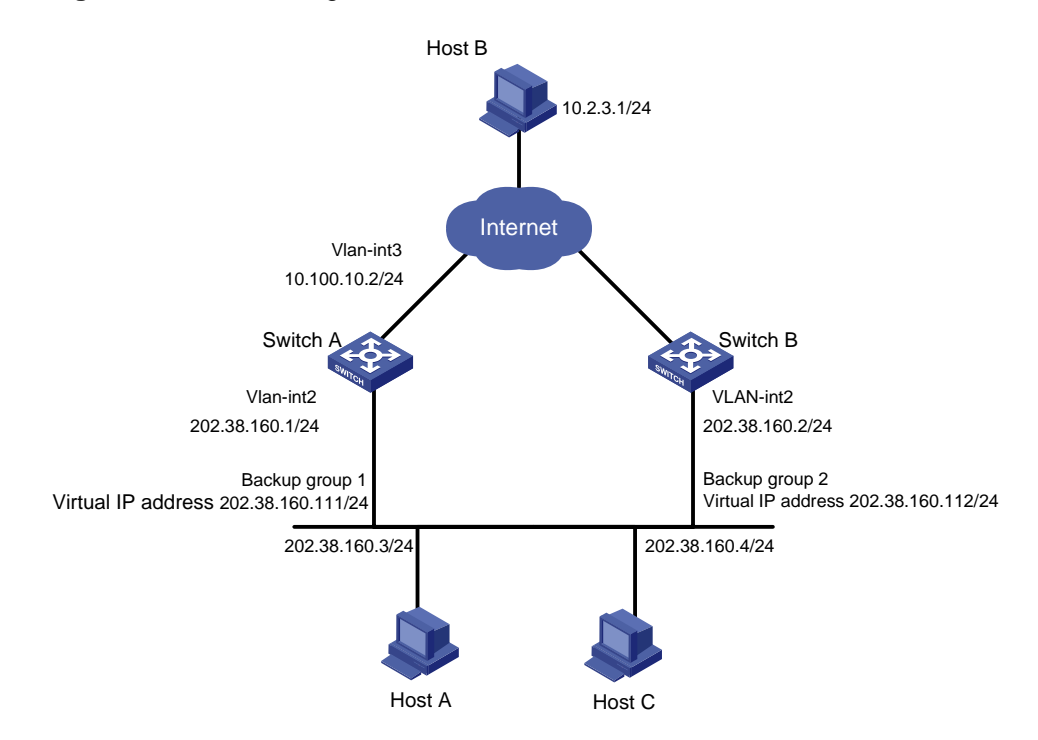

#### **Figure 1-2** Network diagram for VRRP

#### **Networking and Configuration Requirements**

A switch can backup multiple VRRP groups.

Multiple-VRRP group configuration can implement load sharing. For example, Switch A acts as the master of VRRP group 1 and a backup of VRRP group 2. Switch B acts as the master of VRRP group 2 and a backup of VRRP group 1. Some hosts in the network take VRRP group 1 as the gateway, while the others take VRRP group 2 as the gateway. In this way, both load sharing and mutual backup are implemented.

#### <span id="page-227-0"></span>**Applicable Product Matrix**

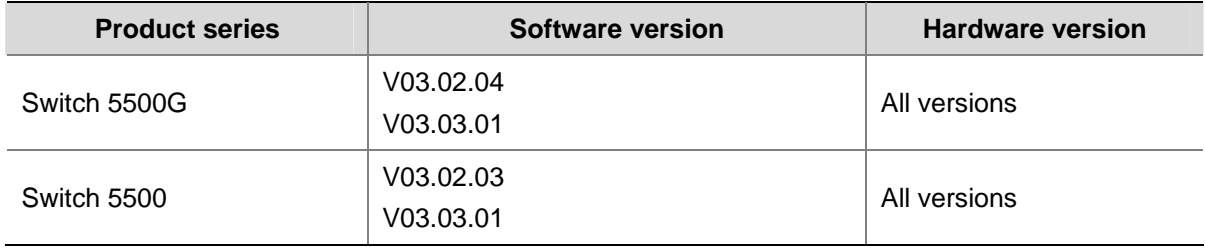

## **Configuration Procedure**

• Configure Switch A.

# Configure VLAN 2.

<LSW-A> system-view

[LSW-A] vlan 2

[LSW-A-vlan2] port Ethernet1/0/6

[LSW-A-vlan2] quit

[LSW-A] interface Vlan-interface 2

[LSW-A-Vlan-interface2] ip address 202.38.160.1 255.255.255.0

# Create VRRP group 1.

[LSW-A-Vlan-interface2] vrrp vrid 1 virtual-ip 202.38.160.111

# Set the priority of Switch A in VRRP group 1 to 150.

[LSW-A-Vlan-interface2] vrrp vrid 1 priority 150

#### # Create VRRP group 2.

[LSW-A-Vlan-interface2] vrrp vrid 2 virtual-ip 202.38.160.112

• Configure Switch B.

# Configure VLAN 2.

<LSW-B> system-view

[LSW-B] vlan 2

[LSW-B-vlan2] port Ethernet1/0/6

[LSW-B-vlan2] quit

[LSW-B] interface Vlan-interface 2

[LSW-B-Vlan-interface2] ip address 202.38.160.2 255.255.255.0

# Create VRRP group 1.

[LSW-B-Vlan-interface2] vrrp vrid 1 virtual-ip 202.38.160.111

# Create VRRP group 2.

[LSW-B-Vlan-interface2] vrrp vrid 2 virtual-ip 202.38.160.112

# Set the priority of Switch B in VRRP group 2 to 110.

[LSW-B-Vlan-interface2] vrrp vrid 2 priority 110

## **Complete Configuration**

- Configurations on Switch A
- #

```
interface Vlan-interface2 
ip address 202.38.160.1 255.255.255.0 
vrrp vrid 1 virtual-ip 202.38.160.111 
vrrp vrid 1 priority 150 
vrrp vrid 2 virtual-ip 202.38.160.112 
# 
interface Ethernet1/0/6 
port access vlan 2 
# 
    Configurations on Switch B
# 
interface Vlan-interface2 
ip address 202.38.160.2 255.255.255.0 
vrrp vrid 1 virtual-ip 202.38.160.111 
vrrp vrid 2 virtual-ip 202.38.160.112 
vrrp vrid 2 priority 110 
# 
interface Ethernet1/0/6 
port access vlan 2 
#
```
#### **Precautions**

- For the IP address owner, its priority in the VRRP group is always 255.
- Multiple-VRRP group configuration is commonly used in real networking, for multiple VRRP groups can implement load sharing.
- Do not configure multiple VRRP groups on the same VLAN interface. Otherwise, the VRRP function will be affected.
- If both switches in the preemptive mode and switches in the non-preemptive mode exist in a VRRP group, the working mode of the VRRP group conforms to that of the master. For example, if the master works in the preemptive mode, when it fails, the VRRP group will elect a new master through preemption although there are switches working in the non-preemptive mode.

# **VRRP Interface Tracking**

VRRP interface tracking extends the backup functionality of a backup in a VRRP group. With this function enabled, a backup can backup the master not only when the VRRP group resident interface fails, but also when other interfaces of the master become unavailable. This is achieved by tracking an interface of a master.

When the tracked interface goes down, the priority of the master decreases by a specified value (*value-reduced*), allowing a higher priority switch in the VRRP group to become the new master.

#### <span id="page-229-0"></span>**Network Diagram**

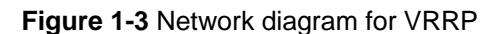

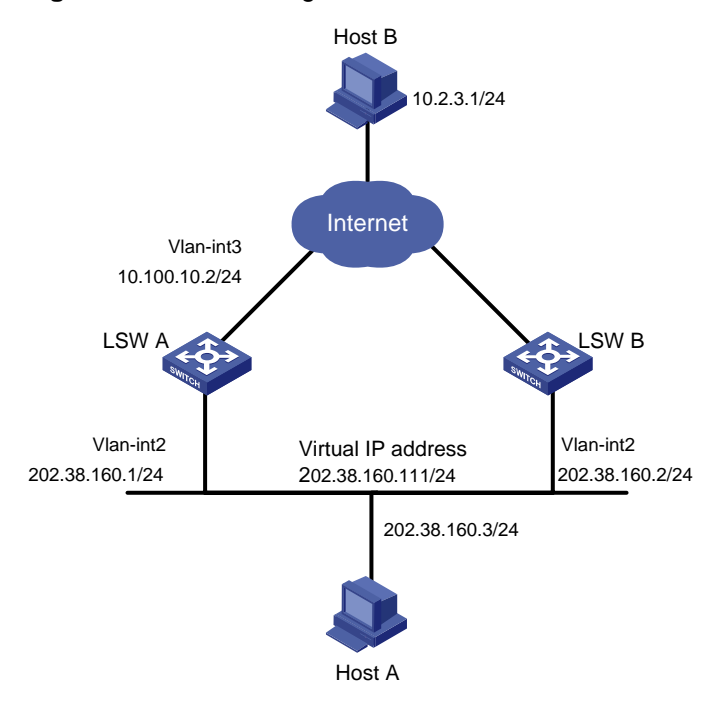

#### **Networking and Configuration Requirements**

Switch A is the master and Switch B is the backup in a VRRP group. Both Switch A and Switch B have an interface connected with the Internet. Configure the VRRP interface tracking function, so that when the interface connected with the Internet on Switch A becomes unavailable, Switch B can replace Switch A to act as the gateway even if Switch A is still working.

Set the group number to 1.

#### **Applicable Product Matrix**

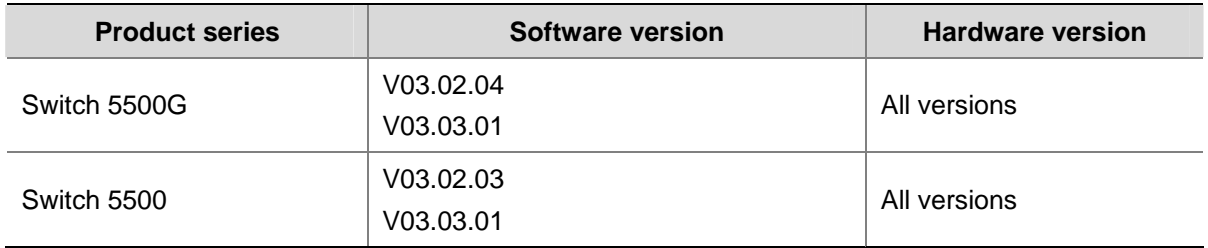

# **Configuration Procedure**

• Configure Switch A.

```
# Configure VLAN 2. 
<LSW-A> system-view 
[LSW-A] vlan 2 
[LSW-A-vlan2] port Ethernet1/0/6 
[LSW-A-vlan2] quit 
[LSW-A] interface Vlan-interface 2
```
<span id="page-230-0"></span>[LSW-A-Vlan-interface2] ip address 202.38.160.1 255.255.255.0

[LSW-A-Vlan-interface2] quit

# Enable the VRRP group to respond to ping operations destined for its virtual IP address.

[LSW-A] vrrp ping-enable

# Create VRRP group 1.

[LSW-A] interface Vlan-interface 2

[LSW-A-Vlan-interface2] vrrp vrid 1 virtual-ip 202.38.160.111

# Set the priority of Switch A in VRRP group 1 to 110.

[LSW-A-Vlan-interface2] vrrp vrid 1 priority 110

# Set the interface to be tracked.

[LSW-A-Vlan-interface2] vrrp vrid 1 track interface Vlan-interface 3 reduced 30

• Configure Switch B.

# Configure VLAN 2.

<LSW-B> system-view

[LSW-B] vlan 2

[LSW-B-vlan2] port Ethernet1/0/5

[LSW-B-vlan2] quit

[LSW-B] interface Vlan-interface 2

[LSW-B-Vlan-interface2] ip address 202.38.160.2 255.255.255.0

[LSW-B-Vlan-interface2] quit

# Enable a VRRP group to respond to ping operations destined for its virtual IP address.

[LSW-B] vrrp ping-enable

# Create VRRP group 1.

[LSW-B] interface Vlan-interface 2 [LSW-B-Vlan-interface2] vrrp vrid 1 virtual-ip 202.38.160.111

Normally, Switch A acts as the gateway. When VLAN-interface 3 on Switch A becomes unavailable, the priority of Switch A decreases by 30, making the priority of Switch A lower than that of Switch B. Therefore, Switch B preempts and becomes the master to act as the gateway.

When VLAN-interface 3 resumes to work, Switch A becomes the master again to act as the gateway.

#### **Complete Configuration**

```
Configuration on Switch A
# 
vrrp ping-enable 
# 
interface Vlan-interface2 
ip address 202.38.160.1 255.255.255.0 
vrrp vrid 1 virtual-ip 202.38.160.111 
vrrp vrid 1 priority 110 
vrrp vrid 1 track Vlan-interface1 reduced 30 
# 
interface Ethernet1/0/6 
port access vlan 2
```

```
# 
• Configurations on Switch B
# 
vrrp ping-enable 
# 
interface Vlan-interface2 
ip address 202.38.160.2 255.255.255.0 
vrrp vrid 1 virtual-ip 202.38.160.111 
# 
interface Ethernet1/0/5 
port access vlan 2 
#
```
## **Precautions**

- For the IP address owner, its priority in the VRRP group is always 255.
- When configuring VRRP interface tracking, you are recommended to configure the uplink Trunk port to deny the VLAN that corresponds to the tracked interface.
- When you set the priority decrease value of the master in a VRRP group, make sure that the master has a lower priority than the backups after the decrease.

# **VRRP Port Tracking**

VRRP group port tracking function can track the link state of a physical port, and decrease the priority of the switch when the physical port fails.

With this function enabled for a VRRP group, if the tracked physical port of the master fails, the priority of the master decreases by the specified value automatically, making a new election of the master in the group.

#### **Network Diagram**

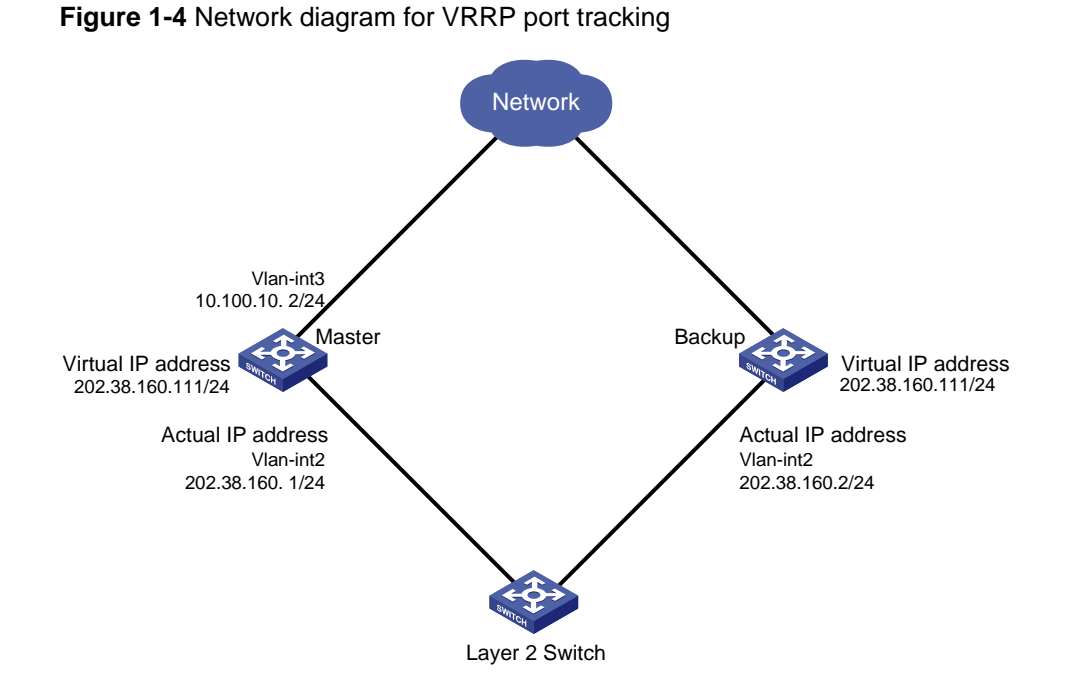

## <span id="page-232-0"></span>**Networking and Configuration Requirements**

- There are two switches, the master and the backup, in VRRP group 1.
- The IP addresses of the master and the backup are 202.38.160.1 and 202.38.160.2 respectively.
- The master is connected with the upstream network through port Ethernet 1/0/1 that belongs to VLAN 3, and is connected with a Layer 2 switch through Ethernet 1/0/2 that belongs to VLAN 2.
- The virtual IP address of the VRRP group is 202.38.160.111.
- Enable the port tracking function on Ethernet 1/0/1 of the master and specify that the priority of the master decreases by 50 when Ethernet 1/0/1 fails, which triggers a new master election in VRRP group 1.

#### **Applicable Product Matrix**

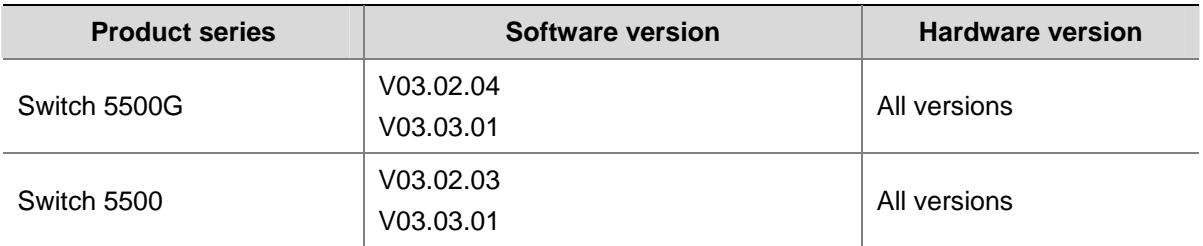

## **Configuration Procedure**

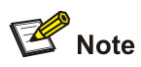

On the backup, the configurations related to the upstream and downstream device connection, and the configurations related to the VRRP group have been finished. The configuration procedures are omitted here.

Perform the following configurations on the master:

# Configure VLAN 3. <Sysname> system-view [Sysname] vlan 3 [Sysname-vlan3] port Ethernet1/0/1 [Sysname-vlan3] quit [Sysname] interface Vlan-interface 3 [Sysname-Vlan-interface3] ip address 10.100.10.2 255.255.255.0 [Sysname-Vlan-interface3] quit # Configure VLAN 2. [Sysname] vlan 2 [Sysname-vlan2] port Ethernet1/0/2 [Sysname-vlan2] quit [Sysname] interface Vlan-interface 2 [Sysname-Vlan-interface2] ip address 202.38.160.1 255.255.255.0 [Sysname-Vlan-interface2] quit

#### <span id="page-233-0"></span># Create VRRP group 1.

[Sysname] interface Vlan-interface 2 [Sysname-Vlan-interface2] vrrp vrid 1 virtual-ip 202.38.160.111 [Sysname-Vlan-interface2] quit

# Enter port view of Ethernet 1/0/1 and enable the VRRP port tracking function.

```
[Sysname] interface Ethernet1/0/1
```
[Sysname-Ethernet1/0/1] vrrp Vlan-interface 2 vrid 1 track reduced 50

## **Complete Configuration**

```
On the master: 
# 
interface Vlan-interface2 
 ip address 202.38.160.1 255.255.255.0 
 vrrp vrid 1 virtual-ip 202.38.160.111 
# 
interface Vlan-interface3 
 ip address 10.100.10.2 255.255.255.0 
# 
interface Ethernet1/0/1 
 port access vlan 3 
 vrrp Vlan-interface 2 vrid 1 track reduced 50 
# 
interface Ethernet1/0/2 
 port access vlan 2 
#
```
#### **Precautions**

- For the IP address owner, its priority in the VRRP group is always 255.
- When you set the priority decrease value of the master in a VRRP group, make sure that the master has a lower priority than the backups after the decrease.

# **Table of Contents**

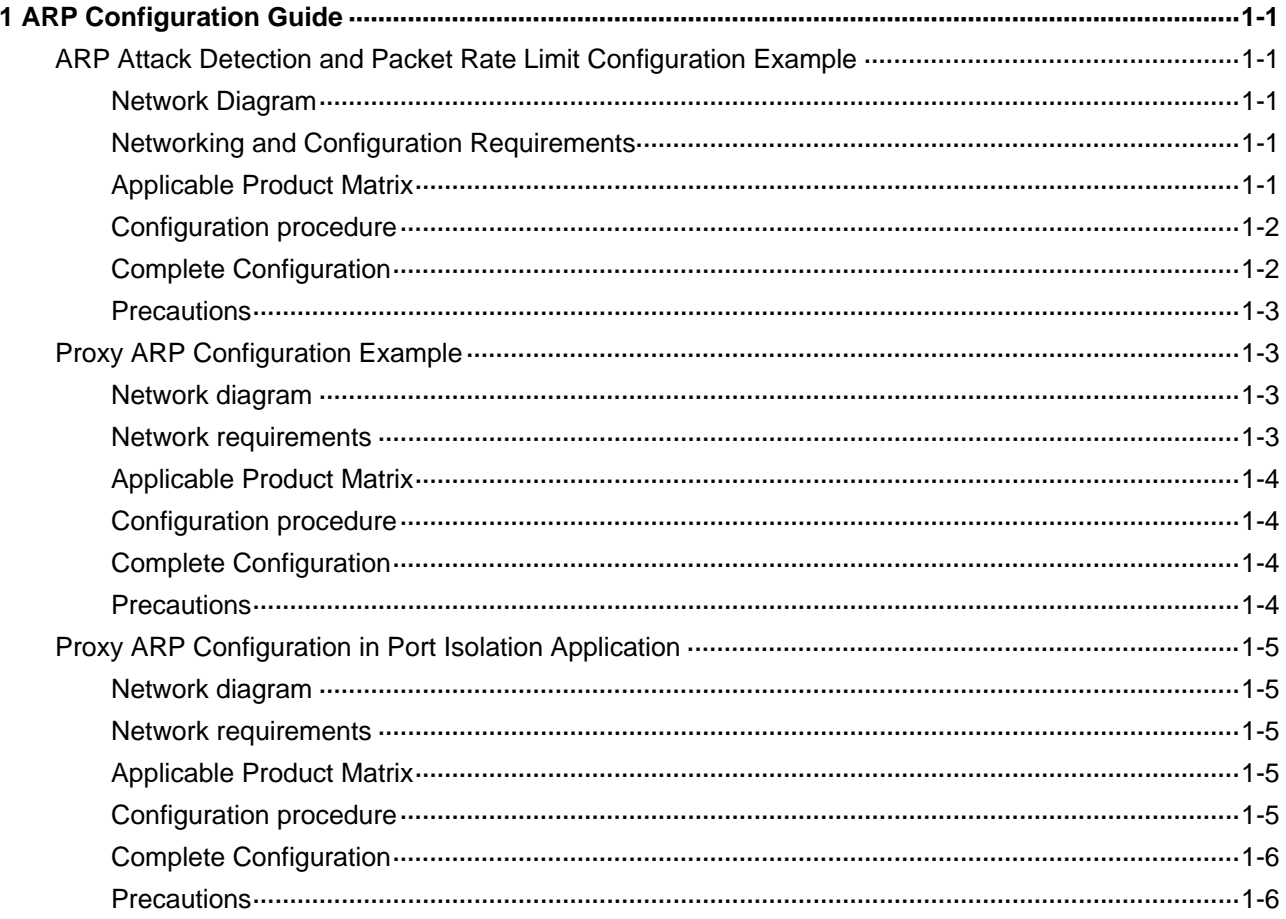

# <span id="page-235-0"></span>**ARP Attack Detection and Packet Rate Limit Configuration Example**

#### **Network Diagram**

**Figure 1-1** ARP attack detection and packet rate limit configuration

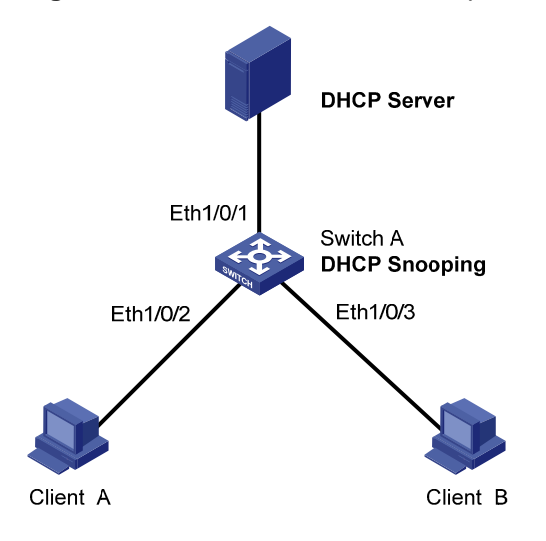

#### **Networking and Configuration Requirements**

As shown in [Figure 1-1](#page-235-0), Ethernet 1/0/1 of Switch A connects to DHCP Server; Ethernet 1/0/2 connects to Client A, Ethernet 1/0/3 connects to Client B. Ethernet 1/0/1, Ethernet 1/0/2 and Ethernet 1/0/3 belong to VLAN 1.

- Enable DHCP snooping on Switch A and specify Ethernet 1/0/1 as the DHCP snooping trusted port.
- Enable ARP attack detection in VLAN 1 to prevent ARP man-in-the-middle attacks, and specify Ethernet 1/0/1 as the ARP trusted port.
- Enable the ARP packet rate limit function on Ethernet 1/0/2 and Ethernet 1/0/3 of Switch A, so as to prevent Client A and Client B from attacking Switch A through ARP traffic.
- Enable the port state auto recovery function on the ports of Switch A, and set the recovery interval to 200 seconds.
- **Configuration Procedure**

#### **Applicable Product Matrix**

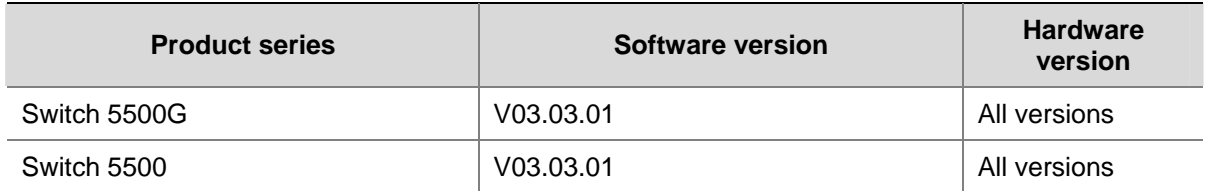

#### <span id="page-236-0"></span>**Configuration procedure**

# Enable DHCP snooping on Switch A.

<SwitchA> system-view

[SwitchA] dhcp-snooping

# Specify Ethernet 1/0/1 as the DHCP snooping trusted port and the ARP trusted port.

[SwitchA] interface Ethernet1/0/1

[SwitchA-Ethernet1/0/1] dhcp-snooping trust

[SwitchA-Ethernet1/0/1] arp detection trust

[SwitchA-Ethernet1/0/1] quit

# Enable ARP attack detection on all ports in VLAN 1.

[SwitchA] vlan 1

[SwitchA-vlan1] arp detection enable

# Enable the ARP packet rate limit function on Ethernet 1/0/2, and set the maximum ARP packet rate allowed on the port to 20 pps.

[SwitchA] interface Ethernet1/0/2

[SwitchA-Ethernet1/0/2] arp rate-limit enable

[SwitchA-Ethernet1/0/2] arp rate-limit 20

[SwitchA-Ethernet1/0/2] quit

# Enable the ARP packet rate limit function on Ethernet 1/0/3, and set the maximum ARP packet rate allowed on the port to 50 pps.

[SwitchA] interface Ethernet1/0/3

[SwitchA-Ethernet1/0/3] arp rate-limit enable

[SwitchA-Ethernet1/0/3] arp rate-limit 50

[SwitchA-Ethernet1/0/3] quit

# Configure the port state auto recovery function, and set the recovery interval to 200 seconds.

[SwitchA] arp protective-down recover enable

[SwitchA] arp protective-down recover interval 200

#### **Complete Configuration**

```
# 
 arp protective-down recover enable 
 arp protective-down recover interval 200 
# 
vlan 1 
 arp detection enable 
# 
interface Ethernet1/0/1 
 dhcp-snooping trust 
 arp detection trust 
# 
interface Ethernet1/0/2 
 arp rate-limit enable 
 arp rate-limit 20
```

```
# 
interface Ethernet1/0/3 
 arp rate-limit enable 
 arp rate-limit 50 
# 
 dhcp-snooping 
#
```
## **Precautions**

- You need to enable DHCP snooping and configure DHCP snooping trusted ports on the switch before configuring the ARP attack detection function.
- You need to enable the port state auto-recovery feature before you can configure the port state auto-recovery interval.
- Generally, the uplink port of a switch is configured as a trusted port.
- You are not recommended to configure ARP attack detection or ARP packet rate limit function on the ports of a fabric or an aggregation group.

# **Proxy ARP Configuration Example**

#### **Network diagram**

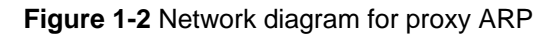

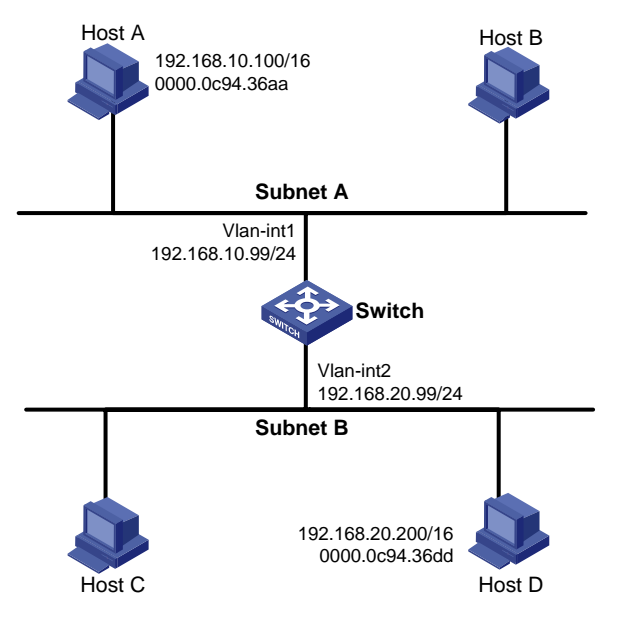

## **Network requirements**

- Host A belongs to VLAN 1, and the IP address of Host A is 192.168.10.100/16, Host D belongs to VLAN 2, and the IP address of Host D is 192.168.20.100/16.
- The IP address of VLAN-interface 1 is 192.168.10.99/24, and that of VLAN-interface 2 is 192.168.20.99/24.
- Enable proxy ARP on VLAN-interface 1 and VLAN-interface 2 to realize the communication between Host A and Host D.

#### <span id="page-238-0"></span>**Applicable Product Matrix**

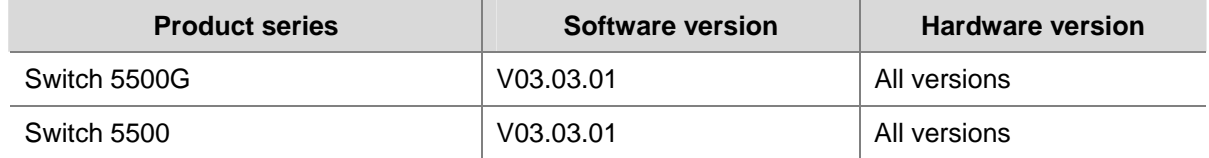

#### **Configuration procedure**

# Configure the IP address of VLAN-interface 1 to be 192.168.10.99/24, and enable proxy ARP on VLAN-interface 1.

<Switch> system-view [Switch] interface vlan-interface 1 [Switch-Vlan-interface1] ip address 192.168.10.99 255.255.255.0 [Switch-Vlan-interface1] arp proxy enable [Switch-Vlan-interface1] quit

# Configure the IP address of VLAN-interface 2 to be 192.168.20.99/24, and enable proxy ARP on VLAN-interface 2.

[Switch] interface vlan-interface 2 [Switch-Vlan-interface2] ip address 192.168.20.99 255.255.255.0 [Switch-Vlan-interface2] arp proxy enable [Switch-Vlan-interface2] quit

#### **Complete Configuration**

```
# 
interface Vlan-interface1 
 arp proxy enable 
 ip address 192.168.10.99 255.255.255.0 
# 
interface Vlan-interface2 
 arp proxy enable 
 ip address 192.168.20.99 255.255.255.0 
#
```
#### **Precautions**

None

# <span id="page-239-0"></span>**Proxy ARP Configuration in Port Isolation Application**

#### **Network diagram**

**Figure 1-3** Network diagram for Proxy ARP configuration in port isolation application

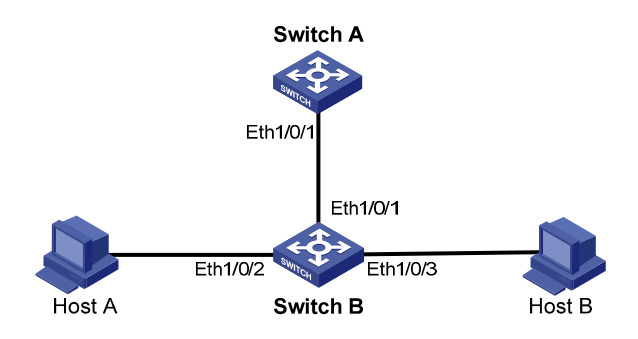

#### **Network requirements**

- Switch A is connected to Switch B through Ethernet 1/0/1.
- Ethernet 1/0/2 and Ethernet 1/0/3 on Switch B belong to the same VLAN but are assigned to the port isolation group. The two ports are connected to Host A and Host B respectively.
- Configure proxy ARP on Switch A to enable Host A and Host B isolated at Layer 2 to communicate with each other at Layer 3.

#### **Applicable Product Matrix**

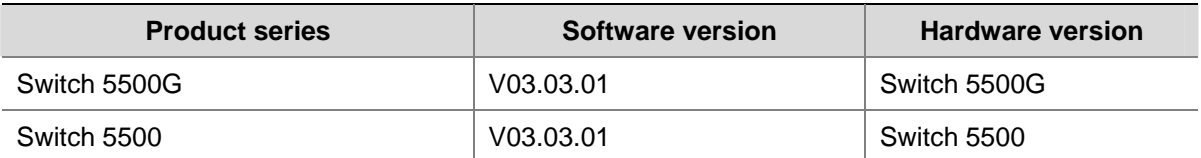

#### **Configuration procedure**

1) Configure Switch B

# Add Ethernet 1/0/1, Ethernet 1/0/2 and Ethernet 1/0/3 to VLAN 2.

<SwitchB> system-view

[SwitchB] vlan 2

[SwitchB-vlan2] port ethernet 1/0/1

[SwitchB-vlan2] port ethernet 1/0/2

[SwitchB-vlan2] port ethernet 1/0/3

[SwitchB-vlan2] quit

# Disable Host A and Host B from communicating with each other at Layer 2.

For details about port isolation, refer to the part discussing port isolation.

[SwitchB] interface ethernet 1/0/2

[SwitchB-Ethernet1/0/2] port isolate

[SwitchB-Ethernet1/0/2] quit

[SwitchB] interface ethernet 1/0/3

<span id="page-240-0"></span>[SwitchB-Ethernet1/0/3] port isolate

[SwitchB-Ethernet1/0/3] quit

2) Configure Switch A

# Configure the IP address of VLAN-interface 2 to be 192.168.10.100/24.

[SwitchA] vlan 2

[SwitchA-vlan2] port ethernet 1/0/1 [SwitchA-vlan2] quit [SwitchA] interface vlan-interface 2 [SwitchA-Vlan-interface2] ip address 192.168.10.100 255.255.0.0

# Configure proxy ARP on VLAN-interface 2, enabling Host A and Host B to communicate at Layer 3.

[SwitchA-Vlan-interface2] arp proxy enable [SwitchA-Vlan-interface2] quit

**Complete Configuration** 

```
1) Configuration on Switch B 
# 
vlan 2 
# 
interface Ethernet1/0/1 
 port access vlan 2 
# 
interface Ethernet1/0/2 
 port access vlan 2 
 port isolate 
# 
interface Ethernet1/0/3 
 port access vlan 2 
 port isolate 
# 
2) Configuration on Switch A 
# 
vlan 2 
# 
interface Vlan-interface2 
 arp proxy enable 
 ip address 192.168.10.100 255.255.0.0 
# 
interface Ethernet1/0/1 
 port access vlan 2 
#
```
#### **Precautions**

For details about port isolation, refer to the part discussing port isolation.

# **Table of Contents**

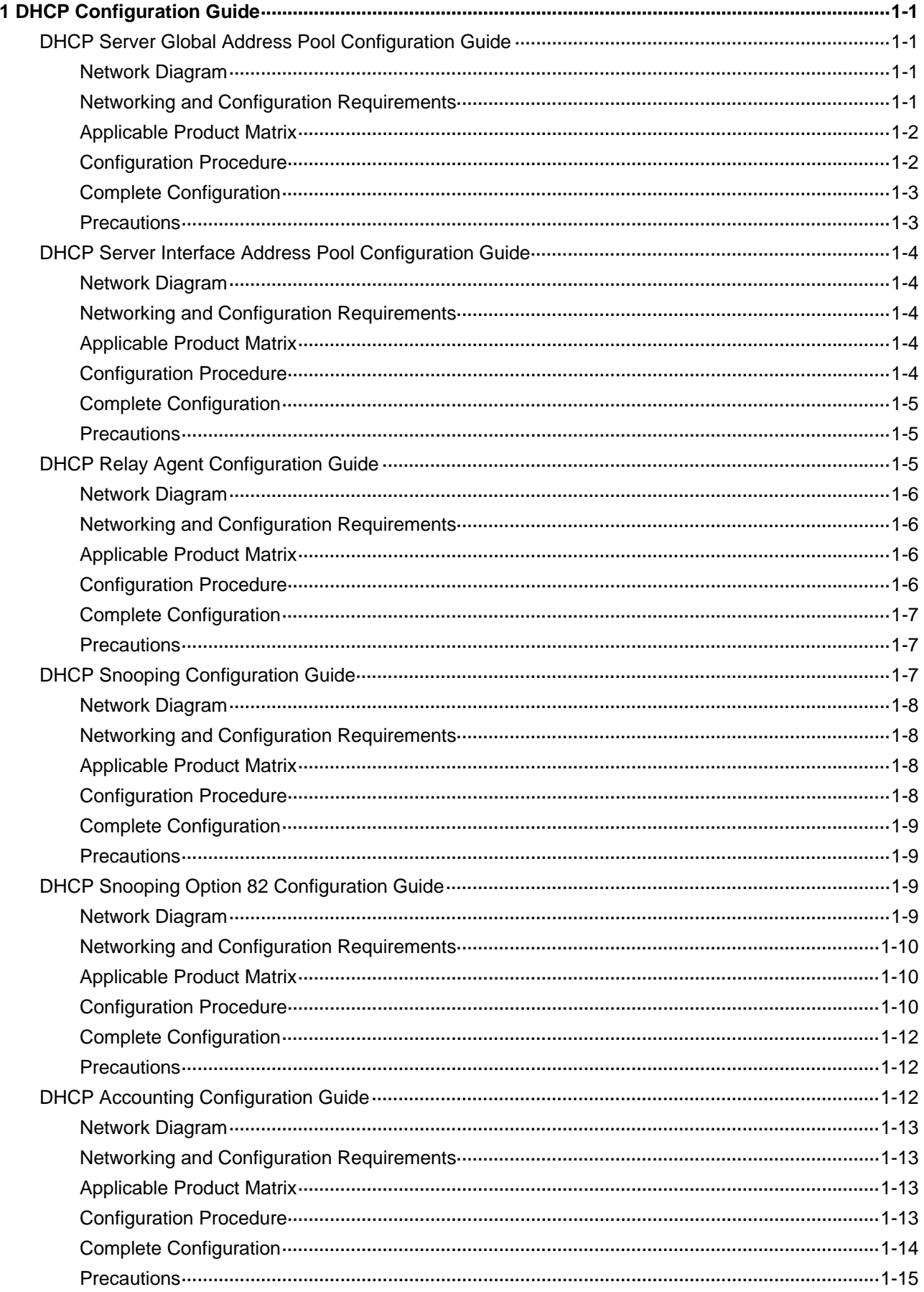

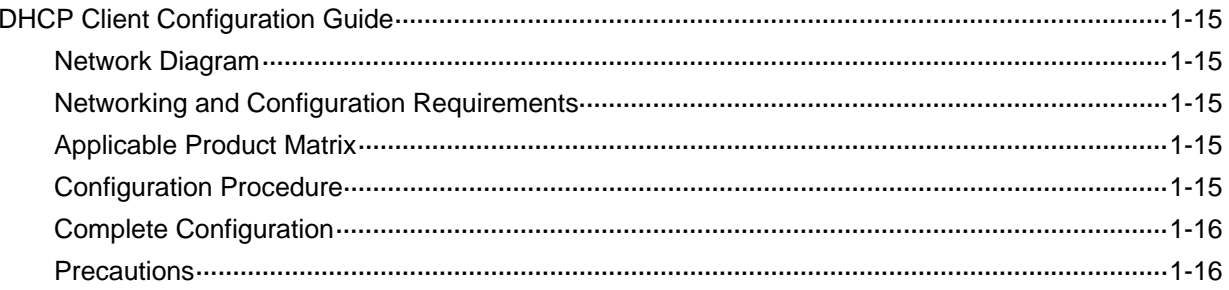

# <span id="page-243-0"></span>**DHCP Server Global Address Pool Configuration Guide**

In general, there are two typical DHCP network topologies. One is to deploy the DHCP server and DHCP clients in the same network segment. This enables the clients to communicate with the server directly. The other is to deploy the DHCP server and DHCP clients in different network segments. In this case, IP address assignment is carried out through a DHCP relay agent. Note that the DHCP server configuration is the same in both scenarios.

#### **Network Diagram**

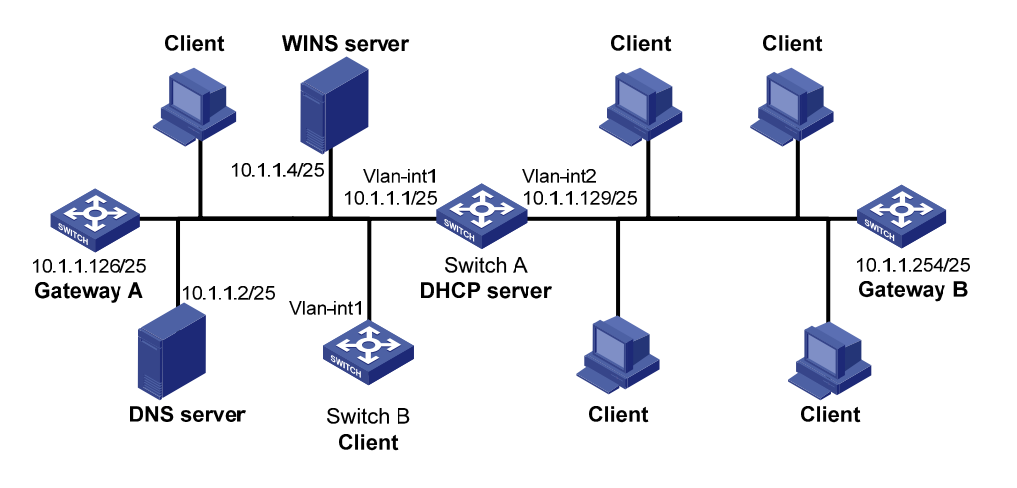

**Figure 1-1** Network diagram for DHCP server global address pool configuration

# **Networking and Configuration Requirements**

- The DHCP server (Switch A) assigns IP addresses to clients in subnet 10.1.1.0/24, which is subnetted into 10.1.1.0/25 and 10.1.1.128/25.
- The IP addresses of VLAN-interface 1 and VLAN-interface 2 on Switch A are 10.1.1.1/25 and 10.1.1.129/25 respectively.
- $\bullet$  In the address pool 10.1.1.0/25, the address lease duration is ten days and twelve hours, the domain name suffix is aabbcc.com, the DNS server address is 10.1.1.2, the WINS server address is 10.1.1.4, and the gateway address is 10.1.1.126.
- $\bullet$  In the address pool 10.1.1.128/25, the address lease duration is five days, the domain name suffix is aabbcc.com, the DNS server address is 10.1.1.2, and the gateway address is 10.1.1.254; there is no WINS server address.
- Enable unauthorized DHCP server detection on Switch A so that the administrator can check out any unauthorized DHCP servers from the system log information.

#### <span id="page-244-0"></span>**Applicable Product Matrix**

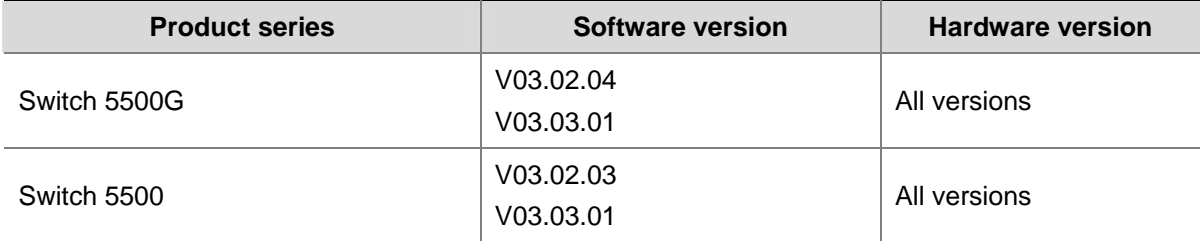

#### **Configuration Procedure**

# Enable DHCP.

<SwitchA> system-view

[SwitchA] dhcp enable

# Exclude the IP addresses of the DNS server, WINS server, and gateways from dynamic assignment.

[SwitchA] dhcp server forbidden-ip 10.1.1.2 [SwitchA] dhcp server forbidden-ip 10.1.1.4 [SwitchA] dhcp server forbidden-ip 10.1.1.126

[SwitchA] dhcp server forbidden-ip 10.1.1.254

# Enable unauthorized DHCP server detection.

[SwitchA] dhcp server detect

# Configure the address range, domain name suffix and DNS server address in DHCP address pool 0.

[SwitchA] dhcp server ip-pool 0

[SwitchA-dhcp-pool-0] network 10.1.1.0 mask 255.255.255.0

[SwitchA-dhcp-pool-0] domain-name aabbcc.com

[SwitchA-dhcp-pool-0] dns-list 10.1.1.2

[SwitchA-dhcp-pool-0] quit

# Configure the address range, gateway address, and lease duration in DHCP address pool 1.

```
[SwitchA] dhcp server ip-pool 1 
[SwitchA-dhcp-pool-1] network 10.1.1.0 mask 255.255.255.128 
[SwitchA-dhcp-pool-1] gateway-list 10.1.1.126 
[SwitchA-dhcp-pool-1] expired day 10 hour 12 
[SwitchA-dhcp-pool-1] quit
```
# Configure the address range, lease duration, DNS server address and gateway address in DHCP address pool 2.

[SwitchA] dhcp server ip-pool 2

[SwitchA-dhcp-pool-2] network 10.1.1.128 mask 255.255.255.128

[SwitchA-dhcp-pool-2] expired day 5

[SwitchA-dhcp-pool-2] nbns-list 10.1.1.4

[SwitchA-dhcp-pool-2] gateway-list 10.1.1.254

[SwitchA-dhcp-pool-2] quit

With the unauthorized DHCP server detection enabled, Switch A will log information about all DHCP servers, including authorized ones. The administrator needs to find unauthorized DHCP servers from <span id="page-245-0"></span>the system log information. If Switch A detects an unauthorized DHCP server, the following log information is recorded.

<SwitchA>

```
%Apr 10 21:34:55:782 2000 SwitchA DHCPS/4/DHCPS_LOCAL_SERVER:- 1 - 
 Local DHCP server information(detect by server):SERVER IP = 10.1.1.5; Sourceclient 
information: interface = Vlan-interface2, type = DHCP_REQUEST, CHardAddr= 00e0-fc55-0011
```
#### **Complete Configuration**

```
# 
dhcp server ip-pool 0 
 network 10.1.1.0 mask 255.255.255.0 
 dns-list 10.1.1.2 
 domain-name aabbcc.com 
# 
dhcp server ip-pool 1 
 network 10.1.1.0 mask 255.255.255.128 
 gateway-list 10.1.1.126 
 expired day 10 hour 12 
# 
dhcp server ip-pool 2 
 network 10.1.1.128 mask 255.255.255.128 
 gateway-list 10.1.1.254 
 nbns-list 10.1.1.4 
 expired day 5 
# 
 dhcp server forbidden-ip 10.1.1.2 
 dhcp server forbidden-ip 10.1.1.4 
 dhcp server forbidden-ip 10.1.1.126 
 dhcp server forbidden-ip 10.1.1.254 
 dhcp server detect 
#
```
#### **Precautions**

If you use the inheritance relation between the parent and child address pools in this configuration, make sure that the number of IP addresses to be assigned from a child address pool does not exceed the number of its total available addresses; otherwise, extra IP addresses will be obtained from the parent address pool, and the attributes (for example, gateway) of the parent address pool are also obtained by the clients.

In this example, the number of clients requesting IP addresses from VLAN-interface 1 is recommended to be less than or equal to 122 and the number of clients requesting IP addresses from VLAN-interface 2 is recommended to be less than or equal to 124.

# <span id="page-246-0"></span>**DHCP Server Interface Address Pool Configuration Guide**

#### **Network Diagram**

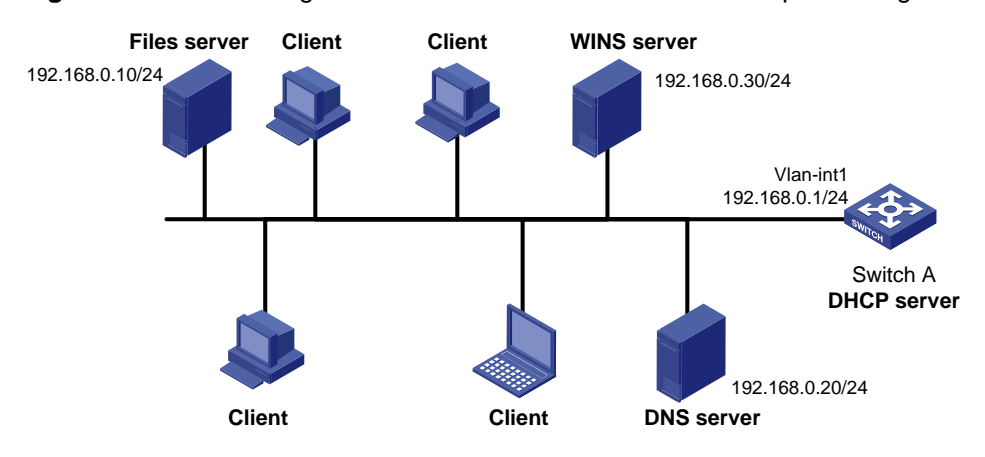

**Figure 1-2** Network diagram for DHCP server interface address pool configuration

#### **Networking and Configuration Requirements**

- Configure the IP address of VLAN-interface 1 on the DHCP server (Switch A) as 192.168.0.1/24.
- The DHCP clients belong to VLAN 1 and dynamically obtain IP addresses through DHCP.
- The DHCP server assigns a fixed IP address of 192.168.0.10/24 from the interface address pool to the file server with MAC address 000D-88F7-0001, and assigns IP addresses on the network segment 192.168.0.0/24 to other clients with the lease duration of 10 days. The IP address of the DNS server is 192.168.0.20/24, and that of the WINS server is 192.168.0.30/24.

#### **Applicable Product Matrix**

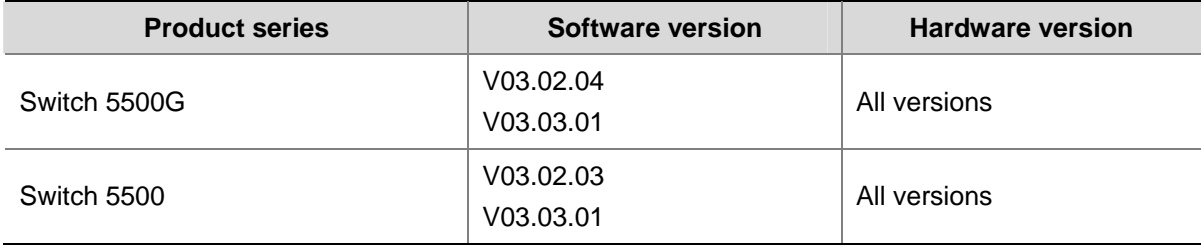

#### **Configuration Procedure**

#### # Enable DHCP.

<SwitchA> system-view

[SwitchA] dhcp enable

# Exclude the IP addresses of the DNS server, WINS server, and file server from dynamic assignment.

[SwitchA] dhcp server forbidden-ip 192.168.0.10

[SwitchA] dhcp server forbidden-ip 192.168.0.20

[SwitchA] dhcp server forbidden-ip 192.168.0.30

# Configure the IP address of VLAN-interface 1 as 192.168.0.1/24.

[SwitchA] interface Vlan-interface 1

<span id="page-247-0"></span>[SwitchA-Vlan-interface1] ip address 192.168.0.1 24

# Configure VLAN-interface 1 to operate in DHCP interface address pool mode.

[SwitchA-Vlan-interface1] dhcp select interface

# Configure a static IP-to-MAC binding in the DHCP interface address pool.

```
[SwitchA-Vlan-interface1] dhcp server static-bind ip-address 192.168.0.10 mac-address 
000D-88F7-0001
```
# Specify the lease duration, DNS server address, and WINS server address in the DHCP interface address pool.

```
[SwitchA-Vlan-interface1] dhcp server expired day 10 
[SwitchA-Vlan-interface1] dhcp server dns-list 192.168.0.20 
[SwitchA-Vlan-interface1] dhcp server nbns-list 192.168.0.30 
[SwitchA-Vlan-interface1] quit
```
#### **Complete Configuration**

```
# 
interface Vlan-interface1 
 ip address 192.168.0.1 255.255.255.0 
 dhcp select interface 
 dhcp server static-bind ip-address 192.168.1.10 mac-address 000d-88f7-0001 
 dhcp server dns-list 192.168.0.20 
 dhcp server nbns-list 192.168.0.30 
 dhcp server expired day 10 
# 
 dhcp server forbidden-ip 192.168.0.10 
 dhcp server forbidden-ip 192.168.0.20 
 dhcp server forbidden-ip 192.168.0.30 
#
```
#### **Precautions**

After all the addresses in the interface address pool have been assigned, the DHCP server looks up IP addresses from the global address pool containing the network segment of the interface address pool for the DHCP clients. As a result, the IP addresses obtained from the global address pool and those obtained from the interface address pool are not on the same network segment, so the clients cannot communicate with each other.

In this example, the number of clients requesting IP addresses from VLAN-interface 1 is recommended to be less than or equal to 250.

# **DHCP Relay Agent Configuration Guide**

Since some DHCP packets are broadcast, DHCP is only applicable to the situation where DHCP clients and the DHCP server are in the same network segment, that is, you need to deploy at least one DHCP server for each network segment, which is not economical.

DHCP relay agent is designed to address this problem. It enables DHCP clients in a subnet to communicate with the DHCP server in another subnet to obtain IP addresses. In this way, the DHCP <span id="page-248-0"></span>clients in multiple networks can use the same DHCP server, which is cost-effective and allows for centralized management.

#### **Network Diagram**

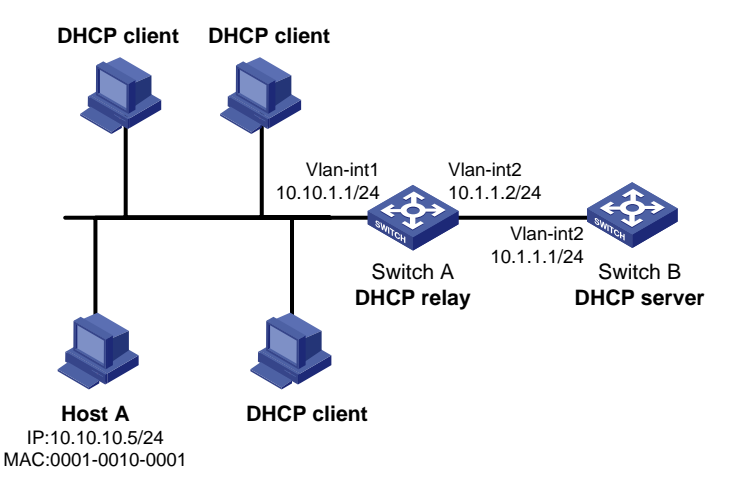

**Figure 1-3** Network diagram for DHCP relay agent configuration

#### **Networking and Configuration Requirements**

- VLAN-interface 1 on the DHCP relay agent (Switch A) connects to the network where DHCP clients reside. The IP address of VLAN-interface 1 is 10.10.1.1/24 and the IP address of VLAN-interface 2 is 10.1.1.2/24.
- The clients (except Host A, which uses a fixed IP address of 10.10.10.5/24) dynamically obtain IP addresses from the DHCP server at 10.1.1.1/24.
- Switch A forwards messages between DHCP clients and the DHCP server to assign IP addresses in subnet 10.10.1.0/24 and related configuration information to the clients.
- Enable the address check function on VLAN 1 of Switch A to allow only the clients with valid fixed IP addresses or with IP addresses obtained from the DHCP server to access external networks.

#### **Applicable Product Matrix**

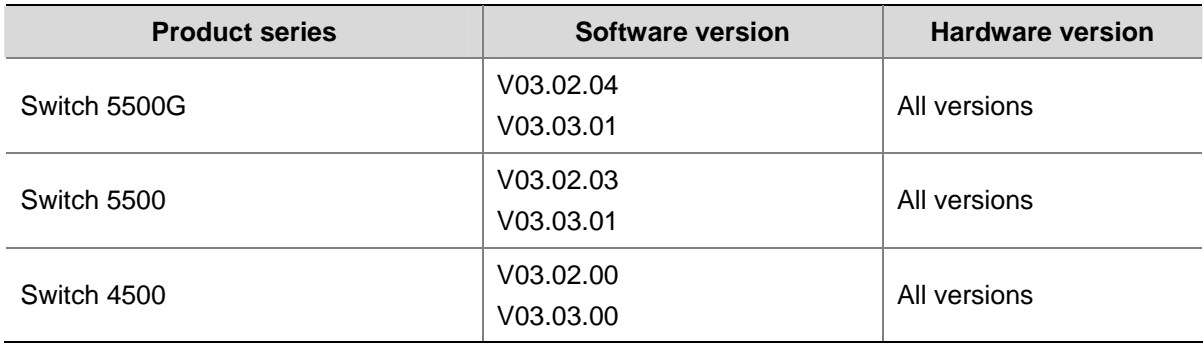

## **Configuration Procedure**

# Create DHCP server group 1 and specify DHCP server 10.1.1.1 for it.

<SwitchA> system-view

[SwitchA] dhcp-server 1 ip 10.1.1.1

<span id="page-249-0"></span># Configure the IP address of VLAN-interface 1 as 10.10.1.1/24.

[SwitchA] interface Vlan-interface 1 [SwitchA-Vlan-interface1] ip address 10.10.1.1 24

# Map VLAN-interface 1 to DHCP server group 1.

[SwitchA-Vlan-interface1] dhcp-server 1

[SwitchA-Vlan-interface1] quit

# Bind the IP address 10.10.10.5/24 to the MAC address 0001-0010-0001 of Host A on the DHCP relay agent..

[SwitchA] dhcp-security static 10.10.10.5 0001-0010-0001

# Enable the address check function on the DHCP relay agent.

[SwitchA] interface Vlan-interface 1

[SwitchA-Vlan-interface1] address-check enable

#### **Complete Configuration**

```
# 
 dhcp-server 1 ip 10.1.1.1 
# 
 dhcp-security static 10.10.10.5 0001-0010-0001 
# 
interface Vlan-interface1 
 ip address 10.10.1.1 255.255.255.0 
 dhcp-server 1 
 address-check enable 
#
```
#### **Precautions**

- The DHCP relay agent and server are reachable to each other.
- You need to perform corresponding configurations on the DHCP server to enable the DHCP clients to obtain IP addresses from the DHCP server. For DHCP server configuration information, refer to the [DHCP Server Global Address Pool Configuration Guide](#page-243-0) and [DHCP Server Interface Address](#page-246-0) **[Pool Configuration Guide.](#page-246-0)**

# **DHCP Snooping Configuration Guide**

For security, a network administrator needs to use the mappings between DHCP clients' IP addresses obtained from the DHCP server and their MAC addresses. DHCP snooping is used to record such mappings from:

- DHCP-ACK packets
- DHCP-REQUEST packets

If there is an unauthorized DHCP server on a network, the DHCP clients may obtain invalid IP addresses. With DHCP snooping, the ports of a device can be configured as trusted or untrusted to ensure the clients to obtain IP addresses from authorized DHCP servers.

Trusted: A trusted port is connected to an authorized DHCP server directly or indirectly. It forwards DHCP messages normally to guarantee that DHCP clients can obtain valid IP addresses.

<span id="page-250-0"></span>• Untrusted: An untrusted port is connected to an unauthorized DHCP server. The DHCP-ACK or DHCP-OFFER packets received on the port are discarded to prevent DHCP clients from receiving invalid IP addresses.

#### **Network Diagram**

**Figure 1-4** Network diagram for DHCP snooping configuration

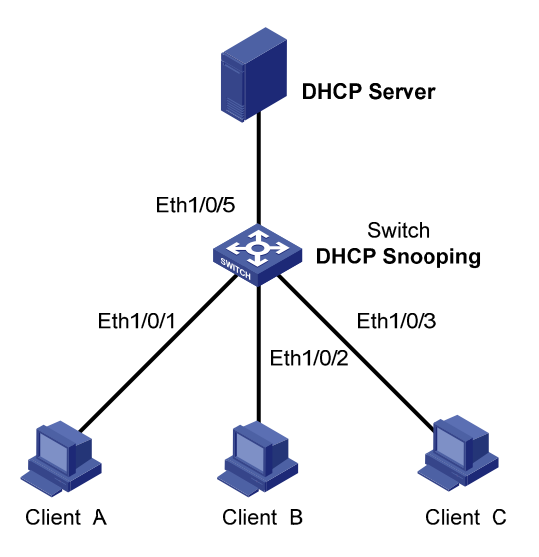

#### **Networking and Configuration Requirements**

As shown in [Figure 1-4,](#page-250-0) Ethernet 1/0/5 of Switch is connected to the DHCP server, and Ethernet 1/0/1, Ethernet 1/0/2, and Ethernet 1/0/3 are respectively connected to Client A, Client B, and Client C.

- Enable DHCP snooping on Switch.
- Specify Ethernet 1/0/5 on Switch as a DHCP snooping trusted port.

#### **Applicable Product Matrix**

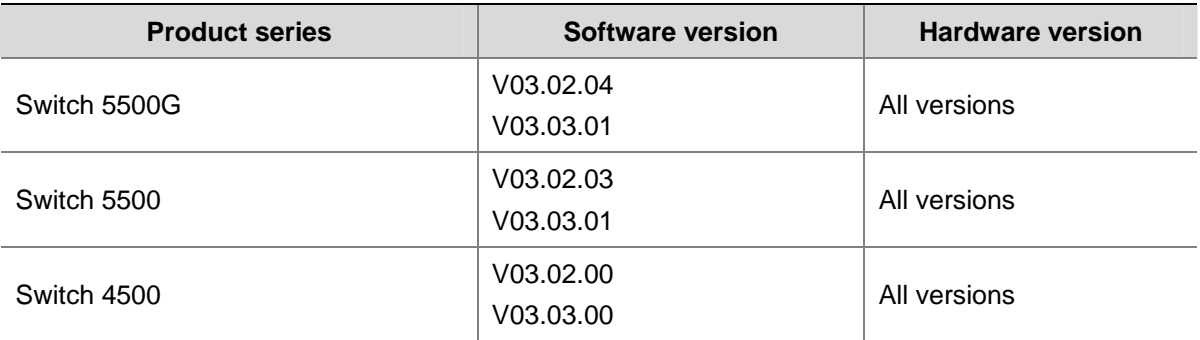

## **Configuration Procedure**

# Enable DHCP snooping on the switch.

<Switch> system-view

[Switch] dhcp-snooping

# Specify Ethernet 1/0/5 as a trusted port.

[Switch] interface Ethernet1/0/5

<span id="page-251-0"></span>[Switch-Ethernet1/0/5] dhcp-snooping trust

[Switch-Ethernet1/0/5] quit

# **Complete Configuration**

```
# 
interface Ethernet1/0/5 
 dhcp-snooping trust 
# 
 dhcp-snooping 
#
```
## **Precautions**

- You need to specify the port connected to the authorized DHCP server as a trusted port to ensure that DHCP clients can obtain valid IP addresses. The trusted port and the ports connected to the DHCP clients must be in the same VLAN.
- To enable DHCP snooping on an S5500G or an S5500 switch that belongs to an XRN fabric, you need to set the fabric ports on all devices in the fabric to DHCP snooping trusted ports to ensure that the clients connected to each device can obtain IP addresses.
- You are not recommended to configure both the DHCP client/BOOTP client and DHCP snooping on the same device; otherwise, the switch may fail to record DHCP snooping entries.

# **DHCP Snooping Option 82 Configuration Guide**

A DHCP snooping device adds Option 82, which contains the location information of the DHCP client, to the DHCP request message and sends the message to the DHCP server. The server uses Option 82 to assign a proper IP address and other parameters to the client to implement security control and accounting.

#### **Network Diagram**

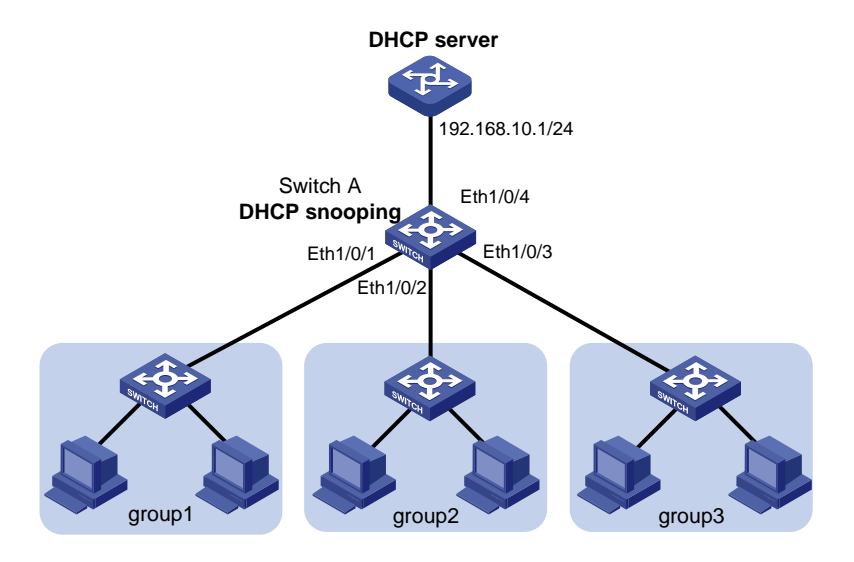

**Figure 1-5** Network diagram for DHCP snooping Option 82
#### **Networking and Configuration Requirements**

The work area of an enterprise is divided into three groups, group 1, group 2, and group 3, which are located in three rooms. A DHCP server is deployed to assign IP addresses of different segments to the three groups.

It is required that:

- The DHCP server assigns IP addresses on network segment 192.168.10.0/24 to devices in the work area. The lease time is 12 hours, and the IP addresses of the DNS server and the WINS server are 192.168.100.2 and 192.168.100.3 respectively.
- Enable DHCP snooping on Switch A and specify Ethernet 1/0/4 as a DHCP snooping trusted port.
- Group 1, group 2 and group 3 are connected to the DHCP snooping device through Ethernet 1/0/1, Ethernet 1/0/2 and Ethernet 1/0/3 respectively to communicate with the DHCP server.
- Enable Option 82 support on the DHCP snooping device, and put the user group information into Option 82 of DHCP messages.
- The DHCP server assigns IP addresses ranging from 192.168.10.2 to 192.168.10.25 to clients in group 1, assigns IP addresses ranging from 192.168.10.100 to 192.168.10.150 to clients in group 2, and assigns IP addresses ranging from 192.168.10.151 to 192.168.10.200 to clients in group 3.

#### **Applicable Product Matrix**

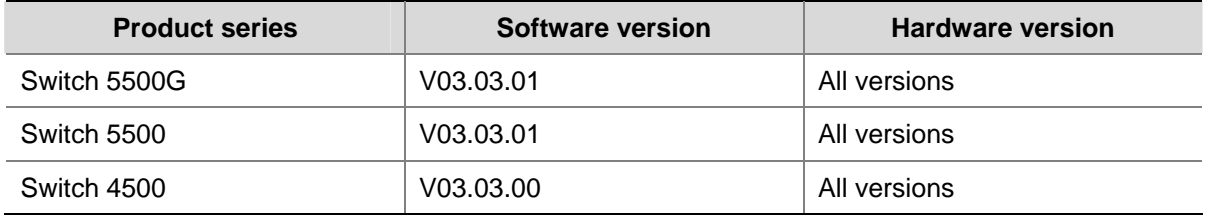

#### **Configuration Procedure**

#### **Configuring Switch A**

# Enable DHCP snooping.

<SwitchA> system-view

[SwitchA] dhcp-snooping

# Configure Ethernet 1/0/4 as a DHCP snooping trusted port.

[SwitchA] interface ethernet1/0/4

[SwitchA-Ethernet1/0/4] dhcp-snooping trust

[SwitchA-Ethernet1/0/4] quit

# Enable Switch A to support Option 82.

[SwitchA] dhcp-snooping information enable

# Pad the Option 82 remote-id ID sub-option with **group 1** on Ethernet 1/0/1.

[SwitchA] interface ethernet1/0/1

[SwitchA-Ethernet1/0/1] dhcp-snooping information remote-id string group1

[SwitchA-Ethernet1/0/1] quit

# Pad the Option 82 remote-id ID sub-option with **group 2** on Ethernet 1/0/2.

[SwitchA] interface ethernet1/0/2

[SwitchA-Ethernet1/0/2] dhcp-snooping information remote-id string group2

[SwitchA-GigabitEthernet1/0/2] quit

#### # Pad the Option 82 remote-id ID sub-option with **group 3** on Ethernet 1/0/3

[SwitchA] interface ethernet1/0/3 [SwitchA-Ethernet1/0/3] dhcp-snooping information remote-id string group3 [SwitchA-Ethernet1/0/3] quit

#### **Configuration on the DHCP Server**

# **B** Note

The DHCP server is configured on a Cisco Catalyst 3745 switch with software version IOS 12.3(11)T2. To configure a device of another type or version as the DHCP server, refer to the related user manual.

# Configure the server interface IP address as 192.168.10.1/24.

Server> enable

Server# configure terminal

Server(config)# interface fastethernet 0/0

Server(config-if)# ip address 192.168.10.1 255.255.255.0

Server(config-if)# exit

# Enable DHCP server, and configure the DHCP server to assign IP addresses based on Option 82.

Server(config)# service dhcp

Server(config)# ip dhcp use class

# Create a DHCP class for clients in group 1, and specify the corresponding remote ID sub-option for matching. For the content not to be matched, enter the wildcard "\*".

Server(config)# ip dhcp class group1

Server(dhcp-class)# relay agent information

Server(dhcp-class-relayinfo)# relay-information hex 0208000600010001\*

Server(dhcp-class-relayinfo)# exit

# Create a DHCP class for clients in group 2, and specify the corresponding remote ID sub-option for matching.

Server(config)# ip dhcp class group2

Server(dhcp-class)# relay agent information

Server(dhcp-class-relayinfo)# relay-information hex 0208000600010002\*

Server(dhcp-class-relayinfo)# exit

# Create a DHCP class for clients in group 3 and specify the corresponding remote ID sub-option for matching.

Server(config)# ip dhcp class group3 Server(dhcp-class)# relay agent information Server(dhcp-class-relayinfo)# relay-information hex 0208000600010003\* Server(dhcp-class-relayinfo)# exit

# Create a DHCP address pool named **office**, and specify the lease time, gateway address, DNS server address, and WINS server address for clients.

```
Server(config)# ip dhcp pool office 
Server(dhcp-config)# network 192.168.10.0 
Server(dhcp-config)# lease 0 12 
Server(dhcp-config)# default-router 192.168.10.1 
Server(dhcp-config)# dns-server 192.168.100.2 
Server(dhcp-config)# netbios-name-server 192.168.100.3
```
#### # Specify address ranges for the three DHCP classes respectively.

```
Server(dhcp-config)# class group1 
Server(dhcp-pool-class)# address range 192.168.10.2 192.168.10.25 
Server(dhcp-pool-class)# class group2 
Server(dhcp-pool-class)# address range 192.168.10.100 192.168.10.150 
Server(dhcp-pool-class)# class group3 
Server(dhcp-pool-class)# address range 192.168.10.151 192.168.10.200
```
#### **Complete Configuration**

```
# 
 dhcp-snooping information enable 
 dhcp-snooping information strategy replace 
# 
interface Ethernet1/0/1 
 dhcp-snooping information remote-id string group1 
# 
interface Ethernet1/0/2 
 dhcp-snooping information remote-id string group2 
# 
interface Ethernet1/0/3 
 dhcp-snooping information remote-id string group3 
# 
interface Ethernet1/0/4 
 dhcp-snooping trust 
# 
 dhcp-snooping 
#
```
#### **Precautions**

- Option 82 is effective only when the DHCP snooping function is enabled.
- Enable Option 82 support on the DHCP snooping device that is closest to the DHCP clients to locate the clients accurately (recommended).

## **DHCP Accounting Configuration Guide**

DHCP accounting allows a DHCP server to notify the RADIUS server of the start/end of accounting when it assigns/releases a lease. The cooperation of the DHCP server and RADIUS server implements the network accounting function and ensures network security at the same time.

#### **Network Diagram**

**Figure 1-6** Network diagram for DHCP accounting configuration

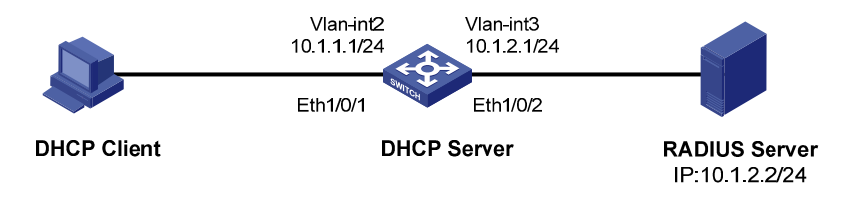

#### **Networking and Configuration Requirements**

- The DHCP server connects to a DHCP client and a RADIUS server through Ethernet 1/0/1 and Ethernet 1/0/2 respectively.
- Ethernet 1/0/1 belongs to VLAN 2; Ethernet 1/0/2 belongs to VLAN 3.
- The IP address of VLAN-interface 2 is 10.1.1.1/24, that of VLAN-interface 3 is 10.1.2.1/24, and that of the RADIUS server is 10.1.2.2/24.
- DHCP accounting is enabled on the DHCP server.
- The global DHCP address pool belongs to the network segment 10.1.1.0. The DHCP server operates as a RADIUS client and adopts AAA for authentication.

#### **Applicable Product Matrix**

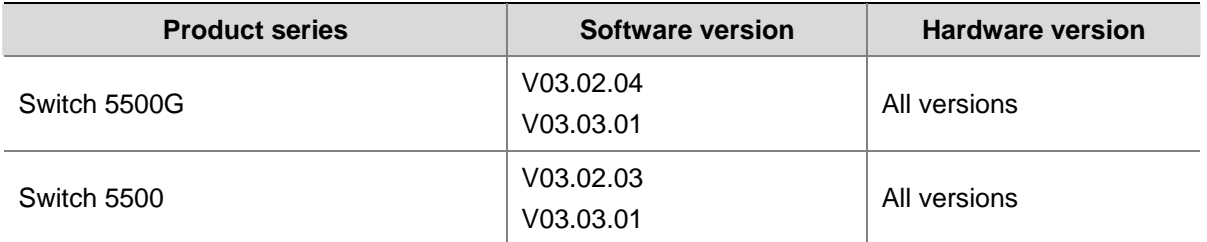

#### **Configuration Procedure**

# Create VLAN 2.

<Switch> system-view [Switch] vlan 2

[Switch-vlan2] quit

#### # Create VLAN 3.

[Switch] vlan 3

[Switch-vlan3] quit

# Enter Ethernet 1/0/1 view and add the port to VLAN 2.

[Switch] interface Ethernet 1/0/1

[Switch-Ethernet1/0/1] port access vlan 2

[Switch-Ethernet1/0/1] quit

#### # Enter Ethernet 1/0/2 view and add the port to VLAN 3.

[Switch] interface Ethernet 1/0/2

[Switch-Ethernet1/0/2] port access vlan 3

#### [Switch-Ethernet1/0/2] quit

# Enter VLAN-interface 2 view and assign the IP address 10.1.1.1/24 to the VLAN interface.

[Switch] interface Vlan-interface 2 [Switch-Vlan-interface2] ip address 10.1.1.1 24 [Switch-Vlan-interface2] quit

# Enter VLAN-interface 3 view and assign the IP address 10.1.2.1/24 to the VLAN interface.

[Switch] interface Vlan-interface 3

[Switch-Vlan-interface3] ip address 10.1.2.1 24

[Switch-Vlan-interface3] quit

# Create a RADIUS scheme and a domain, and then associate the domain with the RADIUS scheme.

[Switch] radius scheme 123

[Switch-radius-123] primary authentication 10.1.2.2

[Switch-radius-123] primary accounting 10.1.2.2

[Switch-radius-123] quit

[Switch] domain 123

[Switch-isp-123] scheme radius-scheme 123

[Switch-isp-123] quit

# Create an address pool on the DHCP server.

[Switch] dhcp server ip-pool test

[Switch-dhcp-pool-test] network 10.1.1.0 mask 255.255.255.0

# Enable DHCP accounting.

[Switch-dhcp-pool-test] accounting domain 123

#### **Complete Configuration**

# radius scheme 123 primary authentication 10.1.2.2 primary accounting 10.1.2.2 # domain 123 scheme radius-scheme 123 # dhcp server ip-pool test network 10.1.1.0 mask 255.255.255.0 accounting domain 123 # vlan 2 # vlan 3 # interface Vlan-interface2 ip address 10.1.1.1 255.255.255.0 # interface Vlan-interface3

```
 ip address 10.1.2.1 255.255.255.0 
# 
interface Ethernet1/0/1 
 port access vlan 2 
# 
interface Ethernet1/0/2 
 port access vlan 3 
#
```
#### **Precautions**

Before configuring DHCP accounting, make sure that:

- The DHCP server is configured (such as the address pool, lease time and other configuration parameters).
- The DHCP client is enabled.
- Routes are reachable.

## **DHCP Client Configuration Guide**

With the DHCP client enabled on an interface, the interface will use DHCP to obtain configuration parameters such as an IP address from the DHCP server.

#### **Network Diagram**

Refer to [Figure 1-1.](#page-243-0)

#### **Networking and Configuration Requirements**

Configure VLAN-interface 1 on Switch B to obtain an IP address through DHCP.

#### **Applicable Product Matrix**

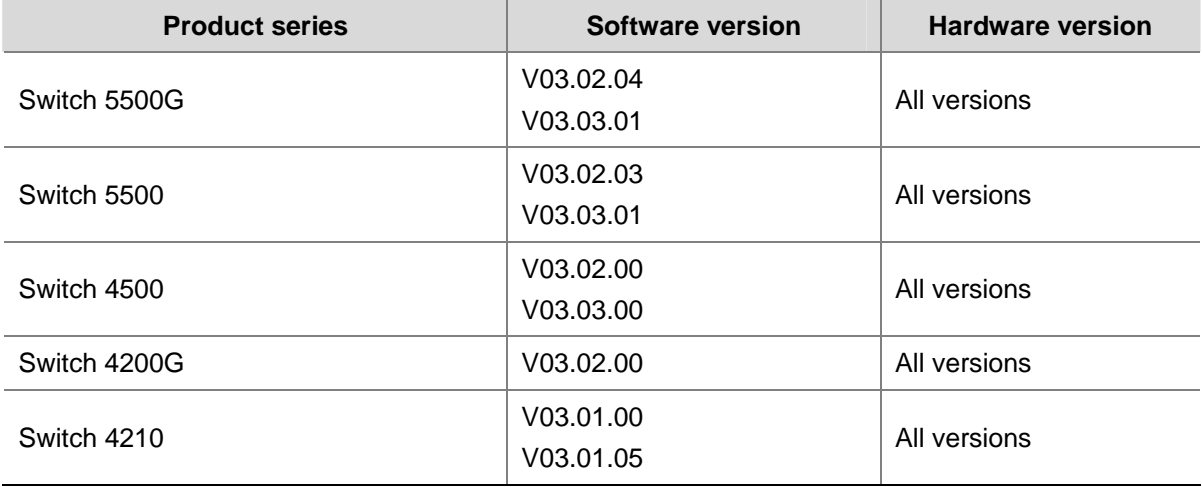

#### **Configuration Procedure**

# Create VLAN-interface 1 on Switch B and enter its view.

<SwitchB> system-view

[SwitchB] interface Vlan-interface 1

# Configure VLAN-interface 1 to obtain an IP address through DHCP.

[SwitchB-Vlan-interface1] ip address dhcp-alloc

[SwitchB-Vlan-interface1] quit

## **Complete Configuration**

```
# 
interface Vlan-interface1 
 ip address dhcp-alloc 
#
```
## **Precautions**

None

# **Table of Contents**

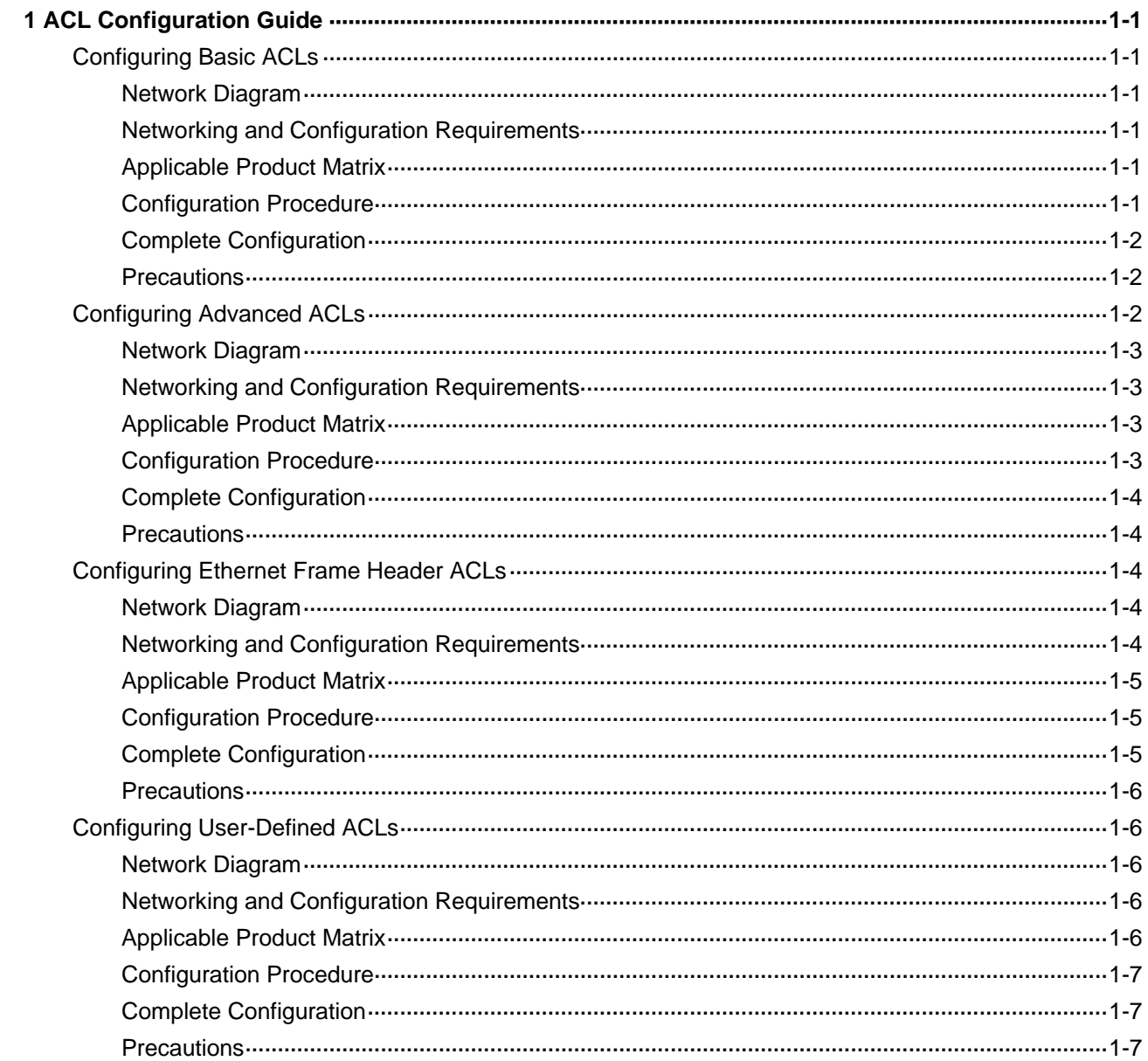

# <span id="page-260-0"></span>**Configuring Basic ACLs**

Basic ACLs filter packets based on only source IP address. The numbers of basic ACLs range from 2000 to 2999.

#### **Network Diagram**

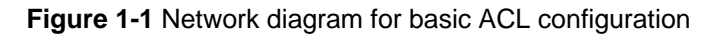

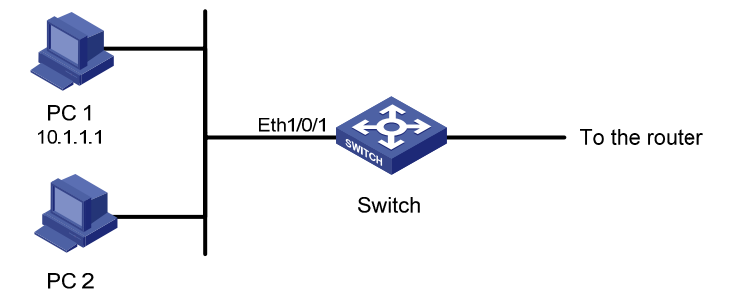

#### **Networking and Configuration Requirements**

PC 1 and PC 2 connect to the switch through Ethernet 1/0/1 (assuming that the switch is an S5500 one). PC 1's IP address is 10.1.1.1. Apply an ACL on Ethernet 1/0/1 to deny packets with the source IP address of 10.1.1.1 from 8:00 to 18:00 everyday.

#### **Applicable Product Matrix**

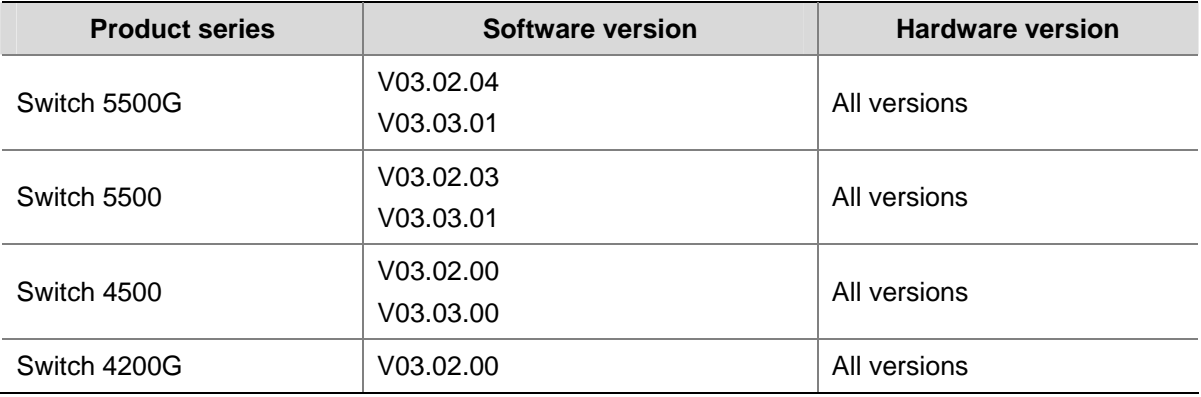

#### **Configuration Procedure**

# Define a periodic time range that is from 8:00 to 18:00 everyday.

<Sysname> system-view

[Sysname] time-range test 8:00 to 18:00 daily

<span id="page-261-0"></span># Define basic ACL 2000 to filter packets with the source IP address of 10.1.1.1.

[Sysname] acl number 2000 [Sysname-acl-basic-2000] rule 1 deny source 10.1.1.1 0 time-range test [Sysname-acl-basic-2000] quit # Apply ACL 2000 to Ethernet 1/0/1. [Sysname] interface Ethernet 1/0/1 [Sysname-Ethernet1/0/1] packet-filter inbound ip-group 2000

## **Complete Configuration**

```
# 
acl number 2000 
 rule 1 deny source 10.1.1.1 0 time-range test 
# 
interface Ethernet1/0/1 
 packet-filter inbound ip-group 2000 rule 1 
# 
 time-range test 08:00 to 18:00 daily 
#
```
#### **Precautions**

- If a packet matches multiple ACL rules at the same time and some actions of the rules conflict, the last assigned rule takes effective.
- When applying multiple rules, you are recommended to apply rules in the ascending order of their mask ranges and apply rues with the same mask range at the same time. This is to ensure that the actual operation of the rules is consistent with the requirements.
- Some functions and protocols configured on the device may occupy ACL rule resources. The actual occupation varies with functions and protocols.

## **Configuring Advanced ACLs**

Advanced ACLs filter packets based on Layer 3 and Layer 4 header information such as the source and destination IP addresses, type of the protocols carried by IP, protocol-specific features (such as TCP or UDP source port and destination port, ICMP message type and message code).

The numbers of advanced ACLs range from 3000 to 3999.

#### <span id="page-262-0"></span>**Network Diagram**

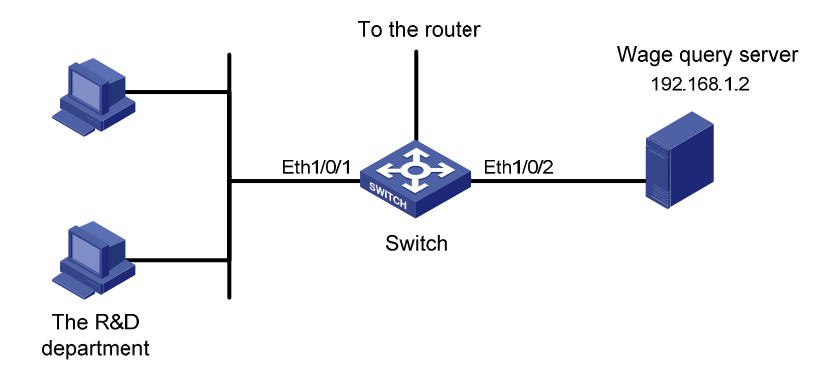

#### **Figure 1-2** Network diagram for advanced ACL configuration

#### **Networking and Configuration Requirements**

Different departments of an enterprise are interconnected through a switch (assuming that the switch is an S5500 one).The IP address of the wage query server is 192.168.1.2. The R&D department is connected to Ethernet 1/0/1 of the switch. Apply an advanced ACL on the interface to deny access requests that are sourced from the R&D department and destined for the wage server during working hours (8:00 to 18:00).

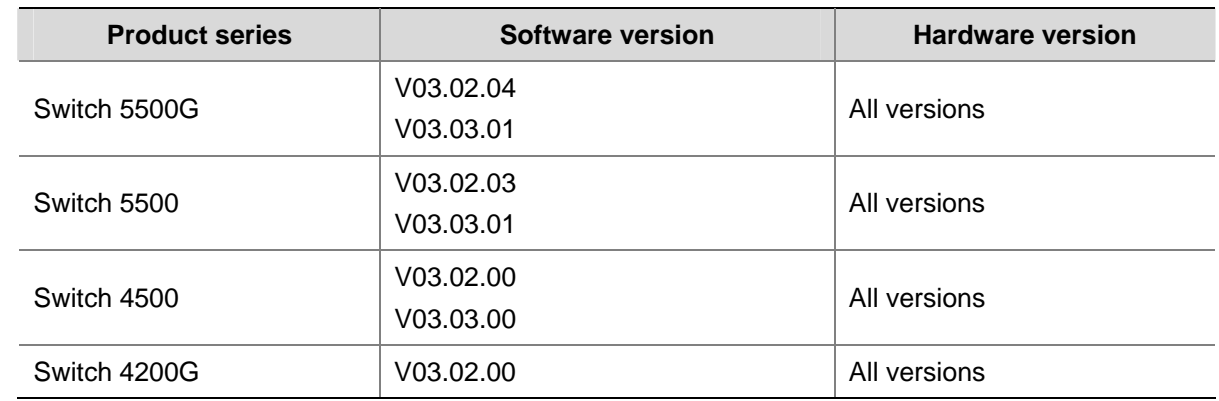

#### **Applicable Product Matrix**

#### **Configuration Procedure**

# Define a periodic time range that is from 8:00 to 18:00 on working days.

<Sysname> system-view

[Sysname] time-range test 8:00 to 18:00 working-day

# Define advanced ACL 3000 to filter packets destined for the wage query server.

[Sysname] acl number 3000

[Sysname-acl-adv-3000] rule 1 deny ip destination 192.168.1.2 0 time-range test

[Sysname-acl-adv-3000] quit

# Apply ACL 3000 to Ethernet 1/0/1.

[Sysname] interface Ethernet 1/0/1

[Sysname-Ethernet1/0/1] packet-filter inbound ip-group 3000

## <span id="page-263-0"></span>**Complete Configuration**

```
# 
acl number 3000 
 rule 1 deny IP destination 192.168.1.2 0 time-range test 
# 
interface Ethernet1/0/1 
 packet-filter inbound ip-group 3000 rule 1 
# 
 time-range test 08:00 to 18:00 working-day 
#
```
#### **Precautions**

- ACL 3998 and ACL 3999 are reserved for cluster management.
- If a packet matches multiple ACL rules at the same time and some actions of the rules conflict, the last assigned rule takes effective.
- For an advanced ACL applied to a port, if a rule defines the TCP/UDP port information, the *operator* argument can only be **eq**.
- When applying multiple rules, you are recommended to apply rules in the ascending order of their mask ranges and apply rues with the same mask range at the same time. This is to ensure that the actual operation of the rules is consistent with the requirements.
- Some functions and protocols configured on the device may occupy ACL rule resources. The actual occupation varies with functions and protocols.

## **Configuring Ethernet Frame Header ACLs**

Ethernet frame header ACLs filter packets based on Layer 2 header information such as source and destination MAC addresses, 802.1p priority and type of the Layer 2 protocol.

The numbers of Ethernet frame header ACLs range from 4000 to 4999.

#### **Network Diagram**

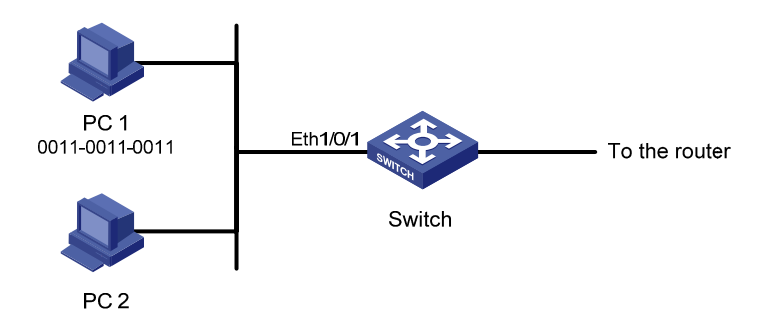

**Figure 1-3** Network diagram for Ethernet frame header ACL configuration

#### **Networking and Configuration Requirements**

PC 1 and PC 2 connect to the switch through Ethernet 1/0/1 (assuming that the switch is an S5500 one). PC 1's MAC address is 0011-0011-0011. Apply an Ethernet frame header ACL on the interface to filter

<span id="page-264-0"></span>packets with the source MAC address of 0011-0011-0011 and the destination MAC address of 0011-0011-0012 from 8:00 to 18:00 everyday.

#### **Applicable Product Matrix**

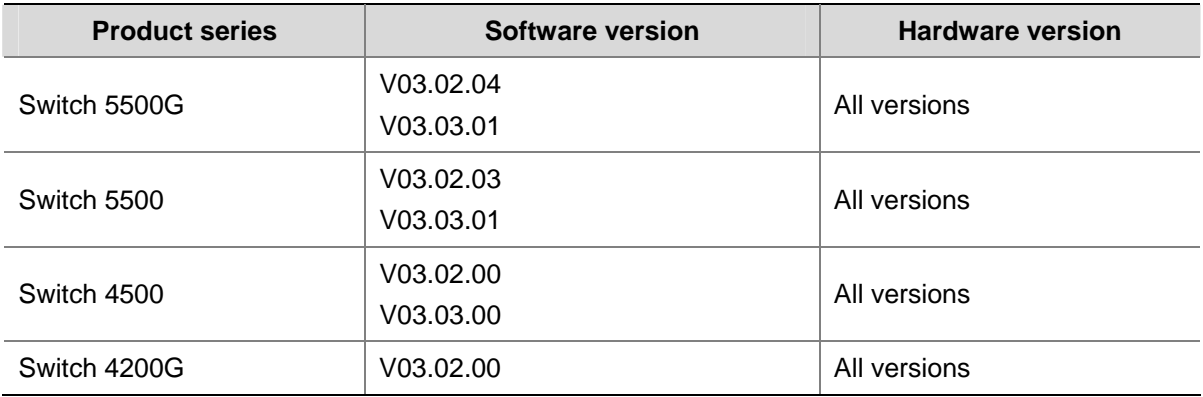

#### **Configuration Procedure**

# Define a periodic time range that is from 8:00 to 18:00 everyday.

<Sysname> system-view

[Sysname] time-range test 8:00 to 18:00 daily

# Define ACL 4000 to filter packets with the source MAC address of 0011-0011-0011 and the destination MAC address of 0011-0011-0012.

[Sysname] acl number 4000

[Sysname-acl-ethernetframe-4000] rule 1 deny source 0011-0011-0011 ffff-ffff-ffff dest

0011-0011-0012 ffff-ffff-ffff time-range test

[Sysname-acl-ethernetframe-4000] quit

# Apply ACL 4000 to Ethernet 1/0/1.

[Sysname] interface Ethernet 1/0/1

[Sysname-Ethernet1/0/1] packet-filter inbound link-group 4000

#### **Complete Configuration**

```
# 
acl number 4000 
 rule 1 deny source 0011-0011-0011 ffff-ffff-ffff dest 0011-0011-0012 ffff-ffff-ffff 
time-range test 
# 
interface Ethernet1/0/1 
 packet-filter inbound link-group 4000 rule 1 
# 
 time-range test 08:00 to 18:00 daily 
#
```
## <span id="page-265-0"></span>**Precautions**

- If a packet matches multiple ACL rules at the same time and some actions of the rules conflict, the last assigned rule takes effective. For an Ethernet frame header ACL applied to a port, you cannot configure the *format-type* argument as 802.3/802.2, 802.3, ether\_ii or snap.
- When applying multiple rules, you are recommended to apply rules in the ascending order of their mask ranges and apply rues with the same mask range at the same time. This is to ensure that the actual operation of the rules is consistent with the requirements.
- Some functions and protocols configured on the device may occupy ACL rule resources. The actual occupation varies with functions and protocols.

## **Configuring User-Defined ACLs**

A user-defined ACL filters packets by comparing the strings retrieved from the packets with specified strings. It defines the byte it begins to perform the "and" operation with the mask on the basis of packet headers.

The numbers of user-defined ACLs range from 5000 to 5999.

#### **Network Diagram**

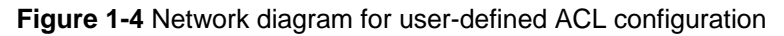

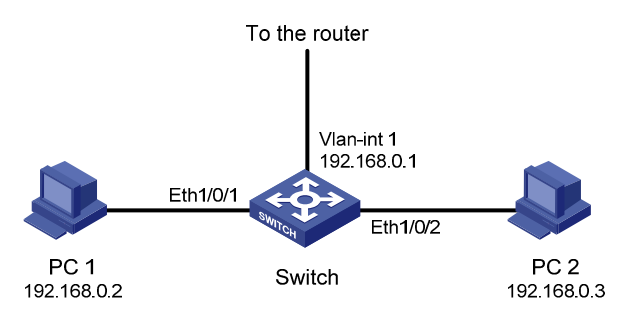

#### **Networking and Configuration Requirements**

- PC 1 and PC 2 are connected to the switch through Ethernet 1/0/1 and Ethernet 1/0/2 respectively (assuming that the switch is an S5500 one). The IP addresses of PC 1 and PC 2 are 192.168.0.2 and 192.168.0.3.
- PC 1 and PC 2 belong to VLAN 1 and access the Internet through the same gateway, which has an IP address of 192.168.0.1 (the IP address of VLAN-interface 1).

Configure a user-defined ACL to deny all ARP packets from PC 1 that use the gateway IP address as the source address from 8:00 to 18:00 everyday.

#### **Applicable Product Matrix**

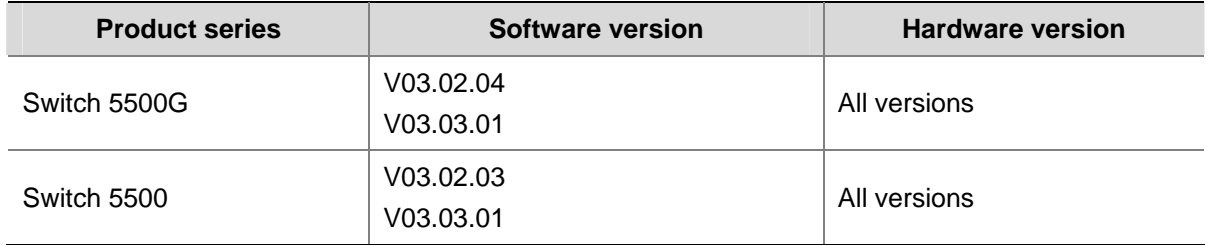

<span id="page-266-0"></span>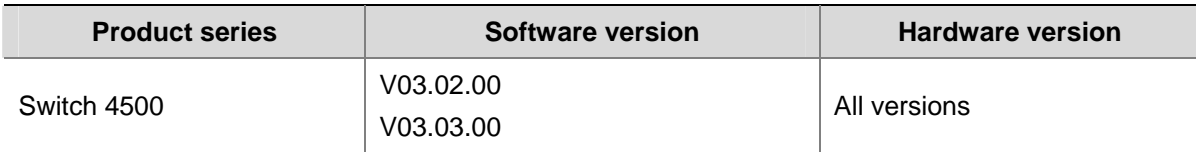

#### **Configuration Procedure**

# Define a periodic time range that is from 8:00 to 18:00 everyday.

<Sysname> system-view

[Sysname] time-range test 8:00 to 18:00 daily

# Define ACL 5000 to deny any ARP packet whose source IP address is 192.168.0.1 from 8:00 to 18:00 everyday (provided that VLAN-VPN is not enabled on any port).In the ACL rule, 0806 is the ARP protocol number, 16 is the protocol type field offset of the internally processed Ethernet frame, c0a80001 is the hexadecimal form of 192.168.0.1, and 32 is the source IP address field offset of the internally processed ARP packet.

[Sysname] acl number 5000

[Sysname-acl-user-5000] rule 1 deny 0806 ffff 16 c0a80001 ffffffff 32 time-range test

# Apply ACL 5000 to Ethernet 1/0/1.

[Sysname] interface Ethernet 1/0/1

[Sysname-Ethernet1/0/1] packet-filter inbound user-group 5000

#### **Complete Configuration**

## # acl number 5000 rule 1 deny 0806 ffff 16 c0a80001 ffffffff 32 time-range test # interface Ethernet1/0/1 packet-filter inbound user-group 5000 rule 1 # time-range test 08:00 to 18:00 daily #

#### **Precautions**

- Some functions and protocols configured on the device may occupy ACL rule resources. The actual occupation varies with functions and protocols.
- For an S5500 or S4500 series Ethernet switch, if VLAN-VPN is not enabled, each packet in the switch carries one VLAN tag which is 4 bytes long; If VLAN-VPN is enabled on a port, each packet in the switch carries two VLAN tags, which are 8 bytes long. Pay attention to the above information when configuring a rule that matches specific fields of packets.
- For an S5500G series Ethernet switch, each packet in the switch carries two VLAN tags, which are 8 bytes long. Pay attention to the above information when configuring a rule that matches specific fields of packets.
- <sup>z</sup> The command for defining a user-defined ACL rule is **rule** [ *rule-id* ] { **deny** | **permit** } [ *rule-string rule-mask offset* ] &<1-8> [ **time-range** *time-name* ], where, *rule-id* refers to the ACL number,

*rule-string* the user-defined rule string, *rule-mask* the user-defined rule mask, and *offset* the rule mask offset.

- <span id="page-267-0"></span>If you specify multiple rule strings in an ACL rule, the valid length of the rule mask is 128 hexadecimal numerals (64 bytes).For example, assume that you specify a rule string of **aa** and set its offset to 2. If you continue to specify a rule string of **bb**, its offset must be in the range from 3 to 65 bytes. If you set the offset of the rule string **aa** to 3, the offset of the rule string **bb** must be in the range of 4 to 66 bytes, and so on. Note that the offset of the rule string **bb** cannot be greater than 79 bytes.
- As shown in [Table 1-1,](#page-267-0) the hardware rule of the S4500/S5500/S5500G series logically divides the rule mask offset of a user-defined string into multiple offset units, each of which is 4-byte long. Available offset units fall into eight groups, which are numbered from Offset1 to Offset8
- With the S4500/S5500/S5500G series, for a user-defined ACL to be assigned successfully, the maximum length of a user-defined rule string is 32 bytes. The string may or may not contain spaces, and can occupy up to eight mask offset units. Besides, any two offset units cannot belong to the same offset group.

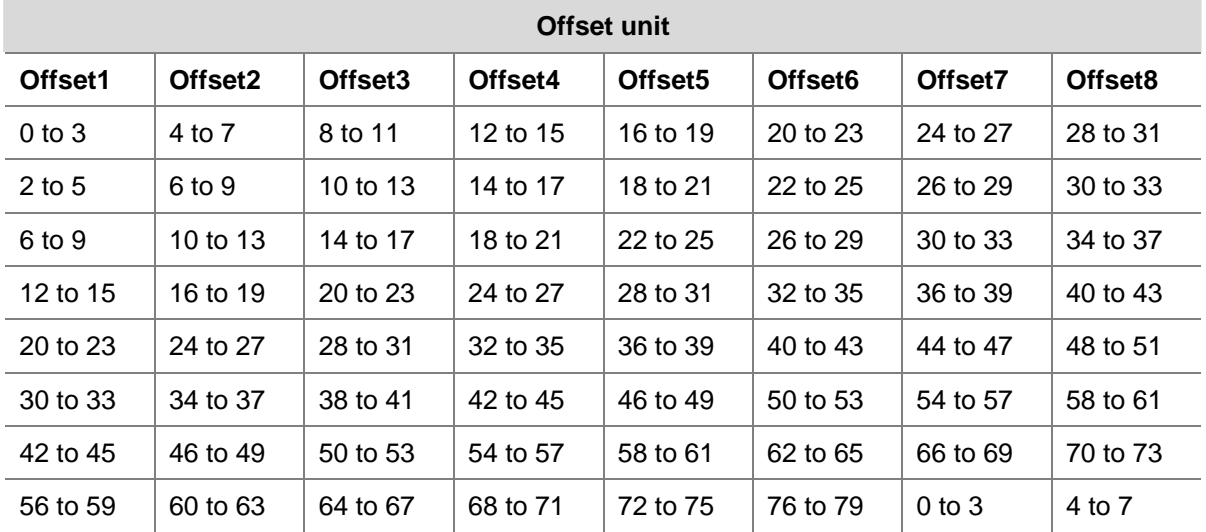

**Table 1-1** Offset units of a user-defined rule string

- For example, assuming that you configure ACL 5000, specifying a 32-byte rule string, a rule mask of all Fs, and an offset of 4 and then apply the ACL to Ethernet 1/0/1. In this case, the 32-byte rule string occupies eight offset units: 4 to 7 (Offset2), 8 to 11 (Offset3), 12 to 15 (Offset4), 16 to 19 (Offset5), 20 to 23 (Offset1), 24 to 27 (Offset7), 28 to 31 (Offset8), and 32 to 35 (Offset6), as shown in [Table 1-1.](#page-267-0) The rule can be assigned successfully.
- If you configure ACL 5001, specifying a 32-byte rule string, a rule mask of all Fs, and an offset of 24 and then apply the ACL to Ethernet 1/0/1: In this case, the 32-byte rule string does not comply with the rule that a user-defined rule string can contain up to eight mask offset units and any two offset units cannot belong to the same offset. The ACL cannot be assigned.

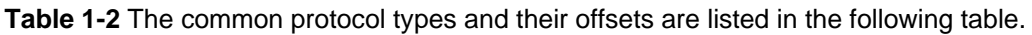

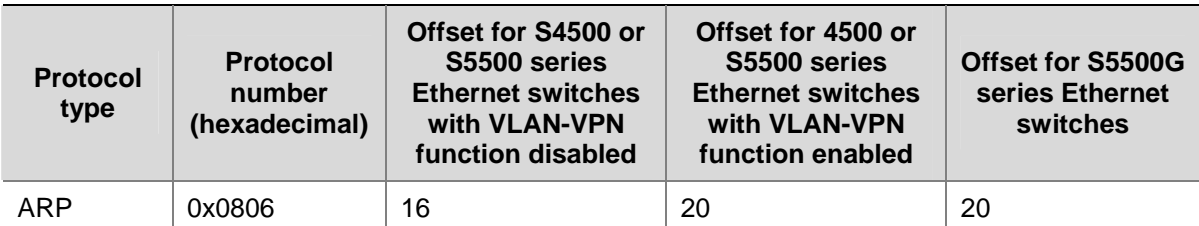

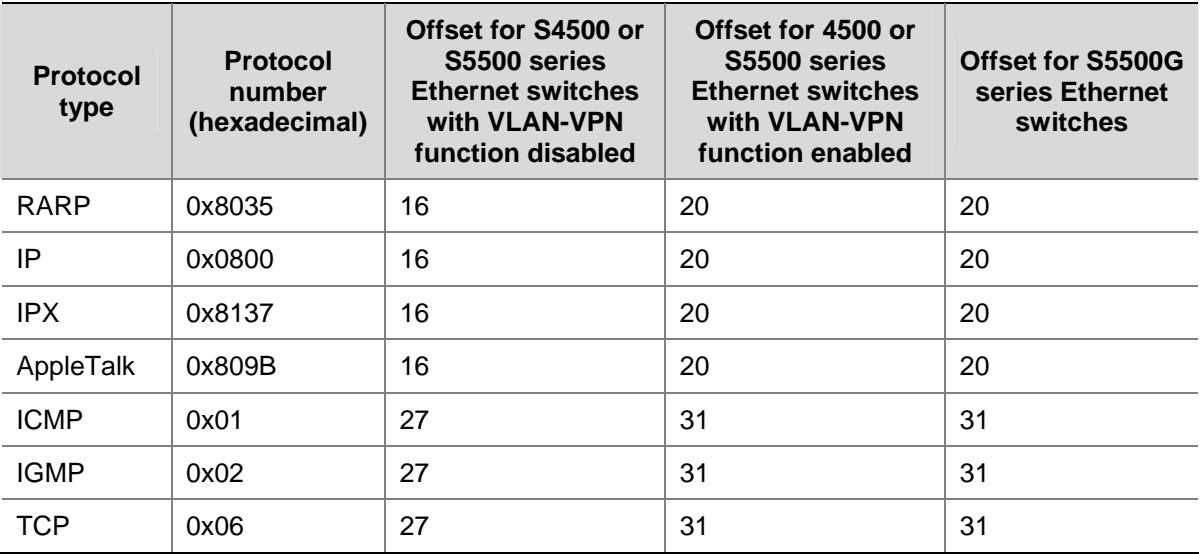

# **Table of Contents**

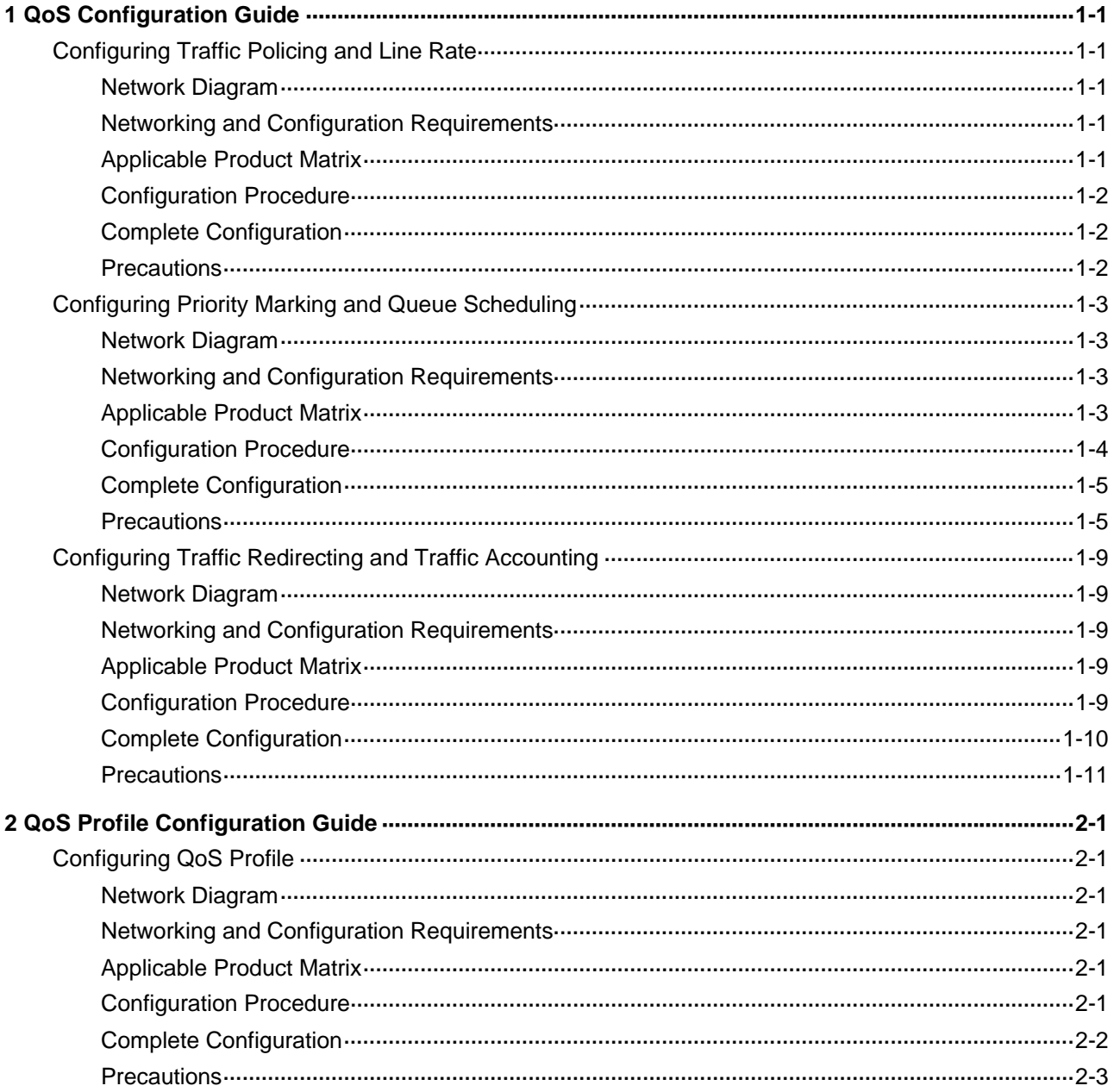

# <span id="page-270-0"></span>**Configuring Traffic Policing and Line Rate**

#### **Network Diagram**

**Figure 1-1** Network diagram for traffic policing and line rate configuration

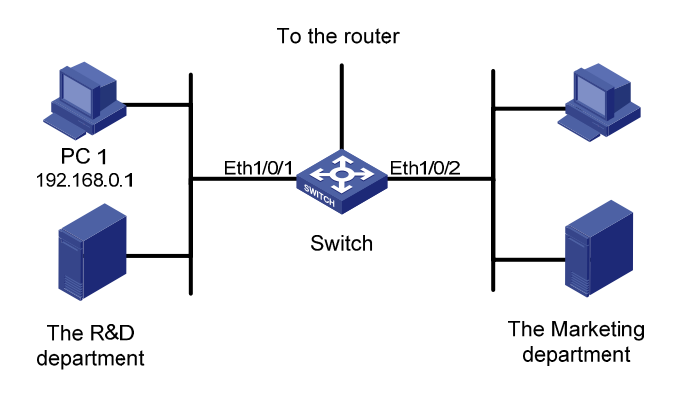

#### **Networking and Configuration Requirements**

A company uses a switch (an S5500 switch in this example) to interconnect all the departments. PC 1 with IP address 192.168.0.1 belongs to the R&D department and is connected to Ethernet 1/0/1 of the switch; the marketing department is connected to Ethernet 1/0/2 of the switch.

Configure traffic policing and line rate to satisfy the following requirements:

- Limit the total outbound traffic rate of the marketing department and the R&D department to 16000 kbps; drop the packets exceeding the rate limit.
- Limit the rate of the IP packets that PC 1 of the R&D department sends out to 8000 kbps on Ethernet 1/0/1; drop the packets exceeding the rate limit.

#### **Applicable Product Matrix**

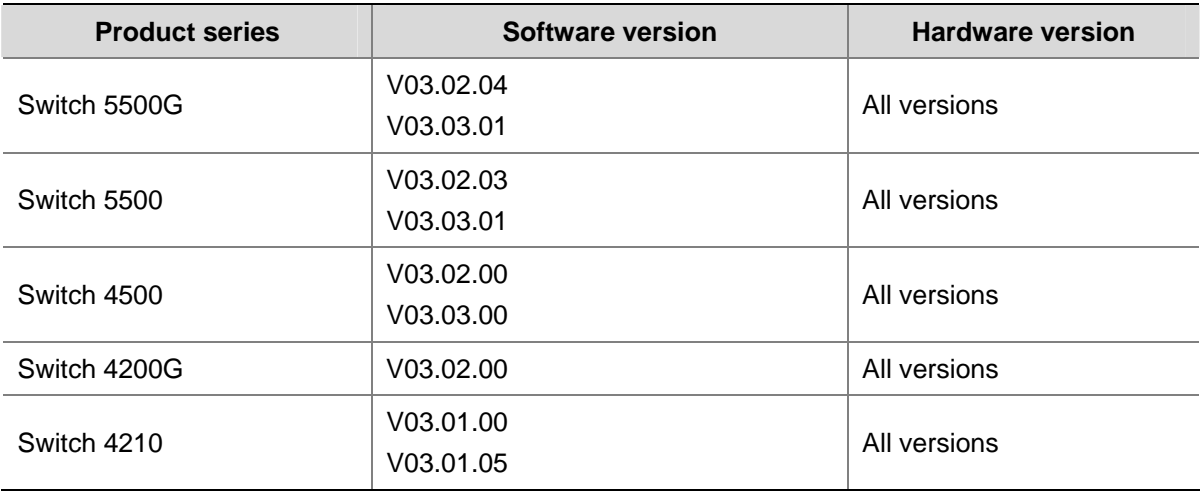

<span id="page-271-0"></span>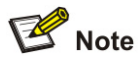

- The S4210 series do not support traffic policing.
- The S4200G series do not support line rate.

#### **Configuration Procedure**

1) Define traffic classification rules

# Create basic ACL 2000 and enter basic ACL view.

<Sysname> system-view

[Sysname] acl number 2000

# Define a rule to match the packets with source IP address 192.168.0.1.

[Sysname-acl-basic-2000] rule permit source 192.168.0.1 0

[Sysname-acl-basic-2000] quit

2) Configure traffic policing and line rate

# Limit the total outbound traffic rate of the marketing department and the R&D department to 16000 kbps, and drop the packets exceeding the rate limit.

[Sysname] interface Ethernet 1/0/3

[Sysname-Ethernet1/0/3] line-rate outbound 16000

# Limit the rate of the IP packets that PC 1 of the R&D department sends out to 8000 kbps, and drop the packets exceeding the rate limit.

[Sysname] interface Ethernet 1/0/1

[Sysname-Ethernet1/0/1] traffic-limit inbound ip-group 2000 8000 exceed drop

#### **Complete Configuration**

```
# 
acl number 2000 
 rule 0 permit source 192.168.0.1 0 
# 
interface Ethernet1/0/1 
 traffic-limit inbound ip-group 2000 rule 0 8000 exceed drop 
# 
interface Ethernet1/0/3 
 line-rate outbound 16000 
#
```
#### **Precautions**

Note that:

- The ACL rules configured for traffic classification must be permit statements.
- If packets match ACL rules of multiple traffic policing actions, the traffic policing action issued the last takes effect.
- <span id="page-272-0"></span>The granularity of traffic policing and line rate is 64 kbps. If the value you input is in the range of N  $\times$  64 to (N + 1)  $\times$  64 (N is a natural number), the switch sets the value to (N + 1)  $\times$  64 kbps automatically.
- Traffic policing or rate limiting just limits the traffic rate of payloads (excluding preambles and interframes).
- When referencing an ACL for traffic policing, you must note that the action that traffic policing takes on conforming traffic is permit. If a packet matches a permit statement and a deny statement at the same time, the one issued the last takes effect. If the deny statement takes effect, no traffic policing action will be performed on the packet.

## **Configuring Priority Marking and Queue Scheduling**

## **Network Diagram**

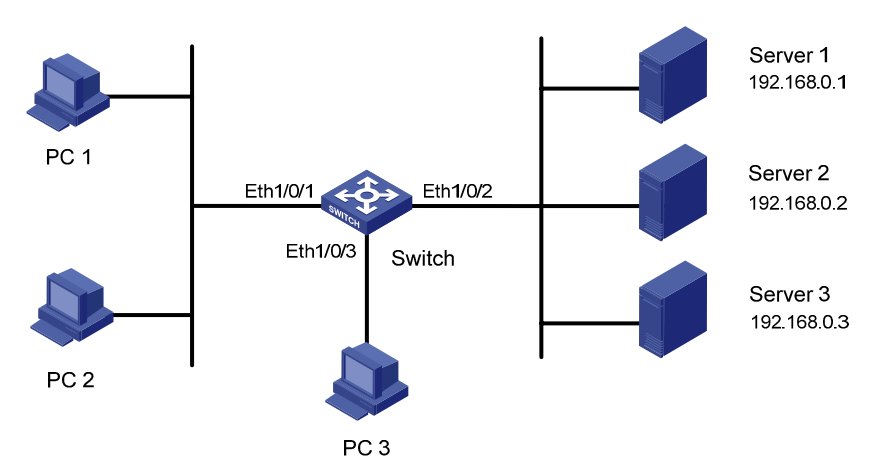

**Figure 1-2** Network diagram for priority marking and queue scheduling configuration

## **Networking and Configuration Requirements**

A company uses a switch (an S5500 switch in this example) to interconnect all the departments. PC 1, PC 2, and PC 3 are clients. PC 1 and PC 2 are connected to Ethernet 1/0/1 of the switch; PC 3 is connected to Ethernet 1/0/3 of the switch. Server 1, Server 2, and Server 3 are the database server, mail server, and file server of the company. The three servers are connected to Ethernet 1/0/2 of the switch.

Configure priority marking and queue scheduling to satisfy the following requirements:

- Configure priority marking on Ethernet 1/0/1 to enable the switch to process traffic flows from PC 1 and PC 2 to the database server, mail server, and file server in the descending order.
- Trust the port priority on Ethernet 1/0/3 and set the port priority of Ethernet 1/0/3 to 5. When PC 1, PC 2, and PC 3 access servers simultaneously, the traffic from PC 3 is preferentially processed.

## **Applicable Product Matrix**

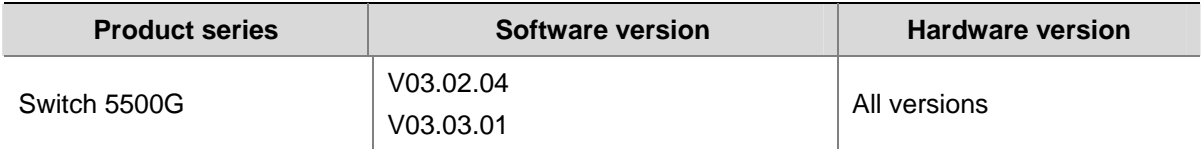

<span id="page-273-0"></span>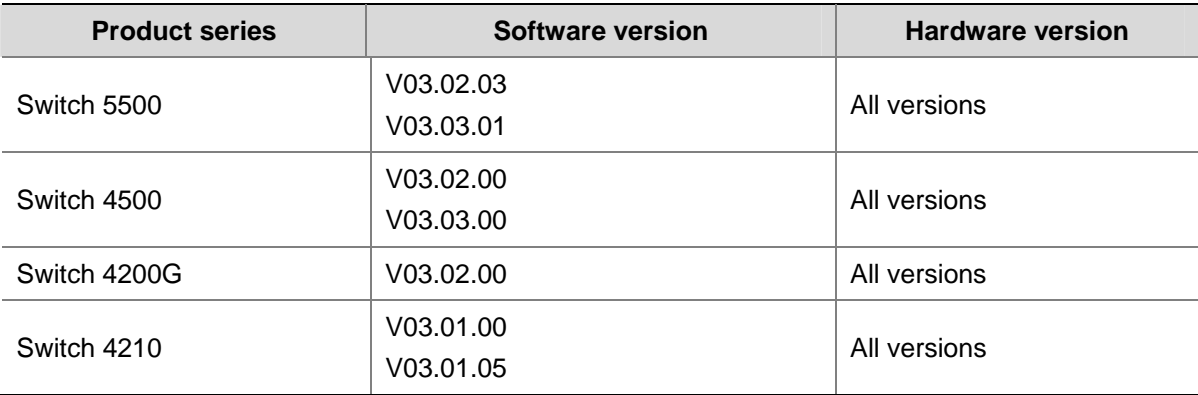

# $\mathbb{E}$  Note

The S4210 series Ethernet switches do not support priority marking.

#### **Configuration Procedure**

1) Define traffic classification rules

# Create advanced ACL 3000 and enter advanced ACL view.

<Sysname> system-view

[Sysname] acl number 3000

# Define traffic classification rules with destination IP address as the match criterion.

[Sysname-acl-adv-3000] rule 0 permit ip destination 192.168.0.1 0

[Sysname-acl-adv-3000] rule 1 permit ip destination 192.168.0.2 0

[Sysname-acl-adv-3000] rule 2 permit ip destination 192.168.0.3 0

[Sysname-acl-adv-3000] quit

2) Configure priority marking

# Mark the traffic matching ACL 3000 with a local precedence value on Ethernet 1/0/1.

[Sysname] interface Ethernet 1/0/1

```
[Sysname-Ethernet1/0/1] traffic-priority inbound ip-group 3000 rule 0 local-precedence 4
```
[Sysname-Ethernet1/0/1] traffic-priority inbound ip-group 3000 rule 1 local-precedence 3

[Sysname-Ethernet1/0/1] traffic-priority inbound ip-group 3000 rule 2 local-precedence 2

[Sysname-Ethernet1/0/1] quit

3) Configure priority trust mode

# Configure the switch to trust port priority on Ethernet 1/0/3 and set the port priority of Ethernet 1/0/3 to 5. (As port priority is trusted by default, you need not to configure it here.)

[Sysname] interface Ethernet 1/0/3

[Sysname-Ethernet1/0/3] priority 5

[Sysname-Ethernet1/0/3] quit

4) Configure a priority mapping table

# Configure the CoS-to-local precedence mapping table as follows: 0->0, 1->1, 2->2, 3->3, 4->4, 5->5, 6->6, and 7->7.

```
[Sysname] qos cos-local-precedence-map 0 1 2 3 4 5 6 7
```
<span id="page-274-0"></span>5) Configure queue scheduling

# Configure the switch to adopt the SP queue scheduling algorithm.

[Sysname] queue-scheduler strict-priority

#### **Complete Configuration**

```
# 
 qos cos-local-precedence-map 0 1 2 3 4 5 6 7 
# 
 queue-scheduler strict-priority 
# 
acl number 3000 
 rule 0 permit IP destination 192.168.0.1 0 
 rule 1 permit IP destination 192.168.0.2 0 
 rule 2 permit IP destination 192.168.0.3 0 
# 
interface Ethernet1/0/1 
 traffic-priority inbound ip-group 3000 rule 0 local-precedence 4 
 traffic-priority inbound ip-group 3000 rule 1 local-precedence 3 
 traffic-priority inbound ip-group 3000 rule 2 local-precedence 2 
# 
interface Ethernet1/0/3 
 priority 5 
#
```
#### **Precautions**

Support for QoS varies by switch model. Follow these guidelines when making QoS configurations on your switch:

#### **Table 1-1** Configuration guidelines

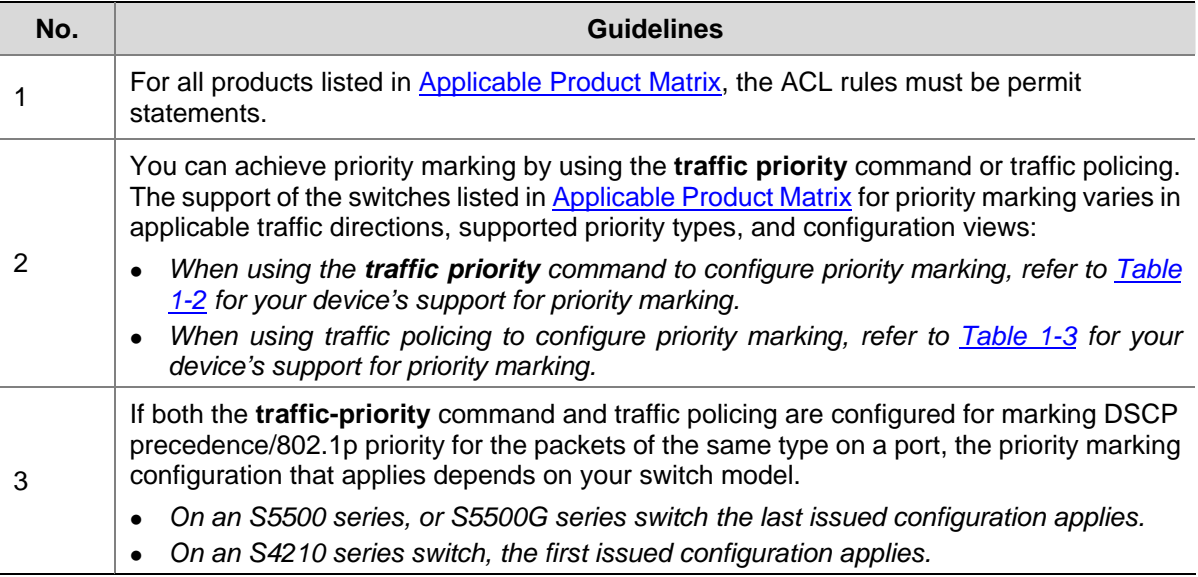

<span id="page-275-0"></span>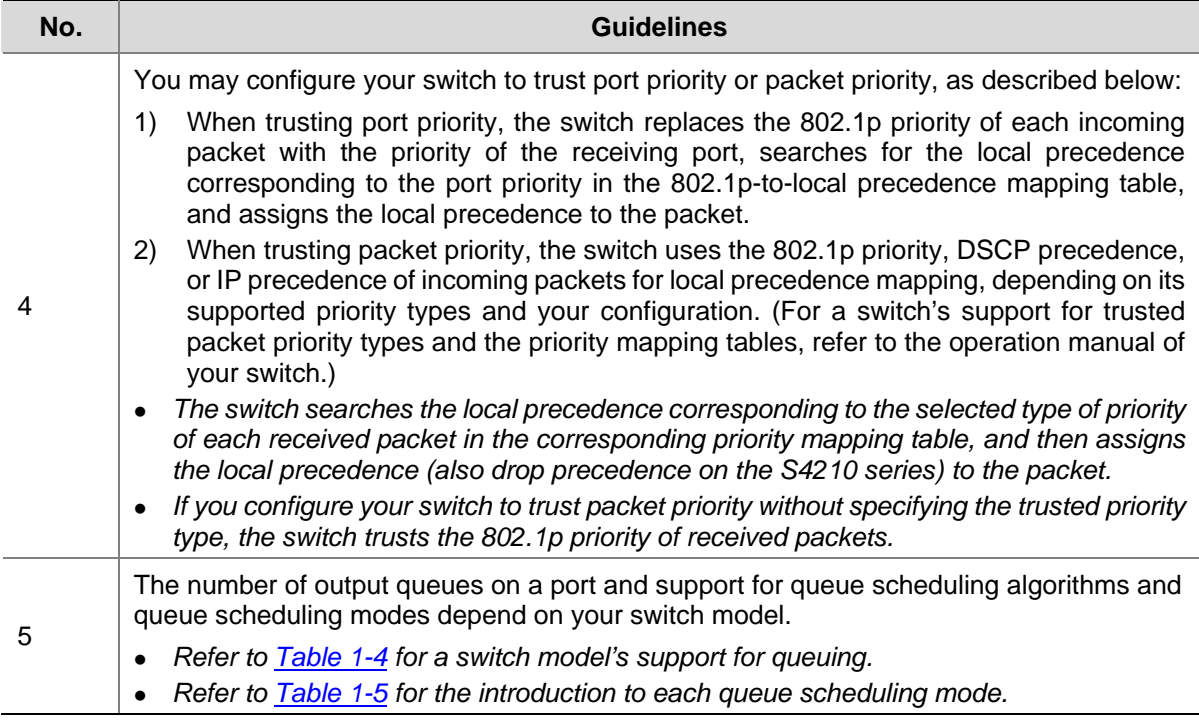

#### **Priority marking**

**Table 1-2** Support for priority marking achieved with the **traffic-priority** command

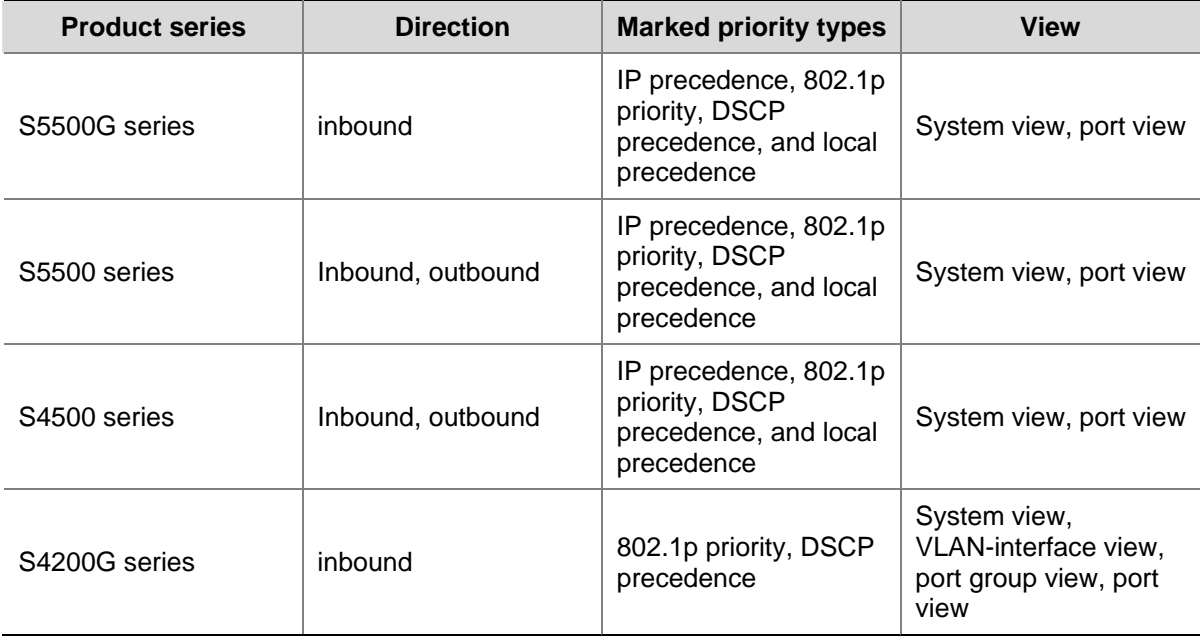

**Table 1-3** Support for priority marking achieved with traffic policing

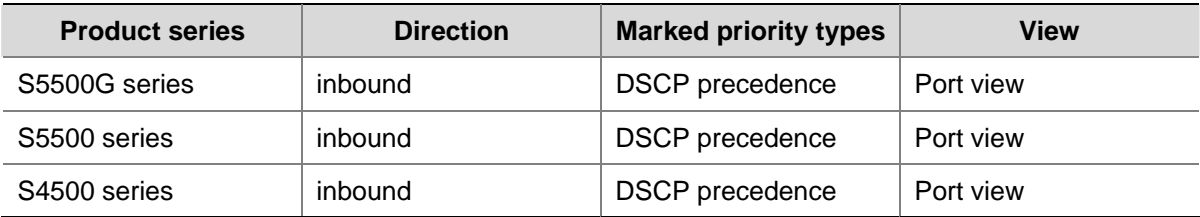

<span id="page-276-0"></span>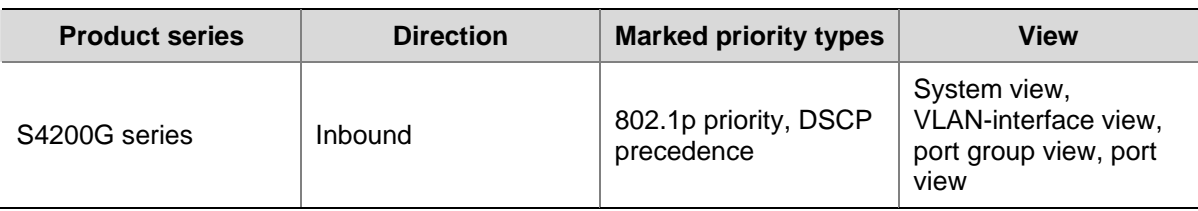

## **Queuing**

**Table 1-4** Support for queuing on a port

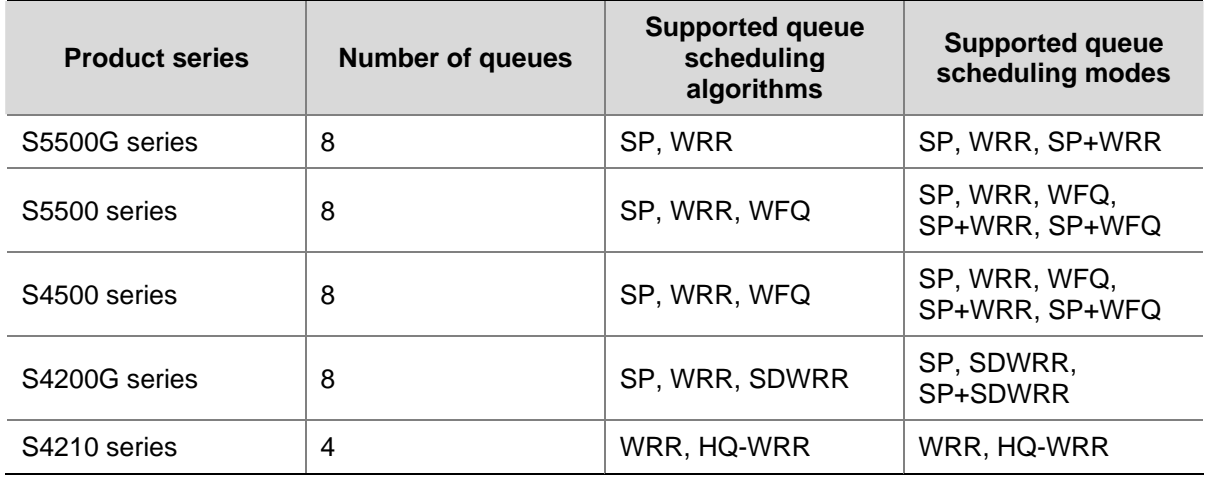

## **Table 1-5** Supported queue scheduling modes

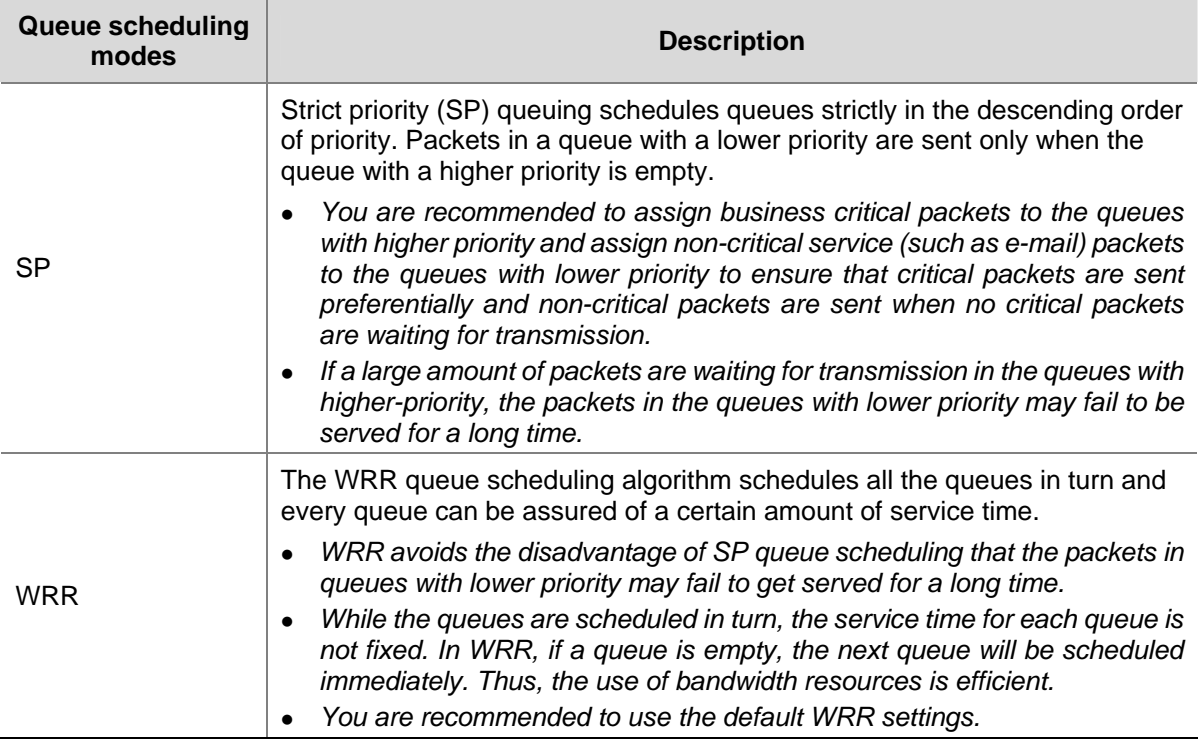

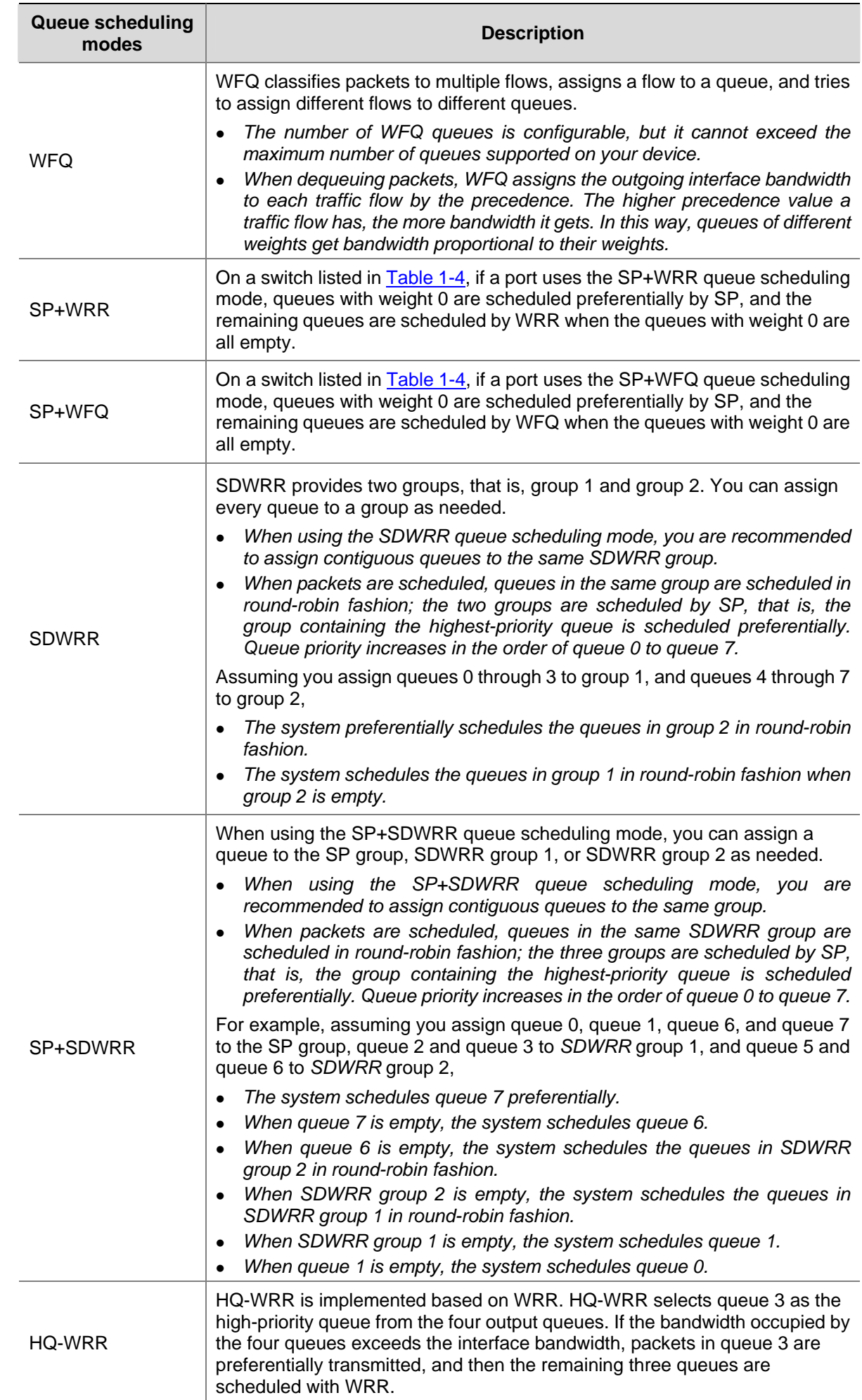

# <span id="page-278-0"></span>**Configuring Traffic Redirecting and Traffic Accounting**

#### **Network Diagram**

**Figure 1-3** Network diagram for traffic redirecting and traffic accounting configuration

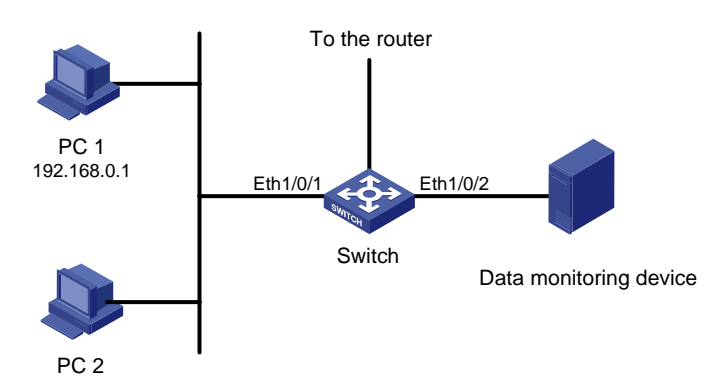

#### **Networking and Configuration Requirements**

A company uses a switch (an S5500 switch in this example) to interconnect all the departments. The network is described as follows:

- PC 1 and PC 2 are connected to Ethernet 1/0/1 of the switch. The IP address of PC 1 is 192.168.0.1.
- The data monitoring device is connected to Ethernet1/0/2 of the switch.

Configure traffic redirecting and traffic accounting to satisfy the following requirements:

- From 8:30 to 18:00 in working days, redirect the HTTP traffic from PC 1 to the Internet to the data monitoring device for analysis.
- During non-working time, count the HTTP traffic from PC 1 to the Internet.

#### **Applicable Product Matrix**

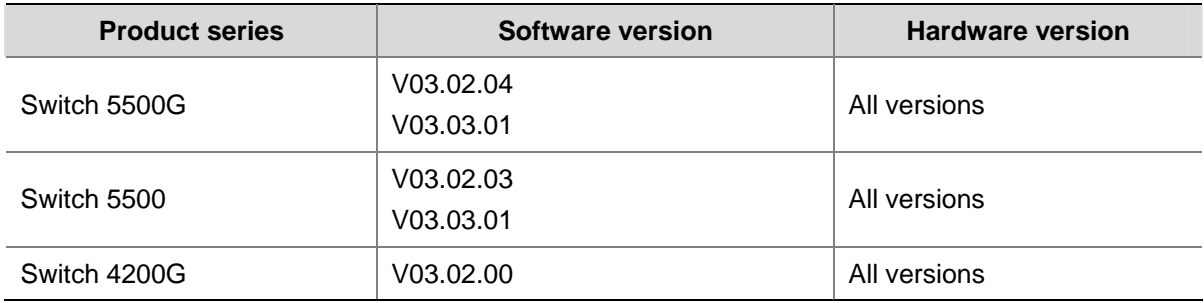

#### **Configuration Procedure**

1) Define a time range for working days

# Create time range **tr1**, setting it to become active between 8:30 to 18:00 during working days.

<Sysname> system-view

[Sysname] time-range tr1 08:30 to 18:00 working-day

<span id="page-279-0"></span># Create time range **tr2**, setting is to become active during non-working time.

[Sysname] time-range tr2 00:00 to 8:30 working-day [Sysname] time-range tr2 18:00 to 24:00 working-day

[Sysname] time-range tr2 00:00 to 24:00 off-day

2) Define traffic classification rules

# Create advanced ACL 3000 and enter advanced ACL view.

<Sysname> system-view

[Sysname] acl number 3000

# Define traffic classification rules to classify the HTTP traffic from PC 1 to the Internet.

[Sysname-acl-adv-3000] rule 0 permit tcp source 192.168.0.1 0 destination-port eq 80 time-range tr1

[Sysname-acl-adv-3000] rule 1 permit tcp source 192.168.0.1 0 destination-port eq 80 time-range tr2

[Sysname-acl-adv-3000] quit

#### 3) Configure traffic redirecting

# Redirect the received traffic matching certain criteria on Ethernet 1/0/1 to Ethernet 1/0/2.

```
[Sysname] interface Ethernet 1/0/1
```

```
[Sysname-Ethernet1/0/1] traffic-redirect inbound ip-group 3000 rule 0 interface Ethernet 
1/0/2
```
## **B** Note

Support for traffic redirecting on the products listed in [Applicable Product Matrix](#page-278-0) varies:

- The S5500 series switch support traffic redirecting in both the inbound and outbound directions.
- The other products support traffic redirecting only in the inbound direction.
- 4) Configure traffic accounting

# Count the traffic matching certain criteria on Ethernet 1/0/1.

[Sysname-Ethernet1/0/1] traffic-statistic inbound ip-group 3000 rule 1

#### **Complete Configuration**

```
# 
acl number 3000 
 rule 0 permit TCP source 192.168.0.1 0 destination-port eq www time-range tr1 
 rule 1 permit TCP source 192.168.0.1 0 destination-port eq www time-range tr2 
# 
interface Ethernet1/0/1 
 traffic-redirect inbound ip-group 3000 rule 0 interface Ethernet1/0/2 
 traffic-statistic inbound ip-group 3000 rule 1 
# 
 time-range tr2 00:00 to 08:30 working-day 
 time-range tr2 18:00 to 24:00 working-day 
 time-range tr2 00:00 to 24:00 off-day 
 time-range tr1 08:30 to 18:00 working-day
```
## <span id="page-280-0"></span>**Precautions**

Note that:

- The ACL rules configured for traffic classification must be permit statements.
- When redirecting a packet, the switch processes the packet with the forwarding mechanism instead of leaving it intact.
- With traffic redirecting configured, the switch does not forward the packets to be redirected as usual.
- The packets received on the destination port for redirection are tagged.

# <span id="page-281-0"></span>**Configuring QoS Profile**

#### **Network Diagram**

**Figure 2-1** Network diagram for QoS profile configuration

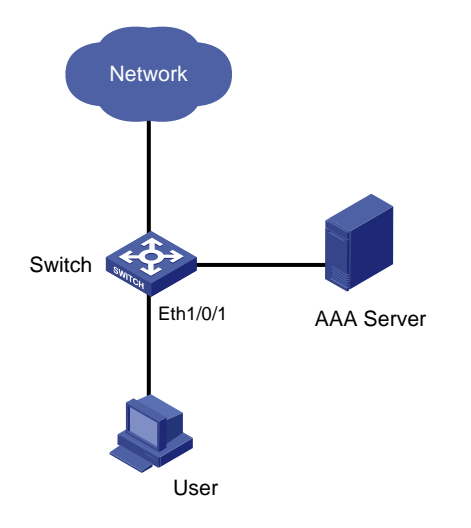

#### **Networking and Configuration Requirements**

A company uses a switch (an S5500 switch in this example) to interconnect all the departments. The 802.1x protocol is used to authenticate the users and control user access to the network resources. A user named **someone** in the **test.net** domain is connected to Ethernet 1/0/1 of the switch. Its password is **hello**.

Configure a QoS profile to limit the outgoing IP traffic rate of the user **someone** to 128 kbps after the user passes the 802.1x authentication, and drop the packets exceeding the rate limit.

#### **Applicable Product Matrix**

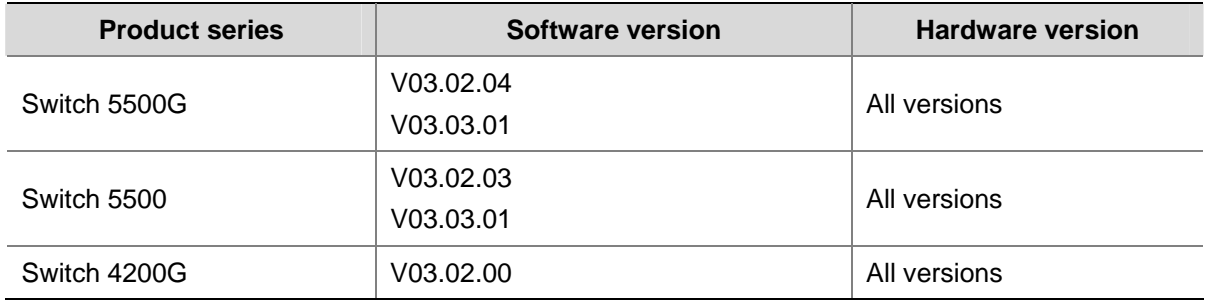

#### **Configuration Procedure**

1) Configuration on the AAA server

<span id="page-282-0"></span>Configure authentication information and user name-to-QoS-profile mapping for the user on the AAA server. Refer to the guide to AAA Server configuration for detailed information.

2) Configuration on the switch

# Configure the IP address information of the RADIUS server as 10.11.1.1.

<Sysname> system-view

[Sysname] radius scheme radius1

[Sysname-radius-radius1] primary authentication 10.11.1.1

[Sysname-radius-radius1] primary accounting 10.11.1.1

# Configure the encryption keys as **money** for the switch to exchange packets with the authentication RADIUS server and the accounting RADIUS server.

[Sysname-radius-radius1] key authentication money

[Sysname-radius-radius1] key accounting money

# Enable the switch to remove the domain name from the fully qualified user name and then send the unqualified user name to the RADIUS sever.

[Sysname-radius-radius1] user-name-format without-domain

[Sysname-radius-radius1] quit

# Create the user domain **test.net** and specify **radius1** as the RADIUS server group for the domain user.

[Sysname] domain test.net

[Sysname-isp-test.net] radius-scheme radius1

[Sysname-isp-test.net] quit

# Create advanced ACL 3000 and define a classification rule to match IP packets destined for any IP address.

[Sysname] acl number 3000

[Sysname-acl-adv-3000] rule 1 permit ip destination any

[Sysname-acl-adv-3000] quit

# Configure a QoS profile to limit the rate of the conforming traffic to 128 kbps and drop the packets exceeding the rate limit.

[Sysname] qos-profile example

[Sysname-qos-profile-example] traffic-limit inbound ip-group 3000 128 exceed drop

# Enable 802.1x.

```
[Sysname] dot1x
```
[Sysname] dot1x interface Ethernet 1/0/1

#### **Complete Configuration**

```
# 
 dot1x 
# 
radius scheme system 
radius scheme radius1 
 server-type standard 
 primary authentication 10.11.1.1 
 primary accounting 10.11.1.1 
 key authentication money
```

```
 key accounting money 
 user-name-format without-domain 
# 
domain system 
domain test.net 
 scheme radius-scheme radius1 
# 
acl number 3000 
 rule 0 permit IP 
# 
qos-profile example 
 traffic-limit inbound ip-group 3000 rule 0 128 exceed drop 
# 
interface Ethernet1/0/1 
 dot1x 
#
```
#### **Precautions**

Note that:

- <sup>z</sup> A QoS profile can be applied manually or dynamically. You can use the **apply qos-profile**  *profile-name* command to manually apply a QoS profile to a port. You can also combine a QoS profile with the 802.1x authentication function to provide the pre-defined QoS function for a user or a group of users that have passed authentication.
- Depending on the 802.1x authentication mode, dynamic QoS profile application mode can be user-based or port-based. The user-based mode is the default mode.
- If the traffic classification rules of a QoS profile take source information (including source MAC, source IP, VLAN) as the match criterion, the QoS profile cannot be applied in the user-based mode.
- Currently, the QoS profile function provides packet filtering, traffic policing, and priority marking.
- The granularity of traffic policing is 64 kbps. If the value you input is in the range of N  $\times$  64 to (N + 1)  $\times$  64 (where N is a natural number), the switch sets the value to (N + 1)  $\times$  64 kbps automatically.

# **Table of Contents**

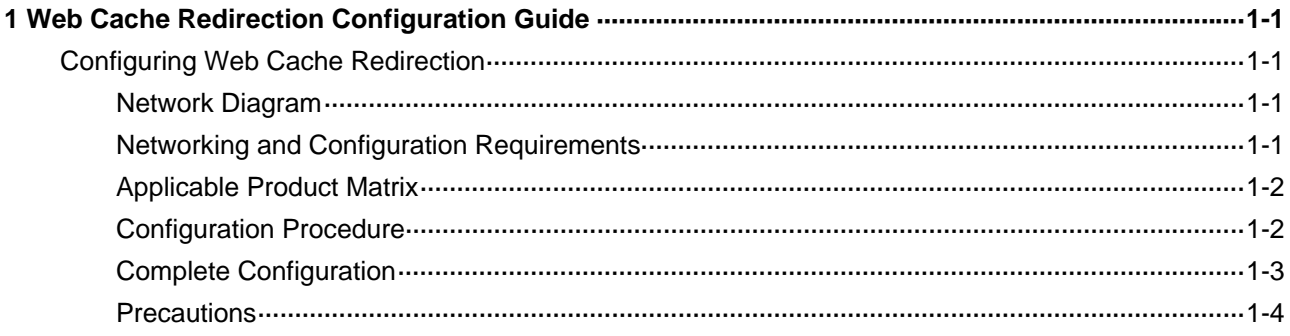

# <span id="page-285-0"></span>**1 Web Cache Redirection Configuration Guide**

# **Configuring Web Cache Redirection**

The Web cache redirection function redirects the packets accessing Web pages to a Web cache server, thus reducing the load on the links between a LAN and the Internet and improving the speed of obtaining information from the Internet.

#### **Network Diagram**

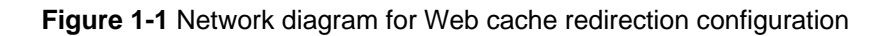

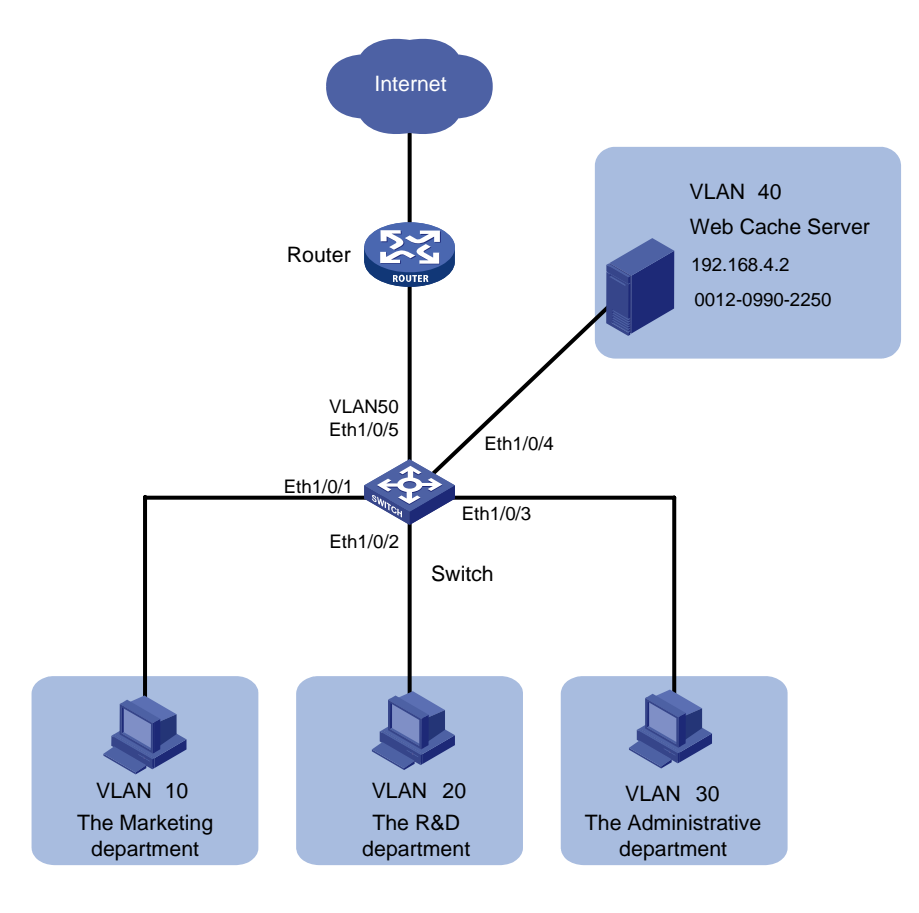

#### **Networking and Configuration Requirements**

The network of a company is described as follows:

- The marketing department uses VLAN 10 and is connected to Ethernet 1/0/1 of the switch. The IP address of the VLAN interface for VLAN 10 is 192.168.1.1/24.
- The R&D department uses VLAN 20 and is connected to Ethernet 1/0/2 of the switch. The IP address of the VLAN interface for VLAN 20 is 192.168.2.1/24.
- The administration department uses VLAN 30 and is connected to Ethernet 1/0/3 of the switch. The IP address of the VLAN interface for VLAN 30 is 192.168.3.1/24.
- <span id="page-286-0"></span>• The Web cache server belongs to VLAN 40 and is connected to Ethernet 1/0/4 of the switch. The IP address of the VLAN interface for VLAN 40 is 192.168.4.1/24. The IP address and the MAC address of the Web cache server is 192.168.4.2 and 0012-0990-2250.
- The router is connected to Ethernet 1/0/5 of the switch. The switch accesses the Internet through a router. Ethernet 1/0/5 belongs to VLAN 50 whose VLAN interface is assigned IP address 192.168.5.1/24.

Enable Web cache redirection on the switch to redirect all the HTTP packets of the three departments to the Web cache server, thus reducing the load on the WAN link and improving the speed of obtaining information from the Internet.

#### **Applicable Product Matrix**

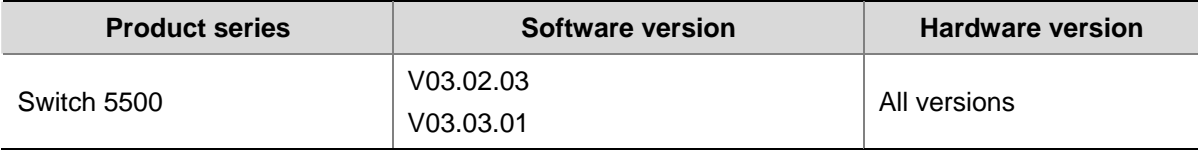

#### **Configuration Procedure**

# Create VLAN 10 for the marketing department and configure the IP address of VLAN-interface 10 as 192.168.1.1.

<Sysname> system-view

[Sysname] vlan 10

[Sysname-vlan10] port Ethernet 1/0/1

[Sysname-vlan10] quit

[Sysname] interface Vlan-interface 10

[Sysname-Vlan-interface10] ip address 192.168.1.1 24

[Sysname-Vlan-interface10] quit

# Create VLAN 20 for the R&D department and configure the IP address of VLAN-interface 20 as 192.168.2.1.

```
[Sysname] vlan 20 
[Sysname-vlan20] port Ethernet 1/0/2 
[Sysname-vlan20] quit 
[Sysname] interface Vlan-interface 20 
[Sysname-Vlan-interface20] ip address 192.168.2.1 24 
[Sysname-Vlan-interface20] quit
```
# Create VLAN 30 for the administration department and configure the IP address of VLAN-interface 30 as 192.168.3.1.

[Sysname] vlan 30 [Sysname-vlan30] port Ethernet 1/0/3 [Sysname-vlan30] quit [Sysname] interface Vlan-interface 30 [Sysname-Vlan-interface30] ip address 192.168.3.1 24 [Sysname-Vlan-interface30] quit

# Create VLAN 40 for the Web cache server and configure the IP address of VLAN-interface 40 as 192.168.4.1.

<span id="page-287-0"></span>[Sysname] vlan 40 [Sysname-vlan40] port Ethernet 1/0/4 [Sysname-vlan40] quit [Sysname] interface Vlan-interface 40 [Sysname-Vlan-interface40] ip address 192.168.4.1 24 [Sysname-Vlan-interface40] quit

# Create VLAN 50 for the switch to connect to the router and configure the IP address of VLAN-interface 50 as 192.168.5.1.

[Sysname] vlan 50 [Sysname-vlan50] port Ethernet 1/0/5 [Sysname-vlan50] quit [Sysname] interface Vlan-interface 50 [Sysname-Vlan-interface50] ip address 192.168.5.1 24 [Sysname-Vlan-interface50] quit

# Configure Ethernet 1/0/4, the port connected to the Web cache server, as a trunk port, and configure the port to permit the packets of VLAN 40 and VLAN 50 to pass through.

[Sysname] interface Ethernet 1/0/4

[Sysname-Ethernet1/0/4] port link-type trunk

[Sysname-Ethernet1/0/4] port trunk permit vlan 40 50

[Sysname-Ethernet1/0/4] quit

# Enable Web cache redirection to redirect all the HTTP packets received from VLAN 10, VLAN 20, and VLAN 30 to the Web cache server.

[Sysname] webcache address 192.168.4.2 mac 0012-0990-2250 vlan 40 port Ethernet 1/0/4

```
[Sysname] webcache redirect-vlan 10
```
[Sysname] webcache redirect-vlan 20

[Sysname] webcache redirect-vlan 30

#### **Complete Configuration**

```
# 
vlan 10 
# 
vlan 20 
# 
vlan 30 
# 
vlan 40 
# 
vlan 50 
# 
interface Vlan-interface10 
 ip address 192.168.1.1 255.255.255.0 
# 
interface Vlan-interface20 
 ip address 192.168.2.1 255.255.255.0 
# 
interface Vlan-interface30
```
```
 ip address 192.168.3.1 255.255.255.0 
# 
interface Vlan-interface40 
 ip address 192.168.4.1 255.255.255.0 
# 
interface Vlan-interface50 
 ip address 192.168.5.1 255.255.255.0 
# 
interface Ethernet1/0/1 
 port access vlan 10 
# 
interface Ethernet1/0/2 
 port access vlan 20 
# 
interface Ethernet1/0/3 
 port access vlan 30 
# 
interface Ethernet1/0/4 
 port link-type trunk 
 port trunk permit vlan 1 40 50 
 webcache address 192.168.4.2 mac 0012-0990-2250 vlan 40 
# 
interface Ethernet1/0/5 
 port access vlan 50 
# 
 webcache redirect-vlan 10 
 webcache redirect-vlan 20 
 webcache redirect-vlan 30 
#
```
### **Precautions**

When configuring Web cache redirection, consider the following:

- To ensure the success of Web cache redirection, check that the VLAN-interfaces for all the involved VLANs (VLAN 40, VLAN 10, VLAN 20, and VLAN 30) are up.
- Do not redirect the HTTP packets destined for VLAN 40 to the Web cache server.
- Enabling STP can cause Web cache redirection failure.

# **Table of Contents**

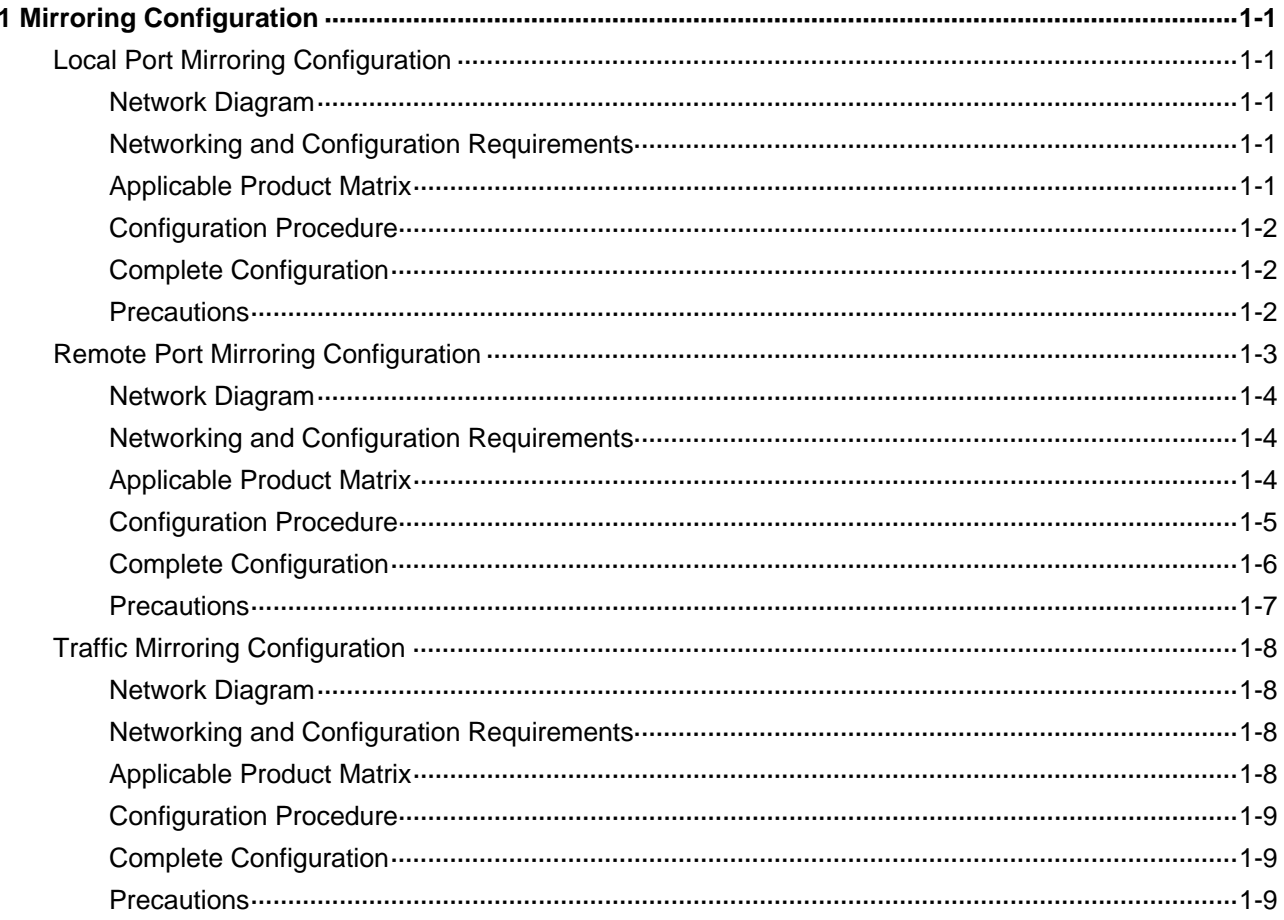

## <span id="page-290-0"></span>**Local Port Mirroring Configuration**

In local port mirroring, packets of one or more source ports of a device are copied to a destination port on the device for packet analysis and monitoring. In local port mirroring, the source ports and the destination port are on the same device.

### **Network Diagram**

**Figure 1-1** Network diagram for local port mirroring

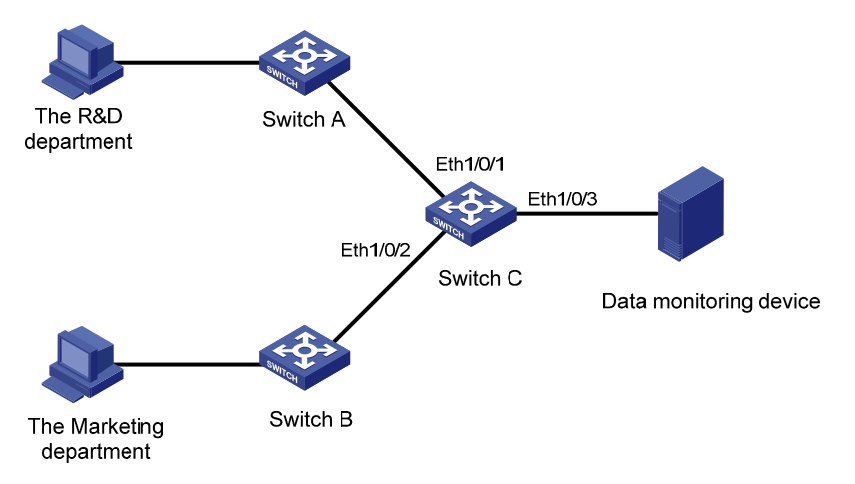

### **Networking and Configuration Requirements**

The departments of a company connect to each other through S5500 Ethernet switches:

- Research and Development (R&D) department is connected to Switch C through Ethernet 1/0/1.
- Marketing department is connected to Switch C through Ethernet 1/0/2.
- Data monitoring device is connected to Switch C through Ethernet 1/0/3.

The administrator wants to monitor the packets received on and sent from the R&D department and the marketing department through the data monitoring device.

Use the local port mirroring function to meet the requirement. Perform the following configurations on Switch C.

- Configure Ethernet 1/0/1 and Ethernet 1/0/2 as mirroring source ports.
- Configure Ethernet 1/0/3 as the mirroring destination port.

### **Applicable Product Matrix**

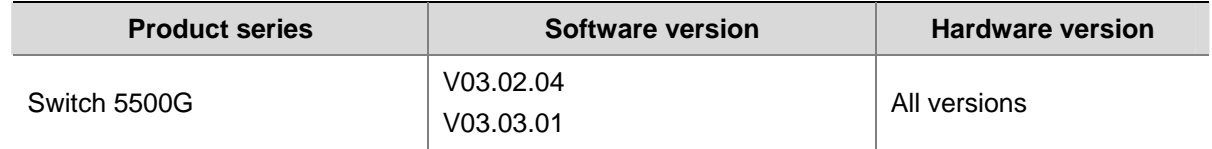

<span id="page-291-0"></span>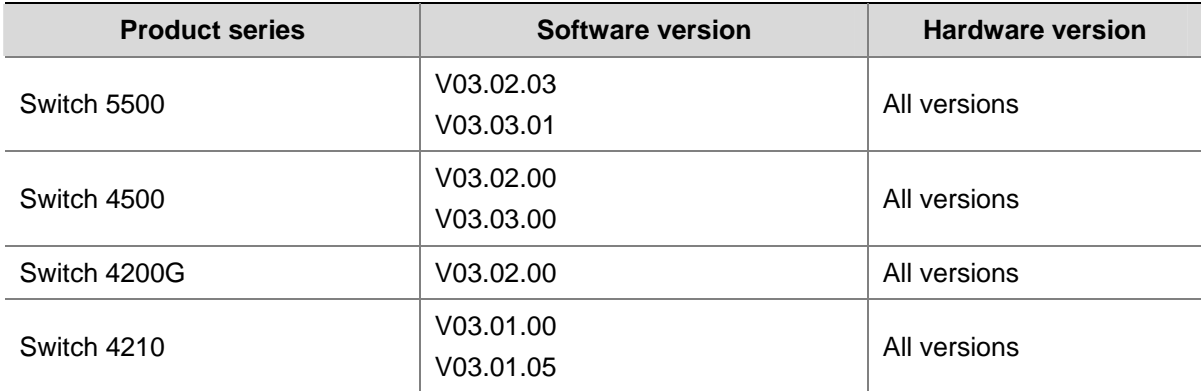

### **Configuration Procedure**

Configure Switch C:

# Create a local mirroring group.

<Sysname> system-view

[Sysname] mirroring-group 1 local

# Configure the source ports and destination port for the local mirroring group.

[Sysname] mirroring-group 1 mirroring-port Ethernet 1/0/1 Ethernet 1/0/2 both

[Sysname] mirroring-group 1 monitor-port Ethernet 1/0/3

### **Complete Configuration**

```
# 
 mirroring-group 1 local 
# 
interface Ethernet1/0/1 
 mirroring-group 1 mirroring-port both 
# 
interface Ethernet1/0/2 
 mirroring-group 1 mirroring-port both 
# 
interface Ethernet1/0/3 
 mirroring-group 1 monitor-port 
#
```
### **Precautions**

When configuring local port mirroring, note the following:

- Packets sent from the switch CPU cannot be mirrored.
- Packets received on the destination port are those processed and forwarded by the switch.
- The local mirroring group takes effect only after a source port and a destination port are added to it.
- The source port or destination port to be configured cannot be a fabric port (only S4500/S5500/S5500G series Ethernet switches have this limitation), or a member port of an existing mirroring group; besides, a destination port cannot be a member port of an aggregation group, an LACP-enabled port, or an STP enabled port.
- <span id="page-292-0"></span>When you configure a mirroring destination port on an S5500 series Ethernet switch, if mirroring group 1 does not exist on the switch, the switch will automatically create local mirroring group 1 and add the destination port to the group; if port mirroring group 1 already exists but is not a local mirroring group, your configuration of the destination port will fail.
- <sup>z</sup> On an S4500 series Ethernet switch, if you execute the **monitor-port** command on different ports to configure the mirroring destination port for the switch, the last configuration takes effect.

## **Remote Port Mirroring Configuration**

Remote port mirroring does not require the source and destination ports to be on the same device. The source and destination ports can be located on multiple devices across the network. Therefore, administrators can monitor the traffic on remote devices conveniently.

A special VLAN, called remote-probe VLAN, is needed to implement remote port mirroring. All mirrored packets are sent from the reflector port of the source switch to the monitor port (destination port) of the destination switch through the remote-probe VLAN, so that you can monitor packets received on and sent from the source switch on the destination switch. [Figure 1-2](#page-292-0)illustrates the implementation of remote port mirroring.

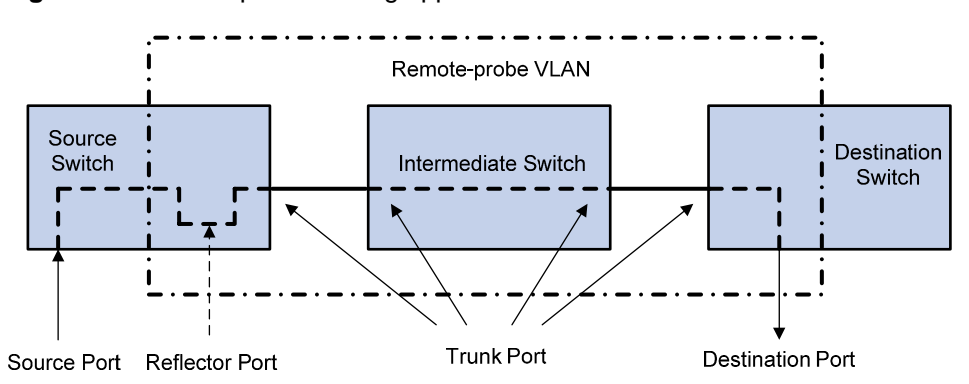

**Figure 1-2** Remote port mirroring application

Switches involved in remote port mirroring play one of the following three roles:

- Source switch: The monitored port resident switch. It copies traffic to the reflector port, which then transmits the traffic to an intermediate switch or the destination switch through the remote-probe VLAN.
- Intermediate switch: Switches between the source switch and the destination switch on the network. An intermediate switch forwards mirrored traffic to the next intermediate switch or the destination switch through the remote-probe VLAN. No intermediate switch is present if the source switch and the destination switch are directly connected to each other.
- Destination switch: The remote mirroring destination port resident switch. It forwards mirrored traffic received from the remote-probe VLAN to the monitoring device through the destination port.

### <span id="page-293-0"></span>**Network Diagram**

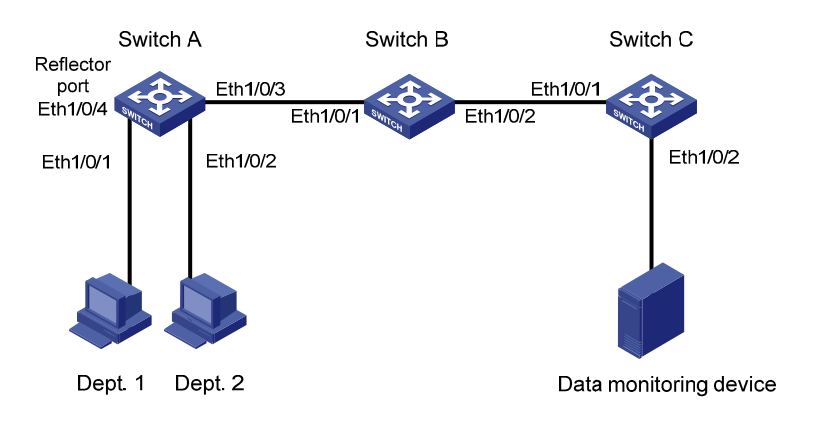

### **Figure 1-3** Network diagram for remote port mirroring

### **Networking and Configuration Requirements**

The departments of a company connect to each other through S5500 Ethernet switches:

- Switch A, Switch B, and Switch C are S5500 series switches.
- Department 1 is connected to Ethernet 1/0/1 of Switch A.
- Department 2 is connected to Ethernet 1/0/2 of Switch A.
- Ethernet 1/0/3 of Switch A connects to Ethernet 1/0/1 of Switch B.
- Ethernet 1/0/2 of Switch B connects to Ethernet 1/0/1 of Switch C.
- Data monitoring device is connected to Ethernet 1/0/2 of Switch C.

The administrator wants to monitor the packets sent from Department 1 and 2 through the data monitoring device.

Use the remote port mirroring function to meet the requirement. Perform the following configurations:

- Use Switch A as the source switch, Switch B as the intermediate switch, and Switch C as the destination switch.
- On Switch A, create a remote source mirroring group, configure VLAN 10 as the remote-probe VLAN, ports Ethernet 1/0/1 and Ethernet 1/0/2 as the source ports, and port Ethernet 1/0/4 as the reflector port.
- On Switch B, configure VLAN 10 as the remote-probe VLAN.
- Configure Ethernet 1/0/3 of Switch A, Ethernet 1/0/1 and Ethernet 1/0/2 of Switch B, and Ethernet 1/0/1 of Switch C as Trunk ports, allowing packets of VLAN 10 to pass.
- On Switch C, create a remote destination mirroring group, configure VLAN 10 as the remote-probe VLAN, and configure Ethernet 1/0/2 connected with the data monitoring device as the destination port.

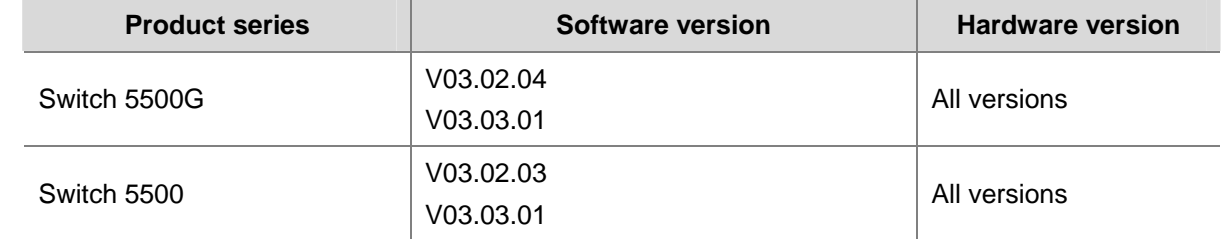

### **Applicable Product Matrix**

<span id="page-294-0"></span>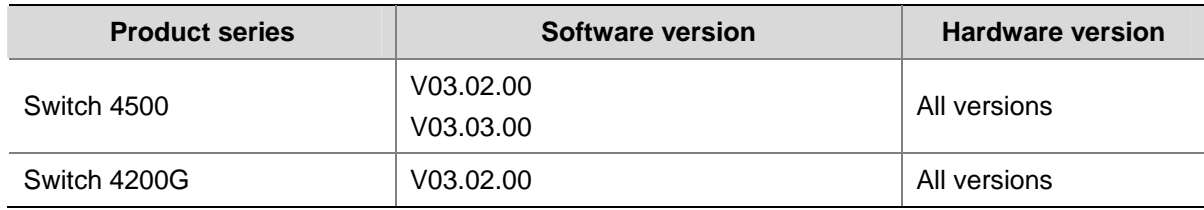

### **Configuration Procedure**

1) Configure the source switch (Switch A)

# Create remote source mirroring group 1.

<Sysname> system-view

[Sysname] mirroring-group 1 remote-source

# Configure VLAN 10 as the remote-probe VLAN.

[Sysname] vlan 10

[Sysname-vlan10] remote-probe vlan enable

[Sysname-vlan10] quit

# Configure the source ports, reflector port, and remote-probe VLAN for the remote source mirroring group.

[Sysname] mirroring-group 1 mirroring-port Ethernet 1/0/1 Ethernet 1/0/2 inbound

[Sysname] mirroring-group 1 reflector-port Ethernet 1/0/4

[Sysname] mirroring-group 1 remote-probe vlan 10

# Configure Ethernet 1/0/3 as a Trunk port, allowing packets of VLAN 10 to pass.

[Sysname] interface Ethernet 1/0/3

[Sysname-Ethernet1/0/3] port link-type trunk

[Sysname-Ethernet1/0/3] port trunk permit vlan 10

### 2) Configure the intermediate switch (Switch B)

# Configure VLAN 10 as the remote-probe VLAN.

<Sysname> system-view

[Sysname] vlan 10

[Sysname-vlan10] remote-probe vlan enable

[Sysname-vlan10] quit

# Configure Ethernet 1/0/1 as a Trunk port, allowing packets of VLAN 10 to pass.

[Sysname] interface Ethernet 1/0/1

[Sysname-Ethernet1/0/1] port link-type trunk

[Sysname-Ethernet1/0/1] port trunk permit vlan 10

# Configure Ethernet 1/0/2 as a Trunk port, allowing packets of VLAN 10 to pass.

[Sysname] interface Ethernet 1/0/2

[Sysname-Ethernet1/0/2] port link-type trunk

[Sysname-Ethernet1/0/2] port trunk permit vlan 10

### 3) Configure the destination switch (Switch C)

# Create remote destination mirroring group 1.

<Sysname> system-view

[Sysname] mirroring-group 1 remote-destination

<span id="page-295-0"></span># Configure VLAN 10 as the remote-probe VLAN.

[Sysname] vlan 10

[Sysname-vlan10] remote-probe vlan enable

[Sysname-vlan10] quit

# Configure the destination port and remote-probe VLAN for the remote destination mirroring group.

[Sysname] mirroring-group 1 monitor-port Ethernet 1/0/2

[Sysname] mirroring-group 1 remote-probe vlan 10

# Configure Ethernet 1/0/1 as a Trunk port, allowing packets of VLAN 10 to pass.

[Sysname] interface Ethernet 1/0/1

[Sysname-Ethernet1/0/1] port link-type trunk

[Sysname-Ethernet1/0/1] port trunk permit vlan 10

### **Complete Configuration**

```
1) Configuration on the source switch (Switch A) 
# 
 mirroring-group 1 remote-source 
# 
vlan 10 
 remote-probe vlan enable 
# 
interface Ethernet1/0/1 
 mirroring-group 1 mirroring-port inbound 
# 
interface Ethernet1/0/2 
 mirroring-group 1 mirroring-port inbound 
# 
interface Ethernet1/0/3 
 port link-type trunk 
 port trunk permit vlan 1 10 
# 
interface Ethernet1/0/4 
 duplex full 
 speed 100 
 mirroring-group 1 reflector-port 
# 
 mirroring-group 1 remote-probe vlan 10 
# 
2) Configuration on the intermediate switch (Switch B) 
# 
vlan 10 
 remote-probe vlan enable 
# 
interface Ethernet1/0/1 
 port link-type trunk 
 port trunk permit vlan 1 10 
#
```

```
interface Ethernet1/0/2 
 port link-type trunk 
 port trunk permit vlan 1 10 
# 
3) Configuration on the destination switch (Switch C) 
# 
 mirroring-group 1 remote-destination 
# 
vlan 10 
 remote-probe vlan enable 
# 
interface Ethernet1/0/1 
 port link-type trunk 
 port trunk permit vlan 1 10 
# 
interface Ethernet1/0/2 
 port access vlan 10 
 mirroring-group 1 monitor-port 
#
```
### **Precautions**

Note the following when configuring the source switch:

- All ports in a remote source mirroring group are on the same switch (the source switch). A remote source mirroring group can have only one reflector port.
- The reflector port of a mirroring group cannot be a member port of another existing mirroring group, a fabric port (only the S5500/S5500G series Ethernet switches have this limitation), a member port of an aggregation group, or a port enabled with LACP or STP. It must be an Access port and cannot be configured with functions like VLAN-VPN, port loopback detection, packet filtering, QoS, port security, and so on.
- You cannot modify the duplex mode, port rate, and MDI attribute of a reflector port.
- For mirroring to function properly, do not configure VLAN mapping or selective QinQ on a reflector port.
- Only an existing static VLAN can be configured as the remote-probe VLAN. To remove a remote-probe VLAN, you need to restore it to a normal VLAN first. A remote port mirroring group gets invalid if the corresponding remote-probe VLAN is removed.
- Do not configure the default VLAN, management VLAN or dynamic VLAN as the remote-probe VLAN.
- Configure all ports connecting the devices in the remote-probe VLAN as Trunk ports, and ensure the Layer 2 connectivity from the source switch to the destination switch over the remote-probe VLAN.
- Do not configure a Layer 3 interface for the remote-probe VLAN, run other protocol packets, or carry other service packets on the remote-prove VLAN and do not use the remote-prove VLAN as the voice VLAN and protocol-based VLAN; otherwise, remote port mirroring may be affected.
- Do not configure a port connecting the intermediate switch or destination switch as the mirroring source port. Otherwise, traffic disorder may occur in the network.
- If the intermediate or destination switch is an S5500/S5500G, the bidirectional mirroring (the **both** keyword) function is not available.

<span id="page-297-0"></span>Note the following when configuring the destination switch:

- Packets sent from the switch CPU cannot be mirrored.
- Packets received on the destination port are those processed and forwarded by the switch.
- The destination port to be configured cannot be a member port of an existing mirroring group; a fabric port (only the S5500/S5500G series Ethernet switches have this limitation), a member port of an aggregation group, an LACP enabled port, or an STP enabled port.
- Only an existing static VLAN can be configured as the remote-probe VLAN. To remove a remote-probe VLAN, you need to restore it to a normal VLAN first. A remote port mirroring group gets invalid if the corresponding remote-probe VLAN is removed.

## **Traffic Mirroring Configuration**

In traffic mirroring, an ACL is applied to a port to identify traffics. Packets passing through the port and matching the ACL rules are mirrored to the destination port.

### **Network Diagram**

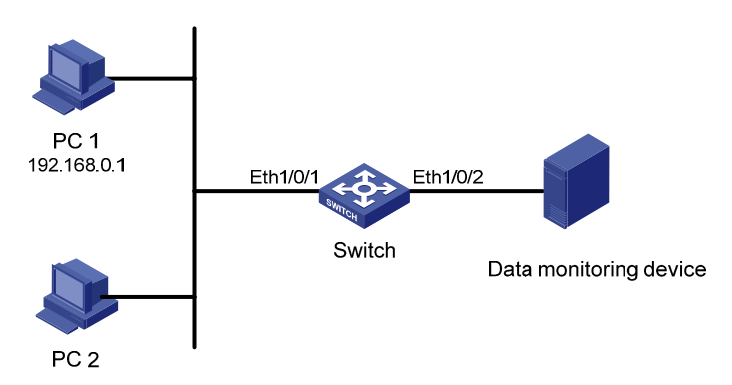

**Figure 1-4** Network diagram for traffic mirroring

### **Networking and Configuration Requirements**

The departments of a company connect to each other through S5500 series Ethernet switches:

- PC 1 and PC 2 are connected to Switch through Ethernet 1/0/1. The IP address of PC 1 is 192.168.0.1.
- Data monitoring device is connected to Ethernet 1/0/2 of Switch.

The administrator wants to monitor packets sent from PC 1 through the data monitoring device.

Use the traffic mirroring function to meet the requirement. Perform the following configurations on Switch:

- Configure traffic mirroring on Ethernet 1/0/1. Mirror packets matching source IP address 192.168.0.1 to the destination port.
- Configure Ethernet 1/0/2 as the destination port of traffic mirroring.

### **Applicable Product Matrix**

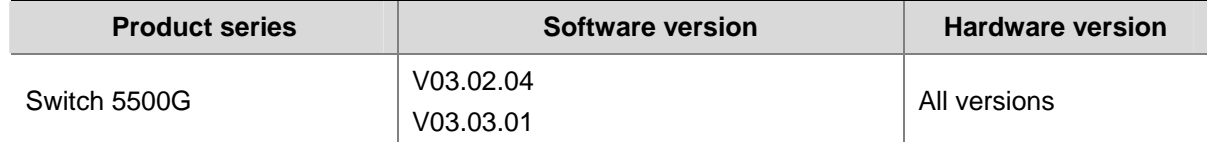

<span id="page-298-0"></span>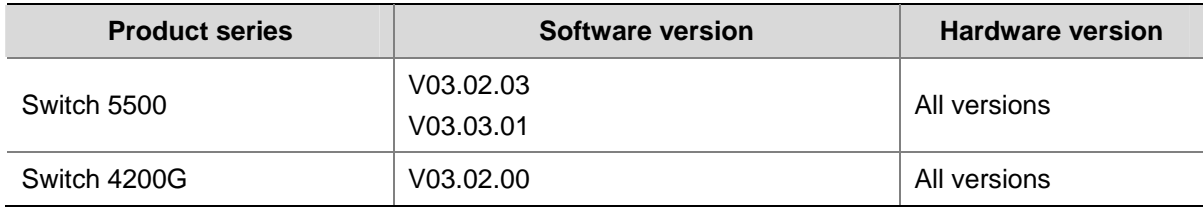

### **Configuration Procedure**

# Configure a basic ACL 2000, matching the packets whose source IP address is 192.168.0.1.

<Sysname> system-view [Sysname] acl number 2000 [Sysname-acl-basic-2000] rule permit source 192.168.0.1 0 [Sysname-acl-basic-2000] quit # Configure traffic mirroring on Ethernet 1/0/1. Mirror packets matching source IP address 192.168.0.1

to the destination port.

[Sysname] interface Ethernet 1/0/1

[Sysname-Ethernet1/0/1] mirrored-to inbound ip-group 2000 monitor-interface

[Sysname-Ethernet1/0/1] quit

# Configure Ethernet 1/0/2 as the destination port of traffic mirroring.

[Sysname] interface Ethernet 1/0/2

[Sysname-Ethernet1/0/2] monitor-port

### **Complete Configuration**

```
# 
 mirroring-group 1 local 
# 
acl number 2000 
 rule 0 permit source 192.168.0.1 0 
# 
interface Ethernet1/0/1 
 mirrored-to inbound ip-group 2000 rule 0 monitor-interface 
# 
interface Ethernet1/0/2 
 mirroring-group 1 monitor-port 
#
```
### **Precautions**

Note the following when configuring traffic mirroring:

- The destination port to be configured cannot be a member port of an existing mirroring group, a fabric port (only the S5500/S5500G series Ethernet switches have this limitation), a member port of an aggregation group, an LACP enabled port, or an STP enabled port.
- When you configure the destination port of traffic mirroring on an S5500 series Ethernet switch, if mirroring group 1 does not exist on the switch, the switch will automatically create local mirroring group 1 and add the destination port to the group; if mirroring group 1 already exists but is not a local mirroring group, your configuration of the destination port will fail.

## **Table of Contents**

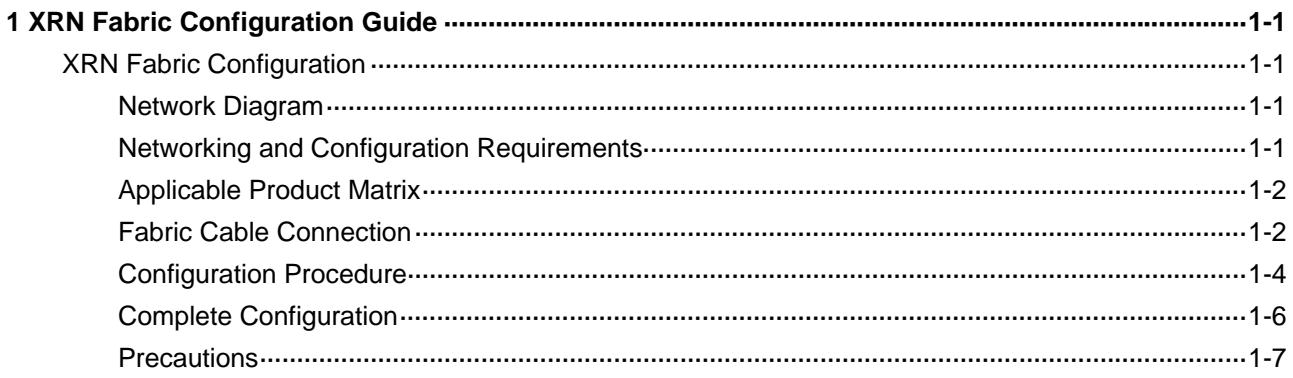

# <span id="page-300-0"></span>**1 XRN Fabric Configuration Guide**

## **XRN Fabric Configuration**

XRN supporting switches can be interconnected to form a fabric, in which each switch is a unit. The ports connecting the units are called fabric ports, and the other ports, to which users are attached, are called user ports. By building an XRN fabric, you can increase ports of network devices and improve the reliability of user networks. See [Figure 1-1.](#page-300-0)

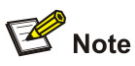

To ensure the normal operation of your XRN fabric, you must build it with the switches of the same family.

### **Network Diagram**

**Figure 1-1** Network diagram for XRN fabric configuration

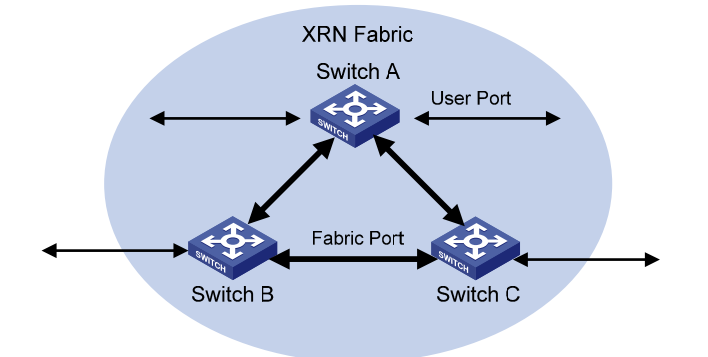

### **Networking and Configuration Requirements**

Configure unit ID, unit name, XRN fabric name, and fabric authentication mode for three switches to enable them to form an XRN fabric.

The configuration details are as follows:

- Unit IDs for Switch A, Switch B and Switch C are 1, 2 and 3 respectively;
- Unit names of the three switches are Unit1, Unit2 and Unit3 respectively. The fabric name is **hello**;
- Fabric authentication mode is simple and password is **welcome**.

<span id="page-301-0"></span>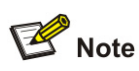

The Switch 5500G series switches do not support the fabric authentication function.

### **Applicable Product Matrix**

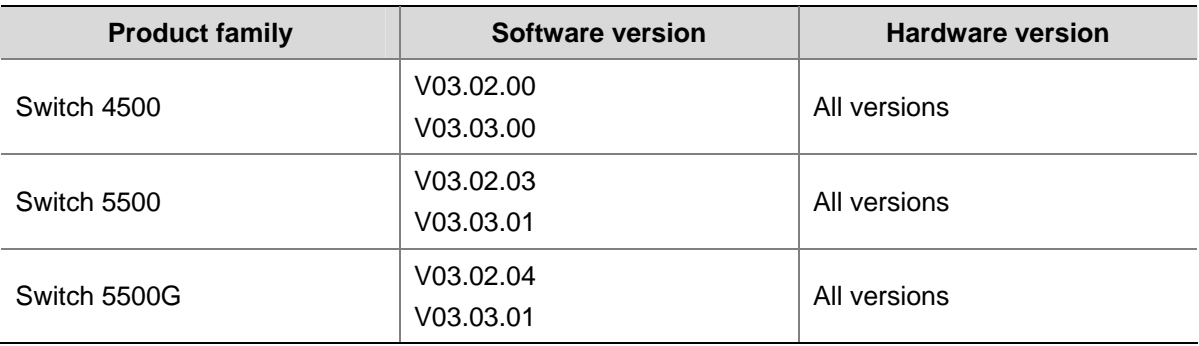

### **Fabric Cable Connection**

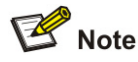

Before connecting switches to form a fabric, you are recommended to complete the configurations described in section [Configuration Procedure](#page-303-0) on them.

### **Fabric cable connection for the Switch 4500 family and the Switch 5500 family**

When connecting Switch 4500 units or Switch 5500 units to form an XRN fabric, follow these guidelines:

- Connect the switches with their fabric ports.
- Each Switch 4500 or Switch 5500 unit has two fabric ports: left port and right port. Given a switch, connect its left port to the right port of another switch, and its right port to the left port of a third one.

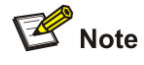

On the Switch 4500 or the Switch 5500, only four GigabitEthernet ports can be configured as fabric ports. The four ports fall into two groups according to their port numbers:

- GigabitEthernet 1/1/1 and GigabitEthernet 1/1/2 form the first group.
- GigabitEthernet 1/1/3 and GigabitEthernet 1/1/4 form the second group.

Only one group of ports can be configured as fabric ports at a time. GigabitEthernet 1/1/1 and GigabitEthernet 1/1/3 are the left fabric ports of the first and the second group respectively, and GigabitEthernet 1/1/2 and GigabitEthernet 1/1/4 are the right fabric ports or the first and the second group respectively.

An XRN fabric can be successfully built only when the fabric cables are connected in the above mode. Based on the networking requirements in [Figure 1-1](#page-300-0), interconnect the three S5500-EI 28 port switches through their first group of fabric ports of as shown in the following figure:

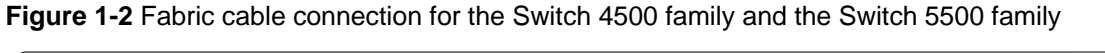

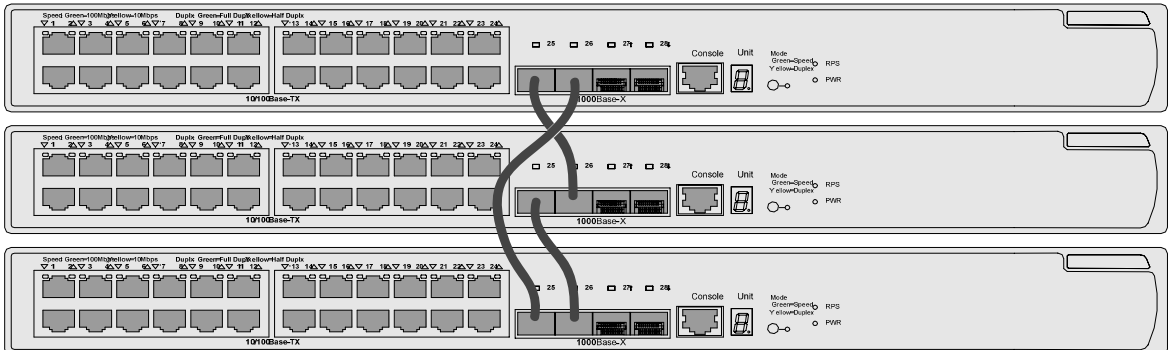

To set up a bus connection, plug out any cable shown in the above figure.

### **Fabric cable connection for the Switch 5500G family**

When connecting Switch 5500G units to form an XRN fabric, follow these guidelines:

- Connect the switches with the fabric ports on their rear panels.
- Each Switch 5500G unit has two fabric ports: up port and down port. Given a switch, connect its up port to the down port of another switch, and its down port to the up port of a third one.
- Make sure that the cable connectors are securely inserted into the fabric ports.

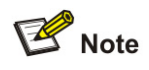

On the Switch 5500G, only two special cascade ports can be configured as fabric ports. The two ports are used for XRN fabric connection only and cannot be used as common service ports. Their port numbers are:

- Up port: Cascade 1/2/1
- Down port: Cascade 1/2/2

An XRN fabric can be successfully built only when the fabric cables are connected in the above mode.

Based on the networking requirements in [Figure 1-1](#page-300-0), interconnect the three Switch 5500G units through their fabric ports as shown in the following figure:

<span id="page-303-0"></span>**Figure 1-3** Fabric port connection for the Switch 5500G

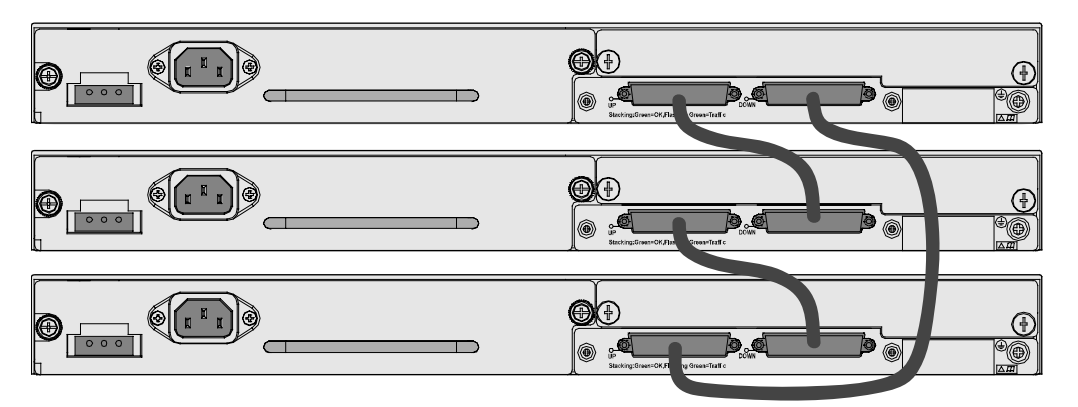

To establish a bus connection, plug out any cable shown in the above figure.

### **Configuration Procedure**

### **XRN fabric configuration on the Switch 4500 or the Switch 5500**

1) Configure Switch A.

# Bring up the fabric ports.

<Sysname> system-view

[Sysname] fabric-port GigabitEthernet 1/1/1 enable

[Sysname] fabric-port GigabitEthernet 1/1/2 enable

# Configure the unit ID as 1.

[Sysname] change self-unit to 1

## **B** Note

When you modify the unit ID of a switch, the switch updates its configurations automatically. The update process takes some time, during which you cannot perform any configurations on the switch. If the system generates prompts after you enter a command, wait for the update to be finished.

# Configure the unit name as Unit1.

[Sysname] set unit 1 name Unit1

# Configure the fabric name as **hello**.

[Sysname] sysname hello

# Configure the authentication mode as **simple** and password as **welcome**.

[hello] xrn-fabric authentication-mode simple welcome

2) Configure Switch B.

# Bring up the fabric ports.

<Sysname> system-view

[Sysname] fabric-port GigabitEthernet 1/1/1 enable

[Sysname] fabric-port GigabitEthernet 1/1/2 enable

# Configure the unit ID as 2.

[Sysname] change self-unit to 2

# Configure the unit name as Unit2.

[Sysname] set unit 2 name Unit2

# Configure the fabric name as **hello**.

[Sysname] sysname hello

# Configure the authentication mode as **simple** and password as **welcome**.

[hello] xrn-fabric authentication-mode simple welcome

Perform the same configurations on Switch C.

3) After the above configuration, use the **display ftm information** command to view the running status of the XRN fabric.

[hello] display ftm information

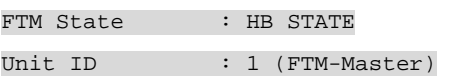

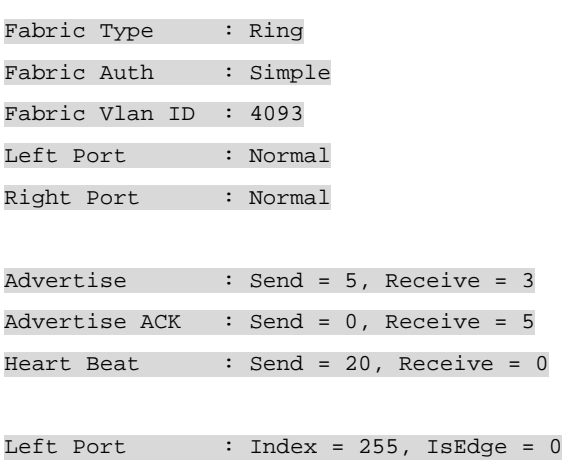

Right Port : Index =  $25$ , IsEdge =  $0$ 

Units Num Left : 1 Units Num Right : 3

#### Units Num Backup: 2

By viewing the Left Port and Right Port fields in the output information, you can know the running status of the current fabric ports. The above prompt information indicates that the fabric ports are working normally (displayed as Normal).

You can also use the **display xrn** command to view the switches in the current XRN fabric.

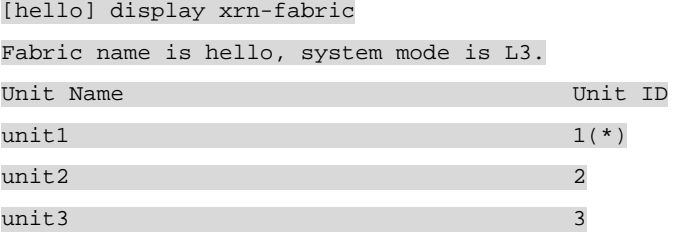

You can see from the above output information that the three switches have been successfully added to the XRN fabric, and your configurations have been finished.

### <span id="page-305-0"></span>**XRN fabric configuration on the Switch 5500G**

1) Configure Switch A

# Bring up the fabric ports.

<Sysname> system-view

[Sysname] fabric-port Cascade 1/2/1 enable

[Sysname] fabric-port Cascade 1/2/2 enable

# Configure the unit ID as 1.

[Sysname] change self-unit to 1

# Configure the unit name as Unit1.

[Sysname] set unit 1 name Unit1

# Configure the fabric name as **hello**.

[Sysname] sysname hello

2) Configure Switch B.

# Bring up the fabric ports.

<Sysname> system-view

[Sysname] fabric-port Cascade 1/2/1 enable

[Sysname] fabric-port Cascade 1/2/2 enable

# Configure the unit ID as 2.

[Sysname] change self-unit to 2

# Configure the unit name as Unit2.

[Sysname] set unit 2 name Unit2

# Configure the fabric name as **hello**.

[Sysname] sysname hello

The configurations and verification on Switch C are the same as those on the Switch A and Switch B. Therefore they are omitted here.

### **Complete Configuration**

### **Complete configuration on the Switch 4500 or the Switch 5500**

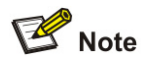

To avoid repetition, only the complete configuration of Switch A is listed below.

```
• Configuration on Switch A.
# 
system-view 
fabric-port GigabitEthernet 1/1/1 enable 
fabric-port GigabitEthernet 1/1/2 enable 
# 
change unit-id 1 to 1
```

```
# 
set unit 1 name Unit1 
# 
sysname hello 
# 
xrn-fabric authentication-mode simple welcome
```
### **Complete configuration on the Switch 5500G**

## **B**<br>Note

To avoid repetition, only the complete configuration of Switch A is listed below.

```
Configurations on Switch A.
# 
system-view 
fabric-port Cascade 1/2/1 enable 
fabric-port Cascade 1/2/2 enable 
# 
change unit-id 1 to 1 
# 
set unit 1 name Unit1 
# 
sysname hello 
#
```
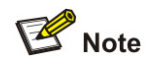

The **change unit-id** and **set unit name** commands will not be saved in the configuration file, that is, when you use the **display current-configuration** or **display saved-configuration** command to view the content of the configuration file, the two commands are not displayed.

### **Precautions**

When building an XRN fabric, follow these guidelines:

- Make sure that the switches to be used are from the same family and using the same software version.
- Check that the fabric cable connections of the switches are correct.
- Establishing an XRN system requires a high consistency of the configuration of each device. Hence, before you enable a fabric port, do not perform any configuration for the port, and do not configure functions that may affect the performance of XRN (such as VLAN-VPN) for other ports or globally. Otherwise, you cannot enable the fabric port. For detailed restrictions, refer to the error information output by devices.
- When configuring XRN, do not configure other functions, and before configuring other functions, make sure the fabric has been established and works normally.
- After a fabric is established, do not remove or plug in the cables used to form the fabric or shut down/bring up a fabric port, do not modify the unit ID of the device, and keep stability of the links between fabric ports to avoid fabric split.
- In an XRN fabric, it is required to keep the global configurations on all the fabric members consistent. If the global configurations on a switch are different from those on other switches, XRN will restart the switch forcibly and generate the same global configurations for the switch. Therefore, before building an XRN fabric, make sure the global configurations on all the switches are the same, and backup the existing configurations as needed to avoid configuration loss in case of switch restart.
- Do not modify the global configurations of any unit when the XRN fabric is being built or the topology is unstable. This is to avoid switch restart due to global configuration inconsistency of member switches.
- If a Switch 5500G unit with an expansion module is used in the XRN fabric, control the number of VLANs to enhance the stability of the fabric.

# **Table of Contents**

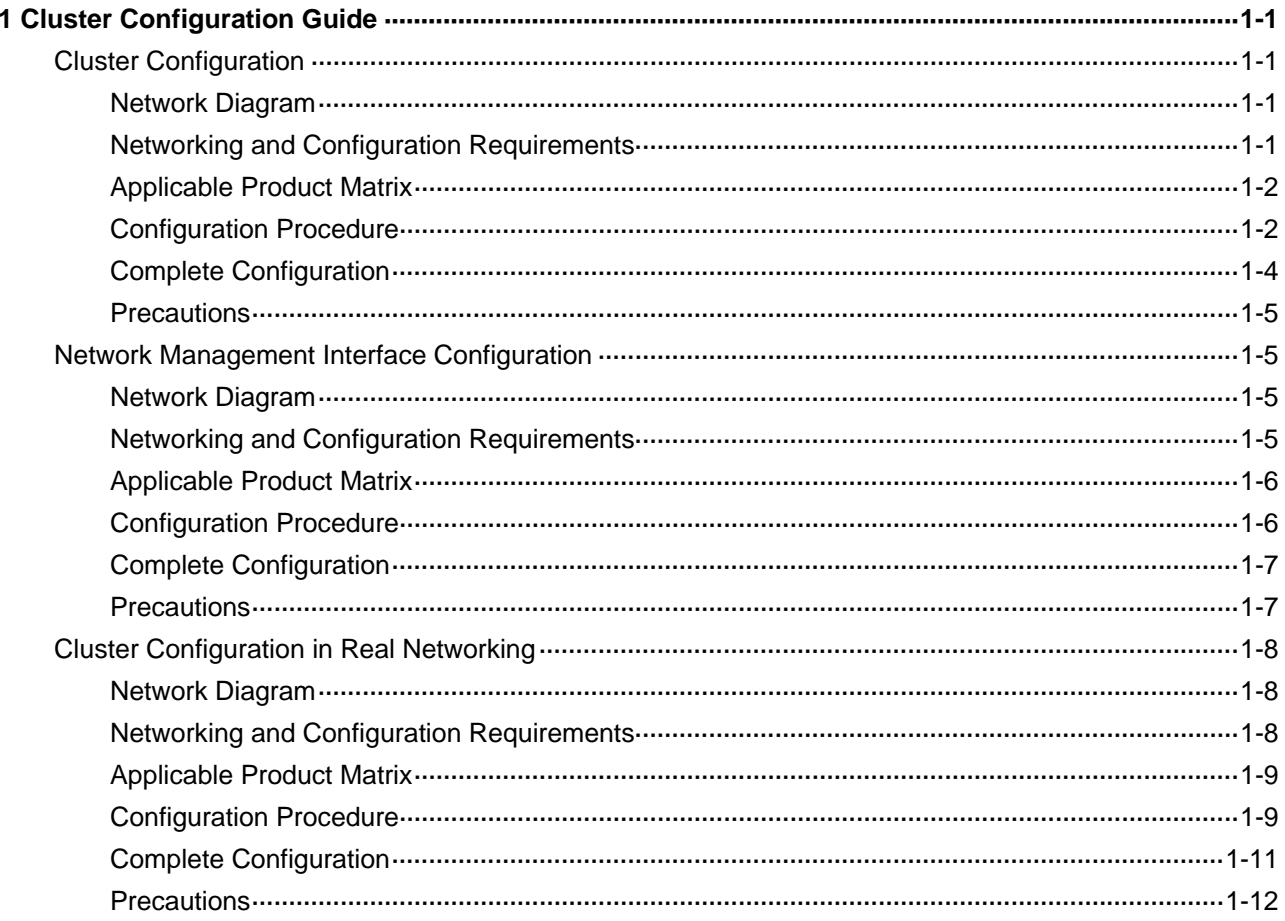

# <span id="page-309-0"></span>**1 Cluster Configuration Guide**

## **Cluster Configuration**

The cluster function is implemented through Huawei Group Management Protocol version 2 (HGMPv2). Using HGMPv2, you can manage multiple switches through the public IP address of a master device. In a cluster, the master switch is called the management device, and the managed switches are called member devices. The member devices are not configured with public IP addresses. They are managed and maintained through the management device redirection.

### **Network Diagram**

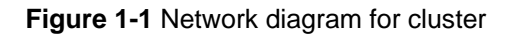

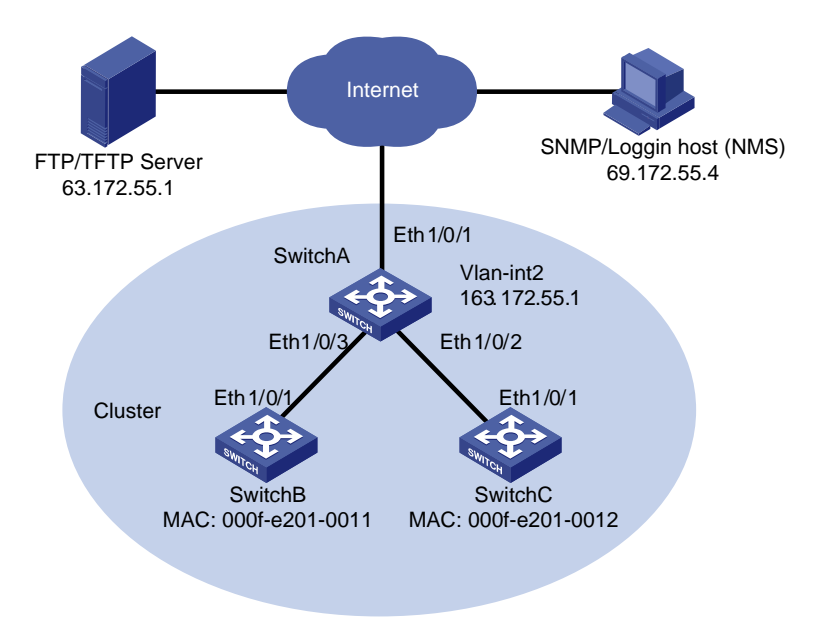

### **Networking and Configuration Requirements**

Three switches form a cluster, where:

- Switch A serves as the management device.
- The other two switches are member devices.

Serving as the management device, Switch A manages the two member devices. The configurations for the cluster are as follows:

- The two member devices are connected to Ethernet 1/0/2 and Ethernet 1/0/3 of the management device.
- The management device connects to the Internet through Ethernet 1/0/1.
- Ethernet 1/0/1 belongs to VLAN 2, whose interface IP address is 163.172.55.1.
- All the devices in the cluster share the same FTP/TFTP server.
- The FTP/TFTP server uses IP address 63.172.55.1.

The NMS/logging host uses IP address 69.172.55.4.

### <span id="page-310-0"></span>**Applicable Product Matrix**

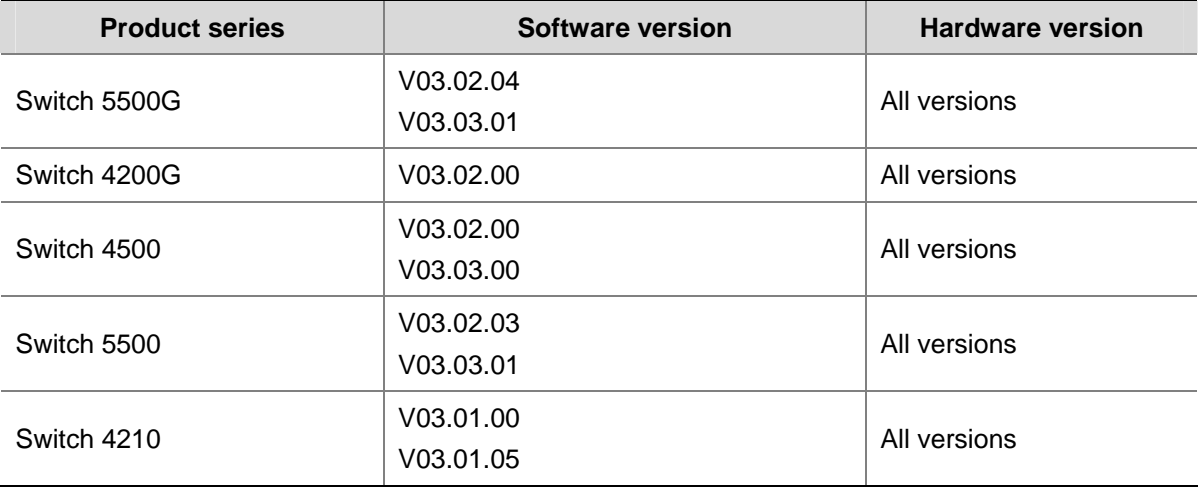

### **Configuration Procedure**

1) Configure the member devices (taking one member as an example, and the configuration on the other member is the same as that in the example)

# Enable NDP globally and on Ethernet 1/0/1.

<SwitchB> system-view

[SwitchB] ndp enable

[SwitchB] interface Ethernet 1/0/1

[SwitchB-Ethernet1/0/1] ndp enable

[SwitchB-Ethernet1/0/1] quit

#### # Enable NTDP globally and on Ethernet 1/0/1.

[SwitchB] ntdp enable

[SwitchB] interface Ethernet 1/0/1

[SwitchB-Ethernet1/0/1] ntdp enable

[SwitchB-Ethernet1/0/1] quit

### # Enable the cluster function.

[SwitchA] cluster enable

2) Configure the management device

# Create VLAN 2 and add port Ethernet 1/0/1 to VLAN 2.

<SwitchA> system-view

[SwitchA] vlan 2

[SwitchA-vlan2] port Ethernet 1/0/1

[SwitchA-vlan2] quit

### # Configure the IP address for VLAN-interface 2 as 163.172.55.1.

[SwitchA] interface Vlan-interface 2

[SwitchA-Vlan-interface2] ip address 163.172.55.1 255.255.255.0

[SwitchA-Vlan-interface2] quit

# Disable NDP on Ethernet 1/0/1 of the management device.

[SwitchA] ndp enable

[SwitchA] undo ndp enable intferface Ethernet 1/0/1

[SwitchA] interface Ethernet 1/0/1

[SwitchA-Ethernet1/0/1] undo ntdp enable

[SwitchA-Ethernet1/0/1] quit

### # Enable NDP on Ethernet 1/0/2 and Ethernet 1/0/3.

[SwitchA] interface Ethernet 1/0/2

[SwitchA-Ethernet1/0/2] ndp enable

[SwitchA-Ethernet1/0/2] quit

[SwitchA] interface Ethernet 1/0/3

[SwitchA-Ethernet1/0/3] ndp enable

[SwitchA-Ethernet1/0/3] quit

# Set the holdtime of NDP information to 200 seconds.

[SwitchA] ndp timer aging 200

# Set the interval between sending NDP packets to 70 seconds.

[SwitchA] ndp timer hello 70

# Enable NTDP globally and on Ethernet 1/0/2 and Ethernet 1/0/3.

[SwitchA] ntdp enable

[SwitchA] interface Ethernet 1/0/2

[SwitchA-Ethernet1/0/2] ntdp enable

[SwitchA-Ethernet1/0/2] quit

[SwitchA] interface Ethernet 1/0/3

[SwitchA-Ethernet1/0/3] ntdp enable

[SwitchA-Ethernet1/0/3] quit

# Set the topology collection range to two hops.

[SwitchA] ntdp hop 2

# Set the delay for a member device to forward topology collection request to 150 ms.

[SwitchA] ntdp timer hop-delay 150

# Set the delay for a port of a member device to forward topology collection request to 15 ms.

[SwitchA] ntdp timer port-delay 15

# Set the topology collection interval to three minutes.

[SwitchA] ntdp timer 3

# Enable the cluster function.

[SwitchA] cluster enable

# Enter cluster view.

[SwitchA] cluster

[SwitchA-cluster]

# Configure a private IP address pool for a cluster. The IP address pool contains six IP addresses, starting from 172.16.0.1.

[SwitchA-cluster] ip-pool 172.16.0.1 255.255.255.248

# Name and build a cluster.

[SwitchA-cluster] build aaa

<span id="page-312-0"></span># Add the two switches attached to the management device to the cluster.

[aaa\_0.SwitchA-cluster] add-member 1 mac-address 00e0-fc01-0011

[aaa\_0.SwitchA-cluster] add-member 17 mac-address 00e0-fc01-0012

# Set the holdtime of member device information to 100 seconds.

[aaa 0.SwitchA-cluster] holdtime 100

# Set the interval between sending handshake packets to 10 seconds.

[aaa 0.SwitchA-cluster] timer 10

# Configure VLAN-interface 2 as the network management interface.

[aaa\_0. SwitchA-cluster] nm-interface Vlan-interface 2

# Configure the shared FTP server, TFTP server, logging host and SNMP host for the cluster.

[aaa 0.SwitchA-cluster] ftp-server 63.172.55.1

[aaa\_0.SwitchA-cluster] tftp-server 63.172.55.1

[aaa 0.SwitchA-cluster] logging-host 69.172.55.4

[aaa\_0.SwitchA-cluster] snmp-host 69.172.55.4

3) Perform the following operations on the member devices (taking Switch B as an example)

After the devices attached to the management device are added to the cluster, perform the following operations on the member devices.

# Connect the member device to the remote FTP server shared by the cluster.

<aaa\_1.SwitchB> ftp cluster

# Download file **aaa.txt** from the shared TFTP server to the member device.

<aaa\_1.SwitchB> tftp cluster get aaa.txt

# Upload file **bbb.txt** from the member device to the shared TFTP server.

```
<aaa_1.SwitchB> tftp cluster put bbb.txt
```
### **Complete Configuration**

```
1) Configurations on the management device 
# 
interface Vlan-interface2 
 ip address 163.172.55.1 255.255.255.0 
# 
 ntdp hop 2 
 ntdp timer port-delay 15 
 ntdp timer hop-delay 150 
 ntdp timer 3 
# 
 ndp timer hello 70 
 ndp timer aging 200 
# 
cluster 
 ip-pool 172.16.0.1 255.255.255.248 
 build aaa 
 holdtime 100
```

```
 nm-interface Vlan-interface2 
 ftp-server 63.172.55.1 
 tftp-server 63.172.55.1 
 logging-host 69.172.55.4 
 snmp-host 69.172.55.4
```
#

2) Configurations on the member devices

Functions configured on the member devices are enabled by default and thus are not in the configuration file.

### **Precautions**

- <sup>z</sup> After the above configuration, you can execute the **cluster switch-to** { *member-number* | **mac-address** *H-H-H* } command on the management device to switch to the view of a member device to maintain and manage the member device, and then use the **cluster switch-to administrator** command to return to the view of the management device.
- On the management device, you can use the **reboot member** command to reboot a member device.
- After the above configuration, you can receive logs and SNMP trap messages of all the cluster members on the NMS.
- The switches cannot be used as TFTP servers.
- It is recommended not to transmit data packets in the management VLAN.

### **Network Management Interface Configuration**

Through the network management interface of a cluster, you can manage the member devices of the cluster from outside of the cluster.

### **Network Diagram**

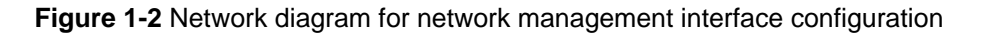

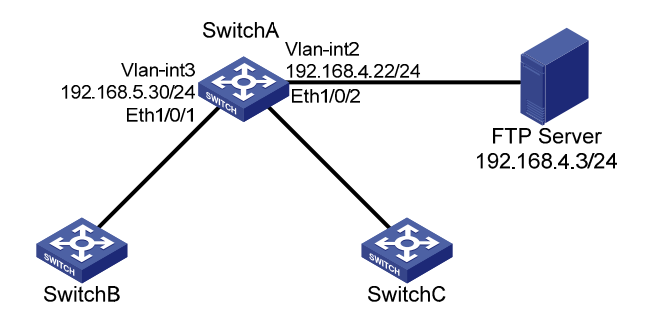

### **Networking and Configuration Requirements**

- Configure VLAN-interface 2 as the network management interface.
- Configure VLAN 3 as the management VLAN.
- The IP address of the FTP server is 192.168.4.3.
- Switch A is the management switch.
- Switches B and C are the member switches.

<span id="page-314-0"></span>**Table 1-1** Connection information of the management switch

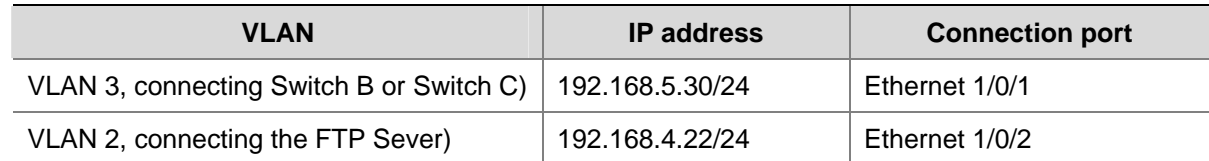

### **Applicable Product Matrix**

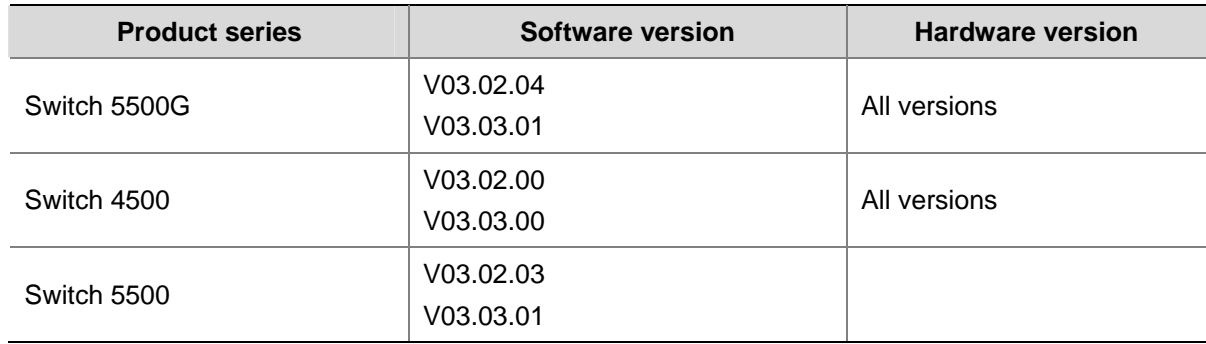

### **Configuration Procedure**

Perform the following configurations on Switch A.

# Enter system view, create VLAN 3 and add Ethernet 1/0/1 to VLAN 3.

<SwitchA> system-view

[SwitchA] vlan 3

[SwitchA-vlan3] port Ethernet 1/0/1

[SwitchA-vlan3] quit

# Configure VLAN 3 as the management VLAN.

[SwitchA] management-vlan 3

### # Configure the IP address of VLAN-interface 3 as 192.168.5.30.

[SwitchA] interface Vlan-interface 3

[SwitchA-Vlan-interface3] ip address 192.168.5.30 255.255.255.0

[SwitchA-Vlan-interface3] quit

### # Add Ethernet 1/0/2 to VLAN 2.

[SwitchA] vlan 2 [SwitchA-vlan2] port Ethernet 1/0/2 [SwitchA-vlan2] quit

### # Configure the IP address of VLAN-interface 2 as 192.168.4.22.

[SwitchA] interface Vlan-interface 2

[SwitchA-Vlan-interface2] ip address 192.168.4.22 255.255.255.0

[SwitchA-Vlan-interface2] quit

#### # Enable the cluster function.

[SwitchA] cluster enable

# Enter cluster view.

<span id="page-315-0"></span>[SwitchA] cluster

[SwitchA -cluster]

# Configure a private IP address pool for a cluster. The IP address pool contains 30 IP addresses, starting from 192.168.5.1.

[SwitchA-cluster] ip-pool 192.168.5.1 255.255.255.224

# Name and build a cluster.

[SwitchA-cluster] build aaa

[aaa\_0.SwitchA-cluster]

# Configure VLAN-interface 2 as the network management interface.

[aaa\_0.SwitchA] cluster

[aaa\_0.SwitchA-cluster] nm-interface Vlan-interface 2

### **Complete Configuration**

```
# 
vlan 2 
# 
vlan 3 
# 
interface Vlan-interface2 
 ip address 192.168.4.22 255.255.255.0 
# 
interface Vlan-interface3 
 ip address 192.168.5.30 255.255.255.0 
# 
 management-vlan 3 
# 
interface Ethernet1/0/1 
 port access vlan 3 
# 
interface Ethernet1/0/2 
 port access vlan 2 
# 
cluster 
 ip-pool 192.168.5.1 255.255.255.224 
 build aaa 
 nm-interface Vlan-interface2 
#
```
### **Precautions**

- The default network management interface is the management VLAN interface.
- There can be only one network management interface. A new configuration will overwrite the previous one.
- The network management interface can be configured on the management switch only.

## <span id="page-316-0"></span>**Cluster Configuration in Real Networking**

In a complicated network, you can manage switches remotely in a bulk through HGMP, reducing the workload of the network configuration.

After you build a cluster and enable HGMP on the management switch, and enable NDP and cluster for the member devices, you can manage the member switches on the management switch.

### **Network Diagram**

**Figure 1-3** Network diagram for HGMP cluster

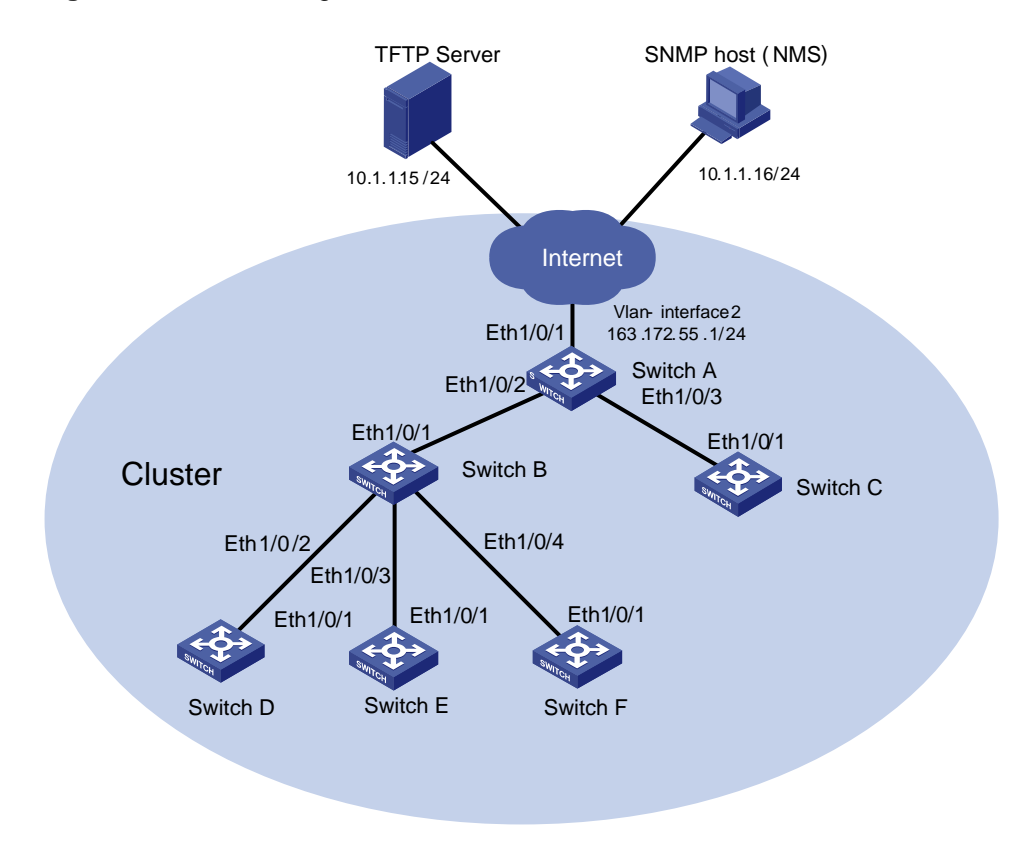

### **Networking and Configuration Requirements**

- The IP address of the management switch (Switch A) is 10.1.1.17.
- Configure the IP address of the TFTP server as 10.1.1.15.
- Configure the IP address of the SNMP NMS as 10.1.1.16.
- The whole cluster shares the same TFTP server and SNMP NMS.

Management switch Switch A:

- Ethernet 1/0/1 belongs to VLAN 2, whose interface IP address is 163.172.55.1.
- Two member switches are connected to Ethernet 1/0/1 and Ethernet 1/0/2 of the management switch.

The member switches:

- Member switch Switch B is connected to Switch D through Ethernet 1/0/2.
- Switch B is connected to Switch E through Ethernet 1/0/3.
- Switch B is connected to Switch F through Ethernet 1/0/4.

### <span id="page-317-0"></span>**Applicable Product Matrix**

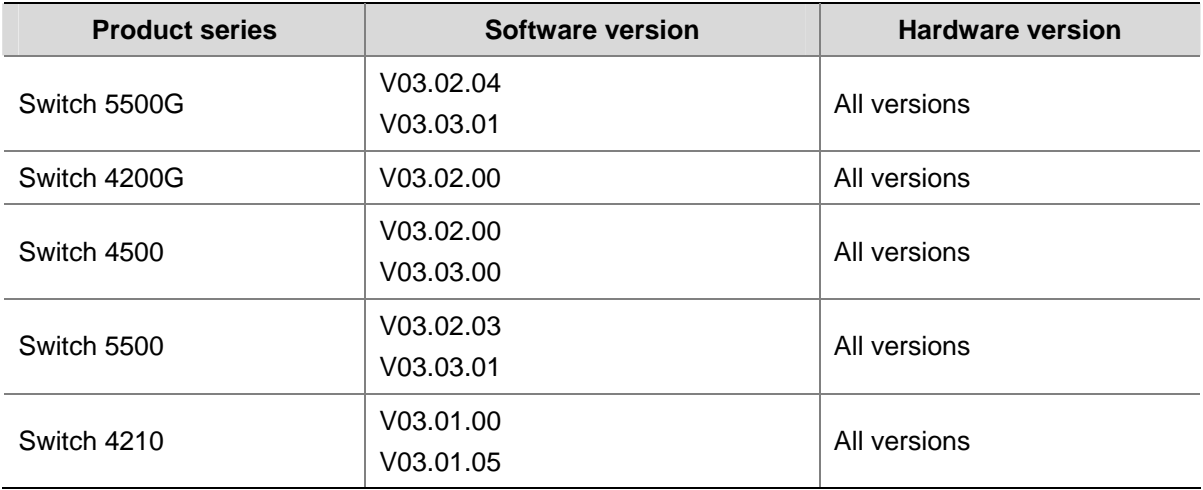

### **Configuration Procedure**

1) Configure the member devices (taking Switch B as an example)

# Enable NDP globally.

<SwitchA> system-view [SwitchA] ndp enable

# Enable NDP on Ethernet 1/0/1, Ethernet 1/0/2, Ethernet1/0/3, and Ethernet1/0/4.

[SwitchA] interface Ethernet 1/0/1

[SwitchA-Ethernet1/0/1] ndp enable

[SwitchA-Ethernet1/0/1] quit

[SwitchA] interface Ethernet 1/0/2

[SwitchA-Ethernet1/0/2] ndp enable

[SwitchA-Ethernet1/0/2] quit

[SwitchA] interface Ethernet 1/0/3 [SwitchA-Ethernet1/0/3] ndp enable

[SwitchA-Ethernet1/0/3] quit

[SwitchA] interface Ethernet 1/0/4

[SwitchA-Ethernet1/0/4] ndp enable

[SwitchA-Ethernet1/0/4] quit

### # Enable NTDP globally.

[SwitchA] ntdp enable

# Enable NTDP on Ethernet 1/0/1, Ethernet 1/0/2, Ethernet1/0/3, and Ethernet1/0/4.

[SwitchA] interface Ethernet 1/0/1

[SwitchA-Ethernet1/0/1] ntdp enable

[SwitchA-Ethernet1/0/1] quit

[SwitchA] interface Ethernet 1/0/2

[SwitchA-Ethernet1/0/2] ntdp enable

[SwitchA-Ethernet1/0/2] quit

[SwitchA] interface Ethernet 1/0/3

[SwitchA-Ethernet1/0/3] ntdp enable

[SwitchA-Ethernet1/0/3] quit

[SwitchA] interface Ethernet 1/0/4

[SwitchA-Ethernet1/0/4] ntdp enable

[SwitchA-Ethernet1/0/4] quit

# Enable the cluster function.

[SwitchA] cluster enable

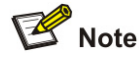

On the member switches, ports that connect to other switches all need to be enabled with NDP and NTDP.

2) Configure the management device (Switch A)

# Disable NDP on Ethernet 1/0/1 of the management device.

<SwitchA> system-view

[SwitchA] ndp enable

[SwitchA] undo ndp enable interface Ethernet 1/0/1

# Enable NDP on Ethernet 1/0/2 and Ethernet 1/0/3.

[SwitchA] interface Ethernet 1/0/2

[SwitchA-Ethernet1/0/2] ndp enable

[SwitchA-Ethernet1/0/2] quit

[SwitchA] interface Ethernet 1/0/3

[SwitchA-Ethernet1/0/3] ndp enable

[SwitchA-Ethernet1/0/3] quit

# Set the holdtime of NDP information to 300 seconds.

[SwitchA] ndp timer aging 300

# Set the interval between sending NDP packets to 100 seconds.

[SwitchA] ndp timer hello 100

# Enable NTDP globally and on Ethernet 1/0/2 and Ethernet 1/0/3.

[SwitchA] ntdp enable

```
[SwitchA] interface Ethernet 1/0/2
```
[SwitchA-Ethernet1/0/2] ntdp enable

[SwitchA-Ethernet1/0/2] quit

[SwitchA] interface Ethernet 1/0/3

[SwitchA-Ethernet1/0/3] ntdp enable

[SwitchA-Ethernet1/0/3] quit

# Set the topology collection range to two hops.

[SwitchA] ntdp hop 2

# Set the delay for a member device to forward topology collection request to 180 ms.

[SwitchA] ntdp timer hop-delay 180

# Set the delay for a port of a member device to forward topology collection request to 20 ms.

[SwitchA] ntdp timer port-delay 20

# Set the topology collection interval to three minutes.

<span id="page-319-0"></span>[SwitchA] ntdp timer 3

# Enable the cluster function.

[SwitchA] cluster enable

# Enter cluster view.

[SwitchA] cluster

[SwitchA-cluster]

# Configure a private IP address pool for a cluster. The IP address pool contains six IP addresses, starting from 172.16.0.1.

[SwitchA-cluster] ip-pool 172.16.0.1 255.255.255.248

# Name and build a cluster.

[SwitchA-cluster] build aaa

[aaa\_0.SwitchA-cluster]

# Set the holdtime of member device information to 100 seconds.

[aaa\_0.SwitchA-cluster] holdtime 100

# Set the interval between sending handshake packets to 10 seconds.

[aaa\_0.SwitchA-cluster] timer 10

# Configure the TFTP server and SNMP NMS shared by the cluster.

[aaa\_0.SwitchA-cluster] tftp-server 10.1.1.15

[aaa\_0.SwitchA-cluster] snmp-host 10.1.1.16

3) Perform the following operations on the member devices (taking Switch B as an example):

After the devices attached to the management device are added to the cluster, perform the following operations on the member devices.

# Download file **aaa.txt** from the shared TFTP server to the member device.

<aaa\_1.SwitchB> tftp cluster get aaa.txt

# Upload file **bbb.txt** from the member device to the shared TFTP server.

<aaa\_1.SwitchB> tftp cluster put bbb.txt

### **Complete Configuration**

```
1) Configuration on Switch A 
# 
 ntdp hop 2 
 ntdp timer port-delay 20 
 ntdp timer hop-delay 180 
 ntdp timer 3 
# 
 ndp timer hello 100 
 ndp timer aging 300 
# 
cluster 
 ip-pool 172.16.0.1 255.255.255.248 
 build aaa 
 holdtime 100 
 tftp-server 10.1.1.15
```
<span id="page-320-0"></span>snmp-host 10.1.1.16

2) Configurations on the member devices

Functions configured on the member devices are enabled by default and thus are not in the configuration file.

### **Precautions**

None

# **Table of Contents**

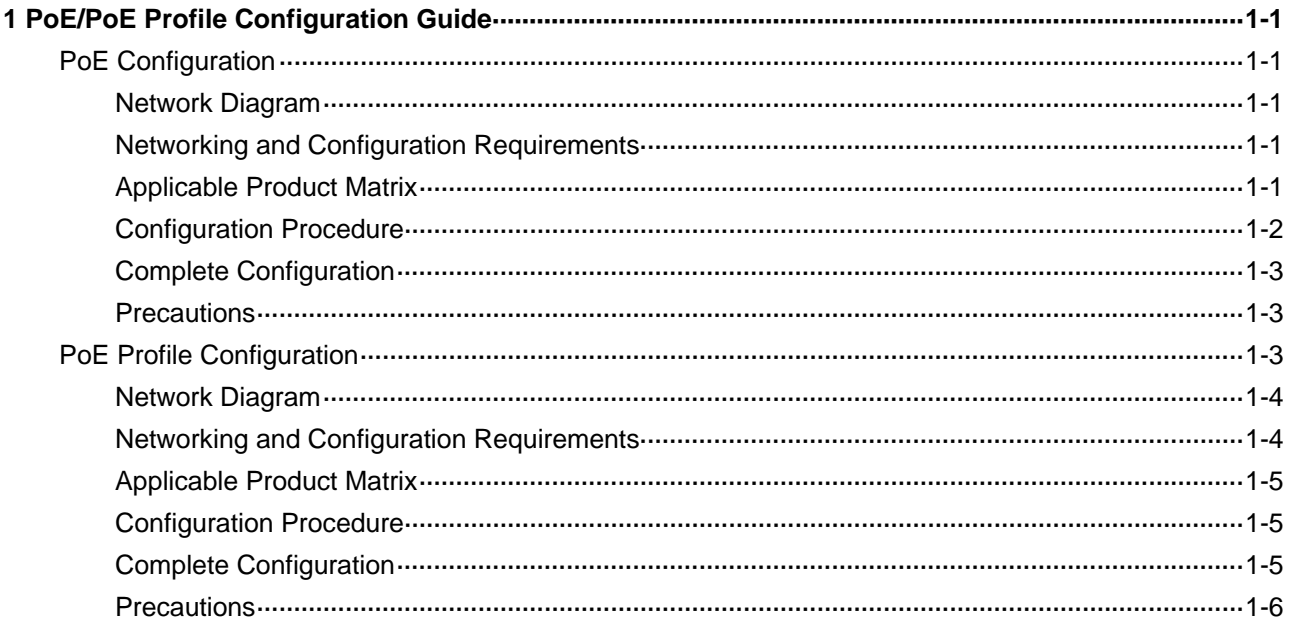

# <span id="page-322-0"></span>**1 PoE/PoE Profile Configuration Guide**

## **PoE Configuration**

Power over Ethernet (PoE)-enabled devices use 10BASE-T, 100BASE-TX and 1000BASE-T twisted pair cables to supply power to powered devices (PD) and implement power supply and data transmission simultaneously.

### **Network Diagram**

**Figure 1-1** Network diagram for PoE configuration

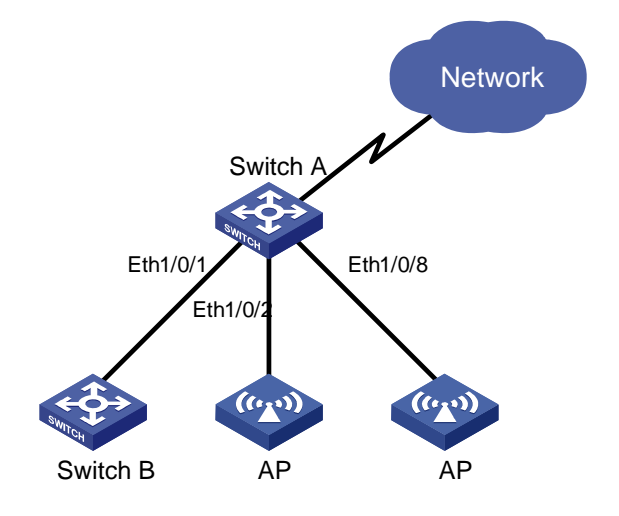

### **Networking and Configuration Requirements**

- Switch A is an S5500 Ethernet switch supporting PoE and Switch B can be PoE powered.
- The Ethernet 1/0/1 and Ethernet 1/0/2 ports of Switch A are connected to Switch B and an Access Point (AP) respectively; the Ethernet 1/0/8 port is intended to be connected with an important AP.
- The PSE processing software of Switch A is first upgraded online. The remotely accessed PDs are powered by Switch A.
- The power consumption of the accessed AP is 2,500 milliwatts, and the maximum power consumption of Switch B is 12,000 milliwatts.
- It is required to guarantee the power supply to the AP connected to the Ethernet 1/0/8 even when Switch A is under full load.

### **Applicable Product Matrix**

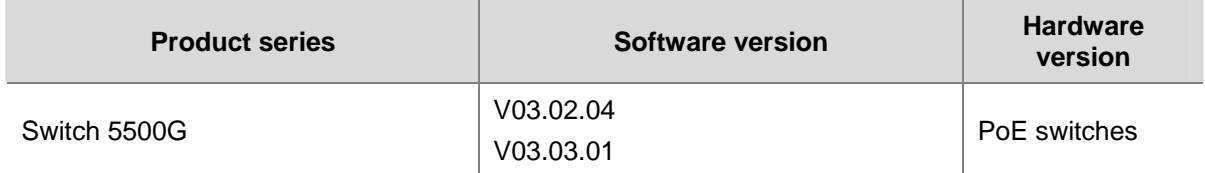

<span id="page-323-0"></span>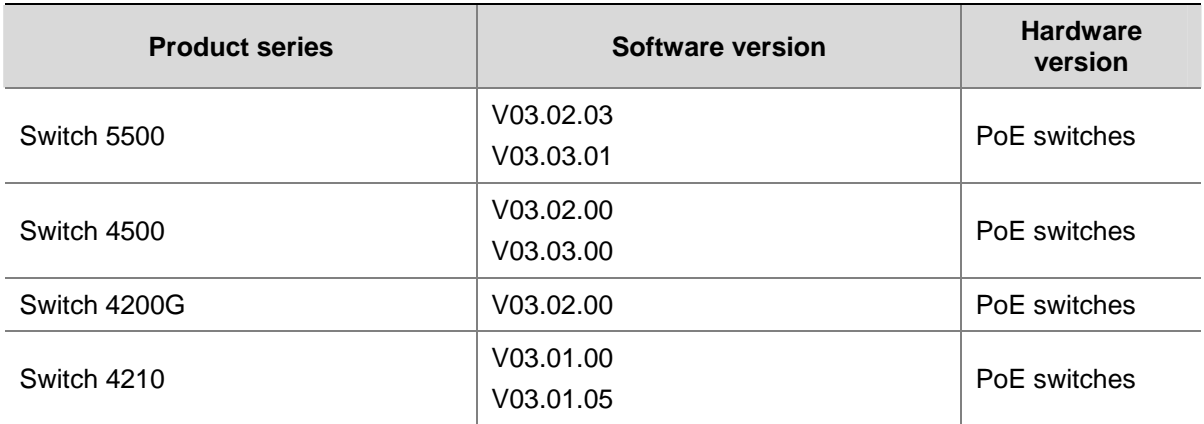

### **Configuration Procedure**

# Upgrade the power processing software.

<SwitchA> system-view

[SwitchA] poe update refresh 0290\_021.s19

Update PoE board successfully

# Enable the PoE feature on ports Ethernet 1/0/1, Ethernet 1/0/2 and Ethernet 1/0/8.

[SwitchA] interface Ethernet 1/0/1

[SwitchA-Ethernet1/0/1] poe enable

[SwitchA-Ethernet1/0/1] quit

[SwitchA]interface Ethernet 1/0/2

[SwitchA-Ethernet1/0/2] poe enable

[SwitchA-Ethernet1/0/2] quit

[SwitchA] interface Ethernet 1/0/8

[SwitchA-Ethernet1/0/8] poe enable

[SwitchA-Ethernet1/0/8] quit

# Set the maximum power that Ethernet 1/0/1 and Ethernet 1/0/2 can provide for all PDs to 12000 and 2500 milliwatts respectively.

[SwitchA] interface Ethernet 1/0/1

[SwitchA-Ethernet1/0/1] poe max-power 12000

[SwitchA-Ethernet1/0/1] quit

[SwitchA] interface Ethernet 1/0/2

[SwitchA-Ethernet1/0/2] poe max-power 2500

[SwitchA-Ethernet1/0/2] quit

# Set the PoE priority of Ethernet 1/0/8 to **critical** to guarantee power supply to the device connected to Ethernet 1/0/8.

[SwitchA] interface Ethernet 1/0/8 [SwitchA-Ethernet1/0/8] poe priority critical [SwitchA-Ethernet1/0/8] quit

# Set the power supply management mode of the switch to **auto** (The default power supply management mode is **auto**, and this step can be omitted.).

[SwitchA] poe power-management auto
# Enable the PD compatibility detection function to allow the switch to supply power to the PDs not compliant with the 802.3af standard.

[SwitchA] poe legacy enable

# View the power supply status of all the ports on the switch after the configuration.

[SwitchA] display poe interface

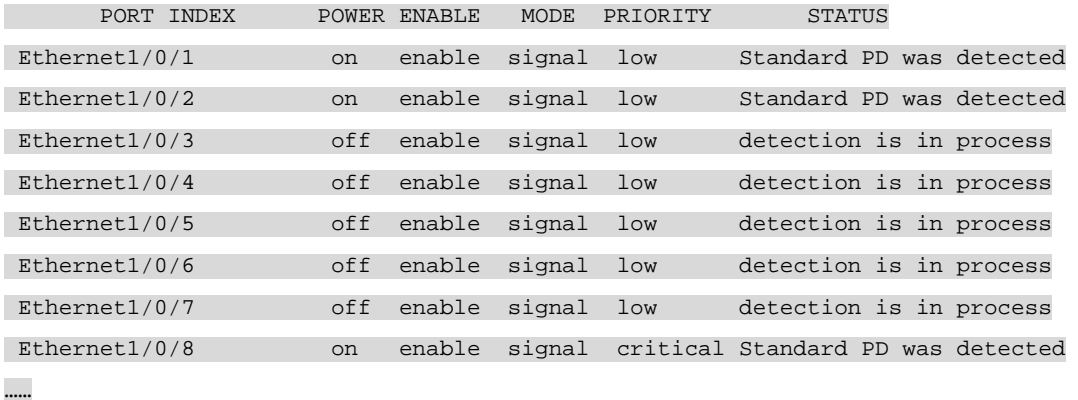

# View the PoE power information of all the ports on the switch.

<SwitchA> display poe interface power

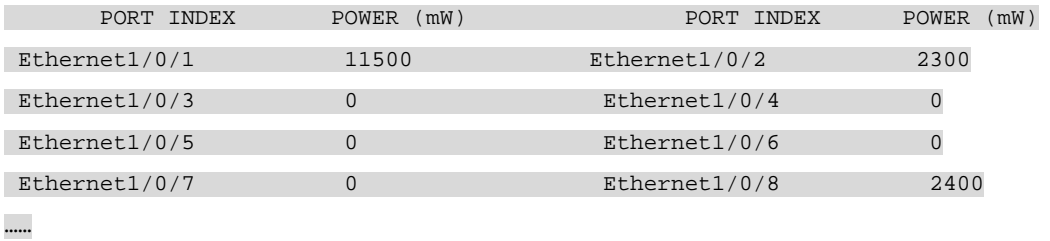

### **Complete Configuration**

```
# 
 poe legacy enable 
# 
interface Ethernet1/0/1 
 poe enable 
 poe max-power 12000 
# 
interface Ethernet1/0/2 
 poe enable 
 poe max-power 2500 
# 
interface Ethernet1/0/8 
 poe enable 
 poe priority critical
```
### **Precautions**

None

### **PoE Profile Configuration**

A PoE profile is a set of PoE configurations, including multiple PoE features.

Features of PoE profile:

- Various PoE profiles can be created. PoE policy configurations applicable to different user groups are saved in the corresponding PoE profiles. These PoE profiles can be applied to the ports used by the corresponding user groups.
- When users connect a PD to a PoE-profile-enabled port, the PoE configurations in the PoE profile will be enabled on the port.

### **Network Diagram**

**Figure 1-2** Network diagram for PoE profile configuration

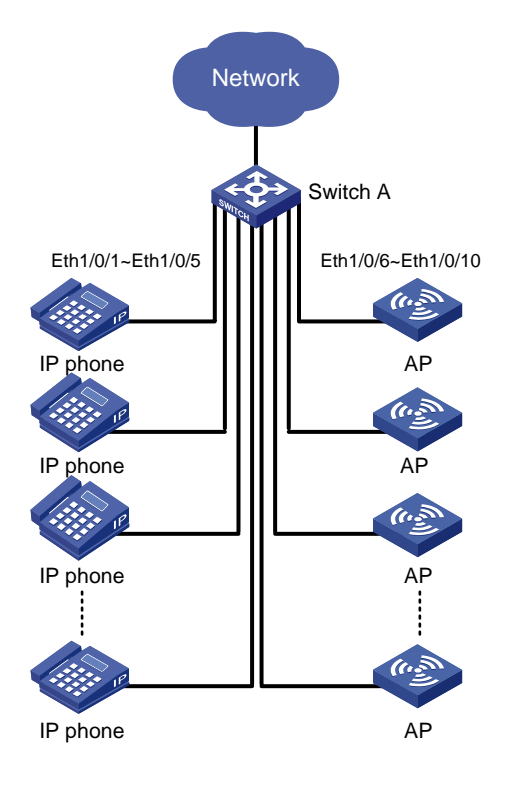

### **Networking and Configuration Requirements**

Switch A is an S5500 Ethernet switch supporting PoE. Ethernet 1/0/1 through Ethernet 1/0/10 of Switch A are used by users of group A, whom have the following requirements:

- The PoE function can be enabled on all ports in use.
- Signal mode is used to supply power.
- The PoE priority for Ethernet 1/0/1 through Ethernet 1/0/5 is **critical**, whereas the PoE priority for Ethernet 1/0/6 through Ethernet 1/0/10 is **high**.
- The maximum power for Ethernet 1/0/1 through Ethernet 1/0/5 is 3000 milliwatts, whereas the maximum power for Ethernet 1/0/6 through Ethernet 1/0/10 is 15400 milliwatts.

Based on the above requirements, two PoE profiles are made for users of group A.

- Apply PoE profile 1 for Ethernet 1/0/1 through Ethernet 1/0/5;
- Apply PoE profile 2 for Ethernet 1/0/6 through Ethernet 1/0/10.

### **Applicable Product Matrix**

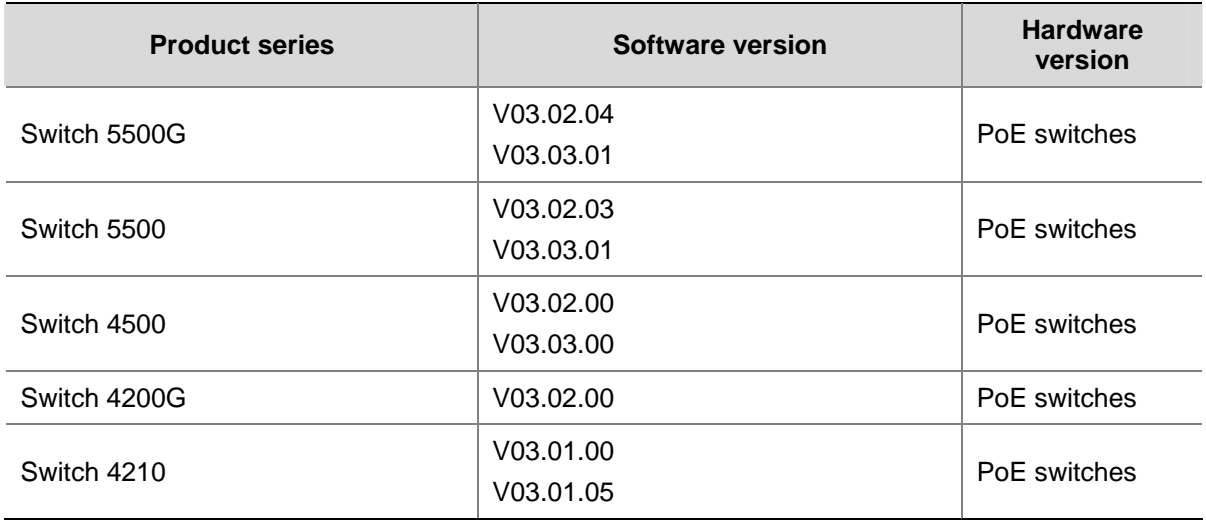

### **Configuration Procedure**

# Create Profile1 and enter PoE profile view.

<SwitchA> system-view [SwitchA] poe-profile Profile1

# In Profile1, add the PoE policy configuration applicable to Ethernet 1/0/1 through Ethernet 1/0/5 for users of group A.

[SwitchA-poe-profile-Profile1] poe enable [SwitchA-poe-profile-Profile1] poe mode signal [SwitchA-poe-profile-Profile1] poe priority critical [SwitchA-poe-profile-Profile1] poe max-power 3000 [SwitchA-poe-profile-Profile1] quit

# Create Profile2 and enter PoE profile view.

[SwitchA] poe-profile Profile2

# In Profile2, add the PoE policy configuration applicable to Ethernet 1/0/6 through Ethernet 1/0/10 for users of group A.

[SwitchA-poe-profile-Profile2] poe enable

[SwitchA-poe-profile-Profile2] poe mode signal

[SwitchA-poe-profile-Profile2] poe priority high

[SwitchA-poe-profile-Profile2] poe max-power 15400

[SwitchA-poe-profile-Profile2] quit

# Apply the configured Profile1 to Ethernet 1/0/1 through Ethernet 1/0/5.

[SwitchA] apply poe-profile Profile1 interface Ethernet1/0/1 to Ethernet1/0/5

# Apply the configured Profile2 to Ethernet 1/0/6 through Ethernet 1/0/10.

[SwitchA] apply poe-profile Profile2 interface Ethernet1/0/6 to Ethernet1/0/10

### **Complete Configuration**

# poe-profile Profile1

```
 poe enable 
 poe max-power 3000 
 poe priority critical 
poe-profile Profile2 
 poe enable 
 poe priority high 
# 
interface Ethernet1/0/1 
apply poe-profile Profile1 
# 
interface Ethernet1/0/2 
apply poe-profile Profile1 
# 
interface Ethernet1/0/3 
apply poe-profile Profile1 
# 
interface Ethernet1/0/4 
 apply poe-profile Profile1 
# 
interface Ethernet1/0/5 
 apply poe-profile Profile1 
# 
interface Ethernet1/0/6 
 apply poe-profile Profile2 
# 
interface Ethernet1/0/7 
 apply poe-profile Profile2 
# 
interface Ethernet1/0/8 
 apply poe-profile Profile2 
# 
interface Ethernet1/0/9 
 apply poe-profile Profile2 
# 
interface Ethernet1/0/10 
 apply poe-profile Profile2
```
### **Precautions**

- 1) When the **apply poe-profile** command is used to apply a PoE profile to a port, some PoE features can be applied successfully while some cannot. PoE profiles are applied to 3Com stackable PoE switches according to the following rules:
- When the apply poe-profile command is used to apply a PoE profile to a port, the PoE profile is applied successfully as long as one PoE feature in the PoE profile is applied properly. When the display current-configuration command is used for query, it is displayed that the PoE profile is applied properly to the port.
- If one or more features in the PoE profile are not applied properly on a port, the switch will prompt explicitly which PoE features in the PoE profile are not applied properly on which ports.
- The display current-configuration command can be used to query which PoE profile is applied to a port. However, the command cannot be used to query which PoE features in a PoE profile are applied successfully.
- 2) If you cannot apply a PoE profile to a PoE port, it may be due to the following reasons:
- Some of the PoE features in the PoE profile have been configured through other modes;
- Some of the PoE features in the PoE profile are not compliant with the configuration requirements for PoE ports;
- Another PoE profile has been applied to this PoE port.

You can solve the problem in the following ways:

- In the first case, you can solve the problem by removing the original configurations.
- In the second case, you need to modify some configurations in the PoE profile.

In the third case, you need to remove the application of the undesired PoE profile from the PoE port.

## **Table of Contents**

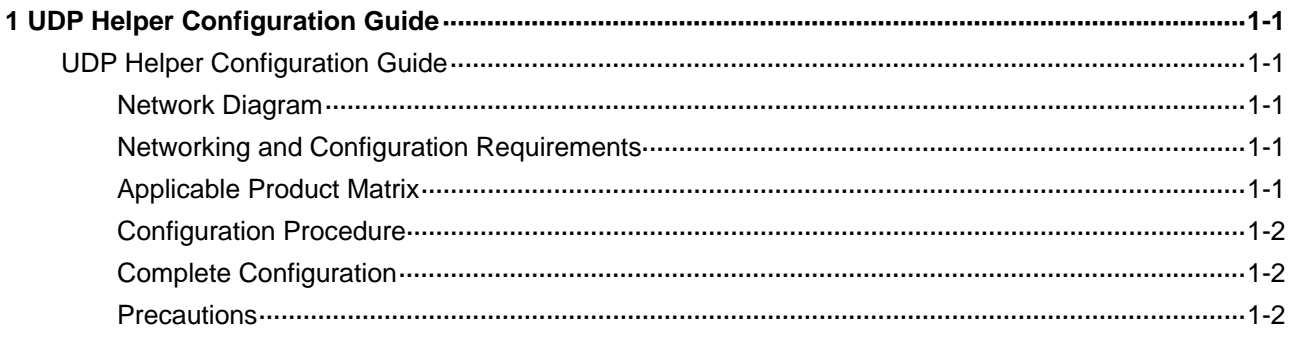

# <span id="page-330-0"></span>**1 UDP Helper Configuration Guide**

### **UDP Helper Configuration Guide**

Ethernet switches provide the UDP Helper function to relay specified UDP packets. In other words, UDP Helper functions as a relay agent that converts UDP broadcast packets into unicast packets and forwards them to a specified destination server.

With UDP Helper enabled, the device decides whether to forward a received UDP broadcast packet according to the UDP destination port number of the packet.

- If the destination port number of the packet matches a pre-configured port number on the device, the device modifies the destination IP address in the IP header and then sends the packet to the specified destination server.
- Otherwise, the device sends the packet to the upper layer protocol for processing.

### **Network Diagram**

**Figure 1-1** Network diagram for UDP Helper

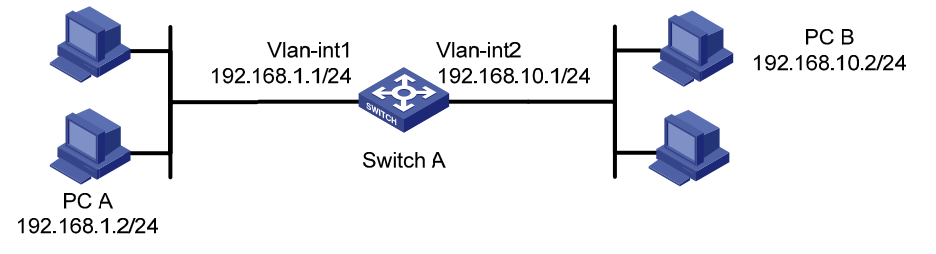

### **Networking and Configuration Requirements**

PC A resides on network segment 192.168.1.0/24 and PC B on 192.168.10.0/24; they are connected through Switch A and are reachable to each other.

It is required to configure UDP Helper on the switch, so that PC A can find PC B through computer search (Computer search uses broadcasts with the destination UDP port 137).

### **Applicable Product Matrix**

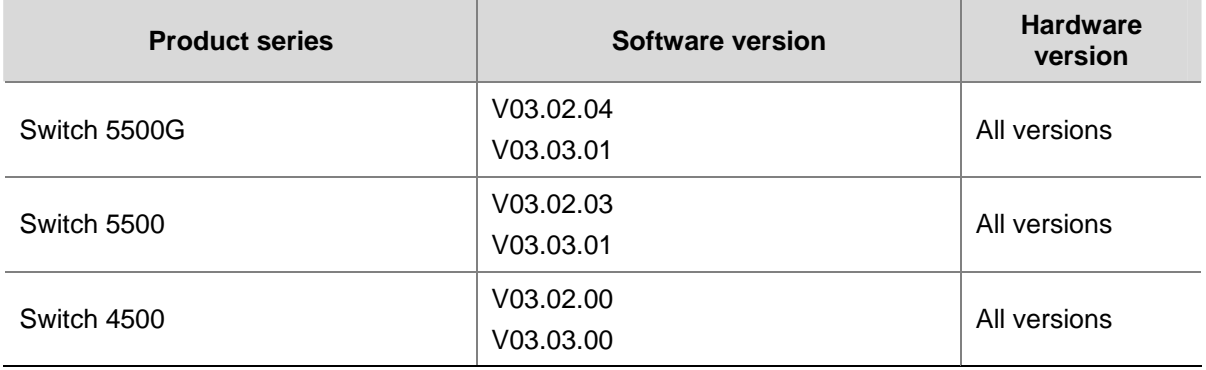

### <span id="page-331-0"></span>**Configuration Procedure**

# Enable Switch A to receive directed broadcasts to a directly connected network.

<SwitchA> system-view

[SwitchA] ip forward-broadcast

# Enable UDP Helper on Switch A.

[SwitchA] udp-helper enable

# Configure the switch to forward broadcasts containing the destination UDP port number 137. (By default, the device, after enabled with UDP Helper, forwards the broadcasts containing the destination UDP port number 137.)

[SwitchA] udp-helper port 137

# Specify the destination server on VLAN-interface 1.

[SwitchA] interface Vlan-interface 1

[SwitchA-Vlan-interface1] udp-helper server 192.168.10.2

### **Complete Configuration**

```
# 
 ip forward-broadcast 
# 
 udp-helper enable 
# 
interface Vlan-interface 
 udp-helper server 192.168.10.2 
#
```
### **Precautions**

- On a 3Com 5500G or 5500 series Ethernet switch, the reception of directed broadcast packets to a directly connected network is disabled by default, but this feature must be enabled with the **ip forward-broadcast** command in system view before you can enable UDP Helper. For details about the **ip forward-broadcast** command, refer to IP Address and Performance Configuration.
- The **ip forward-broadcast** command is not supported on the 3Com 4500 Series Ethernet Switches.
- By default, the 5500G and 5500 series Ethernet switches do not forward IP packets with the TTL field being 0 or 1. In some cases, however, you may need to enable UDP Helper to forward broadcasts with the TTL field being 1 by the command **udp-helper ttl-keep enable.**
- You need to enable UDP Helper before specifying any UDP port to match UDP broadcasts; otherwise, error information is displayed. When the UDP helper function is disabled, all the specified UDP ports are disabled, including the default ports.

# **Table of Contents**

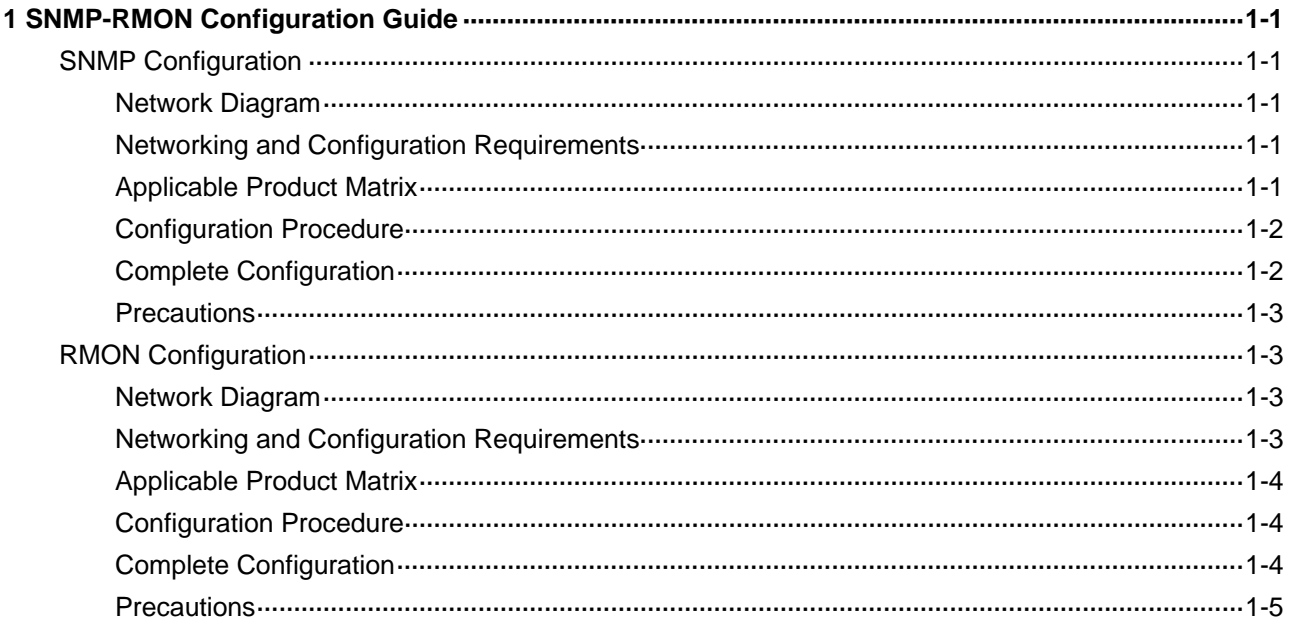

# <span id="page-333-0"></span>**1 SNMP-RMON Configuration Guide**

### **SNMP Configuration**

The Simple Network Management Protocol (SNMP) is used for ensuring the transmission of the management information between any two network nodes. In this way, network administrators can easily retrieve and modify the information about any node on the network, locate and diagnose network problems, plan for network growth, and generate reports on network nodes.

### **Network Diagram**

**Figure 1-1** Network diagram for SNMP configuration

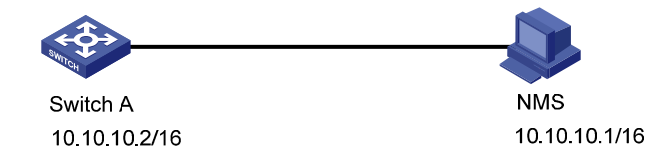

### **Networking and Configuration Requirements**

- An NMS and Switch A (SNMP agent) are connected through the Ethernet. The IP address of the NMS is 10.10.10.1 and that of the VLAN interface on Switch A is 10.10.10.2.
- Perform the following configuration on Switch A: setting the community name and access right, administrator ID, contact and switch location, and enabling the switch to sent traps.

### **Applicable Product Matrix**

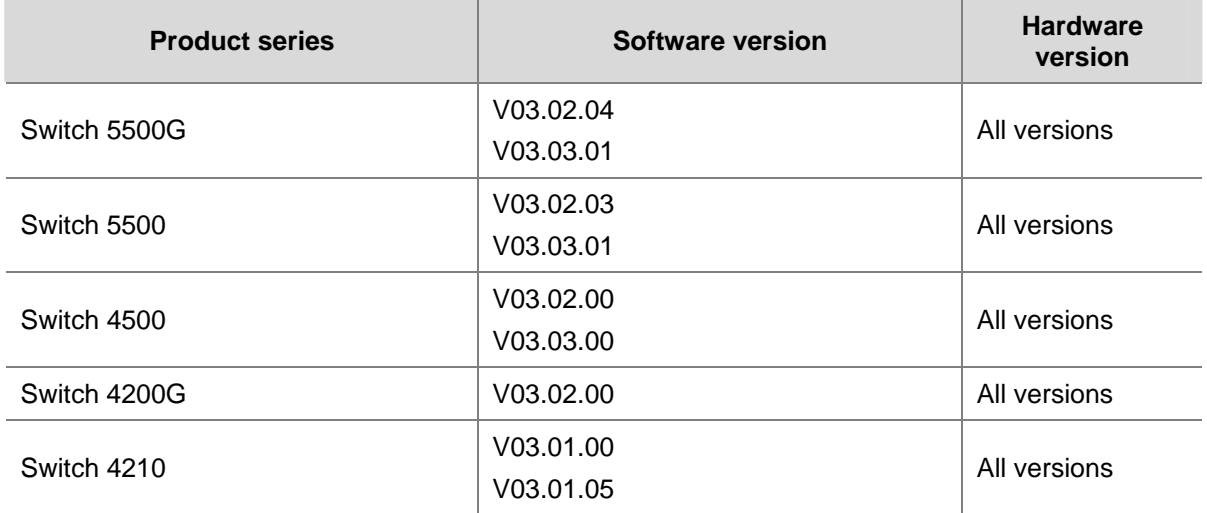

#### <span id="page-334-0"></span>**Configuration Procedure**

#### **Configuring the switch (SNMP agent)**

# Enable SNMP agent, and set the SNMPv1 and SNMPv2c community names.

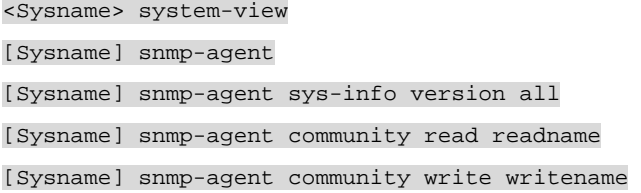

# Set the access right of the NMS to the MIB of the SNMP agent.

[Sysname] snmp-agent mib-view include internet 1.3.6.1

# For SNMPv3, set the SNMPv3 group and user, set the security level to authentication with privacy, authentication protocol to **HMAC-MD5**, authentication password to **passmd5**, encryption protocol to **DES**, and encryption password to **cfb128cfb128**.

[Sysname] snmp-agent group v3 managev3group privacy write-view internet

[Sysname] snmp-agent usm-user v3 managev3user managev3group authentication-mode md5 passmd5 privacy-mode des56 cfb128cfb128

# Configure the IP address of VLAN-interface 2 as 10.10.10.2. Add the port Ethernet 1/0/2 to VLAN 2.

[Sysname] vlan 2

[Sysname-vlan2] port Ethernet 1/0/2

[Sysname-vlan2] quit

[Sysname] interface Vlan-interface 2

[Sysname-Vlan-interface2] ip address 10.10.10.2 255.255.255.0

[Sysname-Vlan-interface2] quit

# Enable the sending of Traps to the NMS with an IP address of 10.10.10.1, using **public** as the community name.

[Sysname] snmp-agent trap enable standard authentication [Sysname] snmp-agent trap enable standard coldstart [Sysname] snmp-agent trap enable standard linkup [Sysname] snmp-agent trap enable standard linkdown [Sysname] snmp-agent target-host trap address udp-domain 10.10.10.1 udp-port 5000 params securityname public

#### **Configuring the NMS**

The 3Com series Ethernet switches support 3Com Intelligent Management Center (iMC). When you use iMC, you need to set usernames and choose the security level. For each security level, you need to set authentication mode, authentication password, privacy mode, privacy password, and so on. In addition, you need to set timeout time and maximum retry times.

You can query and configure an Ethernet switch through the NMS.

### **Complete Configuration**

```
# 
interface Vlan-interface2 
 ip address 10.10.10.2 255.255.0.0 
#
```

```
interface Ethernet1/0/2 
 port access vlan 2 
# 
 snmp-agent 
 snmp-agent local-engineid 800007DB00E0FC0000206877 
 snmp-agent community read readname 
 snmp-agent community write writename 
 snmp-agent sys-info version all 
 snmp-agent group v3 managev3group privacy write-view internet 
 snmp-agent target-host trap address udp-domain 10.10.10.1 udp-port 5000 params securityname 
public 
 snmp-agent mib-view included internet internet 
 snmp-agent usm-user v3 managev3user managev3group authentication-mode md5 passmd5 
privacy-mode des56 cfb128cfb128 
#
```
### **Precautions**

Authentication-related configuration on an NMS must be consistent with that on the devices for the NMS to manage the devices successfully.

### **RMON Configuration**

Remote Monitoring (RMON) is a kind of MIB defined by Internet Engineering Task Force (IETF). It is an important enhancement to MIB II standards. RMON is mainly used to monitor the data traffic across a network segment or even the entire network, and is currently a commonly used network management standard.

### **Network Diagram**

**Figure 1-2** Network diagram for RMON configuration

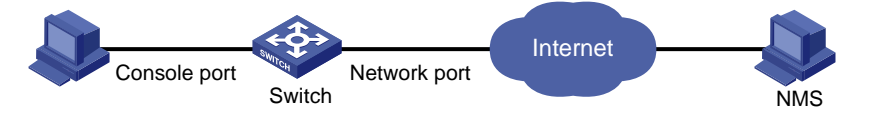

### **Networking and Configuration Requirements**

- Before performing RMON configuration, make sure the SNMP agents are correctly configured.
- The switch to be tested is connected to a terminal through the console port and to a remote NMS through the Internet. Create an entry in the extended alarm table to monitor the statistics on the Ethernet port. If the change rate of the entry exceeds the configured rising threshold or falling threshold, an alarm event will be triggered.

### <span id="page-336-0"></span>**Applicable Product Matrix**

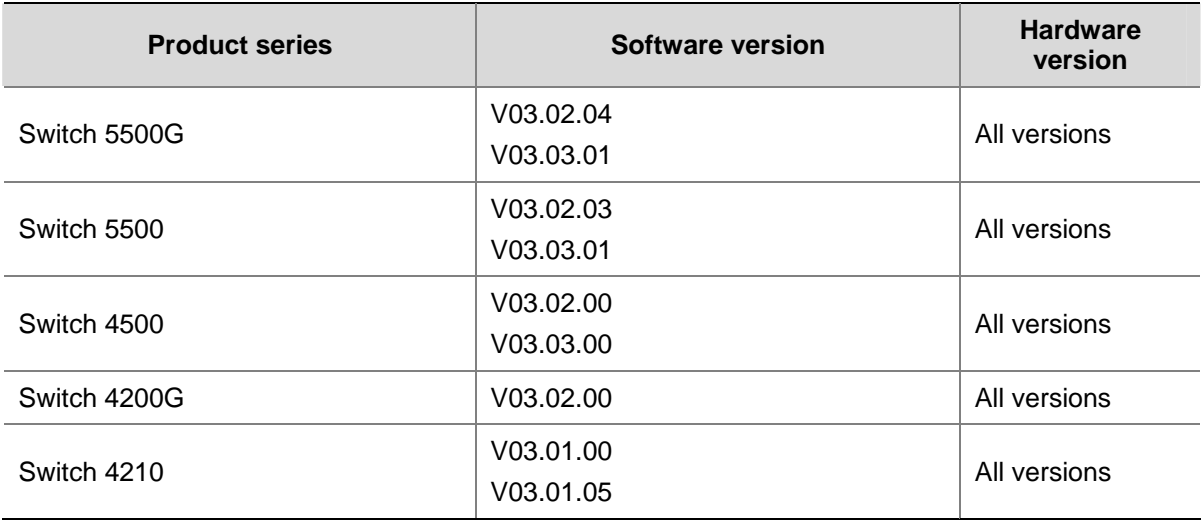

#### **Configuration Procedure**

# Create the statistics entry numbered 1 to take statistics on Ethernet 1/0/1.

<Sysname> system-view [Sysname] interface Ethernet 1/0/1 [Sysname-Ethernet1/0/1] rmon statistics 1 [Sysname-Ethernet1/0/1] quit

# Add the event entries numbered 1 and 2 to the event table, which will be triggered by the following extended alarms.

[Sysname] rmon event 1 log [Sysname] rmon event 2 trap 10.21.30.55

# Add an entry numbered 2 to the extended alarm table to allow the system to calculate the alarm variables with the (.1.3.6.1.2.1.16.1.1.1.9.1+.1.3.6.1.2.1.16.1.1.1.10.1) formula to get the numbers of all the oversize and undersize packets received by Ethernet 1/0/1 that are in correct data format and sample the numbers in every 10 seconds. When the change ratio between samples reaches the rising threshold of 50, event 1 is triggered; when the change ratio drops under the falling threshold, event 2 is triggered. Set the sampling type to **forever** and the owner of the alarm table to **user1**.

[Sysname] rmon prialarm 2 (.1.3.6.1.2.1.16.1.1.1.9.1+.1.3.6.1.2.1.16.1.1.1.10.1) test 10 changeratio rising\_threshold 50 1 falling\_threshold 5 2 entrytype forever owner user1

### **Complete Configuration**

```
# 
 rmon event 1 description null log owner null 
 rmon event 2 description null trap 10.21.30.55 owner null 
 rmon prialarm 2 (.1.3.6.1.2.1.16.1.1.1.9.1+.1.3.6.1.2.1.16.1.1.1.10.1) test 10 changeratio 
rising_threshold 50 1 falling_threshold 5 2 entrytype forever owner user1 
# 
interface Ethernet1/0/1 
 rmon statistics 1 owner null
```
### <span id="page-337-0"></span>**Precautions**

None

# **Table of Contents**

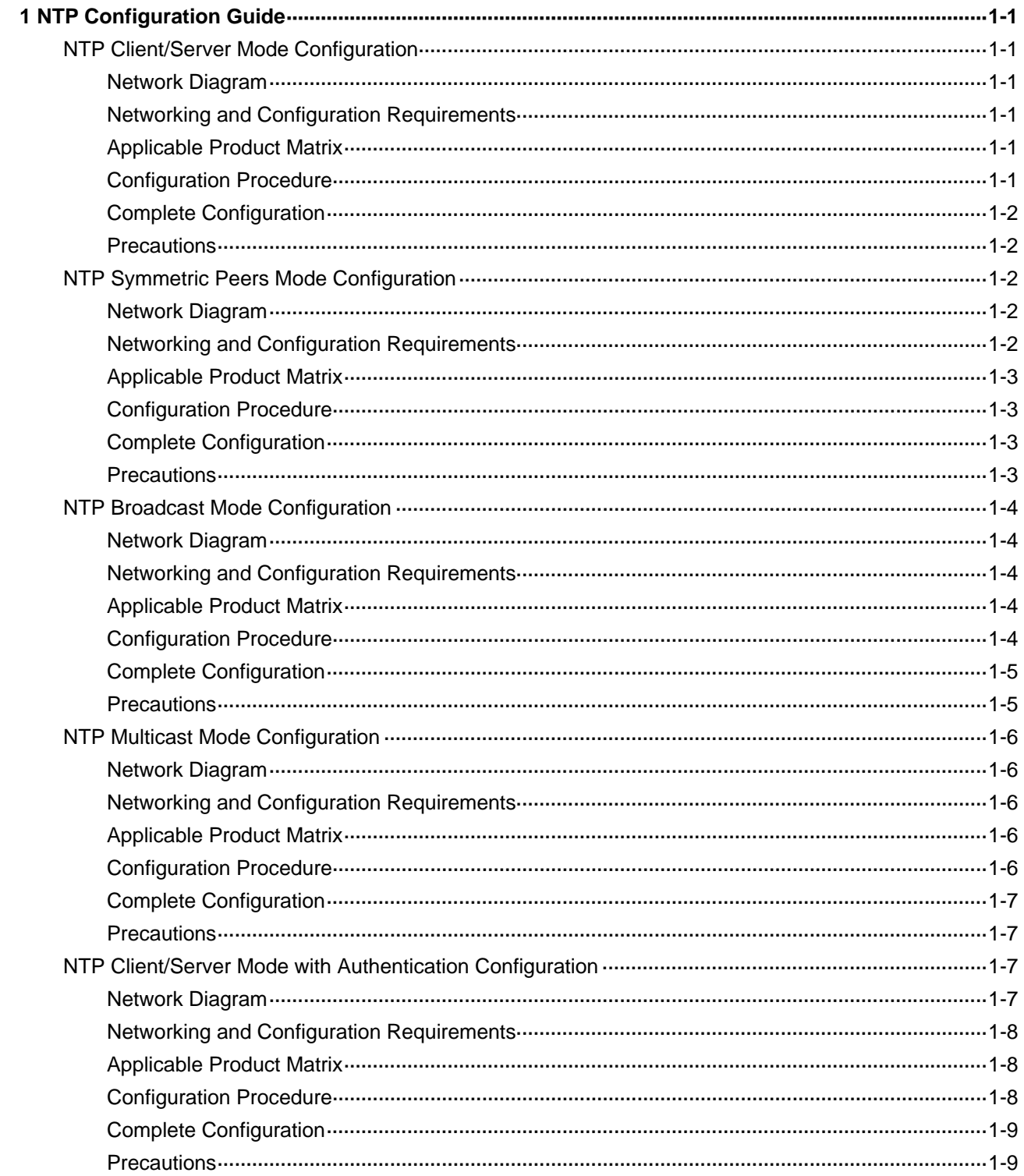

### <span id="page-339-0"></span>**NTP Client/Server Mode Configuration**

Defined in RFC 1305, the Network Time Protocol (NTP) synchronizes timekeeping among distributed time servers and clients. NTP runs over the User Datagram Protocol (UDP), using UDP port 123.

The purpose of using NTP is to keep consistent timekeeping among all clock-dependent devices within the network so that the devices can provide diverse applications based on the consistent time.

For a local system running NTP, its time can be synchronized by other reference sources and can be used as a reference source to synchronize other clocks.

### **Network Diagram**

**Figure 1-1** Network diagram for NTP client/server mode configuration

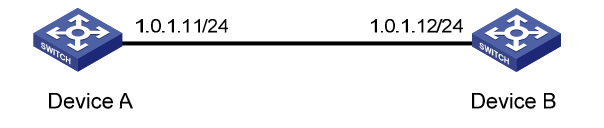

### **Networking and Configuration Requirements**

- The local clock of Device A (switch) is to be used as a reference source, with the stratum level of 2.
- Device B is a 5500 Ethernet switch, which takes Device A as the time server.
- Set Device B to work in the client mode, and Device A will automatically work in the server mode.

### **Applicable Product Matrix**

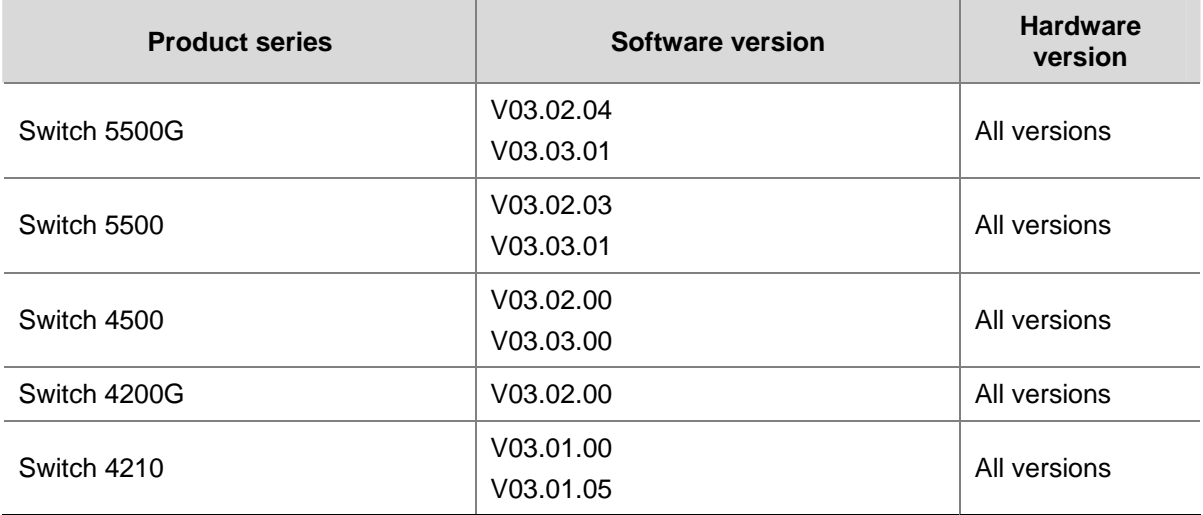

### **Configuration Procedure**

# Set Device B to take Device A as the time server.

<span id="page-340-0"></span><DeviceB> system-view

[DeviceB] ntp-service unicast-server 1.0.1.11

# View NTP status of Device B.

[DeviceB] display ntp-service status

# View NTP session information of Device B.

[DeviceB] display ntp-service sessions

### **Complete Configuration**

# ntp-service unicast-server 1.0.1.11

### **Precautions**

The local clock of a 3Com 5500G/5500/4500/4200G/4120 series Ethernet switch cannot be set as a reference clock. It can synchronize other devices as a reference clock only when its clock is synchronized.

### **NTP Symmetric Peers Mode Configuration**

### **Network Diagram**

**Figure 1-2** Network diagram for NTP symmetric peers mode configuration

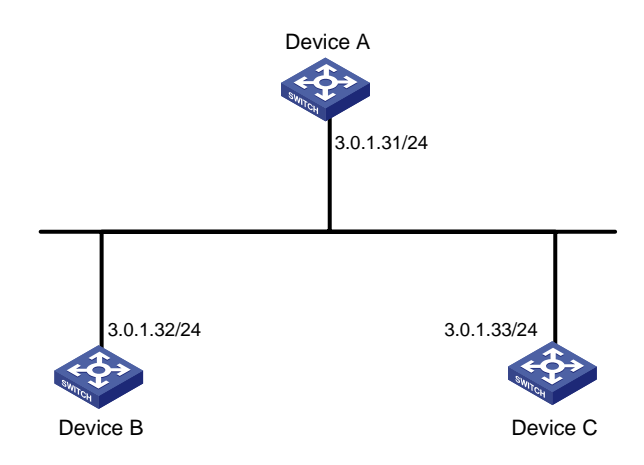

### **Networking and Configuration Requirements**

- The local clock of Device A is to be used as a reference source, with the stratum level of 2.
- Device C is a 5500 Ethernet switch, which takes Device A as the time server, and Device A automatically works in the server mode.
- The local clock of Device B is to be used as a reference source, with the stratum level of 1. Set Device B to take Device C as the symmetric-peer.

### <span id="page-341-0"></span>**Applicable Product Matrix**

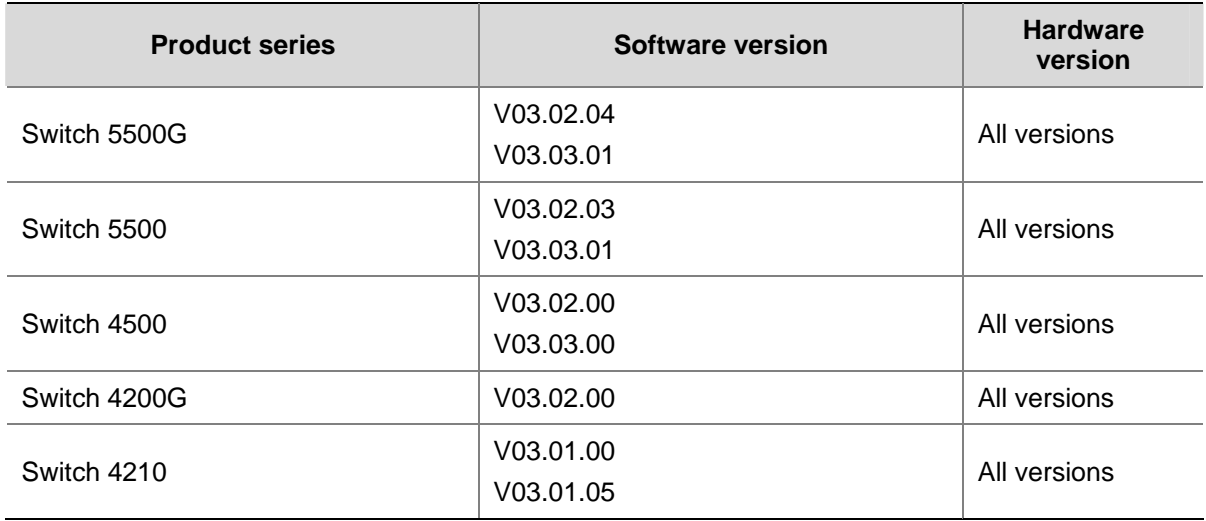

### **Configuration Procedure**

• Configure Device C.

# Set Device A as the time server.

<DeviceC> system-view

[DeviceC] ntp-service unicast-server 3.0.1.31

• Configure Device B (after Device C is synchronized to Device A).

# Set Device C as the symmetric-peer.

<DeviceB> system-view

[DeviceB] ntp-service unicast-peer 3.0.1.33

# View NTP status and NTP session information of Device C after clock synchronization.

[DeviceC] display ntp-service status

[DeviceC] display ntp-service sessions

### **Complete Configuration**

• Configuration on Device C.

#

ntp-service unicast-server 3.0.1.31

```
• Configuration on Device B.
```

```
#
```
ntp-service unicast-peer 3.0.1.33

### **Precautions**

The local clock of a 3Com 5500G/5500/4500/4200G/4120 series Ethernet switch cannot be set as a reference clock. It can synchronize other devices as a reference clock only when its clock is synchronized.

### <span id="page-342-0"></span>**NTP Broadcast Mode Configuration**

### **Network Diagram**

**Figure 1-3** Network diagram for NTP broadcast mode configuration

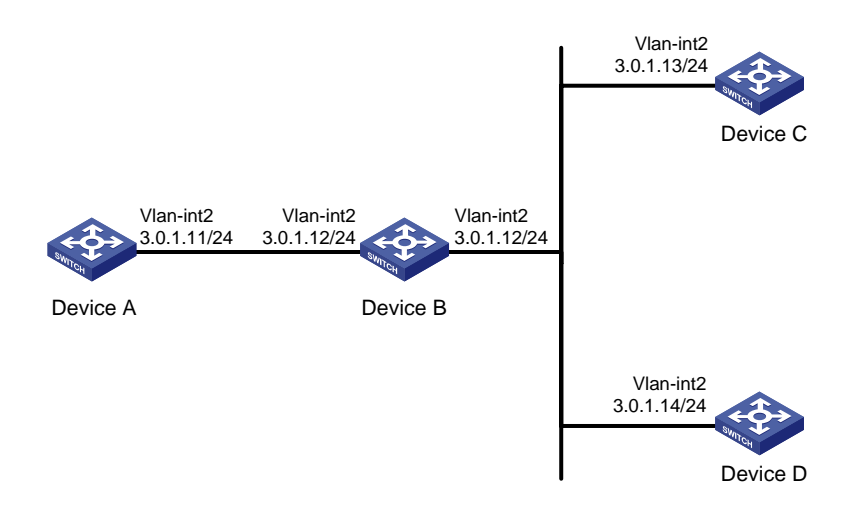

### **Networking and Configuration Requirements**

- The local clock of Device C is to be used as a reference source, with the stratum level of 2. Set Device C to work in the broadcast server mode and send broadcasts through its VLAN-interface 2.
- Device A and Device D are two 5500 Ethernet switches. Set Device A and Device D to work in the broadcast client mode and listen to broadcasts through their VLAN-interface 2 respectively.

### **Applicable Product Matrix**

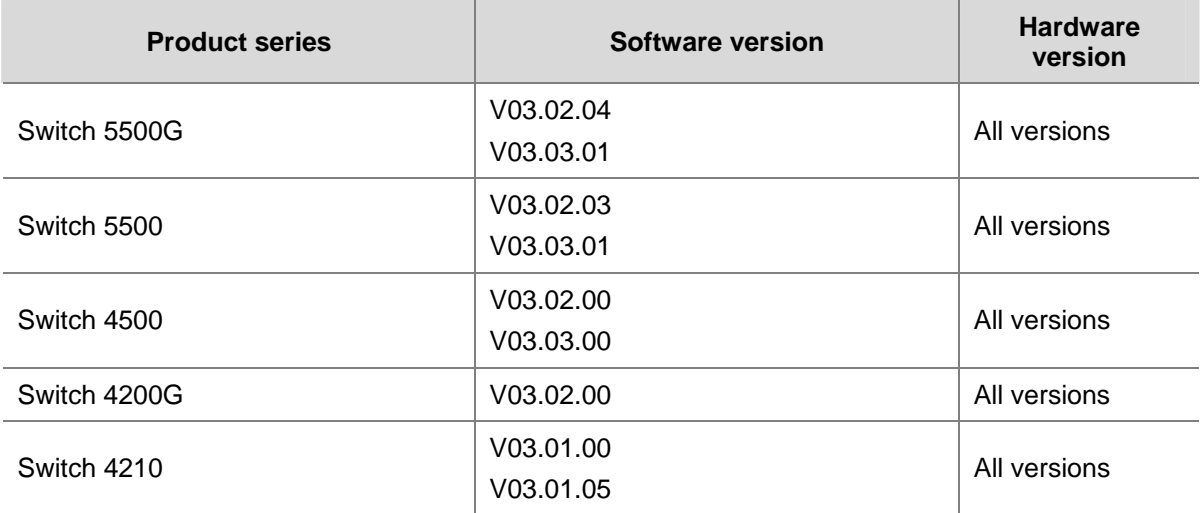

### **Configuration Procedure**

• Configure Device C.

# Set Device C to work as the broadcast sever and send broadcasts through its VLAN-interface 2.

<DeviceC> system-view

```
[DeviceC] interface Vlan-interface 2
```
<span id="page-343-0"></span>Configure Device A (perform the same configuration on Device D).

# Set Device A to work as the broadcast client and listen broadcasts through its VLAN-interface 2.

<DeviceA> system-view

[DeviceA] interface Vlan-interface 2

[DeviceA-Vlan-interface2] ntp-service broadcast-client

View the NTP status and NTP session information of Device D after clock synchronization. (You can use the same command to view the NTP status and NTP session information of Device A)

# View NTP status of Device D.

[DeviceD] display ntp-service status

# View NTP session information of Device D.

[DeviceD] display ntp-service sessions

#### **Complete Configuration**

```
• Configuration on Device C.
# 
interface Vlan-interface2 
 ip address 3.0.1.13 255.255.255.0 
 ntp-service broadcast-server 
• Configuration on Device A.
# 
interface Vlan-interface2 
 ip address 3.0.1.11 255.255.255.0 
 ntp-service broadcast-client 
    Configuration on Device D.
# 
interface Vlan-interface2 
 ip address 3.0.1.14 255.255.255.0 
 ntp-service broadcast-client
```
#### **Precautions**

The local clock of a 3Com 5500G/5500/4500/4200G/4120 series Ethernet switch cannot be set as a reference clock. It can synchronize other devices as a reference clock only when its clock is synchronized.

### <span id="page-344-0"></span>**NTP Multicast Mode Configuration**

### **Network Diagram**

**Figure 1-4** Network diagram for NTP multicast mode configuration

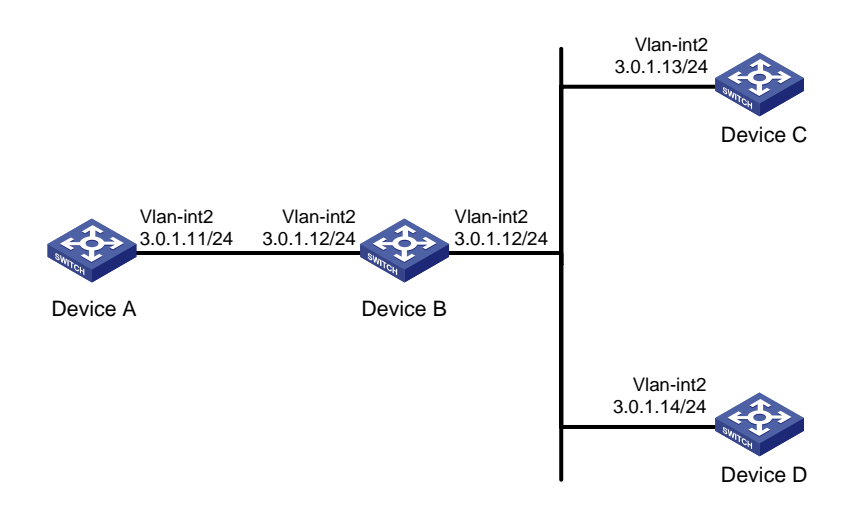

### **Networking and Configuration Requirements**

- The local clock of Device C is to be used as a reference source, with the stratum level of 2. Set Device C to work in the multicast server mode and send multicast through its VLAN-interface 2.
- Device A and Device D are two 5500 Ethernet switches. Set Device A and Device D to work in the multicast client mode and listen to multicasts through their VLAN-interface 2 respectively.

### **Applicable Product Matrix**

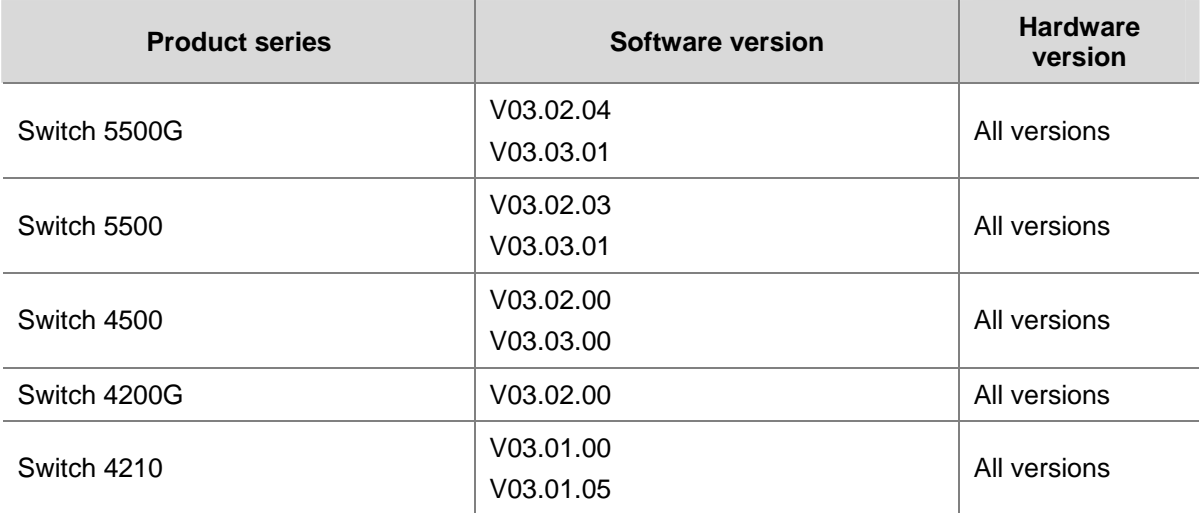

### **Configuration Procedure**

• Configure Device C.

# Set Device C to work as the multicast server and send multicasts through its VLAN-interface 2.

<DeviceC> system-view

```
[DeviceC] interface Vlan-interface 2
```
<span id="page-345-0"></span>Configure Device A (perform the same configuration on Device D).

# Set Device A to work as the multicast client and listen multicasts through its VLAN-interface 2.

<DeviceA> system-view

[DeviceA] interface Vlan-interface 2

[DeviceA-Vlan-interface2] ntp-service multicast-client

View the NTP status and NTP session information of Device D after clock synchronization (You can use the same command to view the NTP status and NTP session information of Device A).

# View NTP status of Device D.

[DeviceD] display ntp-service status

# View NTP session information of Device D.

[DeviceD] display ntp-service sessions

#### **Complete Configuration**

```
• Configuration on Device C.
# 
interface Vlan-interface2 
 ip address 3.0.1.13 255.255.255.0 
 ntp-service multicast-server 
• Configuration on Device A.
# 
interface Vlan-interface2 
 ip address 1.0.1.11 255.255.255.0 
 ntp-service multicast-client 
    Configuration on Device D.
# 
interface Vlan-interface2 
 ip address 3.0.1.14 255.255.255.0 
 ntp-service multicast-client
```
#### **Precautions**

The local clock of a 3Com 5500G/5500/4500/4200G/4120 series Ethernet switch cannot be set as a reference clock. It can synchronize other devices as a reference clock only when its clock is synchronized.

### **NTP Client/Server Mode with Authentication Configuration**

#### **Network Diagram**

**Figure 1-5** Network diagram for NTP client/server mode with authentication configuration

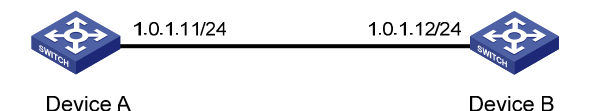

### <span id="page-346-0"></span>**Networking and Configuration Requirements**

- The local clock of Device A is to be used as a reference source, with the stratum level of 2.
- Device B is a 5500 Ethernet switch, which takes Device A as the time server and works in the client mode. Device A automatically works in the server mode.
- Configure NTP authentication between Device A and Device B.

### **Applicable Product Matrix**

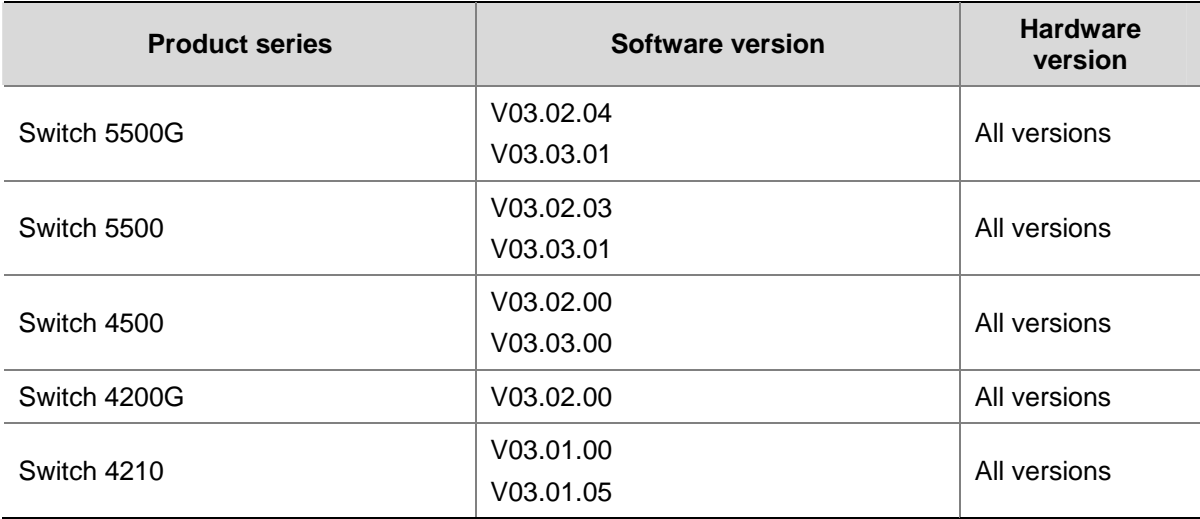

### **Configuration Procedure**

• Configure Device B.

# Set Device A as the time server.

<DeviceB> system-view

[DeviceB] ntp-service unicast-server 1.0.1.11

# Enable the NTP authentication function.

[DeviceB] ntp-service authentication enable

# Set MD5 key numbered **42**, with the key content **aNiceKey**.

[DeviceB] ntp-service authentication-keyid 42 authentication-mode md5 aNiceKey

# Specify key 42 as a trusted key.

[DeviceB] ntp-service reliable authentication-keyid 42

[DeviceB] ntp-service unicast-server 1.0.1.11 authentication-keyid 42

• Configure Device A.

# Enable the NTP authentication function.

<DeviceA> system-view

[DeviceA] ntp-service authentication enable

# Set MD5 key numbered **42**, with the key content **aNiceKey**.

[DeviceA] ntp-service authentication-keyid 42 authentication-mode md5 aNiceKey

# Specify key 42 as a trusted key.

[DeviceA] ntp-service reliable authentication-keyid 42

### <span id="page-347-0"></span>**Complete Configuration**

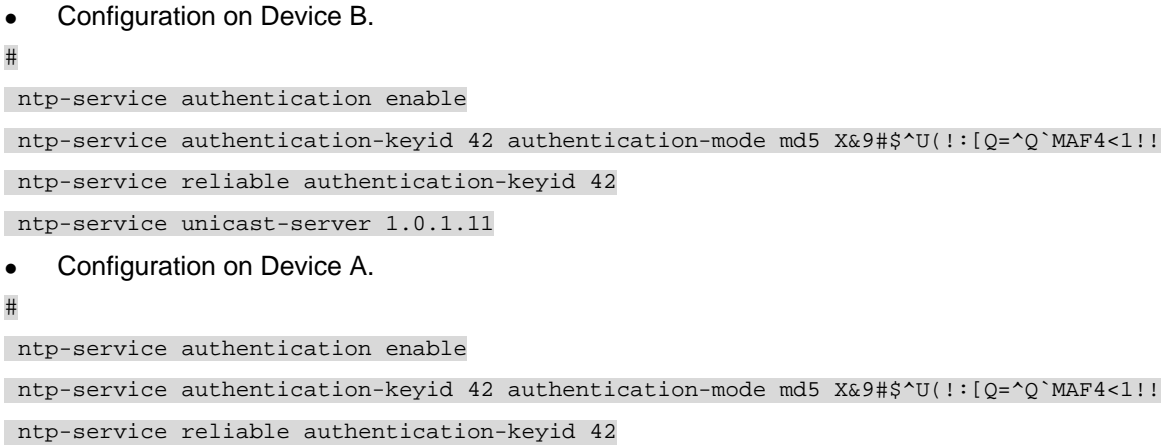

### **Precautions**

The local clock of a 3Com 5500G/5500/4500/4200G/4120 series Ethernet switch cannot be set as a reference clock.

# **Table of Contents**

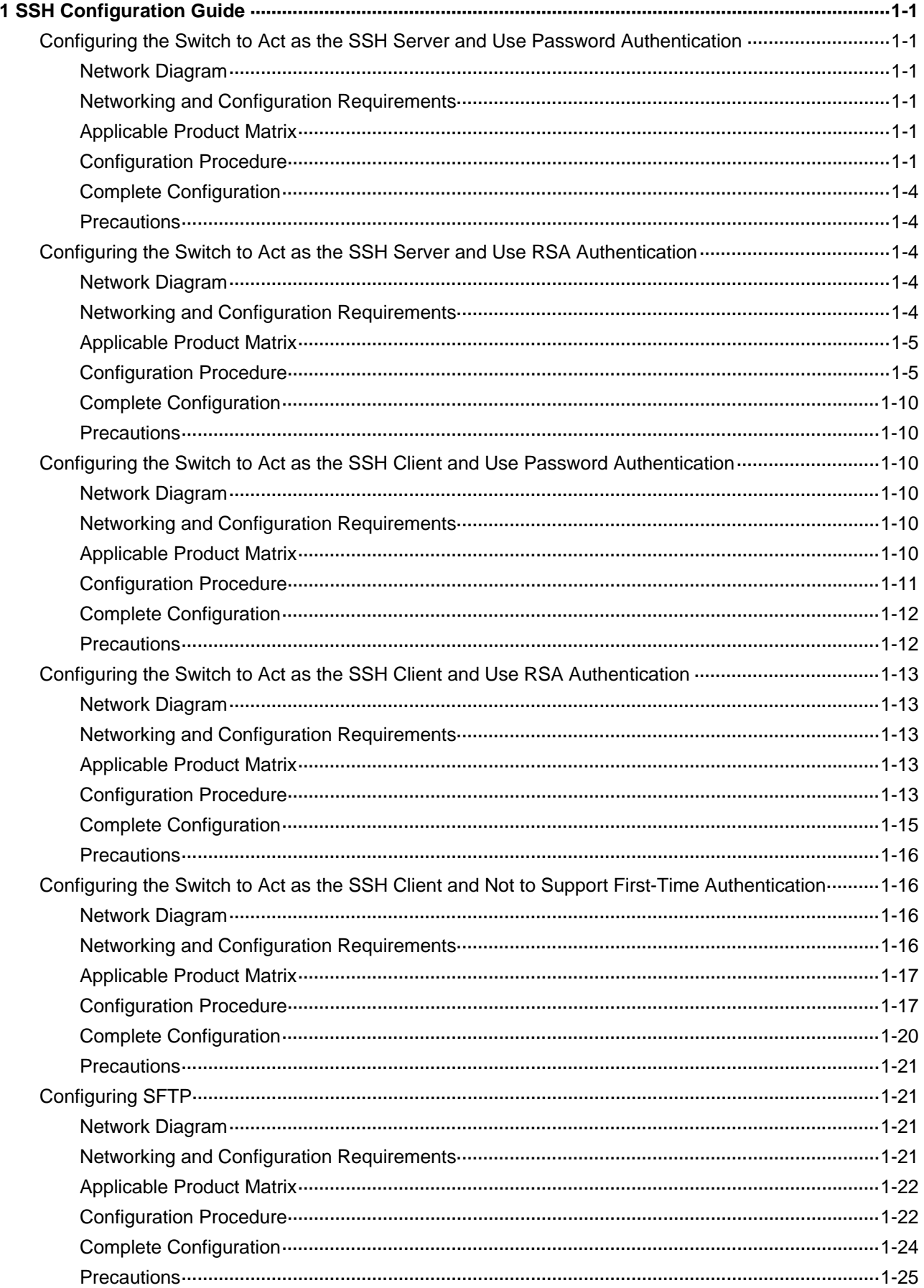

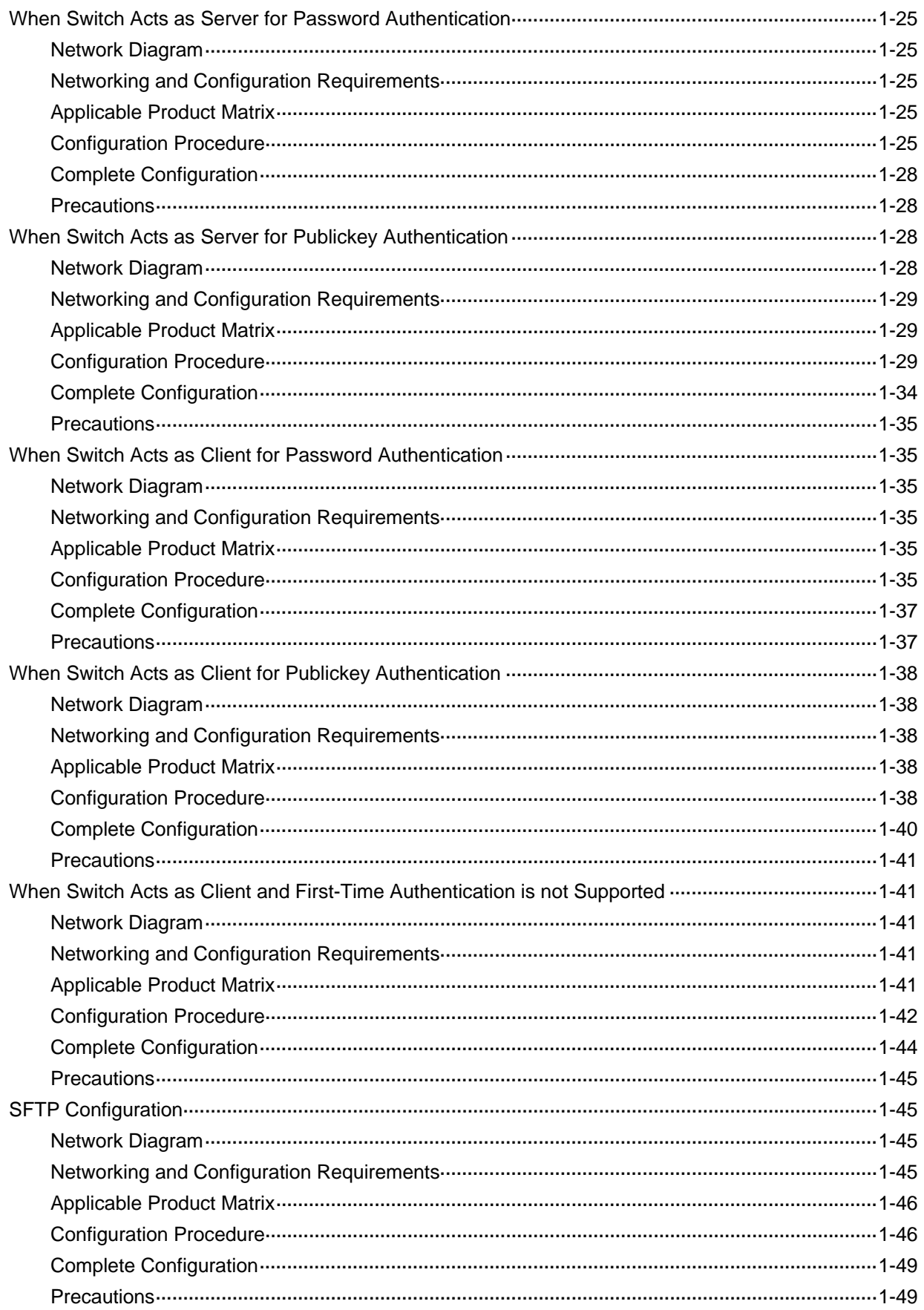

# <span id="page-350-0"></span>**1 SSH Configuration Guide**

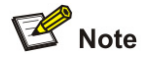

The asymmetric key algorithm of DSA is now available on the switch. This configuration guide provides the relevant guidelines from sections [When Switch Acts as Server for Password Authentication](#page-374-0) to [SFTP](#page-394-0) [Configuration](#page-394-0).

### **Configuring the Switch to Act as the SSH Server and Use Password Authentication**

### **Network Diagram**

**Figure 1-1** Network diagram for configuring the switch to act as the SSH server and use password authentication

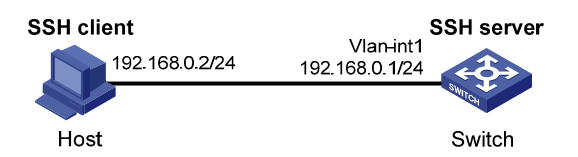

### **Networking and Configuration Requirements**

In scenarios where users log into a switch over an insecure network, SSH can be used to ensure the security of data exchange to the maximum extent. As shown in Figure 1-1, establish an SSH connection between the host (SSH client) and the switch (SSH server) for secure data exchange. The host runs SSH2 client software. Password authentication is required.

### **Applicable Product Matrix**

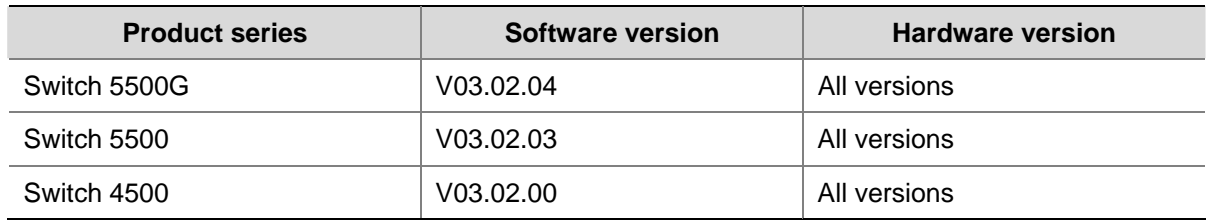

### **Configuration Procedure**

Configure the SSH server

# Create a VLAN interface on the switch and assign an IP address for it. The SSH client will use this address as the destination for SSH connection.

<Switch> system-view

[Switch] interface vlan-interface 1

[Switch-Vlan-interface1] ip address 192.168.0.1 255.255.255.0

[Switch-Vlan-interface1] quit

# Generate an RSA key pair.

[Switch] rsa local-key-pair create

# Set the authentication mode for the user interfaces to AAA.

[Switch] user-interface vty 0 4

[Switch-ui-vty0-4] authentication-mode scheme

# Enable the user interfaces to support SSH.

[Switch-ui-vty0-4] protocol inbound ssh

[Switch-ui-vty0-4] quit

# Create local user **client001**, and set the authentication password to **abc**, protocol type to SSH, and command privilege level to 3 for the user.

[Switch] local-user client001

[Switch-luser-client001] password simple abc

[Switch-luser-client001] service-type ssh level 3

[Switch-luser-client001] quit

# Specify the authentication method of user **client001** as **password**.

[Switch] ssh user client001 authentication-type password

• Configure the SSH client

# Configure an IP address (192.168.0.2 in this case) for the SSH client.

This IP address and that of the VLAN interface on the switch must be in the same network segment.

# Configure the SSH client software to establish a connection to the SSH server.

Take SSH client software PuTTY v0.58 as an example:

1) Run PuTTY.exe to enter the following configuration interface.

<span id="page-352-0"></span>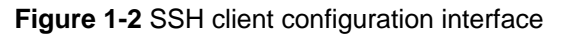

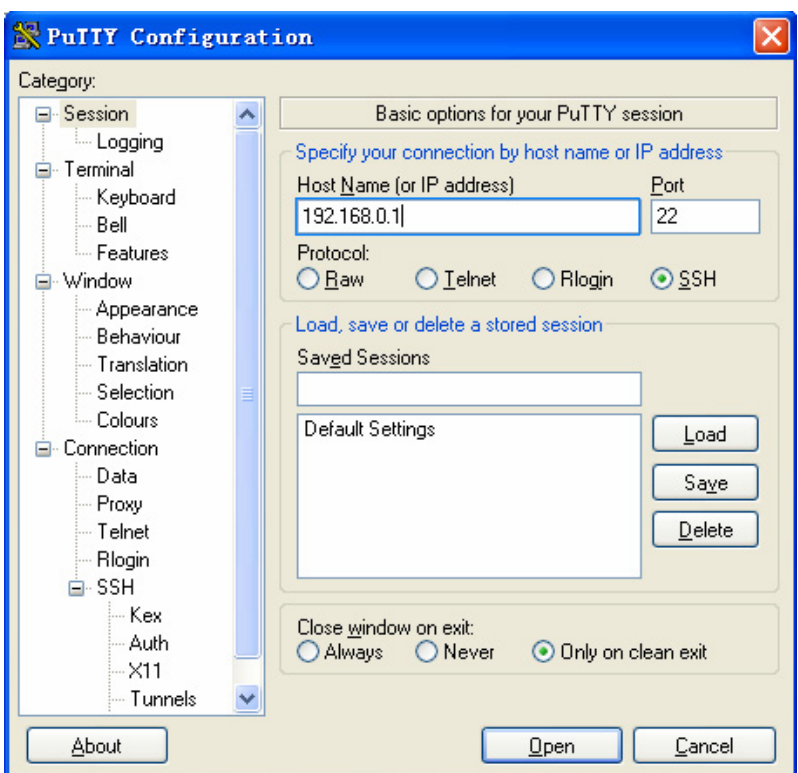

In the **Host Name (or IP address)** text box, enter the IP address of the SSH server.

2) From the category on the left pane of the window, select **SSH** under **Connection**. The window as shown in **Figure 1-3** appears.

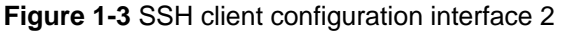

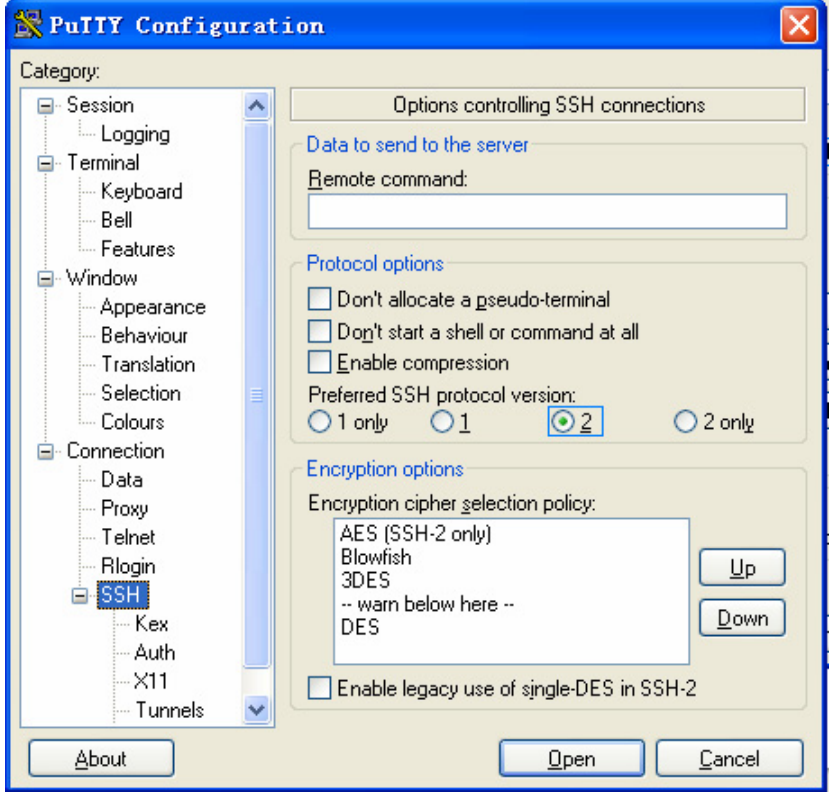

<span id="page-353-0"></span>Under Protocol options, select 2 from Preferred SSH protocol version.

3) As shown i[nFigure 1-3](#page-352-0), click **Open**. If the connection is normal, you can enter the username **client001** and password **abc** at prompt. Once authentication succeeds, you will log onto the server.

### **Complete Configuration**

```
• Configure the SSH server
# 
local-user client001 
 password simple abc 
 service-type ssh 
 level 3 
# 
interface Vlan-interface1 
 ip address 192.168.0.1 255.255.255.0 
# 
 ssh user client001 authentication-type password 
 ssh user client001 service-type stelnet 
# 
user-interface vty 0 4 
 authentication-mode scheme 
 protocol inbound ssh
```
### **Precautions**

After configuring the user interfaces to support SSH, be sure to configure the user interfaces to use AAA authentication by using the **authentication-mode scheme** command and configure the default domain to use the AAA method of **local**.

### **Configuring the Switch to Act as the SSH Server and Use RSA Authentication**

### **Network Diagram**

**Figure 1-4** Network diagram for configuring the switch to act as the SSH server and use RSA authentication

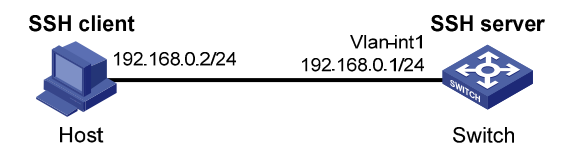

### **Networking and Configuration Requirements**

In scenarios where users log into a switch over an insecure network, SSH can be used to ensure the security of data exchange to the maximum extent. As shown in Figure 1-4, establish an SSH connection between the host (SSH client) and the switch (SSH server) for secure data exchange. The host runs SSH2 client software. RSA authentication is required.

### <span id="page-354-0"></span>**Applicable Product Matrix**

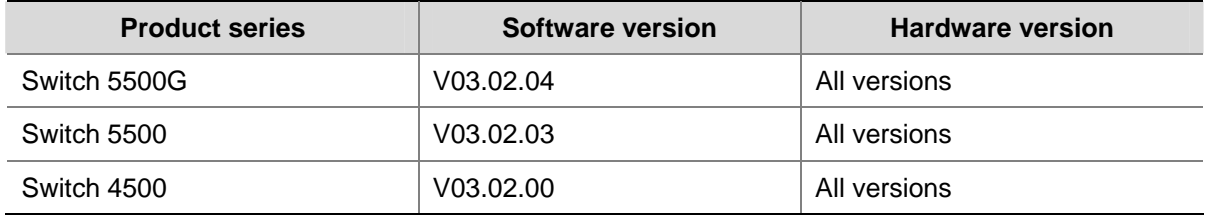

### **Configuration Procedure**

Configure the SSH server

# Create a VLAN interface on the switch and assign an IP address for it. The SSH client will use this address as the destination for SSH connection.

<Switch> system-view

[Switch] interface vlan-interface 1

[Switch-Vlan-interface1] ip address 192.168.0.1 255.255.255.0

[Switch-Vlan-interface1] quit

# Generate an RSA key pair.

[Switch] rsa local-key-pair create

# Set the authentication mode for the user interfaces to AAA.

[Switch] user-interface vty 0 4

[Switch-ui-vty0-4] authentication-mode scheme

# Enable the user interfaces to support SSH.

[Switch-ui-vty0-4] protocol inbound ssh

# Set the client's command privilege level to 3.

[Switch-ui-vty0-4] user privilege level 3

[Switch-ui-vty0-4] quit

# Configure the authentication method of the SSH client named **client001** as RSA.

[Switch] ssh user client001 authentication-type rsa

## **R**<br>Note

Before performing the following steps, you must generate an RSA key pair by using the client software on the client, save the public key in a file named **public**, and then upload the file to the SSH server through FTP or TFTP. For details, refer to "Configure the SSH client" below.

# Import the client's public key named **Switch001** from file **public**.

[Switch] rsa peer-public-key Switch001 import sshkey public

# Assign the public key **Switch001** to client **client001**.

[Switch] ssh user client001 assign rsa-key Switch001

Configure the SSH client

# Generate an RSA key pair, taking PuTTYGen as an example.

1) Run PuTTYGen.exe, choose **SSH-2 RSA** and click **Generate**.

**Figure 1-5** Client key pair generation interface 1

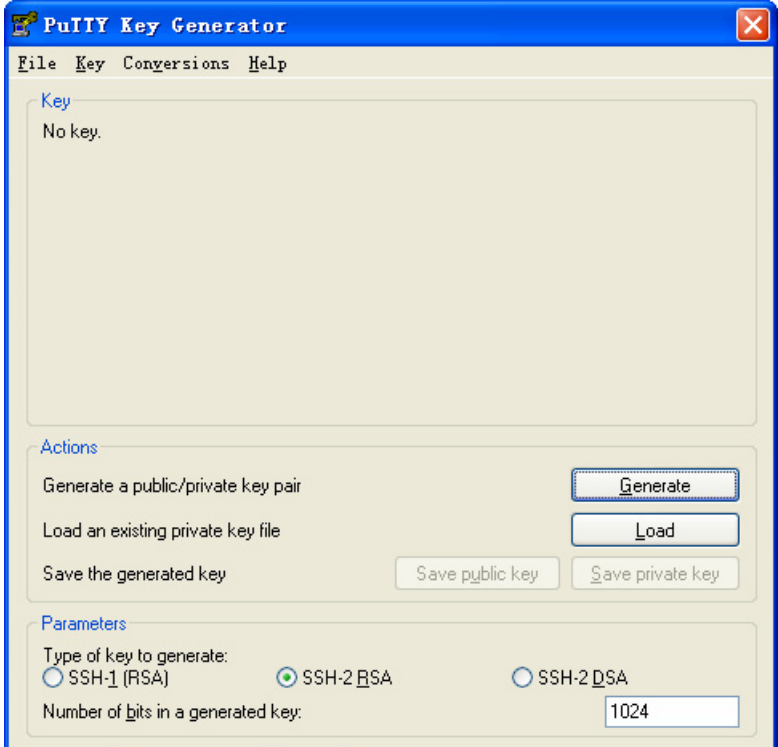

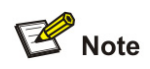

During the generation process, you must move the mouse continuously and keep the mouse off the green process bar shown in*Figure 1-6*. Otherwise, the process bar stops moving and the key pair generation process is stopped.

<span id="page-356-0"></span>**Figure 1-6** Client key pair generation interface 2

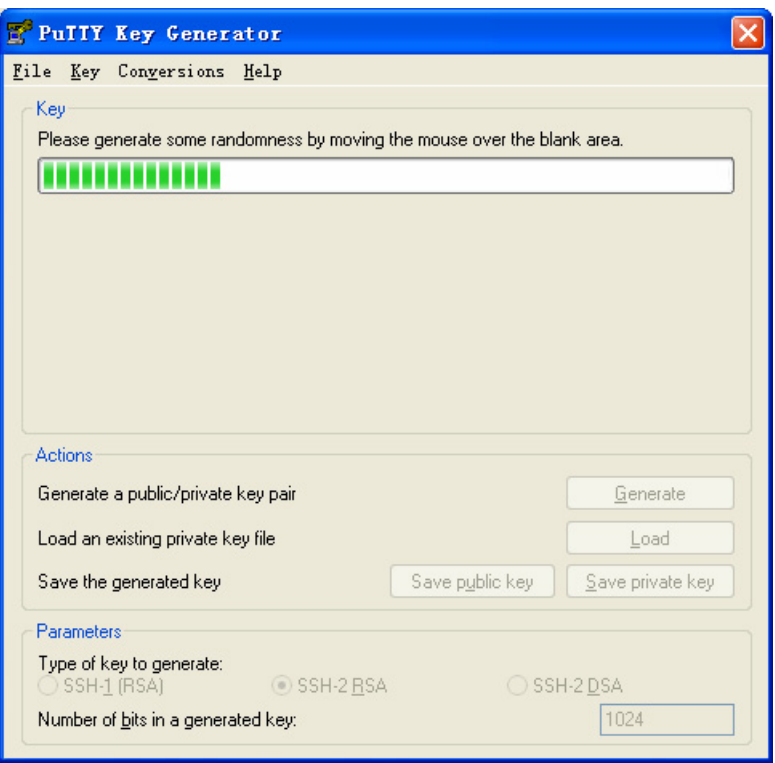

After the key pair is generated, click **Save public key** and enter the name of the file for saving the public key (**public** in this case).

**Figure 1-7** Client key pair generation interface 3

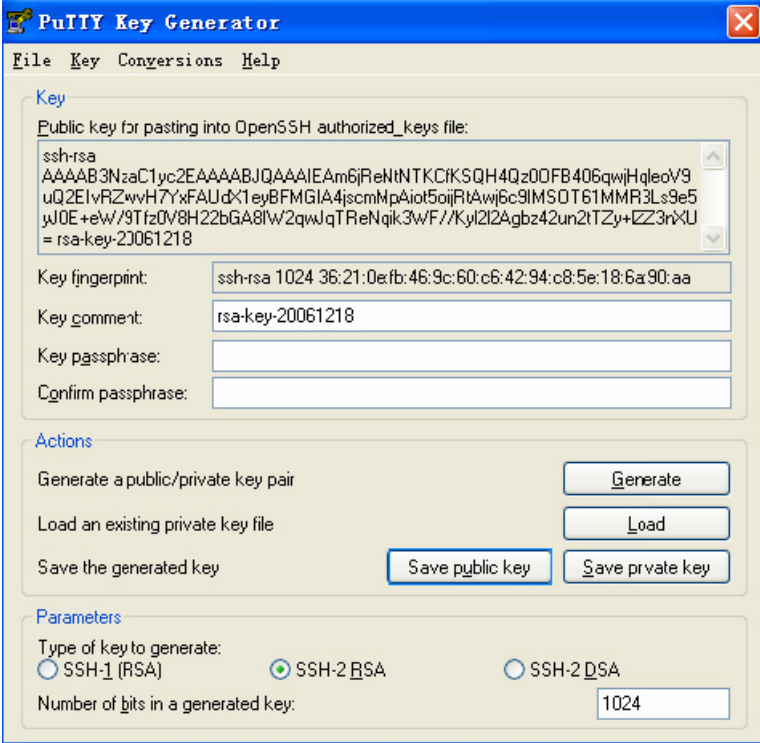

Likewise, to save the private key, click **Save private key**. A warning window pops up to prompt you whether to save the private key without any protection. Click **Yes** and enter the name of the file for saving the private key (**private.ppk** in this case).

**Figure 1-8** Client key pair generation interface 4

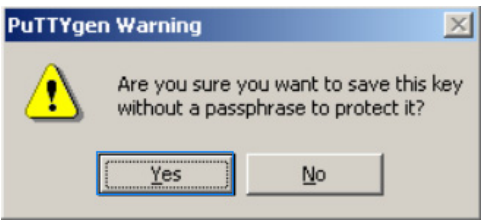

# Configure the SSH client software to establish a connection to the SSH server.

Take SSH client software PuTTY v0.58 as an example:

2) Run PuTTY.exe to enter the following configuration interface.

**Figure 1-9** SSH client configuration interface 1

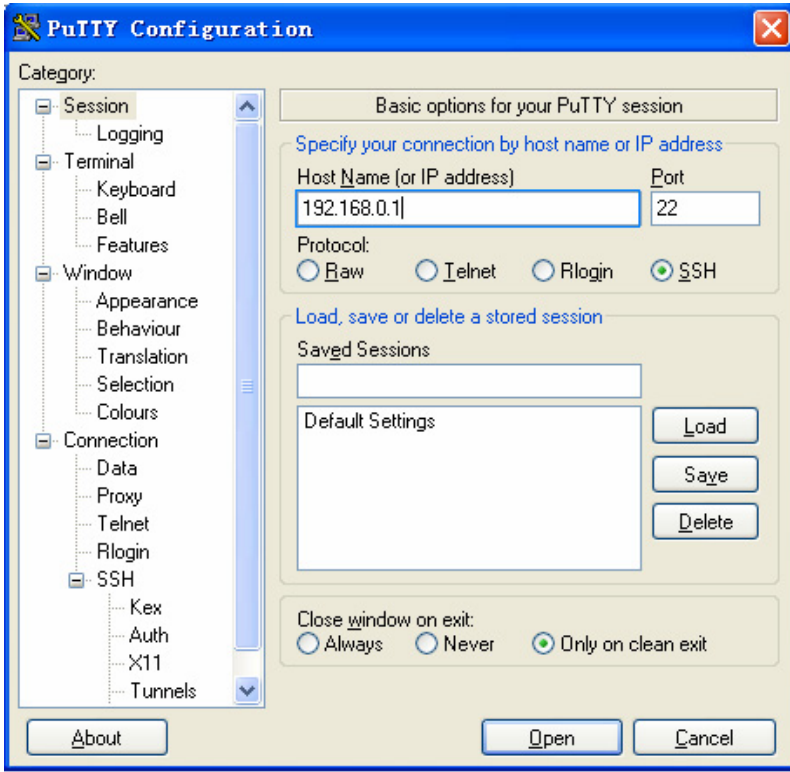

In the **Host Name (or IP address)** text box, enter the IP address of the SSH server.

3) From the category on the left pane of the window, select **SSH** under **Connection**. The window as shown in **Figure 1-10** appears.

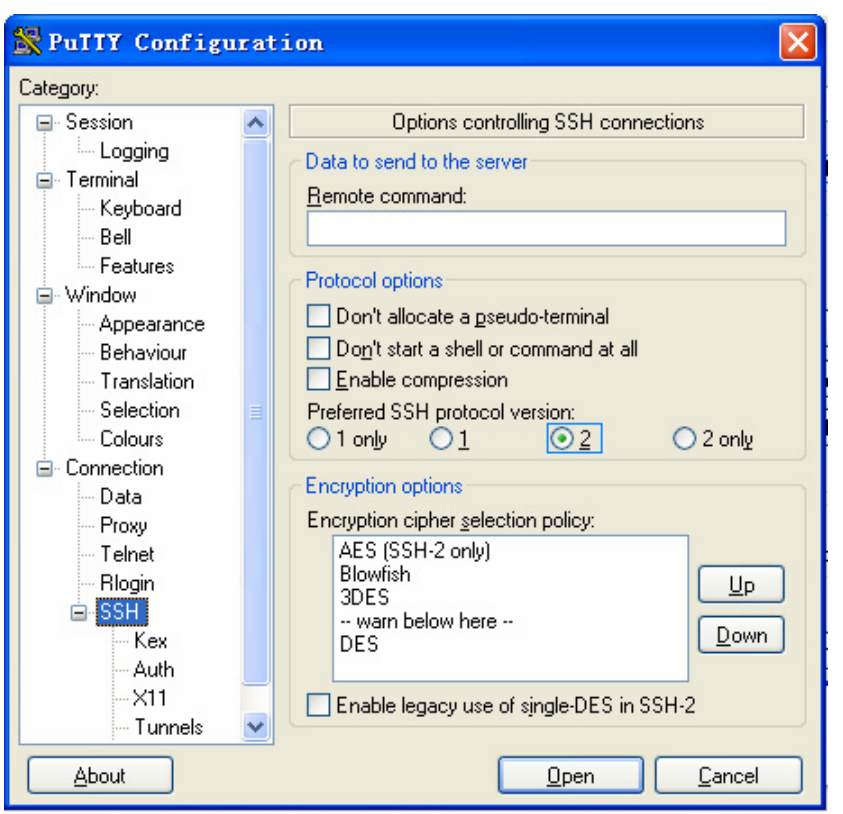

<span id="page-358-0"></span>**Figure 1-10** SSH client configuration interface 2

Under Protocol options, select 2 from Preferred SSH protocol version.

4) From the category, select **Connection**/**SSH**/**Auth**. The following window appears.

**Figure 1-11** SSH client configuration interface 2

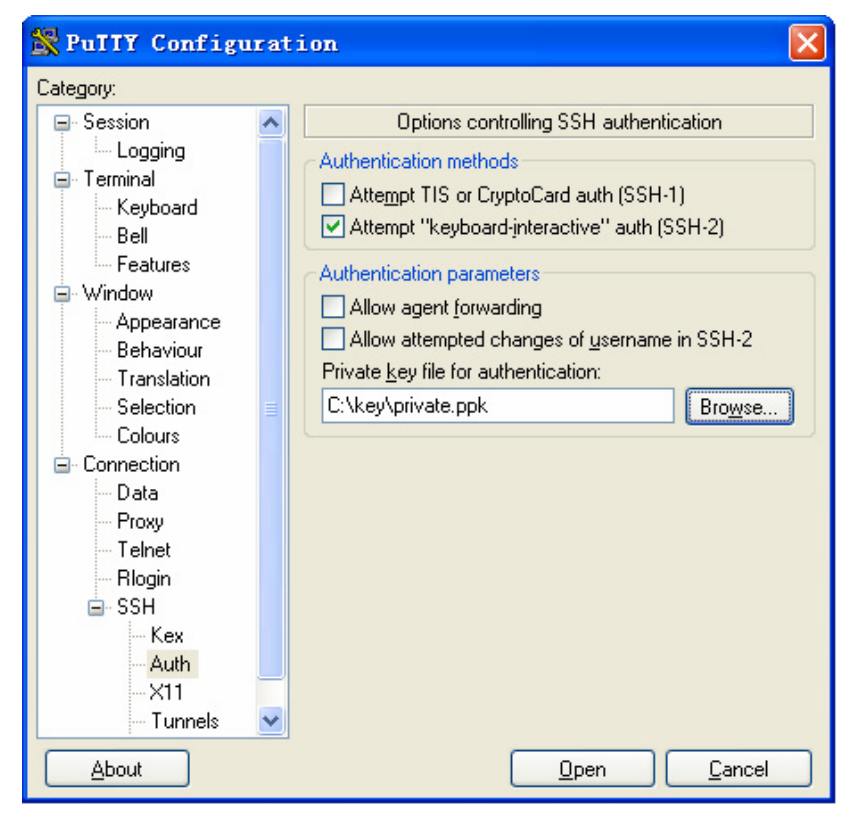

Click **Browse…** to bring up the file selection window, navigate to the private key file and click **OK**.

<span id="page-359-0"></span>5) In the window shown i[nFigure 1-11](#page-358-0), click **Open**. If the connection is normal, you will be prompted to enter the username.

### **Complete Configuration**

```
• Configure the SSH server
# 
interface Vlan-interface1 
 ip address 192.168.0.1 255.255.255.0 
# 
 ssh user client001 assign rsa-key Switch001 
 ssh user client001 authentication-type rsa 
 ssh user client001 service-type stelnet 
# 
user-interface vty 0 4 
 authentication-mode scheme 
 user privilege level 3 
 protocol inbound ssh
```
### **Precautions**

None

### **Configuring the Switch to Act as the SSH Client and Use Password Authentication**

### **Network Diagram**

**Figure 1-12** Network diagram for configuring the switch to act as the SSH client and use password authentication

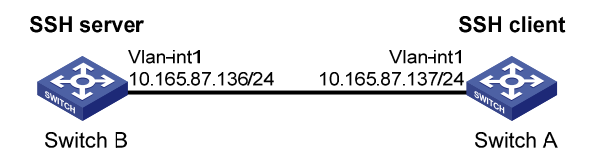

### **Networking and Configuration Requirements**

In scenarios where users log into a switch over an insecure network by using another switch, SSH can be used to ensure the security of data exchange to the maximum extent. As shown in[Figure 1-12](#page-359-0):

- Switch A acts as the SSH client and the login username is **client001**.
- Switch B acts as the SSH server, whose IP address is 10.165.87.136.
- Password authentication is required.

### **Applicable Product Matrix**

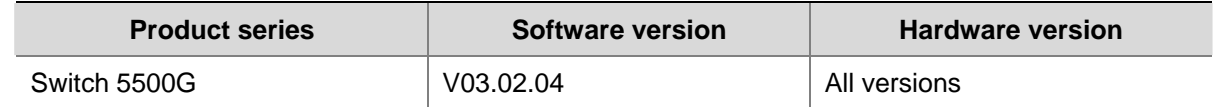
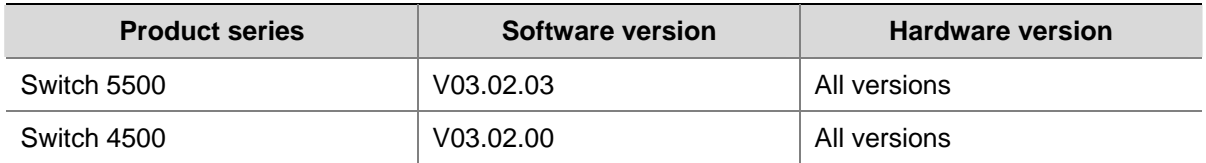

### **Configuration Procedure**

Configure Switch B

# Create a VLAN interface on the switch and assign an IP address for it. The SSH client will use this address as the destination for SSH connection.

<SwitchB> system-view [SwitchB] interface vlan-interface 1 [SwitchB-Vlan-interface1] ip address 10.165.87.136 255.255.255.0 [SwitchB-Vlan-interface1] quit

# Generate an RSA key pair.

[SwitchB] rsa local-key-pair create

# Set the authentication mode for the user interfaces to AAA.

[SwitchB] user-interface vty 0 4

[SwitchB-ui-vty0-4] authentication-mode scheme

# Enable the user interfaces to support SSH.

[SwitchB-ui-vty0-4] protocol inbound ssh

[SwitchB-ui-vty0-4] quit

# Create local user **client001**, and set the authentication password to **abc**, protocol type to SSH, and command privilege level to 3 for the client.

[SwitchB] local-user client001 [SwitchB-luser-client001] password simple abc [SwitchB-luser-client001] service-type ssh level 3 [SwitchB-luser-client001] quit

# Specify the authentication method of user **client001** as **password**.

[SwitchB] ssh user client001 authentication-type password

Configure Switch A

# Create a VLAN interface on the switch and assign an IP address for it. This address will serve as the SSH client's address for SSH connection.

<SwitchA> system-view

[SwitchA] interface vlan-interface 1

[SwitchA-Vlan-interface1] ip address 10.165.87.137 255.255.255.0

[SwitchA-Vlan-interface1] quit

# Establish a connection to the server 10.165.87.136.

[SwitchA] ssh2 10.165.87.136 Username: client001 Trying 10.165.87.136 ... Press CTRL+K to abort

Connected to 10.165.87.136 ...

```
The Server is not authenticated. Do you continue to access it?(Y/N):yDo you want to save the server's public key?(Y/N):n 
Enter password:
```

```
******************************************************************************** 
* Copyright(c) 2004-2008 3Com Corp. and its licensors. All rights reserved. * 
* Without the owner's prior written consent, * 
* no decompiling or reverse-engineering shall be allowed. * 
********************************************************************************
```
<SwitchB>

## **Complete Configuration**

```
• Configure Switch B
# 
local-user client001 
 password simple abc 
 service-type ssh 
 level 3 
# 
interface Vlan-interface1 
 ip address 10.165.87.136 255.255.255.0 
# 
 ssh user client001 authentication-type password 
 ssh user client001 service-type stelnet 
# 
user-interface vty 0 4 
 authentication-mode scheme 
 protocol inbound ssh 
• Configure Switch A
# 
interface Vlan-interface1 
 ip address 10.165.87.137 255.255.255.0 
#
```
#### **Precautions**

After configuring the user interfaces to support SSH, be sure to configure the user interfaces to use AAA authentication by using the **authentication-mode scheme** command and configure the default domain to use the AAA method of **local**.

## <span id="page-362-0"></span>**Configuring the Switch to Act as the SSH Client and Use RSA Authentication**

### **Network Diagram**

**Figure 1-13** Network diagram for configuring the switch to act as the SSH client and use RSA authentication

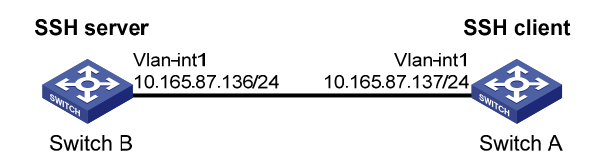

## **Networking and Configuration Requirements**

In scenarios where users log into a switch over an insecure network by using another switch, SSH can be used to ensure the security of data exchange to the maximum extent. As shown in [Figure 1-13](#page-362-0):

- <sup>z</sup> Switch A acts as the SSH client and the login username is **client001**.
- Switch B acts as the SSH server, whose IP address is 10.165.87.136.
- RSA authentication is required.

### **Applicable Product Matrix**

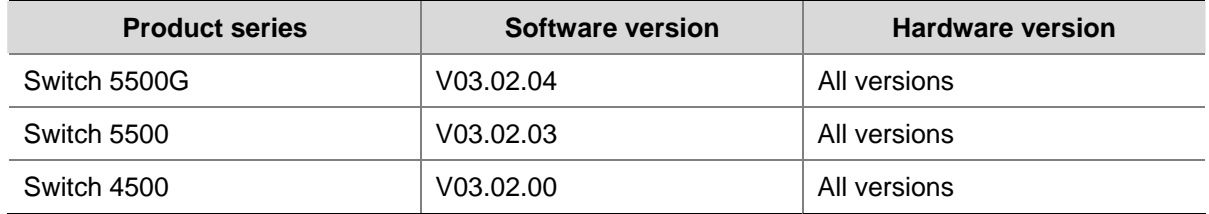

### **Configuration Procedure**

Configure Switch B

# Create a VLAN interface on the switch and assign an IP address for it. The SSH client will use this address as the destination for SSH connection.

<SwitchB> system-view [SwitchB] interface vlan-interface 1 [SwitchB-Vlan-interface1] ip address 10.165.87.136 255.255.255.0 [SwitchB-Vlan-interface1] quit # Generate an RSA key pair. [SwitchB] rsa local-key-pair create

# Set the authentication mode for the user interfaces to AAA.

[SwitchB] user-interface vty 0 4 [SwitchB-ui-vty0-4] authentication-mode scheme

#### # Enable the user interfaces to support SSH.

[SwitchB-ui-vty0-4] protocol inbound ssh

# Set the client's command privilege level to 3.

[SwitchB-ui-vty0-4] user privilege level 3

[SwitchB-ui-vty0-4] quit

# Configure the authentication method of the SSH client named **client001** as RSA.

[SwitchB] ssh user client001 authentication-type rsa

# **B** Note

After generating an RSA key pair on the SSH client, manually configure the RSA public key on the SSH server. For details, refer to "Configure Switch A" below.

#### # Configure the client public key **Switch001**.

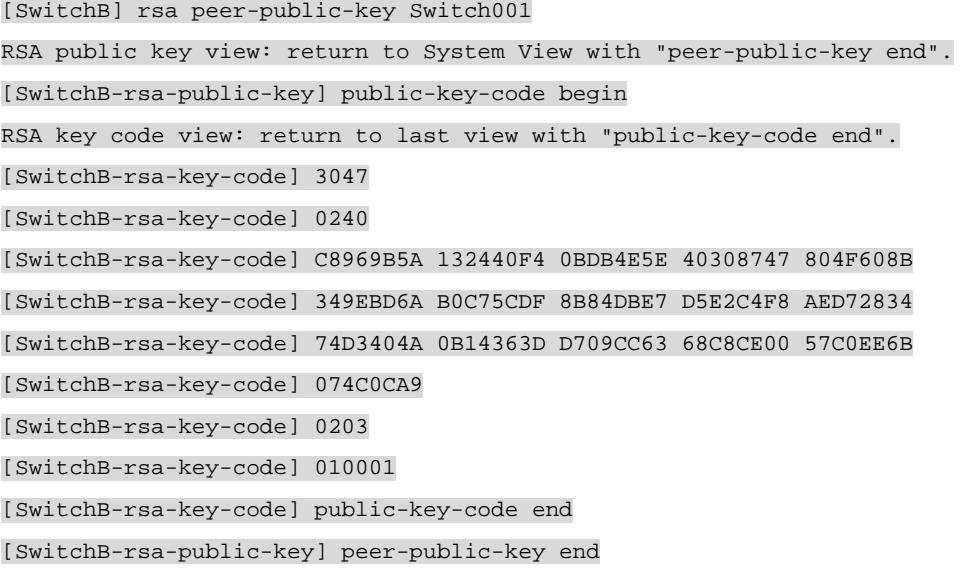

[SwitchB]

#### # Assign the public key **Switch001** to client **client001**.

[SwitchB] ssh user client001 assign rsa-key Switch001

• Configure Switch A

# Create a VLAN interface on the switch and assign an IP address for it. This address will serve as the SSH client's address for SSH connection.

<SwitchA> system-view [SwitchA] interface vlan-interface 1 [SwitchA-Vlan-interface1] ip address 10.165.87.137 255.255.255.0 [SwitchA-Vlan-interface1] quit

#### # Generate an RSA key pair.

[SwitchA] rsa local-key-pair create

# Display the host public key.

<SwitchA> display rsa local-key-pair public

===================================================== Time of Key pair created: 05:15:04 2006/12/08

Key name: SwitchA\_Host

```
Key type: RSA encryption Key
```

```
===================================================== 
Key code: 
3047 
 0240 
 C8969B5A 132440F4 0BDB4E5E 40308747 804F608B 
 349EBD6A B0C75CDF 8B84DBE7 D5E2C4F8 AED72834 
 74D3404A 0B14363D D709CC63 68C8CE00 57C0EE6B 
 074C0CA9 
 0203 
    010001
```
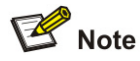

After generating a key pair on a client, you need to manually configure the host public key on the server and have the configuration on the server done before continuing configuration on the client.

```
# Establish a connection to the server 10.165.87.136. 
[SwitchA] ssh2 10.165.87.136 
Username: client001 
Trying 10.165.87.136 ... 
Press CTRL+K to abort 
Connected to 10.165.87.136 ... 
The Server is not authenticated. Do you continue to access it?(Y/N):Do you want to save the server's public key?(Y/N):n 
******************************************************************************** 
* Copyright(c) 2004-2008 3Com Corp. and its licensors. All rights reserved. * 
* Without the owner's prior written consent, * 
* no decompiling or reverse-engineering shall be allowed. * 
********************************************************************************
```
<SwitchB>

#### **Complete Configuration**

```
Configure Switch B
# 
 rsa peer-public-key Switch001 
 public-key-code begin 
 3047 
   0240 
        C8969B5A 132440F4 0BDB4E5E 40308747 804F608B 349EBD6A B0C75CDF 8B84DBE7 
      D5E2C4F8 AED72834 74D3404A 0B14363D D709CC63 68C8CE00 57C0EE6B 074C0CA9 
      0203 
       010001
```

```
 public-key-code end 
 peer-public-key end 
# 
interface Vlan-interface1 
 ip address 10.165.87.136 255.255.255.0 
# 
 ssh user client001 assign rsa-key Switch001 
 ssh user client001 authentication-type rsa 
 ssh user client001 service-type stelnet 
# 
user-interface vty 0 4 
 authentication-mode scheme 
 user privilege level 3 
 protocol inbound ssh 
    Configure Switch A
# 
interface Vlan-interface1 
 ip address 10.165.87.137 255.255.255.0 
#
```
### **Precautions**

None

## **Configuring the Switch to Act as the SSH Client and Not to Support First-Time Authentication**

### **Network Diagram**

**Figure 1-14** Network diagram for configuring the switch to act as the SSH client and not to support first-time authentication

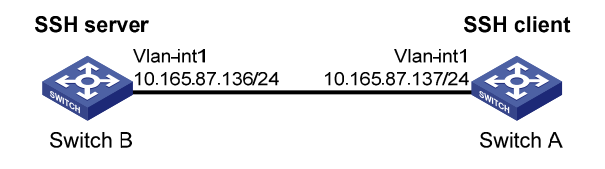

## **Networking and Configuration Requirements**

In scenarios where users log into a switch over an insecure network by using another switch, SSH can be used to ensure the security of data exchange to the maximum extent. As shown in [Figure 1-14](#page-365-0):

- $\bullet$  Switch A acts as the SSH client and the login username is **client001**.
- Switch B acts as the SSH server, whose IP address is 10.165.87.136.
- RSA authentication is required.

## **Applicable Product Matrix**

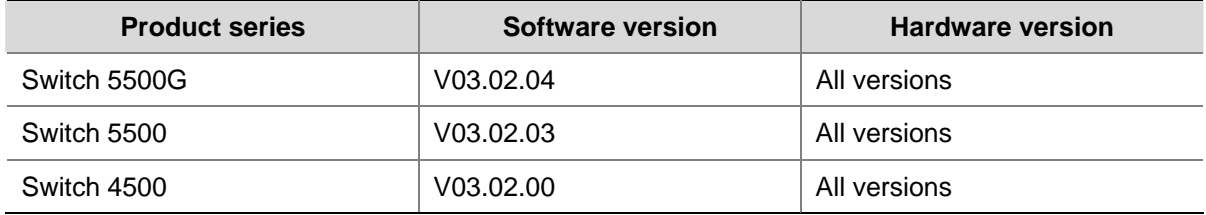

#### **Configuration Procedure**

Configure Switch B

# Create a VLAN interface on the switch and assign an IP address for it. The SSH client will use this address as the destination for SSH connection.

<SwitchB> system-view

[SwitchB] interface vlan-interface 1

[SwitchB-Vlan-interface1] ip address 10.165.87.136 255.255.255.0

[SwitchB-Vlan-interface1] quit

# Generate an RSA key pair.

[SwitchB] rsa local-key-pair create

# Set the authentication mode for the user interfaces to AAA.

[SwitchB] user-interface vty 0 4

[SwitchB-ui-vty0-4] authentication-mode scheme

# Enable the user interfaces to support SSH.

[SwitchB-ui-vty0-4] protocol inbound ssh

# Set the client's command privilege level to 3.

[SwitchB-ui-vty0-4] user privilege level 3

[SwitchB-ui-vty0-4] quit

# Configure the authentication method of the SSH client named **client001** as RSA.

[SwitchB] ssh user client001 authentication-type rsa

# **B**<br>Note

After generating an RSA key pair on the SSH client, manually configure the RSA public key on the SSH server. For details, refer to "Configure Switch A" below.

#### # Configure the client public key Switch001.

[SwitchB] rsa peer-public-key Switch001 RSA public key view: return to System View with "peer-public-key end". [SwitchB-rsa-public-key] public-key-code begin RSA key code view: return to last view with "public-key-code end". [SwitchB-rsa-key-code] 3047 [SwitchB-rsa-key-code] 0240 [SwitchB-rsa-key-code] C8969B5A 132440F4 0BDB4E5E 40308747 804F608B

[SwitchB-rsa-key-code] 349EBD6A B0C75CDF 8B84DBE7 D5E2C4F8 AED72834 [SwitchB-rsa-key-code] 74D3404A 0B14363D D709CC63 68C8CE00 57C0EE6B [SwitchB-rsa-key-code] 074C0CA9 [SwitchB-rsa-key-code] 0203 [SwitchB-rsa-key-code] 010001 [SwitchB-rsa-key-code] public-key-code end [SwitchB-rsa-public-key] peer-public-key end [SwitchB] # Assign the public key Switch001 to client client001. [SwitchB] ssh user client001 assign rsa-key Switch001

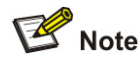

When the switch acting as the SSH client does not support first-time authentication, you need to manually configure the server host public key on it.

# Display the server host public key. [SwitchB] display rsa local-key-pair public ===================================================== Time of Key pair created: 09:04:41 2000/04/04 Key name: SwitchB\_Host Key type: RSA encryption Key ===================================================== Key code: 308188 028180 C9330FFD 2E2A606F 3BFD5554 8DACDFB8 4D754E86 FC2D15E8 1996422A 0F6A2A6A A94A207E 1E25F3F9 E0EA01A2 4E0F2FF7 B1D31505 39F02333 E443EE74 5C3615C3 E5B3DC91 D41900F0 2AE8B301 E55B1420 024ECF2C 28A6A454 C27449E0 46EB1EAF 8A918D33 BAF53AF3 63B1FB17 F01E4933 00BE2EEA A272CD78 C289B7DD 2BE0F7AD 0203 010001

Configure Switch A

# Create a VLAN interface on the switch and assign an IP address for it. This address will serve as the SSH client's address for SSH connection.

<SwitchA> system-view [SwitchA] interface vlan-interface 1 [SwitchA-Vlan-interface1] ip address 10.165.87.137 255.255.255.0 [SwitchA-Vlan-interface1] quit # Generate an RSA key pair.

[SwitchA] rsa local-key-pair create

#### # Display the client host public key.

<SwitchA> display rsa local-key-pair public

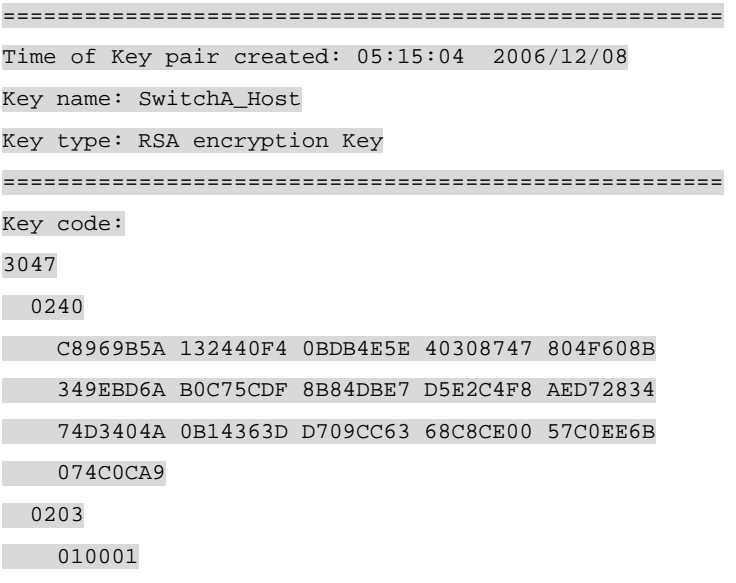

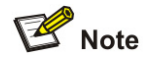

After generating a key pair on a client, you need to manually configure the host public key on the server and have the configuration on the server done before continuing configuration on the client.

# Disable first-time authentication.

[SwitchA] undo ssh client first-time

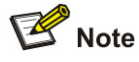

When the switch acting as the SSH client does not support first-time authentication, you need to manually configure the server host public key on it.

#### # Configure the server public key **Switch002** on the client.

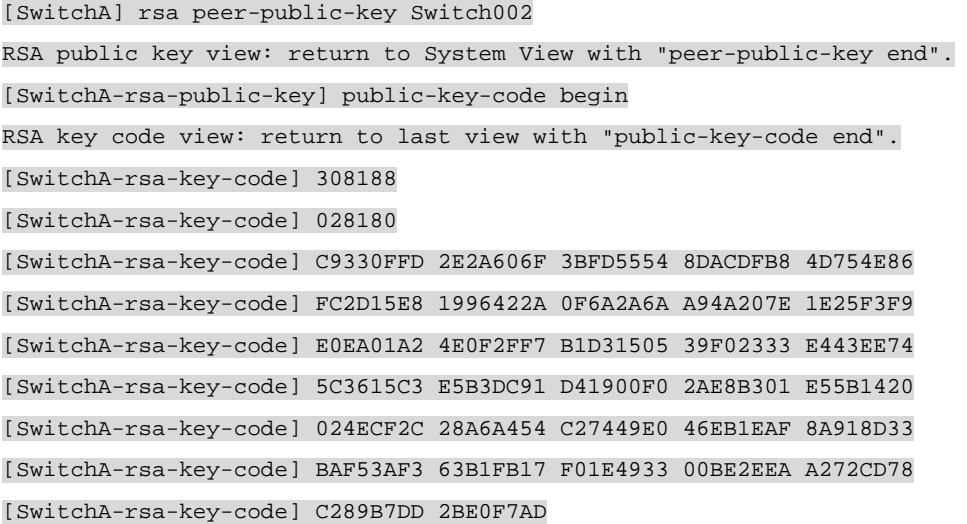

```
[SwitchA-rsa-key-code] 0203 
[SwitchA-rsa-key-code] 010001 
[SwitchA-rsa-key-code] public-key-code end 
[SwitchA-rsa-public-key] peer-public-key end 
[SwitchA] 
# Specify the server public key on the client.
```
[SwitchA] ssh client 10.165.87.136 assign rsa-key Switch002

# Establish a connection to the server 10.165.87.136.

[SwitchA] ssh2 10.165.87.136

Username: client001

Trying 10.165.87.136 ...

Press CTRL+K to abort

Connected to 10.165.87.136 ...

```
******************************************************************************** 
* Copyright(c) 2004-2008 3Com Corp. and its licensors. All rights reserved. * 
* Without the owner's prior written consent, * 
* no decompiling or reverse-engineering shall be allowed. * 
********************************************************************************
```
<SwitchB>

#### **Complete Configuration**

```
• Configure Switch B
# 
 rsa peer-public-key Switch001 
 public-key-code begin 
 3047 
      0240 
        C8969B5A 132440F4 0BDB4E5E 40308747 804F608B 349EBD6A B0C75CDF 8B84DBE7 
       D5E2C4F8 AED72834 74D3404A 0B14363D D709CC63 68C8CE00 57C0EE6B 074C0CA9 
      0203 
        010001 
 public-key-code end 
 peer-public-key end 
# 
vlan 1 
# 
interface Vlan-interface1 
 ip address 10.165.87.136 255.255.255.0 
# 
 ssh user client001 assign rsa-key Switch001 
 ssh user client001 authentication-type RSA 
 ssh user client001 service-type stelnet 
# 
user-interface vty 0 4
```

```
 authentication-mode scheme 
 user privilege level 3 
 protocol inbound ssh 
    Configure Switch A
# 
 rsa peer-public-key Switch002 
 public-key-code begin 
   308188 
      028180 
        C9330FFD 2E2A606F 3BFD5554 8DACDFB8 4D754E86 FC2D15E8 1996422A 0F6A2A6A 
        A94A207E 1E25F3F9 E0EA01A2 4E0F2FF7 B1D31505 39F02333 E443EE74 5C3615C3 
        E5B3DC91 D41900F0 2AE8B301 E55B1420 024ECF2C 28A6A454 C27449E0 46EB1EAF 
        8A918D33 BAF53AF3 63B1FB17 F01E4933 00BE2EEA A272CD78 C289B7DD 2BE0F7AD 
      0203 
        010001 
 public-key-code end 
 peer-public-key end 
# 
interface Vlan-interface1 
 ip address 10.165.87.137 255.255.255.0 
# 
 undo ssh client first-time 
 ssh client 10.165.87.136 assign rsa-key Switch002 
#
```
#### **Precautions**

None

## **Configuring SFTP**

### **Network Diagram**

**Figure 1-15** Network diagram for configuring SFTP

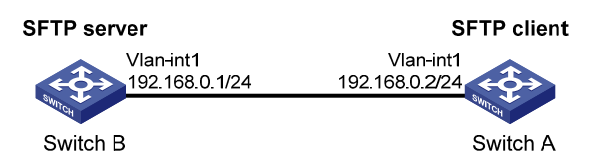

## **Networking and Configuration Requirements**

As shown i[nFigure 1-15](#page-370-0), establish an SSH connection between the SFTP client (Switch A) and the SFTP server (Switch B). Log in to Switch B with the username **client001** and password **abc** through Switch A to manage and transfer files.

## **Applicable Product Matrix**

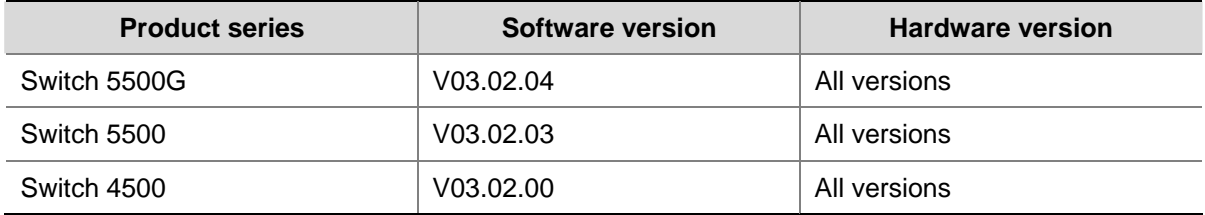

#### **Configuration Procedure**

Configure the SFTP server (Switch B)

# Generate an RSA key pair.

<SwitchB>system-view

[SwitchB] rsa local-key-pair create

# Create a VLAN interface on the switch and assign an IP address for it. The SSH client will use this address as the destination for SSH connection.

[SwitchB] interface vlan-interface 1

[SwitchB-Vlan-interface1] ip address 192.168.0.1 255.255.255.0

[SwitchB-Vlan-interface1] quit

#### # Set the authentication mode for the user interfaces to AAA.

[SwitchB] user-interface vty 0 4

[SwitchB-ui-vty0-4] authentication-mode scheme

#### # Enable the user interfaces to support SSH.

[SwitchB-ui-vty0-4] protocol inbound ssh

[SwitchB-ui-vty0-4] quit

#### # Create a local user named **client001**.

[SwitchB] local-user client001

[SwitchB-luser-client001] password simple abc

[SwitchB-luser-client001] service-type ssh

[SwitchB-luser-client001] quit

#### # Configure the authentication method as **password**.

[SwitchB] ssh user client001 authentication-type password

# Specify the service type as SFTP.

[SwitchB] ssh user client001 service-type sftp

# Enable the SFTP server.

[SwitchB] sftp server enable

• Configure the SFTP client (Switch A)

# Create a VLAN interface on the switch and assign an IP address for it. This address must be in the same segment with the IP address of the VLAN interface on switch B. In this example, configure it as 192.168.0.2.

<SwitchA> system-view

[SwitchA] interface vlan-interface 1

[SwitchA-Vlan-interface1] ip address 192.168.0.2 255.255.255.0

# Connect to the remote SFTP server using the username **client001** and password **abc** to enter SFTP client view.

[SwitchA] sftp 192.168.0.1 Input Username: client001 Trying 192.168.0.1 ... Press CTRL+K to abort Connected to 192.168.0.1 ...

The Server is not authenticated. Do you continue access it? [Y/N]:y Do you want to save the server's public key? [Y/N]:n Enter password:

#### sftp-client>

# Display the current directory of the server, delete the file **z** and verify the deletion.

sftp-client> dir -rwxrwxrwx 1 noone nogroup 1759 Aug 23 06:52 config.cfg -rwxrwxrwx 1 noone nogroup 225 Aug 24 08:01 pubkey2 -rwxrwxrwx 1 noone nogroup 283 Aug 24 07:39 pubkey1 drwxrwxrwx 1 noone nogroup 0 Sep 01 06:22 new -rwxrwxrwx 1 noone nogroup 225 Sep 01 06:55 pub -rwxrwxrwx 1 noone nogroup 0 Sep 01 08:00 z sftp-client> delete z The following files will be deleted: flash:/z Are you sure to delete it?(Y/N):y This operation may take a long time.Please wait... File successfully Removed sftp-client> dir -rwxrwxrwx 1 noone nogroup 1759 Aug 23 06:52 config.cfg -rwxrwxrwx 1 noone nogroup 225 Aug 24 08:01 pubkey2 -rwxrwxrwx 1 noone nogroup 283 Aug 24 07:39 pubkey1

drwxrwxrwx 1 noone nogroup 0 Sep 01 06:22 new -rwxrwxrwx 1 noone nogroup 225 Sep 01 06:55 pub

# Add a directory named **new1**, and then check that the new directory has been successfully created.

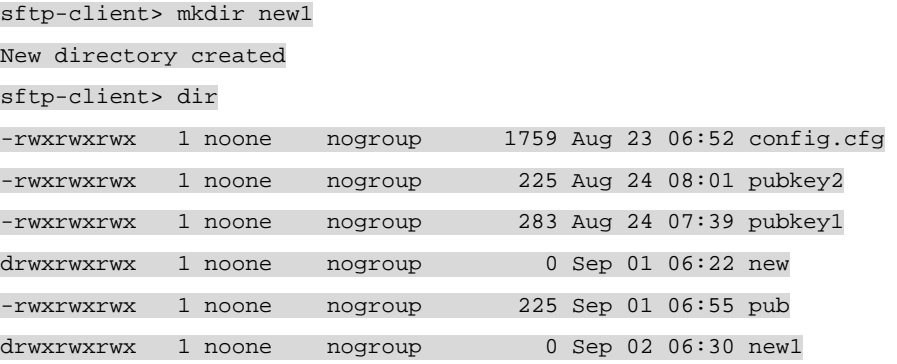

# Rename the directory to **new2**, and then verify the operation.

```
sftp-client> rename new1 new2
```
#### File successfully renamed

sftp-client> dir

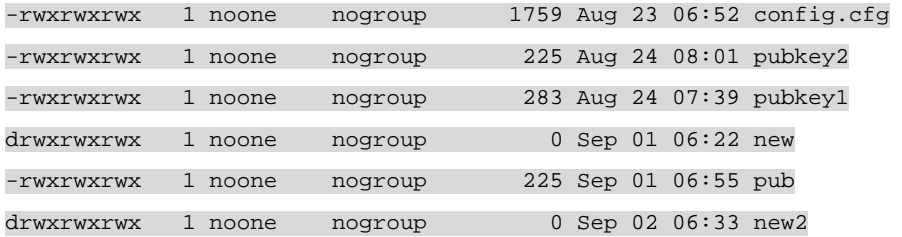

# Download the file **pubkey2** from the server, renaming it to **public**.

```
sftp-client> get pubkey2 public
```
This operation may take a long time, please wait...

Remote file:flash:/pubkey2 ---> Local file: public..

Downloading file successfully ended

# Upload file **pu** to the server and rename it to **puk**, and then verify the operation.

sftp-client> put pu puk

This operation may take a long time, please wait... Local file: pu ---> Remote file: flash:/puk Uploading file successfully ended sftp-client> dir -rwxrwxrwx 1 noone nogroup 1759 Aug 23 06:52 config.cfg -rwxrwxrwx 1 noone nogroup 225 Aug 24 08:01 pubkey2 -rwxrwxrwx 1 noone nogroup 283 Aug 24 07:39 pubkey1 drwxrwxrwx 1 noone nogroup 0 Sep 01 06:22 new drwxrwxrwx 1 noone nogroup 0 Sep 02 06:33 new2 -rwxrwxrwx 1 noone nogroup 283 Sep 02 06:35 pub -rwxrwxrwx 1 noone nogroup 283 Sep 02 06:36 puk sftp-client>

# Exit SFTP.

sftp-client> quit

Bye

### **Complete Configuration**

```
• Configure Switch B
# 
local-user client001 
 password simple abc 
 service-type ssh 
# 
interface Vlan-interface1 
 ip address 192.168.0.1 255.255.255.0 
# 
 sftp server enable
```
ssh user client001 authentication-type password

```
 ssh user client001 service-type sftp 
# 
user-interface vty 0 4 
 authentication-mode scheme 
 user privilege level 3 
 protocol inbound ssh 
# 
• Configure Switch A
# 
interface Vlan-interface1 
 ip address 192.168.0.2 255.255.255.0
```
#### **Precautions**

None

## **When Switch Acts as Server for Password Authentication**

#### **Network Diagram**

**Figure 1-16** Switch acts as server for password authentication

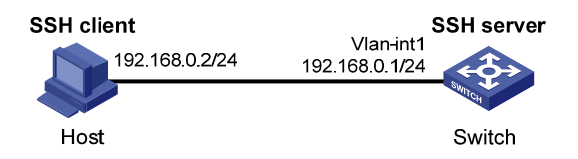

### **Networking and Configuration Requirements**

As shown in **[Figure 1-16](#page-374-0)**, establish an SSH connection between the host (SSH Client) and the switch (SSH Server) for secure data exchange. The host runs SSH2.0 client software. Password authentication is required.

#### **Applicable Product Matrix**

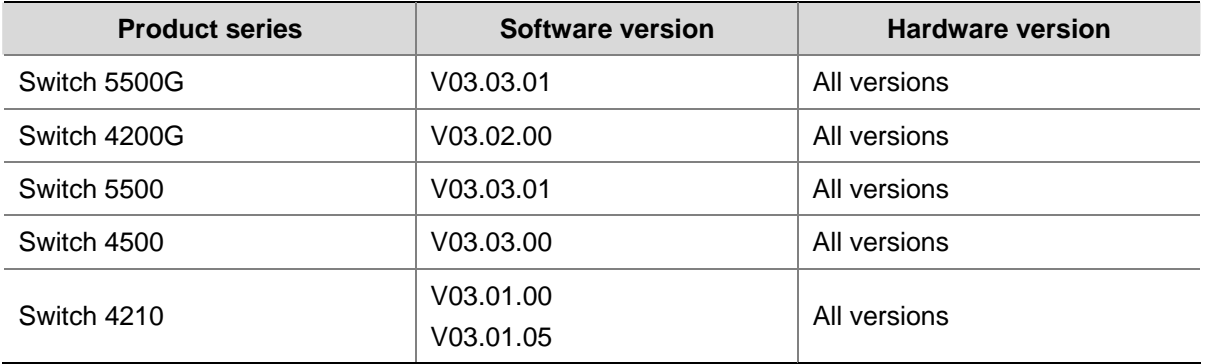

#### **Configuration Procedure**

• Configure the SSH server

# Create a VLAN interface on the switch and assign an IP address, which the SSH client will use as the destination for SSH connection.

<Switch> system-view [Switch] interface vlan-interface 1 [Switch-Vlan-interface1] ip address 192.168.0.1 255.255.255.0 [Switch-Vlan-interface1] quit

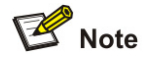

- Generating the RSA and DSA key pairs on the server is prerequisite to SSH login.
- The 4500 switch supports RSA key pair only. When the 4500 serves as a server, it can generate RSA key pair only.

# Generate RSA and DSA key pairs.

[Switch] public-key local create rsa

[Switch] public-key local create dsa

# Set the authentication mode for the user interfaces to AAA.

[Switch] user-interface vty 0 4

[Switch-ui-vty0-4] authentication-mode scheme

# Enable the user interfaces to support SSH.

[Switch-ui-vty0-4] protocol inbound ssh

[Switch-ui-vty0-4] quit

# Create local client **client001**, and set the authentication password to **abc**, protocol type to SSH, and command privilege level to 3 for the client.

[Switch] local-user client001

[Switch-luser-client001] password simple abc

[Switch-luser-client001] service-type ssh level 3

[Switch-luser-client001] quit

# Specify the authentication method of user client001 as password.

[Switch] ssh user client001 authentication-type password

• Configure the SSH client

# Configure an IP address (192.168.0.2 in this case) for the SSH client. This IP address and that of the VLAN interface on the switch must be in the same network segment.

# Configure the SSH client software to establish a connection to the SSH server.

Take SSH client software **Putty** (version 0.58) as an example:

1) Run PuTTY.exe to enter the following configuration interface.

<span id="page-376-0"></span>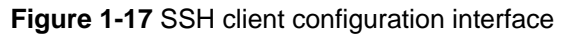

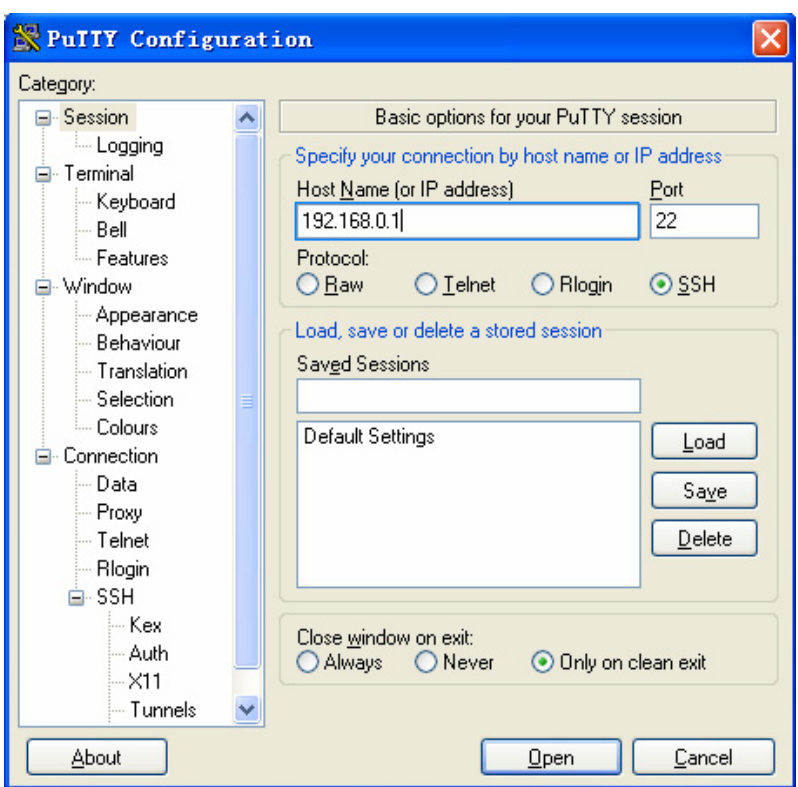

In the **Host Name (or IP address)** text box, enter the IP address of the SSH server.

2) From the category on the left pane of the window, select **SSH** under **Connection**. The window as shown in **Figure 1-18** appears.

**Figure 1-18** SSH client configuration interface 2

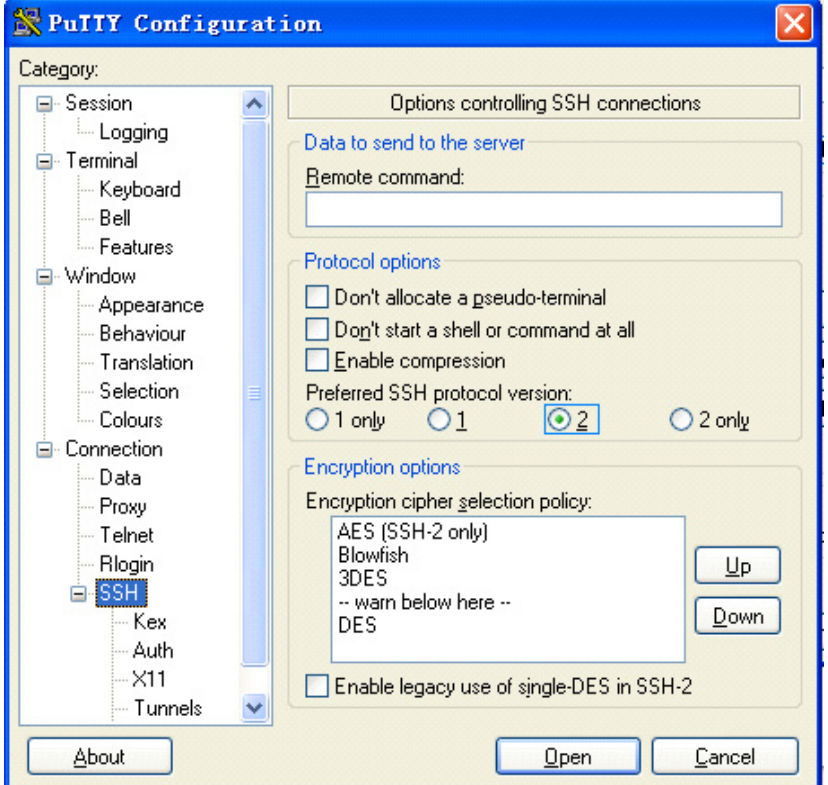

<span id="page-377-0"></span>Under **Protocol options**, select **2** from **Preferred SSH protocol version**.

3) As shown in [Figure 1-18,](#page-376-0) click **Open**. If the connection is normal, you will be prompted to enter the user name **client001** and password **abc**. Once authentication succeeds, you will log in to the server.

## **Complete Configuration**

```
# 
local-user client001 
 password simple abc 
 service-type ssh 
 level 3 
# 
vlan 1 
# 
interface Vlan-interface1 
 ip address 192.168.0.1 255.255.255.0 
# 
# 
 ssh user client001 authentication-type password 
 ssh user client001 service-type stelnet 
# 
user-interface vty 0 4 
 authentication-mode scheme 
 protocol inbound ssh 
#
```
## **Precautions**

- Generating the RSA and DSA key pairs on the server is prerequisite to SSH login.
- After configuring the user interfaces to support SSH, be sure to configure the user interfaces to use AAA authentication by using the **authentication-mode scheme** command and configure the default domain to use the AAA method of **local**.
- The 4500 switch supports RSA key pair only.

## **When Switch Acts as Server for Publickey Authentication**

#### **Network Diagram**

**Figure 1-19** Switch acts as server for publickey authentication

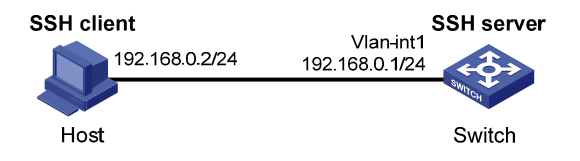

#### **Networking and Configuration Requirements**

As shown in [Figure 1-19,](#page-377-0) establish an SSH connection between the host (SSH client) and the switch (SSH Server) for secure data exchange. The host runs SSH2.0 client software. Publickey authentication is required.

#### **Applicable Product Matrix**

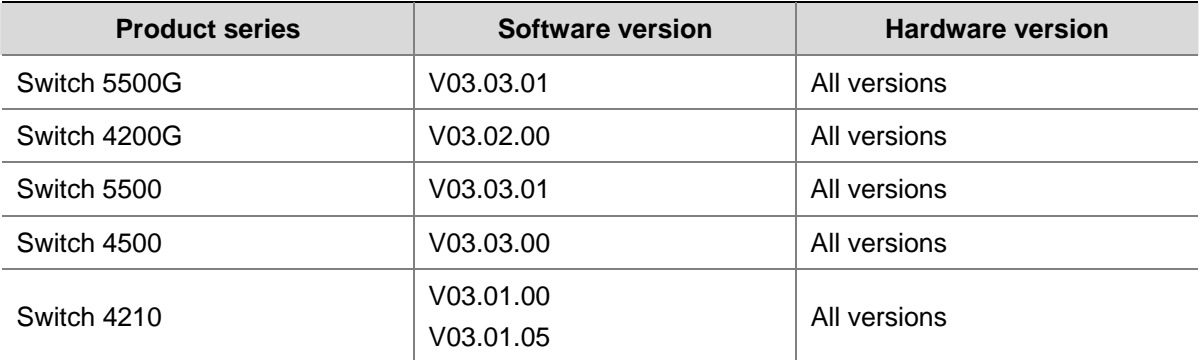

#### **Configuration Procedure**

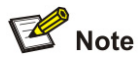

Under the **publickey** authentication mode, either the RSA or DSA public key can be generated for the server to authenticate the client. Here takes the RSA public key as an example.

#### • Configure the SSH server

# Create a VLAN interface on the switch and assign an IP address, which the SSH client will use as the destination for SSH connection.

```
<Switch> system-view 
[Switch] interface vlan-interface 1 
[Switch-Vlan-interface1] ip address 192.168.0.1 255.255.255.0 
[Switch-Vlan-interface1] quit
```
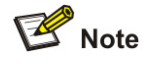

- Generating the RSA and DSA key pairs on the server is prerequisite to SSH login.
- The 4500 switch supports RSA key pair only. When the 4500 serves as a server, it can generate RSA key pair only.

# Generate RSA and DSA key pairs.

[Switch] public-key local create rsa [Switch] public-key local create dsa

# Set the authentication mode for the user interfaces to AAA.

[Switch] user-interface vty 0 4

[Switch-ui-vty0-4] authentication-mode scheme

# Enable the user interfaces to support SSH.

[Switch-ui-vty0-4] protocol inbound ssh

# Set the client's command privilege level to 3

[Switch-ui-vty0-4] user privilege level 3

[Switch-ui-vty0-4] quit

# Configure the authentication type of the SSH client named client 001 as publickey.

[Switch] ssh user client001 authentication-type publickey

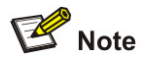

Before performing the following steps, you must generate an RSA public key pair (using the client software) on the client, save the key pair in a file named public, and then upload the file to the SSH server through FTP or TFTP. For details, refer to *Configuring the SSH Client*.

# Import the client's public key named **Switch001** from file **public**.

[Switch] public-key peer Switch001 import sshkey public

# Assign the public key **Switch001** to client **client001**.

[Switch] ssh user client001 assign publickey Switch001

• Configure the SSH client (taking PuTTY version 0.58 as an example)

# Generate an RSA key pair.

1) Run PuTTYGen.exe, choose **SSH2(RSA)** and click **Generate**.

**Figure 1-20** Generate a client key pair (1)

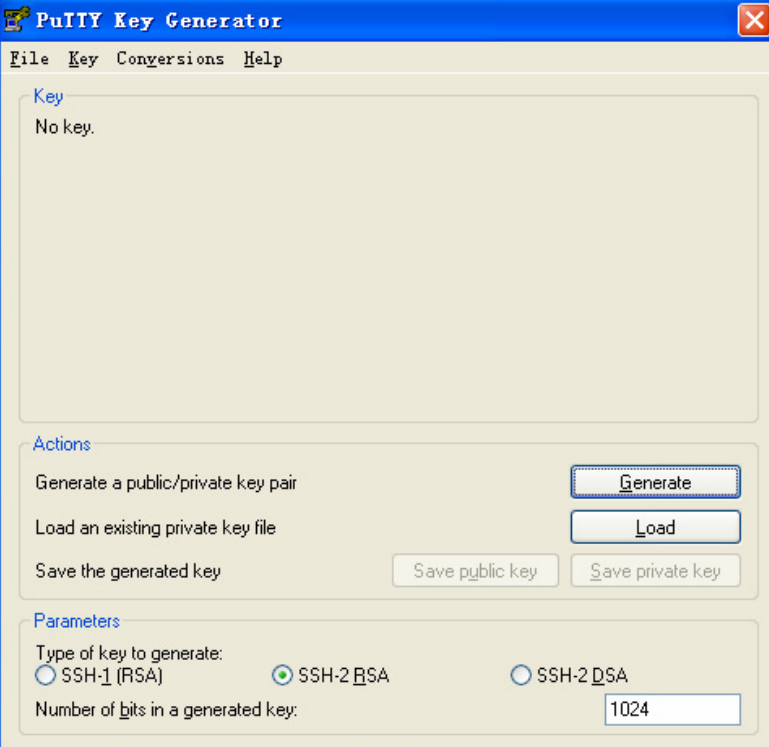

<span id="page-380-0"></span>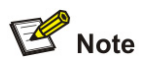

While generating the key pair, you must move the mouse continuously and keep the mouse off the green process bar shown in **Figure 1-21**. Otherwise, the process bar stops moving and the key pair generating process is stopped.

#### **Figure 1-21** Generate a client key pair (2)

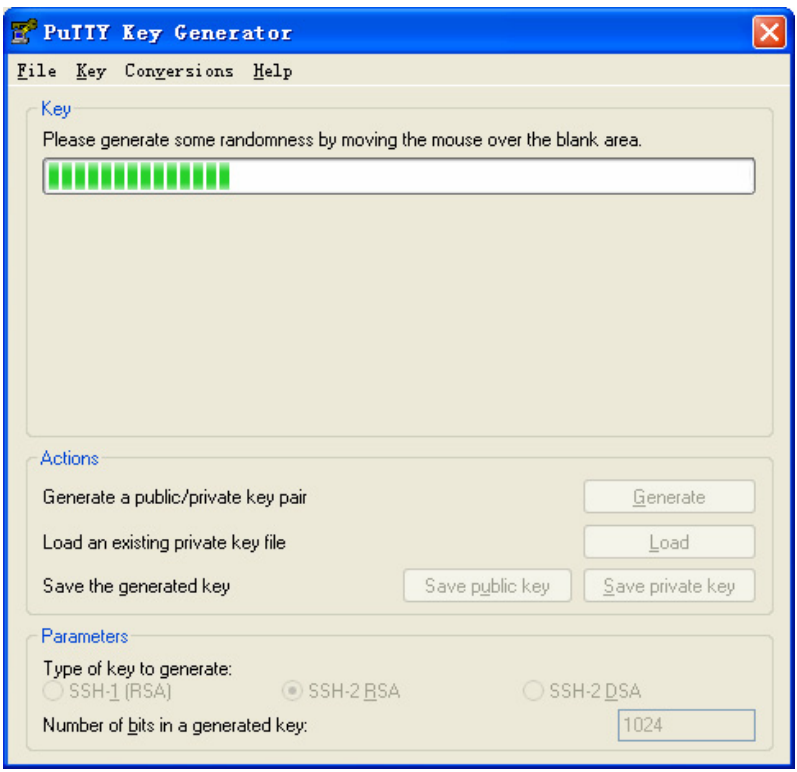

After the key pair is generated, click **Save public key** and enter the name of the file for saving the public key (**public** in this case).

**Figure 1-22** Generate a client key pair (3)

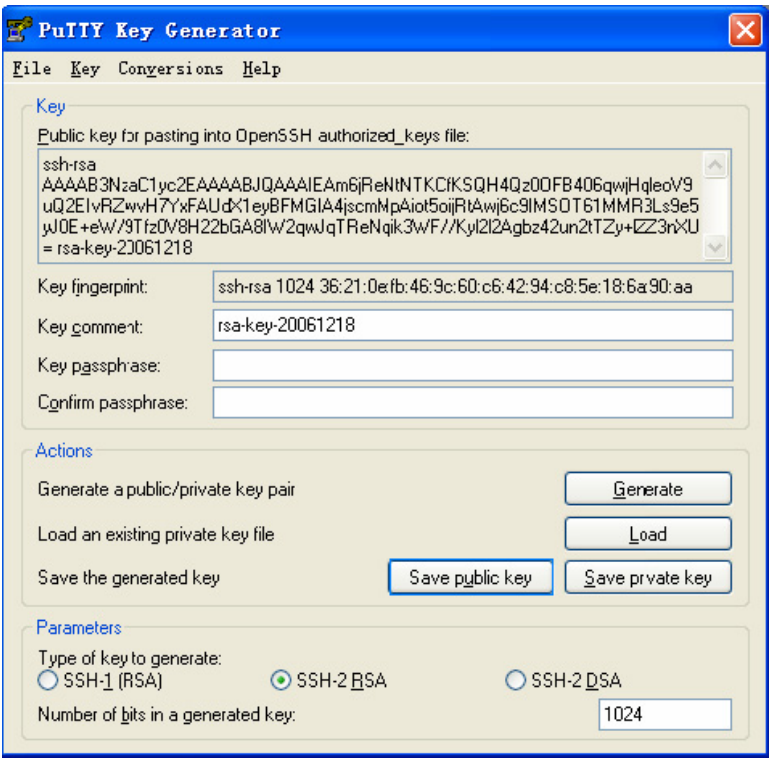

Likewise, to save the private key, click **Save private key**. A warning window pops up to prompt you whether to save the private key without any protection. Click **Yes** and enter the name of the file for saving the private key (**private.ppk** in this case).

**Figure 1-23** Generate a client key pair (4)

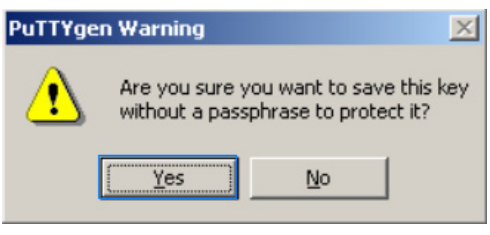

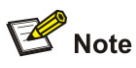

After a public key pair is generated, you need to upload the pubic key file to the server through FTP or TFTP, and complete the server end configuration before you continue to configure the client.

# Establish a connection with the SSH server

2) Launch PuTTY.exe to enter the following interface.

<span id="page-382-0"></span>**Figure 1-24** SSH client configuration interface 1

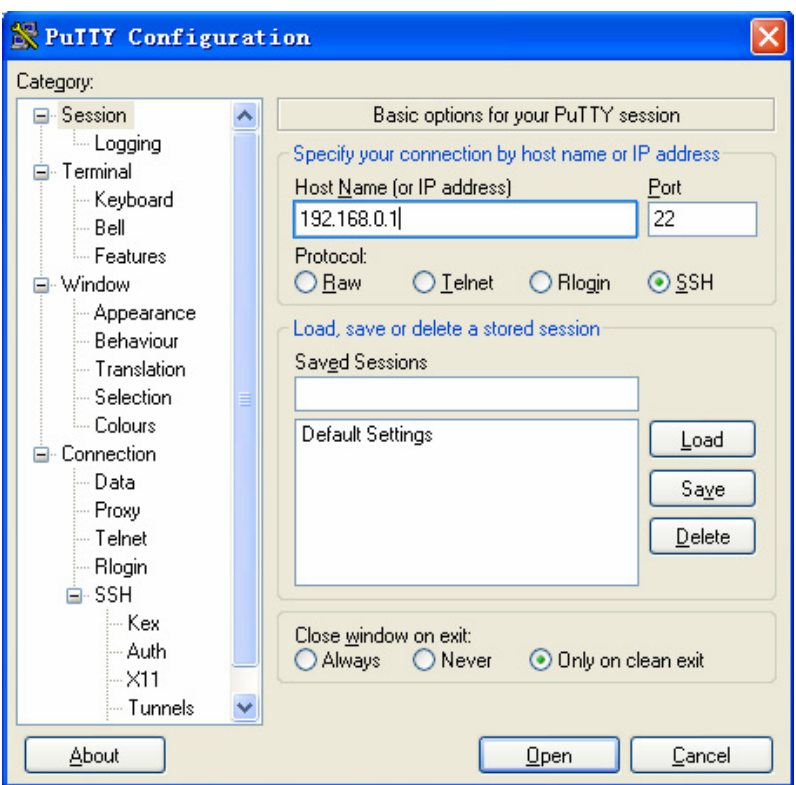

In the **Host Name (or IP address)** text box, enter the IP address of the server.

3) From the category on the left pane of the window, select **SSH** under **Connection**. The window as shown in **Figure 1-25** appears.

**Figure 1-25** SSH client configuration interface 2

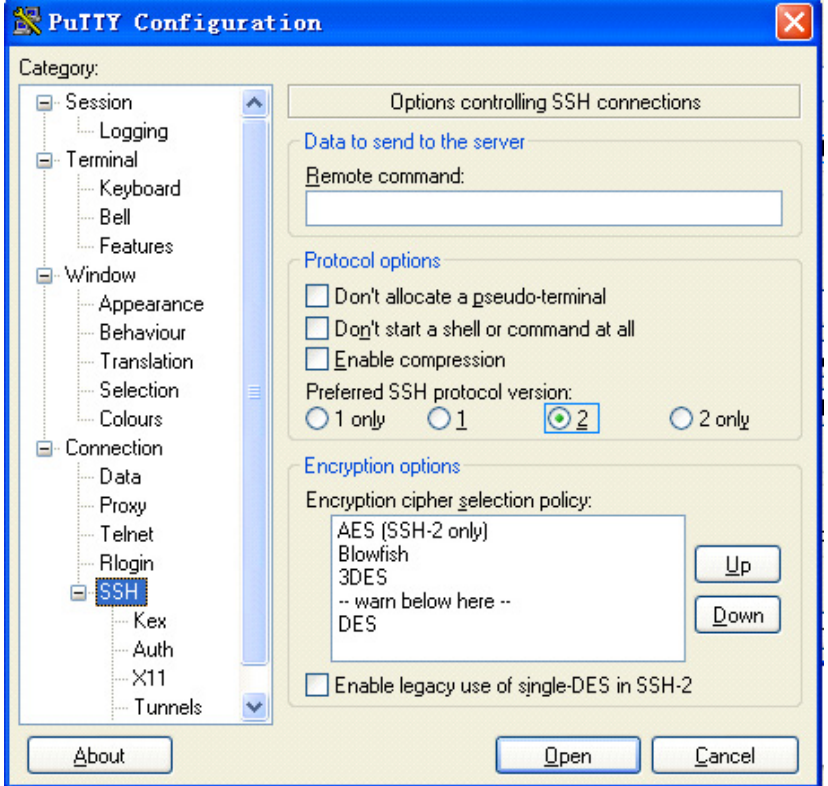

#### <span id="page-383-0"></span>Under **Protocol options**, select **2** from **Preferred SSH protocol version**.

4) Select **Connection**/**SSH**/**Auth**. The following window appears.

**Figure 1-26** SSH client configuration interface (2)

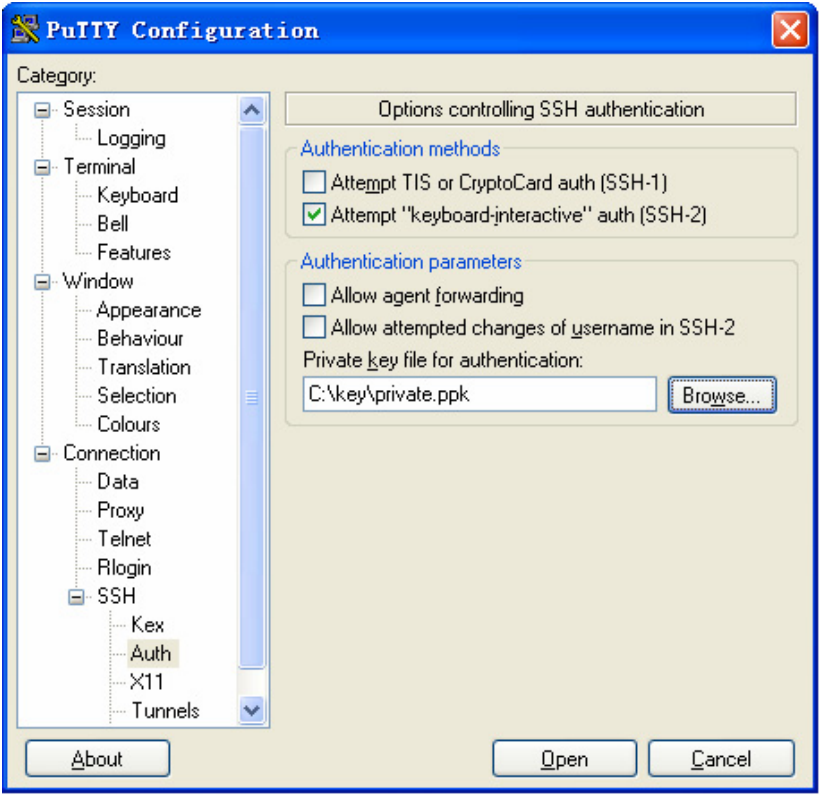

Click **Browse…** to bring up the file selection window, navigate to the private key file and click **OK**.

5) From the window shown in [Figure 1-26,](#page-383-0) click **Open**. If the connection is normal, you will be prompted to enter the username.

### **Complete Configuration**

```
# 
 public-key peer Switch001 
 public-key-code begin 
30819F300D06092A864886F70D010101050003818D0030818902818100C3FDC7D2ACE733EE 
40D78590C4710251119F86F3007EBC818EB5186E040B34582FC02ECD0276CE430F10DC3DDB 
4D36332DB9845490C6F00921C2C4C8A15CEFDE45EB82A987E71C529696D1473F2F3FCDED1D 
9D3EA7C8B0C05CD188A2DE36C4A627DA798F62D19837A33D5CC9EAEB78CC17CFD6E6B42DD1 
 3122FCB41346A65E110203010001 
 public-key-code end 
 peer-public-key end 
# 
interface Vlan-interface1 
 ip address 192.168.0.1 255.255.255.0 
# 
 ssh user client001 assign publickey Switch001 
 ssh user client001 authentication-type publickey 
 ssh user client001 service-type stelnet
```

```
# 
user-interface vty 0 4 
 authentication-mode scheme 
 user privilege level 3 
 protocol inbound ssh
```
## **Precautions**

- Generating the RSA and DSA key pairs on the server is prerequisite to SSH login.
- The 4500 switch supports RSA key pair only.

## **When Switch Acts as Client for Password Authentication**

### **Network Diagram**

**Figure 1-27** Switch acts as client for password authentication

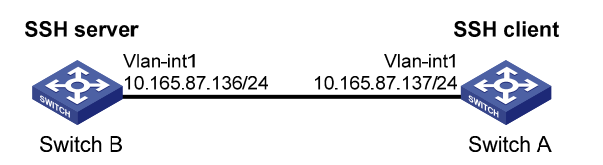

### **Networking and Configuration Requirements**

As shown in [Figure 1-27,](#page-384-0) establish an SSH connection between Switch A (SSH Client) and Switch B (SSH Server) for secure data exchange. The user name for login is client001 and the SSH server's IP address is 10.165.87.136. Password authentication is required.

#### **Applicable Product Matrix**

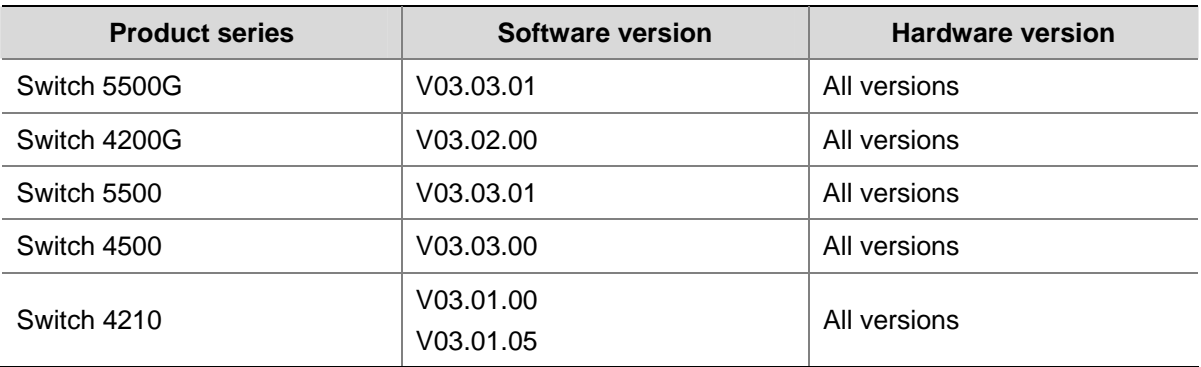

## **Configuration Procedure**

• Configure Switch B

# Create a VLAN interface on the switch and assign an IP address, which the SSH client will use as the destination for SSH connection.

<SwitchB> system-view [SwitchB] interface vlan-interface 1 [SwitchB-Vlan-interface1] ip address 10.165.87.136 255.255.255.0

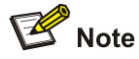

- Generating the RSA and DSA key pairs on the server is prerequisite to SSH login.
- The 4500 switch supports RSA key pair only. When the 4500 serves as a server, it can generate RSA key pair only.

# Generate RSA and DSA key pairs.

[SwitchB] public-key local create rsa

[SwitchB] public-key local create dsa

# Set the authentication mode for the user interfaces to AAA.

[SwitchB] user-interface vty 0 4

[SwitchB-ui-vty0-4] authentication-mode scheme

# Enable the user interfaces to support SSH.

[SwitchB-ui-vty0-4] protocol inbound ssh

[SwitchB-ui-vty0-4] quit

# Create local user **client001**, and set the authentication password to **abc**, the login protocol to SSH, and user command privilege level to 3.

[SwitchB] local-user client001

[SwitchB-luser-client001] password simple abc

[SwitchB-luser-client001] service-type ssh level 3

[SwitchB-luser-client001] quit

# Configure the authentication type of user client001 as password.

[SwitchB] ssh user client001 authentication-type password

Configure Switch A

# Create a VLAN interface on the switch and assign an IP address, which serves as the SSH client's address in an SSH connection.

<SwitchA> system-view [SwitchA] interface vlan-interface 1 [SwitchA-Vlan-interface1] ip address 10.165.87.137 255.255.255.0

[SwitchA-Vlan-interface1] quit

# Establish a connection to the server 10.165.87.136.

[SwitchA] ssh2 10.165.87.136 Username: client001 Trying 10.165.87.136 ... Press CTRL+K to abort Connected to 10.165.87.136 ...

The Server is not authenticated. Do you continue to access it? $(Y/N):$ Do you want to save the server's public key?(Y/N):n Enter password:

```
******************************************************************************** 
* Copyright(c) 2004-2008 3Com Corp. and its licensors. All rights reserved. * 
* Without the owner's prior written consent, * 
* no decompiling or reverse-engineering shall be allowed. * 
********************************************************************************
```
<SwitchB>

## **Complete Configuration**

```
• Configure Switch B
# 
local-user client001 
 password simple abc 
 service-type ssh 
 level 3 
# 
interface Vlan-interface1 
 ip address 10.165.87.136 255.255.255.0 
# 
 ssh user client001 authentication-type password 
 ssh user client001 service-type stelnet 
# 
user-interface vty 0 4 
 authentication-mode scheme 
 protocol inbound ssh 
    Configure Switch A
# 
interface Vlan-interface1 
 ip address 10.165.87.137 255.255.255.0 
#
```
### **Precautions**

- Generating the RSA and DSA key pairs on the server is prerequisite to SSH login.
- After configuring the user interfaces to support SSH, be sure to configure the user interfaces to use AAA authentication by using the **authentication-mode scheme** command and configure the default domain to use the AAA method of **local**.
- The 4500 switch supports RSA key pair only.

## <span id="page-387-0"></span>**When Switch Acts as Client for Publickey Authentication**

## **Network Diagram**

**Figure 1-28** Switch acts as client for publickey authentication

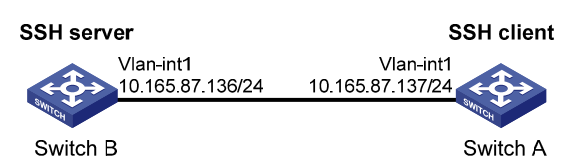

#### **Networking and Configuration Requirements**

As shown in [Figure 1-28,](#page-387-0) establish an SSH connection between Switch A (SSH Client) and Switch B (SSH Server) for secure data exchange. The user name is client001 and the SSH server's IP address is 10.165.87.136. Publickey authentication is required.

#### **Applicable Product Matrix**

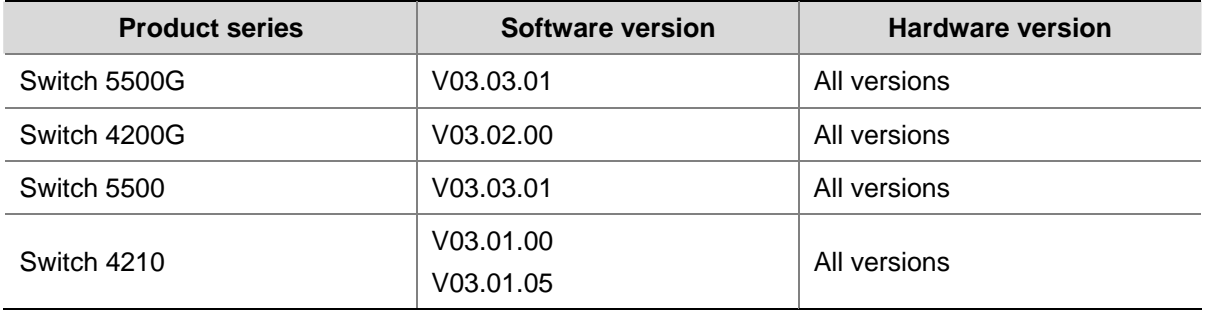

### **Configuration Procedure**

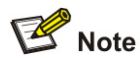

In public key authentication, you can use either RSA or DSA public key. Here takes the DSA public key as an example.

• Configure Switch B

# Create a VLAN interface on the switch and assign an IP address, which the SSH client will use as the destination for SSH connection.

<SwitchB> system-view [SwitchB] interface vlan-interface 1 [SwitchB-Vlan-interface1] ip address 10.165.87.136 255.255.255.0 [SwitchB-Vlan-interface1] quit

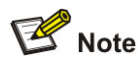

Generating the RSA and DSA key pairs on the server is prerequisite to SSH login.

# Generate RSA and DSA key pairs. [SwitchB] public-key local create rsa [SwitchB] public-key local create dsa # Set the authentication mode for the user interfaces to AAA. [SwitchB] user-interface vty 0 4 [SwitchB-ui-vty0-4] authentication-mode scheme # Enable the user interfaces to support SSH. [SwitchB-ui-vty0-4] protocol inbound ssh # Set the user command privilege level to 3. [SwitchB-ui-vty0-4] user privilege level 3 [SwitchB-ui-vty0-4] quit # Specify the authentication type of user client001 as publickey. [SwitchB] ssh user client001 authentication-type publickey

# **R**<br>Note

Before doing the following steps, you must first generate a DSA public key pair on the client and save the key pair in a file named Switch001, and then upload the file to the SSH server through FTP or TFTP. For details, refer to "Configure Switch A".

# Import the client public key pair named Switch001 from the file Switch001.

[SwitchB] public-key peer Switch001 import sshkey Switch001

# Assign the public key Switch001 to user client001.

[SwitchB] ssh user client001 assign publickey Switch001

Configure Switch A

# Create a VLAN interface on the switch and assign an IP address, which serves as the SSH client's address in an SSH connection.

<SwitchA> system-view

[SwitchA] interface vlan-interface 1

[SwitchA-Vlan-interface1] ip address 10.165.87.137 255.255.255.0

[SwitchA-Vlan-interface1] quit

#### # Generate a DSA key pair

[SwitchA] public-key local create dsa

# Export the generated DSA key pair to a file named Switch001.

[SwitchA] public-key local export dsa ssh2 Switch001

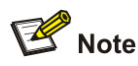

After the key pair is generated, you need to upload the pubic key file to the server through FTP or TFTP and complete the server end configuration before you continue to configure the client.

#### # Establish an SSH connection to the server 10.165.87.136.

[SwitchA] ssh2 10.165.87.136 identity-key dsa Username: client001 Trying 10.165.87.136 ... Press CTRL+K to abort Connected to 10.165.87.136 ...

The Server is not authenticated. Do you continue to access it?( $Y/N$ ): $y$ Do you want to save the server's public key?(Y/N):n

\*\*\*\*\*\*\*\*\*\*\*\*\*\*\*\*\*\*\*\*\*\*\*\*\*\*\*\*\*\*\*\*\*\*\*\*\*\*\*\*\*\*\*\*\*\*\*\*\*\*\*\*\*\*\*\*\*\*\*\*\*\*\*\*\*\*\*\*\*\*\*\*\*\*\*\*\*\*\*\*

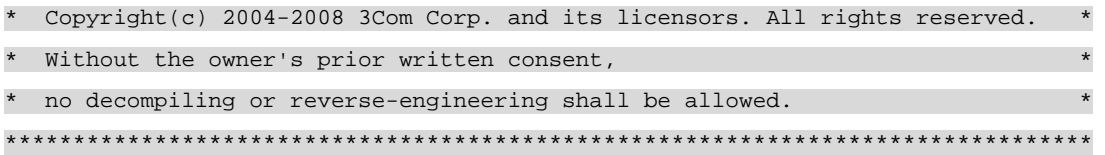

<SwitchB>

#### **Complete Configuration**

```
Configure Switch B
```
#

public-key peer Switch001

public-key-code begin

308201B73082012C06072A8648CE3804013082011F02818100D757262C4584C44C211F18BD 96E5F061C4F0A423F7FE6B6B85B34CEF72CE14A0D3A5222FE08CECE65BE6C265854889DC1E DBD13EC8B274DA9F75BA26CCB987723602787E922BA84421F22C3C89CB9B06FD60FE01941D DD77FE6B12893DA76EEBC1D128D97F0678D7722B5341C8506F358214B16A2FAC4B36895038 7811C7DA33021500C773218C737EC8EE993B4F2DED30F48EDACE915F0281810082269009E1 4EC474BAF2932E69D3B1F18517AD9594184CCDFCEAE96EC4D5EF93133E84B47093C52B20CD 35D02492B3959EC6499625BC4FA5082E22C5B374E16DD00132CE71B020217091AC717B6123 91C76C1FB2E88317C1BD8171D41ECB83E210C03CC9B32E810561C21621C73D6DAAC028F4B1 585DA7F42519718CC9B09EEF0381840002818066E34E6F395E111C559A97BCB67B019DAA4C 4292E4AF541F71DD16A4CE6463F55491B38B24E5F7DC7CFD0B80F6E61916C60DB29DC62B44 AFC87ED3725AB6592BE5F2D3BA64BC1ACC5642D493C64A915157514D0C94A0019BBB38E7B8 092765BB30FB45C78C2B7EF564BF8F0C27E9A923675DCCEEAC193413BD120D43652A149E public-key-code end peer-public-key end

#### #

interface Vlan-interface1

ip address 10.165.87.136 255.255.255.0

```
# 
 ssh user client001 assign publickey Switch001 
 ssh user client001 authentication-type publickey 
 ssh user client001 service-type stelnet 
# 
user-interface vty 0 4 
 authentication-mode scheme 
 user privilege level 3 
 protocol inbound ssh 
    Configure Switch A
# 
interface Vlan-interface1 
 ip address 10.165.87.137 255.255.255.0 
#
```
### **Precautions**

Generating the RSA and DSA key pairs on the server is prerequisite to SSH login.

## **When Switch Acts as Client and First-Time Authentication is not Supported**

### **Network Diagram**

**Figure 1-29** Switch acts as client and first-time authentication is not supported

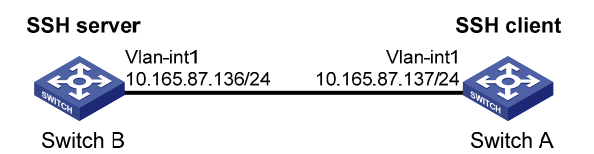

### **Networking and Configuration Requirements**

As shown in [Figure 1-29,](#page-390-0) establish an SSH connection between Switch A (SSH Client) and Switch B (SSH Server) for secure data exchange. The user name is client001 and the SSH server's IP address is 10.165.87.136. The **publickey** authentication mode is used to enhance security.

#### **Applicable Product Matrix**

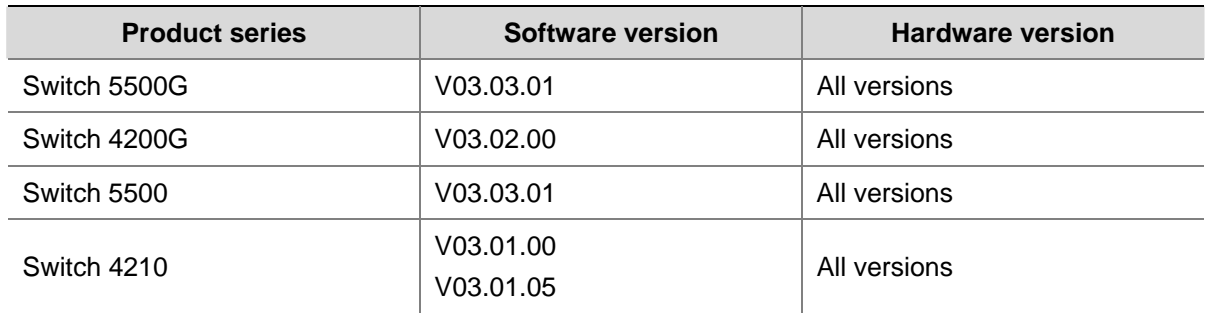

## **Configuration Procedure**

Configure Switch B

# Create a VLAN interface on the switch and assign an IP address for it to serve as the destination of the client.

<SwitchB> system-view [SwitchB] interface vlan-interface 1 [SwitchB-Vlan-interface1] ip address 10.165.87.136 255.255.255.0 [SwitchB-Vlan-interface1] quit

# $R$  Note

Generating the RSA and DSA key pairs on the server is prerequisite to SSH login.

# Generate RSA and DSA key pairs.

[SwitchB] public-key local create rsa [SwitchB] public-key local create dsa

# Set AAA authentication on user interfaces.

[SwitchB] user-interface vty 0 4

[SwitchB-ui-vty0-4] authentication-mode scheme

# Configure the user interfaces to support SSH.

[SwitchB-ui-vty0-4] protocol inbound ssh

# Set the user command privilege level to 3.

[SwitchB-ui-vty0-4] user privilege level 3

[SwitchB-ui-vty0-4] quit

# Specify the authentication type for user client001 as publickey.

[SwitchB] ssh user client001 authentication-type publickey

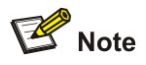

Before doing the following steps, you must first generate a DSA key pair on the client and save the key pair in a file named Switch001, and then upload the file to the SSH server through FTP or TFTP. For details, refer to the following "Configure Switch A".

# Import the client's public key file Switch001 and name the public key as Switch001.

[SwitchB] public-key peer Switch001 import sshkey Switch001

# Assign public key Switch001 to user client001

[SwitchB] ssh user client001 assign publickey Switch001

# Export the generated DSA host public key pair to a file named Switch002.

[SwitchB] public-key local export dsa ssh2 Switch002

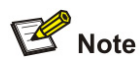

When first-time authentication is not supported, you must first generate a DSA key pair on the server and save the key pair in a file named Switch002, and then upload the file to the SSH client through FTP or TFTP.

Configure Switch A

# Create a VLAN interface on the switch and assign an IP address, which serves as the SSH client's address in an SSH connection.

<SwitchA> system-view [SwitchA] interface vlan-interface 1 [SwitchA-Vlan-interface1] ip address 10.165.87.137 255.255.255.0 [SwitchA-Vlan-interface1] quit # Generate a DSA key pair [SwitchA] public-key local create dsa # Export the generated DSA key pair to a file named Switch001. [SwitchA] public-key local export dsa ssh2 Switch001

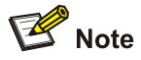

After generating the key pair, you need to upload the key pair file to the server through FTP or TFTP and complete the server end configuration before you continue to configure the client.

# Disable first-time authentication on the device.

[SwitchA] undo ssh client first-time

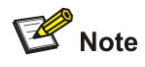

When first-time authentication is not supported, you must first generate a DSA key pair on the server and save the key pair in a file named Switch002, and then upload the file to the SSH client through FTP or TFTP. For details, refer to the above part "Configure Switch B".

# Import the public key pair named Switch002 from the file Switch002.

[SwitchA] public-key peer Switch002 import sshkey Switch002

# Specify the host public key pair name of the server.

[SwitchA] ssh client 10.165.87.136 assign publickey Switch002

# Establish the SSH connection to server 10.165.87.136.

[SwitchA] ssh2 10.165.87.136 identity-key dsa

Username: client001

Trying 10.165.87.136 ...

Press CTRL+K to abort

```
******************************************************************************** 
* Copyright(c) 2004-2008 3Com Corp. and its licensors. All rights reserved. * 
* Without the owner's prior written consent, * 
* no decompiling or reverse-engineering shall be allowed. * 
********************************************************************************
```
<SwitchB>

#### **Complete Configuration**

- Configure Switch B
- #

public-key peer Switch001

public-key-code begin

308201B73082012C06072A8648CE3804013082011F02818100D757262C4584C44C211F18BD 96E5F061C4F0A423F7FE6B6B85B34CEF72CE14A0D3A5222FE08CECE65BE6C265854889DC1E DBD13EC8B274DA9F75BA26CCB987723602787E922BA84421F22C3C89CB9B06FD60FE01941D DD77FE6B12893DA76EEBC1D128D97F0678D7722B5341C8506F358214B16A2FAC4B36895038 7811C7DA33021500C773218C737EC8EE993B4F2DED30F48EDACE915F0281810082269009E1 4EC474BAF2932E69D3B1F18517AD9594184CCDFCEAE96EC4D5EF93133E84B47093C52B20CD 35D02492B3959EC6499625BC4FA5082E22C5B374E16DD00132CE71B020217091AC717B6123 91C76C1FB2E88317C1BD8171D41ECB83E210C03CC9B32E810561C21621C73D6DAAC028F4B1 585DA7F42519718CC9B09EEF0381840002818066E34E6F395E111C559A97BCB67B019DAA4C 4292E4AF541F71DD16A4CE6463F55491B38B24E5F7DC7CFD0B80F6E61916C60DB29DC62B44 AFC87ED3725AB6592BE5F2D3BA64BC1ACC5642D493C64A915157514D0C94A0019BBB38E7B8 092765BB30FB45C78C2B7EF564BF8F0C27E9A923675DCCEEAC193413BD120D43652A149E public-key-code end peer-public-key end # vlan 1 # interface Vlan-interface1 ip address 10.165.87.136 255.255.255.0 # ssh user client001 assign publickey Switch001 ssh user client001 authentication-type publickey ssh user client001 service-type stelnet # user-interface vty 0 4 authentication-mode scheme user privilege level 3 protocol inbound ssh # Configure Switch A #

```
 public-key peer Switch002
```
<span id="page-394-0"></span>public-key-code begin

308201B83082012C06072A8648CE3804013082011F02818100D757262C4584C44C211F18BD 96E5F061C4F0A423F7FE6B6B85B34CEF72CE14A0D3A5222FE08CECE65BE6C265854889DC1E DBD13EC8B274DA9F75BA26CCB987723602787E922BA84421F22C3C89CB9B06FD60FE01941D DD77FE6B12893DA76EEBC1D128D97F0678D7722B5341C8506F358214B16A2FAC4B36895038 7811C7DA33021500C773218C737EC8EE993B4F2DED30F48EDACE915F0281810082269009E1 4EC474BAF2932E69D3B1F18517AD9594184CCDFCEAE96EC4D5EF93133E84B47093C52B20CD 35D02492B3959EC6499625BC4FA5082E22C5B374E16DD00132CE71B020217091AC717B6123 91C76C1FB2E88317C1BD8171D41ECB83E210C03CC9B32E810561C21621C73D6DAAC028F4B1 585DA7F42519718CC9B09EEF0381850002818100A777C1A45FCF8F3B267944D7AF6F8F24FA 9301B452E833710EE0A076A44ED6B70D114E9CDFE58BF4081D347D1664376D33C365C07200 9ACC6347BACA0C0D6AB8D4954861458CFB5EE469155FD649CC406640FCECCD663036E0A1C2 73D56A04C56ED5B240F9C6C1C680CF97A7A04381A340EC94B28C73C71541D89880778C2D94 public-key-code end peer-public-key end # vlan 1 # interface Vlan-interface1 ip address 10.165.87.137 255.255.255.0 # undo ssh client first-time ssh client 10.165.87.136 assign publickey Switch002 #

#### **Precautions**

Generating the RSA and DSA key pairs on the server is prerequisite to SSH login.

## **SFTP Configuration**

#### **Network Diagram**

**Figure 1-30** Network diagram for SFTP configuration

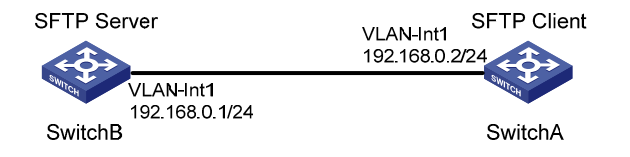

### **Networking and Configuration Requirements**

As shown in [Figure 1-30,](#page-394-0) establish an SSH connection between the SFTP client (switch A) and the SFTP server (switch B). Log in to switch B through switch A to manage and transmit files. An SFTP user with the username **client001** and password **abc** exists on the SFTP server.

#### **Applicable Product Matrix**

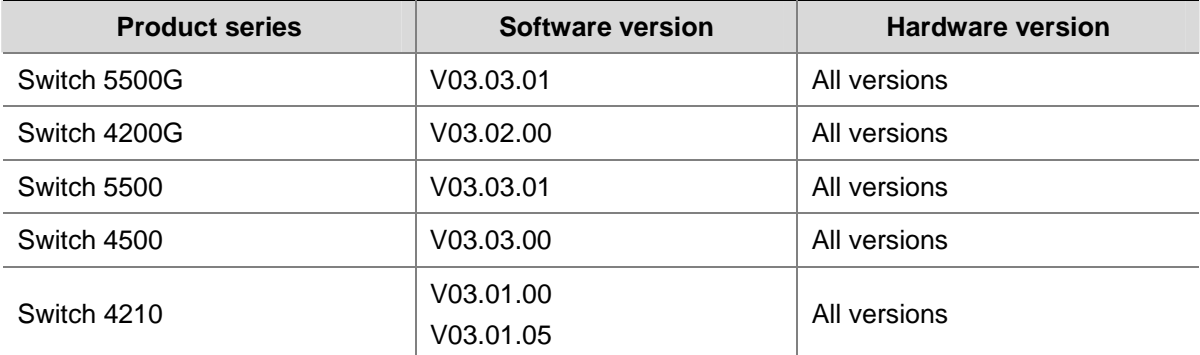

#### **Configuration Procedure**

1) Configure the SFTP server (switch B)

# Create key pairs.

<SwitchB> system-view

[SwitchB] public-key local create rsa [SwitchB] public-key local create dsa

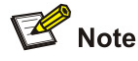

- Generating the RSA and DSA key pairs on the server is prerequisite to SFTP login.
- The 4500 switch supports RSA key pair only.

# Create a VLAN interface on the switch and assign to it an IP address, which is used as the destination address for the client to connect to the SFTP server.

[SwitchB] interface vlan-interface 1

[SwitchB-Vlan-interface1] ip address 192.168.0.1 255.255.255.0

[SwitchB-Vlan-interface1] quit

# Specify the SSH authentication mode as **AAA**.

[SwitchB] user-interface vty 0 4

[SwitchB-ui-vty0-4] authentication-mode scheme

# Configure the protocol through which the remote user logs in to the switch as SSH.

[SwitchB-ui-vty0-4] protocol inbound ssh

[SwitchB-ui-vty0-4] quit

# Create a local user client001.

[SwitchB] local-user client001

[SwitchB-luser-client001] password simple abc

[SwitchB-luser-client001] service-type ssh

[SwitchB-luser-client001] quit

# Configure the authentication mode as **password**. Authentication timeout time, retry number, and update time of the server key adopt the default values.
[SwitchB] ssh user client001 authentication-type password

# Specify the service type as SFTP.

[SwitchB] ssh user client001 service-type sftp

# Enable the SFTP server.

[SwitchB] sftp server enable

2) Configure the SFTP client (switch A)

# Configure the IP address of the VLAN interface on switch A. It must be in the same segment with the IP address of the VLAN interface on switch B. In this example, configure it as 192.168.0.2.

<SwitchA> system-view [SwitchA] interface vlan-interface 1 [SwitchA-Vlan-interface1] ip address 192.168.0.2 255.255.255.0 [SwitchA-Vlan-interface1] quit

# Connect to the remote SFTP server. Enter the username **client001** and the password **abc**, and then enter SFTP client view.

[SwitchA] sftp 192.168.0.1 Input Username: client001 Trying 192.168.0.1 ... Press CTRL+K to abort Connected to 192.168.0.1 ...

The Server is not authenticated. Do you continue to access it?( $Y/N$ ): $y$ Do you want to save the server's public key?(Y/N):n Enter password:

#### sftp-client>

# Display the current directory of the server. Delete the file **z** and verify the result.

sftp-client> dir -rwxrwxrwx 1 noone nogroup 1759 Aug 23 06:52 config.cfg -rwxrwxrwx 1 noone nogroup 225 Aug 24 08:01 pubkey2 -rwxrwxrwx 1 noone nogroup 283 Aug 24 07:39 pubkey1 drwxrwxrwx 1 noone nogroup 0 Sep 01 06:22 new -rwxrwxrwx 1 noone nogroup 225 Sep 01 06:55 pub -rwxrwxrwx 1 noone nogroup 0 Sep 01 08:00 z Received status: End of file Received status: Success sftp-client> delete z The following files will be deleted: /z Are you sure to delete it?(Y/N):y This operation may take a long time. Please wait... Received status: Success File successfully Removed sftp-client> dir

-rwxrwxrwx 1 noone nogroup 1759 Aug 23 06:52 config.cfg

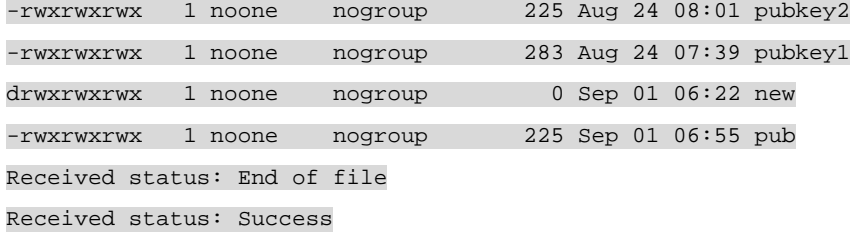

# Add a directory **new1**, and then check whether the new directory is successfully created.

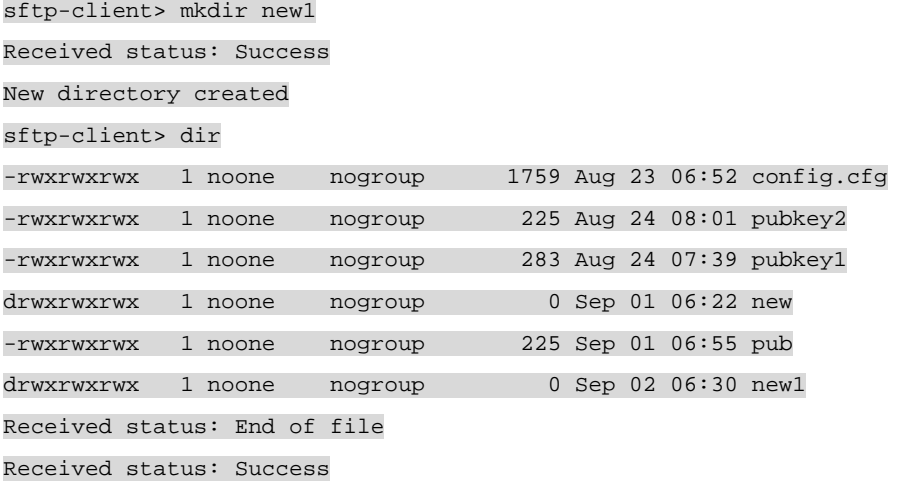

# Rename the directory **new1** as **new2**, and then verify the result.

```
sftp-client> rename new1 new2
```
File successfully renamed

#### sftp-client> dir

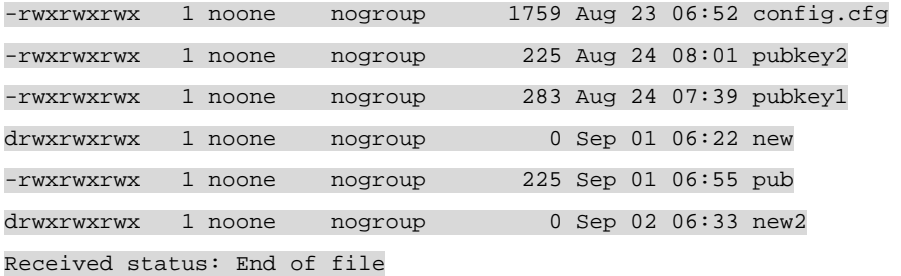

Received status: Success

# Download the file **pubkey2** from the server and rename it as **public**.

```
sftp-client> get pubkey2 public 
This operation may take a long time, please wait... 
. 
Remote file:/pubkey2 ---> Local file: public.. 
Received status: End of file 
Received status: Success 
Downloading file successfully ended
```
# Upload file **pu** to the server and rename it as **puk**, and then verify the result.

sftp-client> put pu puk This operation may take a long time, please wait... Local file: pu ---> Remote file: /puk Received status: Success Uploading file successfully ended sftp-client> dir

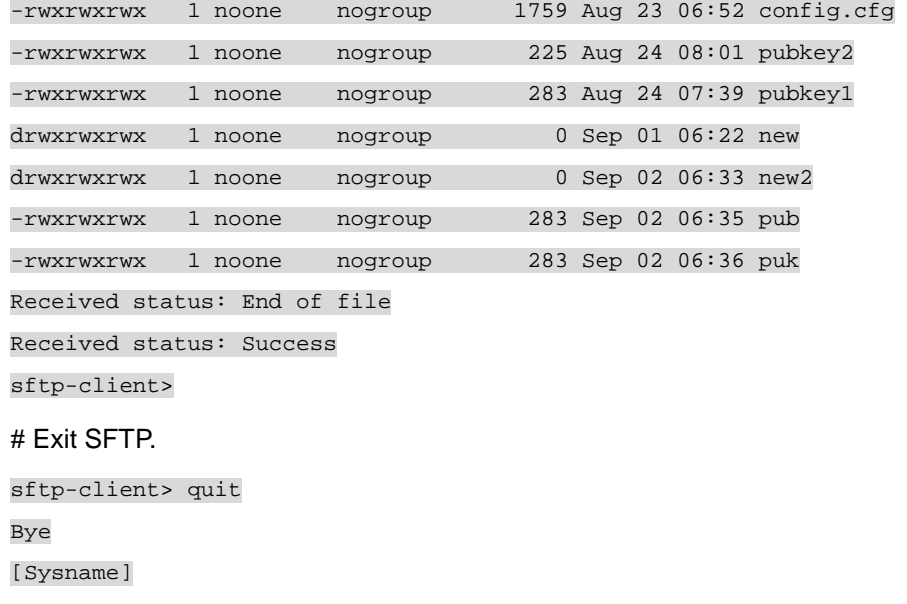

#### **Complete Configuration**

```
• Configure Switch B
# 
local-user client001 
 password simple abc 
 service-type ssh 
# 
vlan 1 
# 
interface Vlan-interface1 
 ip address 192.168.0.1 255.255.255.0 
# 
 sftp server enable 
 ssh user client001 authentication-type password 
 ssh user client001 service-type sftp 
# 
user-interface vty 0 4 
 authentication-mode scheme 
 protocol inbound ssh 
# 
• Configure Switch A
# 
vlan 1 
# 
interface Vlan-interface1 
 ip address 192.168.0.2 255.255.255.0 
#
```
#### **Precautions**

- Generating the RSA and DSA key pairs on the server is prerequisite to SSH login.
- The 4500 switch supports RSA key pair only.

# **Table of Contents**

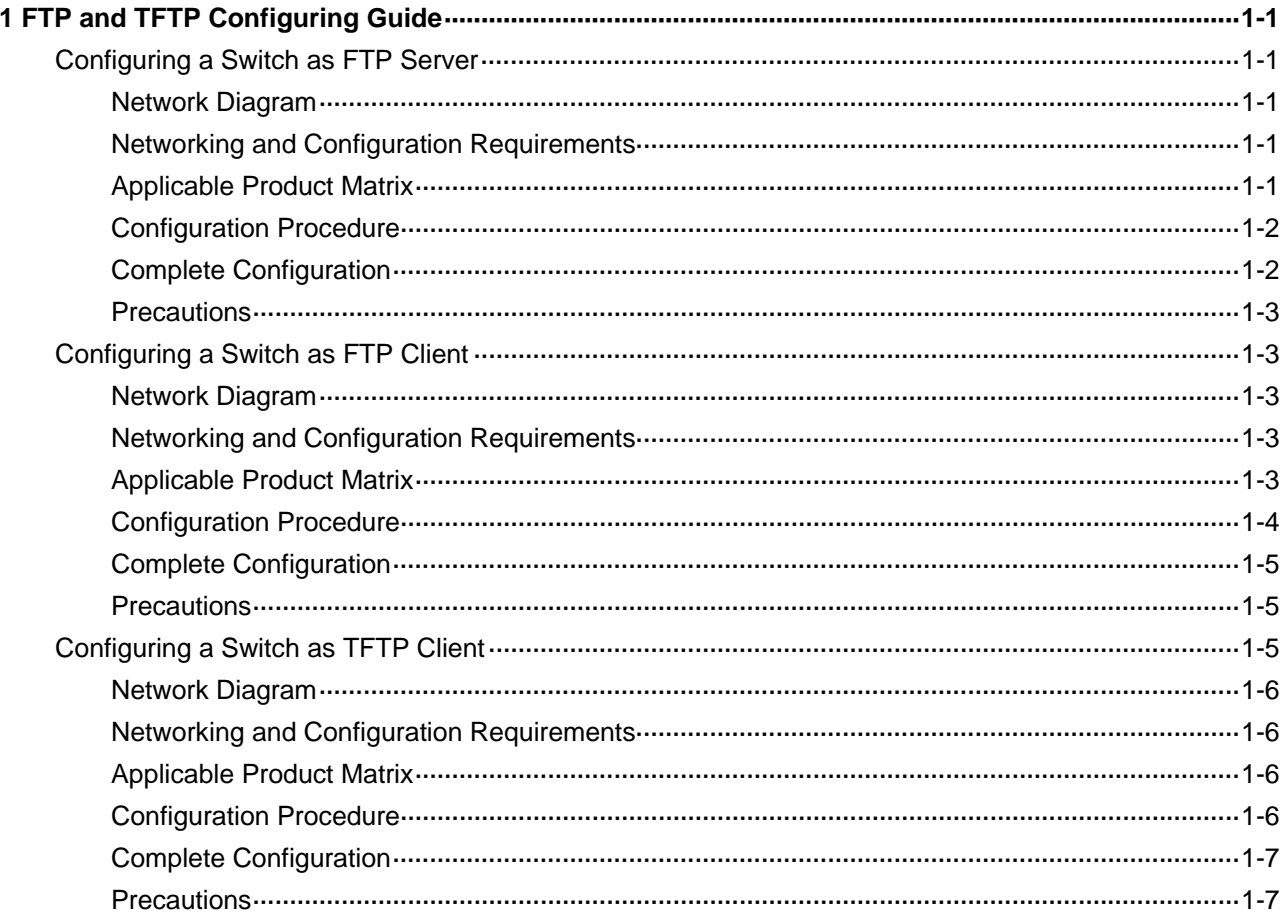

## <span id="page-400-0"></span>**Configuring a Switch as FTP Server**

The Ethernet switch can act as an FTP server to provide file transfer services. You can run FTP client software on a PC to log into the FTP server to access the files on the server. Note that you need to configure the IP address of the FTP server correctly for the server to provide FTP services.

#### **Network Diagram**

**Figure 1-1** Network diagram for configuring a switch as FTP server

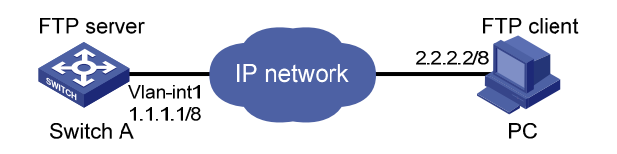

#### **Networking and Configuration Requirements**

A switch operates as an FTP server and a remote PC as an FTP client. The application **switch.bin** of the switch is stored on the PC. Upload the application to the remote switch through FTP and use the **boot boot-loader** command to specify **switch.bin** as the application for next startup. Reboot the switch to upgrade the switch application and download the configuration file **config.cfg** from the switch, thus to back up the configuration file.

- <sup>z</sup> Create a user account on the FTP server with the username **switch** and password **hello**.
- The IP addresses 1.1.1.1/8 for a VLAN interface on the switch and 2.2.2.2/8 for the PC have been configured. Ensure that a route exists between the switch and the PC.

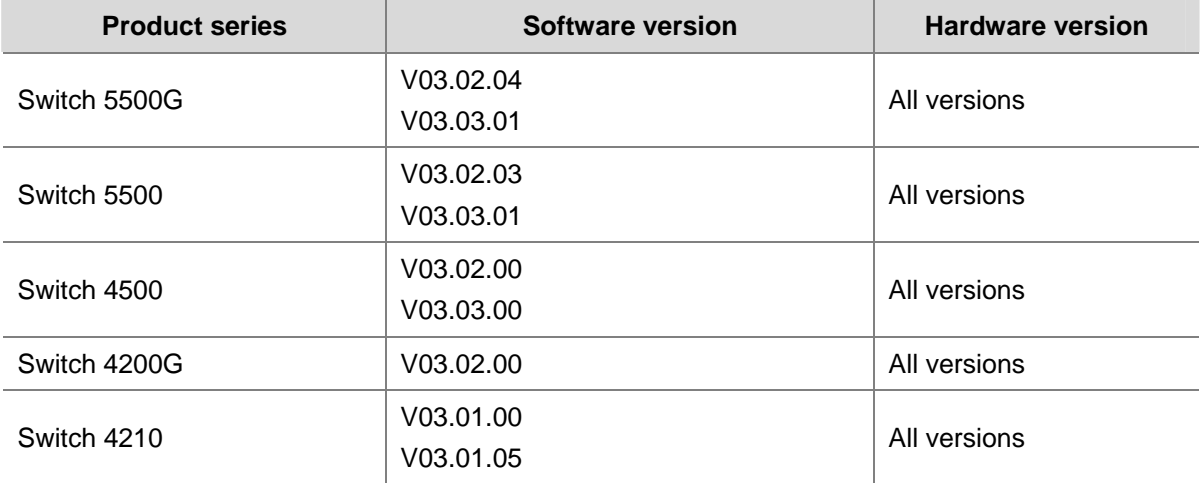

#### **Applicable Product Matrix**

#### <span id="page-401-0"></span>**Configuration Procedure**

• Configure Switch A (the FTP server)

# Log in to the switch and assign IP address 1.1.1.1/8 to VLAN-interface 1.

```
<Sysname> system-view
```
[Sysname] interface Vlan-interface 1

[Sysname-Vlan-interface1] ip address 1.1.1.1 8

[Sysname-Vlan-interface1] quit

# Enable the FTP server function, and configure the username and password for the FTP client to access FTP services.

[Sysname] ftp server enable [Sysname] local-user switch [Sysname-luser-switch] password simple hello [Sysname-luser-switch] service-type ftp

• Configure the PC (FTP client)

Run an FTP client application on the PC to connect to the FTP server. The following takes the command line window tool provided by Windows as an example:

# Enter the command line window and browse to the directory where the file **switch.bin** is located. In this example it is in the root directory of C:\.

 $C:\setminus >$ 

# Access the Ethernet switch through FTP. Input the username **switch** and password **hello** to log in and enter FTP view.

 $C:\rangle$  ftp  $1.1.1.1$ Connected to 1.1.1.1. 220 FTP service ready. User (1.1.1.1:(none)): switch 331 Password required for switch. Password: 230 User logged in. ftp>

# Upload file **switch.bin**.

ftp> put switch.bin

#### # Download file **config.cfg**.

ftp> get config.cfg

• Upgrade the application of the switch.

# Use the **boot boot-loader** command to specify the uploaded application to be the startup file for next startup and restart the switch to complete the switch application upgrade.

<Sysname> boot boot-loader switch.bin

<Sysname> reboot

#### **Complete Configuration**

Configure the switch A

# local-user switch

```
 password simple hello 
 service-type ftp 
# 
vlan 1 
# 
interface Vlan-interface1 
 ip address 1.1.1.1 255.0.0.0 
# 
 FTP server enable
```
#### **Precautions**

- If the free Flash memory of the switch is not enough for the application file to be uploaded, remove those unused applications from the Flash memory first.
- It is not recommended to directly remove applications in use. If removing some applications in use is a must to get enough space, you can use the BootROM menu to remove them. For details, refer to "*System Maintenance and Debugging Operation*".

## **Configuring a Switch as FTP Client**

The Ethernet switch can act as an FTP client. You can use an emulation program or Telnet to log in to the switch and then use the **ftp** command to log in the FTP server and access the files on the server.

#### **Network Diagram**

**Figure 1-2** Network diagram for configuring a switch as FTP client

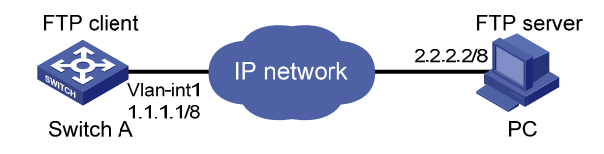

#### **Networking and Configuration Requirements**

A switch operates as an FTP client and a remote PC as an FTP server. The switch application named **switch.bin** is stored on the PC. Download it to the switch through FTP and use the **boot boot-loader** command to specify **switch.bin** as the application for next startup. Reboot the switch to upgrade the switch application, and then upload the switch configuration file named **config.cfg** to directory **switch** of the PC to back up the configuration file.

- Create a user account on the FTP server with the username **switch** and password **hello**, and grant the user **switch** read and write permissions for the directory **switch** on the PC.
- <sup>z</sup> Configure the IP address 1.1.1.1/8 for a VLAN interface on the switch, and 2.2.2.2/8 for the PC. Ensure a route exists between the switch and the PC.

#### **Applicable Product Matrix**

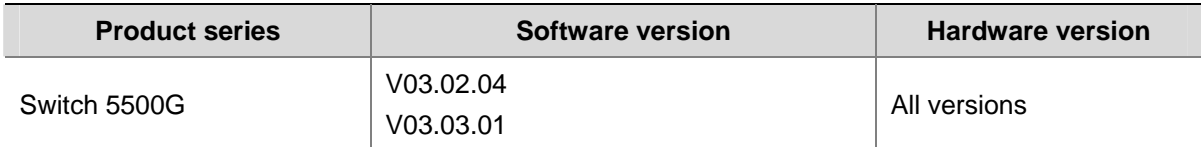

<span id="page-403-0"></span>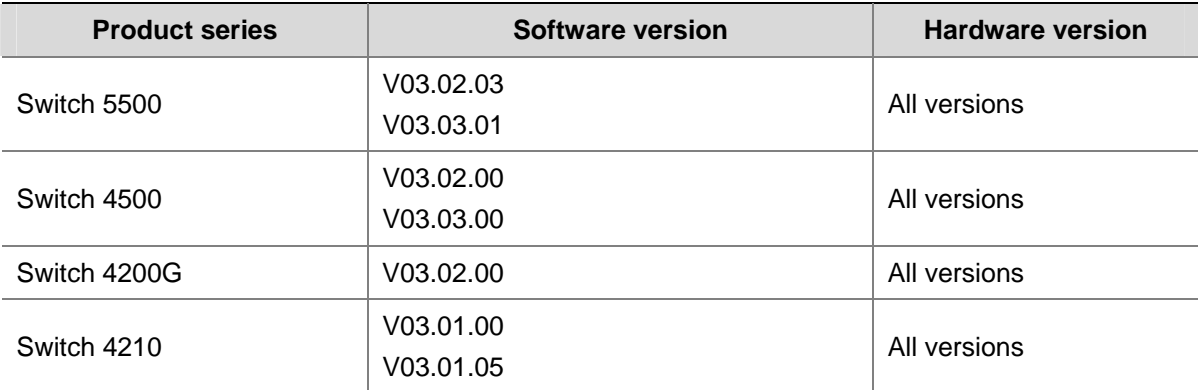

#### **Configuration Procedure**

• Configure the PC (FTP server)

Perform FTP service-related configurations on the PC, that is, create a user account on the FTP server with the username **switch** and password **hello**. For detailed configuration, refer to the configuration instruction of the FTP server software.

Configure the switch (FTP client)

# Log in to the switch and assign IP address 1.1.1.1/8 to VLAN-interface 1.

```
<Sysname> 
<Sysname> system-view 
[Sysname] interface Vlan-interface 1 
[Sysname-Vlan-interface1] ip address 1.1.1.1 8 
[Sysname-Vlan-interface1] return
```
# Connect to the FTP server using the **ftp** command in user view. You need to provide the username and password to log in to the FTP server.

```
<Sysname> ftp 2.2.2.2 
Trying ... 
Press CTRL+K to abort 
Connected. 
220 FTP service ready. 
User(none):switch 
331 Password required for switch. 
Password: 
230 User logged in. 
[ftp]
```
# Switch data transfer mode to binary.

```
[ftp] binary
```
# $R$ Note

You are recommended to set the transfer mode to binary before performing data transfer operation, so as to ensure that the device can receive data normally.

<span id="page-404-0"></span># Browse to the authorized directory on the FTP server, upload configuration file **config.cfg** to the FTP server, and download the file named **switch.bin**. Then, terminate the FTP connection and return to user view.

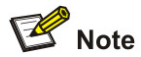

Before downloading a file, use the **dir** command to check that the remaining space of the Flash memory is enough for the file to be downloaded.

```
[ftp] cd switch 
[ftp] put config.cfg 
[ftp] get switch.bin 
[ftp] quit 
<Sysname>
```
# Use the **boot boot-loader** command to specify the downloaded file as the application for next startup and then restart the switch. Thus the switch application is upgraded.

<Sysname> boot boot-loader switch.bin

<Sysname> reboot

#### **Complete Configuration**

```
# 
vlan 1 
# 
interface Vlan-interface1 
 ip address 1.1.1.1 255.0.0.0
```
#### **Precautions**

- If the free Flash memory of the switch is not enough for downloading the application file from the FTP server, remove those unused applications from the Flash memory before downloading the file.
- It is not recommended to directly remove applications in use. If removing some applications in use is a must to get enough space, you can use the BootROM menu to remove them. For details, refer to "*System Maintenance and Debugging Operation*".

## **Configuring a Switch as TFTP Client**

Compared with FTP, Trivial File Transfer Protocol (TFTP) features simple interactive interface with no authentication control and is therefore applicable to the networks where client-server interactions are relatively simple.

#### <span id="page-405-0"></span>**Network Diagram**

**Figure 1-3** Network diagram for configuring a switch as TFTP client

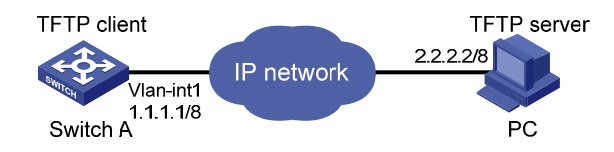

#### **Networking and Configuration Requirements**

A switch operates as a TFTP client and a PC as the TFTP server. The application named **switch.bin** is stored on the PC. Download it (**switch.bin**) to the switch through TFTP, and use the **boot boot-loader** command to specify **switch.bin** as the application for next startup. Reboot the switch to upload the configuration file named **config.cfg** to the work directory on the PC to back up the configuration file.

- The TFTP working directory is configured on the TFTP server.
- Configure the IP addresses of a VLAN interface on the switch and the PC as 1.1.1.1/8 and 2.2.2.2/8 respectively. The port through which the switch connects with the PC belongs to the VLAN.

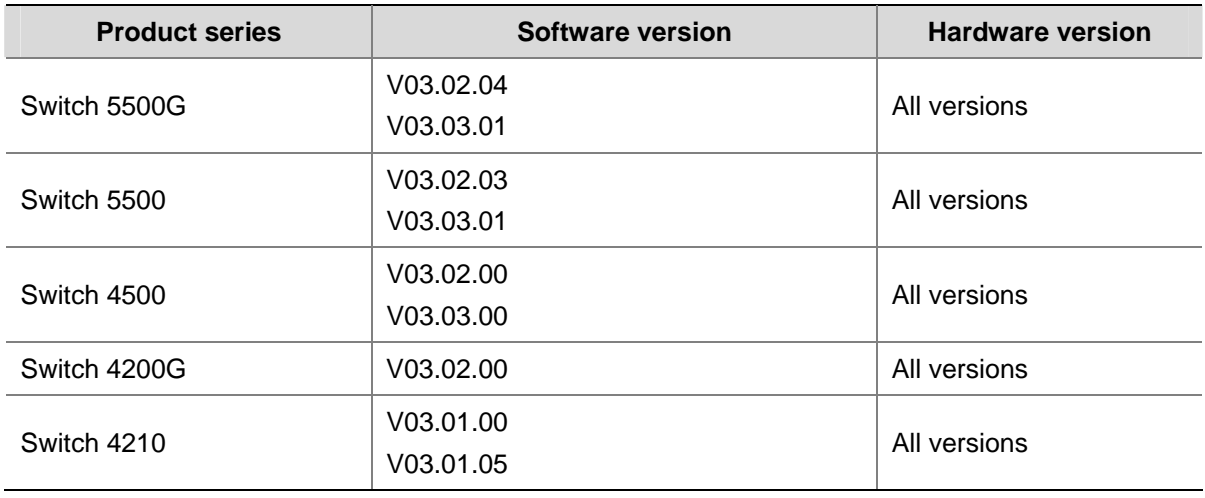

#### **Applicable Product Matrix**

#### **Configuration Procedure**

Configure the TFTP server (PC)

Configure the TFTP working folder on the TFTP server. For detailed configurations, refer to the usage instructions about the TFTP server software.

• Configure the TFTP client (the switch)

# Log in to the switch and assign IP address 1.1.1.1/8 to VLAN-interface 1.

```
<Sysname> 
<Sysname> system-view 
[Sysname] interface Vlan-interface 1 
[Sysname-Vlan-interface1] ip address 1.1.1.1 8 
[Sysname-Vlan-interface1] return
```
<span id="page-406-0"></span># Download the switch application named **switch.bin** from the TFTP server to the switch, and upload the switch configuration file named **config.cfg** to the TFTP server.

<Sysname> tftp 2.2.2.2 get switch.bin switch.bin <Sysname> tftp 2.2.2.2 put config.cfg config.cfg

# Use the **boot boot-loader** command to specify the downloaded file to be the startup file for next startup of the switch and restart the switch to complete the switch application upgrade.

```
<Sysname> boot boot-loader switch.bin 
<Sysname> reboot
```
#### **Complete Configuration**

```
• Configure the switch
# 
vlan 1 
# 
interface Vlan-interface1 
ip address 1.1.1.1 255.0.0.0
```
#### **Precautions**

- If the free Flash memory of the switch is not enough for downloading the application file from the TFTP server, remove those unused applications from the Flash memory before downloading the file.
- It is not recommended to directly remove applications in use. If removing some applications in use is a must to get enough space, you can use the BootROM menu to remove them. For details, refer to "*System Maintenance and Debugging Operation*".

# **Table of Contents**

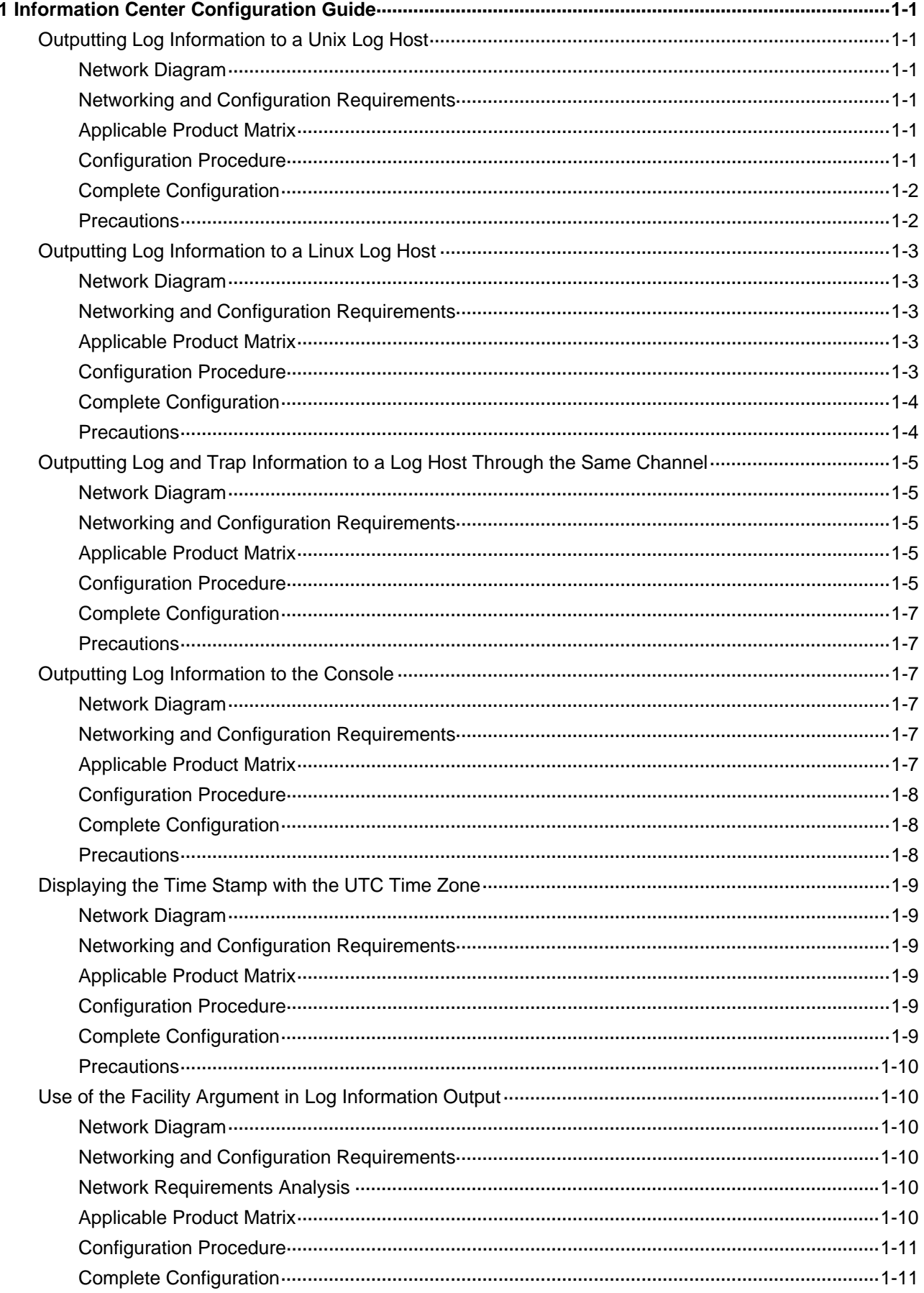

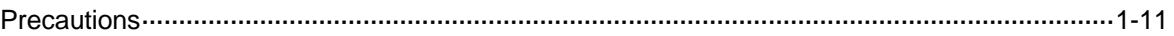

## <span id="page-409-0"></span>**Outputting Log Information to a Unix Log Host**

#### **Network Diagram**

**Figure 1-1** Network diagram for outputting log information to a Unix log host

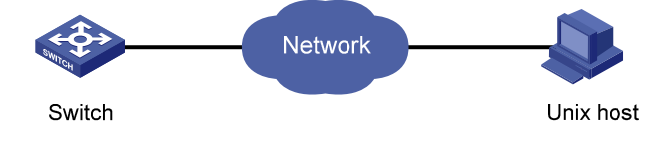

#### **Networking and Configuration Requirements**

Send log information with severity higher than **informational** to a Unix log host with an IP address of 202.38.1.10. The information source modules are ARP and IP.

#### **Applicable Product Matrix**

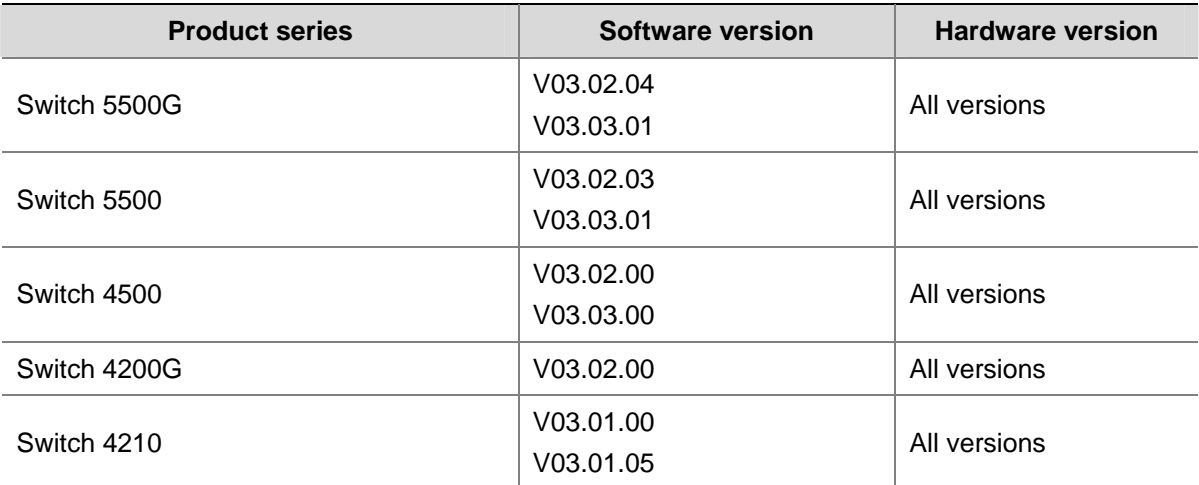

#### **Configuration Procedure**

• Configuration on the switch.

# Enable the information center.

<Sysname> system-view

[Sysname] info-center enable

# By default, the system outputs information of all modules to the loghost channel. To obtain the system information of the ARP and IP modules, you need to disable the output of information of all modules to the log host.

<span id="page-410-0"></span># Set the host with an IP address of 202.38.1.10 to be the log host, set the severity to **informational**, and the information source modules to ARP and IP.

[Sysname] info-center loghost 202.38.1.10 facility local4

[Sysname] info-center source arp channel loghost log level informational debug state off trap state off

[Sysname] info-center source ip channel loghost log level informational debug state off trap state off

• Configuration on the log host.

The following configurations were performed on SunOS 4.0 which has similar configurations with the Unix operating systems implemented by other vendors.

# Execute the following commands as a root user.

# mkdir /var/log/Switch

# touch /var/log/Switch/information

# Edit the file /etc/syslog.conf as a root user and add the following selector/action pairs.

# Switch configuration messages

local4.info /var/log/Switch/information

# After the log file **information** has been created and the configuration file /etc/syslog.conf has been modified, ensure that the configuration file /etc/syslog.conf is reread by executing the following commands:

```
# ps -ae | grep syslogd 
147 
# kill -HUP 147
```
#### **Complete Configuration**

```
• Configuration on the switch.
# 
 info-center source ARP channel 2 trap state off 
 info-center source IP channel 2 trap state off 
 undo info-center source default channel 2 
 info-center loghost 202.38.1.10 facility local4 
• Configuration on the log host.
# 
# mkdir /var/log/Switch 
# touch /var/log/Switch/information 
# Switch configuration messages 
local4.info /var/log/Switch/information 
# 
# ps -ae | grep syslogd 
147 
# kill -HUP 147
```
#### **Precautions**

Note the following issues while editing the /etc/syslog.conf file:

Comments must be on a separate line and must begin with the  $\#$  sign.

- <span id="page-411-0"></span>• The selector/action pair must be separated with a tab key, rather than a space.
- No redundant spaces are allowed in the file name.
- The device name and the accepted severity of log information specified by the /etc/syslog.conf file must be identical to those configured on the device using the **info**-**center loghost** and **info-center source** commands; otherwise the log information may not be output properly to the log host.

## **Outputting Log Information to a Linux Log Host**

#### **Network Diagram**

**Figure 1-2** Network diagram for outputting log information to a Linux log host

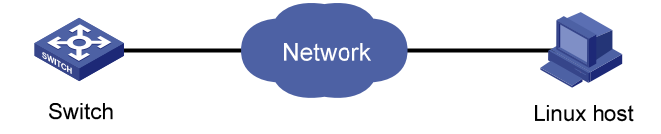

#### **Networking and Configuration Requirements**

Send log information to a Linux log host with an IP address of 202.38.1.10; Log information with severity higher than **errors** will be output to the log host; The information source modules are all modules.

#### **Applicable Product Matrix**

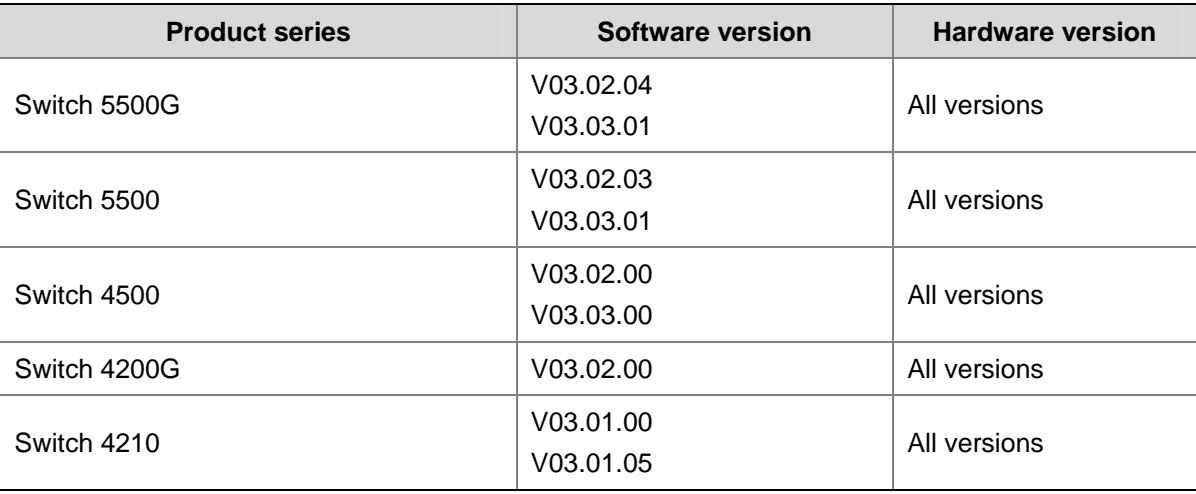

#### **Configuration Procedure**

Configuration on the switch.

# Enable the information center.

<Sysname> system-view

[Sysname] info-center enable

# Set the host with an IP address of 202.38.1.10 to be the log host, set the severity to **errors**, and the information source modules to all modules.

[Sysname] info-center loghost 202.38.1.10 facility local7

<span id="page-412-0"></span>[Sysname] info-center source default channel loghost log level errors debug state off trap state off

• Configuration on the log host.

# Execute the following commands as a root user.

# mkdir /var/log/Switch

# touch /var/log/Switch/information

# Edit the file /etc/syslog.conf as a root user and add the following selector/action pairs.

# Switch configuration messages

local7.info /var/log/Switch/information

# After the log file information has been created and the /etc/syslog.conf file has been modified, execute the following commands to display the process ID of **syslogd**, terminate a **syslogd** process, and restart **syslogd** using the -r option.

```
# ps -ae | grep syslogd 
147 
# kill -9 147 
# syslogd -r &
```
#### **Complete Configuration**

```
Configuration on the switch.
# 
 info-center source default channel 2 log level error trap state off 
 info-center loghost 202.38.1.10 
    Configuration on the log host.
# 
# mkdir /var/log/Switch 
# touch /var/log/Switch/information 
# Switch configuration messages 
local7.info /var/log/Switch/information 
# 
# ps -ae | grep syslogd 
147 
# kill -9 147 
# syslogd -r &
```
#### **Precautions**

Ensure that the **syslogd** process is started with the -r option on a Linux log host.

Note the following issues while editing the /etc/syslog.conf file:

- Comments must be on a separate line and must begin with the  $\#$  sign.
- The selector/action pair must be separated with a tab key, rather than a space.
- No redundant spaces are allowed in the file name.
- The device name and the accepted severity of log information specified by the /etc/syslog.conf file must be identical to those configured on the device using the **info**-**center loghost** and **info-center source** commands; otherwise the log information may not be output properly to the log host.

## <span id="page-413-0"></span>**Outputting Log and Trap Information to a Log Host Through the Same Channel**

#### **Network Diagram**

**Figure 1-3** Network diagram for outputting log and trap information to a log host through the same channel

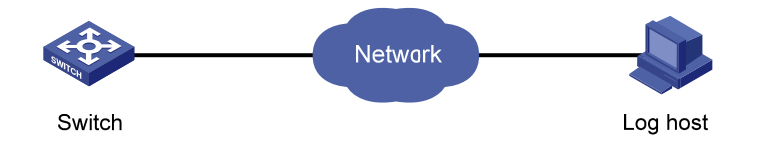

#### **Networking and Configuration Requirements**

Send log and trap information with severity higher than **informational** to the log host through the same channel **channel6**. The information source module is L2INF (interface management module).

#### **Applicable Product Matrix**

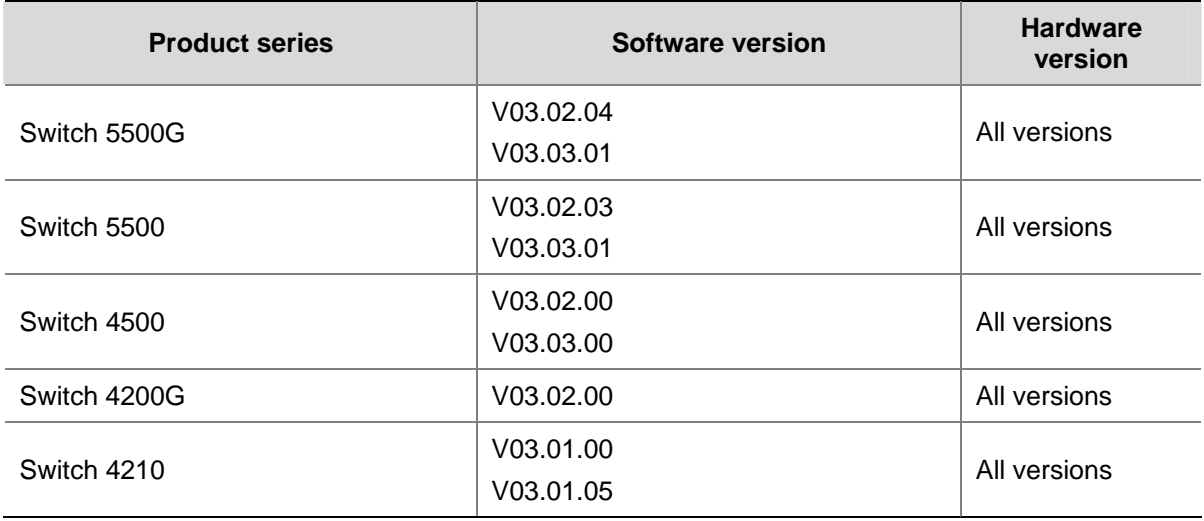

#### **Configuration Procedure**

Configuration on the switch.

# Enable the information center.

<Sysname> system-view

[Sysname] info-center enable

# The system outputs information of all modules through channel6 by default. Therefore, you need to disable the function first.

[Sysname] undo info-center source default channel channel6

# Set the host with an IP address of 10.153.116.65 to be the log host, set to send log and trap information with severity higher than **informational** to the log host through the same channel **channel6**, and set the information source module to L2INF.

[Sysname] info-center loghost 10.153.116.65 channel 6

informational state on debug state off

• Configuration on the log host.

For the configuration of the log host, see

[Configuration Procedure](#page-409-0) and [Configuration Procedure.](#page-411-0)

The following takes receiving log information through log host software on a Windows operating system as an example:

# The log host software used in this example is TFTPD32, the version of which is as follows:

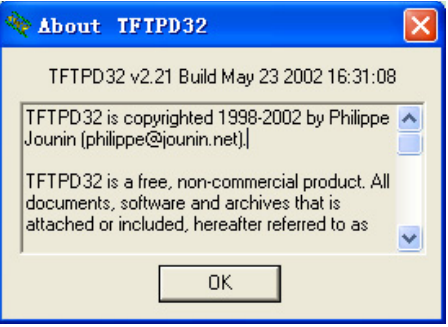

# Open the TFTPD32 application program on the Windows operating system as shown in the following figure:

- 1) **Current Directory** indicates the directory of the log file **syslog.txt**. You can click the **Browse** button to set it. In this example, the directory is D:\Tools\TFTP.
- 2) **Server interface** indicates the IP address of the log host. It is 10.153.116.65 in this example.
- 3) Select the **syslog server** tab.

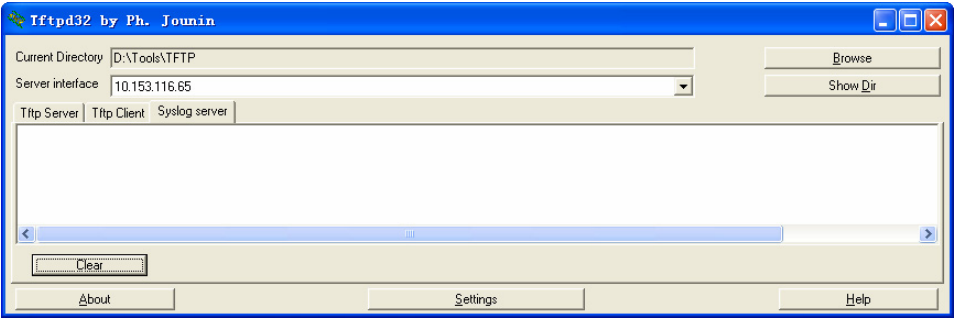

# The system information with the required severity level will be output to the log host as shown in the following figure:

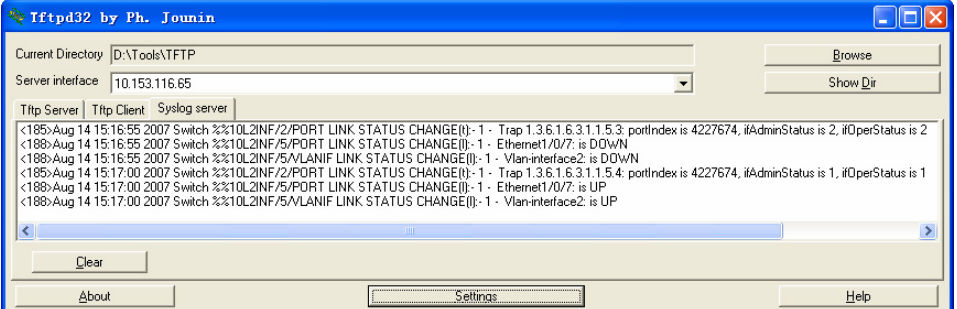

<span id="page-415-0"></span># After receiving the system information, the log host will save it in the log file **syslog.txt** under D:\Tools\TFTP. You can view the saved system information as shown in the following figure (the information in the blue colour is the L2INF module trap information received by the log host):

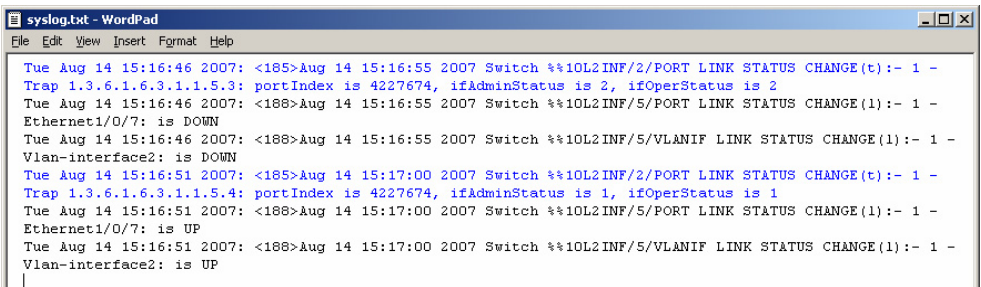

#### **Complete Configuration**

# info-center source L2INF channel 6 undo info-center source default channel 6 info-center loghost 10.153.116.65 channel 6

#### **Precautions**

On the Windows operating system, software settings vary with log host software.

## **Outputting Log Information to the Console**

#### **Network Diagram**

**Figure 1-4** Network diagram for outputting log information to the console

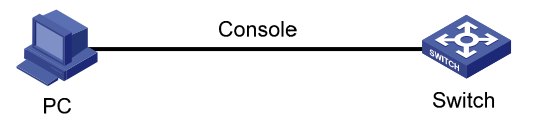

#### **Networking and Configuration Requirements**

Log information with a severity higher than **informational** will be output to the console, and the information source modules are ARP and IP.

#### **Applicable Product Matrix**

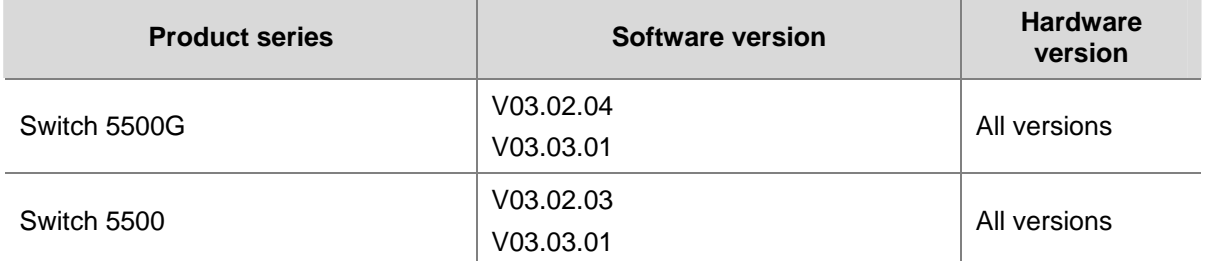

<span id="page-416-0"></span>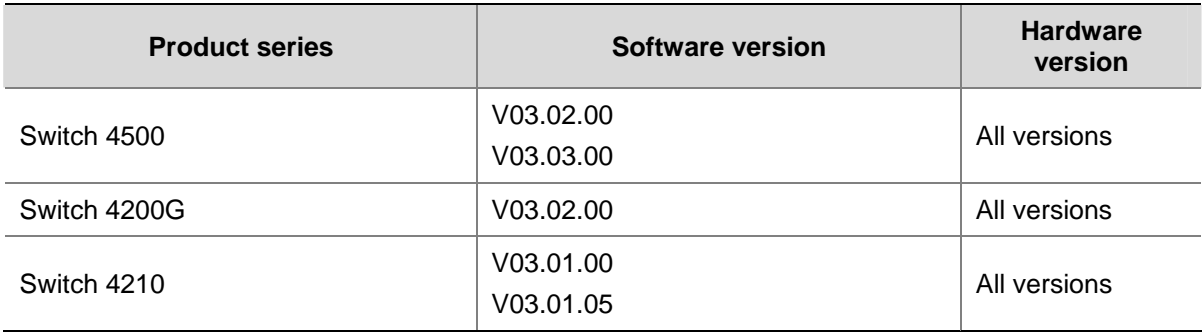

#### **Configuration Procedure**

# Enable the information center.

<Sysname> system-view

[Sysname] info-center enable

# By default, the system outputs information of all modules to the console. Therefore, to obtain the system information of the ARP and IP modules, you need to disable the output of information of all modules to the console.

[Sysname] undo info-center source default channel console

# Set the severity to **informational**, and the information source modules to ARP and IP.

[Sysname] info-center console channel console

[Sysname] info-center source arp channel console log level informational debug state off trap state off

[Sysname] info-center source ip channel console log level informational debug state off trap state off

#### # Enable terminal display.

<Sysname> terminal monitor <Sysname> terminal logging

#### **Complete Configuration**

# info-center source ARP channel 0 trap state off info-center source IP channel 0 trap state off undo info-center source default channel 0

#### **Precautions**

None

## <span id="page-417-0"></span>**Displaying the Time Stamp with the UTC Time Zone**

#### **Network Diagram**

**Figure 1-5** Network diagram for displaying the time stamp with the UTC time zone

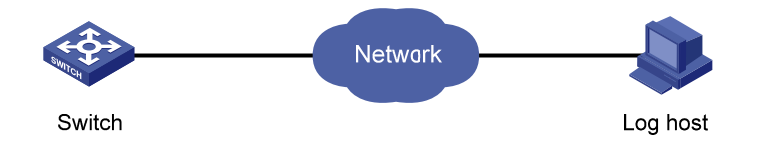

#### **Networking and Configuration Requirements**

- The switch is in the time zone of GMT+ 08:00:00.
- The time stamp format of output log information is **date**.
- UTC time zone will be added to the output information of the information center.

#### **Applicable Product Matrix**

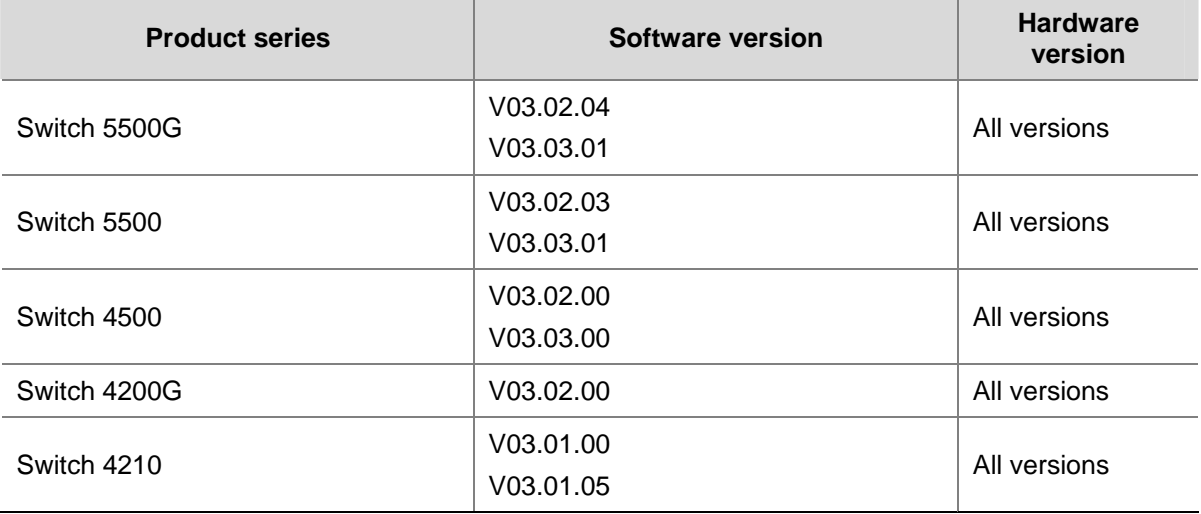

#### **Configuration Procedure**

# Name the local time zone **z8** and set it to eight hours ahead of UTC time.

<Sysname> clock timezone z8 add 08:00:00

# Set the time stamp format of output log information to **date**.

<Sysname> system-view

[Sysname] info-center timestamp loghost date

# Configure to add UTC time to the output information of the information center.

[Sysname] info-center timestamp utc

#### **Complete Configuration**

# info-center timestamp utc

#### <span id="page-418-0"></span>**Precautions**

None

## **Use of the Facility Argument in Log Information Output**

#### **Network Diagram**

**Figure 1-6** Network diagram for use of the facility argument in log information output

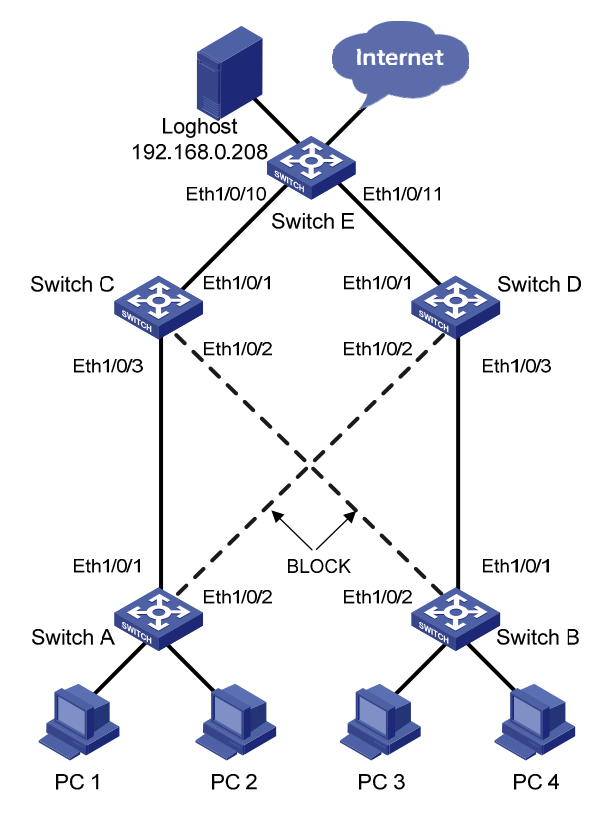

#### **Networking and Configuration Requirements**

Multiple switches in a LAN send log information to the same log host. You can know the running status of each switch by displaying log information received.

#### **Network Requirements Analysis**

As multiple switches send log information to the same log host, you can set different values of the **facility** keyword for each switch to filter information on the log host, thus avoiding failure in recognizing information source (for example, if the two hosts have the same name and the facility keywords are set to the default value local7, you cannot recognize the information source.).

#### **Applicable Product Matrix**

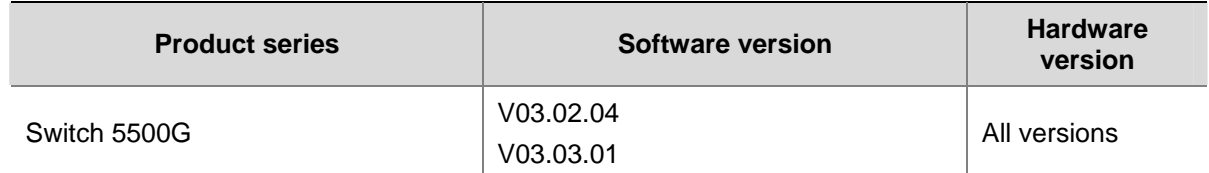

<span id="page-419-0"></span>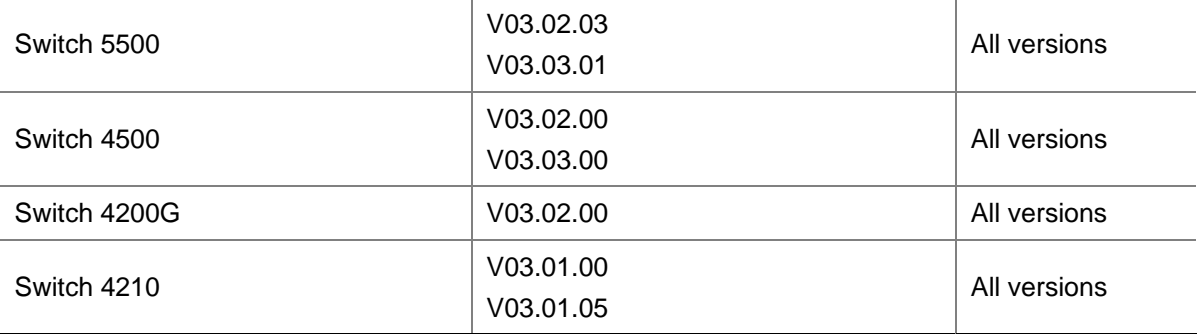

#### **Configuration Procedure**

• Perform the following configurations on Switch A.

[SwitchA]info-center enable

[SwitchA]info-center source default channel loghost log level debugging

[SwitchA]info-center loghost 192.168.0.208 facility local0 channel loghost

- Perform the same configurations on Switch B, Switch C, Switch D and Switch E, and specify the facility argument as local1, local2, local3 and local4 respectively.
- You can know the running status of all the devices by filtering information through the facility keyword.

#### **Complete Configuration**

- Configuration on Switch A.
- #

 info-center source default channel 2 log level debugging info-center loghost 192.168.0.208 facility local0

• Configuration on Switch B, Switch C, Switch D and Switch E.

<Omitted>

#### **Precautions**

None

# **Table of Contents**

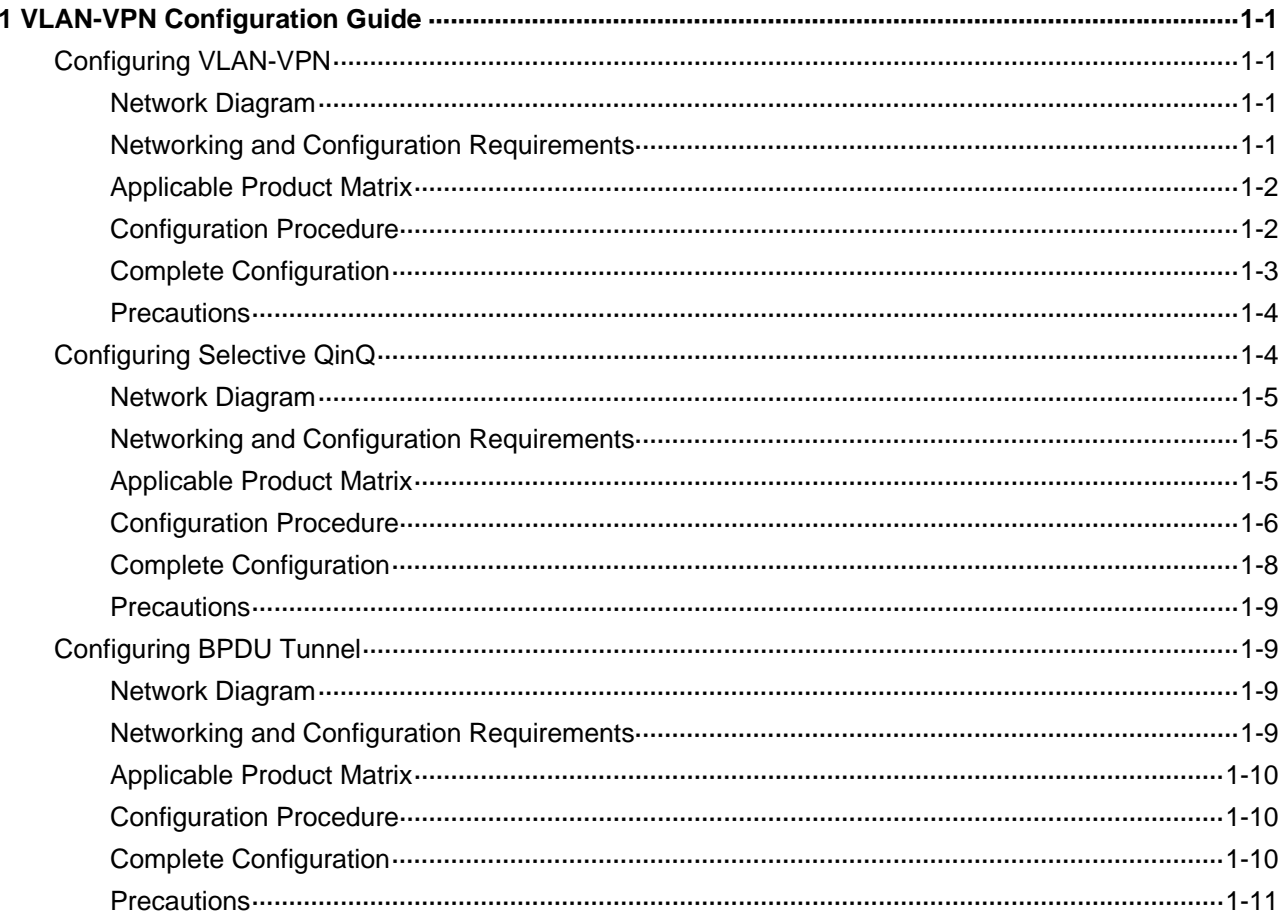

# <span id="page-421-0"></span>**1 VLAN-VPN Configuration Guide**

## **Configuring VLAN-VPN**

With VLAN-VPN enabled, a device tags a private network packet with an outer VLAN tag, thus enabling the packet to be transmitted through the service providers' backbone network with both inner and outer VLAN tags. After reaching the peer private network, the packet's outer VLAN tag will be removed and the inner tag will be used for packet forwarding.

VLAN-VPN tunnels private network packets over the public backbone network in a simple way.

#### **Network Diagram**

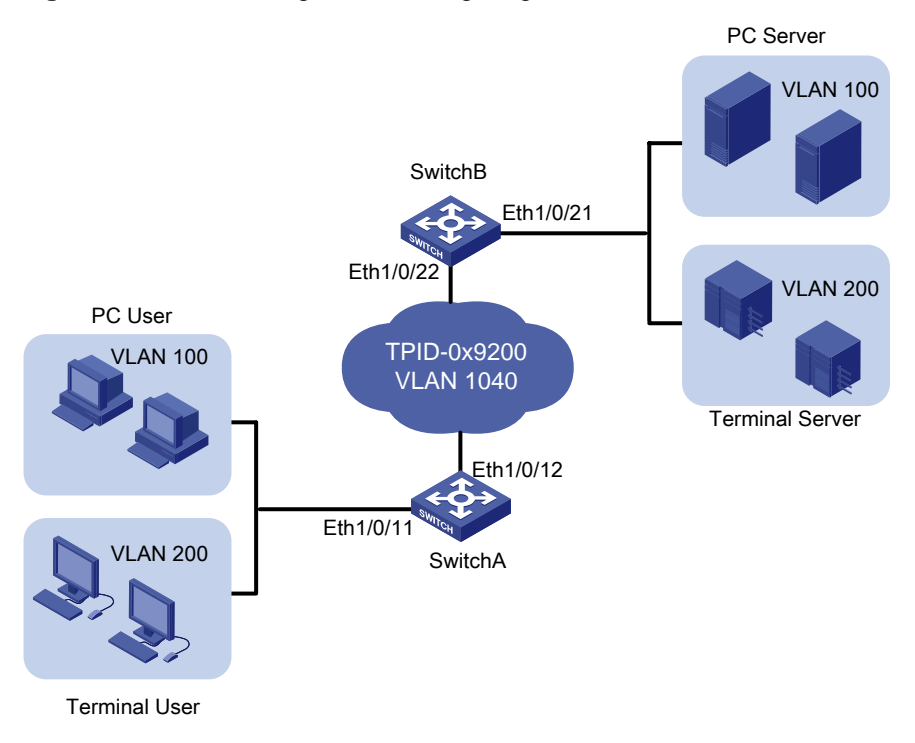

**Figure 1-1** Network diagram for configuring VLAN-VPN

### **Networking and Configuration Requirements**

As shown in [Figure 1-1,](#page-421-0) Switch A and Switch B connect the users to the servers across the public network.

- The PC users and PC servers are in VLAN 100, while the terminal users and terminal servers are in VLAN 200. Both VLAN 100 and VLAN 200 are private. On the public network, there is VLAN 1040.
- Switches of other vendors are used on the public network. They use the TPID value 0x9200. This configuration is applicable only to the devices supporting TPID configuration.
- Configure VLAN-VPN on Switch A and Switch B to enable the PC users and the terminal users to communicate with their respective servers.

#### <span id="page-422-0"></span>**Applicable Product Matrix**

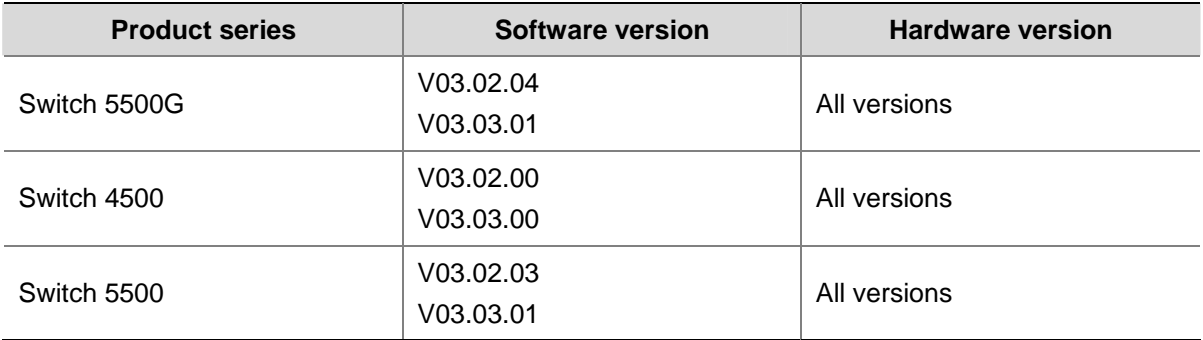

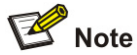

The Switch 5500G series switches do not support TPID configuration.

#### **Configuration Procedure**

**B** Note

VLAN-VPN is mutually exclusive with each of the following functions:

- $\bullet$  GVRP
- NTDP
- **STP**
- $802.1x$
- MAC authentication
- **XRN Fabric**

By default, NTDP and STP are enabled on a port. You need to disable the two features using the undo ntdp enable and stp disable commands before enabling VLAN-VPN on the port.

In the recent releases of some products, the VLAN-VPN feature is mutually exicusive with only the XRN fabric feature depending on your device model.

• Configure Switch A

# Enable VLAN-VPN on Ethernet 1/0/11 of Switch A, using the tag of VLAN 1040 as the outer VLAN tag for packets received on the port .

<SwitchA> system-view [SwitchA] vlan 1040 [SwitchA-vlan1040] port Ethernet 1/0/11 [SwitchA-vlan1040] quit [SwitchA] interface Ethernet 1/0/11 [SwitchA-Ethernet1/0/11] undo ntdp enable [SwitchA-Ethernet1/0/11] stp disable [SwitchA-Ethernet1/0/11] vlan-vpn enable

<span id="page-423-0"></span># Set the TPID value of Ethernet 1/0/11 to 0x9200 for intercommunication with the devices in the public network.

[SwitchA-Ethernet1/0/11] vlan-vpn tpid 9200

[SwitchA-Ethernet1/0/11] quit

# Configure Ethernet 1/0/12 as a trunk port that permits tagged packets of VLAN 1040.

[SwitchA] interface Ethernet 1/0/12

[SwitchA-Ethernet1/0/12] port link-type trunk

[SwitchA-Ethernet1/0/12] port trunk permit vlan 1040

# Set the TPID value of Ethernet 1/0/12 to 0x9200.

[SwitchA-Ethernet1/0/12] vlan-vpn tpid 9200

Configure Switch B

# Enable VLAN-VPN on Ethernet 1/0/21 of Switch B, using the tag of VLAN 1040 as the outer VLAN tag for packets received on this port.

<SwitchB> system-view [SwitchB] vlan 1040 [SwitchB-vlan1040] port Ethernet 1/0/21 [SwitchB-vlan1040] quit [SwitchB] interface Ethernet 1/0/21 [SwitchB-Ethernet1/0/21] undo ntdp enable [SwitchB-Ethernet1/0/21] stp disable

[SwitchB-Ethernet1/0/21] vlan-vpn enable

# Set the TPID value of Ethernet 1/0/21 to 0x9200 for intercommunication with the devices in the public network.

[SwitchB-Ethernet1/0/21] vlan-vpn tpid 9200

[SwitchB-Ethernet1/0/21] quit

# Configure Ethernet 1/0/22 as a trunk port that permits tagged packets of VLAN 1024.

[SwitchA] interface Ethernet 1/0/22 [SwitchA-Ethernet1/0/22] port link-type trunk [SwitchA-Ethernet1/0/22] port trunk permit vlan 1040

# Set the TPID value of Ethernet 1/0/22 to 0x9200.

[SwitchA-Ethernet1/0/22] vlan-vpn tpid 9200

Configure the devices in the public network

# As the devices in the public network are from other vendors, only a basic principle is introduced here. That is, you need to configure the devices connecting to Ethernet 1/0/12 of Switch A and Ethernet 1/0/22 of Switch B to permit tagged packets of VLAN 1040.

#### **Complete Configuration**

```
• Configure Switch A
# 
vlan 1040 
# 
interface Ethernet1/0/11 
port access vlan 1040 
 undo ntdp enable
```

```
 stp disable 
 vlan-vpn enable 
 vlan-vpn tpid 9200 
# 
interface Ethernet1/0/12 
 port link-type trunk 
 port trunk permit vlan 1 1040 
vlan-vpn tpid 9200 
• Configure Switch B
# 
vlan 1040 
# 
interface Ethernet1/0/21 
port access vlan 1040 
 undo ntdp enable 
 stp disable 
 vlan-vpn enable 
 vlan-vpn tpid 9200 
# 
interface Ethernet1/0/22 
 port link-type trunk 
 port trunk permit vlan 1 1040 
vlan-vpn tpid 9200
```
#### **Precautions**

- Do not configure VLAN 1040 as the default VLAN of Ethernet 1/0/12 of Switch A or Ethernet 1/0/22 of Switch B. Otherwise, the outer tag will be removed before a packet is transmitted.
- This example assumes that Ethernet 1/0/11 of Switch A and Ethernet 1/0/21 of Switch B are both access ports. If the two ports are trunk or hybrid ports, specify the default VLAN of the two ports as VLAN 1040, and configure the ports to send untagged packets of VLAN 1040. For detailed information, refer to *Basic Ethernet Port Configuration Guide*.

## **Configuring Selective QinQ**

Selective QinQ is an enhanced application of the VLAN-VPN feature. With selective QinQ, you can configure inner-to-outer VLAN tag mapping rules, according to which you can add different outer VLAN tags to the packets with different inner VLAN tags.

Selective QinQ makes the operator's network structure more flexible. You can classify the terminal users on the port connecting to the access layer device according to their VLAN tags, and add different outer VLAN tags to these users. You can configure a QoS policy to classify packets based on their outer VLAN tags and assign different priorities for different classes. In this way, each user can get served appropriately.

#### <span id="page-425-0"></span>**Network Diagram**

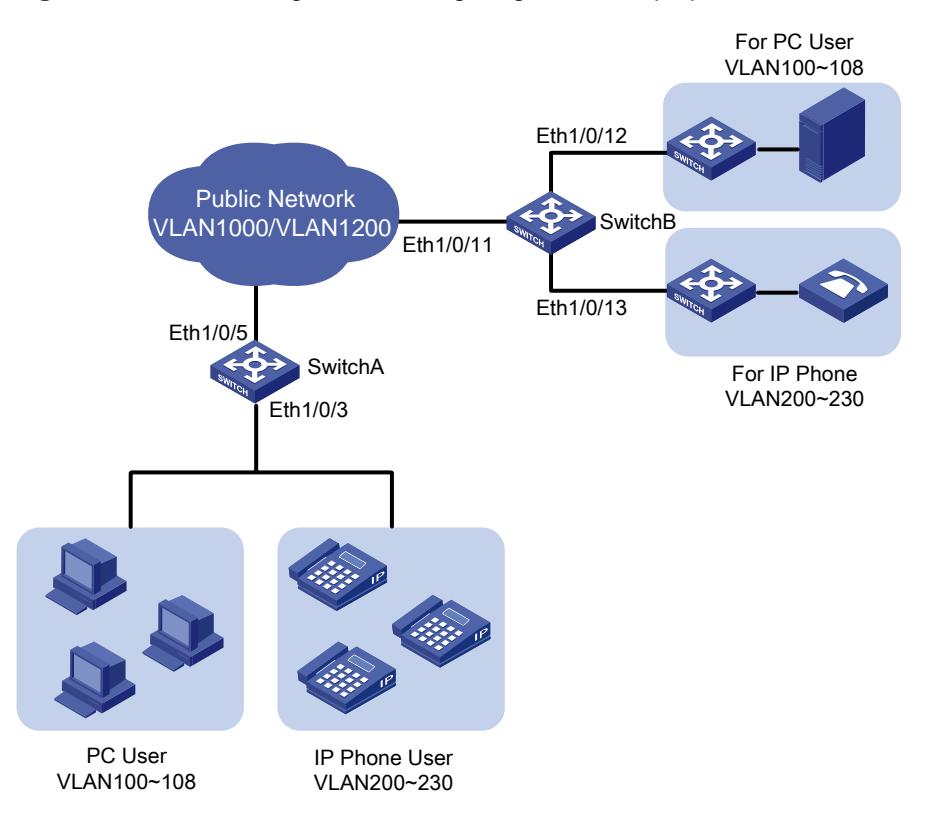

**Figure 1-2** Network diagram for configuring selective qinq

#### **Networking and Configuration Requirements**

- Ethernet 1/0/3 of Switch A provides public network access for PC users and IP phone users. PC users belong to VLAN 100 through VLAN 108, and IP phone users belong to VLAN 200 through VLAN 230. Ethernet 1/0/5 of Switch A is connected to the public network. The peer end of Switch A is Switch B.
- Ethernet 1/0/11 of Switch B is connected to the public network. Ethernet 1/0/12 and Ethernet1/0/13 of Switch B provide network access for PC servers belonging to VLAN 100 through VLAN 108 and voice gateways (for IP phone users) belonging to VLAN 200 through VLAN 230 respectively.
- The public network permits packets of VLAN 1000 and VLAN 1200. Apply QoS policies for these packets to reserve bandwidth for packets of VLAN 1200. That is, packets of VLAN 1200 have higher transmission priority over packets of VLAN 1000.
- Employ the selective QinQ feature on Switch A and Switch B to differentiate traffic of PC users from that of IP phone users, for the purpose of using QoS policies to guarantee higher priority for voice traffic.
- To reduce broadcast packets in the network, enable the inter-VLAN MAC address replicating feature for selective QinQ.

#### **Applicable Product Matrix**

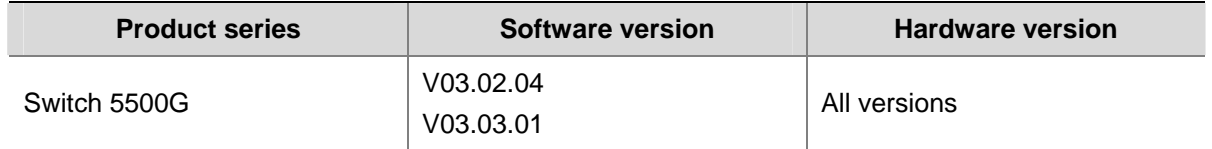

<span id="page-426-0"></span>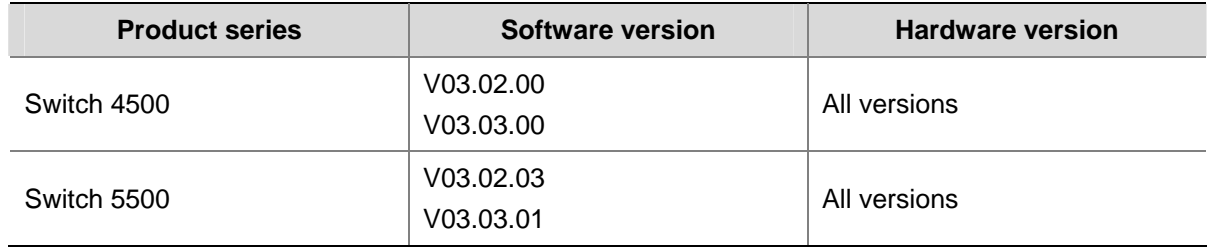

#### **Configuration Procedure**

Configure Switch A.

# Create VLAN 1000, VLAN 1200 and VLAN 5 (the default VLAN of Ethernet 1/0/3) on SwitchA.

<SwitchA> system-view [SwitchA] vlan 1000 [SwitchA-vlan1000] quit [SwitchA] vlan 1200 [SwitchA-vlan1200] quit

[SwitchA] vlan 5

[SwitchA-vlan5] quit

# Configure Ethernet 1/0/5 as a hybrid port and configure it not to remove VLAN tags when forwarding packets of VLAN 5, VLAN 1000, and VLAN 1200.

[SwitchA] interface Ethernet 1/0/5 [SwitchA-Ethernet1/0/5] port link-type hybrid [SwitchA-Ethernet1/0/5] port hybrid vlan 5 1000 1200 tagged [SwitchA-Ethernet1/0/5] quit

# Configure Ethernet 1/0/3 as a hybrid port and configure VLAN 5 as its default VLAN. Configure Ethernet 1/0/3 to remove VLAN tags when forwarding packets of VLAN 5, VLAN 1000, and VLAN 1200.

[SwitchA] interface Ethernet 1/0/3

[SwitchA-Ethernet1/0/3] port link-type hybrid [SwitchA-Ethernet1/0/3] port hybrid pvid vlan 5 [SwitchA-Ethernet1/0/3] port hybrid vlan 5 1000 1200 untagged

# Enable the VLAN-VPN feature on Ethernet 1/0/3.

[SwitchA-Ethernet1/0/3] vlan-vpn enable

# Enable the selective QinQ feature on Ethernet 1/0/3 to tag packets of VLAN 100 through VLAN 108 with the tag of VLAN 1000 as the outer VLAN tag, and tag packets of VLAN 200 through VLAN 230 with the tag of VLAN 1200 as the outer VLAN tag.

[SwitchA-Ethernet1/0/3] vlan-vpn vid 1000 [SwitchA-Ethernet1/0/3-vid-1000] raw-vlan-id inbound 100 to 108 [SwitchA-Ethernet1/0/3-vid-1000] quit [SwitchA-Ethernet1/0/3] vlan-vpn vid 1200 [SwitchA-Ethernet1/0/3-vid-1200] raw-vlan-id inbound 200 to 230

# Enable the inter-VLAN MAC address replicating feature to replicate the MAC address entries of the MAC address tables of the outer VLANs to the MAC address table of the default VLAN, and replicate the MAC address entries of the MAC address table of the default VLAN to the MAC address tables of the outer VLANs.

[SwitchA-Ethernet1/0/3-vid-1200] quit

```
[SwitchA-Ethernet1/0/3] mac-address mapping 0 source-vlan 5 destination-vlan 1000 
[SwitchA-Ethernet1/0/3] mac-address mapping 1 source-vlan 5 destination-vlan 1200 
[SwitchA-Ethernet1/0/3] quit 
[SwitchA] interface Ethernet 1/0/5 
[SwitchA-Ethernet1/0/5] mac-address mapping 0 source-vlan 1000 1200 destination-vlan 5
```
After the above configuration, packets of VLAN 100 through VLAN 108 (that is, packets of PC users) are tagged with the tag of VLAN 1000 as the outer VLAN tag when they are forwarded to the public network by Switch A; and packets of VLAN 200 through VLAN 230 (that is, packets of IP phone users) are tagged with the tag of VLAN 1200 as the outer VLAN tag when they are forwarded to the public network.

Configure Switch B.

# Create VLAN 1000, VLAN 1200, VLAN 12 (the default VLAN of Ethernet1/0/12) and VLAN 13 (the default VLAN of Ethernet1/0/13) on Switch B.

```
<SwitchB> system-view 
[SwitchB] vlan 1000 
[SwitchB-vlan1000] quit 
[SwitchB] vlan 1200 
[SwitchB-vlan1200] quit 
[SwitchB] vlan 12 to 13
```
# Configure Ethernet 1/0/11 as a hybrid port, and configure Ethernet 1/0/11 not to remove VLAN tags when forwarding packets of VLAN 12, VLAN 13, VLAN 1000, and VLAN 1200.

<SwitchB> system-view

[SwitchB] interface Ethernet 1/0/11

[SwitchB-Ethernet1/0/11] port link-type hybrid

[SwitchB-Ethernet1/0/11] port hybrid vlan 12 13 1000 1200 tagged

# Configure Ethernet1/0/12 as a hybrid port and configure VLAN 12 as its default VLAN . Configure Ethernet 1/0/12 to remove VLAN tags when forwarding packets of VLAN 12 and VLAN 1000.

```
[SwitchB] interface Ethernet 1/0/12 
[SwitchB-Ethernet1/0/12] port link-type hybrid 
[SwitchB-Ethernet1/0/12] port hybrid pvid vlan 12 
[SwitchB-Ethernet1/0/12] port hybrid vlan 12 1000 untagged 
[SwitchB-Ethernet1/0/12] quit
```
# Configure Ethernet 1/0/13 as a hybrid port and configure VLAN 13 as its default VLAN . Configure Ethernet 1/0/13 to remove VLAN tags when forwarding packets of VLAN 13 and VLAN 1200.

```
[SwitchB] interface Ethernet 1/0/13 
[SwitchB-Ethernet1/0/13] port link-type hybrid 
[SwitchB-Ethernet1/0/13] port hybrid pvid vlan 13 
[SwitchB-Ethernet1/0/13] port hybrid vlan 13 1200 untagged
```
After the above configuration, Switch B can forward packets of VLAN 1000 and VLAN 1200 to the corresponding servers through Ethernet 1/0/12 and Ethernet 1/0/13 respectively.

To make the packets from the servers be transmitted to the clients in the same way, you need to configure the selective QinQ feature and the inter-VLAN MAC address replicating feature on Ethernet 1/0/12 and Ethernet 1/0/13. The configuration on Switch B is similar to that on Switch A and is thus omitted.

```
Complete Configuration
```

```
• Configure SwitchA
# 
vlan 5 
# 
vlan 1000 
# 
vlan 1200 
# 
interface Ethernet1/0/3 
 port link-type hybrid 
 port hybrid vlan 1 5 1000 1200 untagged 
 port hybrid pvid vlan 5 
 vlan-vpn enable 
 mac-address-mapping 0 source-vlan 5 destination-vlan 1000 
 mac-address-mapping 1 source-vlan 5 destination-vlan 1200 
 vlan-vpn vid 1000 
 raw-vlan-id inbound 100 to 108 
 vlan-vpn vid 1200 
 raw-vlan-id inbound 200 to 230 
# 
interface Ethernet1/0/5 
 port link-type hybrid 
 port hybrid vlan 5 1000 1200 tagged 
 port hybrid vlan 1 untagged 
 port hybrid pvid vlan 5 
 mac-address-mapping 0 source-vlan 1000 1200 destination-vlan 5 
• Configure SwitchB
# 
vlan 12 to 13 
# 
vlan 1000 
# 
vlan 1200 
# 
interface Ethernet1/0/11 
 port link-type hybrid 
 port hybrid vlan 12 to 13 1000 1200 tagged 
 port hybrid vlan 1 untagged 
# 
interface Ethernet1/0/12 
 port link-type hybrid 
 port hybrid vlan 1 12 1000 untagged 
 port hybrid pvid vlan 12 
# 
interface Ethernet1/0/13 
 port link-type hybrid
```

```
 port hybrid vlan 1 13 1200 untagged 
 port hybrid pvid vlan 13
```
#### **Precautions**

- If XRN Fabric has been enabled on a device, you cannot enable the VLAN-VPN feature and the selective QinQ feature on any port of the device.
- Do not enable both the selective QinQ function and the DHCP snooping function on a switch. Otherwise, the DHCP snooping function may operate improperly.
- VLAN 4093 is a special VLAN reserved for the XRN fabric feature. It can not serve as the destination VLAN of the inter-VLAN MAC address replicating feature to receive MAC address entries from the other VLANs.

## **Configuring BPDU Tunnel**

With the BPDU tunnel feature, a switch can transmit Layer 2 protocol packets (NDP packets in this example) along tunnels established on the public network, implementing unified network calculation and maintenance for the private networks connected through the public network.

#### **Network Diagram**

**Figure 1-3** Network diagram for configuring BPDU tunnel

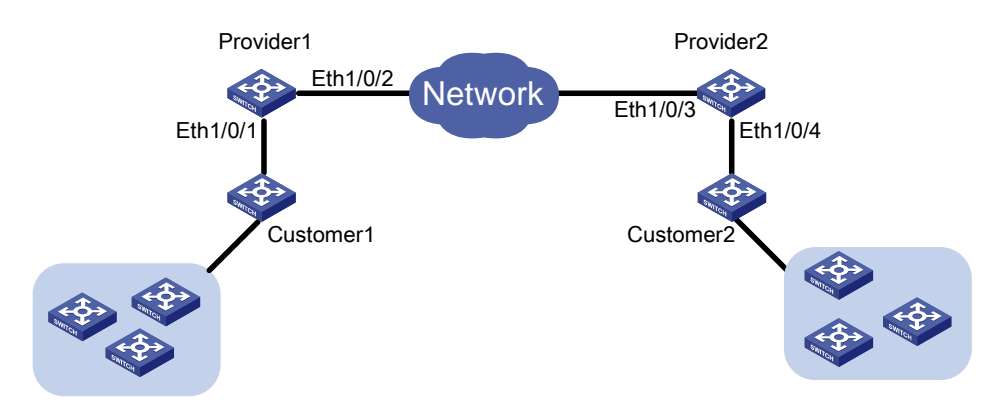

#### **Networking and Configuration Requirements**

- Customer 1 and Customer 2 are customer side devices, while Provider 1 and Provider 2 are edge devices of the service provider. Customer 1 and Customer 2 are connected to Ethernet 1/0/1 of Provider 1 and Ethernet 1/0/4 of Provider 2 respectively.
- Provider 1 and Provider 2 are connected through trunk a link, which permits packets of all VLANs.
- Configure the service provider network to transmit NDP packets of the customer network through a BPDU tunnel.
- Enable VLAN-VPN for the service provider network, and enable the service provider network to use VLAN 100 to transmit data packets of the customer network.

#### <span id="page-430-0"></span>**Applicable Product Matrix**

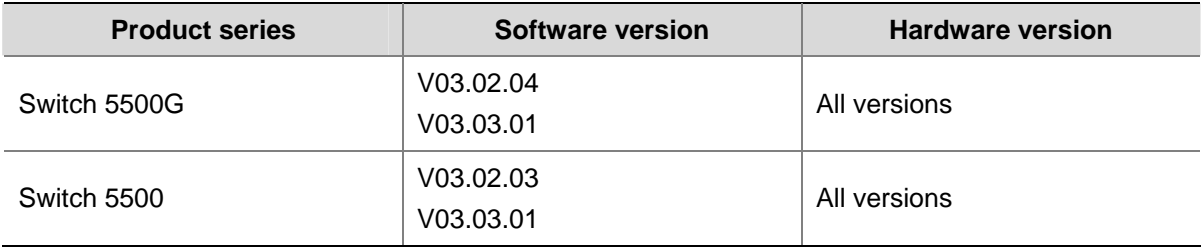

#### **Configuration Procedure**

• Configure Provide 1.

# Disable NDP on Ethernet 1/0/1.

<Sysname> system-view

[Sysname] interface Ethernet 1/0/1

[Sysname-Ethernet1/0/1] undo ndp enable

#### # Enable the BPDU tunnel feature for NDP BPDUs on Ethernet 1/0/1.

[Sysname-Ethernet1/0/1] bpdu-tunnel ndp

# Enable the VLAN-VPN feature on Ethernet 1/0/1 and use VLAN 100 to tunnel user data packets.

[Sysname-Ethernet1/0/1] port access vlan 100

[Sysname-Ethernet1/0/1] vlan-vpn enable

#### # Configure Ethernet 1/0/2 as a trunk port that permits packets of VLAN 100.

[Sysname] interface Ethernet 1/0/2

[Sysname-Ethernet1/0/2] port link-type trunk

[Sysname-Ethernet1/0/2] port trunk permit vlan 100

• Configure Provide 2

#### # Disable NDP on Ethernet 1/0/4.

<Sysname> system-view

[Sysname] interface Ethernet 1/0/4

[Sysname-Ethernet1/0/4] undo ndp enable

#### # Enable BPDU tunnel for NDP BPDUs on Ethernet 1/0/4.

[Sysname-Ethernet1/0/4] bpdu-tunnel ndp

# Enable the VLAN-VPN feature on Ethernet 1/0/4 and use VLAN 100 to tunnel user data packets.

[Sysname-Ethernet1/0/4] port access vlan 100

[Sysname-Ethernet1/0/4] vlan-vpn enable

#### # Configure Ethernet 1/0/3 as a trunk port that permits packets of VLAN 100.

[Sysname] interface Ethernet 1/0/3

[Sysname-Ethernet1/0/3] port link-type trunk

[Sysname-Ethernet1/0/3] port trunk permit vlan 100

#### **Complete Configuration**

- Configure Provider 1
- #

```
interface Ethernet1/0/1 
 undo ndp enable 
 port access vlan 100 
 vlan-vpn enable 
 bpdu-tunnel ndp 
# 
interface Ethernet1/0/2 
 port link-type trunk 
 port trunk permit vlan 1 100 
# 
• Configure Provider 2
# 
interface Ethernet1/0/3 
 port link-type trunk 
 port trunk permit vlan 1 100 
# 
interface Ethernet1/0/4 
undo ndp enable 
 port access vlan 100 
 vlan-vpn enable 
 bpdu-tunnel ndp 
#
```
#### **Precautions**

- The **bpdu-tunnel stp** command is mutually exclusive with the vlan-vpn tunnel command configured for STP packets. Refer to *MSTP* in the operation manual for your switch for related information.
- The **bpdu-tunnel cdp** command is mutually exclusive with the **voice vlan legacy** command. Refer to *Voice VLAN* in the operation manual for your switch for related information.
# **Table of Contents**

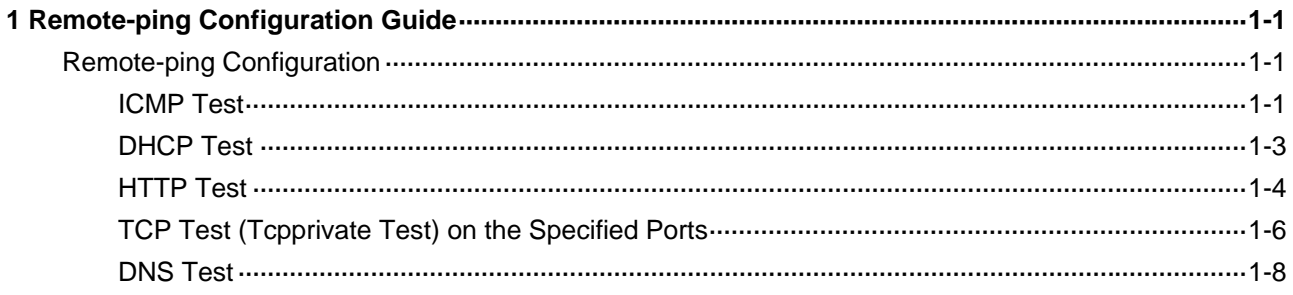

# <span id="page-433-0"></span>**1 Remote-ping Configuration Guide**

# **Remote-ping Configuration**

Remote-ping is a network diagnostic tool. It is used to test the performance of various protocols running in networks. Remote-ping provides more functions than the **ping** command.

The **ping** command can only use the Internet Control Message Protocol (ICMP) to test the round trip time (RTT) between the local end and a specified destination end for you to judge whether the destination end is reachable.

A Remote-ping test group is a set of Remote-ping test parameters. A test group contains several test parameters and is uniquely identified by an administrator name and a test operation tag.

After creating a Remote-ping test group and configuring the test parameters, you can perform a Remote-ping test with the **test-enable** command.

Different from the **ping** command, Remote-ping does not display the RTT or timeout status of each packet on the console terminal in real time. To view the statistic results of your Remote-ping test operation, you need to execute the **display remote-ping** command. Remote-ping also allows you to set parameters for Remote-ping test groups, start Remote-ping tests and view statistical test results through a network management device.

# **ICMP Test**

## **Network diagram**

**Figure 1-1** Network diagram for the ICMP test

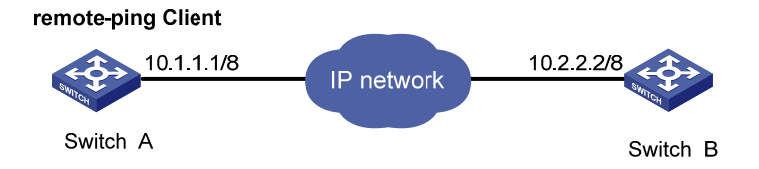

## **Networking and configuration requirements**

A Remote-ping ICMP test between two switches uses ICMP to test the round trip time (RTT) for packets generated by the Remote-ping client.

## **Applicable product matrix**

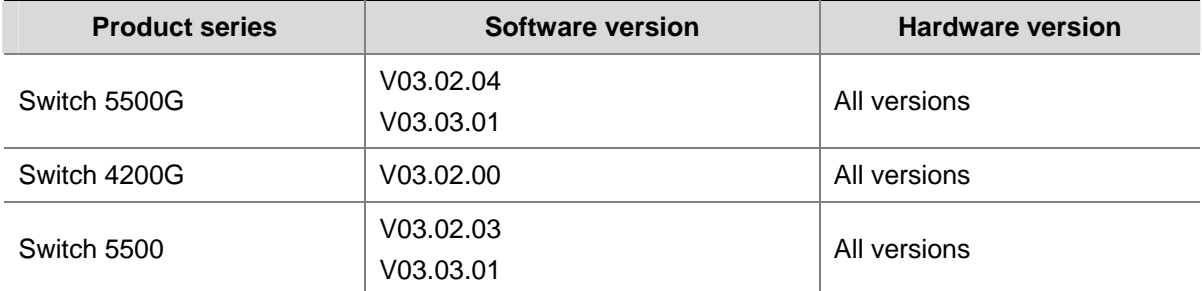

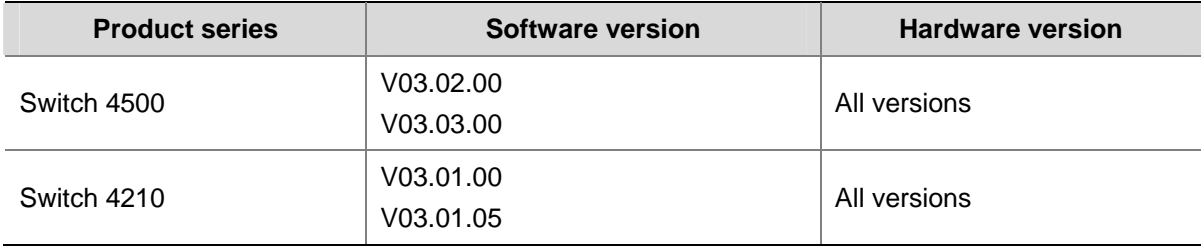

## **Configuration procedure**

# Enable the Remote-ping client.

<SwitchA> system-view

System View: return to User View with Ctrl+Z.

[SwitchA] remote-ping-agent enable

# Create a Remote-ping test group, configuring the administrator name as **administrator** and test operation tag as **ICMP**.

[SwitchA] remote-ping administrator icmp

# Configure the test type as **ICMP**.

[SwitchA-remote-ping-administrator-icmp] test-type icmp

# Configure the destination IP address as 10.2.2.2.

[SwitchA-remote-ping-administrator-icmp] destination-ip 10.2.2.2

# Configure the number of probes in one test as 10.

[SwitchA-remote-ping-administrator-icmp] count 10

# Configure the probe timeout time as 5 seconds.

[SwitchA-remote-ping-administrator-icmp] timeout 5

# Start the test.

[SwitchA-remote-ping-administrator-icmp] test-enable

# View the test results.

[SwitchA-remote-ping-administrator-icmp] display remote-ping results administrator icmp [SwitchA-remote-ping-administrator-icmp] display remote-ping history administrator icmp

For detailed output description, see the corresponding command manual.

## **Complete configuration**

```
Configuration on Switch A. 
# 
remote-ping-agent enable 
remote-ping administrator icmp 
 test-type icmp 
 destination-ip 10.2.2.2 
 count 10 
 timeout 5
```
## **Precautions**

none

# <span id="page-435-0"></span>**DHCP Test**

## **Network diagram**

**Figure 1-2** Network diagram for the DHCP test

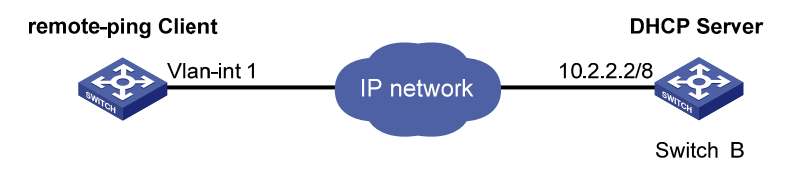

#### **Networking and configuration requirements**

Perform a Remote-ping DHCP test between the two switches to test the time required for the Remote-ping client to obtain an IP address from the DHCP server.

#### **Applicable product matrix**

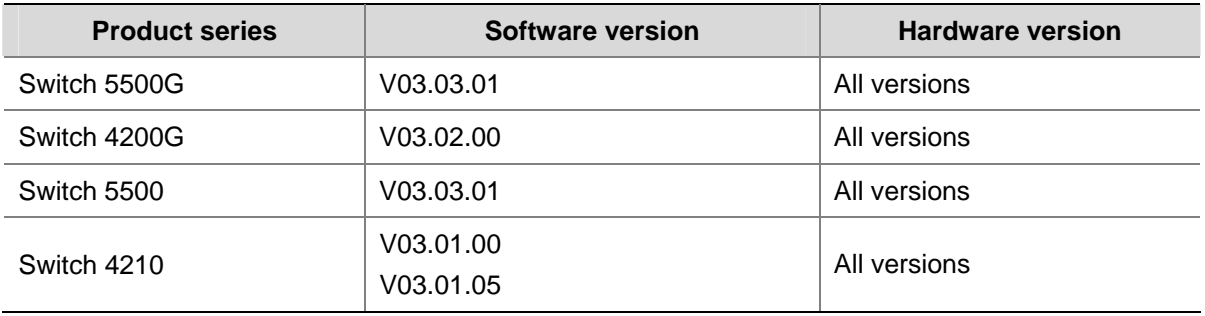

### **Configuration procedure**

• Configure DHCP Server(Switch B):

Configure DHCP server on Switch B. For specific configuration of DHCP server, refer to the *DHCP* part of the manual.

Configure Remote-ping Client (Switch A):

# Enable the Remote-ping client.

```
<SwitchA> system-view
```
[SwitchA] remote-ping-agent enable

# Create a Remote-ping test group, setting the administrator name to **administrator** and test tag to **DHCP**.

[SwitchA] Remote-ping administrator dhcp

# Configure the test type as **dhcp**.

[SwitchA-remote-ping-administrator-dhcp] test-type dhcp

# Configure the source interface, which must be a VLAN interface. Make sure the DHCP server resides on the network connected to this interface.

[SwitchA-remote-ping-administrator-dhcp] source-interface Vlan-interface 1

# Configure to make 10 probes per test.

[SwitchA-remote-ping-administrator-dhcp] count 10

# Set the probe timeout time to 5 seconds.

<span id="page-436-0"></span>[SwitchA-remote-ping-administrator-dhcp] timeout 5

#### # Start the test.

[SwitchA-remote-ping-administrator-dhcp] test-enable

#### # Display test results

[SwitchA-remote-ping-administrator-dhcp] display remote-ping results administrator dhcp [SwitchA-remote-ping-administrator-dhcp] display remote-ping history administrator dhcp For detailed output description, see the corresponding command manual.

### **Complete configuration**

Configuration on Switch A.

```
# 
remote-ping-agent enable 
remote-ping administrator dhcp 
 test-type dhcp 
 source-interface Vlan-interface 1 
 count 10 
 timeout 5 
#
```
### **Precautions**

You can perform a Remote-ping DHCP test only when no DHCP client is enabled on any interface. Otherwise, the DHCP Server sends the response to an interface enabled with the DHCP Client rather than to the source interface, thus resulting in Remote-ping DHCP test failure.

## **HTTP Test**

#### **Network diagram**

**Figure 1-3** Network diagram for the HTTP test

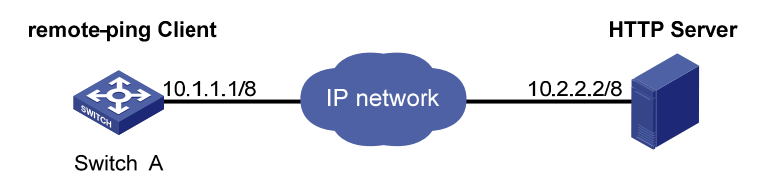

#### **Networking and configuration requirements**

Perform a Remote-ping HTTP test between the switch and the HTTP server to test the connectivity and the time required to download a file from the HTTP server after the connection to the server is established.

#### **Applicable product matrix**

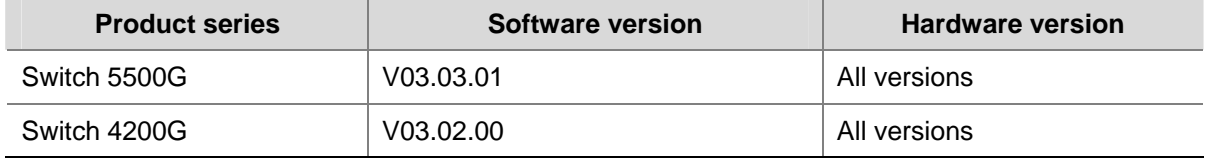

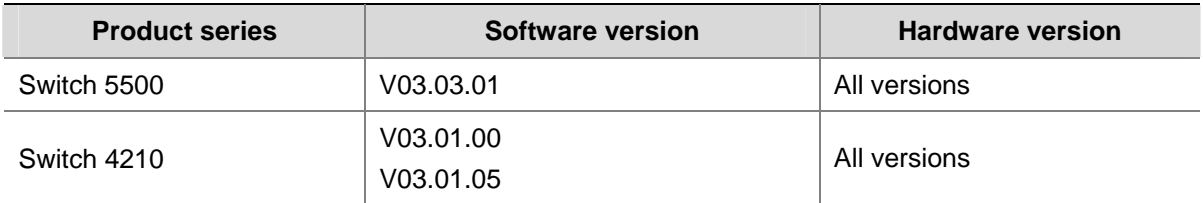

## **Configuration procedure**

Configure HTTP Server:

Use Windows 2003 Server as the HTTP server. For HTTP server configuration, refer to the related instruction on Windows 2003 Server configuration.

• Configure Remote-ping Client (Switch A):

# Enable the Remote-ping client.

<SwitchA> system-view

[SwitchA] remote-ping-agent enable

# Create a Remote-ping test group, setting the administrator name to **administrator** and test tag to **HTTP**.

[SwitchA] Remote-ping administrator http

# Configure the test type as **http**.

[SwitchA-remote-ping-administrator-http] test-type http

# Configure the IP address of the HTTP server as 10.2.2.2.

[SwitchA-remote-ping-administrator-http] destination-ip 10.2.2.2

# Configure to make 10 probes per test.

[SwitchA-remote-ping-administrator-http] count 10

# Set the probe timeout time to 30 seconds.

[SwitchA-remote-ping-administrator-http] timeout 30

# Start the test.

[SwitchA-remote-ping-administrator-http] test-enable

# Display test results

[SwitchA-remote-ping-administrator-http] display remote-ping results administrator http [SwitchA-remote-ping-administrator-http] display remote-ping history administrator http For detailed output description, see the corresponding command manual.

## **Complete configuration**

Configuration on Switch A. # remote-ping-agent enable remote-ping administrator http test-type http destination-ip 10.2.2.2 count 10 timeout 30 #

#### <span id="page-438-0"></span>**Precautions**

none

# **TCP Test (Tcpprivate Test) on the Specified Ports**

## **Network diagram**

**Figure 1-4** Network diagram for the Tcpprivate test

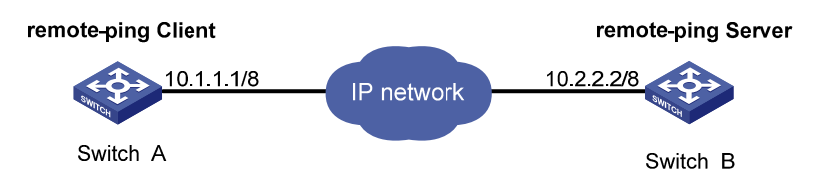

## **Networking and configuration requirements**

Perform a Remote-ping Tcpprivate test to test time required to establish a TCP connection between this end (Switch A) and the specified destination end (Switch B), with the port number set to 8000.

#### **Applicable product matrix**

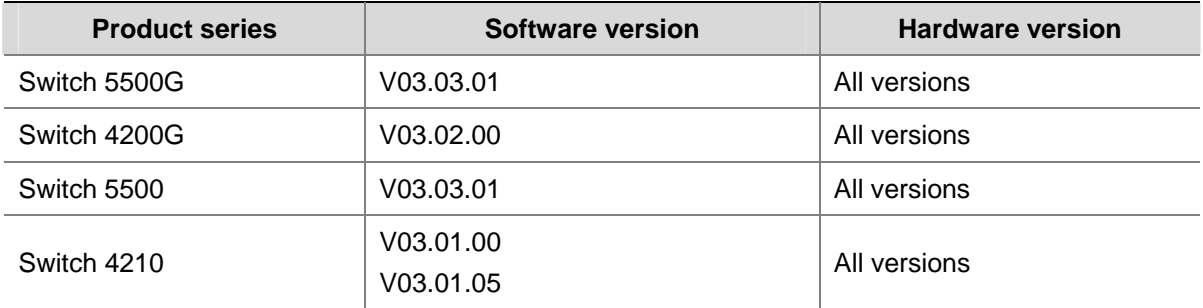

## **Configuration procedure**

• Configure Remote-ping Server (Switch B):

# Enable the Remote-ping server and configure the IP address and port to listen on.

<SwitchB> system-view

[SwitchB] remote-ping-server enable

[SwitchB] remote-ping-server tcpconnect 10.2.2.2 8000

• Configure Remote-ping Client (Switch A):

# Enable the Remote-ping client.

<SwitchA> system-view

[SwitchA] remote-ping-agent enable

# Create a Remote-ping test group, setting the administrator name to **administrator** and test tag to **tcpprivate**.

[SwitchA] Remote-ping administrator tcpprivate

# Configure the test type as **tcpprivate**.

[SwitchA-remote-ping-administrator-tcpprivate] test-type tcpprivate

# Configure the IP address of the Remote-ping server as 10.2.2.2.

# Configure the destination port on the Remote-ping server.

[SwitchA-remote-ping-administrator-tcpprivate] destination-port 8000

# Configure to make 10 probes per test.

[SwitchA-remote-ping-administrator-tcpprivate] count 10

# Set the probe timeout time to 5 seconds.

[SwitchA-remote-ping-administrator-tcpprivate] timeout 5

# Start the test.

[SwitchA-remote-ping-administrator-tcpprivate] test-enable

# Display test results.

[SwitchA-remote-ping-administrator-tcpprivate] display remote-ping results administrator tcpprivate

[SwitchA-remote-ping-administrator-tcpprivate] display remote-ping history administrator tcpprivate

For detailed output description, see the corresponding command manual.

#### **Complete configuration**

```
• Configuration on Switch B.
# 
remote-ping-server enable 
remote-ping-server tcpconnect 10.2.2.2 8000 
# 
• Configuration on Switch A.
# 
remote-ping-agent enable 
remote-ping administrator tcpprivate 
 test-type tcpprivate 
 destination-ip 10.2.2.2 
 destination-port 8000 
 count 10 
 timeout 5 
#
```
## **Precautions**

none

# <span id="page-440-0"></span>**DNS Test**

## **Network diagram**

**Figure 1-5** Network diagram for the DNS test

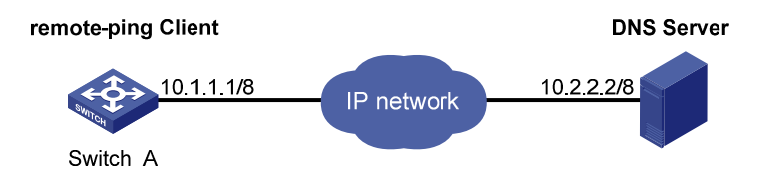

## **Networking and configuration requirements**

Perform a Remote-ping DNS test between the switch and the DNS server to test the time required from the client sends a DNS request to it receives a resolution result from the DNS server.

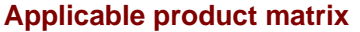

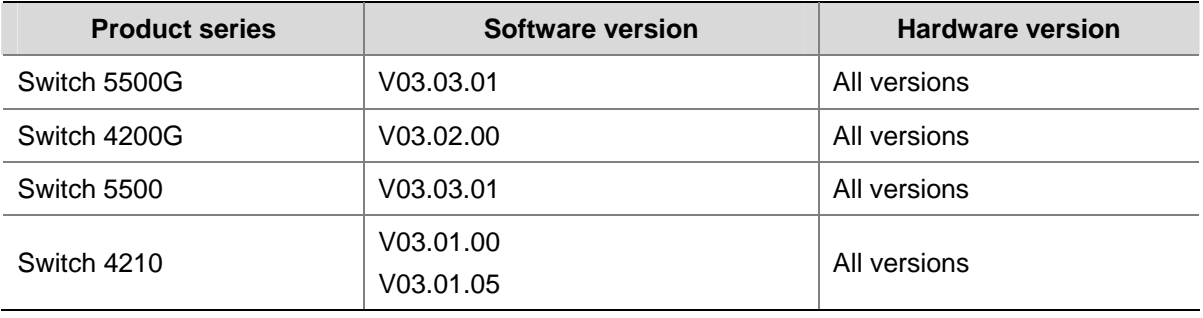

## **Configuration procedure**

• Configure DNS Server:

Use Windows 2003 Server as the DNS server. For DNS server configuration, refer to the related instruction on Windows 2003 Server configuration.

• Configure Remote-ping Client (Switch A)

# Enable the Remote-ping client.

<SwitchA> system-view

[SwitchA] remote-ping-agent enable

# Create a Remote-ping test group, setting the administrator name to **administrator** and test tag to **dns**.

[SwitchA] remote-ping administrator dns

# Configure the test type as **dns**.

[SwitchA-remote-ping-administrator-dns] test-type dns

#### # Configure the IP address of the DNS server as 10.2.2.2.

[SwitchA-remote-ping-administrator-dns] dns-server 10.2.2.2

# Configure to resolve the domain name www.test.com.

[SwitchA-remote-ping-administrator-dns] dns resolve-target www.test.com

# Configure to make 10 probes per test.

[SwitchA-remote-ping-administrator-dns] count 10

# Set the probe timeout time to 5 seconds.

[SwitchA-remote-ping-administrator-dns] timeout 5

# Start the test.

[SwitchA-remote-ping-administrator-dns] test-enable

# Display test results.

[SwitchA-remote-ping-administrator-dns] display remote-ping results administrator dns [SwitchA-remote-ping-administrator-dns] display remote-ping history administrator dns

For detailed output description, see the corresponding command manual.

## **Complete configuration**

```
• Configuration on Switch A.
# 
remote-ping-agent enable 
remote-ping administrator dns 
 test-type dns 
 destination-ip 10.2.2.2 
 dns resolve-target www.test.com 
 count 10 
 timeout 5 
#
```
## **Precautions**

None

# **Table of Contents**

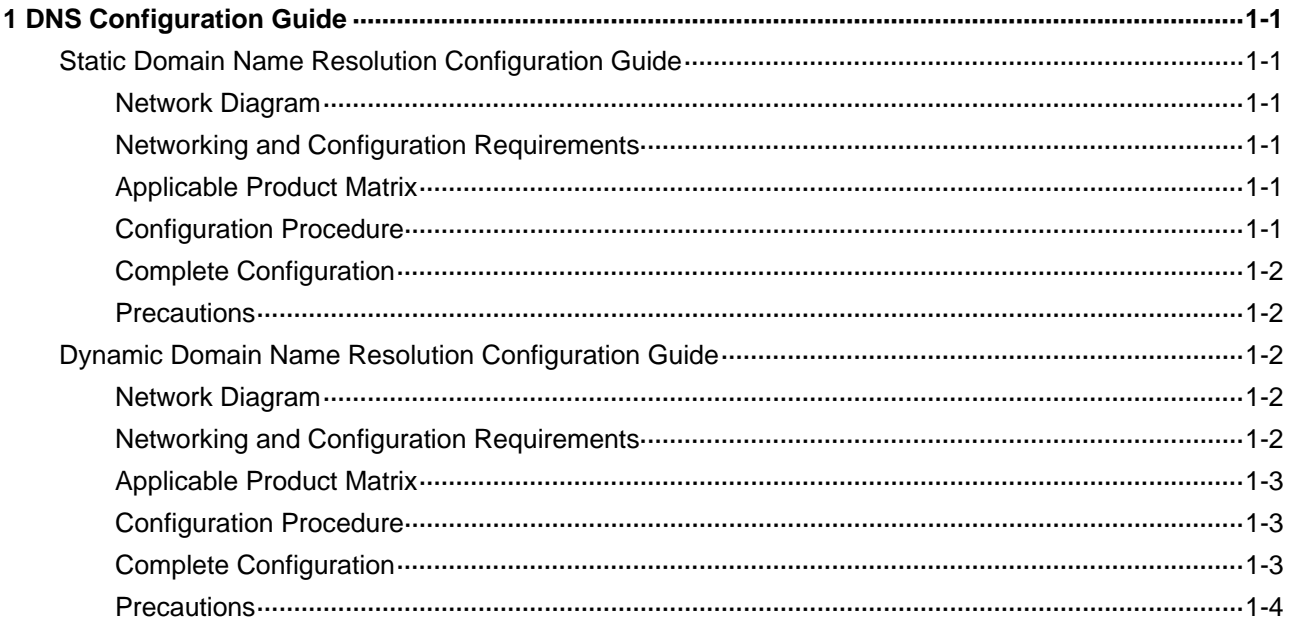

# <span id="page-443-0"></span>**Static Domain Name Resolution Configuration Guide**

Static domain name resolution is based on manually configured domain name-to-IP address mappings. If you telnet a remote device using its name, the local device will look up the corresponding IP address in the static domain name resolution table.

# **Network Diagram**

**Figure 1-1** Network diagram for static domain name resolution configuration

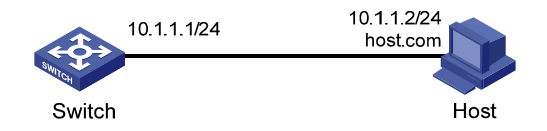

# **Networking and Configuration Requirements**

As shown in the above figure, the switch can use static domain name resolution to access host 10.1.1.2 through domain name host.com.

# **Applicable Product Matrix**

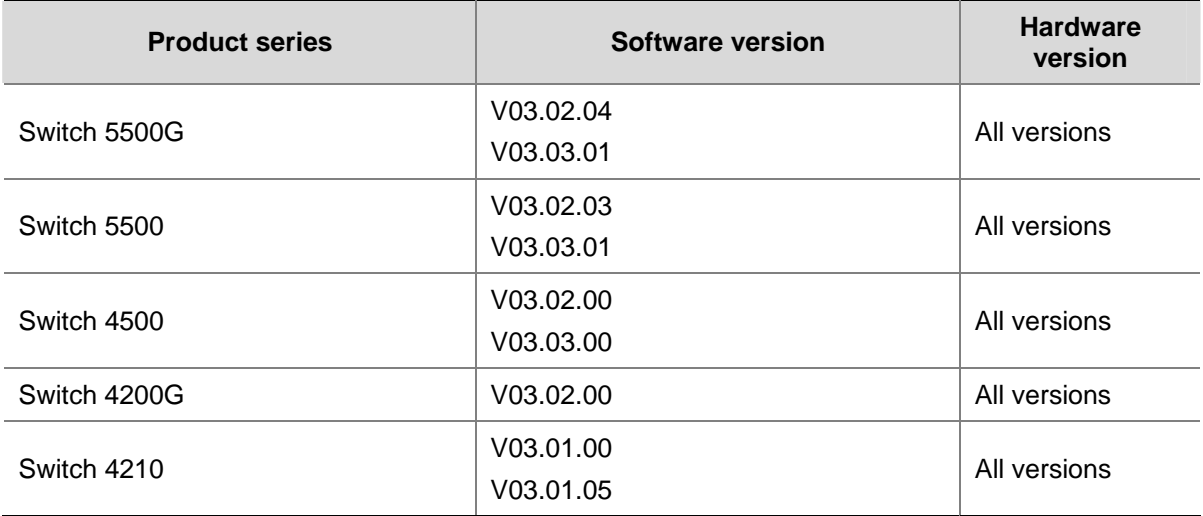

# **Configuration Procedure**

# Map host name host.com to IP address 10.1.1.2.

<Switch> system-view [Switch] ip host host.com 10.1.1.2 <span id="page-444-0"></span># Execute the **ping host.com** command to verify that Switch can get the IP address 10.1.1.2 of name host.com.

[Switch] ping host.com PING host.com (10.1.1.2): 56 data bytes, press CTRL\_C to break Reply from 10.1.1.2: bytes=56 Sequence=1 ttl=127 time=3 ms Reply from 10.1.1.2: bytes=56 Sequence=2 ttl=127 time=3 ms Reply from 10.1.1.2: bytes=56 Sequence=3 ttl=127 time=2 ms Reply from 10.1.1.2: bytes=56 Sequence=4 ttl=127 time=5 ms Reply from 10.1.1.2: bytes=56 Sequence=5 ttl=127 time=3 ms --- host.com ping statistics --- 5 packet(s) transmitted 5 packet(s) received 0.00% packet loss round-trip  $min/avg/max = 2/3/5$  ms

# **Complete Configuration**

# ip host host.com 10.1.1.2 #

# **Precautions**

None

# **Dynamic Domain Name Resolution Configuration Guide**

Domain Name System (DNS) is a distributed database used by TCP/IP applications to translate domain names into corresponding IP addresses. With DNS, you can use easy-to-remember domain names in some applications and let the DNS server translate them into correct IP addresses.

# **Network Diagram**

**Figure 1-2** Network diagram for dynamic domain name resolution configuration

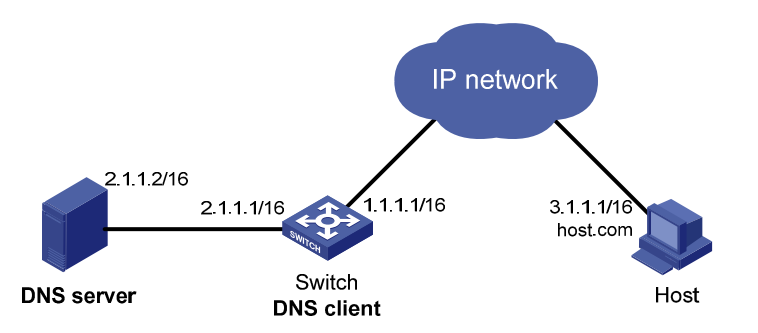

# **Networking and Configuration Requirements**

- Switch serves as a DNS client to access the host at 3.1.1.1/16 through domain name host.
- <sup>z</sup> The DNS server has the IP address 2.1.1.2/16. The domain name suffix is **com**.

## <span id="page-445-0"></span>**Applicable Product Matrix**

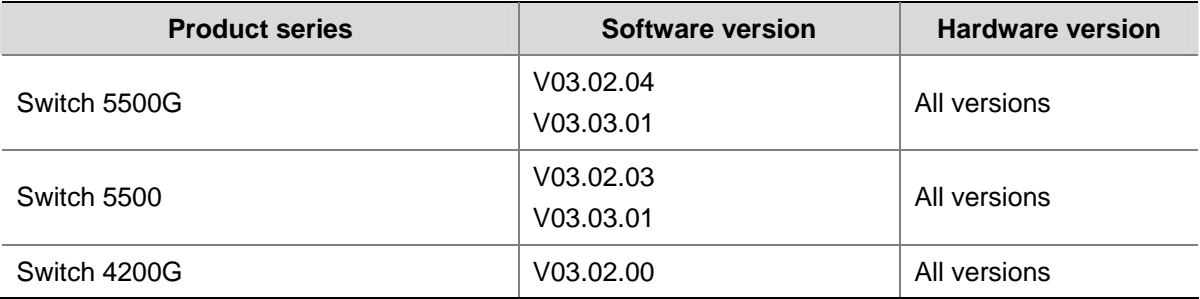

## **Configuration Procedure**

# Enable dynamic domain name resolution.

<Switch> system-view

[Switch] dns resolve

# Specify the DNS server 2.1.1.2.

[Switch] dns server 2.1.1.2

# Configure **com** as the DNS suffix.

[Switch] dns domain com

Execute the **ping host** command on Switch. The ping is successful and the corresponding IP address is 3.1.1.1.

[Switch] ping host

```
 Trying DNS server (2.1.1.2)
```
PING host.com (3.1.1.1): 56 data bytes, press CTRL\_C to break

 Reply from 3.1.1.1: bytes=56 Sequence=1 ttl=125 time=4 ms Reply from 3.1.1.1: bytes=56 Sequence=2 ttl=125 time=4 ms Reply from 3.1.1.1: bytes=56 Sequence=3 ttl=125 time=4 ms Reply from 3.1.1.1: bytes=56 Sequence=4 ttl=125 time=4 ms

```
 Reply from 3.1.1.1: bytes=56 Sequence=5 ttl=125 time=5 ms
```
--- host.com ping statistics ---

```
 5 packet(s) transmitted
```

```
 5 packet(s) received
```

```
 0.00% packet loss
```
round-trip  $min/avg/max = 4/4/5$  ms

## **Complete Configuration**

```
# 
 dns resolve 
 dns server 2.1.1.2 
 dns domain com 
#
```
# <span id="page-446-0"></span>**Precautions**

- The routes between the DNS server, Switch, and Host are reachable. Necessary configurations are done on the devices.
- There is a mapping between domain name **host** and IP address 3.1.1.1/16 on the DNS server.

# **Table of Contents**

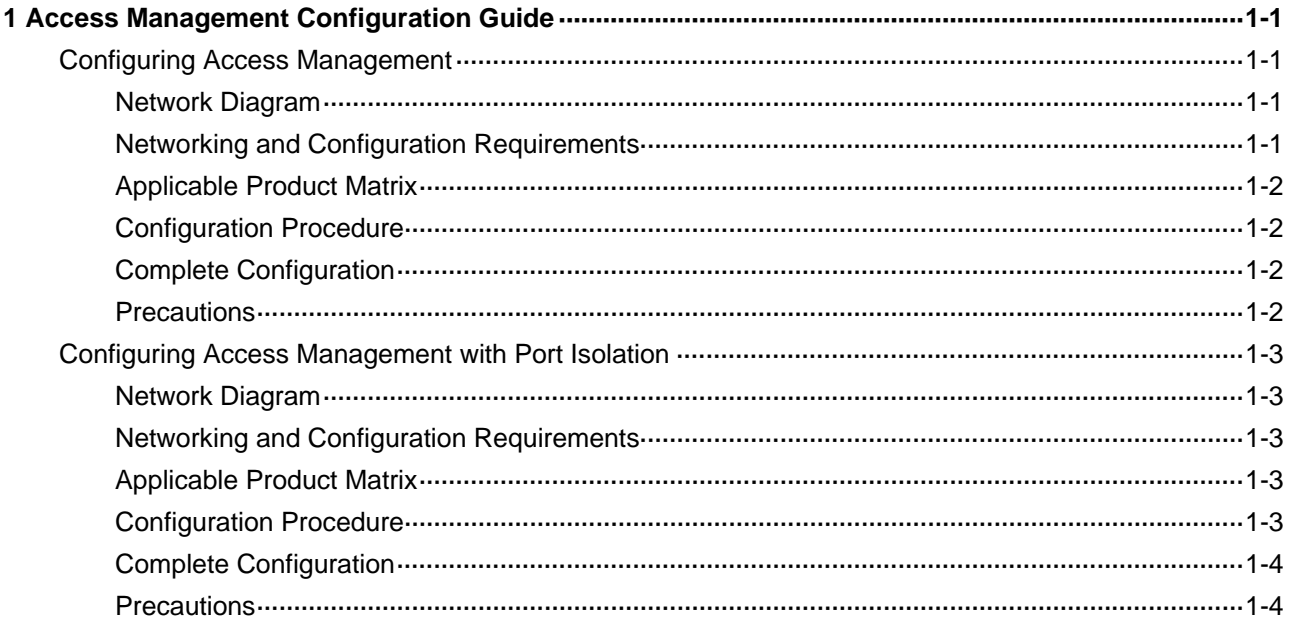

# <span id="page-448-0"></span>**1 Access Management Configuration Guide**

# **Configuring Access Management**

The access management function is designed to control user accesses on access switches. It allows you to control the access of hosts to external networks.

The idea is to bind a range of IP addresses to a port by configuring an access management IP address pool on the port. A host connected to the port can access external networks only when its IP address is contained in the address pool.

Note that for the hosts connected to a port configured with no access management IP address pool to access external networks normally, you must make sure that the IP addresses of the hosts are not in the access management IP address pool of any other port (if any) on the switch.

# **Network Diagram**

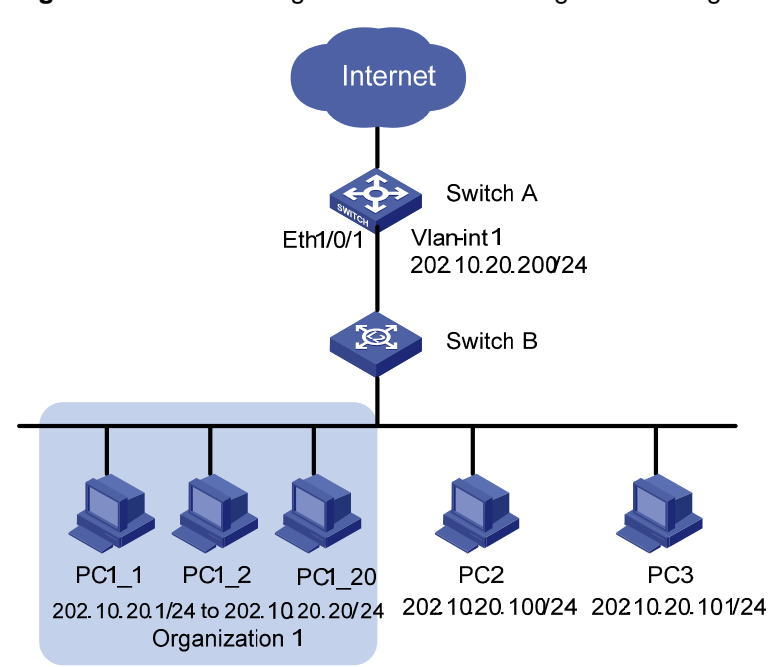

**Figure 1-1** Network diagram for access management configuration

# **Networking and Configuration Requirements**

Client PCs access the Internet through Switch A. The IP addresses of PCs belonging to organization 1 are in the range of 202.10.20.1/24 to 202.10.20.20/24, the IP address of PC 2 is 202.10.20.100/24, and the IP address of PC 3 is 202.10.20.101/24.

Permit all the PCs of organization 1 to access the Internet through Ethernet 1/0/1 on Switch A. Ethernet 1/0/1 carries VLAN 1. The IP address assigned to the interface of VLAN 1 is 202.10.20.200/24.

<span id="page-449-0"></span>PCs that do not belong to organization 1, such as PC 2 and PC 3, are not allowed to access the Internet through Ethernet 1/0/1 on Switch A.

# **Applicable Product Matrix**

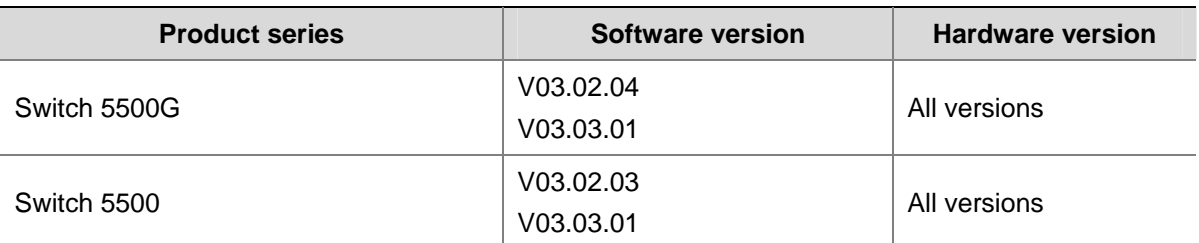

# **Configuration Procedure**

# Enable access management on Switch A.

[SwitchA] am enable

# Configure the IP address of VLAN-interface 1 as 202.10.20.200/24.

[SwitchA] interface Vlan-interface 1

[SwitchA-Vlan-interface1] ip address 202.10.20.200 24

[SwitchA-Vlan-interface1] quit

# Configure an access management IP address pool for Ethernet 1/0/1.

[SwitchA] interface Ethernet 1/0/1

[SwitchA-Ethernet1/0/1] am ip-pool 202.10.20.1 20

# **Complete Configuration**

```
# 
 am enable 
# 
interface Vlan-interface1 
 ip address 202.10.20.200 255.255.255.0 
# 
interface Ethernet1/0/1 
am ip-pool 202.10.20.1 20 
#
```
## **Precautions**

- The IP addresses in the access management IP address pool configured for a port must be on the same segment as the VLAN-interface IP address of the VLAN to which the port belongs.
- If the access management IP address pool to be configured for a port contains an IP address in a static ARP entry of another port, the system will ask you to delete the ARP entry to ensure that the access management IP address pool can take effect.
- To allow only the hosts bound with a port and with their IP addresses in the access management IP address pool of the port to access external networks, configure static ARP entries only for IP addresses in the address pool.

# <span id="page-450-0"></span>**Configuring Access Management with Port Isolation**

# **Network Diagram**

**Figure 1-2** Network diagram for access management and port isolation configuration

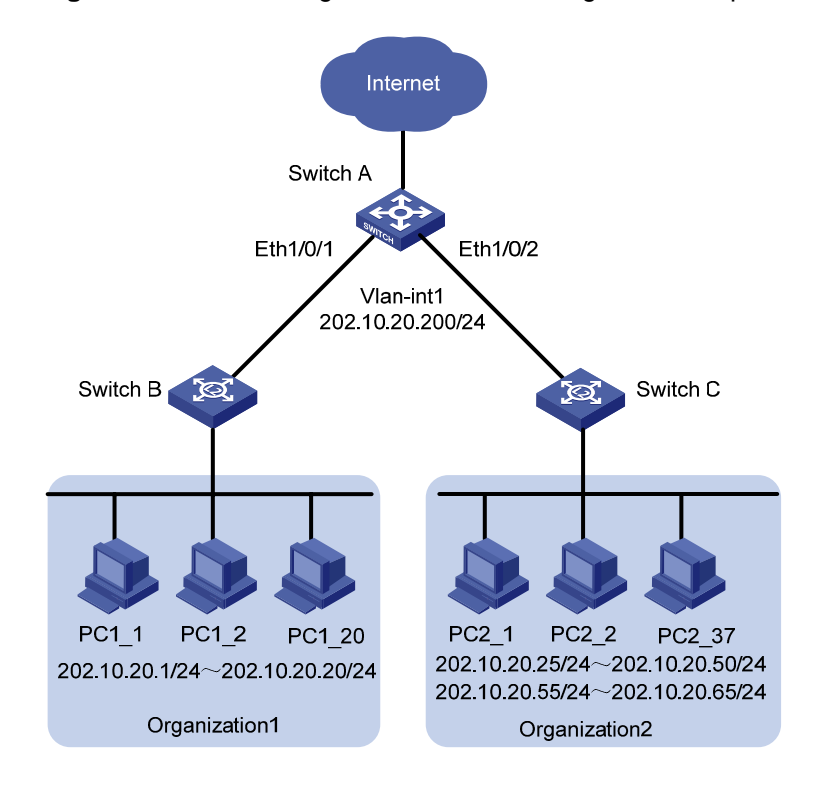

## **Networking and Configuration Requirements**

Client PCs are connected to the Internet through Switch A. The IP address range for organization 1 is 202.10.20.1/24 to 202.10.20.20/24; and the IP address ranges for organization 2 are 202.10.20.25/24 to 202.10.20.50/24 and 202.10.20.55/24 to 202.10.20.65/24.

- PCs of organization 1 are allowed to access the Internet through Ethernet 1/0/1 of Switch A.
- PCs of organization 2 are allowed to access the Internet through Ethernet 1/0/2 of Switch A.
- Both Ethernet 1/0/1 and Ethernet 1/0/2 belong to VLAN 1, and the IP address of VLAN-interface 1 is 202.10.20.200/24.
- PCs of organization 1 are isolated from those of organization 2 at Layer 2.

## **Applicable Product Matrix**

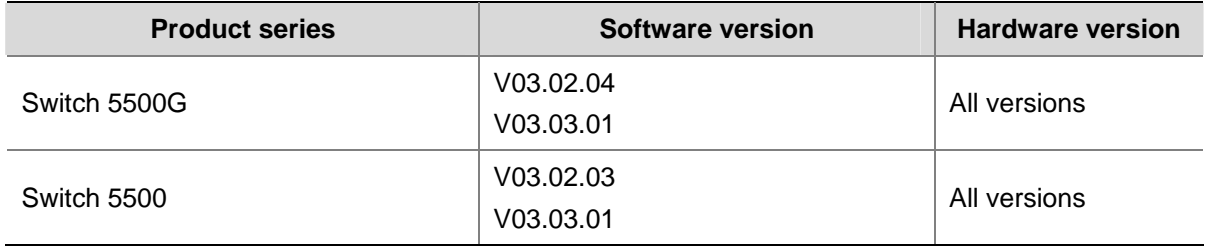

## **Configuration Procedure**

# Enable access management on Switch A.

<span id="page-451-0"></span>[SwitchA] am enable

```
# Configure the IP address of VLAN-interface 1 as 202.10.20.200/24.
```
[SwitchA] interface Vlan-interface 1

```
[SwitchA-Vlan-interface1] ip address 202.10.20.200 24
```
[SwitchA-Vlan-interface1] quit

# Configure an access management IP address pool for Ethernet 1/0/1.

```
[SwitchA] interface Ethernet 1/0/1 
[SwitchA-Ethernet1/0/1] am ip-pool 202.10.20.1 20
```
# Add Ethernet 1/0/1 to the isolation group.

[SwitchA-Ethernet1/0/1] port isolate

[SwitchA-Ethernet1/0/1] quit

# Configure an access management IP address pool for Ethernet 1/0/2.

[SwitchA] interface Ethernet 1/0/2

[SwitchA-Ethernet1/0/2] am ip-pool 202.10.20.25 26 202.10.20.55 11

# Add Ethernet 1/0/2 to the isolation group.

[SwitchA-Ethernet1/0/2] port isolate [SwitchA-Ethernet1/0/2] quit

# **Complete Configuration**

```
# 
 am enable 
# 
interface Vlan-interface1 
 ip address 202.10.20.200 255.255.255.0 
# 
interface Ethernet1/0/1 
 port isolate 
 am ip-pool 202.10.20.1 20 
# 
interface Ethernet1/0/2 
 port isolate 
 am ip-pool 202.10.20.25 26 202.10.20.55 11 
#
```
# **Precautions**

Refer to section [Precautions](#page-449-0) for details.

# **Table of Contents**

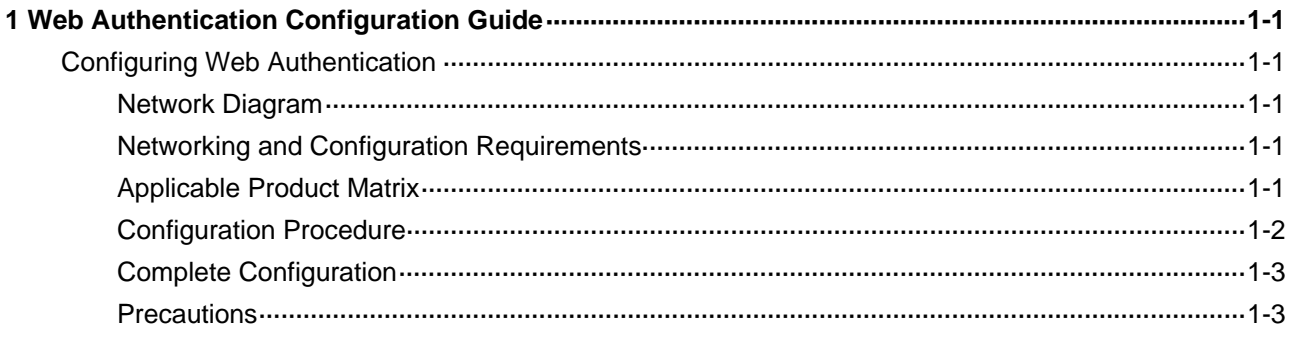

# <span id="page-453-0"></span>**1 Web Authentication Configuration Guide**

# **Configuring Web Authentication**

Web authentication is a port-based authentication method that is used to control the network access rights of users. With Web authentication, users are freed from installing any special authentication client software.

With Web authentication enabled, before a user passes the Web authentication, it cannot access any network, except that it can access the authentication page or some free IP addresses. After the user passes the Web authentication, it can access any reachable networks.

# **Network Diagram**

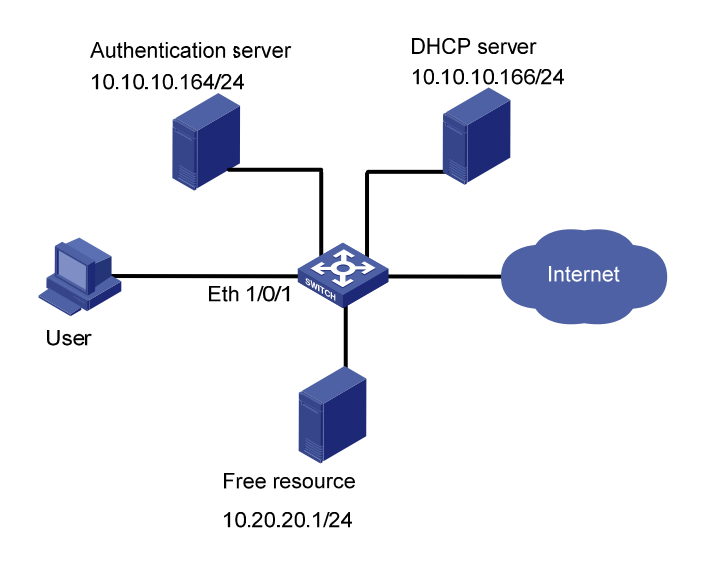

**Figure 1-1** Network diagram for Web authentication

# **Networking and Configuration Requirements**

As shown in**[Figure 1-1](#page-453-0)**, a user connects to the Ethernet switch through port Ethernet 1/0/1.

- Configure Web authentication on Ethernet 1/0/1 to control the access of the user to the Internet.
- Configure a free IP address range, which can be accessed by the user before it passes the Web authentication.
- Configure the DHCP server so that users can obtain IP addresses from it.

# **Applicable Product Matrix**

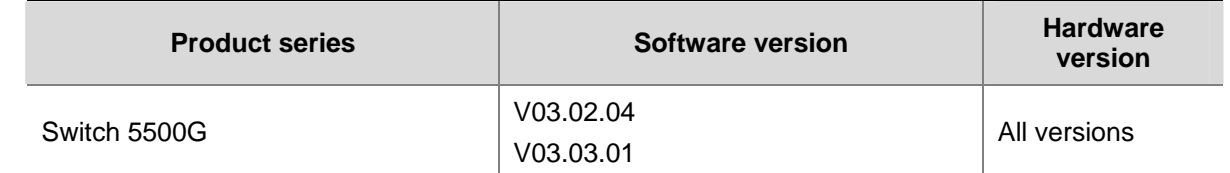

<span id="page-454-0"></span>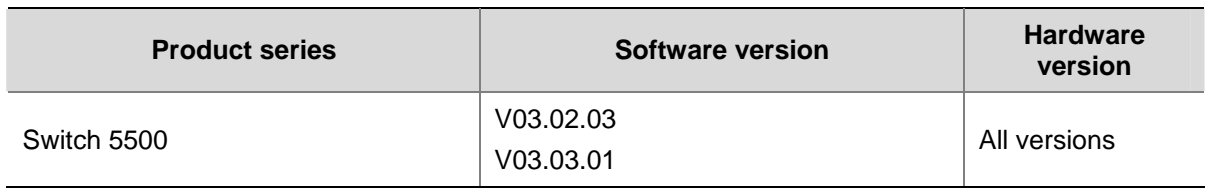

# **Configuration Procedure**

# Perform DHCP-related configuration on the DHCP server. (It is assumed that the user will automatically obtain an IP address through the DHCP server.)

# Set the IP address and port number of the Web authentication server.

<Sysname> system-view

[Sysname] web-authentication web-server ip 10.10.10.10 port 8080

# Configure a free IP address range, so that the user can access free resources before it passes the Web authentication.

[Sysname] web-authentication free-ip 10.20.20.1 24

# Enable Web authentication on Ethernet 1/0/1 and set the user access method to designated.

[Sysname] interface Ethernet 1/0/1

[Sysname-Ethernet1/0/1] web-authentication select method designated

# Create RADIUS scheme radius1 and enter its view.

[Sysname] radius scheme radius1

# Set the IP address of the primary RADIUS authentication server.

[Sysname-radius-radius1] primary authentication 10.10.10.164

# Enable accounting optional.

[Sysname-radius-radius1] accounting optional

# Set the password that will be used to encrypt the messages exchanged between the switch and the RADIUS authentication server.

[Sysname -radius-radius1] key authentication expert

# Configure the system to strip domain name off a user name before transmitting the user name to the RADIUS server.

[Sysname-radius-radius1] user-name-format without-domain

[Sysname-radius-radius1] quit

# Create ISP domain aabbcc.net for Web authentication users and enter the domain view.

[Sysname] domain aabbcc.net

# Configure domain aabbcc.net as the default user domain.

[Sysname] domain default enable aabbcc.net

# Reference scheme radius1 in domain aabbcc.net.

[Sysname-isp-aabbcc.net] scheme radius-scheme radius1

# Enable Web authentication globally. (It is recommended to take this step as the last step, so as to avoid the case that a valid user cannot access the network due to that some other related configurations are not finished.)

<span id="page-455-0"></span>Now, Web authentication takes effect. Before the user passes the Web authentication, it cannot access external networks and can only access the free resource.

The user can perform the following steps to access the Internet:

Step 1: Enter http://10.10.10.10:8080 in the address column of IE. A page with the following prompt will be displayed: "Please input your name and the password!".

Step 2: Enter the correct user name and password and then click [login]. The following page will be displayed: "Authentication passed!".

Now the user can access external networks.

# **Complete Configuration**

```
# 
 web-authentication web-server ip 10.10.10.10 port 8080 
# 
 domain default enable aabbcc.net 
# 
 web-authentication web-server ip 10.10.10.10 port 8080 
 web-authentication free-ip 10.20.20.0 255.255.255.0 
 web-authentication enable 
# 
radius scheme radius1 
 primary authentication 10.10.10.164 
 accounting optional 
 key authentication expert 
 user-name-format without-domain 
# 
domain aabbcc.net 
 scheme radius-scheme radius1 
# 
interface Ethernet1/0/1 
web-authentication select method designated 
#
```
# **Precautions**

- Before enabling global Web authentication, you should first set the IP address of a Web authentication server.
- Web authentication cannot be enabled when one of the following features is enabled, and vice versa: 802.1x, MAC authentication, port security, port aggregation and XRN.
- You can make Web authentication settings on individual ports before Web authentication is enabled globally, but they will not take effect. The Web authentication settings on ports take effect immediately once you enable Web authentication globally.
- A Web authentication client and the switch with Web authentication enabled must be able to communicate at the network layer so that the Web authentication page can be displayed on the Web authentication client.
- Web authentication is mutually exclusive with functions that depend on ACLs such as IP filtering, ARP intrusion detection, QoS, and port binding.
- After a user gets online in shared access method, if you configure an authentication-free user whose IP address and MAC address are the same as those of the online user, the online user will be forced to get offline.

# **Table of Contents**

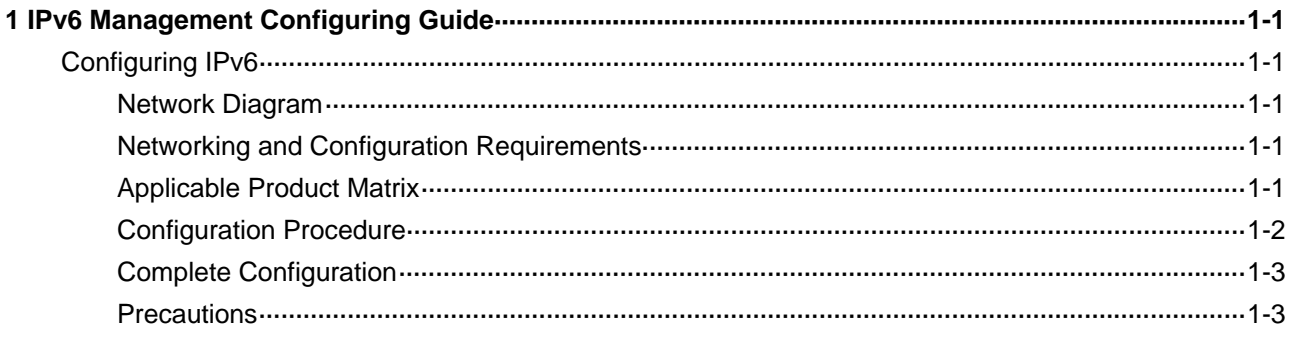

# <span id="page-458-0"></span>**1 IPv6 Management Configuring Guide**

# **Configuring IPv6**

An IPv6 address is required for a host to access an IPv6 network. A host can be assigned a global unicast address, a site-local address, or a link-local address.

To enable a host to access a public IPv6 network, you need to assign an IPv6 global unicast address to it.

# **Network Diagram**

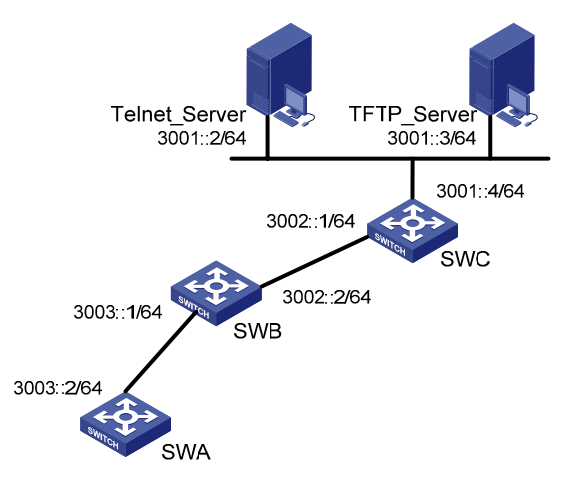

**Figure 1-1** Network diagram for IPv6 applications

# **Networking and Configuration Requirements**

In [Figure 1-1,](#page-458-0) SWA, SWB, and SWC are three switches, among which SWA is an 3Com Ethernet switch list in the table bellow, SWB and SWC are two switches supporting IPv6 forwarding. In a LAN, there is a Telnet server and a TFTP server for providing Telnet service and TFTP service to the switch respectively. It is required that you telnet to the telnet server from SWA and download files from the TFTP server.

# **Applicable Product Matrix**

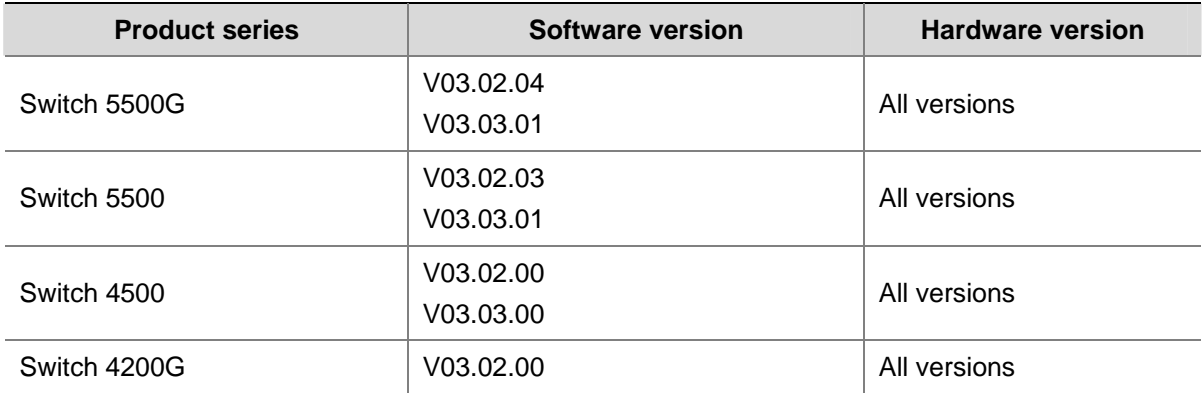

<span id="page-459-0"></span>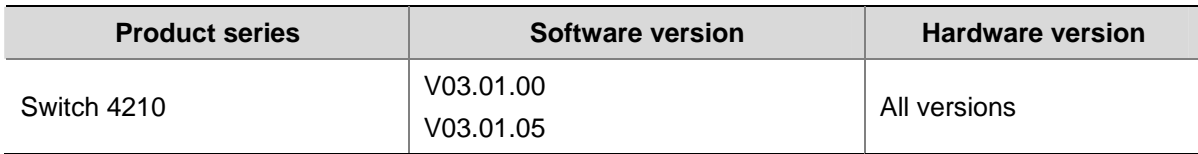

# **Configuration Procedure**

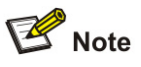

Make sure that:

- The servers, SWB, and SWC have been configured with IPv6 addresses.
- Routes between SWB and the servers and between SWC and the servers are reachable.
- VLAN-interface 2 has been created on SWA.
- 1) Configuration on SWA

# Configure a global unicast address for the interface VLAN-interface 2.

<SWA> system-view

[SWA] interface vlan-interface 2

[SWA-Vlan-interface2] ipv6 address 3003::2/64

# On SWA, configure static routes to SWC, the Telnet Server, and the TFTP Server.

[SWA-Vlan-interface2] quit

[SWA] ipv6 route-static 3002:: 64 3003::1

[SWA] ipv6 route-static 3001:: 64 3003::1

[SWA] quit

2) Verify the configuration

# Ping SWB's IPv6 address from SWA.

<SWA> ping ipv6 3003::1

PING 3003::1 : 64 data bytes, press CTRL\_C to break

Reply from 3003::1

bytes=56 Sequence=1 hop limit=64 time = 110 ms

Reply from 3003::1

```
 bytes=56 Sequence=2 hop limit=64 time = 31 ms
```
Reply from 3003::1

bytes=56 Sequence=3 hop limit=64 time = 31 ms

Reply from 3003::1

bytes=56 Sequence=4 hop limit=64 time = 31 ms

Reply from 3003::1

bytes=56 Sequence=5 hop limit=64 time = 31 ms

--- 3003::1 ping statistics ---

```
 5 packet(s) transmitted
```

```
 5 packet(s) received
```

```
 0.00% packet loss
```

```
round-trip min/avg/max = 31/46/110 ms
```
#### <span id="page-460-0"></span># Trace the IPv6 route from SWA to SWC.

<SWA> tracert ipv6 3002::1 traceroute to 3002::1 30 hops max,60 bytes packet 1 3003::1 30 ms 0 ms 0 ms 2 3002::1 10 ms 10 ms 0 ms

#### # Download a file from TFTP server 3001::3.

<SWA> tftp ipv6 3001::3 get filetoget flash:/filegothere . File will be transferred in binary mode Downloading file from remote tftp server, please wait.... TFTP: 13 bytes received in 1.243 second(s) File downloaded successfully. # Telnet to server 3001::2.

<SWA> telnet ipv6 3001::2 Trying 3001::2...

Press CTRL+K to abort

Connected to 3001::2 ...

Telnet Server>

## **Complete Configuration**

```
• Configuration on SWA
# 
interface Vlan-interface2 
 ipv6 address 3003::2/64 
 ipv6 route-static 3002:: 64 3003::1 
 ipv6 route-static 3001:: 64 3003::1 
#
```
## **Precautions**

- If XRN fabric ports are configured on a 5500/4500 series switch, no IPv6 address can be configured for the switch.
- If an XRN fabric port on a 5500G series switch is enabled with XRN fabric, no IPv6 address can be configured for the switch. To do so, you need to disable XRN fabric on all XRN fabric ports.
- IPv6 unicast addresses can be configured for only one VLAN interface on an 3Com stackable Ethernet switch. The total number of global unicast addresses and site-local addresses on the VLAN interface depends on the device model. For details, refer to the operation manual for your switch.
- After an IPv6 site-local address or global unicast address is configured for an interface, a link-local address will be generated automatically. The automatically generated link-local address is the same as the one generated by using the **ipv6 address auto link-local** command.
- The manual assignment takes precedence over the automatic generation. That is, if you first adopt the automatic generation and then the manual assignment, the manually assigned link-local address will overwrite the automatically generated one. If you first adopt the manual assignment and then the automatic generation, the automatically generated link-local address will not take

effect and the link-local address of an interface is still the manually assigned one. If the manually assigned link-local address is deleted, the automatically generated link-local address takes effect.

# **Table of Contents**

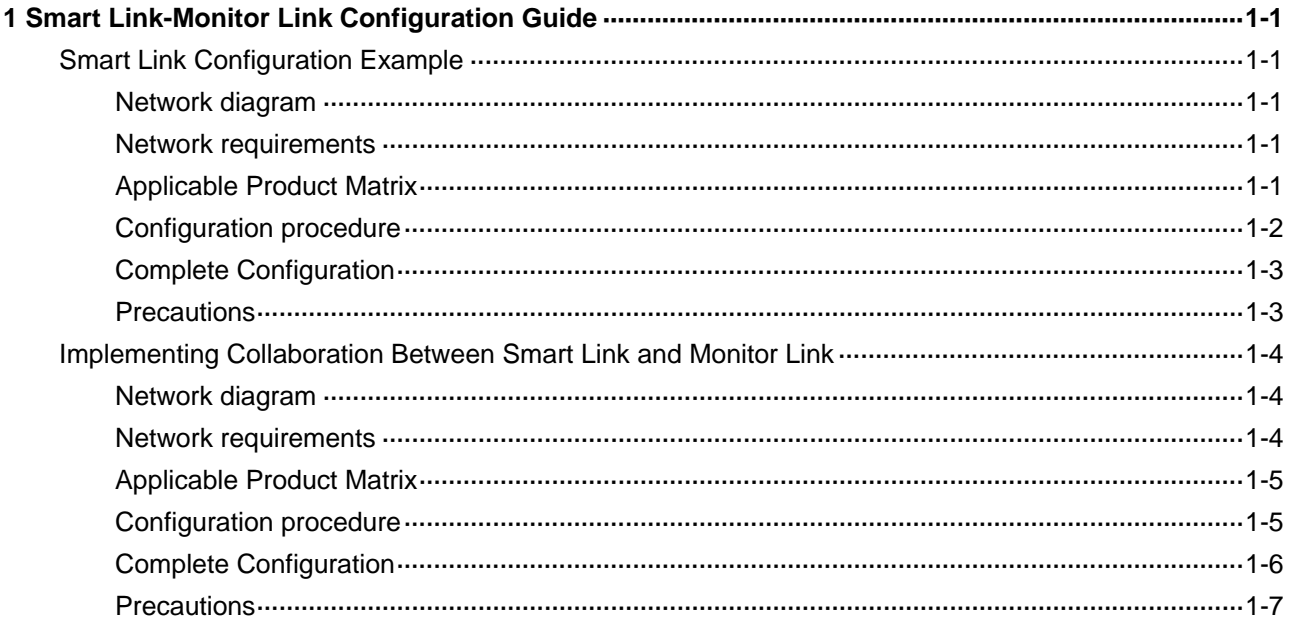

# <span id="page-463-0"></span>**Smart Link Configuration Example**

# **Network diagram**

**Figure 1-1** Network diagram for Smart Link configuration

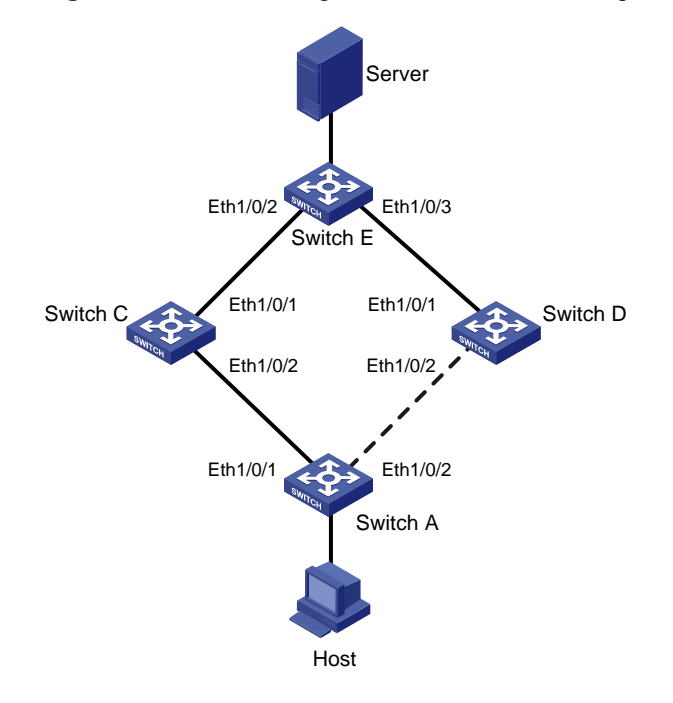

# **Network requirements**

As shown in [Figure 1-1,](#page-463-0) Switch A is a 3Com S5500 series Ethernet switch. All Switches in [Figure 1-1](#page-463-0) support Smart Link.

To enable a remote PC to access the server reliably, perform these configurations on the switches:

- 1) Configure the smart link device Switch A as follows:
- Create a smart link group and assign member ports to the group.
- Specify the control VLAN for transmitting Flush messages.
- 2) Enable the specified ports on Switch C, Switch D, and Switch E to receive and process Flush messages from the control VLAN.

# **Applicable Product Matrix**

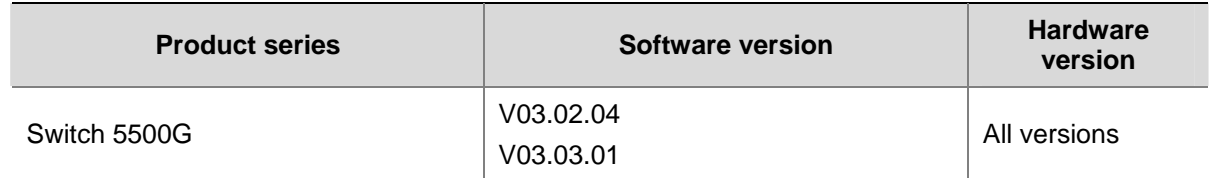

<span id="page-464-0"></span>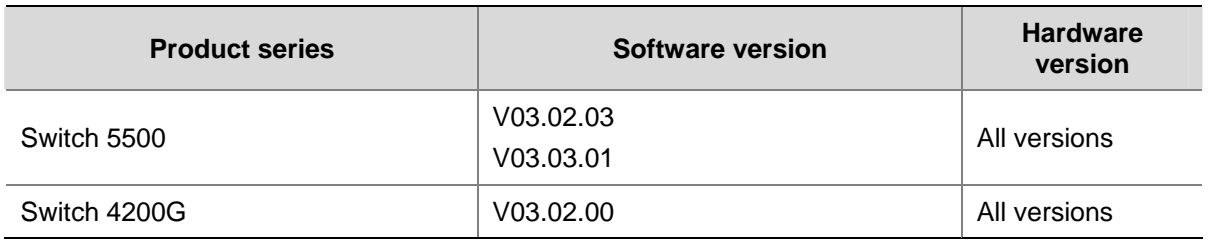

## **Configuration procedure**

1) Configure a smart link group on Switch A and configure member ports for it. Enable the function of sending flush messages in Control VLAN 1.

# Enter system view.

<switchA> system-view

# Enter Ethernet port view. Disable STP on Ethernet 1/0/1 and Ethernet 1/0/2.

[SwitchA] interface Ethernet 1/0/1

[SwitchA-Ethernet1/0/1] stp disable

[SwitchA-Ethernet1/0/1] quit

[SwitchA] interface Ethernet 1/0/2

[SwitchA-Ethernet1/0/2] stp disable

#### # Return to system view.

[SwitchA-Ethernet1/0/2] quit

# Create smart link group 1 and enter the corresponding smart link group view.

[SwitchA] smart-link group 1

# Configure Ethernet 1/0/1 as the master port and Ethernet 1/0/2 as the slave port for smart link group 1.

[SwitchA-smlk-group1] port Ethernet 1/0/1 master

[SwitchA-smlk-group1] port Ethernet 1/0/2 slave

# Configure to send flush messages within VLAN 1.

[SwitchA-smlk-group1] flush enable control-vlan 1

2) Enable the function of processing flush messages received from VLAN 1 on Switch C.

# Enter system view.

<SwitchC> system-view

# Enable the function of processing flush messages received from VLAN 1 on Ethernet 1/0/2.

<SwitchC> smart-link flush enable control-vlan 1 port Ethernet 1/0/2

3) Enable the function of processing flush messages received from VLAN 1 on Switch D.

# Enter system view.

<SwitchD> system-view

# Enable the function of processing flush messages received from VLAN 1 on Ethernet 1/0/2.

[SwitchD] smart-link flush enable control-vlan 1 port Ethernet 1/0/2

4) Enable the function of processing flush messages received from VLAN 1 on Switch E.

# Enter system view.

<SwitchE> system-view

<span id="page-465-0"></span># Enable the function of processing flush messages received from VLAN 1 on Ethernet 1/0/2 and Ethernet 1/0/3.

[SwitchE] smart-link flush enable control-vlan 1 port Ethernet 1/0/2 to Ethernet 1/0/3

# **Complete Configuration**

```
1) Configuration on Switch A 
# 
smart-link group 1 
 flush enable control-vlan 1 
# 
interface Ethernet1/0/1 
 stp disable 
 port smart-link group 1 master 
# 
interface Ethernet1/0/2 
 stp disable 
 port smart-link group 1 slave 
2) Configuration on Switch C 
# 
interface Ethernet1/0/2 
smart-link flush enable control-vlan 1 
3) Configuration on Switch D 
# 
interface Ethernet1/0/1 
smart-link flush enable control-vlan 1 
4) Configuration on Switch E 
# 
interface Ethernet1/0/2 
smart-link flush enable control-vlan 1 
# 
interface Ethernet1/0/3 
smart-link flush enable control-vlan 1
```
# **Precautions**

- STP cannot be enabled on the member ports of a smart link group. An STP-enabled port or a link aggregation group with an STP-enabled port cannot serve as a member port for a smart link group.
- Smart Link is mutually exclusive with remote port mirroring.
- If you configure the Smart Link function on an XRN enabled device, the Smart Link function will function abnormally. Thus, you are recommended to disable the XRN function when configuring the Smart Link function.
- When a Combo port operates as a member port of a smart link group, the optical port and the electrical port of the Combo port must not be both engaged with a cable at the same time.
- When you copy a port, the smart link group member information configured on the port will not be copied to other ports.
- **•** If a single port is specified as a member of a smart link group, you cannot execute the **lacp enable** command on this port or add this port into other dynamic link aggregation groups, because these operations will make this port become a link aggregation group member.
- <span id="page-466-0"></span>If no control VLAN is configured for flush message processing, the device will forward received flush messages without processing them.
- If the control VLAN for receiving flush messages configured on an associated device is different than the one for sending flush messages configured on the corresponding Smart Link device, the device will forward received flush messages without processing them.
- In the static or manual link aggregation group which serves as a smart link group member, if a member port can process flush messages, this function cannot be synchronized to the other ports in the aggregation group automatically, that is, the other member ports in the aggregation group cannot process flush messages. The function of processing flush messages must be manually configured for each port in the aggregation group.
- The VLAN configured as a control VLAN to send and receive flush messages must exist. You cannot directly remove the control VLAN. When a dynamic VLAN is configured as the control VLAN for the smart link group, this VLAN will become a static VLAN, and the prompt information is displayed.

# **Implementing Collaboration Between Smart Link and Monitor Link**

# **Network diagram**

**Figure 1-2** Network diagram for Monitor Link configuration

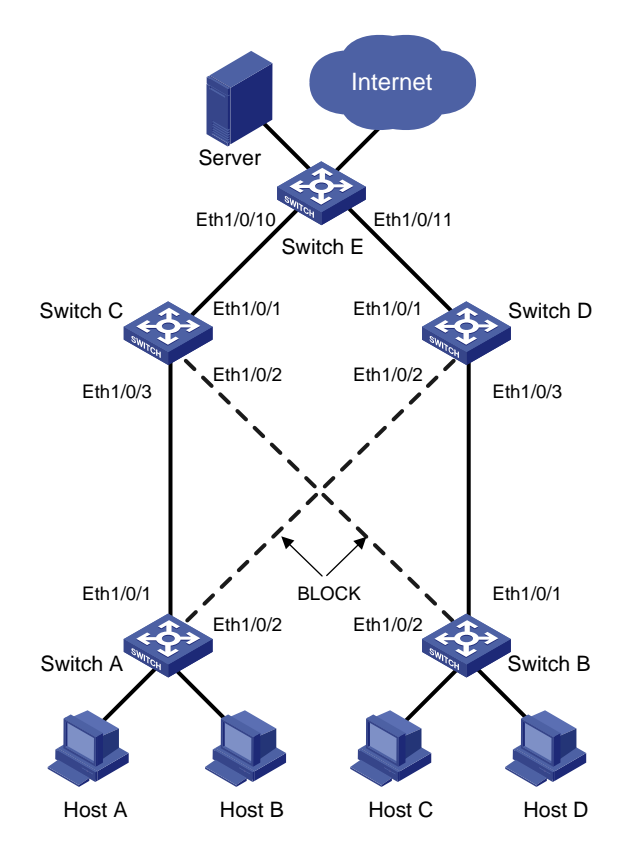

# **Network requirements**

As shown i[nFigure 1-2,](#page-466-0) the PCs access the server and Internet through the switch. Configure Smart Link and Monitor Link to prevent the PCs from failing to access the server and Internet due to uplink link or port failure.

Configure the switches as follows:

- <span id="page-467-0"></span>• Create a smart link group on Switch A and Switch B, and specify the control VLAN for transmitting Flush messages.
- Create a monitor link group on Switch C and Switch D.
- Enable the specified ports on Switch C, Switch D, and Switch E to receive and process Flush messages from the control VLAN.

## **Applicable Product Matrix**

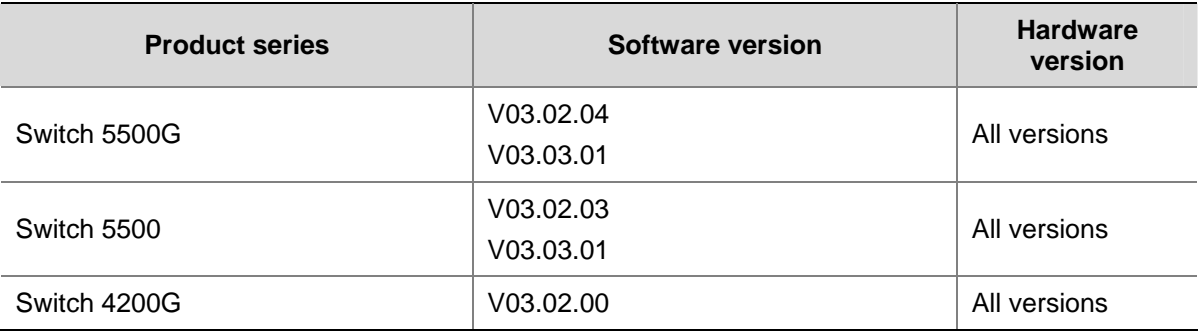

# **Configuration procedure**

1) Configure Switch A

# Enter system view.

<switchA> system-view

# Enter Ethernet port view. Disable STP on Ethernet1/0/1 and Ethernet1/0/2.

[SwitchA] interface Ethernet 1/0/1

[SwitchA-Ethernet1/0/1] stp disable

[SwitchA-Ethernet1/0/1] quit

[SwitchA] interface Ethernet 1/0/2

[SwitchA-Ethernet1/0/2] stp disable

# Return to system view.

[SwitchA-Ethernet1/0/2] quit

# Create smart link group 1 and enter smart link group view.

[SwitchA] smart-link group 1

# Configure Ethernet 1/0/1 as the master port of the smart link group and Ethernet 1/0/2 as the slave port.

[SwitchA-smlk-group1] port Ethernet 1/0/1 master

[SwitchA-smlk-group1] port Ethernet 1/0/2 slave

# Configure to send flush messages in VLAN 1.

[SwitchA-smlk-group1] flush enable control-vlan 1

2) Enable Monitor Link on Switch C and Switch D and enable the function of processing flush messages received from VLAN 1. Perform the following configuration on Switch C. The operation procedure on Switch D is the same as that performed on Switch C.

# Enter system view.

<SwitchC> system-view

# Create monitor link group 1 and enter monitor link group view
# Configure Ethernet 1/0/1 as the uplink port of the monitor link group and Ethernet 1/0/2 and Ethernet 1/0/3 as the downlink ports.

[SwitchC-mtlk-group1] port Ethernet 1/0/1 uplink [SwitchC-mtlk-group1] port Ethernet 1/0/2 downlink [SwitchC-mtlk-group1] port Ethernet 1/0/3 downlink

# Return to system view. Enable the function of processing flush messages received from VLAN 1 on Ethernet 1/0/2 and Ethernet 1/0/3.

[SwitchC-mtlk-group1] quit

[SwitchC] smart-link flush enable control-vlan 1 port Ethernet 1/0/2 to Ethernet 1/0/3

3) Enable the function of processing flush messages received from VLAN 1 on Ethernet 1/0/10 and Ethernet 1/0/11 of Switch E.

# Enter system view.

<SwitchE> system-view

# Enable the function of processing flush messages received from VLAN 1 on Ethernet 1/0/10 and Ethernet 1/0/11.

[SwitchE] smart-link flush enable control-vlan 1 port Ethernet 1/0/10 to Ethernet 1/0/11

#### **Complete Configuration**

1) Configuration on Switch A (configuration on Switch B is similar to that on Switch A)

```
# 
smart-link group 1 
 flush enable control-vlan 1 
# 
interface Ethernet1/0/1 
 stp disable 
 port smart-link group 1 master 
# 
interface Ethernet1/0/2 
 stp disable 
 port smart-link group 1 slave 
2) Configuration on Switch C (configuration on Switch D is similar to that on Switch C) 
# 
monitor-link group 1 
# 
interface Ethernet1/0/1 
port monitor-link group 1 uplink 
# 
interface Ethernet1/0/2 
smart-link flush enable control-vlan 1 
port monitor-link group 1 downlink 
# 
interface Ethernet1/0/3 
smart-link flush enable control-vlan 1 
port monitor-link group 1 downlink
```

```
3) Configuration on Switch E 
# 
interface Ethernet1/0/10 
smart-link flush enable control-vlan 1 
# 
interface Ethernet1/0/11 
smart-link flush enable control-vlan 1
```
# **Precautions**

- You cannot assign a port or link aggregation group to more than one smart link group or to a smart link group and monitor link group at the same time.
- Smart Link is mutually exclusive with remote port mirroring.
- If you configure both the Smart Link and Monitor Link functions on an XRN enabled device, the Smart Link and Monitor Link functions will function abnormally. Thus, you are recommended to disable the XRN function when configuring the Smart Link or Monitor Link function.
- If a single port is specified as a smart link/monitor link group member, do not use the **lacp enable** command on the port or add the port to another dynamic link aggregation group because doing so will cause the port to become an aggregation group member.
- Using the copy command on a port does not copy the smart link/monitor link group member information configured on the port to any other port.

# **Table of Contents**

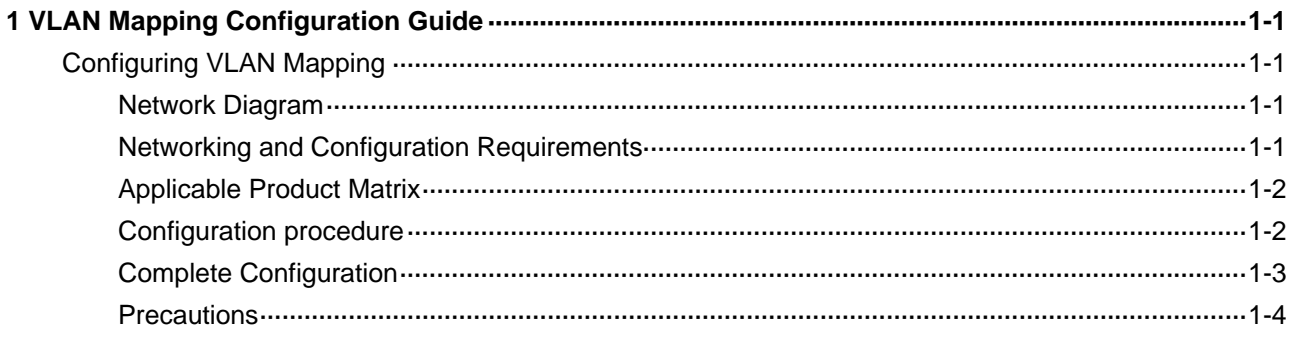

# <span id="page-471-0"></span>**Configuring VLAN Mapping**

## **Network Diagram**

**Figure 1-1** Network diagram for configuring VLAN Mapping

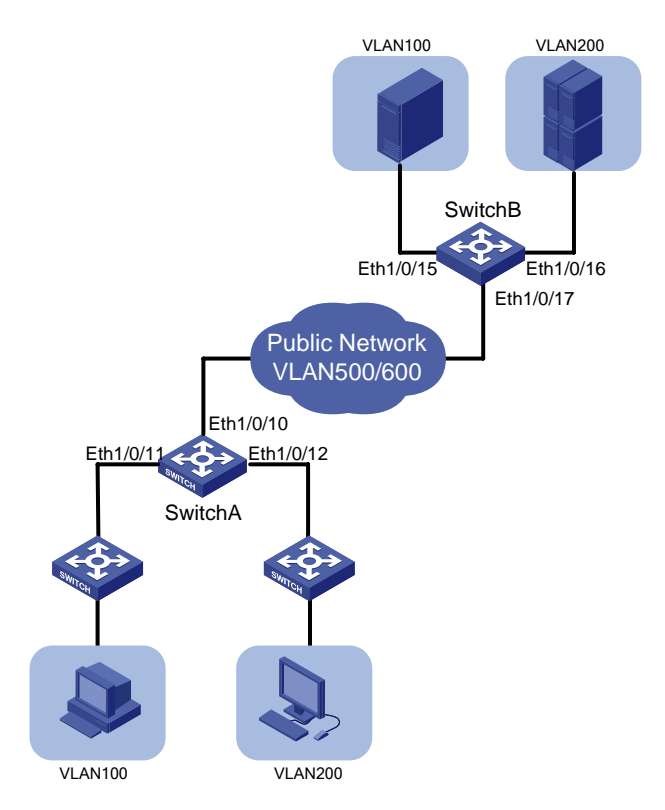

## **Networking and Configuration Requirements**

Two customer networks are connected to the public network through Switch A and Switch B. Configure the VLAN mapping function to enable packets to be exchanged between the two networks through the public network VLANs.

- Switch A provides network access for terminal devices in VLAN 100 and VLAN 200 through Ethernet 1/0/11 and Ethernet 1/0/12. On the other side of the public network, Switch B provides network access for servers in VLAN 100 and VLAN 200 through Ethernet 1/0/15 and Ethernet 1/0/16.
- Ethernet 1/0/10 of Switch A connects the customer network to the public network, and so does Ethernet 1/0/17 of Switch B.
- It is required that packets of VLAN 100 and the packets of VLAN 200 of the two customer networks are transmitted in the public network carrying the tag of VLAN 500 and the tag of VLAN 600.

### <span id="page-472-0"></span>**Applicable Product Matrix**

Use ACLs to match packets carrying the specified VLAN ID and then map the VLAN ID to the specified VLAN ID. You can configure VLAN mapping on a switch connecting the customer network to the service provider network. VLAN mapping can satisfy the service provider network's planning requirements by mapping the specified customer VLAN ID to the specified service VLAN ID.

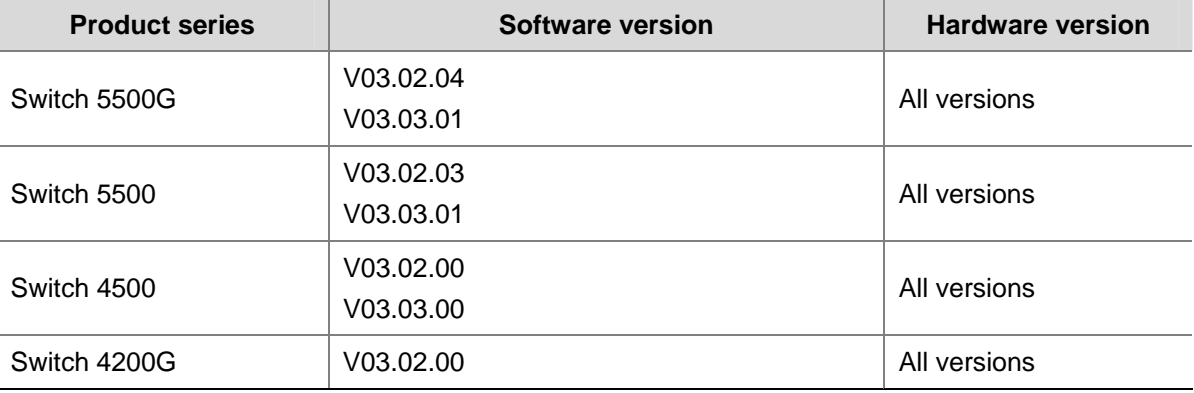

### **Configuration procedure**

# Create customer VLANs VLAN 100 and VLAN 200 and service VLANs VLAN 500 and VLAN 600 on Switch A.

<SwitchA> system-view [SwitchA] vlan 100 [SwitchA-vlan100] quit [SwitchA] vlan 200 [SwitchA-vlan200] quit [SwitchA] vlan 500 [SwitchA-vlan500] quit [SwitchA] vlan 600 [SwitchA-vlan600] quit

# Configure Ethernet 1/0/11 of Switch A as a trunk port and configure its default VLAN as VLAN 100. Assign Ethernet 1/0/11 to VLAN 100 and VLAN 500. Configure Ethernet 1/0/12 in the same way.

[SwitchA] interface Ethernet 1/0/11 [SwitchA-Ethernet1/0/11] port link-type trunk [SwitchA-Ethernet1/0/11] port trunk pvid vlan 100 [SwitchA-Ethernet1/0/11] port trunk permit vlan 100 500 [SwitchA-Ethernet1/0/11] quit [SwitchA] interface Ethernet 1/0/12 [SwitchA-Ethernet1/0/12] port link-type trunk [SwitchA-Ethernet1/0/12] port trunk pvid vlan 200 [SwitchA-Ethernet1/0/12] port trunk permit vlan 200 600 [SwitchA-Ethernet1/0/12] quit

# Configure Ethernet 1/0/10 of Switch A as a trunk port, and assign it to VLAN 100, VLAN 200, VLAN 500, and VLAN 600.

[SwitchA] interface Ethernet 1/0/10 [SwitchA-Ethernet1/0/10] port link-type trunk

#### <span id="page-473-0"></span>[SwitchA-Ethernet1/0/10] quit

# Configure Layer-2 ACLs on Switch A. Configure ACL 4000 to permit packets from VLAN 100, ACL 4001 to permit packets from VLAN 200, ACL 4002 to permit packets from VLAN 500, and ACL 4003 to permit packets from VLAN 600.

[SwitchA] acl number 4000

[SwitchA-acl-ethernetframe-4000] rule permit source 100

[SwitchA] quit [SwitchA] acl number 4001

[SwitchA-acl-ethernetframe-4001] rule permit source 200

[SwitchA] quit

[SwitchA] acl number 4002

[SwitchA-acl-ethernetframe-4002] rule permit source 500

[SwitchA] quit

[SwitchA] acl number 4003

[SwitchA-acl-ethernetframe-4003] rule permit source 600

[SwitchA] quit

# Configure VLAN mapping on Ethernet 1/0/11 to replace VLAN tag 100 with VLAN tag 500.

[SwitchA] interface Ethernet 1/0/11

[SwitchA-Ethernet1/0/11] traffic-remark-vlanid inbound link-group 4000 remark-vlan 500 [SwitchA-Ethernet1/0/11] quit

# Configure VLAN mapping on Ethernet 1/0/12 to replace VLAN tag 200 with VLAN tag 600.

[SwitchA] interface Ethernet 1/0/12

[SwitchA-Ethernet1/0/12] traffic-remark-vlanid inbound link-group 4001 remark-vlan 600 [SwitchA-Ethernet1/0/12] quit

# Configure VLAN mapping on Ethernet 1/0/10 to replace VLAN tag 500 with VLAN tag 100 and replace VLAN tag 600 with VLAN tag 200.

[SwitchA] interface Ethernet 1/0/10

[SwitchA-Ethernet1/0/10] traffic-remark-vlanid inbound link-group 4002 remark-vlan 100 [SwitchA-Ethernet1/0/10] traffic-remark-vlanid inbound link-group 4003 remark-vlan 200 [SwitchA-Ethernet1/0/10] quit

Define the same VLAN mapping rules on Switch B. The detailed configuration procedure is similar to that of Switch A and thus is omitted here.

#### **Complete Configuration**

```
# 
acl number 4000 
 rule 0 permit source 100 
acl number 4001 
 rule 0 permit source 200 
acl number 4002 
 rule 0 permit source 500 
acl number 4003 
 rule 0 permit source 600 
#
```

```
vlan 100 
# 
vlan 200 
# 
vlan 500 
# 
vlan 600 
# 
interface Ethernet1/0/10 
 port link-type trunk 
 port trunk permit vlan 1 100 200 500 600 
 traffic-remark-vlanid inbound link-group 4002 rule 0 remark-vlan 100 
 traffic-remark-vlanid inbound link-group 4003 rule 0 remark-vlan 200 
# 
interface Ethernet1/0/11 
 port link-type trunk 
 port trunk permit vlan 1 100 500 
 port trunk pvid vlan 100 
 traffic-remark-vlanid inbound link-group 4000 rule 0 remark-vlan 500 
# 
interface Ethernet1/0/12 
 port link-type trunk 
 port trunk permit vlan 1 200 600 
 port trunk pvid vlan 200 
 traffic-remark-vlanid inbound link-group 4001 rule 0 remark-vlan 600
```
#### **Precautions**

#### None